# Information and Control Module (ICM) User Handbook II

Version 13.0 27 September 2019

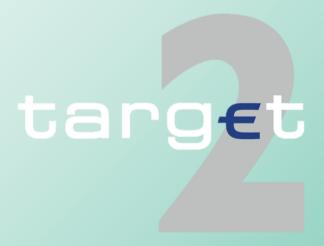

| 1                            | Overview 1                                                                             |
|------------------------------|----------------------------------------------------------------------------------------|
| 1.1                          | Central Banks/Transit Account Holder and their specific tasks                          |
| 1.2                          | Scope of the ICM User Handbook II 2                                                    |
| <b>1.3</b> 1.3.1 1.3.2       | ICM access for central banks 4 General remark 4 Additional functions available in SD 4 |
| 2                            | User roles for ICM access of central banks 5                                           |
| 2.1                          | General remarks 5                                                                      |
| 2.2                          | User roles in A2A 5                                                                    |
| <b>2.3</b> 2.3.1 2.3.2 2.3.3 | User roles in U2A                                                                      |
| 3                            | Additional facilities for central banks 14                                             |
| 3.1                          | Login for central banks using CRSS 14                                                  |
| 3.2                          | Profile Selection 15                                                                   |
| 3.3                          | Important Information Area 19                                                          |
|                              |                                                                                        |

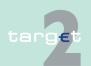

| 3.4     | Screen descriptions                                             | 20   |
|---------|-----------------------------------------------------------------|------|
| 3.5     | Task queue                                                      | 21   |
| 3.5.1   | Content of the task queue                                       | . 21 |
| 3.5.2   | Tasks for central banks/Transit Account Holder                  | . 21 |
| 3.5.3   | General handling of the tasks                                   | . 29 |
| 3.5.3.1 | Enter a task                                                    | . 29 |
| 3.5.3.2 | Control a task                                                  | . 29 |
| 3.5.3.3 | Processing of a task                                            | . 29 |
| 3.5.3.4 | Deletion of open tasks at end of day                            | . 29 |
| 3.5.3.5 | Tasks of PHA                                                    | . 30 |
| 3.5.3.6 | Validation and error handling                                   | . 30 |
| 3.6     | Status                                                          | 30   |
| 3.6.1   | RTGS                                                            | . 30 |
| 3.6.1.1 | Payment status, message status, business case status, Task/Orde | er   |
|         | status and additional terms                                     | . 31 |
| 3.6.2   | Status of AS files and AS related messages                      | . 39 |
| 3.6.3   | Home Accounting                                                 | . 40 |
| 3.6.3.1 | Status of a business case in HAM                                | . 40 |
| 3.6.3.2 | Status of a message in HAM                                      | . 41 |
| 3.6.4   | Static Data (including modification status)                     | . 42 |
| 3.6.5   | Examples for the status history                                 | . 45 |
| 3.7     | Popup Deletion                                                  | 48   |
| 3.8     | Action buttons                                                  | 49   |
| 3.9     | Broadcasts                                                      | 57   |
| 3.9.1   | General remarks                                                 | . 57 |
| 3.9.2   | Normal broadcasts                                               |      |
| 393     | Alert hroadcasts                                                |      |

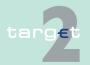

| 4       | Menu item: RTGS                                     | 68  |
|---------|-----------------------------------------------------|-----|
| 4.1     | Overview                                            | 68  |
| 4.2     | Additional screen descriptions                      | 72  |
| 4.2.1   | Function: Payments                                  | 72  |
| 4.2.1.1 | Subfunction: Business Case                          |     |
| 4.2.1.2 | Subfunction: Payments                               | 75  |
| 4.2.1.3 | Subfunction: Messages                               | 140 |
| 4.2.2   | Function: Liquidity                                 | 152 |
| 4.2.2.1 | Subfunction: Current Liquidity                      | 152 |
| 4.2.2.2 | Subfunction: Account Statement                      | 171 |
| 4.2.3   | Function: Ancillary Systems                         | 174 |
| 4.2.3.1 | Subfunction: Files                                  | 174 |
| 4.2.3.2 | Subfunction: Start/End of Cycle/Procedure           | 186 |
| 4.2.3.3 | Sublevel: Needed Liquidity on File Level            | 189 |
| 4.2.3.4 | Sublevel: Needed Liquidity on Settlement Bank Level | 191 |
| 4.2.3.5 | Sublevel: Needed Liquidity for Guarantee Mechanism  |     |
| 4.2.3.6 | Sublevel: Contingency mode                          | 196 |
| 5       | Menu item: Home Accounting                          | 201 |
| 5.1     | Overview                                            | 201 |
| 5.2     | Additional screen descriptions                      | 203 |
| 5.2.1   | Function: Payments                                  | 203 |
| 5.2.1.1 | Screen: Select Criteria Payments                    |     |
| 5.2.1.2 | Screen: Select Payments                             |     |
| 5.2.1.3 | Screen: Select Message of Business Case             | 227 |
| 5.2.1.4 | Screen: Display Payment/Message                     | 228 |
| 5.2.2   | Function: Liquidity                                 | 230 |
| 5.2.2.1 | Subfunction: Current Liquidity                      | 230 |

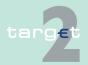

| 5.2.2.2<br>5.2.2.3<br>5.2.3<br>5.2.3.1<br>5.2.4<br>5.2.4.1<br>5.2.4.2<br>5.2.4.3<br>5.2.4.4 | Subfunction: Cash Withdrawals236Subfunction: Account Statement237Function: Threshold239Subfunction: Threshold239Function: Credit Transfer242Subfunction: Enter Credit Transfer MT 103242Subfunction: Enter Credit Transfer MT 103+255Subfunction: Enter Credit Transfer MT 202267Subfunction: Enter Credit Transfer MT 202 COV272 |
|---------------------------------------------------------------------------------------------|----------------------------------------------------------------------------------------------------|
| 6                                                                                           | Menu item: Services 283                                                                                                    |
| 6.1                                                                                         | Overview                                                                                                    |
| 6.2                                                                                         | Additional screen descriptions 289                                                                                                    |
| 6.2.1                                                                                       | Function: Reserve Management                                                                                                    |
| 6.2.1.1                                                                                     | Subfunction: Value Minimum Reserve                                                                                                    |
| 6.2.1.2                                                                                     | Subfunction: Penalties                                                                                                    |
| 6.2.2                                                                                       | Function: Standing Facilities                                                                                                    |
| 6.2.2.1                                                                                     | Subfunction: Marginal Lendings                                                                                                    |
| 6.2.2.2                                                                                     | Subfunction: Overnight Deposits                                                                                                    |
| 6.2.2.3                                                                                     | Subfunction: Transactions                                                                                                    |
| 6.2.3                                                                                       | Function: Customer Services                                                                                                    |
| 6.2.3.1                                                                                     | Subfunction: Billing                                                                                                    |
| 6.2.3.2                                                                                     | Subfunction: Customer Support                                                                                                    |
| 6.2.3.3                                                                                     | Subfunction: Events and Comments                                                                                                    |
| 6.2.4                                                                                       | Function: Administration                                                                                                    |
| 6.2.4.1                                                                                     | Subfunction: Task Queue                                                                                                    |
| 6.2.4.2                                                                                     | Subfunction: Broadcasts                                                                                                    |
| 6.2.4.3                                                                                     | Subfunction: Enter Broadcast                                                                                                    |
| 6.2.4.4                                                                                     | Subfunction: Broadcast Receiver List                                                                                                    |
| 6.2.4.5                                                                                     | Subfunction: SSP Operating Day                                                                                                    |

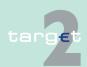

| 6.2.4.6<br>6.2.5 | Subfunction: Events                |
|------------------|------------------------------------|
| 7                | Menu item: Static Data 418         |
| 7.1              | Overview 418                       |
| 7.2              | Additional screen descriptions 424 |
| 7.2.1            | Function: Participation            |
| 7.2.1.1          | Subfunction: Legal Entities        |
| 7.2.1.2          | Subfunction: Participants          |
| 7.2.1.3          | Subfunction: Ancillary Systems 541 |
| 7.2.1.4          | Subfunction: Central Banks 568     |
| 7.2.1.5          | Subfunction: Group of Accounts     |
| 7.2.1.6          | Subfunction: Contact Item          |
| 7.2.1.7          | Subfunction: Matching Table DN-BIC |
| 7.2.2            | Function: SSP Data                 |
| 7.2.2.1          | Subfunction: Events 603            |
| 7.2.2.2          | Subfunction: Rates                 |
| 7.2.3            | Function: Management               |
| 7.2.3.1          | Subfunction: TARGET2 Directory     |
| 7.2.3.2          | Subfunction: BIC Directory         |
| 7.2.3.3          | Subfunction: SSP Parameters        |
|                  |                                    |
| 8                | Menu item: Monitoring 625          |
| 8.1              | Monitoring functions 625           |
| 8.2              | Monitoring subfunctions 626        |
| 8.3              | Screen descriptions 629            |
| 8.3.1            | Function: System                   |

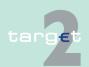

| 0.0.4.4 | Out from the control of the of Mandalan                        |
|---------|----------------------------------------------------------------|
| 8.3.1.1 | Subfunction: Availability of Modules                           |
| 8.3.2   | Function: Liquidity                                            |
| 8.3.2.1 | Subfunction: Liquidity on CB/SSP Level                         |
| 8.3.2.2 | Subfunction: RTGS Participants                                 |
| 8.3.2.3 | Subfunction: HAM Participants                                  |
| 8.3.2.4 | Subfunction: Reservations and Dedicated Liquidity 659          |
| 8.3.2.5 | Subfunction: Liquidity on Banking Group Level                  |
| 8.3.2.6 | Subfunction: Liquidity on selected GoA Level                   |
| 8.3.3   | Function: Payments 670                                         |
| 8.3.3.1 | Subfunction: RTGS 670                                          |
| 8.3.3.2 | Subfunction: Home Accounting 692                               |
| 8.3.4   | Function: Ancillary Systems                                    |
| 8.3.4.1 | Subfunction: Status Overview for AS Files 698                  |
| 8.3.4.2 | Subfunction: Availability of Ancillary Systems                 |
| 8.3.5   | Function: Standing Facilities                                  |
| 8.3.5.1 | Subfunction: Standing Facilities per Participant               |
| 8.3.6   | Function: Reserve Management                                   |
| 8.3.6.1 | Subfunction: Management of Minimum Reserve per Participant 703 |
|         |                                                                |
| 9       | Annex 706                                                      |
|         |                                                                |
|         | Glossary and Abbreviations 709                                 |

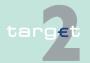

#### 1.1

## 1 Overview

# 1.1 Central Banks/Transit Account Holder and their specific tasks

#### Tasks of the central banks

In addition to the information provided in the ICM User Handbook I the ICM User Handbook II contains the necessary information on the facilities which can be used by the central banks.

Apart from being direct SSP participants, the specific tasks of the central banks are:

- in general: all contacts and provision of any kind of support to their participants (credit institutions, ancillary systems, other participants)
- in migration: responsibility for planning and structuring the domestic migration process
- · in operation:
  - inclusion and exclusion of participants
  - monitoring the activity of their participants
  - provision of intraday liquidity necessary for the smooth running of the system
  - initiating payments on behalf of their participants
  - billing to their participants
  - handling of local contingency

#### Tasks of the Transit Account Holder (TAH)

In addition to the information provided in the ICM User Handbook I, the ICM User Handbook II contains also the necessary information on the facilities, which can be used by the Transit Account Holder only, such as:

monitoring the activities on the T2S/TIPS Transit Account in T2

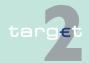

Scope of the ICM User Handbook II

- possibility to perform a set of manual interventions to handle abnormal situations in connection with liquidity transfers to T2S/TIPS, eg initiating of manual reversal bookings or simulation of missing Receipts by T2S/ TIPS to finalise the related business case
- simulate Receipts by T2 to finalise the related business case

## 1.2 Scope of the ICM User Handbook II

Relationship between the ICM User Handbooks The ICM User Handbook I deals with the ICM facilities accessible for direct SSP participants (credit Institutions, ancillary systems, other participants, but also central banks). The ICM User Handbook II provides descriptions of the additional facilities for the central banks and Transit Account Holder with their specific tasks (see chapter 1.1 Central Banks/Transit Account Holder and their specific tasks, page 1). If necessary, the common information provided in the ICM User Handbook I is repeated for a better understanding of the context.

CB/Transit Account Holder user roles

In order to support the central banks/Transit Account Holder in fulfilling their specific tasks, the user roles especially foreseen for the central banks/ Transit Account Holder have extended access authorizations to the specific ICM facilities (see chapter 2 User roles for ICM access of central banks, page 5).

ICM access modes for central banks/Transit Account Holder The ICM access of the central banks can be via

- · the User-to-application mode (U2A) or
- the Application-to-application mode (A2A, exceptions: screens in the menu items Static Data and Monitoring which are only accessible viaU2A).

The ICM access of the Transit Account Holder can be via

• the User-to-application mode (U2A)

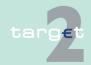

#### 1 Overview

#### 1.2 Scope of the ICM User Handbook II

For the description of the different ICM access modes and the respective SWIFTNet services used, see chapters 1.2 and 1.3 of ICM User Handbook I. The following instructions, however, are only valid for the ICM access via U2A.

**Note:** The application-to-application mode for monitoring functionalities defined as provision of aggregated information for central banks will not be provided.

# Information regarding Internet Access

Information regarding Internet Access is mainly provided in the following chapters of ICM User Handbook II:

- chapter 3.2 Profile Selection, page 15
- chapter 4.2.2.2 Subfunction: Account Statement, page 171
- chapter 5.2.2.3 Subfunction: Account Statement, page 237
- chapter 5.2.4 Function: Credit Transfer, page 242
- chapter 6.2.3.1 Subfunction: Billing, page 308
- chapter 7.2.1.7 Subfunction: Matching Table DN-BIC, page 597

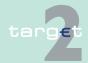

#### 1 Overview

- 1.3 ICM access for central banks
- 1.3.1 General remark

## 1.3 ICM access for central banks

#### 1.3.1 General remark

In general, the functions listed in chapter 2 of ICM User Handbook I are also available for central banks.

#### 1.3.2 Additional functions available in SD

The following table summarises which functions are especially available to central banks to manage static data information in application-to-application mode and user-to-application mode.

| Data                                | Function                                 | U2A | A2A |  |
|-------------------------------------|------------------------------------------|-----|-----|--|
| Legal Entities                      | Enter Legal Entity                       | X   |     |  |
| Participants                        | Enter Participant                        | X   |     |  |
|                                     | Enter T2 Wildcard Rules                  | X   |     |  |
|                                     | Enter RTGS Account                       | X   | Х   |  |
|                                     | Enter Direct Debit                       | X   |     |  |
|                                     | Enter Sub-Account                        | X   | Х   |  |
|                                     | Enter HAM Account                        | X   | X   |  |
|                                     | Enter SG Account                         | X   | Х   |  |
| Group of Accounts                   | roup of Accounts Enter Group of Accounts |     |     |  |
| Ancillary System                    | Enter Ancillary System                   | X   |     |  |
|                                     | Assign Settlement Bank to AS             | X   |     |  |
| Contact Item                        | Enter Contact Item                       | X   |     |  |
| Matching Table                      | Select DN                                | X   |     |  |
| DN_BIC                              | Enter DN                                 | X   |     |  |
| Events Enter Events                 |                                          | X   |     |  |
| Rates Enter Rates                   |                                          | X   |     |  |
| SSP Parameters Select SSP Parameter |                                          | X   |     |  |

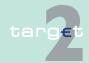

2.1 General remarks2.3.1 Overview

# 2 User roles for ICM access of central banks

## 2.1 General remarks

For information on the necessity of user administration and the use of RBAC, see chapters 3.1 - 3.2 of the ICM User Handbook I. Chapter 3.3.1 of the ICM User Handbook I provides information on the two eyes principle/ four eyes principle.

## 2.2 User roles in A2A

**Basics** 

For information about the user role for central banks in A2A, see chapter 2.8.1.2 of the UDFS, book 4.

## 2.3 User roles in U2A

#### 2.3.1 Overview

Due to the specific tasks of the central banks/Transit Account Holder (see chapter 1 Overview, page 1) the CB/TAH user roles are provided with extended authorizations in comparison with the user roles described in chapter 3.3.3 of the ICM User Handbook I.

There are two main types of user roles:

- · User roles which are only allowed to read data
- · User roles which are allowed to read and to modify data

Screen elements which are only available for CB/TAH user roles are marked with a special sign.

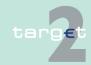

- 2.3 User roles in U2A
- 2.3.2 User roles with reading access

## 2.3.2 User roles with reading access

In general, every CB/TAH user role has the right to read all information which is required for its respective activities. All CB/TAH user roles with reading access are only available in two eyes principle. The following table provides an overview of

- · all CB/TAH user roles which are only allowed to read data
- the kind of data the respective CB/TAH user role is allowed to read

| User Role Name | Description                                | Reading access to                                                                                                    |
|----------------|--------------------------------------------|----------------------------------------------------------------------------------------------------|
| CMINFOTE       | CM Read Information                        | Dedicated information for the respective Collateral Manager                                                                                                    |
| CBINFRTE       | CB Read Information                        | Information the central bank as national help-desk is registered for                                                                                                    |
| BOCRMATE       | CB Read Information                        | Aggregated liquidity information on SSP Level. To get aggregated information in relation to one specific central bank, the Crisis Manager has to use the "act on behalf scenario" |
| CBBILRTE       | CB CRISP Read Information                  | Information in Customer Services/Billing                                                                                                    |
| CBCUSRTE       | CB CRAKS3 Cust. Support Read Information   | Information in Customer Services/Customer Support                                                                                                    |
| CBEVCRTE       | CB CRAKS3 Event & Comment Read Information | Information in Customer Services/Event and Comments                                                                                                    |
| TAINFRTE       | TA Read Information                        | Dedicated information for Transit Account<br>Holder                                                                                                    |

**Note:** Users with the user role BOCRMATE will have no access to the Important Information Area.

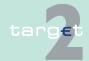

- 2.3 User roles in U2A
- 2.3.3 User roles with reading and modifying access

## 2.3.3 User roles with reading and modifying access

The CB/TAH user roles with reading and modifying access are characterized by the extent of authorization for actions

- in the different ICM menu items and screens on their own behalf
- via Profile Selection for another SSP participant (except Transit Account Holder)

The following, non-exhaustive list gives an overview of

- · all CB/TAH user roles which are allowed to read and to modify data
- the availability of the CB/TAH user roles in the two eyes principle/four eyes principle. In case of four eyes principle the confirmation of a task by a second user is required
- the specific actions in the respective ICM menu items which characterize the respective CB/TAH user role

| User role name         | Description                     | Menu item | Two eyes/four eyes principle               | Specific actions                                                                                                    |
|------------------------|---------------------------------|-----------|--------------------------------------------|----------------------------------------------------------------------------------------------------|
| CMMANATE CM-<br>MANAFE | CM Collat-<br>eral Man-<br>ager | RTGS      | Two eyes principle and four eyes principle | Central Bank/Collateral Manager only: Enter a credit line on the RTGS account                                                                                                |
|                        |                                 | Services  |                                            | Central Bank/Collateral<br>Manager only:<br>Enter a marginal lending<br>(via Profile Selection)                                                                              |
| CBMANATE CB-<br>MANAFE | CB Manager                      | RTGS      | Two eyes principle and four eyes principle | <ul> <li>Central Bank only:</li> <li>enter a credit line on<br/>the RTGS account (via<br/>Profile Selection)</li> <li>revoke AS files (via<br/>Profile Selection)</li> </ul> |

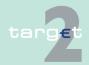

- 2.3 User roles in U2A
- 2.3.3 User roles with reading and modifying access

| User role name | Description | Menu item       | Two eyes/four eyes principle | Specific actions                                                                                                    |
|----------------|-------------|-----------------|------------------------------|----------------------------------------------------------------------------------------------------|
|                |             |                 |                              | <ul> <li>agree/disagree with<br/>payments sent by/in fa-<br/>vour of an excluded<br/>participant (via Profile<br/>Selection)</li> <li>resend RTGS mes-<br/>sages,</li> </ul>                                                                                                    |
|                |             |                 |                              | Can act as a member of<br>the national helpdesk<br>(via Profile Selection) for<br>specific users                                                                                                    |
|                |             | Home Accounting |                              | Central bank only:  increase  decrease  revoke transactions  manage a liquidity threshold for CB customers (possible excess funds will be invested on behalf of their customers)  enter cash withdrawals (via Profile Selection)  Can act as a member of the national helpdesk (via Profile Selection) for specific users |
|                |             | Services        |                              | Central Bank only:  enter the amount of the minimum reserve of a specific credit institution (current and next maintenance period)  authorize or cancel penalties in case of a minimum reserve in-                                                                                                    |

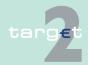

- 2.3 User roles in U2A
- 2.3.3 User roles with reading and modifying access

| User role name | Description | Menu item   | Two eyes/four eyes principle | Specific actions                                                  |
|----------------|-------------|-------------|------------------------------|-------------------------------------------------------------------|
|                |             |             |                              | fringement (simple or repeated) of a credit institution           |
|                |             |             |                              | enter a marginal lend-<br>ing (via Profile Selec-<br>tion)        |
|                |             |             |                              | enter broadcast mes-<br>sages to SSP parti-<br>cipants            |
|                |             |             |                              | change the event time<br>of an existing event re-<br>lated to HAM |
|                |             |             |                              | Can act as a member of                                            |
|                |             |             |                              | the national helpdesk                                             |
|                |             |             |                              | (via Profile Selection) for                                       |
|                |             |             |                              | specific users.                                                   |
|                |             | Static Data |                              | Central Bank only:                                                |
|                |             |             |                              | activate/deactivate<br>back up payment for a<br>participant       |
|                |             |             |                              | exclude a participant<br>from the SSP                             |
|                |             |             |                              | modify a broadcast<br>model (later release of<br>the SSP)         |
|                |             | Monitoring  |                              | Central Bank only:                                                |
|                |             |             |                              | Monitoring of                                                     |
|                |             |             |                              | the availability of the<br>SSP modules                            |
|                |             |             |                              | the liquidity situation of<br>the national banking<br>community   |
|                |             |             |                              | the processing of<br>RTGS payments                                |
|                |             |             |                              | the processing of HAM payments                                    |

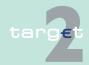

- 2.3 User roles in U2A
- 2.3.3 User roles with reading and modifying access

| User role name       | Description                               | Menu item               | Two eyes/four eyes principle               | Specific actions                                                                                                    |
|----------------------|-------------------------------------------|-------------------------|--------------------------------------------|----------------------------------------------------------------------------------------------------|
|                      |                                           |                         |                                            | <ul> <li>the processing of AS payments</li> <li>the availability of AS</li> <li>the usage of Standing Facilities related to (national) SF participants</li> <li>the fulfilment of minimum reserve related to (national) RM participants</li> <li>Change the value for the availability of an AS the respective central bank is responsible for</li> </ul> |
| CBSDMATE<br>BSDMAFE  | CB SD Manager                             | Services                | Two eyes principle and four eyes principle |                                                                                                    |
| CSMANATE<br>CSMANAFE | Collateral<br>Manage-<br>ment Sys-<br>tem | RTGS                    | Two eyes principle and four eyes principle | The user is authorized to:  • Adjust the credit line at the RTGS account  The user can check the processing of ASI payments (autocollateralisation).                                                                                                    |
|                      |                                           | Services                |                                            | The user is authorized to:  Set-up of a marginal lending on request                                                                                                    |
|                      |                                           | RTGS<br>HAM<br>SD<br>SF |                                            | The user can access to data related to the collateral management of CBs using the collateral management system and to own AS business (autocollateralisation).                                                                                                    |

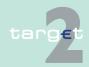

- 2.3 User roles in U2A
- 2.3.3 User roles with reading and modifying access

| User role name | Description | Menu item   | Two eyes/four eyes principle | Specific actions                                          |
|----------------|-------------|-------------|------------------------------|-----------------------------------------------------------|
|                |             | Static Data |                              | Central Bank only:                                        |
|                |             |             |                              | enter legal entities in<br>Static Data                    |
|                |             |             |                              | exclude a participant<br>from the SSP                     |
|                |             |             |                              | enter a participant in<br>Static Data                     |
|                |             |             |                              | enter wildcard rules for<br>the TARGET2 director          |
|                |             |             |                              | enter an RTGS ac-<br>count in Static Data                 |
|                |             |             |                              | enter direct debits in<br>Static Data                     |
|                |             |             |                              | enter a sub-account in<br>Static Data                     |
|                |             |             |                              | enter a HAM account i<br>Static data                      |
|                |             |             |                              | enter Standing Facilities accounts in Static     Data     |
|                |             |             |                              | enter a group of ac-<br>counts in Static Data             |
|                |             |             |                              | enter an ancillary system in Static Data                  |
|                |             |             |                              | assign a settlement<br>bank to an AS in Static<br>Data    |
|                |             |             |                              | enter a contact item in<br>Static Data                    |
|                |             |             |                              | enter a DN in Static<br>Data (matching DN-<br>BIC)        |
|                |             |             |                              | change the event time<br>of a HAM event in<br>Static Data |

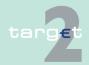

- 2.3 User roles in U2A
- 2.3.3 User roles with reading and modifying access

| User role name | Description               | Menu item   | Two eyes/four eyes principle | Specific actions                                                                        |
|----------------|---------------------------|-------------|------------------------------|-----------------------------------------------------------------------------------------|
|                |                           |             |                              | change HAM interest<br>rates and the respect-<br>ive validity periods in<br>Static Data |
|                |                           |             |                              | modify a broadcast<br>model (later release of<br>the SSP)                               |
| CBBILMTE       | CB CRISP                  | Services    | Two eyes prin-               | Central Bank only:                                                                      |
|                | Modify In-<br>formation   |             | ciple only                   | modify the billing data<br>of SSP participants                                          |
|                |                           |             |                              | <ul> <li>modify national settings<br/>(VAT rates, fees etc.)</li> </ul>                 |
|                |                           |             |                              | change payment status<br>to "payment sent" (in-<br>voice)                               |
|                |                           |             |                              | enter an invoice                                                                        |
|                |                           |             |                              | access to Data Ware-<br>house                                                           |
| CBCUSMTE       | CB CRAKS3                 | Services    | Two eyes prin-               | Central Bank only:                                                                      |
|                | Cust. Sup-<br>port Modify |             | ciple only                   | enter test & training<br>data of a participant                                          |
|                | Information               |             |                              | enter or modify a con-<br>tract                                                         |
|                |                           |             |                              | assign actors to a con-<br>tract                                                        |
|                |                           |             |                              | modify settings                                                                         |
|                |                           |             |                              | access to Data Ware-<br>house                                                           |
|                |                           | Static Data |                              | Central Bank only:                                                                      |
|                |                           |             |                              | enter CRAKS3 data for                                                                   |
|                |                           |             |                              | participants                                                                            |
|                |                           |             |                              | • AS                                                                                    |
|                |                           |             |                              | accounts                                                                                |

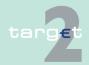

- 2.3 User roles in U2A
- 2.3.3 User roles with reading and modifying access

| User role name       | Description                                                | Menu item                           | Two eyes/four eyes principle               | Specific actions                                                                                                    |
|----------------------|------------------------------------------------------------|-------------------------------------|--------------------------------------------|----------------------------------------------------------------------------------------------------|
|                      |                                                            |                                     |                                            | enter CRAKS3 data of a participant related to satisfaction                                                                                                    |
| CBEVCMTE             | CB CRAKS3<br>Event &<br>Comment<br>Modify In-<br>formation | Services                            | Two eyes principle only                    | Central Bank only:  create or modify an event & comment related to Customer Services  create or modify auxiliary data related to Customer Services  create or modify a message related to Customer Services  access to Data Warehouse |
| TAMANATE<br>TAMANAFE | TA Manager                                                 | RTGS                                | Two eyes principle and four eyes principle | The user is authorized to:  • rebooking or resending in case of functional NAKs/ missing ACKs (four eyes principle mandatory for Simulate positive Receipt, Reverse Booking, Simulate Receipt)                                        |
|                      |                                                            | RTGS Ser-<br>vices SD<br>Monitoring |                                            | The user is authorized to:  • monitor all messages related to T2S/TIPS Transit Account  • check the processing of T2S/TIPS payments                                                                                                   |

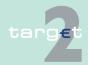

Login for central banks using CRSS

# 3 Additional facilities for central banks

## 3.1 Login for central banks using CRSS

#### **Necessary steps**

In general, chapter 4 of the ICM User Handbook I also applies to central banks. In case of a central bank using CRSS services the user has to enter the following Universal Resource Locator (URL) in the browsing window for navigation:

- in case of live environment: https://trgt-crss.ssp.browse.swiftnet.sipn.swift.com
- in case of test environment:
   https://trgt-crss-cust.ssp.browse.swiftnet.sipn.swift.com

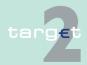

3.2

**Profile Selection** 

## 3.2 Profile Selection

#### **Profile Selection**

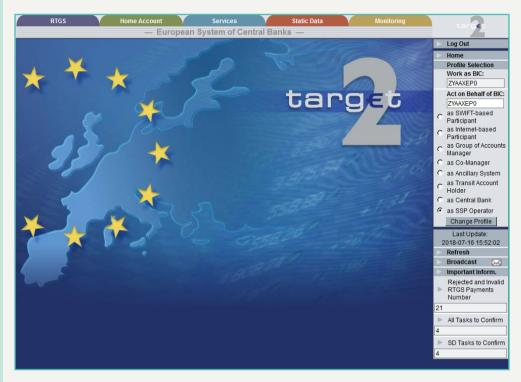

## **Description**

This functionality can be used for the pre-selection of data depending on the selected participant BIC. As a result the user is granted access to all functionalities from the point of view of the selected participant BIC. There are two different possible relations:

- · "Work as" (another BIC) or
- "Act on behalf" (another BIC)

**Note:** Profile selection is not used by the static data module who will always return all the data available for all the participants BIC linked to the DN.

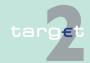

32

#### Profile Selection

# Relation "Work as"

The relation "Work as" identifies the BIC(s) that are linked to the DN (of the respective user). In other words, it identifies all participant entities (identified by a BIC), on which the respective DN has the possibility to perform actions.

## Relation "Act on behalf"

The relation "Act on behalf" identifies the BIC(s) that are linked to one BIC and corresponds to the situation when an account holder has the possibility to perform actions on accounts of other account holders (eg co-manager, group of accounts manager, responsible central bank).

## Access authorization

The Profile Selection is only possible for users which fulfil one or both of the above mentioned criteria.

## Actions in Profile Selection

The following actions are possible in the Profile Selection:

| Frame                | Function                                                                                                    |
|----------------------|----------------------------------------------------------------------------------------------------|
| Work as BIC          | Selection of a participant BIC with static data status "active" or "future" by means of a combo box                                                                                                    |
|                      | Note:                                                                                                    |
|                      | If there is only one BIC assigned to the DN of the user, then this BIC is directly shown and cannot be changed.                                                                                                    |
|                      | If there is more than one BIC assigned to the DN of the user, the combo box contains all possible entries. The user has to select one of the entries before it is possible to continue. Otherwise an error message will be displayed. |
|                      | If there is a participant and an AS BIC assigned to the DN, it is<br>needed to use a participant user role as well as an AS user role.                                                                                                |
| Act on behalf of BIC | Text field to enter a BIC                                                                                                    |
|                      | Option fields to select:                                                                                                    |
|                      | as SWIFT-based participant                                                                                                    |
|                      | as Internet-based participant                                                                                                    |
|                      | as Group of Accounts Manager                                                                                                    |
|                      | as Co-Manager                                                                                                    |
|                      | as Ancillary System                                                                                                    |
|                      | as Central Bank                                                                                                    |
|                      | Note:                                                                                                    |
|                      | This frame is only available, if the user is allowed to act on behalf (see table below).                                                                                                    |

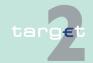

#### 3.2 Profile Selection

| Frame | Function                                                                                                    |
|-------|----------------------------------------------------------------------------------------------------|
|       | The default option depends on the profile of the user. If the user has more than one profile, the default option is the option related to the profile which complies with the option of the lowest in the order of appearance in the screen.  Example 1: The user has the profile GoA manager and Ancillary System, the default will be Ancillary System.  Example 2: The user has the profile Co-Manager and GoA manager, the default will be Co-Manager.  Example 3: The user has the profile Central Bank and Participant, the default will be Central Bank. |

# Additional information

The following table shows, when the above-mentioned frames are available and how they are filled, according to the DN in the relation "Work as":

|                                            | Profile allowed for act on behalf | Frame Work-as-BIC                    | Frame Act on be-<br>half available                                                           |
|--------------------------------------------|-----------------------------------|--------------------------------------|----------------------------------------------------------------------------------------------|
| DN is related to one work-as-BIC only      | no                                | filled with BIC, not changeable      | no                                                                                           |
|                                            | yes                               | filled with BIC, not changeable      | yes, filled with work-<br>as-BIC but change-<br>able                                         |
| DN is related to more than one work-as-BIC | no                                | combo box with list of possible BICs | no                                                                                           |
|                                            | yes                               | combo box with list of possible BICs | yes, empty (must be entered, if not the work-as-BIC will be inserted and used automatically) |

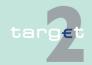

#### 3.2 Profile Selection

The following table shows which user roles of the different profiles are allowed to "Act on behalf" and which default option is set for "acting on behalf" in the Profile Selection:

| Profile      | Name of user role                                                                | Abbreviation | Profile allowed | Default option for act on behalf |
|--------------|----------------------------------------------------------------------------------|--------------|-----------------|----------------------------------|
| Central Bank | CB Manager (2-<br>eyes principle)                                                | CBMANATE     | Yes             | Central Bank                     |
|              | CB Manager (4-<br>eyes principle)                                                | CBMANAFE     |                 |                                  |
|              | CB SD Manager (2-eyes principle)                                                 | CBSDMATE     |                 |                                  |
|              | CB SD Manager (4-eyes principle)                                                 | CBSDMAFE     |                 |                                  |
|              | CB Read Information                                                              | CBINFRTE     |                 |                                  |
|              | CB CRISP Read Information                                                        | CBBILRTE     |                 |                                  |
|              | CB CRISP<br>Modify Informa-<br>tion (2-eyes prin-<br>ciple)                      | CBBILMTE     |                 |                                  |
|              | CB CRAKS3<br>Customer sup-<br>port read inform-<br>ation                         | CBCUSRTE     |                 |                                  |
|              | CB CRAKS3<br>Customer sup-<br>port modify in-<br>formation(2- eyes<br>principle) | CBCUSMTE     |                 |                                  |
|              | CB CRAKS3<br>Event&Comment<br>read information                                   | CBEVCRTE     |                 |                                  |

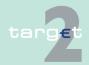

3.3

Important Information Area

| Profile | Name of user role                                                             | Abbreviation | Profile allowed for act on behalf | Default option for act on behalf |
|---------|-------------------------------------------------------------------------------|--------------|-----------------------------------|----------------------------------|
|         | CB CRAKS3<br>Event&Comment<br>modify informa-<br>tion(2- eyes prin-<br>ciple) | CBEVCMTE     |                                   |                                  |
|         | CM Manager<br>(Collateral Man-<br>ager) (2-eyes<br>principle)                 | CMMANATE     |                                   |                                  |
|         | CM Manager<br>(Collateral Man-<br>ager) (4-eyes<br>principle)                 | CMMANAFE     |                                   |                                  |
|         | CM Read Information (Collateral Manager)                                      | CMINFOTE     |                                   |                                  |

# Action buttons in Profile Selection

The following action button is available in the Profile Selection:

| Action button  | Function                                                                          |
|----------------|-----------------------------------------------------------------------------------|
| Change Profile | By pushing the button Change Profile the user can activate the Profile Selection. |

# Change a profile during a session

If the user is allowed to change his profile, he can do this at any time during the session independent of which screen is currently displayed. After changing the profile the user gets back automatically to the welcome screen with the selected new profile.

## 3.3 Important Information Area

Chapter 5.2.3 of the ICM User Handbook I provides information concerning the content of the task queue.

Additionally for CB's the following information are relevant:

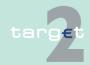

#### 3.4 Screen descriptions

- Relation to screen Select Criteria payment respective Select payment:
   Screen Select Payment can be opened via arrow right from block Important Information or from screen Select Criteria Payment.
  - To get in any case the same result set of payments number the following selection criteria in screen Select Criteria Payment have to be adjusted:
  - a) Filled Execution date must be empty (in case there are payments with error code number 871) because in block Important Information all payments independently from their execution date counted.
  - b) In case of CB user the selection for the search criteria "SSP Business Relation" must be "National".

## 3.4 Screen descriptions

The additional screen descriptions for screens dedicated to central banks/ Transit Account Holder are provided in chapter 4 Menu item: RTGS, page 68 to chapter 8 Menu item: Monitoring, page 625.

For further screen descriptions related to central banks as SSP participants, see chapter 6 of the ICM User Handbook I.

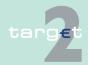

3.5 Task queue3.5.1 Content of the task queue

## 3.5 Task queue

## 3.5.1 Content of the task queue

#### **General remarks**

Chapter 5.4.1 of the ICM User Handbook I provides information concerning the content of the task queue.

# 3.5.2 Tasks for central banks/Transit Account Holder

#### **General remarks**

Chapter 5.4.2 of the ICM User Handbook I provides information concerning the tasks for SSP participants.

The following tables show all additional tasks which can be initiated by a CB user or Transit Account Holder user in the respective menu items.

The column Record ID indicates the content of the information field, which is shown in the screen Select Task Queue (see chapter 6.3.3.1.1 of the ICM User Handbook I) to support the choice.

The column Delete/Mult. marks the tasks

- which will be deleted (D) at end of day (see chapter 3.5.3.4 Deletion of open tasks at end of day, page 29).
- · if they are still "to confirm".
- for which a multiple selection (M) is possible in the screen Select Task
   Queue (see chapter 6.3.3.1.1 of the ICM User Handbook I), if they are of
   the same kind of task. All others can only be selected one by one.

The last column shows the called screen on pushing the button Details. In case of four eyes principle pushing the button Details in the screen Select Task Queue (see chapter 6.2.4.1.1 Screen: Select Task Queue, page 390) is necessary to edit, confirm or revoke the respective task.

#### Tasks for CB:

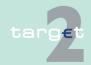

3.5 Task queue

3.5.2 Tasks for central banks/Transit Account Holder

Menu item: RTGS

Function: Payments & Messages

| Kind of task                             | Record ID                                           | Delete/<br>Mult. | Called screen on pushing the button Details                                                                                                    |
|------------------------------------------|-----------------------------------------------------|------------------|----------------------------------------------------------------------------------------------------|
| Revoke payments (in case of AS payments) | Instruction Identification (payment identification) | D/M              | Select Payment                                                                                                    |
| Agree payment of excluded participant    | Instruction Identification (payment identification) | D/M              | Note:  In case of "Work as" without selection of an "on behalf BIC" the task will be initiated for the excluded participant. Therefore the task will be stored in the task queue of this particular participant. If both creditor and debtor are excluded and if the user is able to act on behalf of both, the task will be stored with the debtor BIC.  Task status "Pending" is not possible for this task. |
| Disagree payment of excluded participant | Instruction Identification (payment identification) | D/M              | Select Payments In case of "Work as" without selection of an "On behalf BIC" the task will be initiated for the excluded participant. Therefore the task will be stored in the task queue of this particular participant. If both creditor and debtor are excluded and if the user is able to act on behalf of both, the task will be stored with the debtor BIC.                                              |

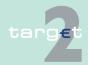

3.5 Task queue

3.5.2

Tasks for central banks/Transit Account Holder

| Kind of task   | Record ID | Delete/<br>Mult. | Called screen on pushing the button Details                                                                                                    |
|----------------|-----------|------------------|----------------------------------------------------------------------------------------------------|
| Repeat Sending | TRN       | D/M              | Select Message/ Display Message                                                                                                    |
| Increase       | TRN       | D                | Select Payment In case of AS payments: only the responsible central bank on behalf of their settlement bank or SSP on behalf of the settlement bank are able to in- crease the payment. If the set- tlement bank is member of a virtual account, the respons- ible central bank of the virtual account and the SSP user is able to increase/ decrease the payment while working on be- half of the virtual account man ager. |
| Decrease       | TRN       | D                | Select Payment In case of AS payments: only the responsible central bank on behalf of their settlement bank or SSP on behalf of the settlement bank are able to decrease the payment. If the settlement bank is member of a virtual account, the respons- ible central bank of the virtual account and the SSP user is able to increase/ decrease the payment while working on be- half of the virtual account man ager.     |

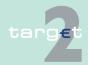

3.5 Task queue

3.5.2 Tasks for central banks/Transit Account Holder

Function: Liquidity

| Kind of task                               | Record ID                            | Delete/<br>Mult. | Called screen on pushing the button Details   |
|--------------------------------------------|--------------------------------------|------------------|-----------------------------------------------|
| Credit line                                | BIC PARTI-<br>CIPANT                 | D/M              | Display and Enter Credit Line per participant |
| Revoke Files                               | GroupIdentification (File Reference) | D/M              | Select Files                                  |
| Agree file of excluded ancillary system    | GroupIdentification (File Reference) | D/M              | Select Files                                  |
| Disagree file of excluded ancillary system | GroupIdentification (File Reference) | D/M              | Select Files                                  |

Menu item: HAM

Function: Payments

| Kind of task         | Record ID |     | Called screen on pushing the button Details |
|----------------------|-----------|-----|---------------------------------------------|
| Increase Transaction | TRN       | D   | Select Payment/ Display Payment             |
| Decrease Transaction | TRN       | D   | Select Payment/ Display Payment             |
| Revoke Transaction   | TRN       | D/M | Select Payment/ Display Payment             |

Function: Liquidity

| Kind of task    | Record ID |   | Called screen on pushing the button Details |
|-----------------|-----------|---|---------------------------------------------|
| Cash Withdrawal | TRN       | D | Enter Cash Withdrawal                       |

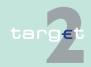

3.5 Task queue

3.5.2 Tasks for central banks/Transit Account Holder

Function: Threshold

| Kind of Task |                        |   | Called screen on pushing the button Details |
|--------------|------------------------|---|---------------------------------------------|
| Threshold    | BIC of the CB customer | D | Display Threshold                           |

Menu item: Services

Function: Reserve Management

| Kind of Task                | Record ID            |   | Called screen on pushing the button Details |
|-----------------------------|----------------------|---|---------------------------------------------|
| Enter Value Minimum Reserve | BIC PARTI-<br>CIPANT | D | Enter Value Minimum Reserve                 |
| Authorise Penalty           | BIC PARTI-<br>CIPANT | D | Display Penalty                             |
| Cancel Penalty              | BIC PARTI-<br>CIPANT | D | Display Penalty                             |

Function: Standing Facilities

| Kind of Task                                                 | Record ID |   | Called screen on pushing the button Details |
|--------------------------------------------------------------|-----------|---|---------------------------------------------|
| Liquidity Transfer                                           | TRN       | D | Popup Enter Liquidity Transfer              |
| Marginal Lending (from Marginal Lending account to RTGS/HAM) |           |   |                                             |

Function: Administration

| Kind of Task    | Record ID             | Delete/<br>Mult. | Called screen on pushing the button Details             |
|-----------------|-----------------------|------------------|---------------------------------------------------------|
| Broadcast       | Subject               | D                | Display Broadcast <b>Note:</b> Two eyes principle only. |
| Event (for HAM) | Business Day<br>Phase | D                | Select Events                                           |

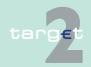

3.5 Task queue

3.5.2 Tasks for central banks/Transit Account Holder

Menu item: Static Data

Function: Participation

| Kind of Task                            | Record ID                                     | Delete/<br>Mult. | Called screen on pushing the button Details                                                                                                    |
|-----------------------------------------|-----------------------------------------------|------------------|----------------------------------------------------------------------------------------------------|
| Legal Entity                            | BIC legal entity                              |                  | Display Legal Entity                                                                                                    |
| Participant                             | BIC PARTI-<br>CIPANT                          |                  | Display Participant                                                                                                    |
| RTGS Account                            | BIC PARTI-<br>CIPANT                          |                  | Display RTGS Account                                                                                                    |
| Direct Debits                           | BIC PARTI-<br>CIPANT + Direct<br>Debit Ref.   |                  | Display Direct Debits                                                                                                    |
| Sub-Account                             | BIC PARTI-<br>CIPANT + Sub-<br>account Number |                  | Display Sub-Account                                                                                                    |
| HAM Account                             | BIC PARTI-<br>CIPANT                          |                  | Display HAM Account                                                                                                    |
| Wildcard Rules for TARGET2<br>Directory | BIC PARTI-<br>CIPANT                          |                  | Display Wildcard Rules for<br>Target2 Directory                                                                                                    |
| Exclusion of Participant                | BIC PARTI-<br>CIPANT                          |                  | Display Participant <b>Note:</b> After final processing the information will be delivered to HAM, PM, SF.                                          |
| Activate Backup                         | BIC PARTI-<br>CIPANT                          | D                | Display Participant  Note: The task will be initiate for a participant, therefore it will be stored in the task queue of the relevant participant  |
| Deactivate Backup                       | BIC PARTI-<br>CIPANT                          | D                | Display Participant  Note: The task will be initiate for a participant, therefore it will be stored in the task queue of the relevant participant. |

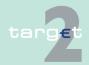

3.5 Task queue

3.5.2 Tasks for central banks/Transit Account Holder

| Kind of Task                 | Record ID                  | Delete/<br>Mult. | Called screen on pushing the button Details                                                                                                    |
|------------------------------|----------------------------|------------------|----------------------------------------------------------------------------------------------------|
| Reactivate Value Date Check  | BIC PARTI-<br>CIPANT       | D                | Display Participant  Note: The task will be initiated for a participant, therefore it will be stored in the task queue of the relevant participant. |
| Deactivate Value Date Check  | BIC PARTI-<br>CIPANT       | D                | Display Participant  Note: The task will be initiated for a participant, therefore it will be stored in the task queue of the relevant participant. |
| SF Account                   | BIC PARTI-<br>CIPANT       |                  | Display SF Account                                                                                                    |
| Ancillary System             | Ancillary System BIC       |                  | Display Ancillary System                                                                                                    |
| Assign Settlement Bank to AS | BIC AS /BIC<br>PARTICIPANT |                  | Select Settlement Bank                                                                                                    |
| Group of Accounts            | Group of ac-<br>counts ID  |                  | Display Group of Accounts                                                                                                    |
| Contact Item                 | Entity ID                  |                  | Display Contact Item                                                                                                    |
| DN                           | BIC PARTI-<br>CIPANT       |                  | Select DN (with the related entry)                                                                                                    |

Function: SSP Data

| Kind of Task  | Record ID                         | Delete/<br>Mult. | Called screen on pushing the button Details |
|---------------|-----------------------------------|------------------|---------------------------------------------|
| Event for HAM | Event Code                        |                  | Select Events (with the related entry)      |
| Rates for HAM | Module + Country Code + Rate Type |                  | Select Rates (with the related entry)       |

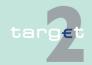

3.5 Task queue

3.5.2 Tasks for central banks/Transit Account Holder

Function: Management

| Kind of Task                               | Record ID              | Delete/<br>Mult. | Called screen on pushing the button Details                                                                                                    |
|--------------------------------------------|------------------------|------------------|----------------------------------------------------------------------------------------------------|
| Broadcast Model (later release of the SSP) | Broadcast Sub-<br>ject |                  | Display Broadcast Model (later release of the SSP)                                                                                                 |
| Intermediary TARGET2 BIC                   | BIC to validate        |                  | Select Intermediary TARGET2 BIC Note: Entries which are added/modified when a BIC matching a wildcard is created or modified need to be confirmed. |

#### **Tasks for Transit Account Holder:**

Menu item: RTGS Function: Payments & Messages

| Kind of Task                   | Record ID | Delete/<br>Mult. | Called screen on pushing the button Details |
|--------------------------------|-----------|------------------|---------------------------------------------|
| Reverse T2S                    | TRN       | D/M              | Select Payment/ Display Payment             |
| Reverse TIPS                   | TRN       | D/M              | Select Payment/ Display Payment             |
| Simulate positive Receipt T2S  | TRN       | D/M              | Select Payment/ Display Payment             |
| Simulate positive Receipt TIPS | TRN       | D/M              | Select Payment/ Display Payment             |
| Simulate Receipt               | TRN       | D/M              | Select Payment/ Display Payment             |
| Repeat Sending                 | TRN       | D/M              | Select Payment/ Display Payment             |

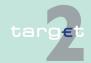

3.5 Task queue3.5.3 General handling of the tasks

**Note:** For tasks "Reverse T2S", "Reverse TIPS", "Simulate positive Receipt T2S", "Simulate positive Receipt TIPS" and "Simulate Receipt" the four eyes principle is mandatory. The tasks have to be confirmed by second user in any case.

## 3.5.3 General handling of the tasks

#### 3.5.3.1 Enter a task

For entering a task as a CB user, chapter 5.4.3.1 of the ICM User Handbook I applies.

In case of Static Data it is not possible to generate a new task as long as a former task related to the current record has not been processed. In this case the user gets a related error information. Then the generation of the new task must be repeated.

#### 3.5.3.2 Control a task

For controlling a task as a CB user, chapter 5.4.3.2 of the ICM User Handbook I applies.

In case of Static Data an open task can also be accessed via the related Display screen. In the display screen the open task can be chosen via the status field. Then this screen contains the buttons Edit, Confirm and Revoke.

#### 3.5.3.3 Processing of a task

For the processing of a task, chapter 5.4.3.3 of the ICM User Handbook I applies.

#### 3.5.3.4 Deletion of open tasks at end of day

For deleting a task at end of day as a CB user, chapter 5.4.3.4 of the ICM User Handbook I also applies.

The tasks marked with D in the list of tasks will be rejected at the end of the business day (without information via ICM), if they have the following status:

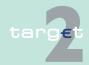

3.6 Status3.6.1 RTGS

- "to confirm" (tasks in four eyes principle only)
- "waiting" (tasks in two eyes principle and in four eyes principle)
- "processing" (tasks in two eyes principle and in four eyes principle)
- "pending" (tasks in two eyes principle and in four eyes principle)
- "partially pending" (tasks in two eyes principle and in four eyes principle)

All others will be kept by the respective module for processing at the next business day.

Static Data tasks will not be deleted at the end of day. If their status is "in change" and their activation date is d +1 their activation date will be shifted to d +2.

#### 3.5.3.5 Tasks of PHA

For the processing of the tasks of PHA, chapter 5.4.3.5 of the ICM User Handbook I applies.

#### 3.5.3.6 Validation and error handling

For the validation and error handling of tasks, chapter 5.4.3.6 of the ICM User Handbook I applies.

#### 3.6 Status

#### 3.6.1 RTGS

In this chapter the status concept for the payments module is presented.

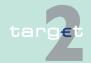

| 3.6   | Status |
|-------|--------|
| 3.6.1 | RTGS   |

A status is assigned to the following information units in the process chain of the payments module in TARGET2:

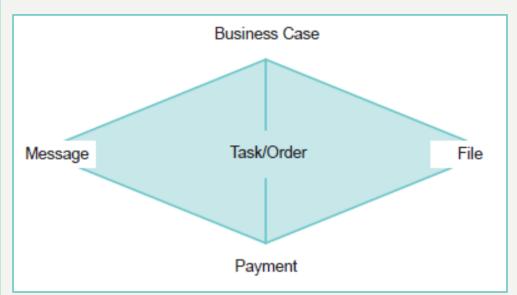

# 3.6.1.1 Payment status, message status, business case status, Task/Order status and additional terms

#### 3.6.1.1.1 Payment status

The following payment status are shown to all users:

- Valid Status after positive validation.
- Queued
   Status of a payment which is ready for booking but the first booking attempt was unsuccessful. Pending payments are waiting for the next booking attempt. To this booking status a time stamp is added.
- Revoked

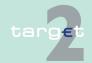

3.6 Status3.6.1 RTGS

Status of a payment which is revoked by a user of a participant or a CB/SSP user on behalf of the participant (all payments with error code 600[revoked]).

#### Rejected

Status of a payment which is rejected by the system or by a system administrator (all payments with error code, except error code 600 [revoked]).

#### Warehoused

Status of a payment with a value date of a future business day and status of a payment with the value date of the current business day until it will be forwarded to the processing at the start of the day trade phase (7:00 am; exception: warehoused payments coming from SF and RM will be included in the processing at 7:00 pm). From then on they will be processed normally. To this booking status a time stamp is added.

In general, warehoused payments are submitted up to five TARGET working days in advance. In this case, the payment message will be warehoused until the day trade phase of SSP with the respective date starts.

#### Farmarked

Status of a payment which is ready for booking but not taken into account for various reasons. The booking status earmarked is split into the following business case status:

- Accounting stopped due to earliest debit time indicator
- AS accounting not yet started due to active information period
- Accounting stopped due to exclusion
- Pending decision on exclusion
- Waiting for end of cycle
- Waiting for completion of debits
- Waiting for algorithm 4
- Settled

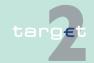

3.6 Status 3.6.1 RTGS

Status of a payment after booking. Final payments cannot be revoked.

Invalid

Messages which are negatively validated in the entry disposition and do not lead to a booking attempt

#### 3.6.1.1.2 Message status

#### **General remarks**

One business case can include one or more single messages eg:

- FIN/ Y-copy (MT 096, MT 097, MT 103, MT 103+, MT 202, MT 202 COV,MT 204, MT 900, MT 910, MT 940, MT 950)
- AS XML (ASInitiationStatus, ASTransferInitiation, ASTransferNotice, Receipt, Return Account, ReturnGeneralBusinessInformation, SBTransferInitiation)
- T2S XML (LiquidityCreditTransfer, CancelTransaction, (functional)Receipt, BankTo-CustomerDebitNotification, (technical) ReceiptAcknow-ledgement, LiquidityDebitTrans-fer, unknown or invalid XML messages addressed to T2SI)
- TIPS XML (LiquidityCreditTransfer, Receipt, BankToCustomerDebitNotification, unknown or invalid XML messages addressed to TIPSI)
- Order (only payment related and payment initiating orders)

which may have different message status. The message status is the detailed status related to the processing of each single message of a business case. The business case status is a result of the message status and the related processing.

# Message status in RTGS

The following table gives an overview about the different message status in RTGS:

| Detailed status | Description                                                         |
|-----------------|---------------------------------------------------------------------|
| System entry    | Message status after entering the SSP module participant Interface. |

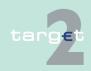

3.6 Status3.6.1 RTGS

| Detailed status        | Description                                                                                                    |
|------------------------|----------------------------------------------------------------------------------------------------|
| Waiting for Open Queue | Message status of a message arriving before the "Start of Day Trade Phase".                                                                                                    |
| Warehoused             | Status of a message with a value date in the future or status of a message with the value date of the current business day until it will be forwarded to the processing at the start of the day trade phase (7:00 am; exception: warehoused payments coming from SF and RM will be included in the processing at 7:00 pm). |
| Processed              | Message status if an incoming message is finally processed independent of whether the result is positive or negative.                                                                                                    |
| To be provided         | Status of an outgoing message ready to be send to SWIFT.                                                                                                    |
| Provided               | Status of an outgoing message waiting for an ACK/ NAK.                                                                                                    |
| ACK                    | Outgoing message which received an ACK from SWIFT.                                                                                                    |
| NAK                    | Outgoing message which received an NAK from SWIFT.                                                                                                    |

#### 3.6.1.1.3 Business case status

#### **General remarks**

Apart from the payment and message status there are also business case status which show the status of a payment from input until final processing in SSP. These status are only available for CB/TAH or SSP users. The following table gives an overview of the business case status:

Warehoused

Status of a payment with a value date of a future business day and status of a payment with the value date of the current business day until it will be forwarded to the processing at the start of the day trade phase (7:00 am; exception: warehoused payments coming from SF and RM will be included in the processing at 7:00 pm). From then on they will be processed normally. To this booking status a time stamp is added.

- Vaildation completed
   Status after (positive or negative) validation.
- Processing started

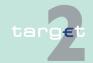

3.6 Status 3.6.1 RTGS

Status of a business case which is ready for booking but the first booking attempt was unsuccessful. Pending payments are waiting for the next booking attempt. To this booking status a time stamp is added

#### Processed

Business case for which the booking process was finished, independent of whether the result is positive or negative. This status has no equivalent in the booking status, because in case of the booking status the result of the booking process is important. After the booking process the payment can only have one of the following booking status:

- Settled
- Revoked
- Rejected

#### Closed

Final business case status of:

- a PM payment after sending the MT 097
- a liquidity transfer to PM after the system entry of the original message.
- a liquidity transfer from PM, backup payment after sending the original message to the participant and receiving the ACK (or after receiving a NAK and ending a broadcast).

#### 3.6.1.1.4 Task/Order

All data inputs or data changes from the user (called tasks; eg entering standing order for liquidity transfer, entering participant data) are from users point of view managed in one single task queue (independent of the module where the task will be stored).

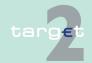

3.6 Status3.6.1 RTGS

#### 3.6.1.1.4.1 Task

The following table gives an overview about the different status of a task in screen Select Task Queue:

| Status               | Description                                                                                                    | Transition possible to                         |
|----------------------|----------------------------------------------------------------------------------------------------|------------------------------------------------|
| To Confirm           | The task must be confirmed by a second user and will not be processed until then. This status can only occur in four eyes principle. It is the only status in which a task revocation is possible directly via "select task queue" or "display task queue details".                                                                                                    | processing                                     |
| processing           | The task is ready to be processed at the moment. The status "processing" includes the functional hint, that the processing is currently ongoing. It can only occur directly after the task initiation (after "to confirm" in case of four eyes principle).                                                                                                    | waiting, pending, revoked, rejected, completed |
| waiting              | The task can be processed, but the processing is not started till now, eg due to running or stopped algorithm.                                                                                                    | pending, revoked, com-<br>pleted, rejected     |
| pending              | A task should be stored with status "pending", if the task was already tried to process at least one time but it could not be finalised. The processing was interrupted after the storage of entries initiated by the task and before the final processing of these entries. The task will be updated and further processed, if the preconditions for the pending status (eg liquidity increase) are changed. | completed, revoked, rejected                   |
| partially<br>pending | A task should be stored with status "partially pending", if the user's order cannot be processed completely (eg an increase of reservation cannot be executed completely because of lack of liquidity). The order is processed as far as possible. The task will be updated and further processed, if the preconditions for the "partially pending" status (eg liquidity increase) are changed.               | completed, revoked, rejected                   |

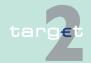

3.6 Status3.6.1 RTGS

| Status    | Description                                                                                                    | Transition possible to |
|-----------|----------------------------------------------------------------------------------------------------|------------------------|
| revoked   | The task has been revoked by a user.                                                                                                    |                        |
| rejected  | An error was detected                                                                                                    | -                      |
| completed | The task was processed successfully and the business case stemming from the task is final. The tasks changing an existing business case (like queue management) are completed, if the respective action is completely processed. The business case (managed payment) must not be final. |                        |

Tasks with status "waiting", "processing", "pending" or "partially pending" can only be revoked via a new task. Eg a credit line can only exist once per participant. Therefore the second credit line change will revoke the first one, if both tasks can be processed at the same time.

#### 3.6.1.1.4.2 Order

In addition also an order message (eg liquidity transfer RTGS to Technical account - procedure 6 real-time, AS standing order dedicated liquidity overnight (interfaced model), standing order highly urgent reservation) is a task.

The following table gives an overview about the different status of an order in screen Select Message:

| Status       | Description                                                                                                    | Possible status in Select<br>Task Queue                 |
|--------------|----------------------------------------------------------------------------------------------------|---------------------------------------------------------|
| System entry | Order status after entering the SSP module participant interface and before finally processing.                     | To Confirm Processing Waiting Partially Pending Pending |
| Processed    | Order status if an incoming message is finally processed independent of whether the result is positive or negative. | 1                                                       |

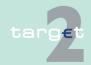

3.6 Status3.6.1 RTGS

#### 3.6.1.1.5 Additional terms

Some ICM screens also contain other terms which are explained in the following table:

| Term                | Status    | Description                                                                                                    |
|---------------------|-----------|----------------------------------------------------------------------------------------------------|
| Timed pay-<br>ments | Earmarked | All payments which are foreseen for processing at a later point of time on the current business-day, ie:                                                                                   |
|                     |           | Warehoused payments<br>with value date of the<br>current business day<br>until they will be in-<br>cluded in the payment<br>processing at the start<br>of the day trade phase<br>(7:00 am) |
|                     |           | AS payments for which<br>the accounting has not<br>yet started due to in-<br>formation period                                                                                              |
| Payments with debit | Earmarked | All payments with a debit time indicator, ie:                                                                                                    |
| time indicator      |           | Payments with earliest<br>debit time indicator<br>(FROTIME)                                                                                                    |
|                     |           | Payments with latest<br>debit time indicator<br>(TILTIME, CLSTIME,<br>REJTIME)                                                                                                    |

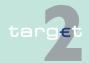

3.6 Status3.6.2 Status of AS

Status of AS files and AS related messages

## 3.6.2 Status of AS files and AS related messages

XML messages related to ancillary systems business may have the following status as they are received by the ASI:

| Status               | Description                                                                                                    |
|----------------------|----------------------------------------------------------------------------------------------------|
| System entry         | Messages are received by "input payment messages" or "input control messages" and are ready to be submitted to functional controls performed within these functions.                                                                                       |
| Validation completed | Functional controls have been performed by "input payment messages" or "input control messages". This status appears after validation (it does not matter if the validation has a positive or a negative result. This can be recognised in an error code). |

Once the XML messages successfully passed the ASI controls, the files and/or the underlying operations may have the following status:

| Status                    | Description                                                                                                    |
|---------------------------|----------------------------------------------------------------------------------------------------|
| Information period        | This status applies if the optional mechanism "information period" is selected for the relevant file, between the start and the end of this information period.                                                 |
| On settlement debit       | This status applies in case of settlement model 4 only, while the settlement module attempts to settle the debit operations.                                                                                    |
| Queued                    | The settlement module attempts to settle the relevant operations.                                                                                                    |
| Reversing debits          | The related file (in settlement model 4) cannot be settled and no guarantee fund is used. In this case the debit operations already settled are reversed.                                                       |
| Accounting pro-<br>cessed | The file/operation has been finally processed by the settlement module.                                                                                                    |
| On Guarantee mechanism    | In settlement model 4, if all operations are not settled (lack of liquidity either by the end of the day or by the end of settlement period) the ancillary system is asked on the use of the guarantee account. |
| Stopped due to exclusion  | This status is applied     to an operation in case of exclusion of a participant involved in this operation                                                                                                    |

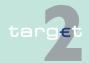

3.6 Status3.6.3 Home Accounting

| Status                        | Description                                                                                                    |
|-------------------------------|----------------------------------------------------------------------------------------------------|
|                               | to a file and to all operations within this file in case of exclusion of<br>the ancillary system having submitted it                               |
|                               | The operation or file may either be agreed or disagreed by the central bank.                                                                       |
| Pending decision on excluding | This status is applied to an operation in case of exclusion of a participant involved in another operation in the same file (models 4 and 5 only). |
| Waiting for end of cycle      | AS liquidity transfer waiting for end of cycle.                                                                                                    |
| Rejected at Group<br>Level    | AS payments already rejected at group level.                                                                                                    |

## 3.6.3 Home Accounting

#### 3.6.3.1 Status of a business case in HAM

A business case (eg liquidity transfer, payment etc.) can have the following status:

- · Earmarked warehoused
  - A payment which is not taken into account during the current settlement process, due to the fact that it will be executed at a later stage.
- Earmarked accounting stopped due to exclusion
   A payment which is not taken into account during the current settlement process, due to the fact that the central bank, of the excluded participant involved, has to "agree" or "disagree" the transaction.
- Final
  - A payment has the status "final" if the payment is settled by debiting the debtor's account and crediting the creditor's account. Final payments cannot be revoked.
- Pending

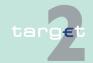

3.6 Status3.6.3 Home Accounting

A payment which is not yet settled by the system until sufficient cover is available in the debtor's account.

#### Revoked

A payment which has been cancelled by the system at the end of the day trade phase or a payment which has been cancelled during the day trade phase by the central bank on behalf of the respective participant. Pending payments and earmarked payments can be revoked via ICM at any time during the day trade phase.

**Note:** This is also a task status (see chapter 3.5.1 Content of the task queue, page 21).

#### Rejected

A payment will be rejected by the system and returned to the sender in case:

- of an incorrect payment
- of a payment sent twice (double entry check)
- a participant has been excluded from HAM and the sender of the payment is not the related central bank
- a participant has been excluded from the PM and the related home central bank does not confirm the payments sent in favour of the excluded participant
- of a lack of liquidity in case of liquidity transfers between accounts of the same participant

**Note:** This is also a task status (see chapter 3.5.1 Content of the task queue, page 21).

#### 3.6.3.2 Status of a message in HAM

#### **General remarks**

One business case includes different messages, which may have different message status. The business case status is a result of the message status and the related processing.

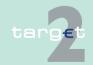

3.6 Status

3.6.4 Static Data (including modification status)

# Message status in HAM

The following status are envisaged in the HAM module (only for outgoing message, ie messages sent by the HAM module):

ACK

Message status if the acknowledgement is received from the communication system.

NAK

Message status if the rejection is received from the communication system

## 3.6.4 Static Data (including modification status)

#### **General remarks**

Static data is stored as records. Each record can have more than one value each with its own status and validity range in order to manage past, present and future values of a static data. Each value has a status to identify its "situation" in the static data lifecycle.

#### Main status

Static data can have the following main status:

Active

This status flags the valid static data for the current business day. Only one valid record can have this status.

Future

This status flags static data which will be in place at a future business day. For each static data record only one "future" value can be stored. "Active" data which have a "future" record to store a future modification cannot be modified.

· Archived, archived future

These status flag static data:

 which is no longer "active" ("archived"). This is the case for active static data which has either been deleted or replaced by a future record which is becoming "active".

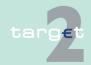

3.6 Status3.6.4 Static Data (including modification status)

which will never be "active" ("archived future"). This is the case for future static data which has been deleted or replaced by a new "future" one.

Archived static data is not meant to be kept in the Static Data database and can not be modified. It exists only for legal archiving purposes in the CROSS services.

These status are available for display only for the user who "owns" the related data and/or who has a modifying access to it.

# Intraday deliveries

There are also technical status for the management of intraday deliveries. These status are

- "In delivery" and
- · "In deletion".

These status flag records which are valid in Static Data but not yet delivered to the other SSP modules. After the reception by the respective SSP module these status will change to status "active".

# Modification status

There are additional status referring to the entry of static data according to the four eyes principle:

· In change

This status flags static data which require validation before becoming "active" or "future". For a static data there can be only one "in change" record at a time. If a record for static data is "in change" the related "active" or "future" record cannot be modified. An "in change" record can be modified. In that case a rejection of the "in change" data and a new modification are automatically processed. The modification is processed following the two eyes or four eyes principle according to the role of the user making the update.

· Rejected

This status flags static data which have not been validated. Rejected static data like archived static data is not meant to be kept in the Static Data database and can not be modified. It exists only for legal archiving purposes in the CROSS services.

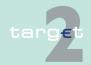

3.6 Status
3.6.4 Static Dat

Static Data (including modification status)

Static data cycle examples (including four eyes mode) These status are available for display only for users who have a modifying access to the data.

The following examples are meant to illustrate how static data status evolve depending on the actions made on static data.

In this example a static data is created for a future business day, activated on the foreseen activation date, deleted for a future business day and archived on the foreseen deletion date.

| Situation              | Starting point | Creation | Activation |        | Deactiva-<br>tion date |
|------------------------|----------------|----------|------------|--------|------------------------|
| Status after situation | No status      | Future   | Active     | Active | Archived               |

• In this example an active static data is modified for a future business day, the modification is activated on the foreseen business day.

| Situation Starting point              |           | Update | Activation date |  |
|---------------------------------------|-----------|--------|-----------------|--|
| Status after situation (current data) | Active    | Active | Archived        |  |
| Status after situation (update)       | No status | Future | Active          |  |

• In this example a future static data is deleted immediately (date of deletion is equal to the foreseen activation date of the future static data).

| Situation                   | Starting Point | Deletion        |
|-----------------------------|----------------|-----------------|
| Status after Situ-<br>ation | Future         | Archived future |

• In this example a static data is created in four eyes mode and rejected.

| Situation              | Starting point | Creation  | Rejection (Revoke) |
|------------------------|----------------|-----------|--------------------|
| Status after situation | No status      | In change | Rejected           |

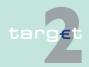

3.6 Status3.6.5 Examples for the status history

 In this example a static data is modified for a future business day in four eyes mode. The modification is confirmed.

| Situation                             | Starting point | Update    | Confirmation |
|---------------------------------------|----------------|-----------|--------------|
| Status after situation (current data) | Active         | Active    | Active       |
| Status after situation (update)       | No status      | In change | Future       |

 In this example a future static data is modified in four eyes mode. The modification is confirmed.

| Situation                             | Starting point | Update    | Confirmation    |
|---------------------------------------|----------------|-----------|-----------------|
| Status after situation (current data) | Future         | Future    | Archived future |
| Status after situation (update)       | No status      | In change | Future          |

**Note:** These examples do not reflect all the possible situations but the main ones.

## 3.6.5 Examples for the status history

Examples for the status history of 3 selected business cases (Final status are italic.):

1. Normal FIN Payment (Y-Copy without From-Time, no queuing - payment can be settled directly)

| Status     | T1    | T2         | Т3 | T4        | T5        | Т6 | T7     |
|------------|-------|------------|----|-----------|-----------|----|--------|
| MESSAGE    | -     |            |    | Processed |           |    |        |
| 1 (MT 096) | Entry |            |    |           |           |    |        |
| BUSI-      |       | Validation |    |           | Processed |    | Closed |
| NESS_CAS   |       | Com-       |    |           |           |    |        |
| E          |       | pleted     |    |           |           |    |        |

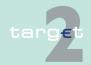

3.6 Status

3.6.5 Examples for the status history

| Status                | T1 | T2 | Т3    | T4 | T5                             | Т6  | T7 |
|-----------------------|----|----|-------|----|--------------------------------|-----|----|
| PAYMENT<br>1          |    |    | Valid |    | Settled                        |     |    |
| MESSAGE<br>2 (MT 097) |    |    |       |    | To be<br>Provided/<br>Provided | ACK |    |

## 2. HAM Payment (successful - positive acknowledged by HAM)

| Status                                       | T1              | T2                                | T3     | T4                         | T5                                     | T6                                     | T7             | T8 | Т9     |
|----------------------------------------------|-----------------|-----------------------------------|--------|----------------------------|----------------------------------------|----------------------------------------|----------------|----|--------|
| MESSAGE<br>1 (MT 096)                        | System<br>Entry |                                   |        | Pro-<br>cessed             |                                        |                                        |                |    |        |
| BUSI-<br>NESS_CAS<br>E                       |                 | Valida-<br>tion<br>Com-<br>pleted |        | Pro-<br>cessing<br>started |                                        |                                        | Pro-<br>cessed |    | Closed |
| PAYMENT<br>1                                 |                 |                                   | Vailed |                            | Settled                                |                                        |                |    |        |
| MESSAGE<br>2 (internal<br>Message to<br>HAM) |                 |                                   |        |                            | To be<br>Provide<br>d/<br>Provide<br>d | ACK                                    |                |    |        |
| MESSAGE<br>3 (MT 097)                        |                 |                                   |        |                            |                                        | To be<br>Provide<br>d/<br>Provide<br>d | ACK            |    |        |

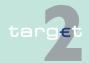

3.6 Status

3.6.5 Examples for the status history

# 3. HAM Payment (not successful - negative acknowledged by HAM $\rightarrow$ reversal booking in PM)

| Status                                       | T1                   | T2                                | Т3    | T4                               | T5                                      | Т6  | T7                | T8                                                            | Т9  | T10    |
|----------------------------------------------|----------------------|-----------------------------------|-------|----------------------------------|-----------------------------------------|-----|-------------------|---------------------------------------------------------------|-----|--------|
| MESSAGE<br>1 (MT 096)                        | Sys-<br>tem<br>Entry |                                   |       | Pro-<br>cessed                   |                                         |     |                   | (Up-<br>date<br>with<br>Error -<br>Code<br>from<br>MT<br>097) |     |        |
| BUSI-<br>NESS_CAS<br>E                       |                      | Valida-<br>tion<br>Com-<br>pleted |       | Pro-<br>cessin<br>g star-<br>ted |                                         |     |                   | Pro-<br>cessed                                                |     | Closed |
| PAYMENT<br>1                                 |                      |                                   | Valid |                                  | Settled                                 |     |                   |                                                               |     |        |
| MESSAGE<br>2 (internal<br>Message to<br>HAM) |                      |                                   |       |                                  | To be<br>Provid<br>ed /<br>Provid<br>ed | NAK |                   |                                                               |     |        |
| PAYMENT<br>2 (reversal<br>booking)           |                      |                                   |       |                                  |                                         |     | Valid/<br>Settled |                                                               |     |        |
| MESSAGE<br>3 (MT 097<br>negative)            |                      |                                   |       |                                  |                                         |     |                   | To be<br>Provid<br>ed /<br>Provid<br>ed                       | ACK |        |

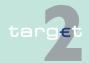

3.7 Popup Deletion

# 3.7 Popup Deletion

## **Popup Deletion**

| Please enter a deletion date: |  |
|-------------------------------|--|
| 2016-09-30  ×                 |  |
| Submit Cancel                 |  |

#### **Description**

This warning popup appears after pushing the action button Delete in a screen. The user has to accept the respective deletion by pushing the action button Submit. All depending records will be deleted, too.

#### **Actions in popup**

The following entries can be made in the popup:

| Field                                                                                  | Function                                                                                                    |
|----------------------------------------------------------------------------------------|----------------------------------------------------------------------------------------------------|
| Activation Date                                                                        | Entry of the activation date of a deletion. The default value is the next business day.  Note:                                                                                                    |
|                                                                                        | Only business dates which are considered as a TARGET working day can be entered by the user. Only the SSP OT is allowed to enter the current business day as the activation date (intraday updates). |
| Message: "Do you really want to delete these data? All related Items will be deleted." | By means of an option field the user can select  • Yes or  • No as an answer to the message. The default value is No.                                                                                |

# Action buttons in popup

The following action button is available in this screen:

| Action button | Function                                                                      |
|---------------|-------------------------------------------------------------------------------|
| Submit        | Yes =                                                                         |
|               | Deletion of the task with status "to confirm" in case of four eyes principle. |

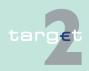

| 3.8 | Action | hutton |
|-----|--------|--------|
|     | ACHOH  | ошнон  |
|     |        |        |

| Action button | Function                                                                  |  |
|---------------|---------------------------------------------------------------------------|--|
|               | Deletion of the task with status "waiting" in case of two eyes principle. |  |
|               | No = Go back to the current screen.                                       |  |

#### **Action buttons** 3.8

**Enumeration in** screen descriptions

The following table contains the description of the standard action buttons in the ICM which will be enumerated in the screen descriptions for central banks with a reference to this chapter:

| Button  | Type of action                                                                                                    | Availability                                                                                                |
|---------|----------------------------------------------------------------------------------------------------|----------------------------------------------------------------------------------------------------|
|         | - management of records                                                                                                    |                                                                                                    |
| Clone   | A new record is inserted on copying the displayed record in the Enter screen. The key information will be displayed empty and the user has to enter it. Further changes on the content are possible.                                                                                                    | Display screens, but only for users who are allowed to change data.                                         |
| Confirm | The button is used to provide four eyes principle. It accepts the changes of the record with task status "to confirm".  In case of Static Data all data created, modified or deleted when four eyes principle is applicable get the intermediate status "in change" and are processed as indicated in the description of the buttons New, Edit or Delete when the button Confirm is pushed. "In change" records related to a "future record" are processed as "future record". "In change" records related to an "active record" are processed as "active". | Display screens, if the displayed record is "in change", but only for users who are allowed to change data. |
| Delete  | A current record (Static Data status "active" or "future") can be deleted. It is possible to indicate a date of deletion within the popup Deletion which appears when the button Delete is pushed. Deletion is never a physical deletion but only the indication of a deletion date. An                                                                                                    | Select screens and Display<br>screens, but only for users<br>who are allowed to change<br>data.             |

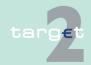

## 3

3.8

#### Action buttons

| Button | Type of action                                                                                                    | Availability                                                                                                    |
|--------|----------------------------------------------------------------------------------------------------|----------------------------------------------------------------------------------------------------|
|        | active record with a deletion date will be "archived" when the deletion date is reached. A "future" record with a deletion date will become "active" for the first time when its activation date is reached and then "archived" when its deletion date is reached.  Note:  Only the SSP OT is allowed to enter the current business day as the activation date (intraday updates).  The deletion of an "active" record having a "future" one, is not allowed. The future record has to be deleted first.                                                                                                    |                                                                                                    |
| Edit   | The Enter screen will be displayed filled with the content of the previously selected/displayed record. Edit is only available for records with status "active", "future" or "in change".                                                                                                    | Select screens and Display screens, but only for users who are allowed to change data.                                                              |
| New    | An empty Enter screen is opened.                                                                                                    | This button is available in<br>Select Criteria, Select and<br>Display screens. It is only<br>available for users who are<br>allowed to change data. |
| Revoke | Revocation is possible for tasks and payments (including AS files).  In case of payments which are not settled yet, the payments will be stored with the status "revoked" and the related error code.  In case of a task the button is used to provide four eyes principle. It revokes the changes of the record with task status "to confirm". The task will then have the status "revoked". The rejected Static Data record will be stored with the status "rejected". If a current record exist, it stays valid. In case of Static Data it is possible to revoke an "in change" data via the related Static Data screens. | Display screens and Select screens, but only for users who are allowed to change data.                                                              |

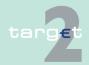

## 3.8 Action buttons

| Button            | Type of action                                                                                                    | Availability                                  |
|-------------------|----------------------------------------------------------------------------------------------------|-----------------------------------------------|
| Save              | The new entry or the changes will be saved. In case of two eyes principle: The task will have the status "waiting". In case of four eyes principle: The task will have the status "to confirm". After the saving procedure, the data will be refreshed.                                                                                                    | Enter screens                                 |
|                   | Note: In some cases the task to be confirmed appears in Task Queue belonging to different modules than where it was originally entered. This may happen for changes of the Participant (Module SD in Task Queue) and the Standing Orders (Module HAM/RTGS in Task Queue). In such cases an information message will be displayed (after the usual confirmation popup). This information message takes the shape of a popup window with this information text "Info-Task in status "To confirm" is visible in Task Queue of Module =xxx". The module xxx is written in red letters. The user can close this popup with the button "Close". |                                               |
|                   | In case of Static Data it is possible to enter an activation date (next business day or later). The entry is saved in a "future" record which will become "active" when the activation date is reached.                                                                                                    |                                               |
|                   | Only the SSP operational team is allowed to enter the current business day as the activation date (intraday updates).  It is not possible to insert more than one future record for static data.                                                                                                    |                                               |
|                   | - using criteria                                                                                                    |                                               |
| Default Selection | The standard personal criteria will be filled into the select criteria screen or - if not defined - the common standard criteria.                                                                                                    | Select screens and Select<br>Criteria screens |

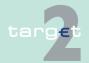

#### 3

3.8

#### Action buttons

| Button              | Type of action                                                                                                    | Availability                                                                                                    |
|---------------------|----------------------------------------------------------------------------------------------------|----------------------------------------------------------------------------------------------------|
| Load Selection      | Opens the popup for the selection of the saved personal criteria.                                                                               | Select screens and Select<br>Criteria screens                                                                                                    |
| Save Selection      | Opens the popup where the current criteria can be named and saved as personal criteria.                                                         | Select screens and Select<br>Criteria screens                                                                                                    |
| Delete as Favourite | - using favourites  The current selected BIC will be deleted from the list of favourite BICs.  Note: After deletion the data will be refreshed. | This button is available in     popup Counterpart BIC     screens for the limit management                                                                                                    |
| Save as Favourite   | The current selected BIC will be saved as favourite BIC.  Note: After saving the data will be refreshed                                         | This button is available in     popup Counterpart BIC     screens for the limit management                                                                                                    |
|                     | - various functionality                                                                                                    |                                                                                                    |
| Activate Filter     | The selected filter will be activated.  Note: The data will be refreshed according to the new criteria.                                         | This button is available in all screens where it is possible to define a filter for the shown list. The button is displayed as an icon at the beginning of the list header (line for selection of filter criteria). |
| Details             | Opens the Display screen of the selected record.  Note: In this case a multiple selection is not allowed.                                       | Select screens                                                                                                    |

# Central description

The following table describes the standard action buttons in the ICM which will not be explicitly mentioned in the single screen descriptions again as they always have the same functionality:

| Button | Type of action | Availability |
|--------|----------------|--------------|
|        | - movement     |              |

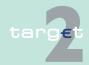

#### 3.8 Action buttons

| Button              | Type of action                                                                                                    | Availability                                                                                           |
|---------------------|----------------------------------------------------------------------------------------------------|----------------------------------------------------------------------------------------------------|
| First               | Shows the first page of the current list.                                                                                                    | The button is only available in case a Select screen is displayed. The button is displayed as an icon. |
| Last                | Shows the last page of the current list (if available).                                                                                                    | Select screens only. The button is displayed as an icon.                                               |
| Previous            | Shows the previous page of the current list (if available).  Note: However, the usage of the default browser button "previous" is not recommended and supported by ICM.                                                    | Select screens only. The button is displayed as an icon.                                               |
| Next                | Shows the next page of the current list (if available).  Note: However, the usage of the default browser button "next" is not recommended and supported by ICM.                                                            | Select screens only. The button is displayed as an icon.                                               |
|                     | - using the selection field                                                                                                    |                                                                                                    |
| Clear All           | All control fields will be set to "not selected" in<br>the current list independent if they are shown on<br>the current page or not.                                                                                       | Select screens                                                                                         |
| Clear All<br>Shown  | All control fields of the items visible in the current screen will be set to "not selected".                                                                                                    | Select screens                                                                                         |
| Select All          | All control fields will be selected in the current list independent if they are shown on the current page or not.                                                                                                    | Select screens                                                                                         |
| Select All<br>Shown | All control fields of the items visible in the current screen will be selected.                                                                                                    | Select screens                                                                                         |
|                     | - various functionalities                                                                                                    |                                                                                                    |
| Audit               | Opens and closes the special audit frame with audit information to the current record (see chapter 5.2.2.4 of the ICM User Handbook I). It is only possible to display the Audit Trail for one record in a Display screen. | Display screens, but only for users who have modification rights.                                      |

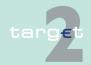

# **3**

#### Action buttons

| Button | Type of action                                                                                                    | Availability                                                      |
|--------|----------------------------------------------------------------------------------------------------|-------------------------------------------------------------------|
| Help   | The online help is launched.                                                                                                    | Available in any screen.<br>The button is displayed as an icon.   |
| Print  | All criteria will be printed in a formatted way: the items which are selected as they are, the not selected criteria which are not selected marked with a "-".  Note: However, the usage of the default browser button "Print" will generate only a simple copy of the visible content.                                                                                                    | Select Criteria screens.<br>The button is displayed as<br>an icon |
|        | The list of records will be printed in a formatted way.                                                                                                    | Select screens. The button is displayed as an icon.               |
|        | The current record will be printed in a formatted way.                                                                                                    | Display and Enter screens.<br>The button is displayed as an icon. |
|        | The current screen will be printed in a formatted way.                                                                                                    | All other screens. The button is displayed as an icon.            |
|        | Print output  After pushing the button the print output will be prepared and displayed in a second browser window. In the upper part of this window the two additional buttons "Print" and "Close" are available. "Print" starts the standard print preview of Microsoft Internet Explorer 6 including all standard options. "Close" closes the second browser window without printing.  Note: For presentation of the Microsoft print preview it is necessary to adjust the security setup of the browser in that way that the processing of all ActiveX-Elements and Plugins is possible (Tools/Internet Options/ Security/ Internet/Custom Level/). | All respective screens. The button is displayed as an icon.       |
|        | The print contains the current data available in the SSP. Therefore, the print may be more upto-date than the current screen content.                                                                                                    |                                                                   |

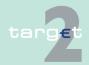

#### 3.8 Action buttons

3

| Button  | Type of action                                                                                                    | Availability |
|---------|----------------------------------------------------------------------------------------------------|--------------|
|         | Header of the output                                                                                                    |              |
|         | Each output is started with the following header:                                                                                                    |              |
|         | SSP + name of the screen (including menu<br>path) eg "SSP: RTGS - Payments – Select<br>Payment"                                                                                                    |              |
|         | User name                                                                                                    |              |
|         | Current date (YYYY-MM-DD) and system time (HH:MM:SS)                                                                                                    |              |
|         | Output of single information (Select Criteria screens, Display screens, Enter screens,                                                                                                    |              |
|         | Monitoring screens)  Each output contains all data of the screen in a structured way. In case of the Select Criteria screen, the total list of selected criteria will be printed. In case of single information print, the additional popup for selection of printed rows and columns does not occur.                          |              |
|         | Output of a list of information (Select screens)  The output includes the pre - selected criteria (all selected criteria) used in the Select screen itself or in the previous Select Criteria screen including related popups (if they exist) and the list. The whole pre - selected criteria are printed in a structured way. |              |
| Refresh | The currently displayed screen is refreshed and the updated information of the SSP is displayed.                                                                                                    |              |
|         | In case of Filter Criteria: Entered values are not taken into account until pressing the Activate Filter Button. Without activation filter function the sent request initiated via refresh button will keep the old selection criteria. The change of criteria will not be displayed after the refresh.                        |              |

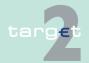

#### 3.8 Action buttons

| Button  | Type of action                                                                                                    | Availability                                                               |
|---------|----------------------------------------------------------------------------------------------------|----------------------------------------------------------------------------|
|         | Activation refresh button while performing any other actions on the current screen: All current actions will be interrupted ie that all outstanding answers will not be delivered to the user (eg errors after writing access). In this case the user is able to check the result of his request via Select Task Queue. If there is no entry available, the writing access was not successful.                                                                                                    |                                                                            |
| Submit  | Displays the select screen according the selected criteria.                                                                                                    | Select Criteria screens<br>After submission the data<br>will be refreshed. |
|         | Accept the settings and go to the following/previous function or starting other transactions.                                                                                                    | Other screens (except Select Criteria screens)                             |
| To File | The same as in case of the button Print but the data will be transferred to a file in a formatted way (after the Windows "save as" dialogue).                                                                                                    | See button Print. The button is displayed as an icon.                      |
|         | File output  After pushing the button the data will be prepared for saving and a popup is shown. In the lower part of the popup a link "Save Data to File" and a button "Close" are available. After clicking the link "Save Data to File" by using the right mouse button the standard selection window is shown. Clicking "Save target as" the standard dialogue for "Save as" is displayed to select the path and to enter the file name. The file output contains the current data available in the SSP. Therefore, it may be more up-to-date than the current screen content.  "Close" closes the popup without saving the file. | All respective screens                                                     |
|         | The saved file is an ASCII-file. For the structure of the ASCII file, see chapter 9 Annex, page 706.                                                                                                    |                                                                            |

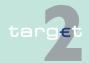

3.9 Broadcasts3.9.1 General remarks

## 3.9 Broadcasts

#### 3.9.1 General remarks

# Central Banks as senders

Only central banks and the SSP Operational Team are allowed to create broadcasts via ICM using a broadcast model or entering a free message (see chapter 6.2.4.3.1 Screen: Enter Broadcast, page 401). Moreover, a broadcast can be created in an automatic way by the system in special situations (related to a single message and the related participants).

After creating the broadcast, ICM stores and handles them for the related users respectively user roles. If the broadcast is addressed to a group of receivers (all participants, all CBs, all user roles of one participant) ICM singles the broadcast related to each user role (= single address). ICM does not send a broadcast in push mode to the user.

To be able to request broadcasts via A2A, each broadcast must be sent to the A2A application, too. Eg if a broadcast should be sent to the liquidity manager of a participant, the respective U2A user roles (2 and 4 eyes principle) and the A2A user role will be addressed.

All broadcasts must have an expiration date. If a broadcast has been entered manually, the default value of the expiration date is the current business date. It is possible to change this. Within the end of day processing all broadcasts of ICM will be archived in the Data Warehouse and the broadcast with an expiration date equal to the current business date will be deleted in the ICM. If the expiration date is not yet reached, the broadcast remains in the ICM.

# Central Banks as receivers

For central banks as receivers of broadcasts, chapter 5.6.1 of the ICM User Handbook 1 applies in analogy. The following CB user roles are not foreseen as receivers of broadcasts:

- CB CRISP Read Information
- · CB CRISP Modify information
- CB CRAKS3 Customer support Read Information

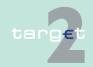

- 3.9 Broadcasts3.9.2 Normal broadcasts
  - CB CRAKS3 Customer support Modify Information
  - CB CRAKS3 Event & Comment Read Information
  - CB CRAKS3 Event & Comment Modify Information

#### 3.9.2 Normal broadcasts

For central banks as the senders of normal broadcasts, also chapter 5.6.2 of the ICM User Handbook 1 applies in analogy. For central banks as the receivers of normal broadcasts, the following list gives an overview of the normal broadcasts with the related business case, the text of the broadcast and the respective group of receivers:

| Subject                                                      | Business case/<br>Text of Broadcast                                                                                                    | Group of receivers (user roles)                                                                                |
|--------------------------------------------------------------|----------------------------------------------------------------------------------------------------|----------------------------------------------------------------------------------------------------|
|                                                              | Without category                                                                                                    |                                                                                                    |
| -                                                            | <dedicated a="" all,="" certain="" group="" information="" of="" or="" single="" to="" users=""></dedicated>                                                                                                    | Not specified (all, certain group of users, single users)                                                      |
|                                                              | Connection between AS and Settlement Bank                                                                                                    |                                                                                                    |
| Standing Or-<br>der on deleted<br>DCA linked to<br>RTGS acc. | DCA, [DCA BIC], [DCA number], linked to RTGS account, [Participant BIC], [RTGS account], has been deleted. A Standing Order still exists to this DCA. Please check.  Note: Broadcast is to be sent to the related participant and to its responsible CB                                               | CU Payment Manager<br>CU Liquidity Manager<br>Internet-based Participant<br>Manager<br>CB Manager<br>CB Reader |
| Assign Settle-<br>ment Bank to<br>AS                         | The Settlement Bank <bic> was assigned to the Ancillary System <name>.  Note: Broadcast will only be sent to the responsible central bank of the settlement bank (only if the responsible central bank of the AS is different from the responsible central bank of the settlement bank).</name></bic> | CB SD Manager                                                                                                  |

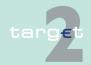

3.9 Broadcasts

3.9.2 Normal broadcasts

| Subject                                                    | Business case/<br>Text of Broadcast                                                                                                    | Group of receivers (user roles) |
|------------------------------------------------------------|----------------------------------------------------------------------------------------------------|---------------------------------|
| Sub-Account<br>to AS entered                               | The Sub-Account for the Settlement Bank <bic> related to the Ancillary System <name> was entered.  Note: Broadcast will only be sent to the responsible central bank of the ancillary system (only if the responsible central bank of the AS is different from the responsible central bank of the settlement bank).</name></bic>              | CB SD Manager                   |
| Creation of AS<br>bilateral<br>agreement for<br>Cross CSD  | Bilateral agreement waiting for agreement from AS [BIC of AS from which the agreement was created] on AS counterpart [BIC of AS counterpart].  Note: Broadcast will only be sent to CB only if the two responsible CB of the AS are different.                                                                                                 | CB Manager                      |
| Agreement to<br>AS Bilateral<br>agreement for<br>Cross CSD | Bilateral agreement between AS [BIC of AS from which the agreement was created] and AS counterpart [BIC of AS counterpart] has been agreed for the [modification date].  Note: Broadcast will be sent to  both AS which are concerned (independent of their responsible CB).  CB, but only if the two responsible CBs of the AS are different. | CB Manager<br>AS Manager        |
| Disagreement<br>AS bilateral<br>agreement for<br>Cross CSD | Bilateral agreement between AS [BIC of AS from which the agreement was created] and AS counterpart [BIC of AS counterpart] has been disagreed.  Note: Broadcast will only be sent to CB only if the two responsible CB of the AS are different.                                                                                                | CB Manager                      |
| Deletion of AS<br>bilateral<br>agreement for<br>Cross CSD  | Bilateral agreement between AS [BIC from AS from which the agreement was created] and AS counterpart [BIC of AS counterpart] has been deleted for the [deletion date].  Note: Broadcast will only be sent to CB only if                                                                                                    | CB Manager                      |

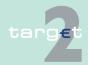

3.9 Broadcasts

3.9.2

Normal broadcasts

| Subject                          | Business case/<br>Text of Broadcast                                                                                                    | Group of receivers (user roles) |
|----------------------------------|----------------------------------------------------------------------------------------------------|---------------------------------|
|                                  | the two responsible CB of the AS are different. If deletion is done in 4 eyes, the broadcast will be sent only after the confirmation.                                                                                                    |                                 |
|                                  | T2SI                                                                                                    |                                 |
| T2S business validation failed   | T2 Business case: <businesscaseid> - Incoming negative Receipt from T2S because of error in T2S business validation. T2 Message ID: <messageid> reason code: <t2serrorcode>.  Note: Negative camt.025 Receipt from T2S after detection of an error in business validation.</t2serrorcode></messageid></businesscaseid> | TA Manager                      |
|                                  | TIPSI                                                                                                    |                                 |
| TIPS business validation failed. | T2 Business case: <businesscaseid> - Incoming negative Receipt from TIPS because of error in TIPS business validation. T2 Message ID: <messageid>, reason code: <tipserrorcode>.  Note: Negative camt.025 Receipt from TIPS</tipserrorcode></messageid></businesscaseid>                                               | TA Manager                      |
|                                  | after detection of an error in business validation.                                                                                                    |                                 |
|                                  | T2 Business case: <businesscaseid> - Incoming <mxidentifier> message from TIPS, TIPS reference: <instrid>, rejected with reason code: <errorcode>. T2 Message ID: <messageid>.</messageid></errorcode></instrid></mxidentifier></businesscaseid>                                                                       | TA Manager                      |

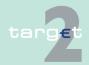

3.9 Broadcasts3.9.3 Alert broadcasts

#### 3.9.3 Alert broadcasts

For central banks as the senders of alert broadcasts, also chapter 5.6.3 of the ICM User Handbook 1 applies in analogy. For central banks as the receivers of alert broadcasts, the following list gives an overview of the alert broadcasts with the related business case, the text of the broadcast and the respective group of receivers:

| Sending<br>Module | Subject                                         | Business case/<br>Text of broadcast                                                                                                    | Group of Receiver (user roles)                            |
|-------------------|-------------------------------------------------|----------------------------------------------------------------------------------------------------|-----------------------------------------------------------|
|                   |                                                 | Without category                                                                                                    |                                                           |
|                   | -                                               | <dedicated a="" all,="" certain="" group="" information="" of="" or="" single="" to="" users=""></dedicated>                                             | Not specified (all, certain group of users, single users) |
|                   |                                                 | General                                                                                                    |                                                           |
| HAM               | Payment<br>PM/ HAM<br>failed                    | Payment from PM to a CB's customer in HAM that fails in HAM. HAM tries to RETURN the funds in PM, but the RETURN fails as well. (HAM receives an MT 019) | CB Manager<br>CB Read Information                         |
| SF                | Refund PM/<br>SF or HAM/<br>SF                  | Refund Overnight, Deposit operation not settled TRN: <trn></trn>                                                                                         | CB Manager<br>CB Read Information                         |
| RM                | Penalty not accepted                            | Penalty sent by RM to PM/HAM not accepted by PM/HAM                                                                                                    | CB Manager<br>CB Read Information                         |
| RM                | Balances not available                          | Balances of the previous day from PM/<br>HAM/PHA are not available                                                                                       | CB Manager<br>CB Read Information                         |
| RM                | Value of<br>minimum re-<br>serve not<br>present | Not all minimum reserve values are present. A broadcast is sent for each value missing.                                                                  | CB Manager<br>CB Read Information                         |
| RM                | End of day<br>balances not<br>present           | Not all end of day balances are present. A broadcast is sent for each balance missing.                                                                   | CB Manager<br>CB Read Information                         |

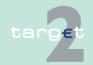

| Sending | Subject                          | Business case/                                                                                                    | Group of Receiver                 |
|---------|----------------------------------|----------------------------------------------------------------------------------------------------|-----------------------------------|
| Module  |                                  | Text of broadcast                                                                                                    | (user roles)                      |
| RM      | Interest not accepted            | Interest sent to PM/HAM are not accepted by PM/HAM                                                                                                    | CB Manager CB Read Information    |
| RM      | Balance less than zero           | Balance of the previous day from PM is less than zero for <bic participant=""></bic>                                                                                                    | CB Manager CB Read Information    |
| RM      | Operation not settled            | Interest/Penalty with ID <id> not settled</id>                                                                                                    | CB Manager<br>CB Read Information |
| T2SI    | Technical<br>NAK from<br>4CB-Net | T2 Business case: <business- case-id=""> - Incoming network NAK on LiquidityCreditTransfer with T2 Message ID <messageid> reason code <t2serror-code>. In case of Push LT, please start a manual reversal booking or resend the message via ICM to ensure the start of the end of day processing with consistent account balances.  • In case of Pull LT, the OT will simulate a negative Receipt or resend the message to close the business case.  Note: NAN from 4CB Network for a camt.050 LiquidityCredit-Transfer message to T2S.</t2serror-code></messageid></business-> | TA Manager                        |
| T2SI    | Technical<br>NAK from<br>4CB Net | T2 Business case: <business- case-id=""> - Incoming network NAK for Receipt with T2 Message ID <messageid>, reason code: <t2serrorcode> Please investigate and take care for closure of related business case on T2S side.  Note: NAN from 4CB Network for a camt.025 Receipt message to T2S.</t2serrorcode></messageid></business->                                                                                                    | TA Manager                        |

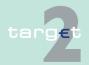

| Sending<br>Module | Subject                      | Business case/<br>Text of broadcast                                                                                                    | Group of Receiver (user roles) |
|-------------------|------------------------------|----------------------------------------------------------------------------------------------------|--------------------------------|
| T2SI              | Technical<br>NAK from<br>T2S | T2 Business case: <business- case-id=""> - Incoming negative ReceiptAc-knowledgement with reason code <t2serrorcode> from T2S for LiquidityCreditTransfer with T2 Message ID <messageid>. In case of Push LT, please start a manual reversal booking or resend the message via ICM to ensure the start of the end of day processing with consistent account balances.  • In case of Pull LT, the OT will simulate a negative Receipt or resend the message.  Note: Admi.007 ReceiptAcknowledgement from T2S sent after failed sender authentification decryption, schema validation or other T2S technical validations of camt.050 LiquidityCredit-Transfer messages.</messageid></t2serrorcode></business-> | TA Manager                     |
| T2SI              | Technical<br>NAK from<br>T2S | T2 Business case: <business- case-id=""> - Incoming negative ReceiptAc-knowledgement with reason code <t2serrorcode> from T2S for out-bound Receipt message with T2 Message ID <messageid>. Please investigate and take care for closure of related business case on T2S side.  Note: Admi.007 ReceiptAcknowledgement from T2S sent after failed sender authentification decryption, schema validation or other T2S technical validations on T2 camt.025 Receipt</messageid></t2serrorcode></business->                                                                                                    | TA Manager                     |

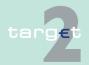

| Sending<br>Module | Subject                                             | Business case/<br>Text of broadcast                                                                                                    | Group of Receiver (user roles) |
|-------------------|-----------------------------------------------------|----------------------------------------------------------------------------------------------------|--------------------------------|
| T2SI              | Validation of<br>T2S signa-<br>ture failed.         | T2 Business case: <business- case-id=""> - Validating signature of incoming <mxidentifier> message from T2S failed. T2 Message ID: <messageid>.  Note: Error from T2 sender authentication. Validation of T2S signature in camt.050/camt.051 message failed.</messageid></mxidentifier></business->                                                                                                    | TA Manager                     |
| T2SI              | Validation of T2S signature failed.                 | T2 Business case: <business- case-id=""> - Validating signature of incoming T2S Receipt failed. T2 Message ID: <messageid>. Please investigate for the related open business case and in case of Push LT, simulate a positive T2S Receipt or start a manual reversal booking (ie simulate a negative T2S Receipt) to ensure the start of the end of day processing with consistent account balances.  • In case of Pull LT, the OT will simulate a Receipt to close the business case.  Note: Error from T2 sender authentication. Validation of T2S signature in</messageid></business-> | TA Manager                     |
| T2SI              | TARGET2<br>validation of<br>T2S mes-<br>sage failed | camt.025 Receipt message failed.  T2 Business case: <business- case-id=""> - Incoming invalid <mxidentifier> message from T2S reject reason: <errorcode>, T2 Message ID: <messageid>.  Note: Error from T2 schema validation on camt.050/camt.051 payment messages from T2S.</messageid></errorcode></mxidentifier></business->                                                                                                    | TA Manager                     |

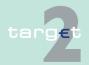

| Sending<br>Module | Subject                                              | Business case/<br>Text of broadcast                                                                                                    | Group of Receiver (user roles) |
|-------------------|------------------------------------------------------|----------------------------------------------------------------------------------------------------|--------------------------------|
| T2SI              | TARGET2<br>validation of<br>T2S mes-<br>sage failed. | T2 Business case: <business- case-id=""> - Incoming <mxidentifier> mes-sage from T2S, T2S reference: <instrld>, rejected with reason code: <errorcode>. T2 Message ID: <messageid>.  Note: Error from T2 schema or business validation (except errors T90, T91 and T92) in case of T2S camt.025 Receipt.</messageid></errorcode></instrld></mxidentifier></business->                                                                                                    | TA Manager                     |
| T2SI              | TARGET2<br>validation of<br>T2S Receipt<br>failed    | T2 Business case: <business- case-id=""> - Incoming invalid Receipt from T2S with T2 message ID <messageid> rejected with reason code <errorcode>. Please investigate for the related open business case and in case of Push LT, simulate a positive T2S Receipt or start a manual reversal booking (ie simulate a negative T2S Receipt) to ensure the start of the end of day processing with consistent account balances.  • In case of Pull LT, the OT will simulate a Receipt to close the business case.  Note: Error from T2 schema or business validation in case of T2S camt.025 Receipt.</errorcode></messageid></business-> | TA Manager                     |
| T2SI              | Time out<br>check on<br>missing Re-<br>ceipt         | Note: T2 Business case: <business-caseid> - Missing Receipt for Liquid-ityCreditTransfer, T2 Message ID <messageid>. After a certain time without functional response from T2S on a LiquidityCreditTransfer sent by T2 to T2S (Only checked during T2S real-</messageid></business-caseid>                                                                                                    | TA Manager                     |

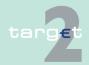

### 3 Additional facilities for central banks

3.9 Broadcasts3.9.3 Alert broadcasts

| Sending<br>Module | Subject                                                        | Business case/<br>Text of broadcast                                                                                                    | Group of Receiver (user roles) |
|-------------------|----------------------------------------------------------------|----------------------------------------------------------------------------------------------------|--------------------------------|
|                   |                                                                | time settlement phase. Timeout parameter TIME-OUT_LT_T2S received from SD)                                                                                                    |                                |
| TIPSI             | TARGET2<br>validation of<br>TIPS mes-<br>sage failed           | T2 Business case: <businesscaseid> - Incoming invalid <mxidentifier> message from TIPS, reject reason: <error-code>, T2 Message ID: <messageid>.</messageid></error-code></mxidentifier></businesscaseid>                                                                                    | TA Manager                     |
|                   |                                                                | <b>Note:</b> Error from T2 schema validation on camt.050 payment messages from TIPS.                                                                                                    |                                |
| TIPSI             | TARGET2<br>validation of<br>TIPS Re-<br>ceipt failed.          | T2 Business case: <businesscaseid> - Incoming invalid Receipt from TIPS with T2 message ID <messageid> re- jected with reason code <error-code>. The SSP Service Desk will investigate and start the necessary actions to close the business case.</error-code></messageid></businesscaseid> | TA Manager                     |
|                   |                                                                | <b>Note</b> : Error from T2 schema or business validation (except errors T90, T91 and T92) in case of TIPS camt.025 Receipt.                                                                                                    |                                |
| TIPSI             | Time out<br>check on<br>missing Re-<br>ceipt                   | T2 Business case: <businesscaseid> - Missing Receipt for LiquidityCredit- Transfer, T2 Message ID <message- id="">.</message-></businesscaseid>                                                                                                    | TA Manager                     |
| SD                | Deletion of<br>BIC used in<br>SO (field<br>52/58) [For<br>CBs] | BIC [Deleted BIC] has been deleted. It is used in the following Standing Order Liquidity Transfer Technical account - procedure 6 real-time: participant [BIC of the participant of the SO], Technical account - procedure 6 real-time [BIC of                                               | CB SD Manager                  |

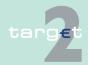

### 3 Additional facilities for central banks

3.9 Broadcasts3.9.3 Alert broadcasts

| Sending<br>Module | Subject                                                      | Business case/<br>Text of broadcast                                                                                                    | Group of Receiver (user roles) |
|-------------------|--------------------------------------------------------------|----------------------------------------------------------------------------------------------------|--------------------------------|
|                   |                                                              | the Technical account - procedure 6 real-time of the SO]. Please modify or delete the Standing Order.                                                                                                    |                                |
| SD                | Deletion of<br>BIC used in<br>SO (field<br>52/58) For<br>SSP | BIC [Deleted BIC] has been deleted. It is used in Standing Order Liquidity Transfer Technical account - procedure 6 real-time owned by the following CBs: [List of country codes of the CBs of which at least one participant has a concerned SO]. | BO Manager                     |

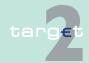

4.1 Overview

### 4 Menu item: RTGS

### 4.1 Overview

#### **Basics**

For the general structure and the common rules of the ICM see chapters 5.1 - 5.3 of ICM User Handbook I. The descriptions of the facilities of the RTGS menu item are included in the ICM User Handbook I, chapters 5.2.1.1 and 6.1.

### **Specific screens**

Moreover, there are the following additional screens for central banks:

| Function/ Subfunction       | Screen                                        | Application field                                                         |
|-----------------------------|-----------------------------------------------|---------------------------------------------------------------------------|
| Business Case               | Select Business Case                          | Display of all business cases belonging to the specific country/community |
| Credit Line per Participant | Display and Enter Credit Line per Participant | Displays all current and new calculated credit lines                      |
| Payments & Messages         | Select Business Case                          | Display of messages of one business case                                  |

Moreover, there are the following additional screens for Transit Account Holder

| Function/ Subfunction | Screen | Application field                                                         |
|-----------------------|--------|---------------------------------------------------------------------------|
| Business Case         |        | Display of all business cases belonging to the specific country/community |
| Payments & Messages   |        | Display of messages of one business case                                  |

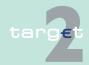

#### 4.1 Overview

### **Specific popups**

Additionally, there are globally accessible screens which contain the following specific popups for Transit Account Holder:

| Function/ Subfunction | Screen                             | Popup                   |
|-----------------------|------------------------------------|-------------------------|
| Payments & Messages   | Select Payment/ Display Payment    | Manual Reversal Booking |
|                       | Select Message/ Display<br>Message | Simulate Receipt        |

### **Specific actions**

Furthermore, there is a globally accessible screen providing the following specific actions for central banks:

| Function/ Subfunction | Screen                  | Action                |
|-----------------------|-------------------------|-----------------------|
| Payments & Messages   | Select Criteria Payment | SSP Business Relation |

### Specific action buttons

Besides, there are globally accessible screens which contain the following specific action buttons for central banks:

| Function/ Subfunction | Screen                         | Action Button                        |
|-----------------------|--------------------------------|--------------------------------------|
| Payments & Messages   | Select Payment- standard entry | Agree                                |
|                       |                                | Disagree                             |
|                       |                                | Select Business case                 |
|                       | Select Payment -via screen     | Revoke                               |
|                       | Select Files                   | Message of Business Case             |
|                       | Display Payment                | Agree                                |
|                       |                                | Disagree                             |
|                       | Payment Status                 | Detailed Status                      |
| Messages              | Select Messages                | Select Business Case                 |
|                       |                                | Sending CB                           |
|                       |                                | Receiving CB                         |
|                       |                                | Possible Messages for Repeat Sending |
|                       |                                | Repeat Sending                       |

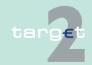

#### 4.1 Overview

| Function/ Subfunction   | Screen       | Action Button |
|-------------------------|--------------|---------------|
| Ancillary System/ Files | Select Files | Revocation    |

Besides, there are globally accessible screens which contain the following specific action buttons for Transit Account Holder:

| Function/ Subfunction | Screen          | Action Button                                                        |
|-----------------------|-----------------|----------------------------------------------------------------------|
| Payments & Messages   | Select Payment  | Select Business Case                                                 |
|                       |                 | Simulate positive Receipt T2S (only in four eyes principle)          |
|                       |                 | Simulate positive Receipt<br>TIPS (only in four eyes prin-<br>ciple) |
|                       |                 | Reverse T2S                                                          |
|                       |                 | Reverse TIPS                                                         |
|                       | Display Payment | Simulate positive Receipt T29 (only in four eyes principle)          |
|                       |                 | Simulate positive Receipt TIPS (only in four eyes principle)         |
|                       |                 | Reverse T2S                                                          |
|                       |                 | Reverse TIPS                                                         |
| Messages              | Select Messages | Select Business Case                                                 |
|                       |                 | Possible Messages for Repeat Sending                                 |
|                       |                 | Repeat Sending                                                       |
|                       |                 | Simulate Receipt (only in four eyes principle)                       |
|                       | Display Message | Repeat Sending                                                       |
|                       |                 | Simulate Receipt (only in four eyes principle)                       |
|                       |                 |                                                                      |

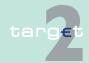

#### 4.1 Overview

**Note:** For the sake of clarity, the tables above only enumerate the characteristic additional facilities. All facilities will be explained in the respective screen descriptions in chapter 4.2 Additional screen descriptions, page 72.

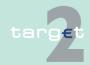

- 4.2 Additional screen descriptions
- 4.2.1 Function: Payments

### 4.2 Additional screen descriptions

- 4.2.1 Function: Payments
- 4.2.1.1 Subfunction: Business Case
- 4.2.1.1.1 Screen: Select Business Case

#### Screen

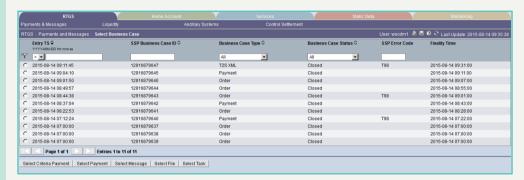

### Screen description

All business cases will be displayed in ascending order according to the entry time. CB/SSP/TAH user have the opportunity to link to the related payment, message, file or order (via task queue) of one selected business case.

For messages with status "waiting for open queue" the business case entry does not exist. The message can only be shown in "Select Message".

## Access authorization

- · SSP: All data
- CB: All data in their explicit area of responsibility
- · TAH: All data related to T2S/TIPS Transit Account

#### Fields in screen

Fields in this screen provide information related to a/the payment(s):

| Field             | Meaning                                                               |
|-------------------|-----------------------------------------------------------------------|
| Entry TS YYYY-MM- | Indicates the entry timestamp. By use of the combobox its possible to |
| DD hh:mm:SS       | select:                                                               |

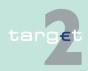

- 4.2 Additional screen descriptions
- 4.2.1 Function: Payments

| Field                   | Meaning                                                                                                    |  |
|-------------------------|----------------------------------------------------------------------------------------------------|--|
|                         | <ul> <li>Equal timestamps ("=")</li> <li>Timestamps before the entered time ("&lt;")</li> <li>Timestamps after the entered time ("&gt;")</li> </ul>                                         |  |
| SSP Business Case       | Allows search for business cases regarding a specific SSP Business Case ID. In case the field SSP BC Id is used as search criteria other search criteria will not be considered for search. |  |
| Business Case Type      | The following values are possible to select:  Payment  Order  AS File  AS Control  FIN Balance Report  T2S XML  TIPS XML                                                                    |  |
| Business Case<br>Status | The following values are possible to select:  • All  • All open (all apart from warehoused and closed)  • Warehoused  • Validation completed  • Processing started  • Processed  • Closed   |  |
| SSP Error Code          | Indicates the SSP error code (including tasks).                                                                                                    |  |
| Closure Time            | Shows the final processing time of the business case in PM.                                                                                                    |  |

### **Actions in screen**

The following entries are possible in this screen:

| Field | Meaning                                                                                                    |
|-------|----------------------------------------------------------------------------------------------------|
|       | By means of an option field the user can select one or more single messages by means of the entry timestamp.      |
|       | By means of an option field the user can select one or more single messages by means of the SSP Business Case ID. |

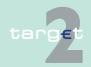

- 4.2 Additional screen descriptions
- 4.2.1 Function: Payments

| Field          | Meaning                                                            |
|----------------|--------------------------------------------------------------------|
| SSP Error Code | By means of an option field the user can select one or more single |
|                | messages by means of the SSP Error Code.                           |

### Action buttons in screen

The following action buttons are available in this screen:

| Action button              | Function                                             |
|----------------------------|------------------------------------------------------|
| Select Criteria<br>Payment | This button links to screen Select Criteria Payment. |
| Select Payment             | This button links to screen Select Payment.          |
| Select Message             | This button links to screen Select Message.          |
| Select File                | This button links to screen Select File.             |
| Select Task                | This button links to screen Select Task Queue.       |

**Note:** Cross AS transactions are initiated via an AS file with one single transaction. Therefore the screen "Select Business Case" for this business case can only be opened via the screen "Select File".

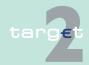

- 4.2 Additional screen descriptions
- 4.2.1 Function: Payments

### 4.2.1.2 Subfunction: Payments

#### 4.2.1.2.1 Screen: Select Criteria Payments

#### Screen

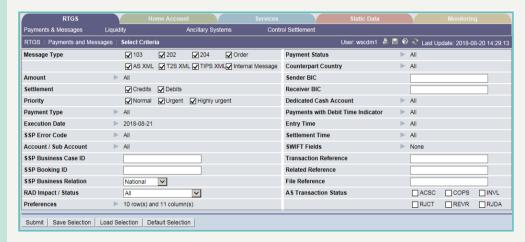

### Screen description

This screen allows the user to select PM payments by means of special criteria. The following criteria are selectable:

- Message Type
- Amount
- Settlement
- Priority
- · Payment Type
- Execution Date
- SSP Error Code
- Account/Sub-Account
- SSP Business Case ID
- SSP Booking ID

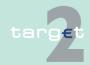

- 4.2 Additional screen descriptions
- 4.2.1 Function: Payments
  - SSP Business Relation (only CB/SSP)
  - · RAD Impact / Status
  - · SSP Business Relation
  - Preferences
  - · Payment Status
  - Counterpart Country
  - Sender BIC
  - · Receiver BIC
  - Dedicated Cash Account
  - · Payments with Debit Time Indicator
  - · Entry Time
  - · Settlement Time
  - SWIFT Fields
  - Transaction Reference
  - Related Reference
  - File Reference (only CB/SSP)
  - AS Transaction Status (only CB/SSP)

The user can save several sets of criteria and load them again at a later time.

Within the following functions the user is able to:

- · Display details of payments
- Revoke payments

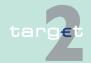

- 4.2 Additional screen descriptions
- 4.2.1 Function: Payments
  - Move a payment to the top (increase) or to the bottom (decrease) of the queue
  - Change the priority of a payment (from normal to urgent or vice versa)
  - Change the earliest and/or latest debit time of a payment
  - Show all messages of one business case and display them

A central bank is only able to select a participant BIC of single participants:

- · In its area of responsibility
- In case of members of a group of accounts where the central bank is responsible for the group
- · In case of participants linked to an AS the central bank is responsible for

### Group of accounts manager:

In the standard selection the group of accounts manager gets information about all payments of the group except information about payments of an excluded participant which was previously member of his group of accounts. This rule is also used if a CB/SSP user works on behalf of the group of accounts manager. In case the group of accounts manager is excluded himself this exception does not apply (means that he has still access to his own payments).

If he only wants to get information about his own payments he has to change the criterion via popup Account/Sub-Account accordingly. It is possible to save this selection via Save Selection.

**Note:** If the user selects the detailed status "system entry", it is only possible to select the following criteria:

- · Payment Status
- Priority
- TRN
- · Entry Time

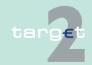

4.2 Additional screen descriptions

4.2.1 Function: Payments

### Access authorization

Actions in screen

Message Type

• SSP: All data

CB: All data in their explicit area of responsibility

The following entries can be made in this screen:

| Field        | Function                                                                                                    |
|--------------|----------------------------------------------------------------------------------------------------|
| Message Type | By means of a control field the user can define the following SWIFT message types as search criteria:  • MT 103 (including MT 103+)  • MT 202 (including MT 202 COV)  • MT 204  • AS XML (bookings stemming from incoming AS Transfer Initiations and SB Transfer Initiations)  • T2S XML (bookings stemming from incoming T2S A2A XML Liquidity Credit Transfer)  • TIPS XML (bookings stemming from incoming TIPS A2A XML Liquidity Credit Transfer)  • Order (bookings stemming from ICM orders)  • Internal message (bookings stemming from internal messages)  Default: All search criteria are activated. |
| Amount       | The arrow right links to the popup Amount which offers the possibility to select payment according to their amounts.                                                                                                    |
| Settlement   | By means of a control field the user can define the following search criteria:  • Debits • Credits  Default: All search criteria are activated.                                                                                                    |
| Priority     | By means of a control field the user can define the following priorities of a payment as search criteria:  Normal (payments)  Urgent (payments)  Highly urgent (payments)  Default: All search criteria are activated.                                                                                                    |

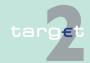

- 4.2 Additional screen descriptions
- 4.2.1 Function: Payments

| Field                 | Function                                                                                                    |
|-----------------------|----------------------------------------------------------------------------------------------------|
| Payment Type          | The arrow right links to the popup Payment Type which offers the possibility to select all payments according to their payment type (eg regular payments, ancillary system payments, liquidity transfers,).                                                                                                    |
| Execution Date        | The arrow right links to the popup Execution Date which offers the possibility to select payment according to their execution date.                                                                                                    |
| SSP Error Code        | The arrow right links to the popup Y-copy Error Code which offers the possibility to select payments according to Y-copy error codes respectively SSP error codes.                                                                                                    |
| Account/ Sub-Account  | The arrow right links to the popup Account/Sub-Account which offers the possibility to select all payments related to one specific account or sub-account.                                                                                                    |
| SSP Business Case     | The user can enter the SSP Business Case ID in order to display all booking entries stemming from this business case.                                                                                                    |
| SSP Booking ID        | The user can enter the SSP Booking ID in order to display payments according to their unique booking ID.                                                                                                    |
| SSP Business Relation | <ul> <li>The value is only usable in case of CB user working as central bank.</li> <li>Values are:</li> <li>National (All bookings for which the Debit account and the Credit account is linked to a participant the CB is responsible for)</li> <li>Multinational (All bookings, the CB is able to access, will be displayed. This includes cross border group of accounts and cross border ancillary system business (of an AS which is related to the CB))</li> </ul>               |
| RAD Impact/ Status    | In case of "restart after disaster" the user can select the Impact/Status of payments by means of a control field as search criteria:  • All (= default)  • No RAD impact  • Impacted by RAD (including RAD not finally processed, RAD rejected)  • RAD not finally processed (including warehoused, queued, earmarked and info period)  • RAD settled  • RAD revoked/rejected  The RAD status is the status in the failed region, which has been elaborated during the RAD procedure. |

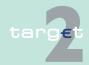

- 4.2 Additional screen descriptions
- 4.2.1 Function: Payments

| Field                                  | Function                                                                                                    |
|----------------------------------------|----------------------------------------------------------------------------------------------------|
| Payment Status                         | The arrow right links to the popup Payment Status which offers the possibility to select all payments according to their (detailed) payment status.                                                                                                    |
| Preferences                            | The arrow right links to the popup Preferences which offers the possibility to define the columns to be shown and their sequence in the screen Select Payment. The user can also define the maximum number of lines shown in a screen at the same time.  Group of accounts manager: If the group of accounts manager selects the columns SWIFT fields in his preferences, he will only be able to select his own accounts. |
| Counterpart Country                    | The arrow right links to the popup Counterpart Country which offers the possibility to select payment according to the country of the counterpart. The country may not be the country the counterpart is located, but it is the country of the central bank via which he takes part in SSP. All payments, which are sent and received from counterparts participating in the selected country/countries will be shown.     |
| Sender BIC                             | The user can enter the BIC and search therewith for payments of the requested sending BIC.                                                                                                    |
| Receiver BIC                           | The user can enter the BIC and search therewith for payments of the requested receiving BIC.                                                                                                    |
| Dedicated Cash Account                 | The user can search for the list of payments related to the selected Dedicated Cash Account.                                                                                                    |
| Payments with Debit<br>Time Indication | The arrow right links to the popup Payments with Debit Time Indicator which offers the possibility to select payment according to the indicated debit time. The user is able to search for payments according to their earliest and/or latest debit time.                                                                                                    |
| Entry Time                             | The arrow right links to the popup Entry Time which offers the possibility to select payment according to their entry time.                                                                                                    |
| Settlement Time                        | The arrow right links to the popup Settlement Time which offers the possibility to select payment according to their settlement time.                                                                                                    |
| SWIFT Fields                           | The arrow right links to the popup SWIFT Fields which offers the possibility to select FIN payments and AS-XML payments.  Group of accounts manager: The group of accounts manager is only able to select his own payments by using this criterion.                                                                                                    |

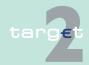

- 4.2 Additional screen descriptions
- 4.2.1 Function: Payments

| Field                    | Function                                                                                                    |
|--------------------------|----------------------------------------------------------------------------------------------------|
| Transaction Reference    | The user can enter: the Transaction Reference Number (TRN) in case of FIN, Instruction Identification in case of AS-XML as a search criterion for all PM pay- ments. A search with wildcards is possible.                                                                                                    |
| Related Reference        | The user can search for: related TRN (field 21) in case of FIN, End to End Identification in case of XML ASI in all PM payments. A search with wildcards is possible.                                                                                                    |
| File Reference           | The user can search for: the Message Identification in case of XML SB TransferInitiation the AS file reference (= GroupID) in case of AS TransferInitiation.  Note: A search with wildcards is possible.                                                                                                    |
| AS Transaction<br>Status | By means of a control field the user can define the following AS  Transaction Status as search criteria:  • ACSC (Accepted, settlement completed)  • COPS (Current Order partially settled)  • INVL (Invalid file or transaction)  • RJCT (Rejected)  • REVR (Reversed)  • RJDA (file/transaction was revoked by the CB after disagreement) |

**Note:** The following popups are not selectable in combination with detailed status (business case status) "system entry":

- Amount
- Payment Type
- · Execution Date
- SSP Error Code
- Account/Sub-Account
- Counterpart Country
- · Payments with Debit Time Indicator

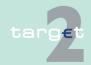

- 4.2 Additional screen descriptions
- 4.2.1 Function: Payments
  - · Settlement Time
  - SWIFT Fields

### Action buttons in screen

The following action buttons are available in this screen:

| Action button     | Function                                |
|-------------------|-----------------------------------------|
| Save Selection    | see chapter 3.8 Action buttons, page 49 |
| Load Selection    |                                         |
| Default Selection |                                         |

### Popups in screen

The following popups are available in this screen:

| Popup                  | Function                                                                                                    |
|------------------------|----------------------------------------------------------------------------------------------------|
| Save Selection         | The current set of criteria can be named and saved as personal criteria.                                                                                                    |
| Load Selection         | The user can load one saved set of criteria from the list of saved selections. The defined criteria is loaded and the Select Criteria screen is displayed including those criteria.            |
| Amount                 | Select payment according to their amount.                                                                                                    |
| Payment Type           | Select payment according to their payment type.                                                                                                    |
| Execution Date         | Select payment according to their execution date.                                                                                                    |
| Error Code             | Select payment according to their error codes.                                                                                                    |
| Account/ Sub-Account   | Show a list of payments related to one specific account or subaccount.                                                                                                    |
| Preferences            | Select the preferences for rows and columns in the screen Select Payment.                                                                                                    |
| Payment Status         | Select the preferences for rows and columns in the screen Select Payment.                                                                                                    |
| Counterpart Country    | Select payment according to the country (central bank) via which the counterpart takes part in SSP. All payments which are sent and/or received from the selected country/countries are shown. |
| Dedicated Cash Account | The user can search for the list of payments related to the selected Dedicated Cash Account.                                                                                                   |

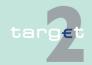

- 4.2 Additional screen descriptions
- 4.2.1 Function: Payments

| Popup               | Function                                                                                                    |
|---------------------|----------------------------------------------------------------------------------------------------|
| Payments with Debit | Select payment according to their debit time. The user is able to                                                                                                    |
| Time Indication     | search for payments according to their earliest and latest debit time.                                                                                                    |
| Entry Time          | Select payment according to their entry time.                                                                                                    |
| Settlement Time     | Select payment according to their settlement time.                                                                                                    |
| SWIFT Fields        | Select payment (FIN payments, T2S XML payments, TIPS XML payments and AS-XML payments are separated) according to the content of SWIFT fields (52, 54, 56, 57, 58, 59) or XML fields (First Agent, Final Agent, Debitor, Creditor, Counterpart AS). |

### Popup Save Selection

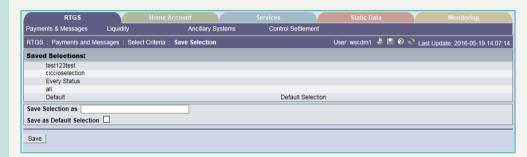

#### Fields in popup Save Selection

### Field in popup:

| Field            | Meaning                                       |
|------------------|-----------------------------------------------|
| Saves Selections | The list of the saved selections is displayed |

## **Actions in popup Save Selection**

The following actions can be made in the popup:

| Field                     | Function                                                                                                    |
|---------------------------|----------------------------------------------------------------------------------------------------|
| Save Selection as         | Text field which is used for entering a chosen name for a set of selected criteria.                                                                                                    |
| Save as Default Selection | The user can define a default selection. The predefined value for this default selection is the saved selection Basic Setting. The Basic Setting is a common profile which is not changeable and exists for all users. |

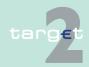

- 4.2 Additional screen descriptions
- 4.2.1 Function: Payments

| Field | Function                                                                                                    |
|-------|----------------------------------------------------------------------------------------------------|
|       | If the user activates the control field, the selection will be saved as Default Selection. Only one standard configuration exists for each user, but it can be changed if necessary. |

# Action buttons in popup Save Selection

The following action button is available in the popup:

| Action button | Function                                |
|---------------|-----------------------------------------|
| Save          | see chapter 3.8 Action buttons, page 49 |

**Note:** In case of execution date/entry time/settlement time: if the user saves a selection including dates and/or times, the storage will not include any selected date and time. The saved selections are stored in ICM and can be loaded independent from the respective WebStation/Web Platform.

### Popup Load Selection

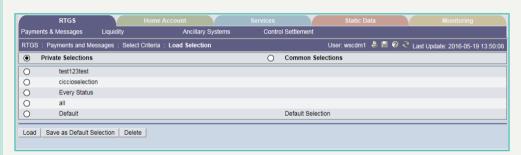

## Actions in popup Load Selection

The following actions can be made in the popup:

| Field | Function                                                                                                    |
|-------|----------------------------------------------------------------------------------------------------|
|       | If the user selects the option field, the list of private selections saved by the current user will be shown. Within this list, the user can select an option field to load the chosen selection.                  |
|       | If the user selects the option field, the list of common selections saved<br>by all users of the participant will be shown. Within this list, the user<br>can select an option field to load the chosen selection. |

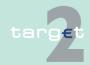

- 4.2 Additional screen descriptions
- 4.2.1 Function: Payments

# Action buttons in popup Load Selection

The following action buttons are available in the popup:

| Action button             | Function                                                         |
|---------------------------|------------------------------------------------------------------|
| Load                      | The selected profile with the saved criteria is loaded.          |
| Save as Default Selection | The selected profile is saved as the standard Default Selection. |
| Delete                    | The selected profile with the saved criteria is deleted.         |

### **Popup Amount**

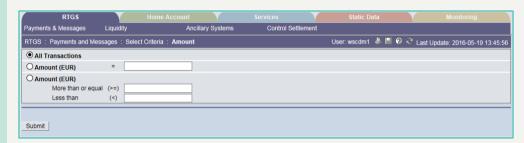

#### Actions in popup Amount

The following actions are possible in the popup:

| Field                                            | Function                                                                                                    |
|--------------------------------------------------|----------------------------------------------------------------------------------------------------|
| All Transactions                                 | The user can search for all payments irrespective of their amount if he selects the option field. This is also the default value for this screen.                                                                                                    |
| Amount (EUR)                                     | The user can search for all PM payments equal to the entered amount.  If the user enters an amount the option field Amount (EUR) will be activated and the other option fields are deactivated automatically.                                                                                                    |
| Amount (EUR) More<br>than or equal/ Less<br>than | The user can search for all PM payments with an amount  • "More than or equal" to the entered amount or  • "Less than" the entered amount.  If the user enters an amount More than or equal or an amount Less than the option field Amount (EUR) will be activated and the other option fields are deactivated automatically. |

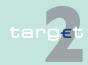

- 4.2 Additional screen descriptions
- 4.2.1 Function: Payments

**Note:** This popup is not selectable in combination with detailed status (business case status) "system entry".

# Popup Payment Type

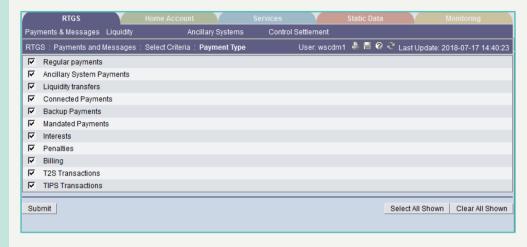

# Actions in popup Payment Type

The following actions are possible in the popup:

| Field                      | Function                                                                                                    |
|----------------------------|----------------------------------------------------------------------------------------------------|
| Regular Payments           | By means of a control field the user can select the respective pay-                                                     |
| Ancillary Systems Payments | ment type as a search criterion. It is also possible to select several payment types at the same time ("OR" operation). |
| Liquidity Transfers        | As default value all payment types are activated.                                                                       |
| Connected Payments         |                                                                                                    |
| Backup Payments            |                                                                                                    |
| Mandated Payments          |                                                                                                    |
| Interests                  |                                                                                                    |
| Billing                    |                                                                                                    |
| T2S Transactions           |                                                                                                    |
| TIPS Transactions          |                                                                                                    |

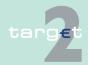

- 4.2 Additional screen descriptions
- 4.2.1 Function: Payments

# Definition of the different payment types

The payment types are subdivided into different sub categories which are explained below.

### Regular Payments

#### Regular payments are:

- FIN (Y-Copy) payments
- Interbank transfer from RTGS to other HAM accounts initiated via ICM (U2A)
- · Payments delivered from HAM
- · All payments coming from CM

# Ancillary Systems Payments

### Ancillary Systems payments are:

- Payments which are created based on other AS payments, eg
  - reversal payments
  - guarantee payment
  - conversion settlement model 5 to 4 (debits)
  - conversion settlement model 5 to 4 (credits)
  - all payments with XML format ASTransferInitiation, except for:
    - \* respective mandated payments (see below)
    - \* respective connected payments (see below)
    - \* respective liquidity transfers (see below)

### Liquidity Transfers

#### Liquidity transfers are:

- all payments initiated automatically by PM, except for the respective category under AS payments (see above), eg
  - automatic release of funds on sub-accounts at the end of the day
  - bookings for the levelling out of a group of accounts
  - automatic liquidity transfers at the end of the day
  - bookings on a central bank's ECB account
  - processing of standing orders in settlement model 6

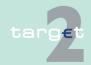

- 4.2 Additional screen descriptions
- 4.2.1 Function: Payments
- payments generated after the reception of a ReturnGeneralBusiness Information XML message
  - \* with subject = OVN-PROC-CLOS
  - \* or with subject = DAY-PROC-CLOS

which will result in a transfer of liquidity from sub-account to RTGS account

- payments generated after "stop procedure" via the screen Enter End of Cycle Procedure, which will result in a transfer of liquidity from subaccount to RTGS account
- the following liquidity transfers processed in FIN (Y-Copy):
  - liquidity transfer to PM
    - \* BIC receiver in the header is TRGTXEPMXXX (BIC of PM)
    - \* BIC of field 52 is the same as the BIC of field 58
  - liquidity transfer to HAM
    - \* BIC receiver in the header is the BIC of corresponding central bank
    - \* BIC of sender in the header is the same as the BIC of field 58
  - liquidity transfer to ASI
    - \* BIC receiver in the header is TRGTXEPMASI (BIC of ASI)
    - \* BIC of field 57 is BIC of the Technical account procedure 6 real-time
- · liquidity transfers delivered from HAM
- · liquidity transfers delivered from SF
- liquidity transfers initiated via ICM (U2A), popup Enter Liquidity Transfer:
  - RTGS account to PHA account
  - RTGS account to HAM account
  - RTGS account to RTGS account (only possible for group of accounts manager)
  - RTGS account to sub-account

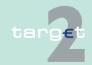

- 4.2 Additional screen descriptions
- 4.2.1 Function: Payments
  - sub-account to RTGS account
  - RTGS account to Technical account procedure 6 real-time
  - liquidity transfer initiated in A2A:
    - with XML format LiquidityCreditTransfer\_PM
    - with XML format SBTransferInitiation
  - liquidity transfers via XML (ASI):
    - with XML format ASTransferInitiation
  - \* with settlement model type = 1000
    - with XML format ASTransferInitiation
      - \* with settlement model type = 6000
      - \* with code for payment scheme = CUO
    - with XML format ASTransferInitiation
      - \* with settlement model type = 6000
      - \* with code for payment scheme = CHA

### Connected Payments

#### Connected payments are:

- FIN (Y-Copy) payments with codeword /CONPAY/ in field 72
- connected payments via XML (ASI) with XML format ASTransferInitiation, code for payment scheme = CSP

#### Back up Payments

#### Back up payments are:

- all back up payments initiated via ICM (U2A), screens:
  - Enter Back up Payment CLS
  - Enter Back up Payment EURO 1
  - Enter Back up Payment STEP 2
  - Enter Back up Payment One Direct PM Participant
  - Enter Back up Payment List of Favourites
- all back up payments initiated via ICM (A2A):

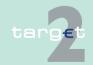

- 4.2 Additional screen descriptions
- 4.2.1 Function: Payments

### Mandated Payments

with XML format BackupPayment\_PM

Mandated payments are:

- FIN (Y-Copy) payments with codeword /MANPAY/ in field 72
- mandated payments via XML (ASI) with XML format ASTransferInitiation, code for payment scheme = COL

#### **Interests**

Interests are:

- interests payments delivered from RM
- · interests payments delivered from SF

### **Penalties**

Penalties are:

· penalty payments delivered from RM

### **Billing**

Billing payments are:

all payments coming from CRISP

Note: This popup is not selectable in combination with detailed status (business case status) "system entry".

### **T2S Transactions**

T2S Transactions are:

all Liquidity Transfers from/to T2S

## TIPS Transactions

TIPS Transactions are:

all Liquidity Transfers from/to TIPS

# Popup Execution Date

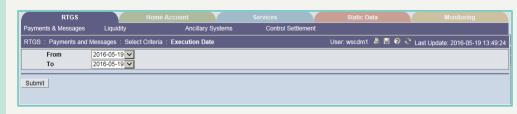

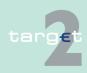

- 4.2 Additional screen descriptions
- 4.2.1 Function: Payments

### **Actions in popup Execution Date**

The following actions are possible in the popup:

| Field | Function                                                                                                    |
|-------|----------------------------------------------------------------------------------------------------|
| from  | By means of a combo box the user can select the current or one of the following 5 business days according to the TARGET calendar as the earliest execution date in a time span. It is also possible to select<br><br> |
| to    | By means of a combo box the user can select the current or one of the following 5 business days according to the TARGET calendar as the latest execution date in a time span. It is also possible to select<br><br><br><br>                                                                                                    |

#### Note:

- The default value is the current business day for both combo boxes.
- There is no check taking place whether the execution date "from" is earlier than the execution date "to". If an impossible combination of dates is inserted, the result of the select payment will be an empty list.
- Selecting <blank> means:
  - in both fields: all messages will be shown
  - in field "from" only: all messages with execution date older or equal to the date selected in field "to" will be shown
  - in field "to" only: all messages with execution date equal to the date selected in filed "from" or after that will be shown.

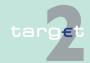

- 4.2 Additional screen descriptions
- 4.2.1 Function: Payments

 This popup is not selectable in combination with detailed status (business case status) "system entry".

# Popup Error Code (part 1)

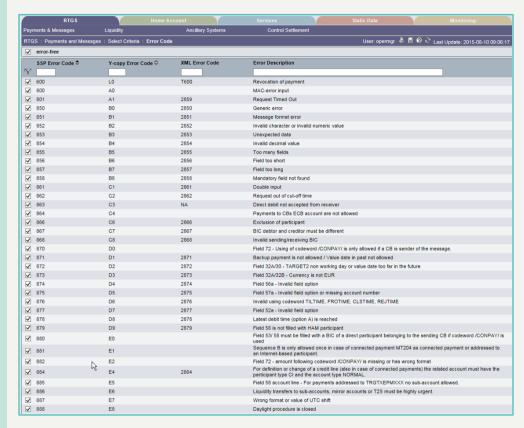

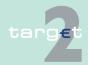

- 4.2 Additional screen descriptions
- 4.2.1 Function: Payments

# Popup Error Code (part2)

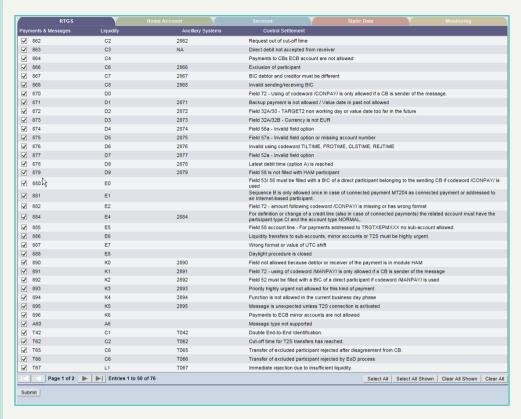

### Actions in popup Error Code

### The following actions are possible in the popup:

| Field                   | Function                                                                                                    |
|-------------------------|----------------------------------------------------------------------------------------------------|
| <selection></selection> | By means of the control field the user can select one or more entries.                                                                                                    |
| error-free              | The user can search for all payments without error.                                                                                                    |
|                         | The user can search for all payments with the selected SSP error code. The list of shown error codes can be reduced according to the criteria of this text field. The use of wildcards is possible. |

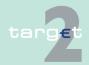

- 4.2 Additional screen descriptions
- 4.2.1 Function: Payments

| Field             | Function                                                                                                    |
|-------------------|----------------------------------------------------------------------------------------------------|
| Y-copy ErrorCode  | The user can search for all payments with the selected Y-copy error code. The sender of the SWIFTNet FIN message receives the Y-copy error code within an MT 019.  The list of shown error codes can be reduced according to the criteria of this text field. The use of wildcards is possible. |
| XML Error Code    | The user can search for all XML messages with the selected error code.  The list of shown XML Error Codes can be reduced according to the criteria of this text field. The use of wildcards is possible.                                                                                        |
| Error Description | The user can enter an error description. The list of shown error codes can be reduced according to the criteria of this text field. The use of wildcards is possible.                                                                                                    |

#### Note:

- The list shows all records of error codes, for which the field of Y-copy is filled.
- The default sorting is in ascending order according to the Y-copy error code.
- The list will be displayed directly on the first access to the screen.

Action buttons in popup Y-Copy Er-

The following action button is available in the popup:

| Action button   | Function                                |
|-----------------|-----------------------------------------|
| Activate Filter | see chapter 3.8 Action buttons, page 49 |

**Note:** This popup is not selectable in combination with detailed status (business case status) "system entry".

### Popup Account/ Sub-Account

ror Code

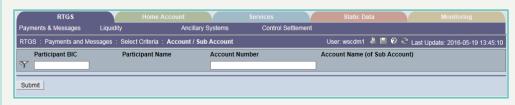

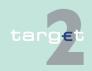

- 4.2 Additional screen descriptions
- 4.2.1 Function: Payments

### Fields in popup Account/Sub-Account

### Fields in this popup:

| Field            | Meaning                                                         |
|------------------|-----------------------------------------------------------------|
| Participant Name | Only the first 35 characters are displayed in the list below.   |
| Account Name (of | The field is only available if the line contains a sub-account. |
| Sub-Account)     |                                                                 |

### Actions in popup Account/Sub-Account

The following actions are possible in the popup:

| Field                   | Function                                                                                                |
|-------------------------|----------------------------------------------------------------------------------------------------|
| <selection></selection> | By means of the control field the user can select one or more entries in the list.                      |
| Participant BIC         | The user can search for all payments of the selected participant BIC. The use of wildcards is possible. |
| Account Number          | The user can search for all payments of the selected account number. The use of wildcards is possible.  |

Note: The list shows

- for a central bank all RTGS accounts for which the central bank is responsible for. Furthermore the list also includes RTGS and sub-accounts which are
  - linked to an ancillary system the central bank is responsible for
  - linked to a group of accounts the central bank is responsible for
- for a group of accounts manager all RTGS accounts of the group and the
  related sub-accounts (This description applies for virtual accounts and
  Consolidated Information groups. If the GoA Manager is responsible for
  both groups, the account list will include all accounts of the Consolidated
  Information group and the members of the virtual account. If the user
  wants to display only virtual account transactions, he has to deselect the
  accounts, which are only part of the Consolidated Information Group).
- for ancillary systems all technical account(s), related settlement banks, sub-account(s) and guarantee account(s), which are connected to the ancillary system.

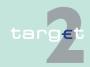

- 4.2 Additional screen descriptions
- 4.2.1 Function: Payments

for participants: the RTGS account and the sub-account(s) of the respective participant

The default sorting is in ascending order according to the participant BIC.

For central banks no record is shown. The user has to fill in criteria if wanted and to push the button Activate Filter before the list is shown.

# Action buttons in popup Account/ Sub-Account

The following action button is available in the popup:

| Action button   | Function                                |
|-----------------|-----------------------------------------|
| Activate Filter | see chapter 3.8 Action buttons, page 49 |

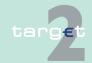

- 4.2 Additional screen descriptions
- 4.2.1 Function: Payments

**Note:** This popup is not selectable in combination with detailed status (business case status) "system entry".

Popup Preferences (extract) (part 1)

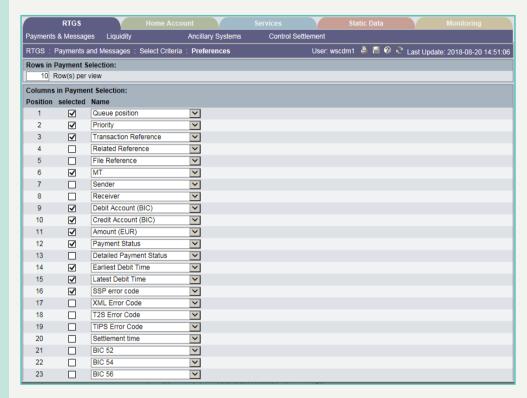

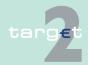

- 4.2 Additional screen descriptions
- 4.2.1 Function: Payments

# Popup Preferences (extract) (part 2)

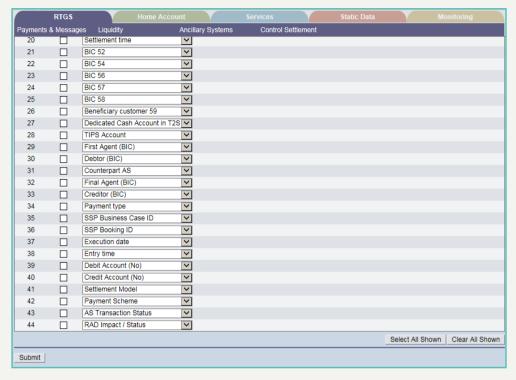

#### Fields in popup Preferences

The following field is available in the popup:

| Field    | Meaning                                                            |
|----------|--------------------------------------------------------------------|
| Position | It indicates the position (sequence) of the selected column in the |
|          | screen Select Payment.                                             |

## Actions in popup Preferences

The following actions are possible in the popup:

| Field           | Function                                                                                                    |
|-----------------|----------------------------------------------------------------------------------------------------|
| Rows in Payment | The user can enter the number of rows per view. The default value is                                                                                   |
| Selection       | 10 rows per view.                                                                                                    |
| Selected        | By means of a control field the user can select the possible columns. Their sequence in the screen Select Payment is predefined in the field Position. |

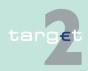

4.2 Additional screen descriptions

Function: Payments

4.2.1

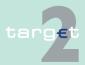

- 4.2 Additional screen descriptions
- 4.2.1 Function: Payments

| Field | Function              |
|-------|-----------------------|
|       | Final Agent (BIC)     |
|       | Creditor (BIC)        |
|       | Payment type          |
|       | SSP Business Case ID  |
|       | SSP Booking ID        |
|       | Execution date        |
|       | Entry time            |
|       | Debit Account (No)    |
|       | Credit Account (No)   |
|       | Settlement Model      |
|       | Payment Scheme        |
|       | AS Transaction Status |
|       | RAD Impact / Status   |

As long as the user has not defined preferences he will get the standard preferences. After defining his preferences he gets his own. It is possible to select the same attribute for more than one column.

In case a group of accounts manager selects the attribute SWIFT Fields in his preferences, he is only able to select his own account(s).

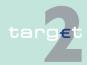

- 4.2 Additional screen descriptions
- 4.2.1 Function: Payments

# Action buttons in popup Preferences

The following action button is available in this popup:

| Action button | Function                                |
|---------------|-----------------------------------------|
| Save          | see chapter 3.8 Action buttons, page 49 |

### **Popup Payment Status**

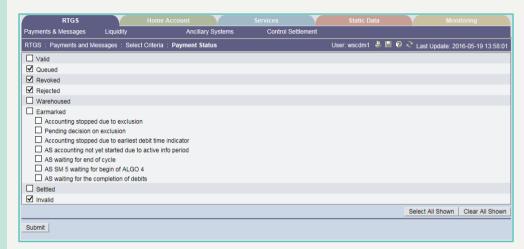

# Actions in popup Payment Status

The following actions are possible in the popup:

| Field     | Function                                                                                                    |
|-----------|----------------------------------------------------------------------------------------------------|
| Selection | Search for all payments by means of the payment status. By means of an option field the user can select one or more of the following main status:  • valid  • warehoused  • earmarked  • queued  • settled  • invalid  • rejected  • revoked  The status "earmarked" has to be specified with one or more of the following detailed status: |

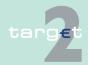

- 4.2 Additional screen descriptions
- 4.2.1 Function: Payments

| Field | Function                                                       |
|-------|----------------------------------------------------------------|
|       | Accounting stopped due to exclusion                            |
|       | Pending decision on exclusion                                  |
|       | Accounting stopped due to earliest debit time indicator        |
|       | AS accounting not yet started due to active information period |
|       | AS waiting for end of cycle                                    |
|       | AS SM 5 waiting for begin of algorithm 4                       |
|       | AS waiting for the completion of debits                        |
|       | Default of this screen: earmarked and queued                   |

# Popup Payments with Debit Time Indicator

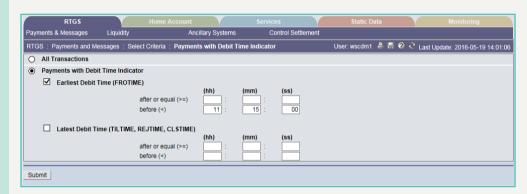

#### Actions in popup Payments with Debit Time Indicator

### The following actions are possible in the popup:

| Field                                 | Function                                                                                                    |
|---------------------------------------|----------------------------------------------------------------------------------------------------|
| All Transactions                      | By means of the option field the user can search for all payments with a debit time indicator irrespective of their debit time. It is the default value for this screen.                                                                                                    |
| Payments with Debit<br>Time Indicator | By marking this option field the user can search for payments with debit time indicator by means of their debit time  • Earliest Debit Time (FROTIME)  • Latest Debit Time (TILTIME, REJTIME, CLSTIME).  If the user does not enter a time or does not activate the control fields, |
|                                       | all payments with debit time indicator will be shown.                                                                                                    |
| Earliest Debit Time (FROTIME)         | By means of a control field the user can select for all payments with debit time indicator with an earliest debit time                                                                                                    |

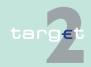

- 4.2 Additional screen descriptions
- 4.2.1 Function: Payments

| Field                                               | Function                                                                                                    |
|-----------------------------------------------------|----------------------------------------------------------------------------------------------------|
|                                                     | <ul><li>after or equal to the entered time</li><li>before the entered time.</li></ul>                                                                                                    |
|                                                     | If the user activates this control field, the option field Payments with Debit Time Indicator will be activated and the option field All Transactions will be deactivated automatically.  If the user does not enter a time, all FROTIME payments will be shown.  If the user enters a time in the respective fields, the control field Earliest Debit Time and the option field Payments with Debit Time Indicator will be activated automatically and the option field All Transactions will be deactivated automatically.                      |
| Latest Debit Time<br>(TILTIME, REJTIME,<br>CLSTIME) | By means of a control field the user can select for all payments with debit time indicator with a latest debit time  • after or equal to the entered time  • before the entered time.                                                                                                    |
|                                                     | If the user activates this control field, the option field Payments with Debit Time Indicator will be activated and the option field All Transactions will be deactivated automatically.  If the user does not enter a time, all TILTIME-, REJTIME- and CLSTIME payments will be shown.  If the user enters a time in the respective fields, the control field Latest Debit Time and the option field Payments with Debit Time Indicator will be activated automatically and the option field All Transactions will be deactivated automatically. |

#### Note:

 There is no check if the second time is earlier than the first one, or if the times are within the opening times of SSP. If an impossible time is inserted, the result will be an empty list.

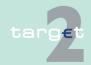

- 4.2 Additional screen descriptions
- 4.2.1 Function: Payments

 This popup is not selectable in combination with detailed status (business case status) "system entry".

# Popup Dedicated Cash Account

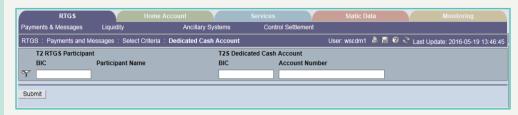

#### Screen description

This function offers the possibility to show a list of payments or business cases by means of selection Dedicated Cash Account.

The default sorting is in ascending order according to the participant BIC.

On first access to the screen no record will be shown. The user has to fill in criteria if wanted and press "Activate Filter" button before the list will be shown

## Access authorization

- CB: All data in their explicit area of responsibility, independently if the responsible CB of linked DCA on T2S side is different.
- Transit Account Holder: All RTGS participants with DCA.

#### Fields in screen

Fields in this screen:

| Field          | Meaning                                                                            |
|----------------|------------------------------------------------------------------------------------|
|                | Indicates the BIC of RTGS participant. The use of wildcards is possible.           |
|                | Indicates the name of the participant, only the first 35 characters are displayed. |
| BIC            | Indicates the BIC of T2S participant owing the DCA.                                |
| Account Number | Indicates the account number of DCA.                                               |

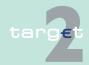

- 4.2 Additional screen descriptions
- 4.2.1 Function: Payments

#### **Actions in screen**

The following actions are possible in this screen:

| Field | Function                                                                                                    |
|-------|----------------------------------------------------------------------------------------------------|
|       | By means of a control field in front of the RTGS Participant BIC the user can select one or more entries for further actions using the respective action buttons. |

# Action buttons in screen

The following action buttons are available in this screen:

| Action button    | Function                                        |
|------------------|-------------------------------------------------|
| Submit           | See chapter 5.2.2.2 of the ICM User Handbook I. |
| Select All       |                                                 |
| Select All Shown |                                                 |
| Clear All Shown  |                                                 |
| Clear All        |                                                 |

#### **Popup Entry Time**

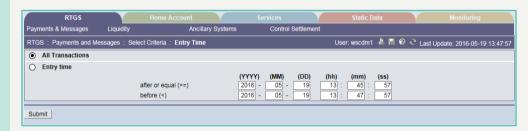

# Actions in popup Entry Time

The following actions are possible in the popup:

| Field            | Function                                                                                                    |
|------------------|----------------------------------------------------------------------------------------------------|
| All Transactions | By means of the option field the user can search for all payments irrespective of their entry time. It is the default value for this screen. |
| Entry Time       | By marking this option field the user can search for all payments with a certain entry time (date and time when the payment arrived in PM)   |
|                  | after or equal to the entered date and time (default value in case of central banks: 2 minutes before current system time)                   |
|                  | before the entered date and time (default value in case of central banks: current system time)                                               |

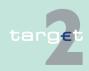

- 4.2 Additional screen descriptions
- 4.2.1 Function: Payments

| Field | Function                                                                  |
|-------|---------------------------------------------------------------------------|
|       | If the user selects "Entry time" at least one field must be filled.       |
|       | If the user enters an entry time (after or equal or before) the option    |
|       | field Entry Time will be activated automatically and the option field All |
|       | Transactions will be deactivated automatically.                           |

**Note:** If the user has inserted an invalid combination of dates ("before" date must be later than "after or equal" date), an error message is displayed.

# Popup Settlement Time

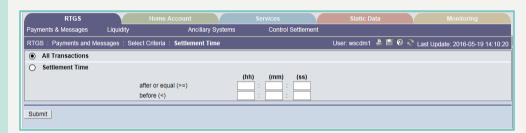

#### Actions in popup Settlement Time

The following actions are possible in the popup:

| Field            | Function                                                                                                    |
|------------------|----------------------------------------------------------------------------------------------------|
| All Transactions | By means of this option field the user can search for all payments with the status final. It is the default value for this screen.                                                                                                    |
| Settlement Time  | With this option field the user can search for payments with the settlement timestamp                                                                                                    |
|                  | <ul><li>after or equal to the entered time (default: empty)</li><li>before the entered time (default: empty).</li></ul>                                                                                                    |
|                  | If the user does not enter a time, all final payments will be shown. If the user enters a time (after or equal or before) the option field Settlement Time will be activated automatically and the option field All Transactions will be deactivated automatically. |

#### Note:

 There is no check if the second time is earlier than the first one, or if the times are within the opening times of SSP. If an impossible time is inserted, the result will be an empty list.

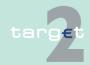

- 4.2 Additional screen descriptions
- 4.2.1 Function: Payments

 This popup is not selectable in combination with detailed status (business case status) "system entry".

# Popup SWIFT Fields

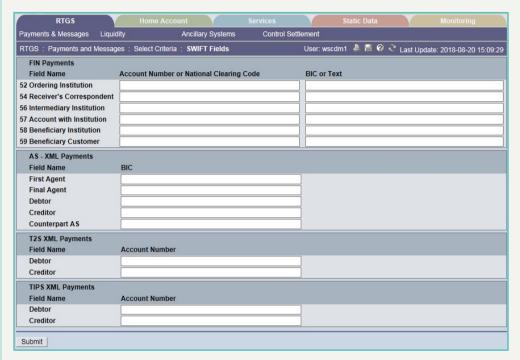

## Actions in popup SWIFT Fields

The search criteria are strictly separated between FIN payments (including internal payments) and AS XML payments. Hence an AS XML payment can never be included in a result set, if SWIFT fields search criteria for FIN payments is used (and vice versa).

The following actions are possible in the popup:

| Field                     | Function |
|---------------------------|----------|
| Section FIN pay-<br>ments |          |

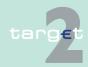

- 4.2 Additional screen descriptions
- 4.2.1 Function: Payments

| Field                            | Function                                                                                                    |
|----------------------------------|----------------------------------------------------------------------------------------------------|
| 52 Ordering Institu-<br>tion     | The user can search for all MT 103, MT 103+, MT 202, MT 204 or internal payments processed in PM by entering an account number or national clearing code and/or BIC or text.  The use of wildcards is possible. |
| 54 Receiver's Cor-<br>respondent | The user can search for all MT 103, MT 103+, MT 202, MT 204 or internal payments processed in PM by entering an account number or national clearing code and/or BIC or text.  The use of wildcards is possible. |
| 56 Intermediary Institution      | The user can search for all MT 103, MT 103+, MT 202, MT 204 or internal payments processed in PM by entering an account number or national clearing code and/or BIC or text.  The use of wildcards is possible. |
| 57 Account with Institution      | The user can search for all MT 204, MT 202, MT 103, MT 103+ or internal payments processed in PM by entering an account number or national clearing code and/or BIC or text.  The use of wildcards is possible. |
| 58 Beneficiary Institution       | The user can search for all MT 204, MT 202 or internal payments processed in PM by entering an account number or national clearing code and/or BIC or text.  The use of wildcards is possible.                  |
| 59 Beneficiary Customer          | The user can search for all MT 103 and MT 103+ processed in PM by entering an account number or national clearing code and/or BIC or text.  The use of wildcards is possible.                                   |
| Section AS – XML<br>Payments     |                                                                                                    |
| First Agent                      | The user can search for the BIC in the field <frstagt> of AS/SB Transfer Initiation.</frstagt>                                                                                                    |
| Final Agent                      | The user can search for the BIC in the field <fnltagt> of AS/SB Transfer Initiation.</fnltagt>                                                                                                    |
| Debtor                           | The user can search for the BIC in the field <debtor> of AS/SB Transfer Initiation.</debtor>                                                                                                    |
| Creditor                         | The user can search for the BIC in the field <creditor> of AS/SB Transfer Initiation.</creditor>                                                                                                    |

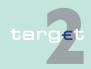

- 4.2 Additional screen descriptions
- 4.2.1 Function: Payments

| Field                        | Function                                                                                                    |
|------------------------------|----------------------------------------------------------------------------------------------------|
| Counterpart AS               | The user can search for the BIC in the field <counterpart as=""> of AS Transfer Initiation.</counterpart>                                                          |
| Section T2S-XML<br>Payments  |                                                                                                    |
| Debtor                       | The user can search for the account number used in field <liquidity-credittransfer> or in <liquiditydebit transfer=""></liquiditydebit></liquidity-credittransfer> |
| Creditor                     | The user can search for the account number used in field <liquidity-credittransfer> or in <liquiditydebit transfer=""></liquiditydebit></liquidity-credittransfer> |
| Section TIPS XML<br>Payments |                                                                                                    |
| Debtor                       | The user can search for the account number used in LiquidityCredit-<br>Transfer (camt.050.001.xx)                                                                  |
| Creditor                     | The user can search for the account number used in LiquidityCredit-<br>Transfer (camt.050.001.xx)                                                                  |

#### Note:

- It is not possible to select Field 53, because it is a repetitive field in MT 204 and maybe different. The default value for all fields: empty.
- This popup is not selectable in combination with detailed status (business case status) "system entry".

#### 4.2.1.2.2 Screen: Select Payment

For central banks the screen Select Payment has different appearances which will be explained in chapter 4.2.1.2.2.1 Screen: Select Payment - standard entry, page 110 - chapter 4.2.1.2.2.2 Screen: Select Payment - via screen Select Files, page 126. It can be used in different cases.

- Information concerning payments (menu entry via screen Select Criteria Payments)
- Information concerning payments delivered via ASI (with the exception of Files)
- Link from monitoring functions

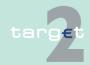

- 4.2 Additional screen descriptions
- 4.2.1 Function: Payments

4-eyes principle for different tasks (multiple selection)

#### 4.2.1.2.2.1 Screen: Select Payment - standard entry

#### Screen

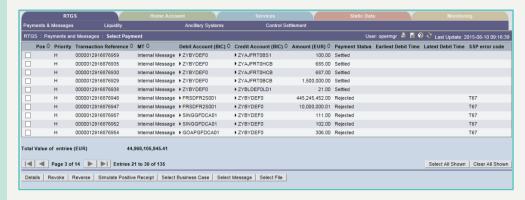

#### Screen description

In this screen the list of all transactions fulfilling the selection criteria previously specified by the user (entry via the screen Select Criteria Payments, see chapter 4.2.1.2.1 Screen: Select Criteria Payments, page 75) is displayed.

The number of rows to be displayed as well as the single fields (columns) in this screen depends by the choices performed by the user through the popup Preferences in the screen Select Criteria Payments (see chapter 4.2.1.2.1 Screen: Select Criteria Payments, page 75).

This function can be opened directly or via link from Select Message, Display Payment, Select Business Case and Select File. In case of opening via link only payments related to the file or message will be displayed. It is also possible to link from a certain payment to the functions Select Criteria Payment, Select File, Select Business Case and Select Message.

## Access authorization

- SSP: All data
- · CB: All data in their explicit area of responsibility
- TAH: All data related to T2S/TIPS Transit Account

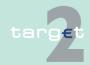

- 4.2 Additional screen descriptions
- 4.2.1 Function: Payments

#### Fields in screen

Fields in this screen provide information related to a/the payment(s):

| Field                      | Meaning                                                                                                    |
|----------------------------|----------------------------------------------------------------------------------------------------|
| Pos                        | Indicates the position of the queued payment in the queue. For SSP OT and CB user acting as SSP OT or CB user no queue position is displayed.                                                    |
| Priority                   | Indicates the priority.                                                                                                    |
| Transaction Reference      | Indicates TRN in case of FIN payments or the Instruction Identification in case of XML ASI messages, in case of T2S XML LiquidityCreditTransfer and in case of TIPS XML LiquidityCreditTransfer. |
| Related Reference          | Indicates the related TRN (field 21) in case of FIN payments or End to End Identification in case of XML ASI messages, T2S XML Liquid-ityCreditTransfer and TIPS XML LiquidityCreditTransfer.    |
| File Reference             | Indicates the Message Identification in case of XML                                                                                                    |
|                            | SBTransferInitiation or the AS file reference (=GroupID) in case of ASTransferInitiation                                                                                                    |
| Related TRN (F21)          | Indicates an additional transaction reference number.                                                                                                    |
| MT                         | Indicates the message type  • MT 103 (+)  • MT 202 (COV)  • MT 204  • AS XML  • T2S XML (T2S XML LiquidityCreditTransfer)  • TIPS XML                                                            |
| Sender                     | Indicates the sender BIC.                                                                                                    |
| Receiver                   | Indicates the receiver BIC.                                                                                                    |
| Credit Account (BIC)       | Indicates the account credited.                                                                                                    |
| Debit Account(BIC)         | Indicates the account debited.                                                                                                    |
| Amount(EUR)                | Indicates the amount in EUR.                                                                                                    |
| Payment Status             | Indicates the status of the payment.                                                                                                    |
| Detailed Payment<br>Status | Indicates the detailed status of the main status "earmarked". The following values are possible:  • Accounting stopped due to exclusion                                                          |

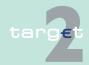

- 4.2 Additional screen descriptions
- 4.2.1 Function: Payments

| Field                         | Meaning                                                                                                    |
|-------------------------------|----------------------------------------------------------------------------------------------------|
|                               | <ul> <li>Pending decision on exclusion</li> <li>Accounting stopped due to earliest debit time indicator</li> <li>AS accounting not yet started due to active information period</li> <li>AS waiting for end of cycle</li> <li>AS SM 5 waiting for begin of algorithm 4</li> <li>AS waiting for the completion of debits</li> </ul> |
| Earliest Debit Time           | Indicates the earliest debit time (FROTIME).                                                                                                    |
| Latest Debit Time             | Indicates the latest debit time (TILTIME, REJTIME, CLSTIME).                                                                                                    |
| SSP Error Code                | Indicates the possible SSP error code.                                                                                                    |
| XML Error Code                | Indicates the possible XML error code.                                                                                                    |
| T2S Error Code                | Indicates the possible T2S error code.                                                                                                    |
| TIPS Error Code               | Indicates the possible TIPS error code.                                                                                                    |
| Settlement Time               | Indicates the time when the payment was finally settled (empty in case that message is not yet settled).                                                                                                    |
| IIR                           | Indicates the Interlinking Internal Reference Number.                                                                                                    |
| BIC 52                        | Indicates the respective content of the SWIFT field for all MT 103, MT 103+, MT 202 (COV), MT 204 or internal payments in PM.                                                                                                    |
| BIC 54                        | Indicates the respective content of the SWIFT field for all MT 103, MT 103+, MT 202 (COV), MT 204 or internal payments in PM.                                                                                                    |
| BIC 56                        | Indicates the respective content of the SWIFT field for all MT 103, MT 103+, MT 202 (COV), MT 204 or internal payments in PM.                                                                                                    |
| BIC 57                        | Indicates the respective content of the SWIFT field for all MT 103, MT 103+, MT 202 (COV), MT 204 or internal payments in PM.                                                                                                    |
| BIC 58                        | Indicates the respective content of the SWIFT field for all MT 202, MT 204 or internal payments in PM.                                                                                                    |
| Beneficiary Customer 59       | Indicates the respective content of the SWIFT field for all MT 103, MT 103+ or internal payments in PM.                                                                                                    |
| Dedicated Cash Account in T2S | The user can search for the list of payments related to the selected Dedicated Cash Account.                                                                                                    |
| TIPS Account                  | The user can search for the list of payments related to the selected TIPS Account.                                                                                                    |
| First Agent (BIC)             | Indicates the FirstAgent in the AS XML message.                                                                                                    |

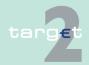

- 4.2 Additional screen descriptions
- 4.2.1 Function: Payments

| Field                    | Meaning                                                                                                    |
|--------------------------|----------------------------------------------------------------------------------------------------|
| Debtor (BIC)             | Indicates the debtor in the AS XML message.                                                                                                    |
| Counterpart AS           | Indicates the AS BIC which received the transaction / liquidity from the Cross AS transaction.                                                                                                    |
| Final Agent (BIC)        | Indicates the FinalAgent in the AS XML message.                                                                                                    |
| Creditor (BIC)           | Indicates the creditor in the AS XML message.                                                                                                    |
| Payment Type             | Indicates the type of the payment.                                                                                                    |
| SSP Business Case<br>ID  | Indicates the SSP Business case ID.                                                                                                    |
| SSP Booking ID           | Indicates the ID created within the internal booking table.                                                                                                    |
| Execution Date           | Indicates the execution date.                                                                                                    |
| Entry Time               | Indicates the entry time. Entry time (date and time at which the transaction arrived)                                                                                                    |
| Credit Account (No)      | Indicates the respective account number.                                                                                                    |
| Debit Account (No)       | Indicates the respective account number.                                                                                                    |
| Settlement Model         | Indicates the settlement model.                                                                                                    |
| Payment Scheme           | Indicates the possible payment values for AS XML messages:  CDS (Model 6 Cross AS)  CUO (Model 6 Current Order)  CSP (Model 6 Connected SSP)  CHA (Model 6 Credit Line Home Account)  COL (Model 6 Auto-Collateral)  REP (Model 6 Auto-collateral for repo countries)  STR (Model 6 Specific Transaction)  SET (Model 6 Settlement) |
| AS Transaction<br>Status | Indicates the possible transaction status for AS XML messages:  • ACSC  • COPS  • INVL  • RJCT  • REVR  • RJDA                                                                                                    |
| RAD Impact/Status        | Indicates the RAD Impact/Status.                                                                                                    |

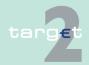

- 4.2 Additional screen descriptions
- 4.2.1 Function: Payments

| Field | Meaning                                                                                                    |
|-------|----------------------------------------------------------------------------------------------------|
|       | For possible values see chapter 4.2.1.2.1 Screen: Select Criteria Payments, page 75.                              |
|       | Sum of message amounts (incl. the payments not shown, without consideration of the respective credit/debit mark). |

#### Note:

- The displayed list shows all payments which fulfil the criteria from screen "Select Criteria Payments Preferences" in ascending order according to the
  - priority (from highly urgent to normal)
  - queue position
  - entry time.
- If a payment with detailed status "system entry" is displayed, only the following attributes are available:
  - Payment Status
  - Priority
  - Sender
  - Receiver
  - Transaction Reference
  - Entry Time
  - MT

All other attributes will be displayed empty.

#### **Actions in screen**

The following entries are possible in this screen:

| Field | Function                                                                                                    |
|-------|----------------------------------------------------------------------------------------------------|
|       | By means of a control field in front of Pos the user can select one or more single payments for further actions using the respective action buttons. |

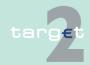

- 4.2 Additional screen descriptions
- 4.2.1 Function: Payments

| Field                | Function                                                                                                   |
|----------------------|----------------------------------------------------------------------------------------------------|
| Sender               | The arrow right (in front of each sender BIC) links to the corresponding entry in the TARGET2 directory.   |
| Receiver             | The arrow right (in front of each receiver BIC) links to the corresponding entry in the TARGET2 directory. |
| Credit Account (BIC) | The arrow right (in front of each credit account BIC) links to the Display participant screen.             |
| Debit Account (BIC)  | The arrow right (in front of each debit account BIC) links to the Display participant screen.              |

# Action buttons in screen

The following action buttons are available in this screen for central bank:

| Action button | Function                                                                                                    |
|---------------|----------------------------------------------------------------------------------------------------|
| Details       | see chapter 3.8 Action buttons, page 49                                                                                                    |
| Agree         | The button links to the popup "Do you really want to agree the selected payment?", offering a security check.  The button releases payments from/to excluded participants or ancillary systems for further processing. The respective payment will be delivered to settlement in PM immediately.  The button is only displayed for the responsible CB in case of payments from/to excluded participants or ancillary systems (if payment is not delivered as AS file, ie payment is initiated via MT 202). If there are no those payments the button is not provided.  The function is only usable, if the selected payments have the status "Accounting stopped due to exclusion" and the value date is the current business day.  If both creditor and debtor of a payment are excluded and they belong to different responsible CBs then each CB (respective SSP OT on behalf of each CB) has to agree to the payment. If in case of a guarantee payment the debtor of the original payment is excluded the responsible CB has to agree to the guarantee payment.  In case of AS payments only the responsible central bank of the excluded settlement bank or excluded ancillary systems (if payment is not delivered as AS file (ie payment is initiated via MT 202) can agree |

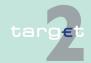

- 4.2 Additional screen descriptions
- 4.2.1 Function: Payments

| A ation button | Cumption                                                                                                    |
|----------------|----------------------------------------------------------------------------------------------------|
| Action button  | Function                                                                                                    |
| Disagree       | The button links to the popup "Do you really want to disagree the se-                                                                                                    |
|                | lected payment?", offering a security check.                                                                                                    |
|                | The button excludes payments from/to excluded participants or ancillary systems for further processing. A negative acknowledgement will be delivered immediately.                                                                                                   |
|                | The button is only displayed for the responsible CB in case of payments from/to excluded participants or ancillary systems (if payment is not delivered as AS file, ie payment is initiated via MT 202). If there are no those payments the button is not provided. |
|                | The function is only usable, if the selected payments have the status "Accounting stopped due to exclusion" and the value date is the current business day.                                                                                                    |
|                | If both debtor and creditor of a payment are excluded and they belong to different responsible CBs and one CB has disagreed, then the payment will be rejected.                                                                                                    |
|                | In case of AS payments take into account the remark to the button "Agree" in chapter 3.8 Action buttons, page 49.                                                                                                    |
| Revoke         | See chapter 3.8 Action buttons, page 49.                                                                                                    |
|                | The button links to the popup "Do you really want to revoke the selected payments?", offering a security check.                                                                                                    |
|                | The button is only available for payments with the status "ware-housed", "queued", "information period" and "earmarked" as well as in case of AS payments with the status "information period".                                                                     |
|                | In general, only the sender of a payment, his group of accounts manager (if a virtual account exists) or the responsible central bank (acting on behalf of the participant) is able to revoke the payment.                                                          |
|                | In case of AS payments a revocation in only possible in  • settlement model 1, 2 or 3 (XML transaction) for the responsible central bank.                                                                                                    |
|                | settlement model 1 or 6 (MT 202) for the sender of the payment and his responsible central bank.                                                                                                    |
|                | In case of internal messages a revocation is not possible.                                                                                                    |
|                | In case of AS files (settlement models 4 and 5) only the central bank                                                                                                    |
|                | responsible for the respective AS is allowed to revoke the files (via                                                                                                    |
|                | the screen Select Files, see chapter 4.2.3.1.1 Screen: Select Files,                                                                                                    |

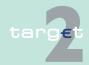

- 4.2 Additional screen descriptions
- 4.2.1 Function: Payments

| Action button | Function                                                                                                    |
|---------------|----------------------------------------------------------------------------------------------------|
|               | page 174).  If an excluded participant is the sender of the payment the button will only be displayed for the responsible central bank of excluded participant. If the receiver of payment is excluded the button will only be displayed for the responsible central bank of the sender.                                                                                                    |
| Increase      | The button links to the popup "Do you really want to increase the selected payment?", offering a security check before changing the position in the payment queue.  The button is only usable for payments with the status "queued".  Only the debtor of a payment or the responsible central bank (acting on behalf of the participant) will be able to increase the payment. If a virtual account exists, only the group of accounts manager or the responsible central bank is able to increase the payment. The button cannot be used in case of payments from/to excluded participants, in case of entry via the screen Select Files and if the current phase of the business day differs from the day trade phase.  Note: In case of AS payments: only the responsible central bank on behalf of their settlement bank or SSP on behalf of the settlement bank are able to increase the payment. If the settlement bank is member of a virtual account, the responsible central bank of the virtual account and the SSP user is able to increase the payment while working on behalf of the virtual account manager. |
| Decrease      | The button links to the popup "Do you really want to decrease the selected payment?", offering a security check for changing the position in the payment queue.  The button is only usable for payments with the status "queued".  Only the debtor of a payment or the responsible central bank (acting on behalf of the participant) is able to decrease the payment. If a virtual account exists, only the group of accounts manager or the responsible central bank (acting on behalf of the participant) is able to decrease the payment. The button cannot be used in case of payments from/to excluded participants, in case of entry via the screen Select Files and if the current phase of business day phase is differs from the day trade phase.  Note: In case of AS payments: only the responsible central bank on behalf of their settlement bank or SSP on behalf of the settlement                                                                                                    |

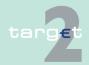

- 4.2 Additional screen descriptions
- 4.2.1 Function: Payments

| Action button       | Function                                                                                                    |
|---------------------|----------------------------------------------------------------------------------------------------|
|                     | bank are able to decrease the payment. If the settlement bank is member of a virtual account, the responsible central bank of the virtual account and the SSP user is able to decrease the payment while working on behalf of the virtual account manager.                                                                                                    |
| Priority            | The button links to the popup Change Priority, which offers the possibility to change the priority of payments.  The button is only usable for payments with the status "warehoused", "queued" and "earmarked".  It is not possible to change the priority of payments with priority "highly urgent".  The button is not usable for AS payments.  Only the debtor of a payment, his group of accounts manager (if a virtual account exists) or the responsible central bank (acting on behalf of the participant) is able to change the priority of the payment.  The button cannot be used in case of payments from/to excluded participants and in the case of entry via the screen Select Files.                                                                                                    |
| Earliest Debit Time | The button links to the popup Change Earliest Debit Time, which offers the possibility to change the Earliest Debit Time.  The button is only usable for payments with the status "warehoused" and "earmarked" as well as in case of AS payments with the status "information period".  Changing the earliest debit time is only possible if the message was delivered to SSP already including an earliest debit time. The new setting of an earliest debit time is not possible.  Only the sender of a payment, his group of accounts manager (if a virtual account exists) or the responsible central bank (acting on behalf of the participant) is able to change the earliest debit time of the payment.  The button cannot be used in case of payments from/to excluded participants.  In case of AS payments (settlement models 1 and 2) only the settlement bank to be debited is able to modify the earliest debit time. |
| Latest Debit Time   | The button links to the popup Change Latest Debit Time, which offers the possibility to change the Latest Debit Time.  The button is only usable for payments with the status "warehoused",                                                                                                    |

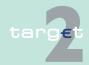

- 4.2 Additional screen descriptions
- 4.2.1 Function: Payments

| Action button           | Function                                                                                                    |
|-------------------------|----------------------------------------------------------------------------------------------------|
|                         | "queued" and "earmarked" as well as in case of AS payments with the status "information period".                                                                                                    |
|                         | Changing the latest debit time is only possible if the message was delivered to SSP including set times. New setting of debit times is not possible.                                                                                                    |
|                         | Only the sender of a payment, his group of accounts manager (if a virtual account exists) or the responsible central bank (acting on behalf of the participant) is able to change the latest debit time of the payment. In case of AS payments.                                                                            |
|                         | The button cannot be used in case of payments from/to excluded participants.  In case of AS payments (settlement models 1 and 2) only the settlement bank on the debtor side is able to modify the latest debit time.                                                                                                    |
| Course of File Status   | The screen Course of File Status will be opened. The button can only be used if selected payment is an AS payment. It is not possible to display a file of more than one selected payment.                                                                                                    |
| Select Business<br>Case | The function Select Business Case will be opened. The link includes the restriction on the Business Case Reference of the displayed booking.                                                                                                    |
| Select Message          | The function Select Message will be opened. The link includes the restriction on the SSP Booking ID of the displayed booking. The list of messages will therefore be restricted on messages which are related to this booking. Messages linked to the business case but not to the selected booking will not be displayed. |
| Select File             | The function Select File will be opened.                                                                                                    |

**Note:** If the current user belongs to an excluded participant, the buttons Increase, Decrease and Priority are available for the responsible central bank, but cannot be used.

| Action button | Function                                |
|---------------|-----------------------------------------|
| Details       | See chapter 3.8 Action buttons, page 49 |

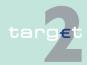

- 4.2 Additional screen descriptions
- 4.2.1 Function: Payments

| Action button                  | Action button Function                                                                                                    |  |
|--------------------------------|----------------------------------------------------------------------------------------------------|--|
| Reverse T2S                    | The button links to the popup "Manual Reversal Booking T2S". The button will only be provided, if there are any T2S XML Liquidity Transfers with:  • Missing receipt  • Negative technical ACK from T2S                                                                              |  |
|                                | <b>Note:</b> Four eyes principle is mandatory. Task has to be confirmed by second user in any case.                                                                                                    |  |
| Reverse TIPS                   | The button links to the popup "Manual Reversal Booking TIPS".                                                                                                    |  |
|                                | The button will only be provided, if there are any TIPS XML Liquidity Transfers with:  • Missing receipt                                                                                                    |  |
|                                | Negative technical ACK from TIPS                                                                                                    |  |
|                                | <b>Note:</b> Four eyes principle is mandatory. Task has to be confirmed by second user in any case.                                                                                                    |  |
| Simulate positive Receipt T2S  | Simulation of positive receipt by T2 to finalise the related business case.  The button will only be provided, if there are any T2S Liquidity Transfers with missing receipt from T2S.  Note: Four eyes principle is mandatory. Task has to be confirmed by second user in any case. |  |
| Simulate positive Receipt TIPS | Simulation of positive receipt by T2 to finalise the related business case.                                                                                                    |  |
|                                | The button will only be provided, if there are any TIPS Liquidity Transfers with missing receipt from TIPS.                                                                                                    |  |
|                                | <b>Note:</b> Four eyes principle is mandatory. Task has to be confirmed by second user in any case.                                                                                                    |  |
| Select Business<br>Case        | The function Select Business Case will be opened. The link includes the restriction on the Business Case Reference of the displayed booking.                                                                                                    |  |

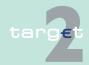

- 4.2 Additional screen descriptions
- 4.2.1 Function: Payments

| Action button  | Function                                                              |
|----------------|-----------------------------------------------------------------------|
| Select Message | The function Select Message will be opened. The link includes the re- |
|                | striction on the SSP Booking ID of the displayed booking. The list of |
|                | messages will therefore be restricted on messages which are related   |
|                | to this booking. Messages linked to the business case but not to the  |
|                | selected booking will not be displayed.                               |

## Popups in screen

The following popups are available in this screen:

| Popup                                                                    | Function                                                                                                    |  |
|--------------------------------------------------------------------------|----------------------------------------------------------------------------------------------------|--|
| Revoke: "Do you<br>really want to revoke<br>the selected pay-<br>ments?" | The user has the possibility to choose the answer "Yes" or "No". If user's answer is "Yes" the selected payments are revoked, then the screen Select Payment will be displayed again.  If user's answer is "No", the screen Select Payment will be displayed again.                       |  |
| Increase: "Do you really want to increase the selected payments?"        | The user has the possibility to choose the answer "Yes" or "No". If user's answer is "Yes" the selected payment will be set on top of the queue, then the screen Select Payment will be displayed again. If user's answer is "No", the screen Select Payment will be displayed again.     |  |
| Decrease: "Do you really want to decrease the selected payments?"        | The user has the possibility to choose the answer "Yes" or "No". If user's answer is "Yes" the selected payments will be set on bottom of the queue, then the screen Select Payment will be displayed again. If user's answer is "No", the screen Select Payment will be displayed again. |  |
| Change priority                                                          | The user can change the priority for the selected payments.  The button is not provided if only payments from/to excluded participants are displayed.                                                                                                    |  |
| Change Earliest<br>Debit Time                                            | The user can change the earliest debit time for the selected payments.  The button is not provided if only payments from/to excluded participants are displayed.                                                                                                    |  |
| Change Latest Debit<br>Time                                              | The user can change the latest debit time for the selected payments. The button is not provided if only payments from/to excluded participants are displayed.                                                                                                    |  |

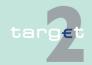

- 4.2 Additional screen descriptions
- 4.2.1 Function: Payments

The following popups are available in this screen for Transit Account Holder:

| Popup                           | Function                                                                                                    |
|---------------------------------|----------------------------------------------------------------------------------------------------|
| Manual Reversal<br>Booking T2S  | The TAH has the possibility to enter a T2S error reason for reversal booking or to initiate the reversal booking without entering T2S error if the reason is caused by T2.  T2 sends a negative Receipt [camt.025.001.03] to the T2 participant via SWIFT.  Note: Four eyes principle is mandatory. Task has to be confirmed by second user in any case. |
| Manual Reversal<br>Booking TIPS | The TAH has the possibility to enter a TIPS error reason for reversal booking or to initiate the reversal booking without entering TIPS error if the reason is caused by T2.                                                                                                    |
|                                 | T2 sends a negative Receipt [camt.025.001.03] to the T2 participant via SWIFT.                                                                                                    |
|                                 | <b>Note:</b> Four eyes principle is mandatory. Task has to be confirmed by second user in any case.                                                                                                    |

# Popup Change Priority

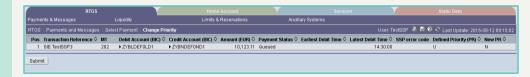

### Fields in popup Change Priority

## Fields in the popup:

| Field      | Meaning                                                                                                    |  |
|------------|----------------------------------------------------------------------------------------------------|--|
| Defined PR | Indicates current (unchanged) priority of the respective payment.                                                                                                    |  |
| New PR     | Indicates the new priority of the respective payment. For the new priority is displayed that the priority normal (N) will be changed to urgent (U) and vice versa. It is not possible to change from or to highly urgent priority. |  |
|            | The other fields appear according to the screen Select Payment.                                                                                                    |  |

#### Note:

The priority of payments will be changed after using the button Submit.

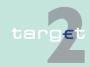

- 4.2 Additional screen descriptions
- 4.2.1 Function: Payments

 The priority of a payment can only be changed if the payment is not yet settled or returned because of revocation or rejection.

#### Popup Change Earliest Debit Time

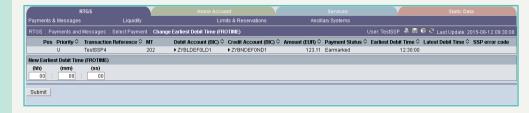

#### Fields in popup Change Earliest Debit Time

### Field in the popup:

| Field                      | Meaning                                                              |  |
|----------------------------|----------------------------------------------------------------------|--|
|                            | The respective fields and their order of appearance are according to |  |
| the screen Select Payment. |                                                                      |  |

#### Actions in popup Change Earliest Debit Time

The following entry can be made in the popup:

| Field                                              | Function                                                               |  |
|----------------------------------------------------|------------------------------------------------------------------------|--|
| New Earliest Debit                                 | Entry of a new earliest debit time. The user has to change the figures |  |
| Time (FROTIME) of the pre-defined value: 00:00:00. |                                                                        |  |

#### Note:

- Only the sender has the right to change the earliest debit time. In case of AS payments only the settlement bank to be debited is allowed to change the earliest debit time.
- The earliest debit time (FROTIME) of a payment can only be changed if the payment has not yet been executed (means, that the payment has not been queued or further processed or even final or returned because of revocation or rejection).

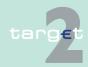

- 4.2 Additional screen descriptions
- 4.2.1 Function: Payments

• The new earliest debit time (FROTIME) cannot be earlier than the current system time and cannot be later than the current cut-off time.

#### Popup Change Latest Debit Time

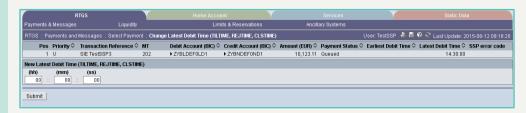

#### Fields in popup Change Latest Debit Time

### Field in the popup:

| Field | Meaning                                                              |  |
|-------|----------------------------------------------------------------------|--|
|       | The respective fields and their order of appearance are according to |  |
|       | the screen Select Payment.                                           |  |

#### Actions in popup Change Latest Debit Time

The following entry can be made in the popup:

| Field               | Function                                                                |  |
|---------------------|-------------------------------------------------------------------------|--|
| New Latest Debit    | Entry of a new latest debit time. The user has to change the figures of |  |
| Time (TILTIME, REJ- | the pre-defined value: 00:00:00.                                        |  |
| TIME, CLSTIME)      |                                                                         |  |

#### Note:

- Only the sender has the right to change the latest debit time. In case of AS payments not sent by an AS only the settlement banks on the debtor side is allowed to change the latest debit time.
- The latest debit time of a payment can only be changed if the payment is not yet settled or returned because of revocation or rejection.

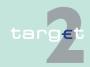

- 4.2 Additional screen descriptions
- 4.2.1 Function: Payments

 The new latest debit time (TILTIME, REJTIME, CLSTIME) cannot be earlier than the current system time and can not be later than the current cut-off time.

#### Popup Manual Reversal Booking T2S

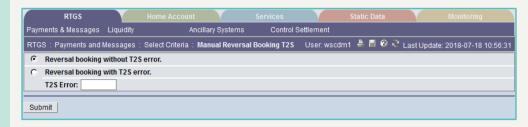

### Fields in popup Manual Reversal Booking T2S

| Field                              | Meaning                                                                                                    |  |
|------------------------------------|----------------------------------------------------------------------------------------------------|--|
| Reversal booking without T2S error | Reversal booking without T2S error because error reason is caused on T2 side.                                                                         |  |
| Reversal booking with T2S error    | The user must enter a T2S error code. The error code will not be validated, only the length will be checked (between 1 and 4 characters are allowed). |  |
| T2S error                          | Field for entering a T2S error code which will be included in Receipt message.  Note: Blanks will be ignored by ICM.                                  |  |

### Actions in popup Manual Reversal Booking T2S

| Field  | Meaning                                                                                                    |
|--------|----------------------------------------------------------------------------------------------------|
| Submit | Note: See chapter 5.2.2.2 of the ICM User Handbook I.                                                                                                  |
|        | By activating the "Submit" button negative Receipt message will be created by T2 with the respective error information and sent to the T2-participant. |

#### Popup Manual Reversal Booking TIPS

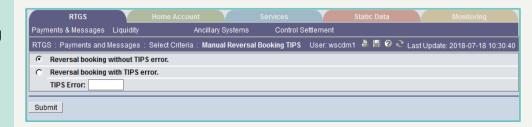

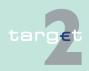

- 4.2 Additional screen descriptions
- 4.2.1 Function: Payments

### Fields in popup Manual Reversal Booking TIPS

| Field                               | Meaning                                                                                                    |
|-------------------------------------|----------------------------------------------------------------------------------------------------|
| Reversal booking without TIPS error | Reversal booking without TIPS error because error reason is caused on T2 side.                                                                         |
| Reversal booking with TIPS error    | The user must enter a TIPS error code. The error code will not be validated, only the length will be checked (between 1 and 4 characters are allowed). |
| TIPS error                          | Field for entering a TIPS error code which will be included in Receipt message.  Note: Blanks will be ignored by ICM.                                  |

#### Actions in popup Manual Reversal Booking TIPS

| Field  | Meaning                                                                                                    |
|--------|----------------------------------------------------------------------------------------------------|
| Submit | Note: See chapter 5.2.2.2 of the ICM User Handbook I.  By activating the "Submit" button negative Receipt message will be created by T2 with the respective error information and sent to the T2 participant. |

#### 4.2.1.2.2.2 Screen: Select Payment - via screen Select Files

#### Screen

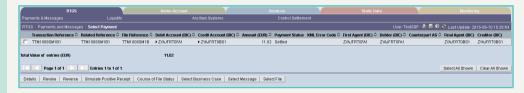

# Screen description

The screen can be used for information concerning payments delivered via ASI (entry via the screen Select Files, see chapter 4.2.3.1.1 Screen: Select Files, page 174).

# Access authorization

- SSP: All data
- · CB: All data in their explicit area of responsibility
- TAH: All data according to T2S/TIPS

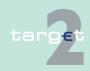

- 4.2 Additional screen descriptions
- 4.2.1 Function: Payments

#### Fields in screen

Fields in this screen provides information related to a/the payment(s):

| Field                             | Meaning                                                                                                    |
|-----------------------------------|----------------------------------------------------------------------------------------------------|
| Transaction Reference             | Indicates the transaction reference number.                                                                                        |
| Related Reference                 | Indicates the respective content of field F21 of the SWIFT FIN message or the End to End Identification of XML ASI.                |
| Credit Account (BIC)              | Indicates the respective BIC.                                                                                                    |
| Debit Account (BIC)               | Indicates the respective BIC.                                                                                                    |
| Amount (EUR)                      | Indicates the amount in EUR.                                                                                                    |
| Payment Status                    | Indicates the current status of the payment.                                                                                       |
| BIC 52                            | BIC of the AS.                                                                                                    |
| BIC 58                            | BIC of the Technical account - procedure 6 real-time in case of liquidity transfer to a Technical account - procedure 6 real-time. |
| Settlement Model                  | Indicates the respective generic settlement model.                                                                                 |
| Total Value of n<br>Entries (EUR) | Sum of message amounts (incl. payments not shown) with consideration of the respective credit/debit mark.                          |

#### **Actions in screen**

The following entries are possible in this screen:

| Field                   | Meaning                                                                                                    |
|-------------------------|----------------------------------------------------------------------------------------------------|
| <selection></selection> | By means of a control field in front of TRN the user can select one or more payments for further actions using the respective action buttons. |
| Credit Account BIC      | The arrow right (in front of each credit account BIC) links to the Display participant screen.                                                |
| Debit Account BIC       | The arrow right (in front of each debit account BIC) links to the Display participant screen.                                                 |

# Action buttons in screen

The following action buttons are available in this screen:

| Action button | Function                                 |
|---------------|------------------------------------------|
| Details       | See chapter 3.8 Action buttons, page 49  |
| Revoke        | See chapter 3.8 Action buttons, page 49. |

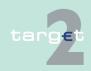

- 4.2 Additional screen descriptions
- 4.2.1 Function: Payments

| Action button           | Function                                                                                                    |
|-------------------------|----------------------------------------------------------------------------------------------------|
|                         | The button links to the popup "Do you really want to revoke the selected payments?", offering a security check.                                                                                                    |
|                         | The button is only available for status of payments "queued" and "earmarked".                                                                                                    |
|                         | In case of AS payments a revocation is only possible in                                                                                                    |
|                         | settlement model 1, 2 or 3 (XML transaction) for the responsible central bank.                                                                                                    |
|                         | settlement model 1 or 6 (MT 202) for the sender of the payment<br>and his responsible central bank.                                                                                                    |
|                         | In case of internal messages a revocation is not possible. In case of AS files (settlement models 4 and 5) only the responsible central bank for the respective AS is allowed to revoke the files (via the screen Select Files, see chapter 4.2.3.1.1 Screen: Select Files, page 174 |
| Course of File Status   | The screen Course of File Status will be opened. It is not possible to select more than one payment and push this button.                                                                                                    |
| Select Business<br>Case | The screen Select Business Case will be opened.                                                                                                    |

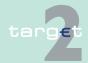

- 4.2 Additional screen descriptions
- 4.2.1 Function: Payments

#### Screen Display Payment (SWIFT FIN Message)

#### 4.2.1.2.3 Screen: Display Payment

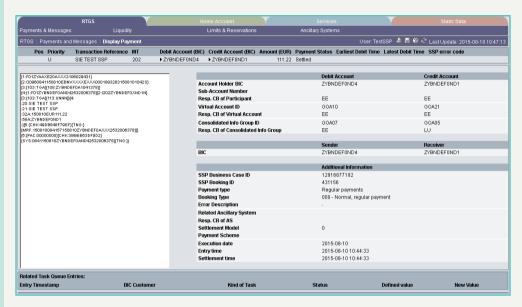

### Screen Display Payment (XML Message)

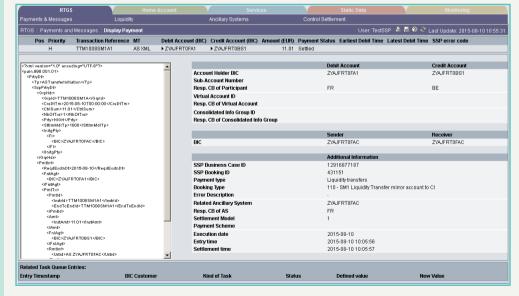

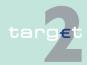

- 4.2 Additional screen descriptions
- 4.2.1 Function: Payments

# Screen description

The screen can be used to display details of a payment or message. The respective payment or message will be displayed in a structured way. In this screen it is distinguished between display payment and display message. The structure is related to the origin of the payment (ie the payment type). SWIFT FIN Messages have a structure according to the SWIFT user handbook (in case of MT 202 COV no Sequence B is displayed). XML messages are structured according to UDFS book 4.

## Access authorization

- SSP: All data
- CB: All data in their explicit area of responsibility
- TAH: All data related to T2S/TIPS Transit Account

#### Fields in screen

Fields in this screen provide information related to a payment or message:

| Field                          | Meaning                                                              |
|--------------------------------|----------------------------------------------------------------------|
|                                | The respective fields and their order of appearance are according to |
|                                | the screen Select Payment or                                         |
|                                | the screen Select Business Case.                                     |
| <further details=""></further> | Details of the payment/message are provided.                         |
| Account Holder BIC             | Provides the respective BIC for debtor and creditor.                 |
| Sub-Account Number             | Provides the respective number for debtor and creditor.              |
| Group of Accounts ID           | Provides the respective ID for debtor and creditor.                  |

# Action buttons in screen

The following action buttons are available in this screen for central banks:

| Action button | Function                                                                                                    |
|---------------|----------------------------------------------------------------------------------------------------|
| Agree         | The button releases payments from/to excluded participants or ancillary systems for further processing (settlement).  The button is only displayed for the responsible CB in case of payments from/to excluded participants or ancillary systems (if payment is not delivered as AS file, ie payment is initiated via MT 202). If there are no those payments the button is not provided. It can only be used if the status of payment is "accounting stopped due to exclusion" and the value date is the current business day. |

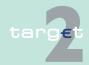

- 4.2 Additional screen descriptions
- 4.2.1 Function: Payments

| Action button | Function                                                                                                    |
|---------------|----------------------------------------------------------------------------------------------------|
|               | If both creditor and debtor of a payment are excluded and they belong to different responsible CBs, then each CB (respective SSP OT on behalf of each CB) has to agree to the payment.  If in case of a guarantee payment the debtor of the original payment is excluded, the responsible CB has to agree to the guaranteed payment.  In case of AS payments (settlement models 1, 2 or 3) only the responsible central bank of the excluded settlement bank or excluded ancillary systems (if payment is not delivered as AS file, ie payment is initiated via MT 202) can agree on payments.                                                                                                    |
| Disagree      | The button excludes payments from/to excluded participants or ancillary systems for further processing (settlement).  The button is only displayed for the responsible CB in case of payments from/to excluded participants or ancillary systems (if payment is not delivered as AS file, ie payment is initiated via MT 202). If there are no those payments the button is not provided. It can only be used if the status of payment is "accounting stopped due to exclusion" and the value date is the current business day. If both creditor and debtor of a payment are excluded and they belong to different responsible CBs and one CB has disagreed, then the payment will be rejected.  In case of AS payments (settlement models 1, 2 or 3) only the responsible central bank of the excluded settlement bank or excluded ancillary systems can disagree on payments. |
| Revoke        | See chapter 3.8 Action buttons, page 49 The button is only available for payments. The button links to the popup "Do you really want to revoke the selected payments?", offering a security check. The button will only be displayed if the payment has the status "warehoused", "queued" or "earmarked" as well as in case of AS payments "information period". The button will only be displayed if the participant is the sender of the payment. It is also available for group of accounts manager (virtual account) and the responsible central bank. In case of AS payments a revocation is only possible in                                                                                                    |

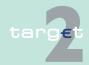

- 4.2 Additional screen descriptions
- 4.2.1 Function: Payments

| Action button       | Function                                                                                                    |
|---------------------|----------------------------------------------------------------------------------------------------|
|                     | <ul> <li>settlement model 1, 2 or 3 (XML transaction) for the responsible central bank.</li> <li>settlement model 1 or 6 (MT 202) for the sender of the payment</li> </ul>                                                                                                    |
|                     | and his responsible central bank.                                                                                                    |
|                     | If an excluded participant is the sender of the payment the button will only be displayed for the responsible central bank of excluded participant. If the receiver of payment is excluded the button will only be displayed for the responsible central bank of the sender.                                                                                                    |
| Priority            | The button is only available for payments.  The button links to the popup Change Priority, which offers the possibility to change the priority of payments.  The button will only be displayed if the payment has the status "warehoused", "queued" or "earmarked".  The button will only be displayed if the priority is normal or urgent.  The button will only be displayed if the participant is the sender of the payment. It is also available for group of accounts manager (virtual account) and the responsible central bank (acting on behalf of the participant).  In case of (an) excluded participant(s) only the responsible central bank can change the priority.  The button is not available for AS payments. |
| Earliest Debit Time | The button is only available for payments.  The button links to the popup Change Earliest Debit Time, which offers the possibility to change the earliest debit time.  The button will only be displayed if the payment has the status "warehoused" or "earmarked" (if the current business day is the execution date).  The button will only be displayed if an earliest debit time already exists.  The button will only be displayed if the participant is the sender of the payment. It is also available for group of accounts manager (virtual account) and the responsible central bank (acting on behalf of the participant).  In case of AS payments (settlement models 1 and 2) the button will                      |

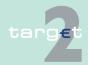

- 4.2 Additional screen descriptions
- 4.2.1 Function: Payments

| Action button     | Function                                                                                                    |
|-------------------|----------------------------------------------------------------------------------------------------|
|                   | only be displayed for settlement banks on the debtor side. In case of (an) excluded participant(s) only the responsible central bank can change the Earliest Debit Time.                                                                                                    |
| Latest Debit Time | The button is only available for payments. The button links to the popup Change Latest Debit Time, which offers the possibility to change the latest debit time. The button will only be displayed if the payment has the status "warehoused", "queued" or "earmarked" (if the current business day is the execution date). The button will only be displayed if a latest debit time already exists. The button will only be displayed if the participant is the sender of the payment. It is also available for group of accounts manager (virtual account) and the responsible central bank (acting on behalf of the participant). In case of payments sent by the AS the button is not available. In case of (an) excluded participant(s) only the responsible central bank can change the latest debit time. |

The following action buttons are available in this screen for Transit Account Holder:

| Action button | Function                                                                                                    |
|---------------|----------------------------------------------------------------------------------------------------|
| Reverse T2S   | The button links to the popup "Manual Reversal Booking". The button will only be provided, if there are any T2S XML Liquidity Transfers with: |
|               | <ul><li>Missing receipt from T2S or</li><li>Negative technical ACK from T2S</li></ul>                                                         |
|               | <b>Note:</b> Four eyes principle is mandatory. Task has to be confirmed by second user in any case.                                           |
| Reverse TIPS  | The button links to the popup "Manual Reversal Booking TIPS".                                                                                 |
|               | The button will only be provided, if there are any TIPS XML Liquidity Transfers with:                                                         |
|               | Missing receipt from TIPS or                                                                                                    |
|               | Negative technical ACK from TIPS                                                                                                    |

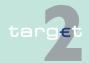

- 4.2 Additional screen descriptions
- 4.2.1 Function: Payments

| Action button                  | Function                                                                                                    |
|--------------------------------|----------------------------------------------------------------------------------------------------|
|                                | <b>Note:</b> Four eyes principle is mandatory. Task has to be confirmed by second user in any case.                                                                                                    |
| Simulate Positive Receipt T2S  | Simulation of positive receipt by T2 to finalise the related business case. The button will only be provided, if there are any T2S Liquidity Transfers with missing receipt from T2S.  Note: Four eyes principle is mandatory. Task has to be confirmed by second user in any case.   |
| Simulate Positive Receipt TIPS | Simulation of positive receipt by T2 to finalise the related business case. The button will only be provided, if there are any TIPS Liquidity Transfers with missing receipt from TIPS.  Note: Four eyes principle is mandatory. Task has to be confirmed by second user in any case. |

### Popups in screen

The following popups are available in this screen:

| Popup                                                         | Function                                                                                                    |
|---------------------------------------------------------------|----------------------------------------------------------------------------------------------------|
| Revoke: "Do you really want to revoke the selected payments?" | The user has the possibility to choose the answer "Yes" or "No". If the user's answer is "Yes" the selected payment is revoked, then the screen Display Payments will be displayed again. If the user's answer is "No", the screen Display Payments will be displayed again. |
| Change priority                                               | For the selected payments the user can change the priority.                                                                                                    |
| Change Earliest Debit Time                                    | For the selected payments the user can change the earliest debit time.                                                                                                    |
| Change Latest Debit Time                                      | For the selected payments the user can change the latest debit time.                                                                                                    |

The following popups are available in this screen for Transit Account Holder:

| Popup           | Function                                                                  |
|-----------------|---------------------------------------------------------------------------|
| Manual Reversal | The TAH has the possibility to enter a T2S error reason for reversal      |
| Booking T2S     | booking or to initiate the reversal booking without entering T2S error if |
|                 | the reason is caused by T2.                                               |
|                 | T2 sends a negative Receipt [camt.025.001.03] to the T2 participant       |

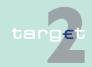

- 4.2 Additional screen descriptions
- 4.2.1 Function: Payments

| Popup                           | Function                                                                                                    |
|---------------------------------|----------------------------------------------------------------------------------------------------|
|                                 | via SWIFT. <b>Note:</b> Four eyes principle is mandatory. Task has to be confirmed by second user in any case.                                                               |
| Manual Reversal<br>Booking TIPS | The TAH has the possibility to enter a TIPS error reason for reversal booking or to initiate the reversal booking without entering TIPS error if the reason is caused by T2. |
|                                 | T2 sends a negative Receipt [camt.025.001.03] to the T2 participant via SWIFT.                                                                                               |
|                                 | <b>Note:</b> Four eyes principle is mandatory. Task has to be confirmed by second user in any case.                                                                          |

# Popup Change Priority

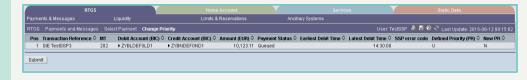

#### Fields in popup Change Priority

## Fields in the popup:

| Field      | Meaning                                                                                                    |
|------------|----------------------------------------------------------------------------------------------------|
| Defined PR | Indicates current (unchanged) priority of the respective payment.                                                                                                    |
| New PR     | Indicates the new priority of the respective payment. For the new priority is displayed that the priority normal (N) will be changed to urgent (U) and vice versa. It is not possible to change from or to highly urgent priority. |
|            | The other fields appear according to the screen Select Payment.                                                                                                    |

#### Note:

• The priority of payments is changed after using the button Submit.

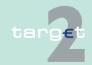

- 4.2 Additional screen descriptions
- 4.2.1 Function: Payments

 The priority of a payment can only be changed if the payment is not yet settled or returned because of revocation or rejection.

#### Popup Change Earliest Debit Time

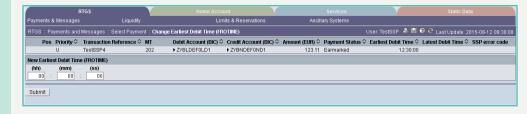

#### Fields in popup Change Earliest Debit Time

### Field in the popup:

| Field | Meaning                                                              |
|-------|----------------------------------------------------------------------|
|       | The respective fields and their order of appearance are according to |
|       | the screen Select Payment.                                           |

#### Actions in popup Change Earliest Debit Time

The following entry can be made in the popup:

| Field                                | Function                                                             |
|--------------------------------------|----------------------------------------------------------------------|
| New Earliest Debit<br>Time (FROTIME) | Entry of a new earliest debit time. Default is defined as: 00:00:00. |

#### Note:

- Only the sender has the right to change the earliest debit time. In case of AS payments (settlement models 1 and 2) only the settlement bank of the debtor side is allowed to change the earliest debit time.
- The earliest debit time (FROTIME) of a payment can only be changed if the payment has not yet been executed (that means, that the payment has not been queued or further processed or is even final or returned because of revocation or rejection).

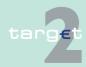

- 4.2 Additional screen descriptions
- 4.2.1 Function: Payments

• The new earliest debit time (FROTIME) cannot be earlier than the current system time and cannot be later than the current cut-off time.

#### Popup Change Latest Debit Time

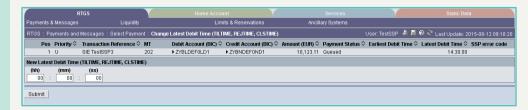

#### Fields in popup Change Latest Debit Time

#### Field in the popup:

| Field | Meaning                                                             |
|-------|---------------------------------------------------------------------|
|       | The following fields and their order of appearance are according to |
|       | the screen Select Payment.                                          |

#### Actions in popup Change Latest Debit Time

The following entry can be made in the popup:

| Field            | Function                                                           |
|------------------|--------------------------------------------------------------------|
| New Latest Debit | Entry of a new latest debit time. Default is defined as: 00:00:00. |
| Time (TILTIME)   |                                                                    |

#### Note:

- Only the sender has the right to change the latest debit time. In case of AS payments (settlement models 1 and 2) only the settlement bank of the debtor side is allowed to change the latest debit time.
- The latest debit time of a payment can only be changed if the payment is not yet settled or returned because of revocation or rejection.

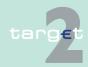

- 4.2 Additional screen descriptions
- 4.2.1 Function: Payments

 The new latest debit time (TILTIME, REJTIME, CLSTIME) cannot be earlier than the current system time and cannot be later than the current cut-off time.

#### Popup Manual Reversal Booking T2S

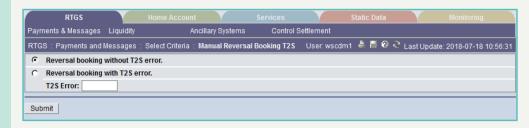

#### Fields in popup Manual Reversal Booking T2S

| Field                              | Meaning                                                                                                    |
|------------------------------------|----------------------------------------------------------------------------------------------------|
| Reversal booking without T2S error | Reversal booking without T2S error because the error reason is caused on the T2S side.                                                                |
| Reversal booking with T2S error    | The user must enter a T2S error code. The error code will not be validated, only the length will be checked (between 1 and 4 characters are allowed). |
| T2S error                          | Field for entering a T2S error code which will be included in Receipt message.  Note: Blanks will be ignored by ICM.                                  |

#### Actions in Popup Manual Reversal Booking T2S

| Field  | Function                                                                                                    |
|--------|----------------------------------------------------------------------------------------------------|
| Submit | Note: See chapter 5.2.2.2 of the ICM User Handbook I.                                                                                                  |
|        | By activating the "Submit" button negative Receipt message will be created by T2 with the respective error information and sent to the T2-participant. |

#### Popup Manual Reversal Booking TIPS

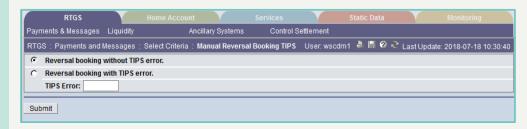

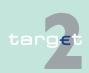

- 4.2 Additional screen descriptions
- 4.2.1 Function: Payments

#### Fields in popup Manual Reversal Booking TIPS

| Field                               | Meaning                                                                                                    |
|-------------------------------------|----------------------------------------------------------------------------------------------------|
| Reversal booking without TIPS error | Reversal booking without TIPS error because error reason is caused on T2 side.                                                                         |
| Reversal booking with TIPS error    | The user must enter a TIPS error code. The error code will not be validated, only the length will be checked (between 1 and 4 characters are allowed). |
| TIPS error                          | Field for entering a TIPS error code which will be included in Receipt message.                                                                        |
|                                     | Note: Blanks will be ignored by ICM.                                                                                                    |

#### Actions in popup Manual Reversal Booking TIPS

| Field  | Meaning                                                                                                    |
|--------|----------------------------------------------------------------------------------------------------|
| Submit | <b>Note:</b> See chapter 5.2.2.2 of the ICM User Handbook I.                                                                                           |
|        | By activating the "Submit" button negative Receipt message will be created by T2 with the respective error information and sent to the T2 participant. |

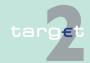

- 4.2 Additional screen descriptions
- 4.2.1 Function: Payments

#### 4.2.1.3 Subfunction: Messages

#### 4.2.1.3.1 Screen: Select Message

#### Screen (part 1)

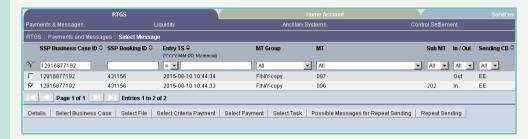

#### Screen (part 2)

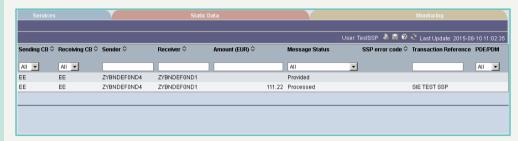

#### Screen description

All business cases will be displayed in descending order according to the entry time. CB/SSP user have the opportunity to link to the related payment, message, file or order (via task queue) of one selected business case.

For messages with status "waiting for open queue" the business case entry does not exist. This messages can only be shown in "Select Message".

#### Fields in screen

Fields in this screen provide information related to a/the payment(s):

| Field                   | Meaning                                                                                                    |
|-------------------------|----------------------------------------------------------------------------------------------------|
| SSP Business Case<br>ID | Allows search for messages regarding a specific SSP Business Case ID.                                                              |
| SSP Booking ID          | Allows search for messages regarding a specific SSP Booking ID. All messages from the following types are concerned:  • 096  • 097 |

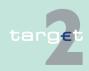

- 4.2 Additional screen descriptions
- 4.2.1 Function: Payments

| Field                           | Meaning                                                                                                    |
|---------------------------------|----------------------------------------------------------------------------------------------------|
|                                 | <ul> <li>103</li> <li>202</li> <li>204</li> <li>900</li> <li>910</li> <li>Order (only payment related and payment initiating orders)</li> <li>Internal Message</li> <li>T2S XML</li> <li>TIPS XML</li> </ul> |
| Entry TS YYYYM-<br>MDD hh:mm:ss | Indicates the entry timestamp. By use of the combobox it's possible to select:  • Equal timestamps ("=")  • Timestamps before the entered time ("<")  • Timestamps after the entered time (">")              |
| MT Group                        | Allows to select a specific Message Type group. By use of the combobox it's possible to select:  • All  • FIN/Y-copy  • AS XML  • Order  • T2S XML  • TIPS XML                                               |
| MT                              | Allows to select the Message Type. By use of the combobox it's possible to select:  • All  • 096  • 097  • 103  • 202  • 204  • 900  • 910  • 940  • 950                                                     |

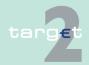

- 4.2 Additional screen descriptions
- 4.2.1 Function: Payments

| Field             | Meaning                                                                   |
|-------------------|---------------------------------------------------------------------------|
|                   | AS Initiation Status                                                      |
|                   | AS Transfer Initiation                                                    |
|                   | AS Transfer Notice                                                        |
|                   | Receipt                                                                   |
|                   | Return Account                                                            |
|                   | Return General Business Information                                       |
|                   | SB Transfer Initiation                                                    |
|                   | T2S Liquidity Credit Transfer                                             |
|                   | TIPS Liquidity Credit Transfer                                            |
|                   | T2S Liquidity Debit Transfer                                              |
|                   | Cancel Transaction                                                        |
|                   | Receipt Acknowledgement                                                   |
|                   | T2S Debit Notification                                                    |
|                   | TIPS Debit Notification                                                   |
|                   | Unknown or Invalid XML                                                    |
| Sub MT            | Allows to select a Sub Message Type. By use of the combobox it's          |
|                   | possible to select:                                                       |
|                   | • All                                                                     |
|                   | • 103                                                                     |
|                   | • 202                                                                     |
|                   | • 204                                                                     |
| In/Out            | Flag for incoming and outgoing messages. By use of the combobox           |
|                   | it's possible to select:                                                  |
|                   | • All                                                                     |
|                   | • In                                                                      |
|                   | • Out                                                                     |
| Sending Central   | Allows to select the responsible central bank of the message sender.      |
| Bank              | By use of the combobox a specific central bank can be selected.           |
| Receiving Central | Allows to select the responsible central bank of the message receiver.    |
| Bank              | By use of the combobox a specific central bank can be selected.           |
| Sender            | Text field to search for messages of a specific sender. It is possible to |
|                   | use wild cards.                                                           |
| Receiver          | Text field to search for messages of a specific receiver. It is possible  |
|                   | to use wild cards.                                                        |

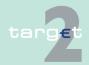

- 4.2 Additional screen descriptions
- 4.2.1 Function: Payments

| Field                 | Meaning                                                                                                    |
|-----------------------|----------------------------------------------------------------------------------------------------|
| Amount (EUR)          | Text field to search for messages of a specific amount.                                                             |
| Message Status        | Allows to select a specific message status. By use of the combobox it's possible to select:                         |
|                       | • All                                                                                                    |
|                       | System entry                                                                                                    |
|                       | Warehoused                                                                                                    |
|                       | Processed                                                                                                    |
|                       | To be provided                                                                                                    |
|                       | Provided                                                                                                    |
|                       | Acknowledged (ACK)                                                                                                  |
|                       | Not acknowledged (NAK)                                                                                              |
| SSP Error Code        | The SSP Error Code is displayed if available.                                                                       |
| Transaction Reference | Text field to search for a message according to the TRN, in case of FIN messages. It is possible to use wild cards. |
| PDE/ PDM              | Flag for PDE/PDM trailer. By use of the combobox it's possible to select:                                           |
|                       | • All                                                                                                    |
|                       | • PDF                                                                                                    |
|                       | • PDM                                                                                                    |

### Action buttons in screen

The following action buttons are available in this screen for central banks:

| Action button                | Function                                                 |
|------------------------------|----------------------------------------------------------|
| Select Business<br>Case      | This button links to the screen Select Business Case.    |
| Select File                  | This button links to the screen Select File.             |
| Select Criteria Pay-<br>ment | This button links to the screen Select Criteria Payment. |
| Select Payment               | This button links to the screen Select Payment.          |
| Select Task                  | This button links to the screen Select Task Queue.       |
| Activate Filter              | See chapter 3.8 Action buttons, page 49                  |

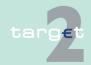

- 4.2 Additional screen descriptions
- 4.2.1 Function: Payments

| Action button                        | Function                                                                                                    |
|--------------------------------------|----------------------------------------------------------------------------------------------------|
| Possible Messages for Repeat Sending | Special filter to display only outgoing RTGS messages for repeat sending with the status "provided" and "acknowledged". The CB user must be responsible for the sender or the receiver of the message. |
| Repeat Sending                       | The original message is duplicated and sent once more.                                                                                                    |

The following action buttons are available in this screen for Transit Account Holder:

| Action button                        | Function                                                                                                    |
|--------------------------------------|----------------------------------------------------------------------------------------------------|
| Select Business<br>Case              | This button links to the screen Select Business Case.                                                                                                    |
| Select Criteria Pay-<br>ment         | This button links to the screen Select Criteria Payment.                                                                                                    |
| Select Payment                       | This button links to the screen Select Payment.                                                                                                    |
| Select Task                          | This button links to the screen Select Task Queue.                                                                                                    |
| Activate Filter                      | see chapter 3.8 Action buttons, page 49                                                                                                    |
| Possible Messages for Repeat Sending | Special filter to display only outgoing RTGS messages for repeat sending with the status "provided" and "acknowledged". The CB user must be responsible for the sender or the receiver of the message. |
| Repeat Sending                       | The original message is duplicated and sent once more.                                                                                                    |
| Simulate Receipt<br>T2S              | The Popup Simulate Receipt T2S will be opened. <b>Note:</b> Four eyes principle is mandatory. Task has to be confirmed by second user in any case.                                                     |
| Simulate Receipt<br>TIPS             | The Popup Simulate Receipt TIPS will be opened. <b>Note:</b> Four eyes principle is mandatory. Task has to be confirmed by second user in any case.                                                    |

The following popups are available in this screen for Transit Account Holder:

| Popup | Function                                                                                                    |
|-------|----------------------------------------------------------------------------------------------------|
| T2S   | The TAH has the possibility to enter a T2S error reason for reversal booking or to initiate the reversal booking without entering T2S error if the reason is caused by T2. |

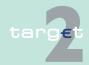

- 4.2 Additional screen descriptions
- 4.2.1 Function: Payments

| Popup                    | Function                                                                                                    |
|--------------------------|----------------------------------------------------------------------------------------------------|
|                          | T2 sends a negative Receipt [camt.025.001.03] to the T2 participant via SWIFT.  Note: Four eyes principle is mandatory. Task has to be confirmed by second user in any case. |
| Simulate Receipt<br>TIPS | The TAH has the possibility to enter a TIPS error reason for reversal booking or to initiate the reversal booking without entering TIPS error if the reason is caused by T2. |
|                          | T2 sends a negative Receipt [camt.025.001.03] to the T2 participant via SWIFT.                                                                                               |
|                          | <b>Note:</b> Four eyes principle is mandatory. Task has to be confirmed by second user in any case.                                                                          |

# Popup Simulate Receipt T2S

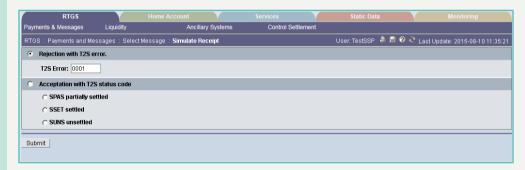

The function is only offered in case of pull liquidity in order to close the business case. The Screen is available via RTGS - Select/Display Message - Simulate Receipt T2S.

In case of push liquidity, the function is offered via screen RTGS - Select/ Display Payment.

#### Fields in popup Simulate Receipt T2S

| Field                       | Meaning                                                                                                    |
|-----------------------------|----------------------------------------------------------------------------------------------------|
| Rejection with T2S<br>Error | The user must enter a T2S error code.                                                                                                    |
|                             | Field for entering a T2S error code which will be included in Negative Receipt message. Blanks will be ignored by ICM. Maximum field length is 4 characters. |

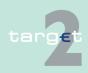

- 4.2 Additional screen descriptions
- 4.2.1 Function: Payments

| Field                  | Meaning                                                                              |
|------------------------|--------------------------------------------------------------------------------------|
| 1                      | In this case the user has to opt for one of the three given status                   |
| status code            | codes: SPAS partially settled, SSET settled or SUNS unsettled.                       |
| SPAS partially settled | Field for choosing a status code which will be included in Positive Receipt message. |
| SSET settled           | Field for choosing a status code which will be included in Positive Receipt message. |
| SUNS unsettled         | Field for choosing a status code which will be included in Positive Receipt message. |

#### Actions in popup Simulate Receipt T2S

| Field  | Function                                                                                                    |
|--------|----------------------------------------------------------------------------------------------------|
| Submit | Note: See chapter 5.2.2.2 of the ICM User Handbook I.                                                                                                    |
|        | By activating the "Submit" button either a Negative Receipt message with the respective error information or a positive Receipt message with the respective status code will be created by T2 to replace the missing input from T2S. |

### Popup Simulate Receipt TIPS

The function is only offered in case of pull liquidity in order to close the business case. The Screen is available via RTGS - Select/Display Message - Simulate Receipt TIPS.

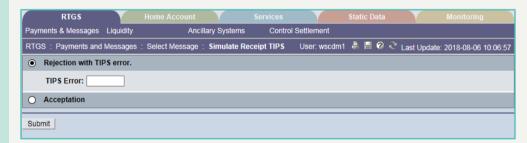

#### Fields in popup Simulate Receipt TIPS

| Field               | Meaning                                |
|---------------------|----------------------------------------|
| Rejection with TIPS | The user must enter a TIPS error code. |
| Error               |                                        |

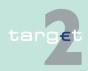

- 4.2 Additional screen descriptions
- 4.2.1 Function: Payments

| Field | Meaning                                                                                                    |
|-------|----------------------------------------------------------------------------------------------------|
|       | Field for entering a TIPS error code which will be included in Negative Receipt message. Blanks will be ignored by ICM. Maximum field length is 4 characters. |
|       | By choosing Acceptation a positive Receipt message with the respective status code will be created by T2 to replace the missing input from TIPS.              |

#### Actions in popup Simulate Receipt TIPS

| Field  | Function                                                                                                    |
|--------|----------------------------------------------------------------------------------------------------|
| Submit | Note: See chapter 5.2.2.2 of the ICM User Handbook I.                                                                                                    |
|        | By activating the "Submit" button either a Negative Receipt message with the respective error information or a positive Receipt message with the respective status code will be created by T2 to replace the missing input from TIPS. |

#### 4.2.1.3.2 Screen: Display Message

#### Screen

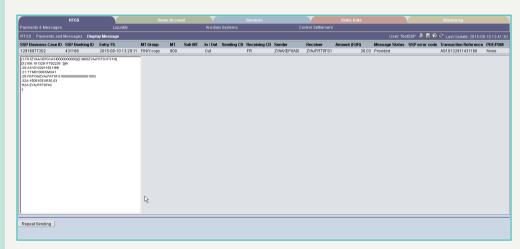

# Screen description

In this screen a dedicated message stemming from a business case will be shown.

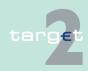

- 4.2 Additional screen descriptions
- 4.2.1 Function: Payments

#### Fields in screen

Fields in this screen provide information related to a/the payment(s):

| Field                            | Meaning                                                          |
|----------------------------------|------------------------------------------------------------------|
| <selected message=""></selected> | Repetition of the selected message from previous screen.         |
| <further details=""></further>   | Specific details of the message                                  |
| Error description                | The error code and the detailed error description are displayed. |

### Action buttons in screen

The following action button is available in this screen for central banks:

| Action button  | Function                                                                                                    |
|----------------|----------------------------------------------------------------------------------------------------|
| Repeat Sending | The button is only displayed for outgoing RTGS FIN messages with status "provided" or "acknowledged". The original message is duplicated and sent once more.       |
|                | The button is only available for SSP OT and TAH for outgoing T2S XML LiquidityCreditTransfers and TIPS XML LiquidityCreditTransfers to handle the following cases: |
|                | missing receipt from T2S/TIPS     negative technical ACK                                                                                                    |
|                | RAD (for all already processed LiquidityCreditTransfer messages                                                                                                    |

The following action buttons are available in this screen for Transit Account Holder:

| Action button            | Function                                                                                                    |
|--------------------------|----------------------------------------------------------------------------------------------------|
| Repeat Sending           | The button is only displayed for outgoing RTGS FIN messages with status "provided" or "acknowledged". The original message is duplicated and sent once more. |
| Simulate Receipt<br>T2S  | The Popup Simulate Receipt T2S will be opened.  Note: Four eyes principle is mandatory. Task has to be confirmed by second user in any case.                 |
| Simulate Receipt<br>TIPS | The Popup Simulate Receipt TIPS will be opened.  Note: Four eyes principle is mandatory. Task has to be confirmed by second user in any case.                |

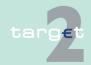

- 4.2 Additional screen descriptions
- 4.2.1 Function: Payments

The following popups are available in this screen for Transit Account Holder:

| Popup                    | Function                                                                                                    |
|--------------------------|----------------------------------------------------------------------------------------------------|
| Simulate Receipt<br>T2S  | The TAH has the possibility to enter a T2S error reason for reversal booking or to initiate the reversal booking without entering T2S error if the reason is caused by T2.  T2 sends a negative Receipt [camt.025.001.03] to the T2 participant via SWIFT.  Note: Four eyes principle is mandatory. Task has to be confirmed by second user in any case. |
| Simulate Receipt<br>TIPS | The TAH has the possibility to enter a TIPS error reason for reversal booking or to initiate the reversal booking without entering TIPS error if the reason is caused by T2.                                                                                                    |
|                          | T2 sends a negative Receipt [camt.025.001.03] to the T2 participant via SWIFT.                                                                                                    |
|                          | <b>Note:</b> Four eyes principle is mandatory. Task has to be confirmed by second user in any case.                                                                                                    |

## Popup Simulate Receipt T2S

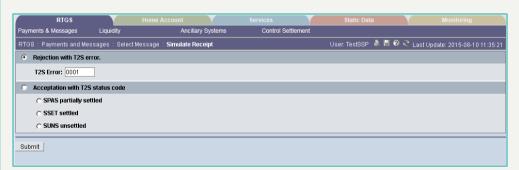

The function is only offered in case of pull liquidity in order to close the business case. The Screen is available via RTGS - Select/Display Message - Simulate Receipt.

In case of push liquidity, the function is offered via screen RTGS - Select/ Display Payment.

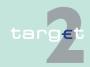

- 4.2 Additional screen descriptions
- 4.2.1 Function: Payments

#### Fields in popup Simulate Receipt T2S

| Field                            | Meaning                                                                                                    |
|----------------------------------|----------------------------------------------------------------------------------------------------|
| Rejection with T2S<br>Error      | The user must enter a T2S error code.                                                                                                    |
| T2S Error                        | Field for entering a T2S error code which will be included in Negative Receipt message. Blanks will be ignored by ICM. Maximum field length is 4 characters. |
| Acceptation with T2S status code | In this case the user has to opt for one of the three given status codes: SPAS partially settled, SSET settled or SUNS unsettled.                            |
| SPAS partially settled           | Field for choosing a status code which will be included in Positive Receipt message.                                                                         |
| SSET settled                     | Field for choosing a status code which will be included in Positive Receipt message.                                                                         |
| SUNS unsettled                   | Field for choosing a status code which will be included in Positive Receipt message.                                                                         |

#### Actions in popup Simulate Receipt T2S

| Field  | Function                                                                                                    |
|--------|----------------------------------------------------------------------------------------------------|
| Submit | Note: See chapter 5.2.2.2 of the ICM User Handbook I.                                                                                                    |
|        | By activating the "Submit" button either a Negative Receipt message with the respective error information or a positive Receipt message with the respective status code will be created by T2 to replace the missing input from T2S. |

# Popup Simulate Receipt TIPS

The function is only offered in case of pull liquidity in order to close the business case. The Screen is available via RTGS - Select/Display Message - Simulate Receipt TIPS.

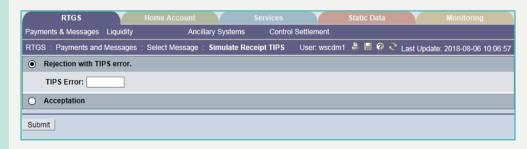

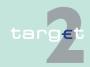

- 4.2 Additional screen descriptions
- 4.2.1 Function: Payments

#### Fields in popup Simulate Receipt TIPS

| Field                        | Meaning                                                                                                    |
|------------------------------|----------------------------------------------------------------------------------------------------|
| Rejection with TIPS<br>Error | The user must enter a TIPS error code.                                                                                                    |
| TIPS Error                   | Field for entering a TIPS error code which will be included in Negative Receipt message. Blanks will be ignored by ICM. Maximum field length is 4 characters. |
| Acceptation                  | By choosing Acceptation a positive Receipt message with the respective status code will be created by T2 to replace the missing input from TIPS.              |

#### Actions in popup Simulate Receipt TIPS

| Field  | Function                                                                                                    |
|--------|----------------------------------------------------------------------------------------------------|
| Submit | Note: See chapter 5.2.2.2 of the ICM User Handbook I.                                                                                                    |
|        | By activating the "Submit" button either a Negative Receipt message with the respective error information or a positive Receipt message with the respective status code will be created by T2 to replace the missing input from TIPS. |

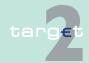

- 4.2 Additional screen descriptions
- 4.2.2 Function: Liquidity
  - 4.2.2 Function: Liquidity
  - 4.2.2.1 Subfunction: Current Liquidity
  - 4.2.2.1.1 Sublevel: RTGS Account
  - 4.2.2.1.1.1 Screen: Display Current Liquidity RTGS Account

#### Screen

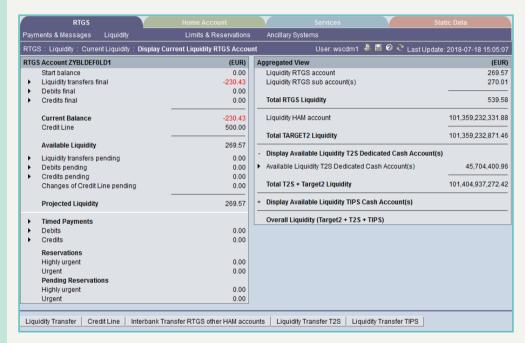

#### Screen description

The current liquidity of one RTGS account is displayed. Further aggregated liquidity information on the participant is available in an additional frame.

#### Group of accounts manager:

The aggregated positions of the group members are not displayed for the group of accounts manager in the frame Aggregated View.

If the liquidity of a group member is displayed

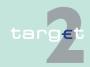

- 4.2 Additional screen descriptions
- 4.2.2 Function: Liquidity
  - · the action button Proprietary Home Account will not be available
  - the action button Liquidity Transfer will not be available.

### Access authorization

- SSP: All data
- CB: All data in their explicit area of responsibility with the exception that
  the central bank of a group of accounts manager can get information (except payment details) on all accounts of the group members, even if a
  group member belongs to another central bank.
- · Collateral Manager: All data

#### Fields in screen

Fields in this screen:

Frame: RTGS Account <BIC> (EUR)

| Field                          | Meaning                                                                                                    |
|--------------------------------|----------------------------------------------------------------------------------------------------|
| Start Balance                  | Balance on the selected account at the start-of-day.                                                                                                    |
| Liquidity Transfers fi-<br>nal | Credited liquidity transfers minus debited liquidity transfers for the selected account.                                                                                                    |
| Debits final                   | Negative sum of settled debits for the selected account - excluding the debited liquidity transfers.                                                                                                    |
| Credits final                  | Sum of settled credits for the selected account - excluding the credited liquidity transfers.                                                                                                    |
| Current Balance                | Sum of Start Balance plus "Credits final" minus "Debits final" for the selected account (all payments including liquidity transfers). The current balance can be negative ("-") if an available credit line is used. The numbers are then displayed in red. |
| Credit Line                    | Amount of the available overdraft facility for the selected account This field is zero if no credit line is available for the selected account. Some central banks use this credit line functionality only in contingency situations.                       |
| Available Liquidity            | Current balance plus credit line if available.                                                                                                    |
| Liquidity Transfers pending    | Sum of to be credited Liquidity Transfers minus to be debited Liquidity Transfers in the settlement queue for the selected account.                                                                                                    |

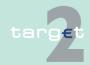

- 4.2 Additional screen descriptions
- 4.2.2 Function: Liquidity

| Field                             | Meaning                                                                                                    |
|-----------------------------------|----------------------------------------------------------------------------------------------------|
| Debits Pending                    | Negative sum of pending debits (except timed payments) for the selected account (excluding the pending Liquidity Transfers)                                                                                                    |
| Credits Pending                   | Sum of pending credits (except timed payments) for the selected account (excluding the pending Liquidity Transfers).                                                                                                    |
| Changes of Credit<br>Line Pending | The position Changes of Credit Line Pending is used in case a change is not yet finally processed in the PM.                                                                                                    |
|                                   | A connected payment can not have the status pending and therefore does not impact this field in the ICM screen.  Note: A change of credit line can result from a respective ICM order.                                                                                                    |
| Projected Liquidity               | Sum of Start Balance, Credits final, Credits pending, Credit Line (only if it is displayed) and Changes of Credit Line pending minus final and pending Debits for the selected account (all payments including Liquidity Transfers).                                                                                                    |
| Timed Payments                    |                                                                                                    |
| Debits                            | Sum of timed debits (foreseen to be processed at a defined later point in time) for the selected account.                                                                                                    |
| Credits                           | Sum of timed credits (foreseen to be processed at a defined later point in time) for the selected account.                                                                                                    |
| Reservations                      | As long as the selected account is not part of a virtual account, defined amounts of the available liquidity can be reserved exclusively for the execution of highly urgent or urgent payments. If the selected account is part of a virtual account, the fields Reservation, Highly Urgent and Urgent are only available for the whole group of accounts but no longer for a single member of the virtual account.               |
| Highly Urgent                     | This position consists of the defined amount being exclusively reserved for the execution of highly urgent payments for the selected account at the start of payment processing minus the sum of finally processed highly urgent payments for the selected account. The highly urgent priority is available for AS using the ASI, central banks and direct PM participants' liquidity transfers in favour of AS and CLS payments. |
| Urgent                            | This position consists of the defined amount being exclusively reserved for the execution of urgent payments for the selected account at the start of payment processing minus the sum of finally processed                                                                                                    |

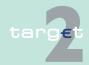

- 4.2 Additional screen descriptions
- 4.2.2 Function: Liquidity

| Field                     | Meaning                                                                                                    |
|---------------------------|----------------------------------------------------------------------------------------------------|
|                           | urgent payments for the selected account. The urgent priority is available for AS using the participant Interface, central banks and direct PM participants.                                              |
| Pending Reserva-<br>tions | In case of displaying the current liquidity of a sub-account this label is not part of the screen.                                                                                                    |
|                           | If the RTGS account is part of a virtual account, then this label is not part of the screen.                                                                                                    |
| Highly Urgent             | The amount of the (partially) pending highly urgent reservation order of the selected account is displayed.                                                                                               |
|                           | A pending reservation can exist, when a reservation order (current or standing order) could not (status = "pending") or not completely (status = "partially pending") processed due to lack of liquidity. |
| Urgent                    | The amount of the (partially) pending urgent reservation order of the selected account is displayed.                                                                                                    |
|                           | A pending reservation can exist, when a reservation order (current or standing order) could not (status = "pending") or not completely (status = "partially pending") processed due to lack of liquidity. |

Frame: Aggregated View (EUR)

| Field                             | Meaning                                                                                                    |
|-----------------------------------|----------------------------------------------------------------------------------------------------|
| Liquidity RTGS Account            | Available liquidity on the RTGS account of the selected participant. <b>Note:</b> This field is identical to the amount given in the field Available Liquidity of the frame RTGS Account <bic> (EUR).</bic>                    |
| Liquidity RTGS Sub-<br>Account(s) | Sum of the available liquidity of all sub-accounts which belong to the selected participant's RTGS account.  Note: This field is only displayed on condition that at least one subaccount exists for the selected participant. |
| Liquidity HAM Account             | Available liquidity on the HAM account of the selected participant <b>Note:</b> This field is only displayed on condition that a HAM account exists for the selected participant.                                              |
| Total Target2 liquidity           | Liquidity RTGS Account plus Liquidity RTGS Sub-Account(s)                                                                                                    |

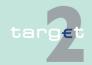

- 4.2 Additional screen descriptions
- 4.2.2 Function: Liquidity

| Field                                                     | Meaning                                                                                                    |
|-----------------------------------------------------------|----------------------------------------------------------------------------------------------------|
|                                                           | plus Liquidity HAM Account                                                                                                    |
| Display Available Liquidity T2S Dedicated Cash Account(s) | By clicking on "+" the aggregated balance on the participants linked T2S DCAs is requested and fees will be charged. Additionally the complete screen is refreshed. In case of fading out and refreshing the complete screen, T2S related information are not requested and no fees will be charged.              |
| Available Liquidity T2S Dedicated Cash Account(s)         | By clicking on arrow participant has access to the screen "Display Available Liquidity on Linked Dedicated Cash Accounts"                                                                                                    |
| Total T2S plus<br>TARGET2 Liquidity                       | Total TARGET2 liquidity plus T2S DCA liquidity                                                                                                    |
| Display Available Liquidity TIPS Cash<br>Account(s)       | By clicking on "+" the aggregated balance on the participants linked TIPS Cash Account(s) is requested and fees will be charged. Additionally the complete screen is refreshed. In case of fading out and refreshing the complete screen, TIPS related information are not requested and no fees will be charged. |
| Available Liquidity TIPS Cash Ac- count(s)                | By clicking on the arrow participant has access to the screen "Display Available Liquidity On TIPS Accounts"                                                                                                    |
| Total TIPS plus<br>TARGET2 Liquidity                      | Total TARGET2 liquidity plus TIPS Cash Account liquidity                                                                                                    |
| Overall Liquidity                                         | Total TARGET2 liquidity plus T2S DCA liquidity plus TIPS Cash Account liquidity                                                                                                    |

#### **Actions in screen**

#### The following actions are available in this screen:

| Field | Function                                                                                                    |
|-------|----------------------------------------------------------------------------------------------------|
|       | The arrow right links to the screen Select Payment where additional information on the finally processed liquidity transfers for the selected account is provided. |
|       | The arrow right links to the screen Select Payment where additional information on the finally processed debits for the selected account is provided.              |

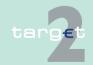

- 4.2 Additional screen descriptions
- 4.2.2 Function: Liquidity

| Field                       | Function                                                                                                    |
|-----------------------------|----------------------------------------------------------------------------------------------------|
| Credits final               | The arrow right links to the screen Select Payment where additional information on the finally processed credits for the selected account is provided.   |
| Liquidity Transfers pending | The arrow right links to the screen Select Payment where additional information on the pending liquidity transfers for the selected account is provided. |
| Debits Pending              | The arrow right links to the screen Select Payment where additional information on the pending debits for the selected account is provided               |
| Credits Pending             | The arrow right links to the screen Select Payment where additional information on the pending credits for the selected account is provided.             |
| Timed Payments              | The arrow right links to the screen Select Payment where additional information on the timed payments for the selected account is provided.              |
| Debits                      | The arrow right links to the screen Select Payment where additional information on the timed debits for the selected account is provided.                |
| Credits                     | The arrow right links to the screen Select Payment where additional information on the timed credits for the selected account is provided.               |

### Action buttons in screen

#### The following action buttons are available in this screen:

| Action button      | Function                                                                                                    |
|--------------------|----------------------------------------------------------------------------------------------------|
| Liquidity Transfer | Opens the popup Enter Liquidity Transfer (only if the central bank is responsible for the respective participant).                                                     |
| Proprietary Home   | Opens the screen Display Current Liquidity PHA                                                                                                    |
| Account            | Note:                                                                                                    |
|                    | This action button is only displayed on condition that                                                                                                    |
|                    | <ul> <li>the providing central bank supports the necessary interfaces<br/>(see notes on the liquidity transfer between RTGS and PHA in<br/>UDFS book 1) and</li> </ul> |
|                    | <ul> <li>the central bank is responsible for the respective participant</li> </ul>                                                                                     |
|                    | a PHA account exists for the selected participant.                                                                                                    |

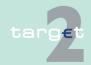

- 4.2 Additional screen descriptions
- 4.2.2 Function: Liquidity

| Action button                            | Function                                                                                                    |
|------------------------------------------|----------------------------------------------------------------------------------------------------|
|                                          | If the PHA is not available while pushing this button, an error message will be displayed.                                                                                                    |
| Interbank Transfer to other HAM accounts | Opens the popup Interbank Transfer RTGS to other HAM accounts. <b>Note:</b> This action button is not visible for the Group of Accounts Manager and his responsible central bank.                                                                                                    |
| Credit Line                              | Opens the screen Display and Enter Credit Line per participant (only if the central bank is responsible for the respective participant)  Note: This action button is only visible if the participant type is "Cl" and the account type is "normal".                                                         |
| Liquidity Transfer<br>T2S                | Opens the popup "Enter Liquidity Transfer DCA T2S"  Note: In case of Display Current Liquidity of RTGS Account of a group member, the button will not be available for the Group of Account Manager and his responsible central bank (if different from responsible central bank of displayed Participant). |
| Liquidity Transfer<br>TIPS               | Opens the popup "Enter Liquidity transfer TIPS"  Note: In case of Display Current Liquidity of RTGS Account of a group member, the button will not be available for the Group of Account Manager and his responsible central bank (if different from responsible central bank of displayed Participant).    |

#### Popups in screen

The following popups are available in this screen:

| Popup | Function                                                                                                    |
|-------|----------------------------------------------------------------------------------------------------|
|       | Used for the following liquidity transfers - depending on the location of the participants home account:                                                             |
|       | From RTGS account to PHA debiting the selected RTGS account crediting the PHA linked to the above mentioned RTGS account in the Static Data (Management) Module (SD) |
|       | From PHA to RTGS account debiting the PHA crediting the RTGS account linked to the PHA                                                                               |
|       | From RTGS account to HAM account debiting the selected RTGS account crediting the HAM linked to the above mentioned RTGS account in the SD                           |
|       | <b>Note:</b> It is important that in SD the correct address for liquidity removal during the day is available.                                                       |

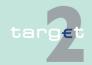

- 4.2 Additional screen descriptions
- 4.2.2 Function: Liquidity

| Popup | Function                                                                                                    |  |  |
|-------|----------------------------------------------------------------------------------------------------|--|--|
|       | <ul> <li>From HAM account to RTGS account debiting the selected HAM<br/>account crediting the RTGS account linked to the selected HAM<br/>account in SD.</li> </ul> |  |  |
|       | <b>Note:</b> The liquidity transfers are only effected if the sum of "Available Liquidity" minus "Reservations Highly Urgent" is sufficient.                        |  |  |

# Popup Enter Liquidity Transfer

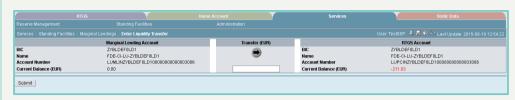

#### Fields in popup Enter Liquidity Transfer

Possible fields in this popup:

Frame: RTGS Account

| Field                     | Meaning                                                                                                    |
|---------------------------|----------------------------------------------------------------------------------------------------|
| Participant BIC           | BIC of the selected account holder                                                                                                    |
| Participant Name          | Name of the selected account holder                                                                                                    |
| Account No.               | Account number of the selected participant                                                                                                    |
| Available Liquidity (EUR) | Start balance plus/minus liquidity transfers, plus final credits, minus final debits plus credit line (if available) for the selected account |

Frame: (Proprietary) Home Account (depending on the choice of the responsible central bank)

| Field                     | Meaning                                                                                                    |  |
|---------------------------|----------------------------------------------------------------------------------------------------|--|
| Participant BIC           | BIC of the selected account holder                                                                                                    |  |
| Participant Name          | Name of the selected account holder                                                                                                    |  |
| Account No.               | Account number of the selected participant                                                                                                    |  |
| Available Liquidity (EUR) | Available liquidity on the HAM account of the selected participant <b>Note:</b> This field is empty in case only a PHA exists for the selected participant. |  |

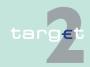

- 4.2 Additional screen descriptions
- 4.2.2 Function: Liquidity

#### Actions in popup Enter Liquidity Transfer

The following entry is required in this popup:

| Field                                   | Function                                                 |
|-----------------------------------------|----------------------------------------------------------|
| [Amount of the liquid-<br>ity transfer] | The user can enter the amount of the liquidity transfer. |

# Action buttons in popup Enter Liquidity Transfer

The following action buttons are available in this popup:

| Action button        | Function                                                                                              |
|----------------------|----------------------------------------------------------------------------------------------------|
| [Arrow)              | Button defines per mouse click the direction of the liquidity transfer:                               |
|                      | pointing to the right side: transfer from the selected RTGS account to the home account in HAM or PHA |
|                      | pointing to the left: transfer from the home account in HAM or PHA to the RTGS account                |
| Call Current Balance | Provides information on the participant's PHA by opening the screen                                   |
| of Proprietary Home  | Display Current Liquidity PHA.                                                                        |
| Account              | Note: This button is only displayed if a proprietary home account is                                  |
|                      | available and there is a connection to the PHA. This action button is                                 |
|                      | not available for the group of accounts manager and his responsible                                   |
|                      | central bank (if the central bank is different from the central bank of                               |
|                      | the displayed participant).                                                                           |

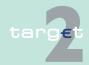

- 4.2 Additional screen descriptions
- 4.2.2 Function: Liquidity

# 4.2.2.1.1.2 Screen: Display and Enter Credit Line per Participant

#### Screen

| RTGS<br>avments & Messages                                     | Home Account                   | Ancillary S |                                                   | Services Control Settle                    | ment                                               | Static Data                             |                  | Monitoring                   |
|----------------------------------------------------------------|--------------------------------|-------------|---------------------------------------------------|--------------------------------------------|----------------------------------------------------|-----------------------------------------|------------------|------------------------------|
|                                                                |                                |             | , J. C. T. C. C. C. C. C. C. C. C. C. C. C. C. C. | - Control Cottac                           |                                                    |                                         | 0.7              |                              |
| RTGS: Liquidity: Display and Enter Credit Line per Participant |                                |             |                                                   |                                            | User: wscdm1 🚇 📙 🤣 🔁 Last Update: 2016-05-20 14:13 |                                         |                  |                              |
| Participant BIC                                                | Participant Name               | Resp.<br>CB | Current Credit<br>Line (EUR)                      | Changes of<br>Credit Line<br>pending (EUR) |                                                    | Modify Credit Line - fixed amount (EUR) | Modify<br>amount | Credit Line - delta<br>(EUR) |
| 7                                                              |                                | LU 🗸        |                                                   |                                            |                                                    |                                         |                  |                              |
| TESTDEF0JS1                                                    | FDE-CI-LU-TESTDEF0JS1          | LU          | 90,000.00                                         | 0.00                                       | 90,000.00                                          |                                         | ~                |                              |
| TESTDEF0JS3                                                    | FDE-CI-LU-TESTDEF0JS3          | LU          | 45,222.00                                         | 0.00                                       | 45,222.00                                          |                                         | ~                |                              |
| TESTDEF0JS5                                                    | FDE-CI-LU-TESTDEF0JS5          | LU          | 49.00                                             | 0.00                                       | 49.00                                              |                                         | ~                |                              |
| TESTDESFLDX                                                    | Institutuion TESTDESFLDX       | LU          | 33,300.00                                         | 0.00                                       | 33,300.00                                          |                                         | ~                |                              |
| ZYBLDEF0LDA                                                    | FDE-CI-LU-ZYBLDEF0LDA-MODIFIED | LU          | 0.00                                              | 0.00                                       | 0.00                                               |                                         | ~                |                              |
| ZYBLDEF0LDB                                                    | FDE-CI-LU-ZYBLDEF0LDB          | LU          | 55,555.00                                         | 0.00                                       | 55,555.00                                          |                                         | ~                |                              |
| ZYBLDEF0LDI                                                    | FDE-CI-LU-ZYBLDEF0LDI          | LU          | 6,000.00                                          | 0.00                                       | 6,000.00                                           |                                         | ~                |                              |
| ZYBLDEF0LD1                                                    | FDE-CI-LU-ZYBLDEF0LD1          | LU          | 101.00                                            | 0.00                                       | 101.00                                             |                                         | ~                |                              |
| ZYBLDEF0LD2                                                    | FDE-CI-LU-ZYBLDEF0LD2          | LU          | 99,712.00                                         | 0.00                                       | 99,712.00                                          |                                         | ~                |                              |
| ZYBLDEF0LD3                                                    | FDE-CI-LU-ZYBLDEF0LD3          | LU          | 40.00                                             | 0.00                                       | 40.00                                              |                                         | ~                |                              |
| ZYBLDEF0LD4                                                    | FDE-CI-LU-ZYBLDEF0LD4          | LU          | 280.00                                            | 0.00                                       | 280.00                                             |                                         |                  |                              |
| ZYBLDEF0LD5                                                    | FDE-CI-LU-ZYBLDEF0LD5          | LU          | 500,000.00                                        | 0.00                                       | 500,000.00                                         |                                         |                  |                              |
| ZYBLDEF0LD6                                                    | FDE-CI-LU-ZYBLDEF0LD6          | LU          | 800,000.00                                        | 0.00                                       | 800,000.00                                         |                                         | ~                |                              |
| ZYBLDEF0LD7                                                    | FDE-CI-LU-ZYBLDEF0LD7          | LU          | 0.00                                              | 0.00                                       | 0.00                                               |                                         | ~                |                              |
| ZYBLDEF0LD8                                                    | ZYBLDEF0LD8                    | LU          | 10,100.00                                         | 0.00                                       | 10,100.00                                          |                                         | ~                |                              |
| ZYBLDEF0LD9                                                    | ZYBLDEF0LD9                    | LU          | 1,000.00                                          | 0.00                                       | 1,000.00                                           |                                         |                  |                              |
| ZYBLDEF0LH1                                                    | FDE-IBP-LU-ZYBLDEF0LH1         | LU          | 0.00                                              | 0.00                                       | 0.00                                               |                                         |                  |                              |
| ZYBLDEF0LH2                                                    | FDE-IBP-LU-ZYBLDEF0LH2         | LU          | 110.00                                            | 0.00                                       | 110.00                                             |                                         |                  |                              |
| ZYBLDEF0LH3                                                    | FDE-IBP-LU-ZYBLDEF0LH3         | LU          | 500.00                                            | 0.00                                       | 500.00                                             |                                         |                  |                              |
| ZYBLDEF0LS1                                                    | FDE-CI-LU-ZYBLDEF0LS1          | LU          | 0.00                                              | 0.00                                       | 0.00                                               |                                         |                  |                              |
| ZYBLDEF0XXX                                                    | FDE-IBP-LU-ZYBLDEF0            | LU          | 1,000,000.00                                      | 0.00                                       | 1,000,000.00                                       |                                         |                  |                              |
| ZYBLHRF0LD6                                                    | ZYBLHRF0LD6-CR713-HR           | LU          | 0.00                                              | 0.00                                       | 0.00                                               |                                         |                  |                              |
| ZYBLILF0LD9                                                    | FDE-CI-LU-ZYBLILF0LD9          | LU          | 2,000.00                                          | 0.00                                       | 2,000.00                                           |                                         | V                |                              |
|                                                                |                                | Total       | 2,643,969.00                                      | 0.00                                       | 2,643,969.00                                       |                                         |                  |                              |
| Page 1 of 1                                                    | Entries 1 to 23 of 23          |             |                                                   |                                            |                                                    |                                         |                  |                              |
| ubmit                                                          |                                |             |                                                   |                                            |                                                    |                                         |                  |                              |

### Screen description

Access authorization

#### Fields in screen

This screen enables the user to enter several credit lines for participants in one step.

- SSP: All data
- CB: All data in their explicit area of responsibility

#### Fields in this screen:

| Field            | Meaning                                                                                         |  |
|------------------|-------------------------------------------------------------------------------------------------|--|
| •                | List of possible participant BICs depending on the data filter are displayed in ascending order |  |
| Participant Name | Name of the displayed participant                                                               |  |

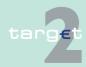

- 4.2 Additional screen descriptions
- 4.2.2 Function: Liquidity

| Field                                   | Meaning                                                                                                    |
|-----------------------------------------|----------------------------------------------------------------------------------------------------|
| Current Credit Line (EUR)               | Current credit line in PM                                                                                                  |
| Changes of Credit<br>Line Pending (EUR) | ICM orders which are pending because the sum of current balance and the new credit line do not cover the debited payments. |
| Calculated New<br>Credit Line (EUR)     | Current Credit Line (EUR) minus Changes of Credit Line Pending                                                             |

#### Actions in screen

The following action is available in this screen:

| Field                                 | Function                                                                 |
|---------------------------------------|--------------------------------------------------------------------------|
| Modify Credit Line Fixed amount (EUR) | Defines the cent exact new credit line for the participant               |
|                                       | Current Credit line will be increased or decreased by the entered amount |

#### 4.2.2.1.1.3 Screen: Display Current Liquidity Sub-Account

#### Screen

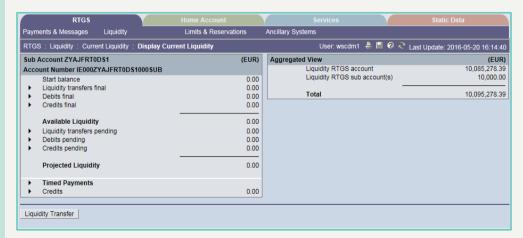

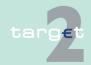

- 4.2 Additional screen descriptions
- 4.2.2 Function: Liquidity

### Screen description

The current liquidity of one sub-account is on display in this screen. Further aggregated liquidity information on the participant is available in an additional frame. (In case of more than one sub-account you will see the list of all sub-accounts. By usage of the buttons Display Current Liquidity and Liquidity Transfer you will get further information).

#### Group of accounts manager:

The aggregated positions of the group members will not be displayed for the group of accounts manager in the frame Aggregated View.

### Access authorization

· SSP: All data

CB: All data in their explicit area of responsibility

#### Fields in screen

Fields in this screen:

Frame: Sub-Account <BIC> (EUR) + Account Number <Code>

| Field                         | Meaning                                                                                                    |  |
|-------------------------------|----------------------------------------------------------------------------------------------------|--|
| Start Balance                 | Balance of the selected account at the start-of-day                                                                                 |  |
| Liquidity Transfer fi-<br>nal | Credited liquidity transfers minus debited liquidity transfers for the selected account.                                            |  |
| Debits final                  | Negative sum of finally processed debits for the selected account - excluding the debited liquidity transfers.                      |  |
| Credits final                 | Sum of finally processed credits for the selected account - excluding the credited liquidity transfers.                             |  |
| Available Liquidity           | Sum of Current Balance and Credit Line for the selected account.                                                                    |  |
| Liquidity Transfers pending   | Sum of to be credited Liquidity Transfers minus to be debited Liquidity Transfers in the settlement queue for the selected account. |  |
| Debits pending                | Negative sum of pending debits (except timed payments) for the selected account (excluding the pending Liquidity Transfers).        |  |
| Credits pending               | Sum of pending credits (except timed payments) for the selected account (excluding the pending Liquidity Transfers).                |  |

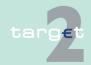

- 4.2 Additional screen descriptions
- 4.2.2 Function: Liquidity

| Field               | Meaning                                                                                                    |
|---------------------|----------------------------------------------------------------------------------------------------|
| Projected Liquidity | Sum of Start Balance, Credits final, Credits pending, Credit Line (only if it is displayed) and Changes of Credit Line pending minus final and pending Debits for the selected account (all payments including Liquidity Transfers). |
| Timed Payments      | Sum of all payments which are foreseen for processing at a later point of time on the current business day.                                                                                                    |
| Credits             | Sum of timed credits for the selected account                                                                                                    |

Frame: Aggregated View (EUR)

| Field                             | Meaning                                                                                                    |
|-----------------------------------|----------------------------------------------------------------------------------------------------|
| Liquidity RTGS Account            | Available liquidity on the RTGS account of the selected participant <b>Note:</b> This field is identical to the amount given in the field Available Liquidity of the frame RTGS Account <bic> (EUR).</bic>               |
| Liquidity RTGS Sub-<br>Account(s) | Sum of the positions Available Liquidity of all sub-accounts which belong to the selected participant  Note: This field is only displayed on condition that at least one subaccount exists for the selected participant. |
| Liquidity HAM Account             | Available liquidity on the HAM account of the selected participant <b>Note:</b> This field is only displayed on condition that a HAM account exists for the selected participant.                                        |
| Total Liquidity                   | Liquidity RTGS Account plus Liquidity RTGS sub-account(s) plus Liquidity HAM Account.                                                                                                    |

#### Actions in screen

The following actions are available in this screen:

| Field                        | Function                                                                                                    |
|------------------------------|----------------------------------------------------------------------------------------------------|
| Liquidity Transfers<br>Final | The arrow right links to the screen Select Payment where additional information on the finally processed liquidity transfers for the selected account is provided. |
| Debits final                 | The arrow right links to the screen Select Payment where additional information on the finally processed debits for the selected account is provided.              |

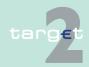

- 4.2 Additional screen descriptions
- 4.2.2 Function: Liquidity

| Field                       | Function                                                                                                    |
|-----------------------------|----------------------------------------------------------------------------------------------------|
| Credits final               | The arrow right links to the screen Select Payment where additional information on the finally processed credits for the selected account is provided.   |
| Liquidity Transfers pending | The arrow right links to the screen Select Payment where additional information on the pending liquidity transfers for the selected account is provided. |
| Debits Pending              | The arrow right links to the screen Select Payment where additional information on the pending debits for the selected account is provided.              |
| Credits Pending             | The arrow right links to the screen Select Payment where additional information on the pending credits for the selected account is provided.             |
| Timed Payments              | The arrow right links to the screen Select Payment where additional information on the timed payments for the selected account is provided               |
| Credits                     | The arrow right links to the screen Select Payment where additional information on the timed credits for the selected account is provided.               |

### Action buttons in screen

The following action button is available in this screen:

| Action button      | Function                                  |
|--------------------|-------------------------------------------|
| Liquidity Transfer | Opens the popup Enter Liquidity Transfer. |

#### Popups in screen

The following popup is available in this screen:

| Popup                  | Function                                                                                            |
|------------------------|----------------------------------------------------------------------------------------------------|
| Enter Liquidity Trans- | Used for the following liquidity transfers:                                                         |
| fer                    | From RTGS account to a sub-account debiting the RTGS account and crediting the selected sub-account |

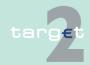

- 4.2 Additional screen descriptions
- 4.2.2 Function: Liquidity

Popup

Function

From a sub-account to the RTGS account debiting the selected sub-account and crediting the RTGS account

# Popup Enter Liquidity Transfer

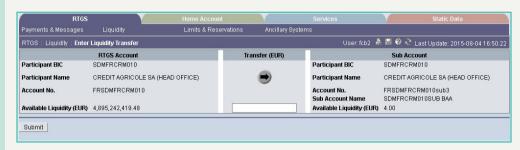

#### Fields in popup

#### Fields in this popup:

Frame: RTGS Account

| Field               | Meaning                                                                                                    |
|---------------------|----------------------------------------------------------------------------------------------------|
| Participant BIC     | BIC of the selected account holder                                                                                             |
| Participant Name    | Name of the selected account holder                                                                                            |
| Account No.         | Account number of the selected participant                                                                                     |
| Available Liquidity | Start balance plus/minus liquidity transfers, plus final credits, minus final debits plus credit line for the selected account |

Frame: Sub-Account

| Field               | Meaning                                         |
|---------------------|-------------------------------------------------|
| Participant BIC     | BIC of the selected account holder              |
| Participant Name    | Name of the selected account holder             |
| Account No.         | Account number of the selected sub-account      |
| Sub-Account Name    | Name of the selected sub-account                |
| Available Liquidity | Available liquidity on the selected sub-account |

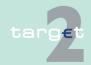

- 4.2 Additional screen descriptions
- 4.2.2 Function: Liquidity

#### **Actions in popup**

The following entry is required in this popup:

| Field                  | Function                                      |
|------------------------|-----------------------------------------------|
| [Amount of the liquid- | Enter of the amount of the liquidity transfer |
| ity transfer]          |                                               |

# Action buttons in popup

The following action button is available in this popup:

| Action button | Function                                                                                               |
|---------------|----------------------------------------------------------------------------------------------------|
| [Arrow]       | Button defines per mouse click the direction of the liquidity transfer:                                |
|               | point to the right side: transfer from the selected RTGS account in favour of the selected sub-account |
|               | point to the left: transfer from the selected sub-account in favour of<br>the RTGS account             |

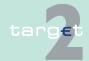

4.2 Additional screen descriptions

4.2.2 Function: Liquidity

4.2.2.1.2 Sublevel: Sub-Account

#### 4.2.2.1.2.1 Screen: Select Sub-Account

#### Screen

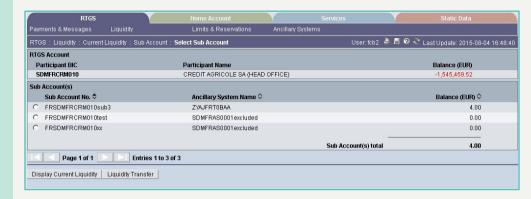

### Screen descrip-

To display the current liquidity of a sub-account the user has to select one sub-account referring to his RTGS account. This screen provides a list of selectable sub-accounts of the participant.

### Access authorization

SSP: All data

Fields in screen

CB: All data in their explicit area of responsibility

Fields in this screen:

Frame: RTGS Account

| Field            | Meaning                                                                                                    |
|------------------|----------------------------------------------------------------------------------------------------|
| Participant BIC  | BIC of the participant                                                                                                    |
| Participant Name | Name of the participant                                                                                                    |
| Balance (EUR)    | Start Balance plus credited liquidity transfers minus debited liquidity transfers minus final debits plus final credits equals the current balance of the RTGS account. |

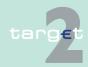

4.2 Additional screen descriptions

Function: Liquidity

422

Frame: Sub-Accounts

| Field                    | Meaning                                                                                                    |
|--------------------------|----------------------------------------------------------------------------------------------------|
| Sub-Account No.          | Number of the sub-account(s)                                                                                                    |
| Ancillary System<br>Name | Name of the ancillary system for which a sub-account has been opened                                                                        |
| Balance (EUR)            | Start Balance plus credited liquidity transfers minus debited liquidity transfers minus final debits plus final credits of the sub-account. |
| Sub-Accounts Total       | Sum of all sub-account balances that are displayed                                                                                          |

#### **Actions in screen**

The following entry is required in this screen:

| Field                   | Meaning                               |
|-------------------------|---------------------------------------|
| <selection></selection> | Control field to select a sub-account |

### Action buttons in screen

The following action buttons are available in this screen:

| Action button             | Function                                                                                                    |  |
|---------------------------|----------------------------------------------------------------------------------------------------|--|
| Display Current Liquidity | Opens the screen Display Current Liquidity for the selected subaccount                                                |  |
| , and the second          | <b>Note:</b> Please refer to the screen description Display Current Liquidity RTGS/Sub-Account for the field details. |  |
| Liquidity Transfer        | Opens the popup Enter Liquidity Transfer                                                                              |  |

#### Popups in screen

The following popup is available in this screen:

| Popup              | Function                                                                         |  |
|--------------------|----------------------------------------------------------------------------------|--|
| Liquidity Transfer | Used for liquidity transfers                                                     |  |
|                    | from the RTGS account in favour of the selected sub-account of a participant and |  |

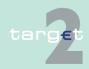

- 4.2 Additional screen descriptions
- 4.2.2 Function: Liquidity

Popup Function

• from the selected sub-account of a participant in favour of its RTGS account

# Popup Enter Liquidity Transfer

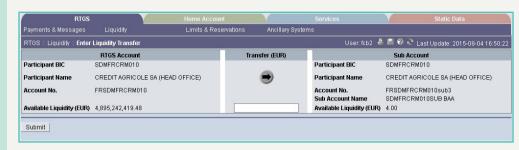

#### Fields in popup

#### Fields in the popup:

Frame: RTGS Account

| Field                     | Meaning                                                                                                    |
|---------------------------|----------------------------------------------------------------------------------------------------|
| Participant BIC           | BIC of the selected account holder                                                                                                    |
| Participant Name          | Name of the selected account holder                                                                                                    |
| Account No.               | Account number of the selected participant                                                                                                 |
| Available Liquidity (EUR) | Start balance plus/minus liquidity transfers plus final credits minus final debits equals the available liquidity for the selected account |

Frame: Sub-Account

| Field            | Meaning                             |  |
|------------------|-------------------------------------|--|
| Participant BIC  | BIC of the selected account holder  |  |
| Participant Name | Name of the selected account holder |  |
| Account No.      | Number of the selected sub-account  |  |
| Sub-Account Name | Name of the selected sub-account    |  |

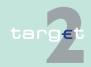

- 4.2 Additional screen descriptions
- 4.2.2 Function: Liquidity

| Field     | Meaning                                         |
|-----------|-------------------------------------------------|
| Available | Liquidity (EUR)                                 |
|           | Available liquidity on the selected sub-account |

#### **Actions in popup**

The following entries are required in the popup:

| Field                                   | Meaning                                                                                                    |
|-----------------------------------------|----------------------------------------------------------------------------------------------------|
| [Amount of the liquid-<br>ity transfer] | Entry of the amount of the liquidity transfer                                                                                              |
|                                         | Marks a liquidity transfer as a connected payment.  Note: This control field is only available for a collateral manager and central banks. |

# Action buttons in popup

The following action button is available in the popup:

| Action button | Meaning                                                                                                    |  |
|---------------|----------------------------------------------------------------------------------------------------|--|
| [Arrow]       | Button defines per mouse click the direction of the liquidity transfer:                                         |  |
|               | point to the right side: transfer from the RTGS account in favour of<br>the selected sub-account                |  |
|               | <ul> <li>point to the left: transfer from the selected sub-account in favour of<br/>the RTGS account</li> </ul> |  |

#### 4.2.2.2 Subfunction: Account Statement

#### 4.2.2.2.1 Screen: Account Statement

#### Screen

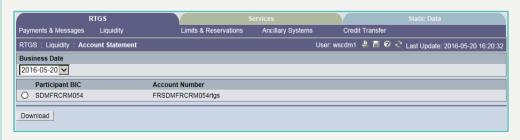

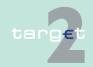

- 4.2 Additional screen descriptions
- 4.2.2 Function: Liquidity

### Screen description

This function offers the Internet-based participant (or CB/SSP on behalf) the possibility to download the account statements of RTGS account and subaccounts for the last 10 business days.

### Access authorization

- All Internet-based participants
- · CBs or SSP on behalf

#### Fields in screen

Fields in this screen:

Frame: Account Statement

| Label                         | Source | Remark                                                            |
|-------------------------------|--------|-------------------------------------------------------------------|
| Frame Business Dat            | e      | -                                                                 |
| <business date=""></business> | -      | Combo box                                                         |
|                               |        | Provisioning of last 10 business days.                            |
| Participant BIC               |        |                                                                   |
| Account Number                | -      | -                                                                 |
| Sub-Account No.               |        | Each sub-account of Internet-based participant will be displayed. |

Frame: Button

| Button   | Action                                                            |  |
|----------|-------------------------------------------------------------------|--|
| Download | Start download account statement of selected account and business |  |
|          | date.                                                             |  |

## Additional information

Because of accessing ICM via SWIFT a different procedure for download account statements is required in case CB/SSP user acts on behalf of an Internet-based participant:

- After pressing the button "Download" the result will be directly displayed as plain text in a new browser window.
- Afterwards the context menu has to be opened by pressing the right mouse button and the menu item "View Source" has to be chosen.

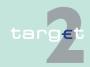

- 4.2 Additional screen descriptions
- 4.2.2 Function: Liquidity

• A structured file will be displayed in a new Text Editor window and can be saved via "Save as" functionality in the file menu of the Text Editor.

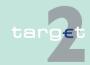

4.2 Additional screen descriptions

4.2.3 Function: Ancillary Systems

# 4.2.3 Function: Ancillary Systems

4.2.3.1 Subfunction: Files

4.2.3.1.1 Screen: Select Files

#### Screen

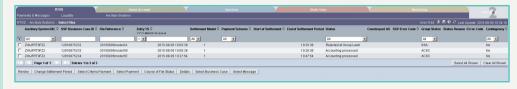

# Screen description

This screen allows users to select one file to get a selection of all payments.

Furthermore, the user is able to:

- · change the settlement period of the selected files
- · revoke the selected files

# Access authorization

- · SSP: All data
- CB: All data (can only obtain information on users in their explicit area of responsibility)

#### Fields in screen

| Field                            | Meaning                                                                                                    |  |
|----------------------------------|----------------------------------------------------------------------------------------------------|--|
| Ancillary System BIC             | BIC of the selected ancillary system                                                                             |  |
| SSP Business Case                | PM reference of the file  GroupIdentification (indicated in the GroupHeader) of the XML file received by the SSP |  |
| File Reference                   |                                                                                                    |  |
| Entry TS YYYY-MM-<br>DD hh:mm:ss | Time (hh:mm:ss) of reception of the file in the SSP                                                              |  |
| Settlement Model                 | Model requested in the file                                                                                      |  |
| Payment Scheme                   | Payment Scheme on File level:                                                                                    |  |

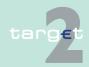

- 4.2 Additional screen descriptions
- 4.2.3 Function: Ancillary Systems

| Field                       | Meaning                                                                                                    |  |
|-----------------------------|----------------------------------------------------------------------------------------------------|--|
|                             | Possible values:  CDS  CUO  CSP  CHA  COL  REP  STR                                                                                                    |  |
| Start of Settlement         | Optional field which indicates the start of the settlement period. It is filled if an element (ToTime or Duration) is present in Settlement periodType indicated in the Header of the XML file.                                 |  |
| End of Settlement<br>Period | Optional field which indicates the end of the settlement period. It is filled if an element (ToTime or Duration) is present in Settlement periodType indicated in the Header of the XML file.                                   |  |
| Status                      | Status of the file in the payment module                                                                                                    |  |
| Counterpart AS              | AS which received the transaction / liquidity from the Cross AS transaction Counterpart AS depends on the transaction delivery. It does not depend on the user's view on the file. Only displayed if available otherwise blank. |  |
| SSP Error Code              | Displays the SSP error code of the file in case the file is rejected or revoked                                                                                                    |  |
| Group Status                | Displays the same code as those transmitted in the ASInitiation Status sent to the AS (or CB) Possible values:  • ACSC  • INVL  • PART  • RJCT  • REVR  • RJDA                                                                  |  |

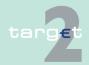

- 4.2 Additional screen descriptions
- 4.2.3 Function: Ancillary Systems

| Field                        | Meaning                                                                                                    |  |
|------------------------------|----------------------------------------------------------------------------------------------------|--|
| Status Reason/ Error<br>Code | Status sent to the AS (or CB) In cases where the Status Reason/Error Code refers to the transactions, only the "Group Status" should be |  |
|                              | displayed (ie file partially executed).                                                                                                 |  |
| Contingency                  | Displays the contingency status Possible values:                                                                                        |  |
|                              | • Yes                                                                                                    |  |
|                              | • No                                                                                                    |  |
|                              | • All                                                                                                    |  |

**Note:** The list contains all files the user is allowed to display in ascending order of the entry time. Also files without a defined end of settlement period are displayed. Single payments are displayed as file with one payment.

#### **Actions in screen**

The following entries are required in this screen:

| Field                        | Function                                                                                                    |  |
|------------------------------|----------------------------------------------------------------------------------------------------|--|
| <selection></selection>      | By means of box, one file can be selected.                                                                                                    |  |
| Ancillary System BIC         | By means of a combo box, the user can select "All" or the BICs of all AS that the user is authorised to display. This field is only available for central banks/SSP.  Default: "All" |  |
| SSP Business Case<br>ID      | By mean of a text field, the user can input a PM reference of the file                                                                                                    |  |
| File Reference               | By mean of a text field, the user can input a GroupIdentification (indicated in the GroupHeader) of the XML file received by the SSP                                                 |  |
| Entry TS YYYY-MM-DD hh:mm:ss | By mean of a text field, the user can input a Time (hh:mm:ss) at which the transaction arrived in PM                                                                                 |  |
| Settlement Model             | By means of a combo box, the user can select the following values: Default: "All" Model 1, Liquidity transfer Model 2, Real-time settlement Model 3, Bilateral settlement            |  |

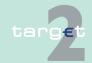

- 4.2 Additional screen descriptions
- 4.2.3 Function: Ancillary Systems

| Field          | Function                                                                                                    |  |
|----------------|----------------------------------------------------------------------------------------------------|--|
|                | Model 4, Standard multilateral settlement Model 5, Simultaneous multilateral settlement Model 6, Settlement on dedicated liquidity accounts                                                                                                    |  |
| Payment Scheme |                                                                                                    |  |
| Status         | By means of a combo box, the user can select "All" or one of the specific status a file can have in the Payments Module.  Default: "All"  Other possible status are:  • system entry  • queued  • reversing debits  • on settlement debit  • on guarantee mechanism  • information period  • validation completed  • stopped due to exclusion  • pending decision on exclusion  • waiting for end of cycle  • accounting processed |  |

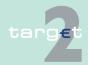

- 4.2 Additional screen descriptions
- 4.2.3 Function: Ancillary Systems

| Field        | Function                                                                                                    |  |
|--------------|----------------------------------------------------------------------------------------------------|--|
| Group Status | By means of a combo box, the user can select "All" or one of the specific group status a file can have in the Payments Module.  Default: "All" Other possible status are:  All ACSC INVL PART RJCT REVR RJDA |  |
| Contingency  | By means of a combo box, the user can select "All" or one of the possible value the sending of files can have (via contingency network or not)  Default: "All"  Other values:  • YES  • NO                   |  |

# Action buttons in screen

The following action buttons are available in this screen:

| Action button               | Function                                                                                                    |  |
|-----------------------------|----------------------------------------------------------------------------------------------------|--|
| Activate Filter             | See chapter 3.8 Action buttons, page 49                                                                                                    |  |
| Revoke                      | This button is only available to central banks to revoke the files (referring to models 4 and 5) selected. The button opens a popup. For revoking single payments of files referring to settlement model 1, 2 or 3 the button Select Payment has to be used.                                                                                                    |  |
| Change Settlement<br>Period | Opens the screen Change Settlement Period. Only the settlement period of files referring to settlement models 1 to 5 for which a Settlement period has already been defined, can be changed by the pertinent Ancillary System. The new End of Settlement period can be defined either at an earlier time or at a later time than the current one; it cannot be later than the cut-off time for interbank payments nor be earlier than the current system time. |  |

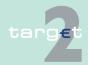

- 4.2 Additional screen descriptions
- 4.2.3 Function: Ancillary Systems

| Action button                | Function                                                                                                    |  |
|------------------------------|----------------------------------------------------------------------------------------------------|--|
| Select Criteria Pay-<br>ment | Opens the screen Select Criteria Payment.                                                                                                    |  |
| Select Payment               | Opens the screen Select Payment of the file selected by the user. Only one file must be selected.                                                                                                    |  |
| Course of File Status        | Opens screen Course of File Status to show the sequence of the different status of the file selected by the user.  Only one file must be selected.                                                                                                    |  |
| Details                      | Opens the screen Display file.                                                                                                    |  |
| Select business<br>Case      | Opens the screen Select Business Case.                                                                                                    |  |
| Select Message               | Opens the screen Select Message.                                                                                                    |  |
| Agree                        | Releases files from/to excluded AS for further processing.  The button is only displayed if there are files from/to excluded AS (if there aren't those files, the button is not provided).  The related files are delivered to the PM/ASI immediately for further processing.                        |  |
| Disagree                     | Releases files from/to excluded AS for further processing.  The button is only displayed if there are files from/to excluded AS (if there aren't those files, the button is not provided).  A negative acknowledgement on the payments related to the disagreed files will be delivered immediately. |  |

### Popups in screen

The following popup is available in this screen:

| Popup                 | Function                                                                |  |
|-----------------------|-------------------------------------------------------------------------|--|
| Do you really want to | This popup opens when the action button Revoke is pushed.               |  |
| revoke the selected   | The user has the possibility to answer with "Yes" or "No".              |  |
| files?                | If the user's answer is "Yes", the selected files will be revoked and h |  |
|                       | will go back to the screen Select Files.                                |  |
|                       | If the user's answer is "No", he will go back to the screen Select Fil  |  |

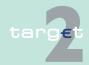

- 4.2 Additional screen descriptions
- 4.2.3 Function: Ancillary Systems

# Payment scheme code

| Payment scheme code | Code Name                                  | Definition                                                                                                |
|---------------------|--------------------------------------------|----------------------------------------------------------------------------------------------------|
| CDS                 | Model 6 Cross AS                           | Settlement between two AS                                                                                 |
| CUO                 | Model 6 Current Order                      | Current order sent by an AS on behalf of a settlement bank                                                |
| CSP                 | Model 6 Connected SSP                      | Automatic increase of liquidity by connected payments on SSP account                                      |
| СНА                 | Model 6 Credit line Home<br>Account        | Automatic increase of liquidity with credit lines managed in proprietary home account                     |
| COL                 | Model 6 Auto-Collateral                    | File of mandated payments to debit AS auto collateral account and credit sub-accounts of settlement banks |
| REP                 | Model 6 Auto-Collateral for repo countries | Automatic increase of blocked liquidity by auto-collateralisation for repo countries                      |
| STR                 | Model 6 Specific Transactions              | Increase of dedicated liquidity triggered by specific transactions                                        |
| SET                 | Model 6 Settlement                         | Settlement                                                                                                |

# **Group Status**

| Group Status | Name                           | Definition                                                                                                    |
|--------------|--------------------------------|----------------------------------------------------------------------------------------------------|
| ACSC         | Accepted, settlement completed | Settlement on the debtor's account has been completed for all the transactions in the file. There is no list of single positions because they are all settled.                                                       |
| INVL         | Invalid file or transaction    | The input file cannot be processed be-<br>cause of error                                                                                                    |
| PART         | Partially Accepted             | A number of transactions have been accepted, whereas another number of transactions have not achieved "settled" status. The status of each transaction is indicated at Payment level in the list of single positions |

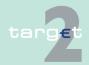

4.2 Additional screen descriptions

4.2.3 Function: Ancillary Systems

| Group Status | Name                                                       | Definition                                                                                                    |
|--------------|------------------------------------------------------------|----------------------------------------------------------------------------------------------------|
| RJCT         | Rejected                                                   | Payment initiation or individual transaction included in the payment initiation has been rejected or revoked. The whole file is rejected      |
| REVR         | Reversed                                                   | The file which was previously "Partially-Accepted" is now totally rejected after a reversing procedure of the transactions which were settled |
| RJDA         | File/transaction was revoked by the CB after disagreement. | Disagreement of the CB in case of transactions relative to excluded settlement bank or excluded AS. The whole file is rejected                |

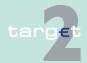

- 4.2 Additional screen descriptions
- 4.2.3 Function: Ancillary Systems

# 4.2.3.1.2 Screen: Display File

#### Screen

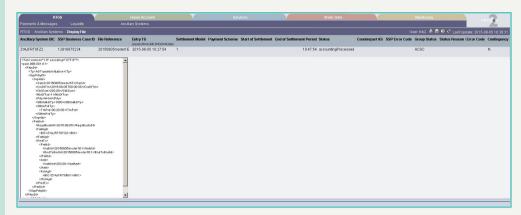

# Screen descrip-

Access authorization

## Fields in screen

This screen allows users to display the AS XML file which contains all single payments.

- · SSP: All data
- CB: All data (can only obtain information on users in their explicit area of responsibility)

| Field         | Meaning                                            |
|---------------|----------------------------------------------------|
| Selected File | Repetition of selected file from previous function |
| Details       | Details of the AS XML file                         |

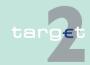

- 4.2 Additional screen descriptions
- 4.2.3 Function: Ancillary Systems

### 4.2.3.1.3 Screen: Course of File Status

#### Screen

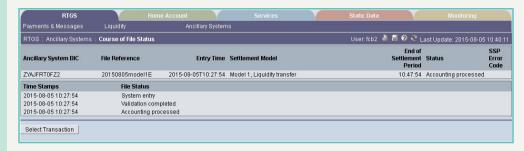

# Screen description

This screen allows users to display the course of file status of one selected file according to the screen Select Files.

# Access authorization

CB: All data (can only obtain information on users in their explicit area of responsibility)

#### Fields in screen

Fields in this screen:

| Field                       | Meaning                                                                                                    |
|-----------------------------|----------------------------------------------------------------------------------------------------|
| Ancillary System BIC        | BIC of the selected ancillary systems.                                                                                                    |
| File Reference              | GroupIdentification (indicated in the GroupHeader) of the XML file received by the SSP.                                                                                                    |
| Entry Time                  | Time (hh:mm:ss) at which the transaction arrived in PM.                                                                                                    |
| Settlement Model            | Model requested in the file.                                                                                                    |
| End of Settlement<br>Period | Optional field which indicates the end of the settlement period. It is filled if an element (ToTime or Duration) is present in Settlement periodType indicated in the Header of the XML file. |
| Status                      | Status of the file in the Payments Module.                                                                                                    |
| SSP Error Code              | SSP error code in case the message is rejected or revoked.                                                                                                    |
| Time Stamp                  | Timestamps referring to each displayed file status.                                                                                                    |
| File Status                 | Sequence of all status assigned to the file.                                                                                                    |

Note: A file without a defined End of Settlement Period will be displayed.

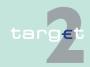

- 4.2 Additional screen descriptions
- 4.2.3 Function: Ancillary Systems

# Action buttons in screen

The following action button is available in this screen:

| Action button | Function                                                                                    |
|---------------|---------------------------------------------------------------------------------------------|
|               | Opens the screen select payment to display all transactions referring to the selected file. |

### 4.2.3.1.4 Screen: Change Settlement Period

#### Screen

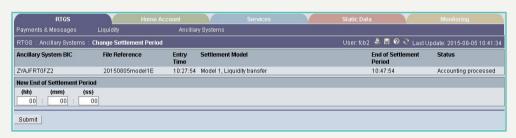

#### Screen description

Access authorization

This screen allows AS or CB users on behalf the AS to change the settlement period of the selected files according to the screen Select Files.

- · CI/CB customer: No access
- AS: All respective data (concerning its own BIC)
- · CB: All respective data

#### Fields in screen

| Field                       | Meaning                                                                                                    |
|-----------------------------|----------------------------------------------------------------------------------------------------|
| Ancillary System BIC        | BIC of the selected ancillary systems                                                                                                    |
| File Reference              | GroupIdentification (indicated in the GroupHeader) of the XML file received by the SSP                                                                                                    |
| Entry Time                  | Time (hh:mm:ss) at which the transaction arrived in PM                                                                                                    |
| Settlement Model            | Model requested in the file                                                                                                    |
| End of Settlement<br>Period | Optional field which indicates the end of the settlement period. It is filled if an element (ToTime or Duration) is present in Settlement periodType indicated in the Header of the XML file. |

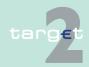

- 4.2 Additional screen descriptions
- 4.2.3 Function: Ancillary Systems

| Field  | Meaning                                   |
|--------|-------------------------------------------|
| Status | Status of the file in the Payments Module |

**Note:** The list contains all files the user is allowed to display in ascending order of the Entry Time. Files without a defined End of Settlement Period will not be displayed. Single payments are displayed as file with one payment.

#### **Actions in screen**

The following entries are required in this field:

| Field | Function                         |
|-------|----------------------------------|
| (hh)  | The user enters the new hour.    |
|       | Default: "00"                    |
| (mm)  | The user enters the new minutes. |
|       | Default: "00"                    |
| (ss)  | The user enters the new seconds. |
|       | Default: "00"                    |

**Note:** The new time can be earlier or later than the previous end of settlement period. In addition, it must be later than the current system time and earlier than the planned cut-off time for interbank payments.

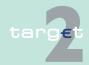

- 4.2 Additional screen descriptions
- 4.2.3 Function: Ancillary Systems

#### Subfunction: Start/End of Cycle/Procedure 4.2.3.2

#### Screen: Enter Start/End of Cycle/Procedure 4.2.3.2.1

#### Screen

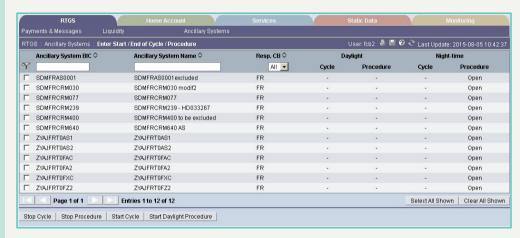

#### Screen description

tion

Access authoriza-

Fields in screen

This screen allows the user to start/stop a cycle/procedure. The screen is only available for model 6, settlement on dedicated liquidity accounts.

- CI/CB customer: No access
- AS: All respective data (concerning its own BIC)
- CB: All respective data

| Field                    | Meaning                                                          |
|--------------------------|------------------------------------------------------------------|
| Ancillary System BIC     | BIC of the Ancillary System                                      |
| Ancillary System<br>Name | Name of the Ancillary System                                     |
| (Daylight) Cycle         | Displayed values: "open" if cycle is open "-" if cycle is closed |

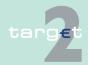

- 4.2 Additional screen descriptions
- 4.2.3 Function: Ancillary Systems

| Field                  | Meaning                                                                 |
|------------------------|-------------------------------------------------------------------------|
| (Daylight) Procedure   | Displayed values: "open" if cycle is open                               |
|                        | "-" if cycle is closed                                                  |
| (Night-Time) Cycle     | Displayed values: "open" if cycle is open "-" if cycle is closed        |
| (Night-Time) Procedure | Open procedures: "open" if procedure is open "-" if procedure is closed |

**Note:** The list contains all open procedures of all ancillary systems the user is allowed to see. The list is sorted in ascending order of the Ancillary System BIC.

#### **Action in screen**

The following entry is required in this screen:

| Field                   | Function                                                      |
|-------------------------|---------------------------------------------------------------|
| <selection></selection> | By means of a control field cycles/procedures which should be |
|                         | stopped can be selected.                                      |

# Action buttons in screen

The following action buttons are available in this screen:

| Action button  | Function                                                                                                    |
|----------------|----------------------------------------------------------------------------------------------------|
| Stop Cycle     | This button opens a popup to stop the cycles of the AS selected by the user.  The selected cycles must be open.                                 |
| Stop Procedure | This button opens a popup to stop the procedures of the AS selected by the user.  The cycles must be closed.                                    |
| Start Cycle    | This button opens a popup to start the cycles of the AS selected by the user.  The selected cycles must be closed.  The procedure must be open. |

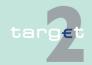

- 4.2 Additional screen descriptions
- 4.2.3 Function: Ancillary Systems

| Action button   | Function                                                             |
|-----------------|----------------------------------------------------------------------|
| Start Procedure | This button opens a popup to start the daylight procedures of the AS |
|                 | selected by the user.                                                |
|                 | Button available only for daylight procedure                         |
|                 | The night-time or daylight procedure must be closed.                 |

# Popups in screen

The following popups are available in this screen:

| Popup                                                | Function                                                                                                    |
|------------------------------------------------------|----------------------------------------------------------------------------------------------------|
| Do you really want to stop the selected cycles?      | It is possible to answer with "Yes" or "No".  If the user's answer is "Yes", the selected open cycles are stopped and he goes back to the screen Enter Start/End of Cycle/Procedure.  If the user's answer is "No", he goes back to the screen Enter Start/End of Cycle/Procedure. |
| Do you really want to stop the selected procedures?  | Possibility to answer with "Yes" or "No".  If the user's answer is "Yes", the selected procedures are stopped and he goes back to the screen Enter Start/End of Cycle/Procedure.  If the user's answer is "No", he goes back to the screen Enter Start/ End of Cycle/Procedure.    |
| Do you really want to start the selected cycles?     | It is possible to answer with "Yes" or "No".  If the user's answer is "Yes", the selected closed cycles are open and he goes back to the screen Enter Start/End of Cycle/Procedure.  If the user's answer is "No", he goes back to the screen Enter Start/End of Cycle/Procedure   |
| Do you really want to start the selected procedures? | Possibility to answer with "Yes" or "No".  If the user's answer is "Yes", the selected procedures are open and he goes back to the screen Enter Start/End of Cycle/Procedure.  If the user's answer is "No", he goes back to the screen Enter Start/End of Cycle/Procedure.        |

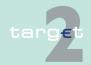

- 4.2 Additional screen descriptions
- 4.2.3 Function: Ancillary Systems

# 4.2.3.3 Sublevel: Needed Liquidity on File Level

### 4.2.3.3.1 Screen: Needed Liquidity on File Level

#### Screen

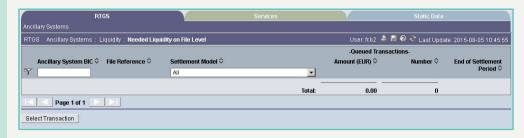

# Screen description

Access authorization

### Fields in screen

This screen allows the user to get an overview about the queued transactions on file level.

- · SSP: All data
- CB: All data (can only obtain information on users in their explicit area of responsibility)

| Field                              | Meaning                                                                                                    |
|------------------------------------|----------------------------------------------------------------------------------------------------|
| Ancillary System BIC               | BIC of the selected Ancillary System                                                                                                    |
| File Reference                     | GroupIdentification (indicated in the GroupHeader) of the XML file received by the SSP                                                                                                    |
| Settlement Model                   | Model requested in the file                                                                                                    |
| Queued Transactions • Amount (EUR) | The sum of amounts of queued transactions per file is displayed here.                                                                                                    |
| Queued Transactions • Number       | The number of queued transactions per file is displayed here.                                                                                                    |
| End of Settlement<br>Period        | Optional field which indicates the End of the Settlement period. It is filled if an element (ToTime or Duration) is present in Settlement periodType indicated in the Header of the XML file. |
| Total                              | The sum of all file amount as well as the number of all queued transactions is displayed.                                                                                                    |

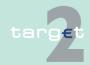

- 4.2 Additional screen descriptions
- 4.2.3 Function: Ancillary Systems

**Note:** The list contains all queued files the user is allowed to display in ascending order of the End of Settlement Period. Also files without a defined End of Settlement Period will be displayed. Single payments are displayed as file with one payment.

#### **Actions in screen**

The following entries are required in this screen:

| Field                   | Function                                                                                                    |
|-------------------------|----------------------------------------------------------------------------------------------------|
| <selection></selection> | By means of a control field single files can be selected.                                                                                                    |
| Settlement Model        | By means of a combo box, the user can select the following values: Default: "All" Model 1, Liquidity transfer Model 2, Real-time settlement Model 3, Bilateral settlement Model 4, Standard multilateral settlement Model 5, Simultaneous multilateral settlement Model 6, Settlement on dedicated liquidity accounts |

# Action buttons in screen

The following action buttons are available in this screen:

| Action button   | Function                                                                                                    |
|-----------------|----------------------------------------------------------------------------------------------------|
| Activate Filter | See chapter 3.8 Action buttons, page 49                                                                                                    |
|                 | Opens the screen Select Payment for the files selected by the user. All transactions (liquidity transfers and payments) referring to the selected files will be displayed |

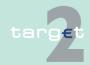

- 4.2 Additional screen descriptions
- 4.2.3 Function: Ancillary Systems

# 4.2.3.4 Sublevel: Needed Liquidity on Settlement Bank Level

#### 4.2.3.4.1 Screen: Needed Liquidity on Settlement Bank Level

#### Screen

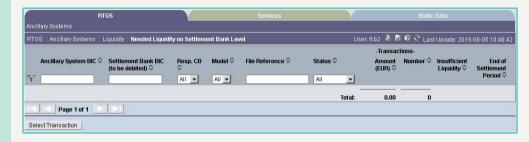

This screen allows the user to get an overview about the gueued and ear-

marked transactions on settlement bank level.

# Screen description

SSP: All data

# Access authorization

• CB: All data (can only obtain information on users in their explicit area of responsibility)

#### Fields in screen

| Field                               | Meaning                                                                                         |
|-------------------------------------|-------------------------------------------------------------------------------------------------|
| Ancillary System BIC                | BIC of the selected Ancillary system                                                            |
| Settlement Bank BIC (to be debited) | BIC of the settlement bank to be debited                                                        |
| Model                               | Number of the procedure used in the files                                                       |
| File Reference                      | GroupIdentification (indicated in the GroupHeader) of the XML file received by the SSP          |
| Status                              | Status of the transactions (queued or earmarked)                                                |
|                                     | Sum of amounts of queued or earmarked transactions per file in relation to the settlement bank. |
| Transactions Number                 | Number of queued or earmarked transactions per file in relation to the settlement bank          |

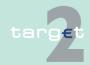

- 4.2 Additional screen descriptions
- 4.2.3 Function: Ancillary Systems

| Field                       | Meaning                                                                                                    |
|-----------------------------|----------------------------------------------------------------------------------------------------|
| Insufficient liquidity      | The "LACK" information is indicated when the transactions are waiting due to the lack of liquidity for this settlement bank.  Ie the amount of the first payment (related or not to the AS file) in the highly urgent queue where the AS payment is involved, is higher than the balance of the account.  In case the Settlement bank is part of a virtual account, the liquidity is considered at the virtual account level |
| End of Settlement<br>Period | Optional field which indicates the end of the settlement period. It is filled if an element (ToTime or Duration) is present in Settlement periodType indicated in the Header of the XML file.                                                                                                    |
| Total                       | Total amount of queued transactions per settlement bank in all the files as well as the total number of queued transactions per settlement bank in all the files is displayed.                                                                                                    |

#### **Actions in screen**

The following entries are required in this screen:

| Field                               | Function                                                                                         |
|-------------------------------------|--------------------------------------------------------------------------------------------------|
| <selection></selection>             | By means of a control field single files can be selected.                                        |
| Settlement Bank BIC (to be debited) | Text field to search for a settlement bank BIC. The use of wildcards is possible.                |
| Responsible CB                      | By means of the combo box, the user can select the country of the central bank or all countries. |
| Model                               | By means of the combo box, the user can select the number of the procedure or all procedures.    |
| File Reference                      | Text field to search for a file reference. The use of wildcards is possible.                     |
| Status                              | By means of the combo box, the user can select the status (earmarked, queued or both of them).   |

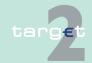

- 4.2 Additional screen descriptions
- 4.2.3 Function: Ancillary Systems

**Note:** The list contains all queued and earmarked files the user is allowed to display in ascending order of the settlement bank BIC and of the end of settlement period. The files are grouped according to the settlement bank BIC. For each group a sum of file amounts and numbers will be displayed to allow the user to get an overview about the amount and number of all queued transactions referring to one settlement bank. Also files without a defined End of Settlement Period will be displayed. Single payments are displayed as file with one payment.

# Action buttons in screen

The following action buttons are available in this screen:

| Action button   | Meaning                                                                                                    |
|-----------------|----------------------------------------------------------------------------------------------------|
| Activate Filter | See chapter 3.8 Action buttons, page 49                                                                                                    |
|                 | Opens the screen Select Payment for the files selected by the user. All transactions (liquidity transfers and payments) referring to the selected files will be displayed. |

## 4.2.3.5 Sublevel: Needed Liquidity for Guarantee Mechanism

#### 4.2.3.5.1 Screen: Needed Liquidity for Guarantee Mechanism

#### Screen

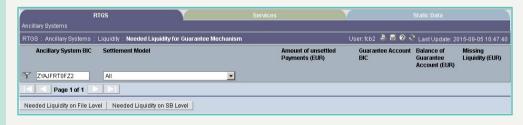

#### Screen description

This screen allows the user to get an overview about the needed liquidity for guarantee mechanism.

Only ancillary systems which use the guarantee mechanism for settlement model 4 and/or 5 will be displayed.

# Access authorization

- · CI/CB customer: No access
- AS: All respective data (concerning its own BIC)

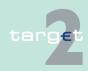

- 4.2 Additional screen descriptions
- 4.2.3 Function: Ancillary Systems

#### Fields in screen

### Fields in this screen:

| Field                                   | Meaning                                                                                                    |
|-----------------------------------------|----------------------------------------------------------------------------------------------------|
| Ancillary System BIC                    | BIC of the selected ancillary system                                                                                                    |
| Settlement Procedure                    | Procedure 4 or procedure 5 according to the AS                                                                                                    |
| Amounts of unsettled Payments (EUR)     | Sum of the amounts of unsettled payments per ancillary system and settlement procedure are displayed.  The arrow right links to the screen Select Payment.                                            |
| Guarantee Account BIC                   | BIC of the guarantee account allowed for this AS and this procedure                                                                                                    |
| Balance of Guaran-<br>tee Account (EUR) | Current balance of the guarantee account                                                                                                    |
| Missing Liquidity<br>(EUR)              | Difference between the balance of the guarantee account and the amount of unsettled payments.  The amount is only displayed when it is negative.  If there is enough liquidity "-" will be displayed. |

#### **Actions in screen**

# The following entries are required in this screen:

| Field                   | Function                                                           |
|-------------------------|--------------------------------------------------------------------|
| <selection></selection> | By means of an option field it is possible to select one entry.    |
| Settlement Proced-      | By means of a combo box, the user can select the following values: |
| ure                     | Procedure 4, Standard multilateral settlement                      |
|                         | Procedure 5, Simultaneous multilateral settlement                  |
|                         | Default: "All" includes procedure 4 and 5                          |

**Note:** The list contains all ancillary systems which use the guarantee mechanism for settlement procedure 4 and/or 5 but only if there are unsettled payments:

The list entries are displayed in ascending order of the ancillary system BIC.

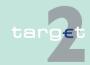

- 4.2 Additional screen descriptions
- 4.2.3 Function: Ancillary Systems

# Action buttons in screen

The following action buttons are available in this screen:

| Action button                   | Function                                                                                                    |
|---------------------------------|----------------------------------------------------------------------------------------------------|
| Activate Filter                 | See chapter 3.8 Action buttons, page 49                                                                          |
| Needed Liquidity on File Level  | Link to the screen Needed Liquidity on File Level. Only data of the selected entry will be displayed.            |
| Needed Liquidity on<br>SB Level | Link to the screen Needed Liquidity on Settlement Bank Level. Only data of the selected entry will be displayed. |

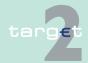

- 4.2 Additional screen descriptions
- 4.2.3 Function: Ancillary Systems

# 4.2.3.6 Sublevel: Contingency mode

### 4.2.3.6.1 Screen: Contingency file upload

#### Screen

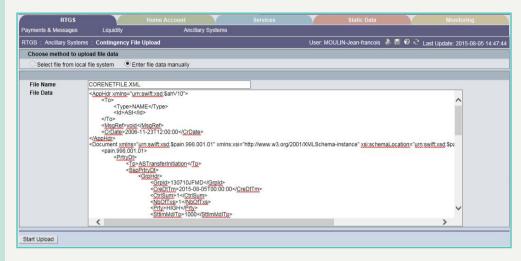

# Screen descrip-

Access authorization

#### Fields in screen

The screen allows the CB and SSP OT users to upload a file or to enter a file manually in the screen.

- CB: all files uploaded by the CB
- · SSP OT: all files

| Field     | Meaning                                                                                |
|-----------|----------------------------------------------------------------------------------------|
|           | Choice between selecting a file from local file system or entering file data manually. |
|           | Name of the file data entered manually No space must be entered                        |
| File Data | The file data entered manually                                                         |

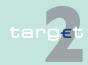

- 4.2 Additional screen descriptions
- 4.2.3 Function: Ancillary Systems

# Action buttons in screen

The following action button is available in this screen:

| Action button | Function                                                                  |
|---------------|---------------------------------------------------------------------------|
| · ·           | Call Popup Contingency File Upload Upload the file data manually entered. |

### Popup Contingency File Upload (select certificate)

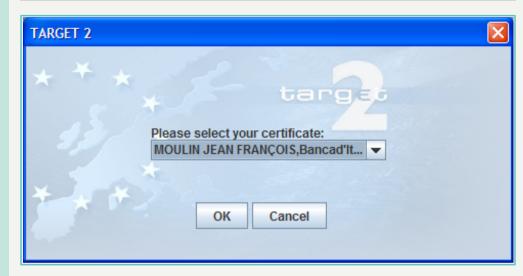

# Popup Contingency File Upload (search enter path)

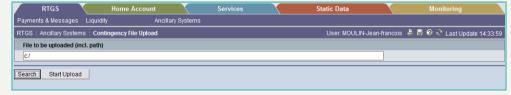

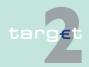

- 4.2 Additional screen descriptions
- 4.2.3 Function: Ancillary Systems

Popup Contingency File Upload (search)

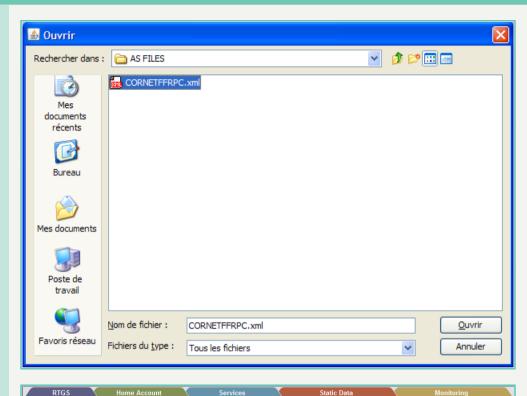

Popup Contingency File Upload (start upload)

Popup Contingency File Upload (result contingency file upload)

Upload New File

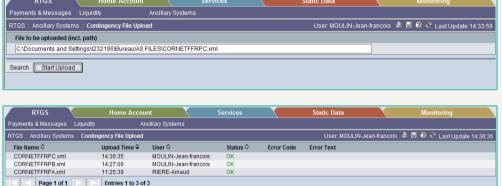

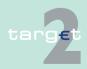

- 4.2 Additional screen descriptions
- 4.2.3 Function: Ancillary Systems

### Description

This popup can be opened via link from screen "Display Contingency Files" and allows the CB or SSP OT users to enter the path to and name of an AS XML file and to start the upload via Contingency Network.

Furthermore, a standard file dialog can be called for browsing in the user's local file system for the file.

New files have to be prepared within the CBs' file systems. Their content has to be verified carefully before the upload. In case of valid files, they are processed without further confirmation by another user. The content can only be viewed via Display File screen when successfully forwarded to ASI. In case of errors, only the error message is displayed but not the file content

#### **Useful hints**

- It is not possible to select a file with other extension than ".xml" for upload. (Zipped files are not supported.)
  - Maximum file size is 1 MB
  - Maximal total length of file name: 60 characters
  - In the selection of file the pointer is displayed as a hourglass and not a pointer. However, the selection of the file is possible.
  - The content and status of the file and the related business cases and payment can be monitored via the usual ICM monitoring screens

# Access authorization

- CB
- SSP OT

#### Fields in screen

| Field        | Meaning                                                                                             |
|--------------|----------------------------------------------------------------------------------------------------|
| (incl. Path) | Path and Name of the file to be uploaded (only files with extension .xml possible).  Default: empty |

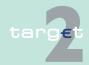

- 4.2 Additional screen descriptions
- 4.2.3 Function: Ancillary Systems

| Field               | Meaning                                                                                                    |  |
|---------------------|----------------------------------------------------------------------------------------------------|--|
| Upload Time         | Time when the user started the upload process (taken from a trusted time server).  Default sorting: descending order (Newest files will be on top when entering the screen).                                                                                                    |  |
| User                | Name of the user who sent the file (taken from cn part of his DN).                                                                                                    |  |
| Country             | Country code of the working user who sent the file                                                                                                    |  |
| Status              | Status of the upload processing Values:  Provided - The file has been received in ICM and forwarded to GARI, but response from GARI is still missing.  Rejected - Either an error detected by ICM or detected by GARI lead to a rejection. The file is not forwarded to ASI for further processing.  OK There is a positive feedback from GARI expected after successful schema validation. |  |
| Error Code          | SSP error code - reported in case of rejected files.                                                                                                    |  |
| Error Text          | Error message.                                                                                                    |  |
| Entries x to y of n | x = number of the first shown line<br>y = number of the last shown line<br>n = total number of all lines (incl. the not shown) max. 50 rows per<br>page                                                                                                    |  |

# Action buttons in screen

The following action buttons are available in this screen:

| Action button | Function                                                                                                    |
|---------------|----------------------------------------------------------------------------------------------------|
|               | Calls a standard dialog where a new XML file from the user's local file system can be chosen for the upload. |
|               | Initiates the upload via Contingency Network.                                                                |

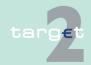

#### 5.1 Overview

#### **Basics**

For the general structure and the common rules of the ICM see chapters 5.1 - 5.3 of ICM User Handbook I. The general descriptions of the facilities of the Home Accounting menu item are included in the ICM User Handbook I. chapters 5.2.1.2 and 6.2.

### Specific screens

Moreover, there are the following additional screens for central banks:

| Function/ Subfunction     | Screen                          | Application field                                                                                                    |
|---------------------------|---------------------------------|----------------------------------------------------------------------------------------------------|
| Payments/ Payments        | Select Message of Business case | Display of messages of one business case                                                                                                 |
| Liquidity/ Cash Withdrawl | Enter Cash Withdrawl            | Entry of cash withdrawl                                                                                                    |
| Threshold/Threshold       | Display Threshold               | Allows central banks to display information about the value of CB customers' threshold for advice of investment and funds over threshold |
|                           | Enter Threshold                 | Allows central banks to enter<br>a new value of threshold for<br>advice of investment for a<br>specific CB customer                      |

## **Specific popups**

Additionally, there is a globally accessible screen which contains the following popup for central banks:

| Function/ Subfunction       | Screen | Popup                                                   |
|-----------------------------|--------|---------------------------------------------------------|
| Liquidity/Current Liquidity |        | Enter Liquidity Transfers (other accounts). Only for CB |
|                             |        | customers Note: HAM account holders                     |

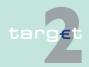

5.1 Overview

| Function/ Subfunction | Screen | Popup                          |
|-----------------------|--------|--------------------------------|
|                       |        | are allowed to enter liquidity |
|                       |        | transfers (other accounts)     |
|                       |        | themselves                     |

## **Specific actions**

Furthermore, there is a globally accessible screen providing the following specific actions for central banks:

| Function/ Subfunction | Screen                   | Popup                            |
|-----------------------|--------------------------|----------------------------------|
| Payments/ Payments    | Select Criteria Payments | Selection of a single transac-   |
|                       |                          | tion, identified via the HAM in- |
|                       |                          | ternal reference (unique iden-   |
|                       |                          | tifier generated by HAM)         |

# Specific action buttons

Additionally, there are globally accessible screens which contain the following specific action buttons for central banks:

| Function/ Subfunction | Screen                   | Action button |
|-----------------------|--------------------------|---------------|
| Payments              | Select Payments          | Increase      |
|                       |                          | Decrease      |
|                       |                          | Revocation    |
|                       | Display Payment/ Message | Increase      |
|                       |                          | Decrease      |
|                       |                          | Revocation    |

**Note:** For the sake of clarity, the tables above only enumerate the characteristic additional facilities. All facilities will be explained in the respective screen descriptions in chapter 5.2 Additional screen descriptions, page 203.

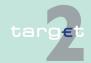

- 5.2 Additional screen descriptions
- 5.2.1 Function: Payments

# 5.2 Additional screen descriptions

# 5.2.1 Function: Payments

### 5.2.1.1 Screen: Select Criteria Payments

#### Screen

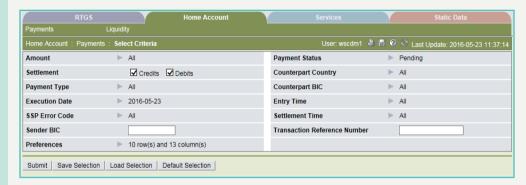

#### Screen description

This screen allows participants to select HAM payments by means of special criteria.

Acting as NCB if an account BIC is not selected, one of the following criteria must be specified:

- Settlement
- Debits or Credits
- TRN
- Sender
- Amount.

Some of them are directly selectable within the screen, others are only selectable via popup.

It is also possible to save and load often needed criteria through specific popups.

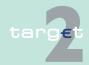

5.2 Additional screen descriptions

5.2.1 Function: Payments

# Access authorization

**Actions in screen** 

• SSP: All data

CBs: All data in their explicit area of responsibility

The following actions are possible in this screen:

| Field                                     | Function                                                                                                    |
|-------------------------------------------|----------------------------------------------------------------------------------------------------|
| SWIFT Message<br>Type [selection]         | Selects transactions triggered by a specific type of SWIFT FIN message. Possible values are: "MT 202" (for MT 202 and MT 202 simplified) and "MT 103" (for MT 103 and MT 103+). |
| Settlement [selection]                    | Selects credit or debit transactions (or both).                                                                                                    |
| Sender BIC [text field]                   | Selects transactions sent by a specific participant.                                                                                                    |
| Transaction Reference Number [text field] | Selects transactions with a specific TRN.                                                                                                    |
| HAM Reference [text field]                | Selects a single transaction, identified via the HAM internal reference (unique identifier generated by HAM).                                                                   |
| Amount                                    | The arrow right links to the popup Amount.                                                                                                    |
| Payment Type                              | The arrow right links to the popup Payment Types.                                                                                                    |
| Execution Date                            | The arrow right links to the popup Execution Date.                                                                                                    |
| SSP Error Code                            | The arrow right links to the popup Error Codes.                                                                                                    |
| Account                                   | The arrow right links to the popup Account.  Note: This popup will be available in the following cases:                                                                         |
|                                           | For CB customers with more than one account with the same BIC (in order to select a specific account)                                                                           |
|                                           | For co-managers (in order to select a specific co-managed account)                                                                                                    |
|                                           | For NCBs (in order to select the account of a participant in its area of responsibility)                                                                                        |
| Preferences                               | The arrow right links to the popup Preferences.                                                                                                    |
| Payment Status                            | The arrow right links to the popup Payment Status.                                                                                                    |
| Counterpart Country                       | The arrow right links to the popup Counterpart Country.                                                                                                    |
| Counterpart BIC                           | The arrow right links to the popup Counterpart BIC.                                                                                                    |

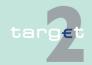

5.2 Additional screen descriptions

5.2.1 Function: Payments

| Field           | Function                                            |
|-----------------|-----------------------------------------------------|
| Entry Time      | The arrow right links to the popup Entry Time.      |
| Settlement Time | The arrow right links to the popup Settlement Time. |

# Action buttons in screen

The following action buttons are available in this screen:

| Action button     | Function                                |
|-------------------|-----------------------------------------|
| Save Selection    | See chapter 3.8 Action buttons, page 49 |
| Load Selection    |                                         |
| Default Selection | _                                       |

### Popups in screen

The following popups are available in this screen:

| Popup               | Function                                                                                                    |
|---------------------|----------------------------------------------------------------------------------------------------|
| Save selection      | Current criteria can be named and saved as personal criteria                                                                                                    |
| Load Selection      | Load one saved set of criteria by selecting the name of the set defined by the user when the set was saved. The defined criteria will be loaded and the select criteria screen will be displayed including those criteria. |
| Amount              | Used to select transactions with an amount equal, greater or lower than a specific quantity, or included in a specific range.                                                                                              |
| Payment Type        | Used to select a specific type of transactions.                                                                                                    |
| Execution Date      | Used to select transactions to be settled in a specific date or within a specific date range.                                                                                                    |
| SSP Error Code      | Used to select transactions with a specific error code.                                                                                                    |
| Account             | Used to select transactions settled/to be settled on a specific account.                                                                                                    |
| Preferences         | Used to select the rows and columns to be displayed in the screen Select Payments.                                                                                                    |
| Payment Status      | Used to select transactions with a specific status.                                                                                                    |
| Counterpart Country | Used to select transactions with a specific counterpart country.                                                                                                    |
| Counterpart BIC     | Used to select transactions with a specific counterpart BIC.                                                                                                    |
| Entry Time          | Used to select transactions arrived in HAM within a specific date/time range.                                                                                                    |

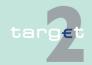

- 5.2 Additional screen descriptions
- 5.2.1 Function: Payments

 Popup
 Function

 Settlement Time
 Used to select transactions settled in HAM within a specific time range.

# Popup Save Selection

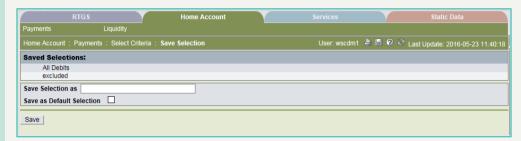

#### Fields in popup Save Selection

# Field in the popup:

| Field           | Meaning                                                    |
|-----------------|------------------------------------------------------------|
| Save Selections | Display of a list of saved selections (eg Basic Settings). |

# **Actions in popup Save Selection**

## The following actions can be made in the popup:

| Field          | Function                                                                                                    |
|----------------|----------------------------------------------------------------------------------------------------|
| Save Selection | Text field for entering the chosen name of the selections.                                                                                                    |
| lection        | The user can define a default selection. The predefined value for this default selection is the saved selection "Basic Settings". "Basic Setting" is a common profile, which is the selection which exists for all users. It is not changeable by users.  If the user activates the control box, the selections will be saved as "Default selection". For each user only one Standard Configuration exists but it is changeable. |

# Action buttons in popup Save Selection

The following action button is available in this popup:

| Action button | Function                                |
|---------------|-----------------------------------------|
| Save          | See chapter 3.8 Action buttons, page 49 |

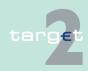

5.2 Additional screen descriptions

5.2.1 Function: Payments

**Note:** In case of execution dates/entry time/settlement time (payments in HAM): if the user saves a selection including dates and/or times, the storage will not include any selected date and time. The saved selections are stored in ICM and can be loaded independent from the respective WebStation/Web Platform.

# Popup Load Selection

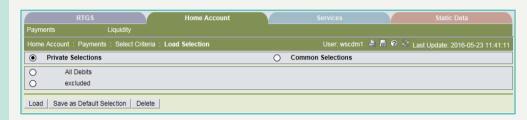

# Actions in popup Load Selection

The following actions can be made in the popup:

| Field              | Function                                                                                                    |
|--------------------|----------------------------------------------------------------------------------------------------|
| Private Selections | If the user selects the option button, a list of private selections saved by the current user is shown. In this list, the user can push an option button to load the chosen selection.            |
| Common Selections  | If the user selects the option button, a list of common selections saved by all users of the participant is shown. In this list, the user can push an option button to load the chosen selection. |

# Action buttons in popup Load Selection

The following action buttons are available in the popup:

| Action button       | Function                                                             |
|---------------------|----------------------------------------------------------------------|
| Load                | The selected profile with the saved criteria will be loaded.         |
| Save as Default Se- | The selected profile will be saved as standard called Default Selec- |
| lection             | tion.                                                                |

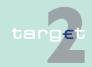

- 5.2 Additional screen descriptions
- 5.2.1 Function: Payments

# Action button Function Delete The selected profile with the saved criteria will be deleted.

# **Popup Amount**

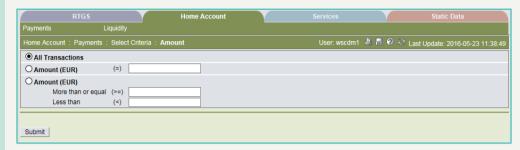

#### Actions in popup Amount

The following actions are possible in the popup:

| Field              | Function                                                                                                    |
|--------------------|----------------------------------------------------------------------------------------------------|
| All Transactions   | Search for all payments irrespective of their amount. Default for this screen.                                                                         |
| Amount (EUR)       | Search for all HAM payments equal to the entered amount. If the user enters an amount the option field "Amount (EUR)" will be activated automatically. |
| Amount (EUR) from/ | Search for all HAM payments with an amount                                                                                                    |
| to                 | "More than or equal" to the entered amount or                                                                                                    |
|                    | "Less than" the entered amount.                                                                                                    |

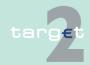

- 5.2 Additional screen descriptions
- 5.2.1 Function: Payments

| Field | Function                                                               |
|-------|------------------------------------------------------------------------|
|       | If the user enters an amount "More than or equal" or an amount "Less   |
|       | than" the option field "Amount (EUR)" will be activated automatically. |

# Popup Payment Type

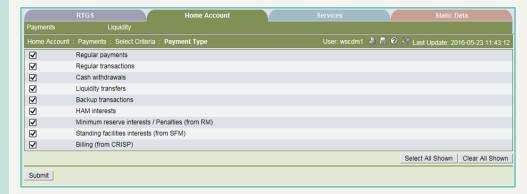

### Fields in popup Payment Type

### Fields in this popup:

| Field                | Meaning                                                                                         |
|----------------------|-------------------------------------------------------------------------------------------------|
| Regular Payments     | Payments between CB customers                                                                   |
|                      | Payments between CB customers and RTGS accounts                                                 |
|                      | Payments between CB customers and the account in HAM of the NCB                                 |
|                      | Note: This field will be displayed only for central banks with CB cus-                          |
|                      | tomers among their participants.                                                                |
| Regular Transactions | Transfers between HAM accounts;                                                                 |
|                      | Transfers between HAM accounts and RTGS accounts of different participants                      |
| Cash Withdrawals     | Cash Withdrawal operations                                                                      |
| Liquidity Transfers  | Transfers between accounts of the same participant (including standing facilities transactions) |
| Back up Transac-     | Transactions initiated by the central bank via ICM on behalf of the ac-                         |
| tions                | count owner in contingency situations                                                           |
| HAM Interests        | Interests stemming from the Home Accounting Module                                              |

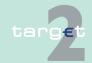

- 5.2 Additional screen descriptions
- 5.2.1 Function: Payments

| Field                                          | Meaning                                                                                                    |
|------------------------------------------------|----------------------------------------------------------------------------------------------------|
| Minimum Reserve Interests/Penalties (from RMM) | Interests/penalties stemming from the Reserve Management Module                                                   |
| Standing Facilities Interests (from SFM)       | Interests stemming from the Standing Facilities Module                                                            |
| Billing (from CRISP)                           | Billing transactions stemming from CRISP                                                                          |
|                                                | <b>Note:</b> Interaction between CRISP and HAM for billing purposes will not be available at the start of TARGET2 |

# Actions in popup Payment Type

The following action is possible in the popup:

| Field       | Function                                  |
|-------------|-------------------------------------------|
| [selection] | Used to select one or more payment types. |

**Note:** It is only possible to select from one to a maximum of three different payment types, or to select all payment types simultaneously.

# Action buttons in popup Payment Type

The following action buttons are available in this popup:

| Action button    | Function                                        |
|------------------|-------------------------------------------------|
| Select all shown | See chapter 3.8 Action buttons, page 49 et sqq. |
| Clear all shown  |                                                 |

# Popup Execution Date

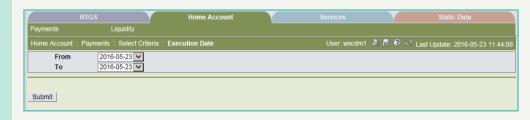

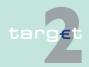

5.2 Additional screen descriptions

5.2.1 Function: Payments

# Actions in popup Execution Date

The following actions are possible in the popup:

| Field | Function                                                                                                    |
|-------|----------------------------------------------------------------------------------------------------|
|       | Allows to specify the lower bound of a date range (it can be the current date or one of the following 5 business days), in order to select transactions to be settled in the specific date range. |

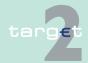

5.2 Additional screen descriptions

5.2.1 Function: Payments

| Field          | Function                                                                 |
|----------------|--------------------------------------------------------------------------|
| To [combo box] | Allows to specify the upper bound of the date range (current date or     |
|                | one of the following 5 business days) in order to select transactions to |
|                | be settled in the specific date range.                                   |

# Popup Error Codes (part 1)

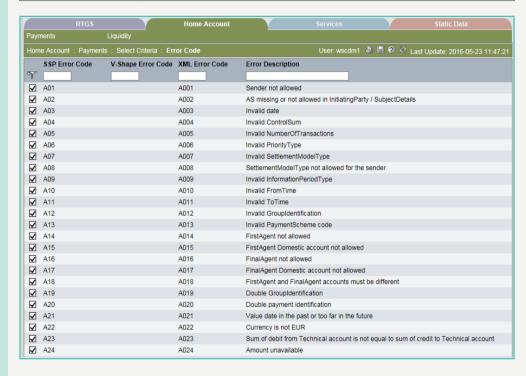

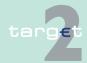

- 5.2 Additional screen descriptions
- 5.2.1 Function: Payments

# Popup Error Codes (part 2)

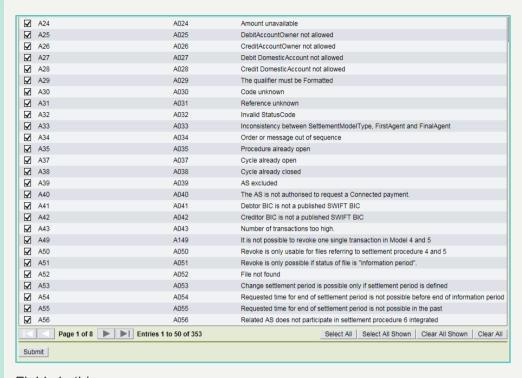

#### Fields in popup Error Codes

### Fields in this popup:

| Field              | Meaning                                            |
|--------------------|----------------------------------------------------|
| SSP Error Code     | SSP internal error code                            |
| V-Shape Error Code | Error code related to SWIFT FIN messages (V-shape) |
| XML Error Code     | Error code related to XML messages                 |
| Error Description  | Error Description                                  |

# Actions in popup Error Codes

The following actions are available in the popup:

| Field                | Function                                                                 |
|----------------------|--------------------------------------------------------------------------|
| SSP Error Code [text | It is possible to define a filter for the shown list, by entering an SSP |
| field]               | error code (or part of it) in this field.                                |

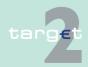

- 5.2 Additional screen descriptions
- 5.2.1 Function: Payments

| Field                | Function                                                                    |
|----------------------|-----------------------------------------------------------------------------|
| ·                    | It is possible to define a filter for the shown list, by entering a V-shape |
| [text field]         | error code (or part of it) in this field.                                   |
| XML Error Code [text | It is possible to define a filter for the shown list, by entering an XML    |
| field]               | error code (or part of it) in this field.                                   |
| Error Description    | It is possible to define a filter for the shown list, by entering an error  |
| [text field]         | description (or part of it) in this field.                                  |
| [selection]          | Used to select one or more error codes.                                     |

**Note:** It is only possible to select from one to a maximum of three different error codes, or to select all error codes simultaneously.

# Action buttons in popup Error Codes

The following action buttons are available in this popup:

| Action button    | Function                                        |
|------------------|-------------------------------------------------|
| Select all shown | See chapter 3.8 Action buttons, page 49 et sqq. |
| Clear all shown  | _                                               |
| Select all       |                                                 |
| Clear all        |                                                 |

#### **Popup Account**

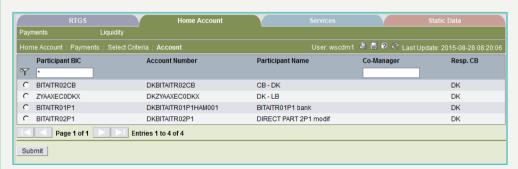

#### Fields in popup Account

#### Fields in this popup:

| Field           | Meaning                                            |
|-----------------|----------------------------------------------------|
| Participant BIC | BIC of the participant                             |
| Account Number  | Account number of the participant's account in HAM |

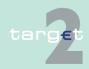

- 5.2 Additional screen descriptions
- 5.2.1 Function: Payments

| Field                       | Meaning                                                          |
|-----------------------------|------------------------------------------------------------------|
| Participant Name            | Name of the participant                                          |
| Co-Manager                  | BIC of the participant's Co-Manager                              |
| Responsible Central<br>Bank | Country code of the central bank responsible for the participant |

# Actions in popup Account

The following actions are possible in the popup:

| Field                        | Function                                                                                                  |
|------------------------------|----------------------------------------------------------------------------------------------------|
| Participant BIC [text field] | It is possible to define a filter for the shown list, by entering a BIC (or part of a BIC) in this field. |
| Co-Manager [text field]      | It is possible to define a filter for the shown list, by entering a BIC (or part of a BIC) in this field. |
| [selection]                  | Used to select a single account.                                                                          |

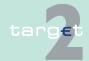

- 5.2 Additional screen descriptions
- 5.2.1 Function: Payments

**Note:** On the first access to the popup, no record will be shown. The user has to fill in criteria and push the button "Activate Filter" before the list will be shown.

# Popup Preferences

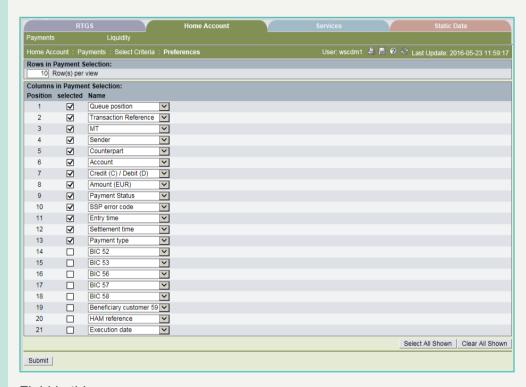

#### Fields in popup Preferences

### Field in this popup:

| Field | Meaning                                                              |
|-------|----------------------------------------------------------------------|
|       | Position in which the selected field (column) should be displayed in |
|       | the screen Select Payments                                           |

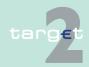

5.2 Additional screen descriptions

5.2.1 Function: Payments

# Actions in popup Preferences

The following actions are possible in the popup: Frame: Rows in Payment Selection

| Field               | Function                                                           |
|---------------------|--------------------------------------------------------------------|
| Rows per view [text | Allows to specify the number of rows to be displayed in the screen |
| field]              | Select Payments.                                                   |

Frame: Columns in Payment Selection

| Field            | Function                                                                                                    |
|------------------|----------------------------------------------------------------------------------------------------|
| Name [combo box] | Allows to select a specific field (column) to be displayed in the screen "Select payments".                                                                                       |
|                  | Possible values are:                                                                                                    |
|                  | <ul> <li>Queue position (position of the transaction in the payment queue)</li> <li>TRN (Transaction Reference Number)</li> </ul>                                                 |
|                  | MT (type of FIN Message that triggered the transaction                                                                                                    |
|                  | Sender (BIC of the sender of the transaction)                                                                                                    |
|                  | Counterpart (BIC of the transaction counterpart)                                                                                                    |
|                  | Account (BIC of the account involved in the transaction, ie the account of the participant performing the inquiry or of the participant on whose behalf the inquiry is performed) |
|                  | Credit (C)/Debit (D) (credit/debit indicator)                                                                                                    |
|                  | Amount (EUR) (amount of the transaction)                                                                                                    |
|                  | Status (status of the transaction)                                                                                                    |
|                  | SSP Error Code (error code of the transaction)                                                                                                    |
|                  | Entry Time (date time at which the transaction arrived in HAM)                                                                                                    |
|                  | Settlement Time (time at which the transaction has been settled in HAM)                                                                                                    |
|                  | Payment Type                                                                                                    |
|                  | BIC 52 (BIC 52 of the SWIFT message)                                                                                                    |
|                  | BIC 53 (BIC 53 of the SWIFT message)                                                                                                    |
|                  | BIC 56 (BIC 56 of the SWIFT message)                                                                                                    |
|                  | BIC 57 (BIC 57 of the SWIFT message)                                                                                                    |
|                  | BIC 58 (BIC 58 of the SWIFT message)                                                                                                    |
|                  | Beneficiary customer 59 (BIC 59 of the SWIFT message)                                                                                                    |

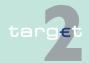

- 5.2 Additional screen descriptions
- 5.2.1 Function: Payments

| Field | Function                                                         |
|-------|------------------------------------------------------------------|
|       | HAM Reference (unique transaction identifier assigned by HAM)    |
|       | Execution Date (date at which the transaction has to be settled) |

# Action buttons in popup Preferences

The following action buttons are available in this popup:

| Action button    | Function                                        |
|------------------|-------------------------------------------------|
| Select all shown | See chapter 3.8 Action buttons, page 49 et sqq. |
| Clear all shown  |                                                 |

# **Popup Payment Status**

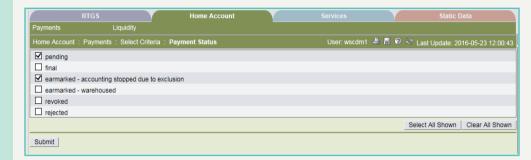

#### Fields in popup Payment Status

### Fields in this popup:

| Field     | Meaning                                                                                                    |
|-----------|----------------------------------------------------------------------------------------------------|
| Pending   | Status of transactions pending in the queue                                                                                    |
| Final     | Status of transactions successfully processed                                                                                  |
| Earmarked | Status of transactions delivered in advance by the user, ie with a future settlement date, and not yet processed by the system |
| Revoked   | Status of transactions revoked via ICM                                                                                         |
| Rejected  | Status of transactions rejected by HAM                                                                                         |

# Actions in popup Payment Status

The following action is possible in the popup:

| Field       | Function                            |
|-------------|-------------------------------------|
| [selection] | Selects one or more payment status. |

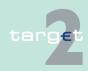

5.2 Additional screen descriptions

5.2.1 Function: Payments

**Note:** It is only possible to select from one to a maximum of three different status, or to select all status simultaneously.

# Action buttons in popup Payment Status

The following action buttons are available in this popup:

| Action button    | Function                                        |
|------------------|-------------------------------------------------|
| Select all shown | See chapter 3.8 Action buttons, page 49 et sqq. |
| Clear all shown  |                                                 |

# Popup Counterpart Country

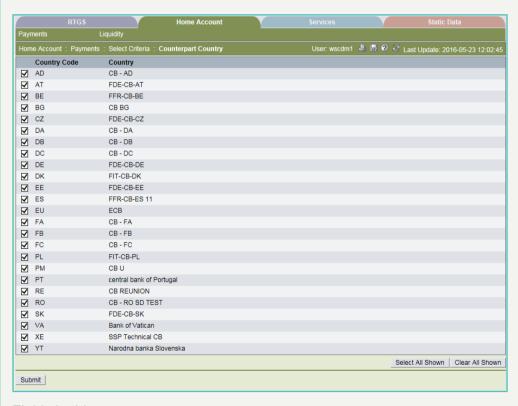

#### Fields in popup Counterpart Country

Fields in this popup:

| Field        | Meaning                  |
|--------------|--------------------------|
| Country Code | Counterpart Country Code |

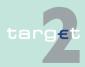

- 5.2 Additional screen descriptions
- 5.2.1 Function: Payments

| Meaning                                                                              |
|--------------------------------------------------------------------------------------|
| Name of the Counterpart Country                                                      |
| <b>Note:</b> Not all countries listed here will take part in the SSP from the start. |
|                                                                                      |

#### Actions in popup Counterpart Country

The following action is possible in the popup:

| Field       | Function                                   |
|-------------|--------------------------------------------|
| [selection] | Selects one or more counterpart countries. |

**Note:** It is only possible to select from one to a maximum of three different countries, or to select all countries simultaneously.

# Popup Counterpart BIC

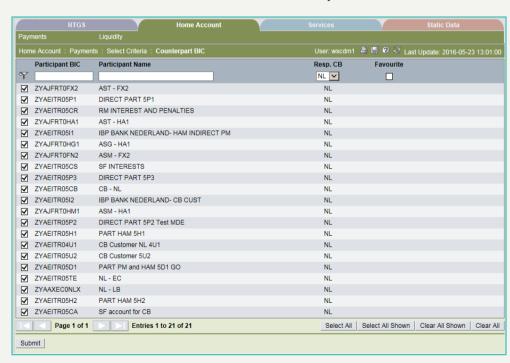

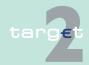

5.2 Additional screen descriptions

5.2.1 Function: Payments

#### Fields in popup Counterpart BIC

#### Fields in this popup:

| Field                    | Meaning                                                          |
|--------------------------|------------------------------------------------------------------|
| Participant BIC          | BIC of the participant                                           |
| Participant Name         | Name of the participant                                          |
| Responsible Central Bank | Country code of the central bank responsible for the participant |
| Favourite                | Shows if the participant has been saved as "favourite".          |

# **Actions in popup Counterpart BIC**

The following actions are possible in the popup:

| Field                                   | Function                                                                                                    |
|-----------------------------------------|----------------------------------------------------------------------------------------------------|
| Participant BIC [text field]            | A BIC (or part of a BIC) can be inserted in this field; the list of shown participants will be reduced according to this criteria.               |
| Participant Name [text field]           | A name (or part of it) can be inserted in this field; the list of shown participants be reduced according to this criteria.                      |
| Responsible Central<br>Bank [combo box] | The country code of a central bank can be selected in this combo box; the list of shown participants will be reduced according to this criteria. |
| Favourite [control box]                 | Restricts the list of shown participants only to the ones previously marked as "favourites".                                                     |
| [selection]                             | Selects a specific counterpart BIC.                                                                                                    |

**Note:** It is only possible to select from one to a maximum of three different counterpart BICs, or to select all BICs simultaneously.

# Action buttons in popup Counterpart BIC

The following action buttons are available in this popup:

| Action button       | Function                                        |
|---------------------|-------------------------------------------------|
| Save as favourite   | See chapter 3.8 Action buttons, page 49 et sqq. |
| Delete as favourite |                                                 |
| Select all shown    |                                                 |
| Clear all shown     |                                                 |
| Select all          |                                                 |

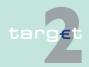

- 5.2 Additional screen descriptions
- 5.2.1 Function: Payments

# Action button Function Clear all

### **Popup Entry Time**

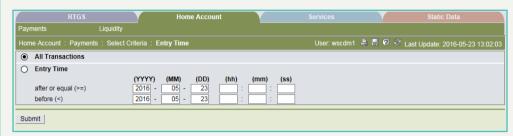

#### Actions in popup Entry Time

The following actions are possible in the popup:

| Field                                       | Function                                                                                                    |
|---------------------------------------------|----------------------------------------------------------------------------------------------------|
| All Transactions [se-<br>lection]           | Used to select all transactions irrespective of the entry date/time.                                                                                   |
| Entry Time - after or equal (>=) [text box] | Used to select transactions arrived in HAM after a specific date/time. If the user enters a time the option button will be activated automatically.    |
| Entry Time -) before (<) [text box]         | Used to select transactions arrived in HAM before a specific date/ time.  If the user enters a time the option button will be activated automatically. |

# Popup Settlement Time

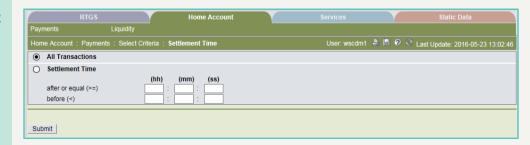

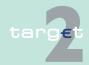

5.2 Additional screen descriptions

5.2.1 Function: Payments

# **Actions in popup Settlement Time**

The following actions are possible in the popup:

| Field                                                  | Function                                                                                                    |
|--------------------------------------------------------|----------------------------------------------------------------------------------------------------|
| All Transactions [selection]                           | Used to select all transactions irrespective of the settlement time.                                                                            |
| Settlement Time -<br>after or equal (>=)<br>[text box] | Used to select transactions settled in HAM after a specific time. If the user enters a time the option button will be activated automatically.  |
| Settlement Time -)<br>before (<) [text box]            | Used to select transactions settled in HAM before a specific time. If the user enters a time the option button will be activated automatically. |

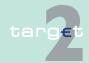

- 5.2 Additional screen descriptions
- 5.2.1 Function: Payments

### 5.2.1.2 Screen: Select Payments

#### Screen

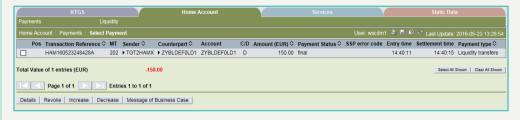

# Screen description

In this screen the list of all transactions fulfilling the selection criteria previously specified by the user (see screen Select Criteria Payments) is displayed.

The number of rows to be displayed as well as the single fields (columns) in this screen depend on the choices performed by the user through the popup Preferences (see screen Select Criteria Payments).

# Access authorization

SSP: All data

· CBs: All data in their explicit area of responsibility

#### Fields in screen

Fields in this screen:

| Field       | Meaning                                                                                                    |
|-------------|----------------------------------------------------------------------------------------------------|
| Pos         | Position of the transaction in the payment queue                                                                                                    |
| TRN         | Transaction Reference Number                                                                                                    |
| MT          | Type of SWIFT FIN message. Possible values are: "MT 202" (for MT 202 and MT 202 simplified) and "MT 103" (for MT 103 and MT 103+).                                                                                                    |
| Sender      | BIC of the sender of the transaction                                                                                                    |
| Counterpart | BIC of the transaction counterpart                                                                                                    |
| Account     | BIC of the account to which transactions are referred; this can be the debtor or the creditor, depending on the value of the debit/credit indicator (see below); if debit/credit indicator is D (debit), then BIC in field Account is the debtor; if debit/credit indicator is C (credit), then the BIC in field Account is the creditor. |
| C/D         | Debit/credit indicator; it can be: "D" (debit) or "C" (credit).                                                                                                    |

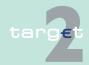

5.2 Additional screen descriptions

Function: Payments

5.2.1

| Field           | Meaning                                                                                                    |
|-----------------|----------------------------------------------------------------------------------------------------|
| Amount (EUR)    | Amount of the transaction                                                                                                    |
| Status          | Status of the transaction; possible values are:                                                                                                    |
|                 | "Pending" (transactions pending in the queue)                                                                                                    |
|                 | "Final" (transactions successfully processed)                                                                                                    |
|                 | "Earmarked" (transactions delivered in advance by the user, ie with a future settlement date, and not yet processed by the system)                             |
|                 | "Revoked" (transactions revoked via ICM)                                                                                                    |
|                 | "Rejected" (transactions rejected by HAM)                                                                                                    |
| SSP Error Code  | SSP error code in case of erroneous transactions                                                                                                    |
| Entry Time      | Date and Time when the transaction arrived in HAM                                                                                                    |
| Settlement Time | Time when the transaction has been settled in HAM                                                                                                    |
| Payment Type    | Type of transaction; possible values are:                                                                                                    |
|                 | Cash Withdrawals                                                                                                    |
|                 | Liquidity Transfers (transfers between accounts of the same participant (including standing facilities transactions)                                           |
|                 | <ul> <li>Regular Transactions (transfers between HAM accounts, or<br/>between HAM accounts and RTGS accounts of different parti-<br/>cipants)</li> </ul>       |
|                 | Regular Payments (payments between CB customers, or between CB customers and RTGS accounts, or between CB customers and the account in HAM of the central bank |
|                 | Back up transactions (transactions initiated by the central bank via ICM on behalf of the account owner in contingency situations)                             |
|                 | HAM Interests                                                                                                    |
|                 | Minimum Reserve Interests/Penalties (from RMM)                                                                                                    |
|                 | Standing Facilities interests (from SFM)                                                                                                    |
|                 | Billing (from CRISP)                                                                                                    |
| BIC 52          | BIC 52 of the SWIFT message                                                                                                    |
| BIC 53          | BIC 53 of the SWIFT message                                                                                                    |
| BIC 56          | BIC 56 of the SWIFT message                                                                                                    |
| BIC 57          | BIC 57 of the SWIFT message                                                                                                    |
| BIC 58          | BIC 58 of the SWIFT message                                                                                                    |

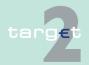

#### 5.2 Additional screen descriptions

#### 5.2.1 Function: Payments

| Field                   | Meaning                                                                              |
|-------------------------|--------------------------------------------------------------------------------------|
| Beneficiary customer 59 | BIC 59 of the SWIFT message                                                          |
| HAM Reference           | Unique transaction identifier assigned by HAM                                        |
|                         | Execution date (date in which the transaction has to be settled) defined by the user |

**Note:** Fields described above are only displayed if they have been selected by the user in the popup Preferences and if they are available for the selected transaction.

#### **Actions in screen**

The following entry is possible in this screen:

| Field | Function                                                           |
|-------|--------------------------------------------------------------------|
| Pos   | By means of a control field the user can select one or more single |
|       | payment(s).                                                        |

# Action buttons in screen

The following action buttons are available in this screen:

| Action button               | Function                                                                                                    |
|-----------------------------|----------------------------------------------------------------------------------------------------|
| Revoke                      | Used to revoke the selected transaction.  Note: Only transactions with status "pending" or "earmarked" can be revoked.                                                   |
| Increase                    | Used to increase the position in the queue of the selected transaction. <b>Note:</b> The position in the queue can be changed only for transactions in status "pending". |
| Decrease                    | Used to decrease the position in the queue of the selected transaction.  Note: The position in the queue can be changed only for transactions in status "pending".       |
| Message of business<br>Case | Links to the screen Select Message of Business Case.                                                                                                    |
| Details                     | See chapter 3.8 Action buttons, page 49 et sqq.                                                                                                    |

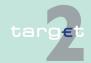

5.2 Additional screen descriptions

Function: Payments

### 5.2.1.3 Screen: Select Message of Business Case

#### Screen

5.2.1

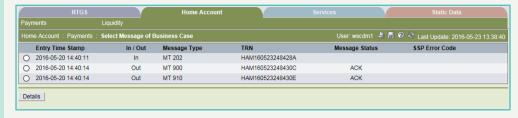

# Screen descrip-

This screen allows central banks and SSP operators to display the messages received/sent by the Home Accounting Module, related to a previously selected transaction. The list will include: (i) the incoming message (SWIFT FIN, XML or inter-module message) that triggered the selected transaction; (ii) all the outgoing connected SWIFT FIN messages sent by the Home Accounting Module.

Messages are shown in ascending order of the Entry Timestamp.

# Access authorization

SSP: All data

CBs: All data in their explicit area of responsibility

#### Fields in screen

Fields in this screen:

| Field           | Meaning                                                                                                    |
|-----------------|----------------------------------------------------------------------------------------------------|
| Entry Timestamp | Date and time when the message has been sent/received by HAM.                                                                                                    |
| In/ Out         | Indicator for incoming/outgoing messages; it will be "In" for incoming messages (messages received by HAM); "Out" for outgoing messages (messages sent by HAM).                                                                   |
| Message Type    | Type of SWIFT FIN message; possible values are: "MT 103", "MT 202", "MT 103", "MT 900", "MT 910", "MT 012", "MT 019".  Note: The label "MT 202" includes also XML messages and internal (inter-modules) messages received by HAM. |
| TRN             | Transaction Reference Number                                                                                                    |

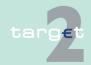

- 5.2 Additional screen descriptions
- 5.2.1 Function: Payments

| Field          | Meaning                                                                                                    |
|----------------|----------------------------------------------------------------------------------------------------|
|                | Status of the SWIFT FIN Message; it will be displayed only for outgoing messages, possible values are: "ACK" (the message was correctly acquired by SWIFT) or "NAK" (the message was not correctly acquired by SWIFT). |
| SSP Error Code | SSP internal error code (only in case of erroneous messages)                                                                                                    |

# Action buttons in screen

The following action button is available in this screen:

| Action button | Function                                        |
|---------------|-------------------------------------------------|
| Details       | See chapter 3.8 Action buttons, page 49 et sqq. |

#### 5.2.1.4 Screen: Display Payment/Message

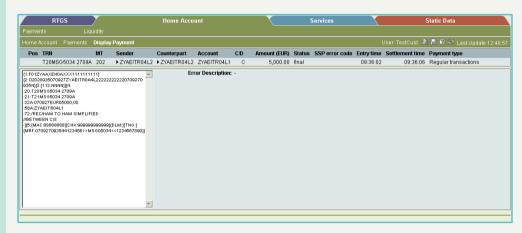

#### Screen description

This screen allows to display details about SWIFT FIN messages connected to a previously selected transaction. The respective message will be displayed in a structured way. It is possible to display only SWIFT FIN messages; the function is not available for XML or internal (inter-modules) messages.

# Access authorization

- SSP: All data
- · CBs: All data in their explicit area of responsibility

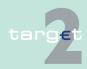

5.2 Additional screen descriptions

Function: Payments

#### Fields in screen

5.2.1

#### Fields in this screen:

| Field                                | Meaning                                                                                                    |
|--------------------------------------|----------------------------------------------------------------------------------------------------|
| <selected transaction=""></selected> | All data of the selected transaction already displayed in the screen Select Payments or Select Message of Business Case are repeated in this part of the screen; the single fields to be displayed depend by the choices performed by the user through the popup Preferences (see screen Select Criteria Payments for further details). |
| <text box=""></text>                 | String of the SWIFT message that triggered the selected transaction                                                                                                    |
| Error Description                    | Description of the error (only displayed in case of erroneous transactions)                                                                                                    |

# Action buttons in screen

#### The following action buttons are available in this screen:

| Action button | Function                                                                                                    |
|---------------|----------------------------------------------------------------------------------------------------|
| Revoke        | Used to revoke the selected transaction. <b>Note:</b> Only transactions with status "pending" or "earmarked" can be revoked.                                             |
| Increase      | Used to increase the position in the queue of the selected transaction. <b>Note:</b> The position in the queue can be changed only for transactions in status "pending". |
| Decrease      | Used to decrease the position in the queue of the selected transaction.  Note: The position in the queue can be changed only for transactions in status "pending".       |

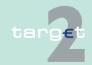

5.2 Additional screen descriptions

5.2.2 Function: Liquidity

5.2.2 Function: Liquidity

5.2.2.1 Subfunction: Current Liquidity

5.2.2.1.1 Screen: Display Current Liquidity

#### Screen Display Current Liquidity (HAM)

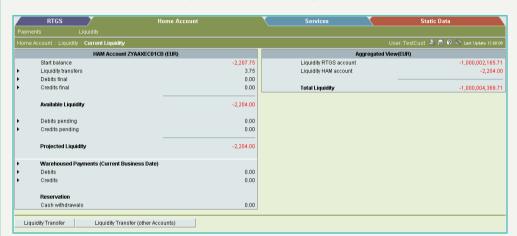

#### Screen Display Current Liquidity (CB customer)

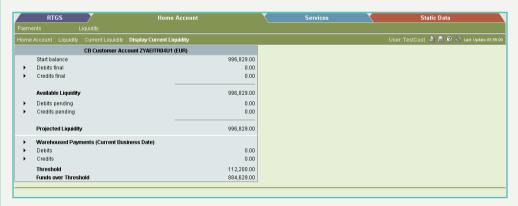

# Screen descrip-

This screen allows to display information about the liquidity of accounts in HAM (HAM account or CB customer account).

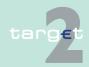

5.2 Additional screen descriptions

Function: Liquidity

If the selected participant holds both a HAM account and an RTGS account (with the same BIC-11), further information on aggregated liquidity will be available in an additional frame.

The arrow right links to the screen Select Payments where detailed information on transactions is provided.

Access authorization

Fields in screen

5.2.2

· SSP: All data

CBs: All data in their explicit area of responsibility

Fields in this screen:

Frame: HAM Account <BIC> (EUR), Co-managed HAM Account <BIC> (EUR) or CB customer Account <BIC> (EUR)

| Field                                                          | Meaning                                                                                                    |
|----------------------------------------------------------------|----------------------------------------------------------------------------------------------------|
| Start Balance                                                  | Account balance at the beginning of the business day                                                                                     |
| Liquidity Transfers                                            | Credited liquidity transfers minus debited liquidity transfers  Note: This field will be not displayed in case of CB customers accounts. |
| Debits Final                                                   | Negative sum of finally processed debits for the selected account - excluding the debited liquidity transfers                            |
| Credits Final                                                  | Sum of finally processed credits for the selected account - excluding the credited liquidity transfers                                   |
| Available Liquidity                                            | Available liquidity of the selected account                                                                                              |
| Debits Pending                                                 | Sum of pending debits for the selected account                                                                                           |
| Credits Pending                                                | Sum of pending credits for the selected account                                                                                          |
| Projected Liquidity                                            | Available liquidity minus debits pending plus credits pending                                                                            |
| Warehoused pay-<br>ments (current busi-<br>ness day) - Debits  | Sum of warehoused debits to be settled in the current business day.                                                                      |
| Warehoused pay-<br>ments (current busi-<br>ness day) - Credits | Sum of warehoused credits to be settled in the current business day.                                                                     |

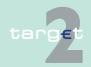

5.2 Additional screen descriptions

Function: Liquidity

5.2.2

| Field                | Meaning                                                                                                    |
|----------------------|----------------------------------------------------------------------------------------------------|
| Withdrawals          | Current value of reservation for cash withdrawals, ie reservation for the current day reduced by debited cash withdrawals  Note: This field will be displayed only if the selected account is an "HAM account". |
| Threshold            | Current value of threshold for advice of investment  Note: This field will be displayed only if the selected account is a CB customer account.                                                                  |
| Funds over threshold | Available liquidity minus threshold <b>Note:</b> This field will be displayed only if the selected account is a CB customer account.                                                                            |

Frame: Aggregated View (EUR)

Note: This frame will be displayed only if the selected participant holds both a HAM account and an RTGS account (with the same BIC-11).

| Field                             | Meaning                                                                                                    |
|-----------------------------------|----------------------------------------------------------------------------------------------------|
| Liquidity RTGS Account            | Available liquidity on the RTGS account of the selected participant                                                                                                    |
| Liquidity RTGS Sub-<br>Account(s) | Sum of current balances of all sub-accounts which belong to the selected participant  Note: This field is only displayed on condition that at least one subaccount exists for the selected participant. |
| Liquidity HAM Ac-<br>count        | Available liquidity on the HAM account of the selected participant                                                                                                    |
| Total liquidity                   | Liquidity RTGS Account plus Liquidity RTGS Sub-Account(s) plus Liquidity HAM Account                                                                                                    |

# Action buttons in screen

The following action buttons are available in this screen:

| Action button      | Function                                               |
|--------------------|--------------------------------------------------------|
| Liquidity Transfer | Opens the popup Enter Liquidity Transfer.              |
|                    | Note: This button will be not available for customers. |

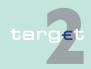

- 5.2 Additional screen descriptions
- 5.2.2 Function: Liquidity

| Action button       | Function                                                   |
|---------------------|------------------------------------------------------------|
| Liquidity Transfers | Opens the popup Enter Liquidity Transfer (other accounts). |
| (other accounts)    |                                                            |

#### Popups in screen

The following popups are available in this screen:

| Popup                  | Function                                                                                                    |
|------------------------|----------------------------------------------------------------------------------------------------|
| Enter Liquidity Trans- | Used for the following liquidity transfers:                                                                                                    |
| fer                    | From the selected HAM account to the corresponding RTGS account, debiting the HAM account and crediting the RTGS account.                      |
|                        | From the RTGS account to the selected HAM account, debiting<br>the RTGS account and crediting the HAM account.                                 |
| Enter Liquidity Trans- | Used for the following transfers of liquidity:                                                                                                 |
| fer (other accounts)   | From the selected CB customer account to the account of another CB customer.                                                                   |
|                        | From the selected CB customer account to an RTGS account.                                                                                      |
|                        | From the selected CB customer account to the CB account (HAM account or RTGS account).                                                         |
|                        | From the selected a HAM account to the HAM account of a different participant (belonging to the same central bank).                            |
|                        | From the selected HAM account to the RTGS account of a different participant.                                                                  |
|                        | If the selected HAM account belongs to a central bank, the following additional transfer is possible:                                          |
|                        | From the selected CB account in HAM to the account of a CB customer (only CB customers under the responsibility of the selected central bank). |

# Popup Enter Liquidity Transfer

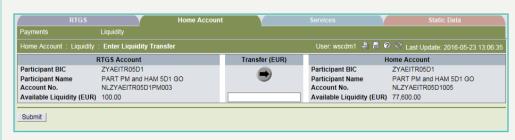

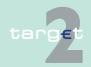

5.2 Additional screen descriptions

5.2.2 Function: Liquidity

#### Fields in popup Enter Liquidity Transfer

Fields in this popup: Frame: RTGS Account

| Field                     | Meaning                                     |
|---------------------------|---------------------------------------------|
| Participant BIC           | BIC of the selected participant             |
| Participant Name          | Name of the selected participant            |
| Account No.               | Account number of the selected participant  |
| Available Liquidity (EUR) | Available liquidity of the selected account |

Frame: Home Account

| Field                     | Meaning                                                            |
|---------------------------|--------------------------------------------------------------------|
| Participant BIC           | BIC of the selected participant                                    |
| Participant Name          | Name of the selected participant                                   |
| Account No.               | Account number of the selected participant                         |
| Available Liquidity (EUR) | Available liquidity on the HAM account of the selected participant |

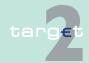

- 5.2 Additional screen descriptions
- 5.2.2 Function: Liquidity

#### Actions in popup Enter Liquidity Transfer

### The following entry is required in the popup:

| Field                  | Function                                  |
|------------------------|-------------------------------------------|
| [Amount of the liquid- | Defines the amount of liquidity transfer. |
| ity transfer]          |                                           |

# Popup Enter Liquidity Transfer (other Accounts)

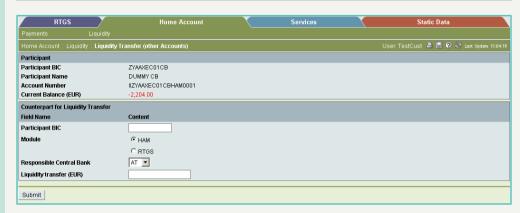

#### Fields in popup Enter Liquidity Transfer (other Accounts)

### Fields in this popup:

| Field                    | Meaning                                                        |
|--------------------------|----------------------------------------------------------------|
| Participant BIC          | BIC of the selected participant                                |
| Participant Name         | Name of the selected participant                               |
| Account No.              | Account number of the selected participant                     |
| Current Balance<br>(EUR) | Current balance of the HAM account of the selected participant |

#### Actions in popup Enter Liquidity Transfer (other Accounts)

#### The following entries are required in the popup:

| Field                 | Function                                                   |
|-----------------------|------------------------------------------------------------|
| Participant BIC [text | BIC of the participant to be credited                      |
| field]                |                                                            |
| Responsible Central   | Responsible central bank of the participant to be credited |
| Bank [combo box]      |                                                            |

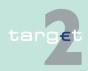

5.2 Additional screen descriptions

5.2.2 Function: Liquidity

| Field              | Function                 |
|--------------------|--------------------------|
| Liquidity Transfer | Amount to be transferred |
| (EUR) [text field] |                          |

#### Action buttons in popup Enter Liquidity Transfers (other accounts)

The following action button is available in the popup:

| Action button       | Function                                                            |
|---------------------|---------------------------------------------------------------------|
| Module [option but- | Selects the relevant module of the account to be credited ("HAM" if |
| ton]                | account to be credited is a HAM account or a CB customer account,   |
|                     | "RTGS" if the account to be credited is an RTGS account).           |

#### 5.2.2.2 Subfunction: Cash Withdrawals

#### 5.2.2.2.1 Sublevel: Enter Cash Withdrawal

#### 5.2.2.2.1.1 Screen: Enter Cash Withdrawal

#### Screen

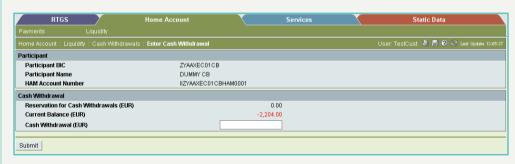

# Screen descrip-

Access authorization

This screen allows central banks to enter cash withdrawals to be settled on an "HAM account".

- · SSP: All data
- · CB: All data in their explicit area of responsibility

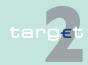

5.2 Additional screen descriptions

5.2.2 Function: Liquidity

#### Fields in screen

Fields in this screen: Frame: Participant

| Field            | Meaning                                 |
|------------------|-----------------------------------------|
| Participant BIC  | BIC of the participant                  |
| Participant Name | Name of the participant                 |
| HAM Account Num- | Number of the participant's HAM account |
| ber              |                                         |

Frame: Cash Withdrawal

| Field                    | Meaning                                                                                                    |
|--------------------------|----------------------------------------------------------------------------------------------------|
|                          | Current value of reservation for cash withdrawals, ie reservation for the current day reduced by debited cash withdrawals |
| Current Balance<br>(EUR) | Current balance of the selected HAM account                                                                               |

#### **Actions in screen**

The following entry is required in this screen:

| Field           | Function                  |
|-----------------|---------------------------|
| Cash Withdrawal | Amount of cash Withdrawal |
| (EUR)           |                           |

#### 5.2.2.3 Subfunction: Account Statement

#### 5.2.2.3.1 Screen: Account Statement

#### Screen

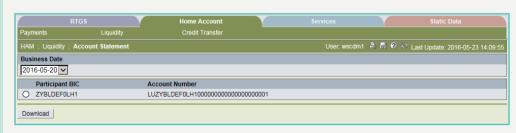

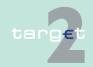

5.2 Additional screen descriptions

Function: Liquidity

# Screen description

5.2.2

This function offers the Internet-based participant (or CB/SSP on behalf) the possibility to download the account statements of HAM account for the last 10 business days.

# Access authorization

- All Internet-based participants
- · CB's or SSP on behalf

Fields in screen

Fields in this screen:

Frame: Account Statement

| Label                         | Format | Remark                                 |
|-------------------------------|--------|----------------------------------------|
| Frame Business Date           |        | -                                      |
| <business date=""></business> | -      | Combo box                              |
|                               |        | Provisioning of last 10 business days. |
| Participant BIC               | -      |                                        |
| Account Number                |        |                                        |

Frame: Buttons

| Button   | Action                                                            |
|----------|-------------------------------------------------------------------|
| Download | Start download account statement of selected account and business |
|          | date.                                                             |

#### Important note:

- Because of accessing ICM via SWIFT a different procedure for download account statements is required in case CB/SSP user acts on behalf of an Internet-based participant:
- After pressing the button "Download" the result will be directly displayed as plain text in a new browser window.
- Afterwards the context menu has to be opened by pressing the right mouse button and the menu item "View Source" has to be chosen.
- A structured file will be displayed in a new Text Editor window and can be saved via "Save as" functionality in the file menu of the Text Editor.

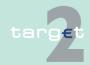

5.2 Additional screen descriptions

5.2.3 Function: Threshold

5.2.3 Function: Threshold

5.2.3.1 Subfunction: Threshold

5.2.3.1.1 Screen: Display Threshold

#### Screen

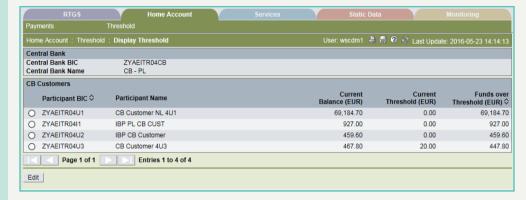

# Screen description

In this screen the list of all CB customers of the requesting central bank is displayed. For each CB customer the current balance, the value of the threshold and the amount of funds above the threshold is shown.

The information are displayed in descending order of funds over threshold.

# Access authorization

SSP: All data

CBs: All data in their explicit area of responsibility.

#### Fields in screen

Fields in this screen: Frame: Central Bank

| Field             | Meaning                             |
|-------------------|-------------------------------------|
| Central Bank BIC  | BIC of the requesting central bank  |
| Central Bank Name | Name of the requesting central bank |

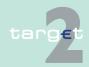

5.2 Additional screen descriptions

5.2.3 Function: Threshold

Frame: CB customers

| Field                         | Meaning                                                               |
|-------------------------------|-----------------------------------------------------------------------|
| Participant BIC               | BIC of the CB customer                                                |
| Participant Name              | Name of the CB customer                                               |
| Current Balance<br>(EUR)      | Current balance of the CB customer account                            |
| Current Threshold (EUR)       | Current value of the CB customer's threshold for advice of investment |
| Funds over<br>Threshold (EUR) | Current balance minus current threshold                               |

# Action buttons in screen

The following action button is available in this screen:

| Action button | Function                                |
|---------------|-----------------------------------------|
| Edit          | See chapter 3.8 Action buttons, page 49 |

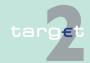

5.2 Additional screen descriptions

Function: Threshold

#### 5.2.3.1.2 Screen: Enter Threshold

#### Screen

5.2.3

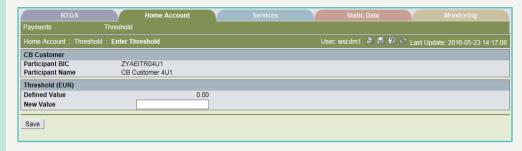

# Screen description

This screen enables central banks to enter the value of the threshold related to a specific CB customer.

# Access authorization

SSP: All data

CBs: All data in their explicit area of responsibility.

#### Fields in screen

Fields in this screen: Frame: CB customer

| Field            | Meaning                 |
|------------------|-------------------------|
| Participant BIC  | BIC of the CB customer  |
| Participant Name | Name of the CB customer |

Frame: Threshold (EUR)

| Field         | Meaning                                                               |
|---------------|-----------------------------------------------------------------------|
| Defined Value | Current value of the CB customer's threshold for advice of investment |

#### **Actions in screen**

The following entry is available in this screen:

| Field     | Function                                                            |
|-----------|---------------------------------------------------------------------|
| New Value | Allows to enter a new amount of threshold for advice of investment. |

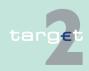

5.2 Additional screen descriptions

5.2.4

Screen

Function: Credit Transfer

### 5.2.4 Function: Credit Transfer

#### 5.2.4.1 Subfunction: Enter Credit Transfer MT 103

#### 5.2.4.1.1 Screen: Enter Credit Transfer MT 103

Screen including enlarged sections Mandatory Fields and Conditional Fields

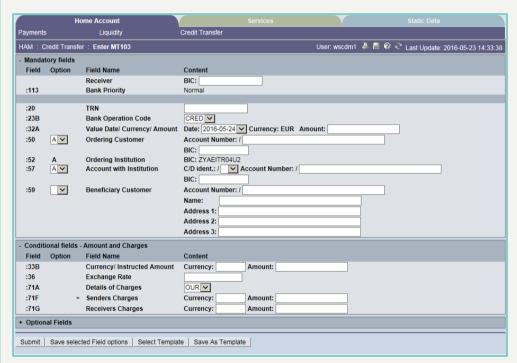

# Screen descrip-

This function offers the CB customer internet-based participant (or CB/SSP on behalf) the possibility to enter message MT 103 if the beneficiary is a non-financial institution. The submission of warehoused payments is also possible. The user can also save and load templates.

# Access authorization

- Internet-based CB customers
- CB/SSP OT via "Act on Behalf of BIC" functionality

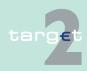

5.2 Additional screen descriptions 5.2.4

Function: Credit Transfer

#### Fields in screen

Frame fields: Enter MT 103

| Label                             | Format         | Remark                                                                                                    |
|-----------------------------------|----------------|----------------------------------------------------------------------------------------------------|
| <mandatory fields=""></mandatory> | -              | This is a frame.  After pressing "-" (default) all mandatory fields are hidden and "-" is switched to "+".                                                                                                    |
| Field                             |                | Number of SWIFT field                                                                                                    |
| Option                            |                | Combo box to select SWIFT field option. Possible values in combo box depends on SWIFT field:  • F50 - options A, F and K (combo box)  • F52 - option A (text)  • F53 - options A, B and D (combo box)  • F54 - options A, B and D (combo box)  • F55 - options A, B and D (combo box)  • F56 - option A (combo box)  • F57 - options A and D (combo box)  • F59 - options A and no letter option (combo box) |
| Field Name                        |                | Name of SWIFT field                                                                                                    |
| Content                           |                | Combination of text field and combo box. After selection of a possible SWIFT field option in combo box of column "Option" the respective field will be provided to the user.  Combo box for SWIFT field 71F provides values SHA (= default), BEN and OUR.                                                                                                    |
| Receiver                          | 4!a2!a2!c[3!c] | Addressee BIC 11                                                                                                    |
| : 113<br>Bank Priority            | -              | Mandatory field • Set to "Normal"                                                                                                    |
| : 20<br>TRN                       | 16x            | Mandatory field                                                                                                    |
| : 23B<br>Bank Operation<br>Code   | 4!c            | Mandatory field Codes according SWIFT field rules:  CRED (default)                                                                                                    |

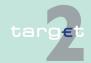

Additional screen descriptions 5.2 5.2.4

Function: Credit Transfer

| Label                                       | Format                                                                                                    | Remark                                                                                                    |
|---------------------------------------------|----------------------------------------------------------------------------------------------------|----------------------------------------------------------------------------------------------------|
|                                             |                                                                                                    | • SPAY • SPRI • SSTD                                                                                                    |
| : 32A<br>Value/ Date/ Cur-<br>rency/ Amount | 6!n3!a15d                                                                                                    | Combination cbo and txt. Cbo value date: Current (default) and following business day dates according SSP parameter MAXFUTUREDAYSM are provided. Currency "EUR" always used. |
| 50a<br>Ordering Customer                    | Option A: Account Number: [/34x] BIC: 4!a2!a2!c[3!c] Option F: Party Identifier: 35x Name: 1*35x Address 1: 1*35x Address 2: 1*35x Address 3: 1*35x Option K: Account Number: [/34x] Name: 1*35x Address 1: 1*35x Address 2: 1*35x Address 3: 1*35x Address 3: 1*35x | Mandatory field Default value cbo is option "A".  Option F structures of "Party Identifier":  • /34x (Account) or  • 4!a/2!a/27x(Code)(CountryCode)(Identifier)              |
| : 52a Ordering Institution                  | <b>Option A:</b> BIC: 4!a2!a2!c3!c                                                                                                    | BIC of sending Internet-based participant is set.                                                                                                    |
| :57A<br>Account with Institu-<br>tion       | Option A: C/D Indent.: [/1a] Account Number: [/34x] BIC: 4!a2!a2!c[3!c] Option D: C/D Indent.: [/1a]                                                                                                    | Mandatory field  Default value cbo is option A                                                                                                    |

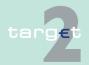

5.2 Additional screen descriptions5.2.4 Function: Credit Transfer

| Label                                                                    | Format                                                                                                    | Remark                                                                                                    |
|--------------------------------------------------------------------------|----------------------------------------------------------------------------------------------------|----------------------------------------------------------------------------------------------------|
|                                                                          | Account Number:<br>[/34x]<br>Name: 1*35x<br>Address 1: 1*35x<br>Address 2: 1*35x<br>Address 3: 1*35x                                                         | The tag is mandatory for HAM. If tag 56a is not present tag 57a specifies the account to be credited and must be used with option A. On the contrary option D is accepted only if the field 56A is present.  Field [/1!a] is a cbo with capital letter "C" and "D", default is empty field  "C" = The Receiver's account serviced by the |
|                                                                          |                                                                                                    | Sender is credited                                                                                                    |
|                                                                          |                                                                                                    | "D" = The Sender's account serviced by the Receiver is debited                                                                                                    |
| : 59a<br>Beneficiary Customer                                            | Option A: Account Number: [/34x] BIC: 4!a2!a2!c[3!c] no letter option: Account Number: [/34x] Name: 1*35x Address 1: 1*35x Address 2: 1*35x Address 3: 1*35x | Mandatory field Default value cbo is "no letter option".                                                                                                    |
| <conditional -<br="" fields="">Amounts and<br/>Charges&gt;</conditional> |                                                                                                    | This is a frame. After pressing "-" (default) all conditional fields are hidden and "-" is switched to "+".                                                                                                    |
| : 33B<br>Currency/ Instructed<br>Amount                                  | 3!a15d                                                                                                    | Optional field                                                                                                    |
| : 36<br>Exchange Rate                                                    | 12d                                                                                                    | Optional field                                                                                                    |
| : 71A<br>Details of Charges                                              | OUR/<br>SHA/<br>BEN                                                                                                    | Default "OUR"                                                                                                    |

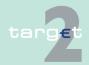

5.2 Additional screen descriptions

5.2.4

| Label                           | Format        | Remark                                                                                                    |  |
|---------------------------------|---------------|----------------------------------------------------------------------------------------------------|--|
| : 71F<br>Sender's Charges       | 3!a15d        | Optional field Repeatable Sequence 5 rows are provided after pressing "+".                                                                                                    |  |
| : 71G<br>Receiver's Charges     | 3!a15d        | Optional field                                                                                                    |  |
| <optional fields=""></optional> |               | This is a frame.  After pressing "+" (default) all optional fields are displayed and "+" is switched to "-".                                                                                                    |  |
| : 13C<br>Time Indication Code   | /8c/4!n1!x4!n | Optional field Repeatable Sequence Possible Values used in SSP:  • /TILTIME/hhmm+/-iinn  • /FROTIME/hhmm+/-iinn  • /REJTIME/hhmm+/-iinn  Note: Only code words mentioned above are considered in PM but different code words       |  |
|                                 |               | entered by the user are possible.  Combo box with values "+" and "-", default value is empty field.                                                                                                    |  |
| : 23E<br>Instruction Code       | 4!c[/30x]     | Combo box with values "+" and "-", default value is empty field.  Optional field Repeatable Sequence 5 rows are provided after pressing "+". Codes according SWIFT field rules:  SDVA INTC REPA CORT HOLD CHQB PHOB TELB PHON TELE |  |

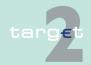

Additional screen descriptions 5.2 5.2.4

| Label                                  | Format                                                                                                    | Remark                                                                                                    |  |
|----------------------------------------|----------------------------------------------------------------------------------------------------|----------------------------------------------------------------------------------------------------|--|
|                                        |                                                                                                    | • TELI                                                                                                    |  |
| : 26T<br>Transaction Type<br>Code      | 3!c                                                                                                    | Optional field CODES Codes from the EUROSTAT list "Code List for Balance of Payments Collection Systems" may be used in this field. |  |
| : 53a<br>Sender's Corres-<br>pondent   | Option A:  C/D Ident.: [/1!a]  Account Number: [/34x]  BIC: 4!a2!a2!c[3!c]  Option B:  C/D Ident.: [/1!a]  Account Number: [/34x]  Location: [35x]  Option D:  C/D Ident.: [/1!a]  Account Number: [/34x]  Name: 1*35x  Address 1: 1*35x  Address 2: 1*35x  Address 3: 1*35x | Optional field Default value cbo is empty field. Field [/1!a] is a cbo with capital letter "C" and "D", default is empty field.     |  |
| : 54a<br>Receiver's Corres-<br>pondent | Option A: C/D Ident.: [/1!a] Account Number: [/34x] BIC: 4!a2!a2!c[3!c] Option B: C/D Ident.: [/1!a] Account Number: [/34x] Location: [35x] Option D: C/D Ident.: [/1!a]                                                                                                    | Optional field Default value cbo empty field. Field [/1!a] is a cbo with capital letter "C" and "D", default is empty field         |  |

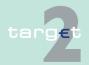

5.2 Additional screen descriptions5.2.4 Function: Credit Transfer

| Label                                         | Format                                                                                                    | Remark                                                                                                    |
|-----------------------------------------------|----------------------------------------------------------------------------------------------------|----------------------------------------------------------------------------------------------------|
|                                               | Account Number:<br>[/34x]<br>Name: 1*35x<br>Address 1: 1*35x<br>Address 2: 1*35x<br>Address 3: 1*35x                                                                                                    |                                                                                                    |
| : 55a<br>Third Reimburse-<br>ment Institution | Option A:  C/D Ident.: [/1!a]  Account Number: [/34x]  BIC: 4!a2!a2!c[3!c]  Option B:  C/D Ident.: [/1!a]  Account Number: [/34x]  Location: [35x]  Option D:  C/D Ident.: [/1!a]  Account Number: [/34x]  Name: 1*35x  Address 1: 1*35x  Address 2: 1*35x  Address 3: 1*35x | Optional field Default value cbo empty field. Field [/1!a] is a cbo with capital letter "C" and"D", default is empty field.                                                                                                    |
| : 56a<br>Intermediary Institu-<br>tion        | Option A:<br>C/D Ident.: [/1!a]<br>Account Number:<br>[/34x]<br>BIC: 4!a2!a2!c[3!c]                                                                                                    | Optional field Default value cbo is empty field. When present identifies the account to be credited. In addition, if tag 57a is used in option D, tag 56a becomes mandatory, on the contrary, when tag 57a is used in option A tag 56a is optional. Field [/1!a] is a cbo with capital letter "C" and "D", default is empty field. |

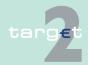

5.2 Additional screen descriptions 5.2.4

| Label                                     | Format                                                                                                    | Remark                                                                                                    |
|-------------------------------------------|----------------------------------------------------------------------------------------------------|----------------------------------------------------------------------------------------------------|
| : 70<br>Remittance Informa-<br>tion       | 4*35x                                                                                                    | Optional field Repeatable Sequence Max. 4 rows are provided after pressing "+". Codes according SWIFT field rules.                                                                                                    |
| : 72<br>Sender to Receiver<br>Information | 6*35x The following line formats must be used: Line 1 /8c/[additional information] Lines 2-6 [//continuation of additional information] or [/8c/[additional information]] | Optional field Repeatable Sequence 6 rows are provided after pressing "+".                                                                                                    |
| : 77 B<br>Regulatory Reporting            | tional information]                                                                                                    | Optional field Repeatable Sequence 3 rows are provided after pressing "+". Where the residence of either ordering customer or beneficiary customer is to be identified, the following codes may be used, placed between slashes ("/"):  • BENEFRES Residence of beneficiary customer  • ORDERRES Residence of ordering customer |

| Button                      | Action                                                                                      |
|-----------------------------|---------------------------------------------------------------------------------------------|
| Submit                      | Stores the captured message, visible in screen Select Task queue since four eyes principle. |
| Save selected Field options | SWIFT field options selected by the user will be saved as default value.                    |
| Select Template             | Opens the selected template.                                                                |

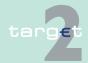

- 5.2 Additional screen descriptions
- 5.2.4 Function: Credit Transfer

| Button | Action                                                                                                    |  |
|--------|----------------------------------------------------------------------------------------------------|--|
|        | No validations are foreseen when a template is saved because the payment order will be validated when the payment order is initiated via Enter Credit Transfer function. |  |

# Additional information

For entering payments the four eyes principle is mandatory. Payment order is stored in task queue - task "MT 103" - with status "to confirm". After pressing the button "Details" in task queue the screen Enter MT 103 will be displayed but without change possibility (same behaviour as for backup payment).

After pressing the button "Edit" the payment order can be edited by the initiating user. After saving the old order gets the status "revoked" and a new task with changed data and status "to confirm" will be saved.

A second user has the possibility to confirm, edit or revoke the order.

In case a user is pressing "-" and there are already entered data in the respective field(s), the entered data will be kept in the background and will not get lost.

When opening a saved template (via button "Load Template") the value date in F32A is set to the current business date.

Entering data in fields 53, 54, 55, 56, 57 is only possible after selection of a field option.

## **Error handling**

| Field | Field Validation                   | Error text             |
|-------|------------------------------------|------------------------|
| 23E   | Field 23E:                         | Invalid code word com- |
|       | Codes according SWIFT field rules: | bination (see ICM or   |
|       | • SDVA                             | SWIFT User Hand-       |
|       | • INTC                             | book).                 |
|       | • REPA                             |                        |
|       | • CORT                             |                        |
|       | • HOLD                             |                        |
|       | • CHQB                             |                        |
|       | • PHOB                             |                        |

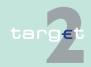

Additional screen descriptions 5.2 5.2.4

| Field | Field Validation                                                                                                    | Error text                                                      |
|-------|----------------------------------------------------------------------------------------------------|-----------------------------------------------------------------|
|       | <ul><li>TELB</li><li>PHON</li><li>TELE</li><li>PHOI</li><li>TELI</li></ul>                                                                                                    |                                                                 |
| 23E   | Field 23E: When this field is used more than once, the following combinations are not allowed: SDVA with HOLD SDVA with CHQB INTC with HOLD INTC with CHQB REPA with CHQB REPA with CHQB REPA with CHQB REPA with CORT CORT with HOLD CORT with CHQB HOLD with CHQB PHOB with TELB PHON with TELE                                                                                                    | Invalid code word combination (see ICM or SWIFT User Handbook). |
| 50a   | <ul> <li>Field 50a option F:</li> <li>In option F, when subfield 1 Party Identifier is used with the (Code)(Country Code)(Identifier) format, one of the following codes must be used:</li> <li>ARNU (Alien Registration Number) □□The code followed by a slash, "/" must be followed by the ISO country code, a slash, "/" and the Alien Registration Number.</li> <li>CCPT (Passport Number) □ The code followed by a slash, "/" must be followed by the ISO country code, a slash, "/" and the Passport Number.</li> <li>CUST (Customer Identification Number) □ The code followed by a slash, "/" must be followed by the ISO country code of the issuer of the number, a slash, "/", the issuer of the number, a slash, "/" and the Customer Identification Number.</li> </ul> | Code word error (see<br>ICM or SWIFT User<br>Handbook).         |

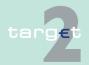

Additional screen descriptions 5.2 5.2.4

| Field | Field Validation                                                                                                    | Error text                                                    |
|-------|----------------------------------------------------------------------------------------------------|---------------------------------------------------------------|
|       | <ul> <li>DRLC (Driver's License Number)               □ The code followed by a slash, "/" must be followed by the ISO country code of the issuing authority, a slash, "/", the issuing authority, a slash, "/" and the Driver's License Number.</li> </ul> |                                                               |
|       | • EMPL (Employer Number) □ The code followed by a slash, "/" must be followed by the ISO country code of the registration authority, a slash, "/", the registration authority, a slash, "/" and the Employer Number.                                       |                                                               |
|       | • NIDN (National Identity Number) ☐ The code followed by a slash, "/" must be followed by the ISO country code, a slash, "/" and the National Identity Number.                                                                                             |                                                               |
|       | • SOSE (Social Security Number) □ The code followed by a slash, "/" must be followed by the ISO country code, a slash, "/" and the Social Security Number.                                                                                                 |                                                               |
|       | TXID (Tax Identification Number) □ The code followed<br>by a slash, "/" must be followed by the ISO country<br>code, a slash, "/" and the Tax Identification Number.                                                                                       |                                                               |
| 50a   | Field 50a option F:                                                                                                    | Code word error, syntax                                       |
|       | In option F, each line of subfield 2 Name & Address when present must start with one of the following numbers:                                                                                                    | error, or format error. This check applies to                 |
|       | • 1 (= Name of the ordering customer) □ The number followed by a slash, "/" must be followed by the name of the ordering customer (where it is recommended that the surname precedes given name(s)).                                                       | Subfield 2, Lines 2-5<br>(see ICM or SWIFT<br>User Handbook). |
|       | • 2 (= Address Line) ☐ The number followed by a slash, "/" must be followed by an Address Line (Address Line can be used to provide for example, street name and number, or building name).                                                                |                                                               |
|       | • 3 (= Country and Town) □ The number followed by a slash, "/" be followed by the ISO country code, a slash "/" and Town (Town can be complemented by postal code (for example zip), country subdivision (for example state, province, or county).         |                                                               |
|       | • 4 (= Date of Birth) □ The number followed by a slash, "/" must be followed by the Date of Birth in the YYYYMMDD format.                                                                                                    |                                                               |

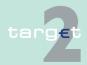

5.2 Additional screen descriptions

| Field | Field Validation                                                                                                    | Error text                                                                                                    |
|-------|----------------------------------------------------------------------------------------------------|----------------------------------------------------------------------------------------------------|
|       | <ul> <li>5 (= Place of Birth) □ The number followed by a slash, "/" must be followed by the ISO country code, a slash "/" and the Place of Birth.</li> <li>6 (= Customer Identification Number) □ The number followed by a slash, "/" must be followed by the ISO country code of the issuer of the number, a slash, "/",</li> </ul> |                                                                                                    |
|       | the issuer of the number, a slash, "/" and the Customer Identification Number.                                                                                                    |                                                                                                    |
|       | • 7 (= National Identity Number) □ The number followed by a slash, "/" must be followed by the ISO country code, a slash, "/" and the National Identity Number.                                                                                                    |                                                                                                    |
|       | • 8 (= Additional Information) □ The number followed by a slash, "/" is followed by information completing one of the following:                                                                                                    |                                                                                                    |
|       | <ul> <li>the Identifier provided in subfield 1 (Party Identifier) used with the (Code)(Country Code)(Identifier) format.</li> </ul>                                                                                                    |                                                                                                    |
|       | <ul> <li>the Customer Identification Number provided in<br/>subfield 2 (Name &amp; Address) with number 6.</li> </ul>                                                                                                    |                                                                                                    |
|       | <ul> <li>the National Identity Number provided in subfield 2<br/>(Name &amp; Address) with number 7.</li> </ul>                                                                                                    |                                                                                                    |
| 50a   | Field 50a option F: The first line must start with number 1.                                                                                                    | Code word error, syntax error, or format error. This check applies to Subfield 2, Lines 2-5 (see ICM or SWIFT User Handbook). |
| 50a   | Field 50a option F:<br>Numbers must appear in numerical order.                                                                                                    | Code word error, syntax error, or format error. This check applies to Subfield 2, Lines 2-5 (see ICM or SWIFT User Handbook). |
| 50a   | Field 50a option F: Number 2 must not be used without number 3.                                                                                                    | Code word error, syntax error, or format error. This check applies to                                                         |

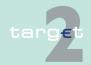

Additional screen descriptions 5.2 5.2.4

| Field | Field Validation                                                                                                    | Error text                                                                                                    |
|-------|----------------------------------------------------------------------------------------------------|----------------------------------------------------------------------------------------------------|
|       |                                                                                                    | Subfield 2, Lines 2-5<br>(see ICM or SWIFT<br>User Handbook).                                                                 |
| 50a   | Field 50a option F:<br>Number 4 must not be used without number 5 and vice<br>versa.                                                                                                    | Code word error, syntax error, or format error. This check applies to Subfield 2, Lines 2-5 (see ICM or SWIFT User Handbook). |
| 50a   | Field 50a option F: Number 4 must be followed by a valid date in the format YYYYMMDD and this date, local to the sender, must not be later than the date on which the message is successfully sent to SWIFT.                                                                                                    | Date error EITHER Invalid Date subfield. (see ICM or SWIFT User Handbook).                                                    |
| 50a   | Field 50a option F:<br>Numbers 3, 5, 6 and 7 must be followed by a valid ISO<br>country code, a slash "/" and additional details.                                                                                                    | Code word error, syntax error, or format error. This check applies to Subfield 2, Lines 2-5 (see ICM or SWIFT User Handbook). |
| 50a   | Field 50a option F: Numbers 3, 4, 5, 6, 7 and 8 must not be repeated.                                                                                                    | Code word error, syntax error, or format error. This check applies to Subfield 2, Lines 2-5 (see ICM or SWIFT User Handbook). |
| 50a   | Field 50a option F: The use of number 8 is only allowed in the following instances:  • to continue information on the Identifier of the ordering customer provided in subfield 1 (Party Identifier) used with the (Code)(Country Code)(Identifier) format.  • to continue information on the Customer Identification Number provided in subfield 2 (Name & Address) following number 6. | Code word error, syntax error, or format error. This check applies to Subfield 2, Lines 2-5 (see ICM or SWIFT User Handbook). |

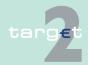

#### 5.2 Additional screen descriptions

5.2.4

Screen

#### Function: Credit Transfer

| Field | Field Validation                                                                                                    | Error text |
|-------|----------------------------------------------------------------------------------------------------|------------|
|       | <ul> <li>to continue information on the National Identity Num-<br/>ber provided in subfield 2 (Name &amp; Address) following<br/>number 7.</li> </ul> |            |

### 5.2.4.2 Subfunction: Enter Credit Transfer MT 103+

### 5.2.4.2.1 Screen: Enter Credit Transfer MT 103+

Screen including sections conditional and optional fields enlarged

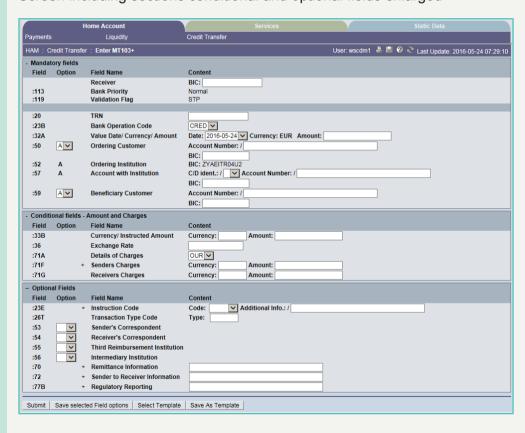

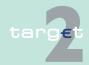

5.2 Additional screen descriptions

Function: Credit Transfer

# Screen description

5.2.4

This function offers the CB customer internet-based participant (or CB/SSP on behalf) the possibility to enter message MT 103+ if the beneficiary is a non-financial institution. The submission of warehoused payments is also possible. The user can also save and load templates.

The STP validation profile is applied for this function additionally to standard validation rules of MT 103.

# Access authorisation

· Internet-based CB customers

CB/SSP OT via "Act on Behalf of BIC" functionality

### Fields in screen

Frame fields: Enter MT 103+

| Label                             | Format | Remark                                                                                                    |  |
|-----------------------------------|--------|----------------------------------------------------------------------------------------------------|--|
| <mandatory fields=""></mandatory> | -      | This is a frame.  After pressing "-" (default) all mandatory fields are hidden and "-" is switched to "+".                                                                   |  |
| Field                             |        | Number of SWIFT field                                                                                                    |  |
| Option                            |        | Combo box to select SWIFT field option. Possible values in combo box depends on SWIFT field:                                                                                 |  |
|                                   |        | F50 - options A, F and K                                                                                                    |  |
|                                   |        | F52 - option A (text)                                                                                                    |  |
|                                   |        | F53 - options A, B                                                                                                    |  |
|                                   |        | F54 - option A                                                                                                    |  |
|                                   |        | F55 - option A                                                                                                    |  |
|                                   |        | F56 - option A                                                                                                    |  |
|                                   |        | F57 - option A                                                                                                    |  |
|                                   |        | F59 - options A and no letter option                                                                                                    |  |
| Field Name                        |        | Name of SWIFT field                                                                                                    |  |
| Content                           |        | Combination of text field and combo box. After selection of a possible SWIFT field option in combo box of column "Option" the respective field will be provided to the user. |  |

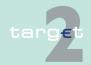

Additional screen descriptions 5.2 5.2.4

| Label                                     | Format                                                                                                    | Remark                                                                                                    |
|-------------------------------------------|----------------------------------------------------------------------------------------------------|----------------------------------------------------------------------------------------------------|
|                                           |                                                                                                    | Combo box for SWIFT field 71F provides values                                                                                                    |
|                                           |                                                                                                    | SHA (= default), BEN and OUR.                                                                                                    |
| Receiver                                  | 4!a2!a2!c[3!c]                                                                                                    | Addressee BIC 11                                                                                                    |
| : 113<br>Bank Priority                    |                                                                                                    | Mandatory field • Set to "Normal"                                                                                                    |
| : 119                                     | 3a                                                                                                    | Mandatory field<br>Codeword "STP"                                                                                                    |
| : 20<br>TRN                               | 16x                                                                                                    | Mandatory field<br>(Sender's Reference)                                                                                                    |
| : 23B<br>Bank Operation<br>Code           | 4!c                                                                                                    | Mandatory field Codes according SWIFT field rules:  CRED (default)  SPAY  SPRI SSTD                                                                                                    |
| :32A<br>Value Date/ Cur-<br>rency/ Amount | 6!n3!a15d                                                                                                    | Mandatory field Combination cbo and txt. Cbo value date: Current (default) and following business day dates according SSP parameter MAXFUTUREDAYSM are provided.                                     |
| 50a<br>Ordering Customer                  | Option A: Account Number: [/34x] BIC: 4!a2!a2!c[3!c] Option F: Party Identifier: 35x Name: 1*35x Address 1: 1*35x Address 2: 1*35x Address 3: 1*35x Option K: Account Number: | Mandatory field Default value in combo box is option "A".  In option F, the following Party Identifier: formats must be used: Account Number: [/34x] Or (Code)(Country Code)(Identifier) 4!a/2!a/27x |

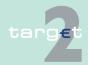

Additional screen descriptions 5.2 5.2.4

| Label                                                                    | Format                                                                                                    | Remark                                                                                                    |
|--------------------------------------------------------------------------|----------------------------------------------------------------------------------------------------|----------------------------------------------------------------------------------------------------|
|                                                                          | [/34x]<br>Name: 1*35x<br>Address 1: 1*35x<br>Address 2: 1*35x<br>Address 3: 1*35x                                                                            |                                                                                                    |
| : 52a<br>Ordering Institution                                            | <b>Option A:</b><br>BIC: 4!a2!a2!c3!c                                                                                                    | Optional field BIC of sending Internet-based participant is set.                                            |
| :57A                                                                     | Option A:                                                                                                    | Mandatory field                                                                                             |
| Account with Institution                                                 | C/D Indent.: [/1a] Account Number: [/34x] BIC: 4!a2!a2!c[3!c]                                                                                                | The tag is mandatory for HAM. If tag 56a is not present tag 57a specifies the account to be credited.       |
|                                                                          |                                                                                                    | Field [/1!a] is a cbo with capital letter "C" and "D", default is empty field                               |
|                                                                          |                                                                                                    | "C" = The Receiver's account serviced by the Sender is credited                                             |
|                                                                          |                                                                                                    | "D" = The Sender's account serviced by the Receiver is debited                                              |
| : 59a<br>Beneficiary Customer                                            | Option A: Account Number: [/34x] BIC: 4!a2!a2!c[3!c] no letter option: Account Number: [/34x] Name: 1*35x Address 1: 1*35x Address 2: 1*35x Address 3: 1*35x | Mandatory field Default value is "no letter option".                                                        |
| <conditional -<br="" fields="">Amounts and<br/>Charges&gt;</conditional> |                                                                                                    | This is a frame. After pressing "-" (default) all conditional fields are hidden and "-" is switched to "+". |
| : 33B<br>Currency/ Instructed<br>Amount                                  | 3!a15d                                                                                                    | Optional field                                                                                              |

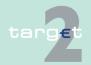

5.2 Additional screen descriptions

| Label                                                       | Format              | Remark                                                                                                    |  |
|-------------------------------------------------------------|---------------------|----------------------------------------------------------------------------------------------------|--|
| : 36<br>Exchange Rate                                       | 12d                 | Optional field                                                                                                    |  |
| : 71A<br>Details of Charges                                 | OUR/<br>SHA/<br>BEN | Mandatory field Default "OUR"                                                                                                    |  |
| : 71F<br>Sender's Charges                                   | 3!a15d              | Optional field Repeatable Sequence 5 rows are provided after pressing "+".                                                                                                    |  |
| : 71G<br>Receiver's Charges                                 | 3!a15d              | Optional field                                                                                                    |  |
| <optional fields=""></optional>                             |                     | This is a frame.  After pressing "+" (default) all optional fields are displayed and "+" is switched to "-".                                                                    |  |
| Time Indication Code  Repeats 5 rows a Possible  /TIL  /FR0 |                     | Optional field Repeatable Sequence 5 rows are provided after pressing "+". Possible Values used in SSP:  • /TILTIME/hhmm+/-iinn  • /FROTIME/hhmm+/-iinn  • /REJTIME/hhmm+/-iinn |  |
|                                                             |                     | <b>Note:</b> Only code words mentioned above are considered in PM but different code words entered by the user are possible.                                                    |  |
|                                                             |                     | Combo box with values "+" (default) and "-"                                                                                                    |  |
| : 23E<br>Instruction Code                                   | 4!c[/30x]           | Optional field Repeatable Sequence 4 rows are provided after pressing "+". Codes according SWIFT field rules: • CORT • INTC • SDVA • REPA Default value is empty field.         |  |

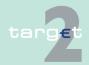

Additional screen descriptions 5.2 5.2.4

| Label                                         | Format                                                                                                    | Remark                                                                                                    |
|-----------------------------------------------|----------------------------------------------------------------------------------------------------|----------------------------------------------------------------------------------------------------|
| : 26T Transaction<br>Type Code                | 3!c                                                                                                    | Optional field CODES Codes from the EUROSTAT list "Code List for Balance of Payments Collection Systems" may be used in this field. |
| : 53a Sender's Correspondent                  | Option A: C/D Ident.: [/1!a] Account Number: [/34x] BIC: 4!a2!a2!c[3!c] Option B: C/D Ident.: [/1!a] Account Number: [/34x] Location: [35x] | Optional field Default value cbo is empty field. Field [/1!a] is a cbo with capital letter "C" and "D", default is empty field.     |
| : 54a<br>Receiver's Corres-<br>pondent        | Option A:<br>C/D Ident.: [/1!a]<br>Account Number:<br>[/34x]<br>BIC: 4!a2!a2!c[3!c]                                                         | Optional field Default value cbo is empty field. Field [/1!a] is a cbo with capital letter "C" and "D", default is empty field.     |
| : 55a<br>Third Reimburse-<br>ment Institution | Option A:<br>C/D Ident.: [/1!a]<br>Account Number:<br>[/34x]<br>BIC: 4!a2!a2!c[3!c]                                                         | Optional field Default value cbo is empty field. Field [/1!a] is a cbo with capital letter "C" and "D", default is empty field.     |
| : 56a<br>Intermediary Institu-<br>tion        | Option A:<br>C/D Ident.: [/1!a]<br>Account Number:<br>[/34x]<br>BIC: 4!a2!a2!c[3!c]                                                         | Optional field Default value cbo is empty field. Field [/1!a] is a cbo with capital letter "C" and "D", default is empty field.     |
| : 70<br>Remittance Information                | 4*35x                                                                                                    | Optional field Repeatable Sequence 4 rows are provided after pressing "+". Codes according SWIFT field rules.                       |

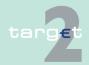

Additional screen descriptions 5.2 5.2.4

| Label                         | Format                                           | Remark                                                                                                    |
|-------------------------------|--------------------------------------------------|----------------------------------------------------------------------------------------------------|
| : 72                          | 6*35x                                            | Optional field                                                                                                    |
| Sender to Receiver            | The following line                               | Repeatable Sequence                                                                                                    |
| Information                   | formats must be                                  | 6 rows are provided after pressing "+".                                                                                                    |
|                               | used:<br>Line 1 /8c/[additional<br>information]  | Code words REJT and RETN or ERI details are not allowed.  Format of ERI = Euro Related Information (see                                                                                                    |
|                               | Lines 2-6 [//continu-<br>ation of additional in- | valid. Nr. 15):                                                                                                    |
|                               | formation] or [/8c/[additional in- formation]]   | <ul> <li>/OCMT/ 3!a15d/:         Original currency and amount. If no charges are specified then the original currency and amount will be the equivalent of the transaction amount specified in the message.</li> <li>/CHGS/ 3!a15d/:         Currency and amount of the transaction charges.         When the BEN option is used in payments and related messages, that is, all transaction charges are to be paid by the beneficiary customer, the charges amount has been deducted from the original amount to obtain the</li> </ul> |
|                               |                                                  | settlement amount specified in the message.                                                                                                    |
|                               |                                                  | Example:     :72:/OCMT/GBP2525,/ /CHGS/EUR2,40/                                                                                                    |
| : 77B<br>Regulatory Reporting | 3*35x                                            | Optional field Repeatable Sequence 3 rows are provided after pressing "+". Where the residence of either ordering cus-                                                                                                    |

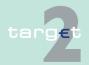

5.2 Additional screen descriptions

Function: Credit Transfer

5.2.4

| Label | Format                                                                                                    | Remark                                     |  |
|-------|----------------------------------------------------------------------------------------------------|--------------------------------------------|--|
|       | tomer or beneficiary customer is to be identified, the following codes may be used, placed between slashes ("/"): |                                            |  |
|       |                                                                                                    | BENEFRES Residence of beneficiary customer |  |
|       |                                                                                                    | ORDERRES Residence of ordering customer    |  |

Frame: Buttons

| Button                      | Action                                                                                                    |
|-----------------------------|----------------------------------------------------------------------------------------------------|
| Submit                      | Stores the captured message, visible in screen Select Task queue since four eyes principle.                                                                              |
| Save selected Field options | SWIFT field options selected by the user will be saved as default value.                                                                                                 |
| Select Template             | Opens the selected template.                                                                                                    |
| Save as Template            | No validations are foreseen when a template is saved because the payment order will be validated when the payment order is initiated via Enter Credit Transfer function. |

# Additional information

For entering payments the four eyes principle is mandatory. Payment order is stored in task queue - task "MT 103+" - with status "to confirm". After pressing the button "Details" in task queue the screen Enter MT 103+ will be displayed but without change possibility (same behaviour as for backup payment).

After pressing the button "Edit" the payment order can be edited by the initiating user. After saving the old order gets the status "revoked" and a new task with changed data and status "to confirm" will be saved.

A second user has the possibility to confirm, edit or revoke the order.

In case a user is pressing "-" and there are already entered data in the respective field(s), the entered data will be kept in the background and will not get lost.

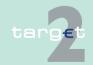

5.2 Additional screen descriptions5.2.4 Function: Credit Transfer

When opening a saved template (via button "Load Template") the value date in F32A is set to the current business date.

Entering data in fields 53, 54, 55, 56, 57 is only possible after selection of a field option.

## **Error handling**

| Field | Field Validation                                                                                                    | Error Text                                        |
|-------|----------------------------------------------------------------------------------------------------|---------------------------------------------------|
| 50a   | Field 50a option F: In option F, when subfield 1 Party Identifier is used with the (Code)(Country Code)(Identifier) format, one of the following codes must be used:                                                                           | Code word error (see ICM or SWIFT User Handbook). |
|       | <ul> <li>ARNU (Alien Registration Number)           □ The code followed by a slash, "/" must be followed by the ISO country code, a slash, "/" and the Alien Registration Number.</li> </ul>                                                   |                                                   |
|       | • CCPT (Passport Number) □ The code followed by a slash, "/" must be followed by the ISO country code, a slash, "/" and the Passport Number.                                                                                                   |                                                   |
|       | • CUST (Customer Identification Number) ☐ The code followed by a slash, "/" must be followed by the ISO country code of the issuer of the number, a slash, "/", the issuer of the number, a slash, "/" and the Customer Identification Number. |                                                   |
|       | • DRLC (Driver's License Number) □ The code followed by a slash, "/" must be followed by the ISO country code of the issuing authority, a slash, "/", the issuing authority, a slash, "/" and the Driver's License Number.                     |                                                   |
|       | • EMPL (Employer Number) □ The code followed by a slash, "/" must be followed by the ISO country code of the registration authority, a slash, "/", the registration authority, a slash, "/" and the Employer Number.                           |                                                   |
|       | • NIDN (National Identity Number) ☐ The code followed by a slash, "/" must be followed by the ISO country code, a slash, "/" and the National Identity Number.                                                                                 |                                                   |
|       | • SOSE (Social Security Number) ☐ The code followed by a slash, "/" must be followed by the ISO country code, a slash, "/" and the Social Security Number.                                                                                     |                                                   |

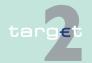

Additional screen descriptions 5.2 5.2.4

| Field | Field Validation                                                                                                    | Error Text                                                                                                    |
|-------|----------------------------------------------------------------------------------------------------|----------------------------------------------------------------------------------------------------|
|       | TXID (Tax Identification Number) □ The code followed<br>by a slash, "/" must be followed by the ISO country<br>code, a slash, "/" and the Tax Identification Number. |                                                                                                    |
| 50a   | Field 50a option F:                                                                                                    | Code word error, syntax                                                                                                    |
| 50a   |                                                                                                    | Code word error, syntax error, or format error. This check applies to Subfield 2, Lines 2-5 (see ICM or SWIFT User Handbook). |
|       | 8 (= Additional Information) □ The number followed by a slash, "/" is followed by information completing one of the following:                                       |                                                                                                    |
|       | <ul> <li>the Identifier provided in subfield 1 (Party Identifier)used with the (Code)(Country Code)(Identifier) format.</li> </ul>                                   |                                                                                                    |

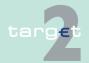

5.2 Additional screen descriptions

| Field | Field Validation                                                                                                    | Error Text                                                                                                    |
|-------|----------------------------------------------------------------------------------------------------|----------------------------------------------------------------------------------------------------|
|       | <ul> <li>the Customer Identification Number provided in<br/>subfield 2 (Name &amp; Address) with number 6.</li> </ul>                                                                                        |                                                                                                    |
|       | <ul> <li>the National Identity Number provided in subfield 2<br/>(Name &amp; Address) with number 7.</li> </ul>                                                                                              |                                                                                                    |
| 50a   | Field 50a option F: The first line must start with number 1.                                                                                                    | Code word error, syntax error, or format error. This check applies to Subfield 2, Lines 2-5 (see ICM or SWIFT User Handbook). |
| 50a   | Field 50a option F:<br>Numbers must appear in numerical order.                                                                                                    | Code word error, syntax error, or format error. This check applies to Subfield 2, Lines 2-5 (see ICM or SWIFT User Handbook). |
| 50a   | Field 50a option F:<br>Number 2 must not be used without number 3.                                                                                                    | Code word error, syntax error, or format error. This check applies to Subfield 2, Lines 2-5 (see ICM or SWIFT User Handbook). |
| 50a   | Field 50a option F:<br>Number 4 must not be used without number 5 and vice<br>versa.                                                                                                    | Code word error, syntax error, or format error. This check applies to Subfield 2, Lines 2-5 (see ICM or SWIFT User Handbook). |
| 50a   | Field 50a option F: Number 4 must be followed by a valid date in the format YYYYMMDD and this date, local to the sender, must not be later than the date on which the message is successfully sent to SWIFT. | Date error EITHER Invalid Date subfield. (see ICM or SWIFT User Handbook).                                                    |

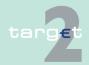

Additional screen descriptions 5.2 5.2.4

| Field | Field Validation                                                                                                    | Error Text                                                                                                    |
|-------|----------------------------------------------------------------------------------------------------|----------------------------------------------------------------------------------------------------|
| 50a   | Field 50a option F:  Numbers 3, 5, 6 and 7 must be followed by a valid ISO country code, a slash '/' and additional details.                                                                                                    | Code word error, syntax error, or format error. This check applies to Subfield 2, Lines 2-5 (see ICM or SWIFT User Handbook). |
| 50a   | Field 50a option F:  Numbers 3, 4, 5, 6, 7 and 8 must not be repeated.                                                                                                    | Code word error, syntax error, or format error. This check applies to Subfield 2, Lines 2-5 (see ICM or SWIFT User Handbook). |
| 50a   | Field 50a option F: The use of number 8 is only allowed in the following instances:  • to continue information on the Identifier of the ordering customer provided in subfield 1 (Party Identifier) used with the (Code)(Country Code)(Identifier) format.  • to continue information on the Customer Identification Number provided in subfield 2 (Name & Address) following number 6.  • to continue information on the National Identity Number provided in subfield 2 (Name & Address) following number 7. | Code word error, syntax error, or format error. This check applies to Subfield 2, Lines 2-5 (see ICM or SWIFT User Handbook). |

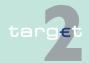

5.2 Additional screen descriptions

5.2.4

Function: Credit Transfer

## 5.2.4.3 Subfunction: Enter Credit Transfer MT 202

### 5.2.4.3.1 Screen: Enter Credit Transfer MT 202

**Screen** Screen including sections mandatory and optional fields enlarged.

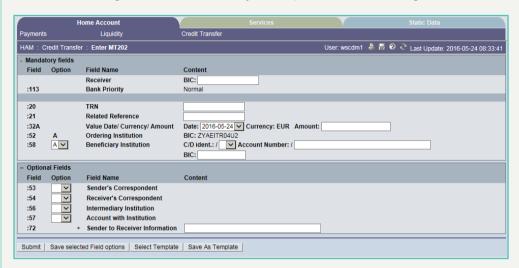

## Screen description

This function offers the CB customer internet-based participant (or CB/SSP on behalf) the possibility to enter a payment message MT 202 to transfer balances to other financial institutions. Submission of warehoused payments is possible. The user can also save an load templates.

## Access authorisation

Internet-based CB customers

CB/SSP OT via "Act on Behalf of BIC" functionality

## Fields in screen

Frame fields: Enter MT 202

| Label                             | Format | Remark                                                                                   |
|-----------------------------------|--------|------------------------------------------------------------------------------------------|
| <mandatory fields=""></mandatory> | -      | This is a frame.                                                                         |
|                                   |        | After pressing "-" (default) all mandatory fields are hidden and "-" is switched to "+". |
| Field                             |        | Number of SWIFT field                                                                    |

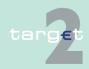

Additional screen descriptions 5.2 5.2.4

| Label                                   | Format                                                                                           | Remark                                                                                                    |
|-----------------------------------------|--------------------------------------------------------------------------------------------------|----------------------------------------------------------------------------------------------------|
| Option                                  |                                                                                                  | Combo box to select SWIFT field option. Possible values depends on SWIFT field:  • F52 - option A (text)  • F54 - option A (combo box)  • F56 - option A (combo box)  • F57 - option A (combo box)  • F58 - option A or D (combo box) |
| Field Name                              |                                                                                                  | Name of SWIFT field                                                                                                    |
| Content                                 |                                                                                                  | Combination of text field and combo box. After selection of a possible SWIFT field option in combo box of column "Option" the respective field will be provided to the user.                                                          |
| Receiver                                | 4!a2!a2!c<br>[3!c]                                                                               | Addressee BIC 11                                                                                                    |
| : 113<br>Bank Priority                  | -                                                                                                | Mandatory field  • Set to "Normal"                                                                                                    |
| : 20<br>TRN                             | 16x                                                                                              | Mandatory field                                                                                                    |
| : 21<br>Related Reference               | 16x                                                                                              | Mandatory field                                                                                                    |
| : 32A<br>Value Date/Currency/<br>Amount | 6!n3!a15d                                                                                        | Combination combo box and text. Combo box value date: Current (default) and following business day dates according SSP parameter MAXFU- TUREDAYSM are provided.                                                                       |
| : 52<br>Ordering Institution            | <b>Option A:</b> BIC: 4!a2!a2!c[3!c]                                                             | BIC of sending Internet-based participant is set.                                                                                                    |
| : 58<br>Beneficiary Customer            | Option A:<br>C/D Ident.: [/1!a]<br>Account Number:<br>[/34x]<br>BIC: 4!a2!a2!c[3!c]<br>Option D: | Mandatory field Default value cbo is option "A".  If field 56A and 57A are not present, it is the BIC of the account to be credited.  Option D is accepted only if field 57A is present.                                              |

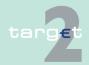

5.2 Additional screen descriptions

| Label                               | Format                                                                                                    | Remark                                                                                                    |
|-------------------------------------|----------------------------------------------------------------------------------------------------|----------------------------------------------------------------------------------------------------|
|                                     | C/D Ident.: [/1!a]<br>Account Number:<br>[/34x]<br>Name: 1*35x<br>Address 1: 1*35x<br>Address 2: 1*35x<br>Address 3: 1*35x | Field [/1!a] is a combo box with capital letter "C" and "D", default is empty field. "C" = The Receiver's account serviced by the Sender is credited "D" = The Sender's account serviced by the Receiver is debited |
| <optional fields=""></optional>     |                                                                                                    | This is a frame. After pressing "+" (default) all optional fields are displayed and "+" is switched to "-".                                                                                                    |
| : 13C<br>Time Indication Code       | /8c/4!n1!x<br>4!n                                                                                                    | Optional field Repeatable Sequence 5 rows are provided after pressing "+". Possible Values used in SSP:  • /TILTIME/hhmm+/-iinn  • /FROTIME/hhmm+/-iinn                                                             |
|                                     |                                                                                                    | Note: Only code words mentioned above are considered in PM but different code words entered by the user are possible.                                                                                               |
| : 53<br>Sender's Corres-<br>pondent | Option A:<br>C/D Ident.: [/1!a]<br>Account Number:<br>[/34x]<br>BIC: 4!a2!a2!c[3!c]                                        | Combo box with values "+" (default) and "-"  Optional field  Default value cbo is empty field.  Field [/1!a] is a cbo box with capital letter "C" and "D", default is empty field.                                  |
| : 54 Receiver's Cor-<br>respondent  | Option A:<br>C/D Ident.: [/1!a]<br>Account Number:<br>[/34x]<br>BIC: 4!a2!a2!c[3!c]                                        | Optional field Default value cbo empty field. Field [/1!a] is a cbo box with capital letter "C" and "D", default is empty field.                                                                                    |

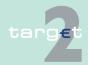

5.2 Additional screen descriptions

5.2.4 Function: Credit Transfer

| Label                                     | Format                                                                                                    | Remark                                                                                                    |
|-------------------------------------------|----------------------------------------------------------------------------------------------------|----------------------------------------------------------------------------------------------------|
| : 56<br>Intermediary Institu-<br>tion     | Option A:<br>C/D Ident.: [/1!a]<br>Account Number:<br>[/34x]<br>BIC: 4!a2!a2!c[3!c]                                                                                       | Optional field Default value cbo empty field. Field [/1!a] is a cbo box with capital letter "C" and "D", default is empty field. |
| : 57<br>Account with Institu-<br>tion     | Option A:<br>C/D Ident.: [/1!a]<br>Account Number:<br>[/34x]<br>BIC: 4!a2!a2!c[3!c]                                                                                       | Optional field Default value cbo empty field. Field [/1!a] is a cbo box with capital letter "C" and "D", default is empty field. |
| : 72<br>Sender to Receiver<br>Institution | 6*35x The following line formats must be used: Line 1 /8c/[additional information] Lines 2-6 [//continuation of additional information] or [/8c/[additional information]] | Optional field Repeatable Sequence 6 rows are provided after pressing "+".                                                       |

Frame: Buttons

| Button                      | Action                                                                                                    |
|-----------------------------|----------------------------------------------------------------------------------------------------|
| Submit                      | Stores the captured message, visible in screen Select Task queue since four eyes principle.                                                                              |
| Save selected Field options | SWIFT field options selected by the user will be saved as default value                                                                                                  |
| Select Template             | Opens the selected template.                                                                                                    |
| Save as Template            | No validations are foreseen when a template is saved because the payment order will be validated when the payment order is initiated via Enter Credit Transfer function. |

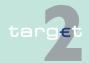

- 5.2 Additional screen descriptions
- 5.2.4 Function: Credit Transfer

# Additional information

For entering payments the four eyes principle is mandatory. Payment order is stored in task queue - task "MT 202" - with status "to confirm". After pressing the button "Details" in task queue the screen Enter MT 202 will be displayed but without change possibility (same behaviour as for backup payment).

After pressing the button "Edit" the payment order can be edited by the initiating user. After saving the old order gets the status "revoked" and a new task with changed data and status "to confirm" will be saved.

A second user has the possibility to confirm, edit or revoke the order.

In case a user is pressing "-" and there are already entered data in the respective field(s), the entered data will be kept in the background and will not get lost.

Entering data in fields 53, 54, 56, 57, 58 is only possible after selection of a field option.

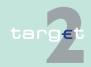

5.2 Additional screen descriptions

Function: Credit Transfer

## 5.2.4.4 Subfunction: Enter Credit Transfer MT 202 COV

#### 5.2.4.4.1 Screen: Enter Credit Transfer MT 202 COV

Screen

5.2.4

Screen including sections mandatory and optional fields enlarged for sequence A and B.

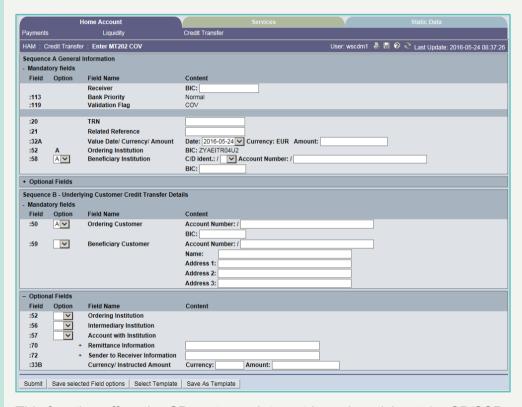

## Screen description

This function offers the CB customer Internet-based participant (or CB/SSP on behalf) the possibility to enter a payment message MT 202 COV to transfer balances to other financial institutions.

The MT 202 COV must not be used for any other interbank transfer. For these transfers the MT 202 must be used.

The MT 202 COV consists of two sequences

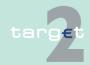

- 5.2 Additional screen descriptions
- 5.2.4 Function: Credit Transfer
  - Sequence A general Information which contains information on the financial institution transfer between the ordering institution and beneficiary institution and
  - Sequence B Underlying Customer Credit Transfer is used to provide details on an individual underlying customer credit transfer that was sent with the cover method.

Submission of warehoused payments is possible. User can also save and load templates.

# Access authorisa-

Internet-based CB customers

· CB/SSP OT via "Act on Behalf of BIC" functionality

#### Fields in screen

Frame fields: Enter MT 202 COV

| Label                                                | Format              | Remark                                                                                                    |
|------------------------------------------------------|---------------------|----------------------------------------------------------------------------------------------------|
| Frame Sequence A G                                   | General Information | -                                                                                                    |
| <sequence a="" general="" information=""></sequence> |                     |                                                                                                    |
| <mandatory fields=""></mandatory>                    | -                   | This is a frame. After pressing "-" (default) all mandatory fields are hidden and "-" is switched to "+".                                                                                                    |
| Field                                                |                     | Number of SWIFT field                                                                                                    |
| Option                                               |                     | Combo box to select SWIFT field option. Possible values depends on SWIFT field:  1) Sequence A:  • F52 - option A (txt)  • F54 - option A (cbo)  • F56 - option A (cbo)  • F57 - option A (cbo)  • F58 - option A or D (cbo)  2) Sequence B:  • F50 - options A, F and K (cbo)  • F52 - options A and D (cbo) |

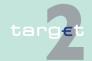

Additional screen descriptions 5.2 5.2.4

| Label                                      | Format                                                                                                    | Remark                                                                                                    |
|--------------------------------------------|----------------------------------------------------------------------------------------------------|----------------------------------------------------------------------------------------------------|
|                                            |                                                                                                    | <ul> <li>F56 - options A, C and D (cbo)</li> <li>F57 - options A, B, C and D (cbo)</li> <li>F59 - options A and "no letter option" (cbo)</li> </ul>                                           |
| Field name                                 |                                                                                                    | Name of SWIFT field                                                                                                    |
| Content                                    |                                                                                                    | Combination of text field and cbo. After selection of a possible SWIFT field option in cbo of column "Option" the respective field will be provided to the user.                              |
| Receiver                                   | 4!a2!a2!c 3!c                                                                                                    | Addressable BIC 11                                                                                                    |
| : 113<br>Bank Priority                     | -                                                                                                    | Mandatory field  • Set to "Normal"                                                                                                    |
| : 119<br>Validation Flag                   | 3x                                                                                                    | Value "COV"                                                                                                    |
| : 20<br>TRN                                | 16x                                                                                                    | Mandatory field                                                                                                    |
| : 21<br>Related Reference                  | 16x                                                                                                    | Mandatory field                                                                                                    |
| : 32A<br>Value Date/ Cur-<br>rency/ Amount | 6!n3!a15d                                                                                                    | Mandatory field Combination combo box and text. Combo box value date: Current (default) and following business day dates according SSP parameter MAXFU-TUREDAYSM are provided.                |
| : 52a<br>Ordering Institution              | <b>Option A:</b><br>BIC: 4!a2!a2!c3!c                                                                                      | Optional field BIC of initiating Internet-based participant is set.                                                                                                    |
| :58a<br>Beneficiary Customer               | Option A:  C/D Ident.: [/1!a]  Account Number: [/34x]  BIC: 4!a2!a2!c[3!c]  Option D:  C/D Ident.: [/1!a]  Account Number: | Mandatory field Default value cbo is option "A". Field [1!a] is a cbo with capital letter "C" and "D", default is empty field "C" = The Receiver's account serviced by the Sender is credited |

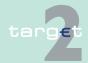

Additional screen descriptions 5.2 5.2.4

| Label                                  | Format                                                                              | Remark                                                                                                    |
|----------------------------------------|-------------------------------------------------------------------------------------|----------------------------------------------------------------------------------------------------|
|                                        | [/34x]<br>Name: 1*35x<br>Address 1: 1*35x<br>Address 2: 1*35x<br>Address 3: 1*35x   | "D" = The Sender's account serviced by the Receiver is debited                                                                                                    |
| <optional fields=""></optional>        |                                                                                     | This is a frame.  After pressing "+" (default) all optional fields are displayed and "+" is switched to "-".                                                                    |
| :13C<br>Time Indication Code           | /8c/4!n1!x<br>4!n                                                                   | Optional field Repeatable Sequence 5 rows are provided after pressing "+". Possible Values used in SSP:  • /TILTIME/hhmm+/-iinn  • /FROTIME/hhmm+/-iinn  • /REJTIME/hhmm+/-iinn |
|                                        |                                                                                     | <b>Note:</b> Only code words mentioned above are considered in PM but different code words entered by the user are possible.                                                    |
|                                        |                                                                                     | Combo box with values "+" (default) and "-"                                                                                                    |
| : 53a<br>Sender's Corres-<br>pondent   | Option A:  C/D Ident.: [/1!a]  Account Number:  [/34x]  BIC: 4!a2!a2!c[3!c]         | Optional field Default value cbo is empty field. Field [/1!a] is a cbo with capital letter "C" and "D", default is empty field.                                                 |
| : 54a<br>Receiver's Corres-<br>pondent | Option A:<br>C/D Ident.: [/1!a]<br>Account Number:<br>[/34x]<br>BIC: 4!a2!a2!c[3!c] | Optional field Default value cbo is empty field. Field [/1!a] is a cbo with capital letter "C" and "D", default is empty field.                                                 |
| : 56a<br>Intermediary Institu-<br>tion | Option A:<br>C/D Ident.: [/1!a]<br>Account Number:<br>[/34x]<br>BIC: 4!a2!a2!c[3!c] | Optional field Default value cbo is empty field. Field [/1!a] is a cbo with capital letter "C" and "D", default is empty field.                                                 |

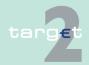

Additional screen descriptions 5.2 5.2.4

| Label                                                                                       | Format                                                                                                    | Remark                                                                                                    |
|---------------------------------------------------------------------------------------------|----------------------------------------------------------------------------------------------------|----------------------------------------------------------------------------------------------------|
| : 57a<br>Account with Institu-<br>tion                                                      | Option A:<br>C/D Ident.: [/1!a]<br>Account Number:<br>[/34x]<br>BIC: 4!a2!a2!c[3!c]                                                                                       | Optional field Default value cbo is empty field. Field [/1!a] is a cbo with capital letter "C" and "D", default is empty field.                                      |
| : 72<br>Sender to Receiver<br>Information                                                   | 6*35x The following line formats must be used: Line 1 /8c/[additional information] Lines 2-6 [//continuation of additional information] or [/8c/[additional information]] | Optional field Repeatable Sequence 6 rows are provided after pressing "+".                                                                                           |
| Frame Sequence B u credit transfer details                                                  | nderlying customer                                                                                                    | -                                                                                                    |
| <sequence b="" under-<br="">lying Customer<br/>Credit Transfer De-<br/>tails&gt;</sequence> |                                                                                                    | This is a frame. After pressing "-" (default) all mandatory fields are hidden and "-" is switched to "+".                                                            |
| <mandatory fields=""></mandatory>                                                           | -                                                                                                    |                                                                                                    |
| 50a<br>Ordering Customer                                                                    | Option A: Account Number: [/34x] BIC: 4!a2!a2!c[3!c] Option F: Party Identifier: 35x Name: 1*35x Address 1: 1*35x Address 2: 1*35x Address 3: 1*35x Option K:             | Mandatory field Default value in cbo is option "A".  Option F structures of "Party Identifier":  • /34x (Account) or  • 4!a/2!a/27x (Code)(Country Code)(Identifier) |

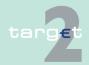

Additional screen descriptions 5.2 5.2.4

| Label                           | Format                                                                                                    | Remark                                                                                                    |
|---------------------------------|----------------------------------------------------------------------------------------------------|----------------------------------------------------------------------------------------------------|
|                                 | Account Number:<br>[/34x]<br>Name: 1*35x<br>Address 1: 1*35x<br>Address 2: 1*35x<br>Address 3: 1*35x                                                                                       |                                                                                                    |
| : 59a<br>Beneficiary Customer   | Option A: Account Number: [/34x] BIC: 4!a2!a2!c[3!c] no letter option: Account Number: [/34x] Name: 1*35x Address 1: 1*35x Address 2: 1*35x Address 3: 1*35x                               | Mandatory field Default value is "no letter option".                                                                            |
| <optional fields=""></optional> |                                                                                                    | This is a frame.  • After pressing "+" (default) all optional fields are displayed and "+" is switched to "-".                  |
| : 52a<br>Ordering Institution   | Option A: C/D Ident.: [/1!a] Account Number: [/34x] BIC: 4!a2!a2!c[3!c] Option D: C/D Ident.: [/1!a] Account Number: [/34x] Name: 1*35x Address 1: 1*35x Address 2: 1*35x Address 3: 1*35x | Optional field Default value cbo is empty field. Field [/1!a] is a cbo with capital letter "C" and "D", default is empty field. |

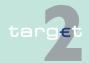

Additional screen descriptions 5.2 5.2.4

| Label                 | Format                                                                                                    | Remark                                                                         |
|-----------------------|----------------------------------------------------------------------------------------------------|--------------------------------------------------------------------------------|
| : 56a                 | Option A:                                                                                                    | Optional field                                                                 |
| Intermediary Institu- | C/D Ident.: [/1!a]                                                                                                    | Default value cbo is empty field.                                              |
| tion                  | Account Number: [/34x] BIC: 4!a2!a2!c[3!c] Option C: Account Number: [/34x] Option D: C/D Ident.: [/1!a] Account Number: [/34x] Name: 1*35x Address 1: 1*35x Address 2: 1*35x Address 3: 1*35x                  | Field [/1!a] is a cbo with capital letter "C" and "D", default is empty field. |
| : 57A                 | Option A:                                                                                                    | Optional field                                                                 |
| Account with Institu- | C/D Ident.: [/1!a]                                                                                                    | Default value cbo is empty field.                                              |
| tion                  | Account Number: [/34x] BIC: 4!a2!a2!c[3!c] Option B: C/D Ident.: [/1!a] Account Number: [/34x] Location: [35x] Option C: Account Number: [/34x] Option D: C/D Ident.: [/1!a] Account Number: [/34x] Name: 1*35x | Field [/1!a] is a cbo with capital letter "C" and "D", default is empty field. |

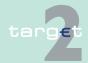

#### 5.2 Additional screen descriptions 5.2.4

Function: Credit Transfer

| Label                                     | Format                                                                                                    | Remark                                                                                                    |
|-------------------------------------------|----------------------------------------------------------------------------------------------------|----------------------------------------------------------------------------------------------------|
|                                           | Address 1: 1*35x<br>Address 2: 1*35x<br>Address 3: 1*35x                                                                                                    |                                                                                                    |
| : 70<br>Remittance Informa-<br>tion       | 4*35x                                                                                                    | Optional field Repeatable Sequence 4 rows are provided after pressing "+". Codes according SWIFT field rules. |
| : 72<br>Sender to Receiver<br>Information | 6*35x The following line formats must be used: Line 1 /8c/[additional information] Lines 2-6 [//continuation of additional information] or [/8c/[additional information]] | Optional field Repeatable Sequence 6 rows are provided after pressing "+".                                    |
| : 33B<br>Currency/ instructed<br>Amount   | 3!a15d                                                                                                    | Optional field                                                                                                |

Frame: Buttons

| Button          | Action                                                                                      |
|-----------------|---------------------------------------------------------------------------------------------|
|                 | Stores the captured message, visible in screen Select Task queue since four eyes principle. |
|                 | SWIFT field options selected by the user will be saved as default value.                    |
| Select Template | Opens the selected template.                                                                |

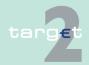

- 5.2 Additional screen descriptions
- 5.2.4 Function: Credit Transfer

| Button | Action                                                                                                    |  |
|--------|----------------------------------------------------------------------------------------------------|--|
| •      | No validations are foreseen when a template is saved because the payment order will be validated when the payment order is initiated |  |
|        | via Enter Credit Transfer function.                                                                                                  |  |

# Additional information

For entering payments the four eyes principle is mandatory. Payment order is stored in task queue - task "MT 202 COV" - with status "to confirm". After pressing the button "Details" in task queue the screen "Enter MT 202 COV" will be displayed but without change possibility (same behaviour as for backup payment).

After pressing the button "Edit" the payment order can be edited by the initiating user. After saving the old order gets the status "revoked" and a new task with changed data and status "to confirm" will be saved.

A second user has the possibility to confirm, edit or revoke the order.

In case a user is pressing "-" and there are already entered data in the respective field(s), the entered data will be kept in the background and will not get lost.

When opening a saved template (via button "Load Template") the value date in F32A is set to the current business date.

Entering data in fields 53, 54, 56, 57, 58 is only possible after selection of a field option.

## **Error handling**

| Field | Field Validation                                                                                                    | Error Text                                        |
|-------|----------------------------------------------------------------------------------------------------|---------------------------------------------------|
| 50a   | Field 50a option F:<br>In option F, when subfield 1 Party Identifier is used with<br>the (Code)(Country Code)(Identifier) format, one of the<br>following codes must be used:                | Code word error (see ICM or SWIFT User Handbook). |
|       | <ul> <li>ARNU (Alien Registration Number)           □ The code followed by a slash, "/" must be followed by the ISO country code, a slash, "/" and the Alien Registration Number.</li> </ul> |                                                   |
|       | • CCPT (Passport Number) □ The code followed by a slash, "/" must be followed by the ISO country code, a slash, "/" and the Passport Number.                                                 |                                                   |

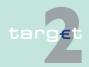

5.2 Additional screen descriptions5.2.4 Function: Credit Transfer

| Field | Field Validation                                                                                                    | Error Text                                    |
|-------|----------------------------------------------------------------------------------------------------|-----------------------------------------------|
|       | <ul> <li>CUST (Customer Identification Number) □ The code followed by a slash, "/" must be followed by the ISO country code of the issuer of the number, a slash, "/", the issuer of the number, a slash, "/" and the Customer Identification Number.</li> <li>DRLC (Driver's License Number) □ The code followed by a slash, "/" must be followed by the ISO country</li> </ul> |                                               |
|       | code of the issuing authority, a slash, '/', the issuing authority, a slash, "/" and the Driver's License Number.                                                                                                    |                                               |
|       | • EMPL (Employer Number) □ The code followed by a slash, "/" must be followed by the ISO country code of the registration authority, a slash, "/", the registration authority, a slash, "/" and the Employer Number.                                                                                                    |                                               |
|       | • NIDN (National Identity Number) ☐ The code followed by a slash, "/" must be followed by the ISO country code, a slash, "/" and the National Identity Number.                                                                                                    |                                               |
|       | • SOSE (Social Security Number) ☐ The code followed by a slash, "/" must be followed by the ISO country code, a slash, "/" and the Social Security Number.                                                                                                    |                                               |
|       | • TXID (Tax Identification Number) ☐ The code followed by a slash, "/" must be followed by the ISO country code, a slash, "/" and the Tax Identification Number.                                                                                                    |                                               |
| 50a   | Field 50a option F:                                                                                                    | Code word error, synta:                       |
|       | In option F, each line of subfield 2 Name & Address when present must start with one of the following numbers:                                                                                                    | error, or format error. This check applies to |
|       | <ul> <li>1 (= Name of the ordering customer)               □ The number followed by a slash, "/" must be followed by the name of the ordering customer (where it is recommended that the surname precedes given name(s)).</li> </ul>                                                                                                    |                                               |
|       | • 2 (= Address Line) □ The number followed by a slash, "/" must be followed by an Address Line (Address Line can be used to provide for example, street name and number, or building name).                                                                                                    |                                               |
|       | • 3 (= Country and Town) □ The number followed by a slash, "/" must be followed by the ISO country code, a slash "/" and Town (Town can be complemented by postal code (for example zip), country subdivision (for example state, province, or county).                                                                                                    |                                               |

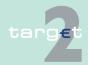

# 5 Menu item: Home Accounting

5.2 Additional screen descriptions

5.2.4 Function: Credit Transfer

| Field | Field Validation                                                                                                    | Error Text |
|-------|----------------------------------------------------------------------------------------------------|------------|
|       | 4 (= Date of Birth) □ The number followed by a slash,<br>"/" must be followed by the Date of Birth in the<br>YYYYMMDD format.                                                                                                    |            |
|       | • 5 (= Place of Birth) □ The number followed by a slash, "/" must be followed by the ISO country code, a slash "/" and the Place of Birth.                                                                                                    |            |
|       | • 6 (= Customer Identification Number) ☐ The number followed by a slash, "/" must be followed by the ISO country code of the issuer of the number, a slash, "/", the issuer of the number, a slash, "/" and the Customer Identification Number. |            |
|       | • 7 (= National Identity Number) □ The number followed by a slash, "/" must be followed by the ISO country code, a slash, "/" and the National Identity Number.                                                                                 |            |
|       | • 8 (= Additional Information)   The number followed by a slash, "/" is followed by information completing one of the following:                                                                                                    |            |
|       | <ul> <li>the Identifier provided in subfield 1 (Party Identifier) used with the (Code)(Country Code)(Identifier)format.</li> </ul>                                                                                                    |            |
|       | <ul> <li>the Customer Identification Number provided in<br/>subfield 2 (Name &amp; Address) with number 6.</li> </ul>                                                                                                    |            |
|       | <ul> <li>the National Identity Number provided in subfield 2<br/>(Name &amp; Address) with number 7.</li> </ul>                                                                                                    |            |

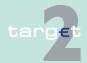

# 6.1 Overview

#### **Basics**

For the general structure and the common rules of the ICM see chapters 5.1 - 5.3 of ICM User Handbook I. The descriptions of the facilities of the Services menu item are included in the ICM User Handbook I, chapters 5.2.1.3 and 6.3.

# **Specific screens**

Moreover, there are the following additional screens for central banks:

| Function/ Subfunction                                                       | Screen                                                      | Application field                                                                                                |
|-----------------------------------------------------------------------------|-------------------------------------------------------------|----------------------------------------------------------------------------------------------------|
| Reserve Management/ Value<br>Minimum Reserve/ Current<br>Maintenance Period | Display Value Minimum Reserve                               | Display information about the defined value of minimum reserve for participants in their area of responsibility. |
|                                                                             | Enter Value Minimum Reserve                                 | Define a new value of minimum reserve for participants in their area of responsibility.                          |
| Reserve Management/ Value<br>Minimum Reserve/ Next<br>Maintenance Period    | Display Value Minimum Reserve                               | Display information about the defined value of minimum reserve for participants in their area of responsibility. |
|                                                                             | Enter Value Minimum Reserve                                 | Define a new value of minimum reserve for participants in their area of responsibility.                          |
| Reserve Management/ Penalties                                               | Select Penalty                                              | Display the list of participants' penalties.                                                                     |
|                                                                             | Display Penalty                                             | Display details about a participant penalty and to authorise/cancel it.                                          |
| Customer Services/Billing/<br>Billing Data Participant                      | Billing Data Participant - Select Billing Data Participant. | Select a participant in order to fill in its billing data                                                        |
|                                                                             | Billing Data Participant –                                  | Modify the billing data of a participant                                                                         |

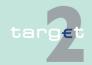

# 6.1 Overview

| Function/ Subfunction                                       | Screen                                                                 | Application field                                                                                                    |
|-------------------------------------------------------------|------------------------------------------------------------------------|----------------------------------------------------------------------------------------------------|
|                                                             | Enter Billing Data Participant.                                        |                                                                                                    |
| Customer Services/Billing/<br>Billing Data Ancillary System | Billing Data Ancillary System  - Select Billing Data Ancillary System. | Select an ancillary system in order to fill in its billing data                                                                                                    |
|                                                             | Billing Data Ancillary System  Enter Billing Data Ancillary System     | Modify the billing data of an ancillary system                                                                                                    |
| Customer Services/Billing/<br>European Settings             | European Settings - Display<br>European settings                       | Consult European settings                                                                                                    |
| Customer Services/Billing/<br>National Settings             | National Settings - Display<br>National settings                       | Consult national settings                                                                                                    |
|                                                             | National Settings - Enter National settings                            | Enter or modify the national settings                                                                                                    |
| Customer Services/Billing/ In-                              | Invoices - Select invoices                                             | Select an invoice                                                                                                    |
| voices                                                      | Invoices - Display invoice                                             | Consult a selected invoice                                                                                                    |
|                                                             | Invoices - Enter invoice                                               | enter a manual invoice     enter a reverse invoice     based on a selected invoice     complete an invoice     based on a selected invoice     update a manual, incomplete or reverse invoice or automatic |
| Customer Services/ Customer Support/Control Panel           | Control Panel - Select Participants                                    | Search participants and display them. Overview of the evolution of the found participants before they go live through the evolution (Com-                                                                  |

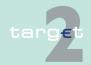

# 6.1 Overview

| Function/ Subfunction                               | Screen                              | Application field                                                                       |
|-----------------------------------------------------|-------------------------------------|-----------------------------------------------------------------------------------------|
|                                                     |                                     | pleted, In progress, Not begun) of three steps: study, contracts, test and training.    |
|                                                     | Display Test & Training Participant | Display test and training data of a given participant.                                  |
|                                                     | Enter Test & Training Participant   | Define test and training data of a given participant.                                   |
| Customer Services/ Customer Support/Contract        | Select Criteria Contract            | Search contracts by means of special criteria.                                          |
|                                                     | Select Contract                     | Select a contract.                                                                      |
|                                                     | Display Contract                    | Display a contract in which its national community is involved.                         |
|                                                     | Enter Contract                      | Define a contract in which its national community is involved.                          |
|                                                     |                                     | Define the actors of a given contract.                                                  |
| Customer Services/ Customer                         | Select Settings                     | Consult & select a setting.                                                             |
| Support/Settings                                    | Display Settings                    | Display national settings and predefined lists set with the respective national values. |
|                                                     | Enter Settings                      | Define national settings and predefined lists set with the respective national values.  |
| Customer Services/Events and Comments/CRAKS3 Events | Select Criteria Events & Comments   | Search an event or a list of events by means of special criteria.                       |
|                                                     | Select Events & Comments            | Select an event from a list.                                                            |
|                                                     | Display Events & Comments           | Consult the selected event and its comment.                                             |

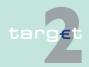

#### 6.1 Overview

| Function/ Subfunction                                | Screen                  | Application field                                                                                |
|------------------------------------------------------|-------------------------|--------------------------------------------------------------------------------------------------|
|                                                      | Enter Events & Comments | Create or modify an event and its corresponding comment.                                         |
| Customer Services/Events and Comments/Auxiliary Data | Select Auxiliary Data   | Select auxiliary data and display its values.                                                    |
|                                                      | Enter Auxiliary Data    | Define the values of a given auxiliary data.                                                     |
| Administration/Enter Broad-                          | Enter Broadcast         | Entry of new broadcasts                                                                          |
| casts                                                | Broadcast Receiver List | Enter/Modify Broadcast Receiver List                                                             |
| Administration/Events                                | Select Events           | Selection of an event to change the event time of an existing event related to HAM.              |
|                                                      | Enter Event             | Change the event time of an existing event related to HAM (related to the current business day). |
| Data Warehouse                                       |                         | The URL of the Data Ware-<br>house will be called by push-<br>ing the respective menu level.     |

# Extended authorizations

Besides, there are globally accessible screens which contain the following extended authorizations for central banks:

| Function/Subfunction             | Screen | Authorization                                                                |
|----------------------------------|--------|------------------------------------------------------------------------------|
| Standing Facilities/Transactions |        | Display Marginal Lending transactions (for a collateral manager).            |
| Administration/SSP Operating Day |        | Display the exact time of the respective event for the current business day. |

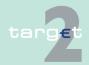

#### 6.1 Overview

# **Specific popups**

Furthermore, there is a globally accessible screen which contains the following popup for central banks:

| Function/Subfunction                   | Screen                   | Popup                                                                                                    |
|----------------------------------------|--------------------------|----------------------------------------------------------------------------------------------------|
| Standing Facilities/ Marginal Lendings | Display Marginal Lending | Enter Marginal Lending RTGS (Marginal Lending setting up: a liquidity transfer from the Marginal Lending account of the participant to its RTGS account or HAM account (depending on the account stored in the Static Data module as the default account for the settlement of SF operations)) |

Additionally there are popups available for the following specific CB screen:

| Function/Subfunction                 | Screen                  | Popup                                                                                                    |
|--------------------------------------|-------------------------|----------------------------------------------------------------------------------------------------|
| Administration/Enter Broad-<br>casts | Broadcast Receiver List | Popup "Participants" (for creating/modifying/deleting of participant list(s))                                            |
|                                      |                         | Popup "Settlement Banks of<br>Ancillary Systems" (for creat-<br>ing/ modifying/deleting of set-<br>tlement bank list(s)) |
|                                      |                         | Popup "Ancillary Systems" (for creating/modifying/deleting of Ancillary System list(s))                                  |

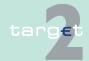

6.1 Overview

# **Specific actions**

Besides, there is a globally accessible screen which provides the following specific action for central banks:

| Function/Subfunction      | Screen            | Action                       |
|---------------------------|-------------------|------------------------------|
| Administration/Task Queue | Select Task Queue | Search for all Static Data   |
|                           |                   | tasks according to the modi- |
|                           |                   | fication date                |

# Specific action buttons

Moreover, there are globally accessible screens which contain the following specific action buttons for central banks:

| Function/Subfunction      | Screen            | Action button |
|---------------------------|-------------------|---------------|
| Administration/Broadcasts | Select Broadcast  | New, Clone    |
|                           | Display Broadcast | New, Clone    |
| Administration/Events     | Select Events     | Edit, Audit   |

**Note:** For the sake of clarity, the tables above only enumerate the characteristic additional facilities. All facilities will be explained in the respective screen descriptions in chapter 6.2 Additional screen descriptions, page 289.

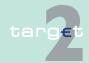

- 6.2 Additional screen descriptions
- 6.2.1 Function: Reserve Management
  - 6.2 Additional screen descriptions
  - 6.2.1 Function: Reserve Management
  - 6.2.1.1 Subfunction: Value Minimum Reserve
  - 6.2.1.1.1 Sublevel: Current Maintenance Period
  - 6.2.1.1.1.1 Screen: Display Value Minimum Reserve

#### Screen

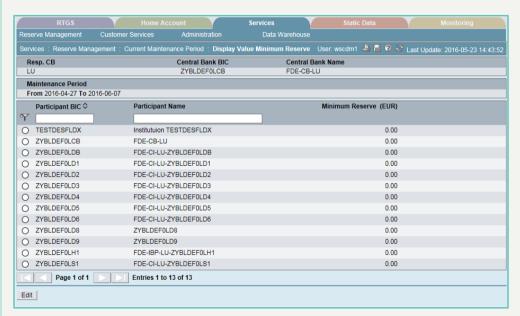

#### Screen description

In this screen the value of the minimum reserve - in the current maintenance period - for all the credit institutions related to the requesting central bank is displayed.

The information are displayed in ascending order of participant BIC.

# Access authorization

SSP: All data

· CB: All data in their explicit area of responsibility

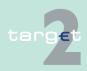

6.2 Additional screen descriptions

Function: Reserve Management

### Fields in screen

6.2.1

### Fields in this screen:

| Field                       | Meaning                                                                    |
|-----------------------------|----------------------------------------------------------------------------|
| Responsible Central Bank    | Country Code of the responsible central bank                               |
| Central Bank BIC            | BIC of the responsible central bank                                        |
| Central Bank Name           | Name of the responsible central bank                                       |
| Maintenance Period From/ To | Date range of the current maintenance period                               |
| Participant BIC             | BIC of the participant                                                     |
| Participant Name            | Name of the participant                                                    |
| Minimum Reserve (EUR)       | Value of the participant minimum reserve in the current maintenance period |

#### **Actions in screen**

# The following entries are possible in this screen:

| Field                 | Function                                                                   |
|-----------------------|----------------------------------------------------------------------------|
| Participant BIC text  | It is possible to define a filter for the shown list by entering a BIC (or |
| field                 | part of a BIC) in this field.                                              |
| Participant Name text | It is possible to define a filter for the shown list by entering a parti-  |
| field                 | cipant name (or part of a participant name) in this field.                 |

# Action buttons in screen

# The following action buttons are available in this screen:

| Action button   | Function                                        |
|-----------------|-------------------------------------------------|
| Edit            | See chapter 3.8 Action buttons, page 49 et sqq. |
| Activate Filter |                                                 |

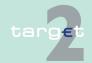

- 6.2 Additional screen descriptions
- 6.2.1 Function: Reserve Management

# 6.2.1.1.1.2 Screen: Enter Value Minimum Reserve

#### Screen

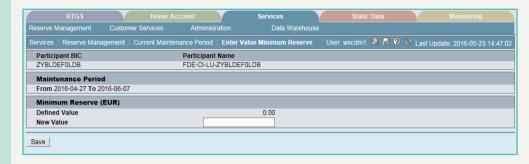

# Screen description

This screen allows central banks to enter the value of the minimum reserve of a specific credit institution for the current maintenance period.

# Access authorization

SSP: All data

CB: All data in their explicit area of responsibility

#### Fields in screen

Fields in this screen:

| Field                                       | Meaning                                                                                         |
|---------------------------------------------|-------------------------------------------------------------------------------------------------|
| Participant BIC                             | BIC of the participant                                                                          |
| Participant Name                            | Name of the participant                                                                         |
| Maintenance Period From/To                  | Date range of the current maintenance period                                                    |
| Minimum Reserve<br>(EUR) - Defined<br>Value | Current value of minimum reserve for the selected participant in the current maintenance period |

### **Actions in screen**

The following entry is available in this screen:

| Field             | Function                                                       |
|-------------------|----------------------------------------------------------------|
| Minimum Reserve   | Allows to enter a new amount of minimum reserve in the current |
| (EUR) - New Value | maintenance period.                                            |

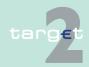

- 6.2 Additional screen descriptions
- 6.2.1 Function: Reserve Management

# Action buttons in screen

The following action button is available in this screen:

| Action button | Function                                        |
|---------------|-------------------------------------------------|
| Save          | See chapter 3.8 Action buttons, page 49 et sqq. |

#### 6.2.1.1.2 Sublevel: Next Maintenance Period

# 6.2.1.1.2.1 Screen: Display Value Minimum Reserve

#### Screen

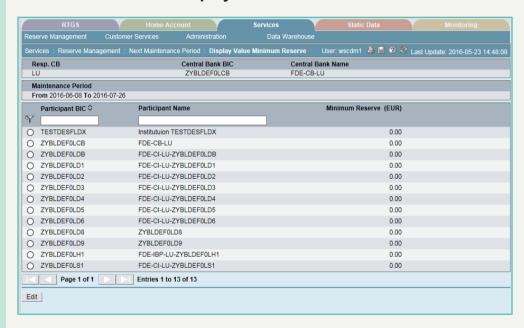

# Screen description

In this screen the value of the minimum reserve - in the following maintenance period - for all the credit institutions related to the requesting central bank is displayed.

The information are displayed in ascending order of participant BIC.

# Access authorization

SSP: All data

CB: All data in their explicit area of responsibility

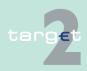

6.2 Additional screen descriptions

Function: Reserve Management

#### Fields in screen

6.2.1

### Fields in this screen:

| Field                       | Meaning                                                                        |
|-----------------------------|--------------------------------------------------------------------------------|
| Responsible Central<br>Bank | Country code of the responsible central bank                                   |
| Central Bank BIC            | BIC of the responsible central bank                                            |
| Central Bank Name           | Name of the responsible central bank                                           |
| Maintenance Period From/To  | Date range of the following maintenance period                                 |
| Participant BIC             | BIC of the participant                                                         |
| Participant Name            | Name of the participant                                                        |
| Minimum Reserve (EUR)       | Value of the participant's minimum reserve in the following maintenance period |

### **Actions in screen**

# The following entries are possible in this screen:

| Field                 | Function                                                                    |
|-----------------------|-----------------------------------------------------------------------------|
| Participant BIC text  | It is possible to define a filter for the shown list, by entering a BIC (or |
| field                 | part of a BIC) in this field.                                               |
| Participant Name text | It is possible to define a filter for the shown list, by entering a parti-  |
| field                 | cipant name (or part of a participant name) in this field.                  |

# Action buttons in screen

# The following action button is available in this screen:

| Action button | Function                                        |
|---------------|-------------------------------------------------|
| Edit          | See chapter 3.8 Action buttons, page 49 et sqq. |

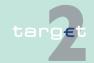

- 62 Additional screen descriptions
- 6.2.1 Function: Reserve Management

#### 6.2.1.1.2.2 Screen: Enter Value Minimum Reserve

#### Screen

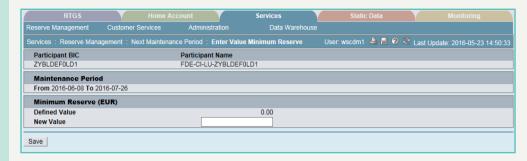

### Screen description

Access authorization

Fields in screen

This screen allows central banks to enter the value of the minimum reserve of a specific credit institution for the following maintenance period.

SSP. All data

CB: All data in their explicit area of responsibility

Fields in this screen:

| Field                                       | Meaning                                                                                           |
|---------------------------------------------|---------------------------------------------------------------------------------------------------|
| Participant BIC                             | BIC of the participant                                                                            |
| Participant Name                            | Name of the participant                                                                           |
| Maintenance period From/ To                 | Date range of the following maintenance period                                                    |
| Minimum Reserve<br>(EUR) – Defined<br>Value | Defined value of minimum reserve for the selected participant in the following maintenance period |

### **Actions in screen**

The following entry is available in this screen:

| Field             | Function                                                          |
|-------------------|-------------------------------------------------------------------|
| Minimum Reserve   | Allows to enter a new amount of minimum reserve for the following |
| (EUR) - New Value | maintenance period                                                |

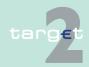

6.2 Additional screen descriptions

6.2.1 Function: Reserve Management

# Action buttons in screen

The following action button is available in this screen:

| Action button | Function                                        |
|---------------|-------------------------------------------------|
| Save          | See chapter 3.8 Action buttons, page 49 et sqq. |

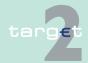

6.2 Additional screen descriptions

6.2.1 Function: Reserve Management

### 6.2.1.2 Subfunction: Penalties

# 6.2.1.2.1 Screen: Select Penalty

#### Screen

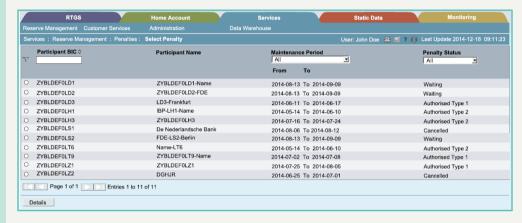

# Screen description

Access authorization

Fields in screen

This screen allows central banks to display the list of participant's penalties.

- SSP: All data
- CB: All data in their explicit area of responsibility

Fields in this screen:

| Field              | Meaning                                                                                            |
|--------------------|----------------------------------------------------------------------------------------------------|
| Participant BIC    | BIC of the participant                                                                             |
| Participant Name   | Name of the participant                                                                            |
| Maintenance Period | Maintenance period in which the infringement occured                                               |
| Penalty Status     | Status of the penalty. It can be:                                                                  |
|                    | "Waiting": the penalty has not been authorised neither cancelled by the responsible central bank;  |
|                    | "Cancelled": the penalty has been cancelled by the responsible central bank;                       |
|                    | "Authorised Type 1": the responsible central bank authorised the penalty for simple infringements; |

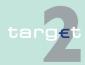

#### 6.2 Additional screen descriptions

#### 6.2.1 Function: Reserve Management

| Field | Meaning                                                                                              |
|-------|----------------------------------------------------------------------------------------------------|
|       | "Authorised Type 2": the responsible central bank authorised the penalty for repeated infringements. |

#### **Actions in screen**

# The following entries are possible in this screen:

| Field                      | Function                                                                                                    |
|----------------------------|----------------------------------------------------------------------------------------------------|
| Participant BIC text field | It is possible to define a filter for the shown list by entering a BIC 11 in this field.                                             |
| · ·                        | It is possible to select a single maintenance period (one of the last 12 maintenance periods) or option "All".                       |
| Penalty Status combo box   | It is possible to select a single penalty status ("Waiting", "Authorised Type 1", "Authorised Type 2", "Cancelled") or option "All". |

# Action buttons in screen

The following action button is available in this screen:

| Action button | Function                                        |
|---------------|-------------------------------------------------|
| Details       | See chapter 3.8 Action buttons, page 49 et sqq. |

# 6.2.1.2.2 Screen: Display Penalty

#### Screen

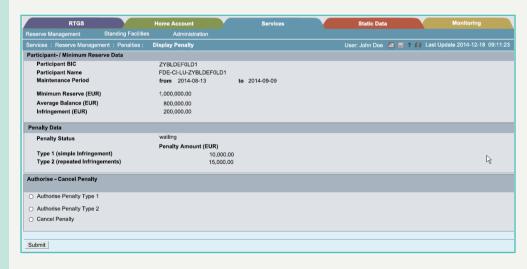

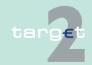

6.2 Additional screen descriptions

Function: Reserve Management

# Screen description

6.2.1

This screen allows central banks to display details about a participant's penalty.

In case of penalties in status "Waiting", an additional frame is displayed, in order to allow the central bank to:

- Authorise the penalty for simple infringements (Penalty Type 1);
- Authorise the penalty for repeated infringements (Penalty Type 2);
- · Cancel the penalty.

# Access authorization

· SSP: All data

CB: All data in their explicit area of responsibility

#### Fields in screen

Fields in this screen:

Frame: Participant-/Minimum Reserve Data

| Field                 | Meaning                                                                                                 |
|-----------------------|----------------------------------------------------------------------------------------------------|
| Participant BIC       | BIC of the participant                                                                                  |
| Participant Name      | Name of the participant                                                                                 |
| Maintenance Period    | Maintenance period in which the infringement occurred                                                   |
| Minimum Reserve (EUR) | Value of the participant's minimum reserve in the maintenance period in which the infringement occurred |
| Average Balance (EUR) | Value of the participant's average balance in the maintenance period in which the infringement occurred |
| Infringement (EUR)    | Difference between "Minimum Reserve (EUR)" and "Average Balance (EUR)"                                  |

Frame: Penalty Data

| Field          | Meaning                                                                                              |
|----------------|----------------------------------------------------------------------------------------------------|
| Penalty Status | Status of the penalty. It can be:                                                                    |
|                | "Waiting": the penalty has not been authorised neither cancelled<br>by the responsible central bank; |
|                | "Cancelled": the penalty has been cancelled by the responsible central bank;                         |

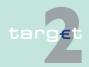

#### 6.2 Additional screen descriptions 6.2.1

# Function: Reserve Management

| Field                               | Meaning                                                                                              |
|-------------------------------------|----------------------------------------------------------------------------------------------------|
|                                     | "Authorised Type 1": the responsible central bank authorised the penalty for simple infringements;   |
|                                     | "Authorised Type 2": the responsible central bank authorised the penalty for repeated infringements. |
| Type 1 (simple in-<br>fringement)   | Amount of penalty for simple infringements                                                           |
| Type 2 (repeated in-<br>fringement) | Amount of penalty for repeated infringements                                                         |

### **Action buttons in** screen

The following action buttons are available in this screen:

| Action button                            | Function                                                                                                    |
|------------------------------------------|----------------------------------------------------------------------------------------------------|
| Authorise Penalty type 1 [Option button] | Allows to authorise the penalty for simple infringements.  Note: Immediately after the penalty authorization (in case of 2-eyes requests) or the task confirmation (in case of 4-eyes requests), if the minimum reserve requirement is held in PM or in HAM (ie if "Minimum Reserve Source" for the participant is either "RTGS" or "HAM", see chapter 7.2.1.2.3 Screen: Enter Participant, page 458) the settlement instruction for the penalty will be sent in an automatic way by the RM module to PM or HAM respectively. It will be possible to check the status of the transaction via the function "Payments" (under the menu item "RTGS" or "Home Accounting"). No automatic settlement instruction will be sent by the RM module to PHA.     |
| Authorise Penalty type 2 [Option button] | Allows to authorise the penalty for repeated infringements.  Note: Immediately after the penalty authorization (in case of 2-eyes requests) or the task confirmation (in case of 4-eyes requests), if the minimum reserve requirement is held in PM or in HAM (i.e. if "Minimum Reserve Source" for the participant is either "RTGS" or "HAM", see chapter 7.2.1.2.3 Screen: Enter Participant, page 458) the settlement instruction for the penalty will be sent in an automatic way by the RM module to PM or HAM respectively. It will be possible to check the status of the transaction via the function "Payments" (under the menu item "RTGS" or "Home Accounting"). No automatic settlement instruction will be sent by the RM module to PHA. |

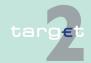

6.2 Additional screen descriptions

Function: Standing Facilities

| Action button       | Function                      |
|---------------------|-------------------------------|
| Cancel Penalty [Op- | Allows to cancel the penalty. |
| tion button]        |                               |

Note: This frame is displayed only in case of penalty in status "Waiting".

6.2.2 Function: Standing Facilities

6.2.2.1 Subfunction: Marginal Lendings

6.2.2.1.1 Screen: Display Marginal Lending

#### Screen

6.2.2

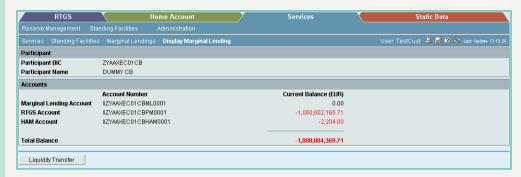

# Screen description

In this screen the liquidity of the Marginal Lending account of the selected participant, as well as the liquidity of its RTGS account (if any) and HAM account (if any) is displayed.

# Access authorization

- SSP: All data
- · CB: All data in their explicit area of responsibility
- · Collateral Manager: All data in their explicit area of responsibility

### Fields in screen

Fields in this screen: Frame: Participant

| Field           | Meaning                         |
|-----------------|---------------------------------|
| Participant BIC | BIC of the selected participant |

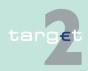

6.2 Additional screen descriptions

6.2.2 Function: Standing Facilities

| Field            | Meaning                          |
|------------------|----------------------------------|
| Participant Name | Name of the selected participant |

Frame: Accounts

| Field                    | Meaning                                                                                                    |
|--------------------------|----------------------------------------------------------------------------------------------------|
| Marginal Lending Account | Account number and current balance of the participant's Marginal Lending account                                                                               |
| RTGS Account             | Account number and current balance of the participant's RTGS account                                                                                           |
| HAM Account              | Account number and current balance of the participant's HAM account                                                                                            |
| Total Balance            | Sum of:  current balance of the Marginal Lending account plus  current balance of the RTGS account (if any) plus  current balance of the HAM account (if any). |

# Action buttons in screen

The following action button is available in this screen:

| Action button      | Function                            |
|--------------------|-------------------------------------|
| Liquidity Transfer | Opens the popup Liquidity Transfer. |

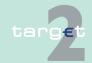

- 6.2 Additional screen descriptions
- 6.2.2 Function: Standing Facilities

# Popups in screen

The following popup is available in this screen:

| Popup                  | Function                                                              |
|------------------------|-----------------------------------------------------------------------|
| Enter Liquidity Trans- | Used for performing Marginal Lending setting up: a liquidity transfer |
| fer                    | from the Marginal Lending account of the participant to its RTGS ac-  |
|                        | count or HAM account (depending on the account stored in the Static   |
|                        | Data module as the default account for the settlement of SF opera-    |
|                        | tions)                                                                |

# Popup Enter Liquidity Transfer Marginal Lending

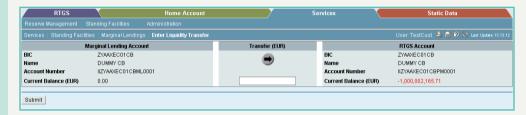

### Fields in popup Enter Liquidity Transfer

Fields in the popup:

Frame: RTGS Account (or HAM Account)

| Field                     | Meaning                                                                                           |  |
|---------------------------|---------------------------------------------------------------------------------------------------|--|
| Participant BIC           | BIC of the selected participant                                                                   |  |
| Participant Name          | Name of the selected participant                                                                  |  |
| Account No.               | Account number of the default account (RTGS or HAM) for the settlement of SF operations           |  |
| Available Liquidity (EUR) | Available liquidity of the default account (RTGS or HAM) for the set-<br>tlement of SF operations |  |

Frame: Marginal Lending Account

| Field            | Meaning                          |  |
|------------------|----------------------------------|--|
| Participant BIC  | C of the selected participant    |  |
| Participant Name | lame of the selected participant |  |
| Account No.      | Name of the selected participant |  |

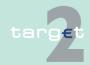

6.2 Additional screen descriptions

6.2.2 Function: Standing Facilities

| Field               | Meaning                                 |
|---------------------|-----------------------------------------|
| Available Liquidity | Balance of the Marginal Lending account |
| (EUR)               |                                         |

# Actions in popup Enter Liquidity Transfer

The following entries are required in the popup:

| Field                                   | Function                                                                           |  |  |  |  |
|-----------------------------------------|------------------------------------------------------------------------------------|--|--|--|--|
| -                                       | With this arrow the user is able to steer the direction of the liquidity transfer. |  |  |  |  |
| [Amount of the liquid-<br>ity transfer] | Defines the amount of the liquidity transfer.                                      |  |  |  |  |

# 6.2.2.2 Subfunction: Overnight Deposits

### 6.2.2.2.1 Screen: Display Overnight Deposits

#### Screen

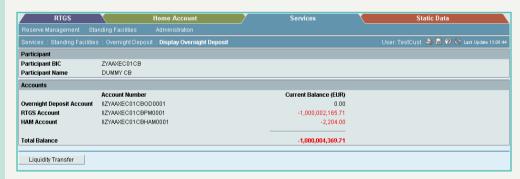

# Screen description

In this screen the liquidity of the Overnight Deposit account of the selected participant, as well as the liquidity of its RTGS account (if any) and HAM account (if any) is displayed.

# Access authorization

- SSP: All data
- · CB: All data in their explicit area of responsibility
- Collateral Manager: All data in their explicit area of responsibility

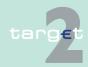

6.2 Additional screen descriptions

6.2.2 Function: Standing Facilities

### Fields in screen

Fields in this screen: Frame: Participant

| Field            | Meaning                          |  |
|------------------|----------------------------------|--|
| Participant BIC  | BIC of the selected participant  |  |
| Participant Name | Name of the selected participant |  |

Frame: Accounts

| Field                        | Meaning                                                                                                    |  |  |  |
|------------------------------|----------------------------------------------------------------------------------------------------|--|--|--|
| Overnight Deposit<br>Account | Account number and current balance of the participant's Overnight Deposit account                                                                               |  |  |  |
| RTGS Account                 | Account number and current balance of the participant's RTGS account                                                                                            |  |  |  |
| HAM Account                  | Account number and current balance of the participant's HAM account                                                                                             |  |  |  |
| Total Balance                | Sum of:  current balance of the Overnight Deposit account plus  current balance of the RTGS account (if any) plus  current balance of the HAM account (if any). |  |  |  |

# Action buttons in screen

The following action button is available in this screen:

| Action button      | Function                                  |
|--------------------|-------------------------------------------|
| Liquidity Transfer | Opens the popup Enter Liquidity Transfer. |

# Popups in screen

The following popup is available in this screen:

| Popup                  | Function                                                                                                    |  |  |  |  |  |  |
|------------------------|----------------------------------------------------------------------------------------------------|--|--|--|--|--|--|
| Enter Liquidity Trans- | ans- Used for the following liquidity transfers:                                                                                                    |  |  |  |  |  |  |
| fer                    | Overnight Deposit setting up: liquidity transfer from the RTGS account or HAM account (depending on the account stored in the Static Data Module as the default account for the settlement of SF operations) to the Overnight Deposit account; |  |  |  |  |  |  |

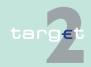

6.2 Additional screen descriptions

6.2.2 Function: Standing Facilities

# Popup Function Overnight Deposit reverse transaction: liquidity transfer from the Overnight Deposit account to the default account (RTGS or HAM) for the settlement of SF operations.

Popup Enter Liquidity Transfer Overnight Deposit

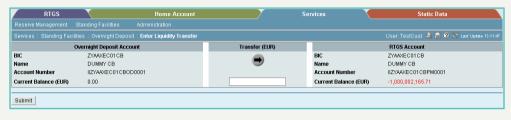

Fields in popup Enter Liquidity Transfer

Fields in the popup:

Frame: RTGS Account (or HAM Account)

| Field                     | Meaning                                                                                           |  |  |  |
|---------------------------|---------------------------------------------------------------------------------------------------|--|--|--|
| Participant BIC           | BIC of the selected participant                                                                   |  |  |  |
| Participant Name          | Name of the selected participant                                                                  |  |  |  |
| Account No.               | Account number of the default account (RTGS or HAM) for the settlement of SF operations           |  |  |  |
| Available Liquidity (EUR) | Available liquidity of the default account (RTGS or HAM) for the set-<br>tlement of SF operations |  |  |  |

Frame: Overnight Deposit Account

| Field                     | Meaning                                              |  |  |  |
|---------------------------|------------------------------------------------------|--|--|--|
| Participant BIC           | BIC of the selected participant                      |  |  |  |
| Participant Name          | ame of the selected participant                      |  |  |  |
| Account No.               | ccount number of the Overnight Deposit account       |  |  |  |
| Available Liquidity (EUR) | Available liquidity of the Overnight Deposit account |  |  |  |

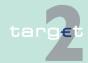

6.2 Additional screen descriptions

6.2.2 Function: Standing Facilities

# Actions in popup Enter Liquidity Transfer

The following entries are required in the popup:

| Field                                   | Function                                                                         |  |  |  |
|-----------------------------------------|----------------------------------------------------------------------------------|--|--|--|
| -                                       | Vith this arrow the user is able to steer the direction of the liquidity ransfer |  |  |  |
| [Amount of the liquid-<br>ity transfer] | Defines the amount of the liquidity transfer                                     |  |  |  |

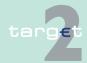

6.2 Additional screen descriptions

6.2.2 Function: Standing Facilities

#### 6.2.2.3 **Subfunction: Transactions**

# 6.2.2.3.1 Screen: Display Transactions

#### Screen

|                                | Home Accour                          | ıt 💮 | Serv         | ices     |            | Static Data     |                    |
|--------------------------------|--------------------------------------|------|--------------|----------|------------|-----------------|--------------------|
|                                |                                      |      |              |          |            |                 |                    |
| Services : Standing Facilities | : Transactions : Display Transaction | ons  |              |          | User: T    | estCust 🚢 🔡 🤣 🍣 | Last Update 12:04: |
| Participant                    |                                      |      |              |          |            |                 |                    |
| Participant BIC                | ZYAEITR04L1                          |      |              |          |            |                 |                    |
| Participant Name               | PART PM and HAM 4L1                  |      |              |          |            |                 |                    |
| List of Transactions           |                                      |      |              |          |            |                 |                    |
| Operation Type                 | TRN                                  | СЛО  | Amount (EUR) | Status   | Entry Time | Settlement Time |                    |
| Marginal lending               | 20078492558933                       | D    | 100.00       | Rejected | 09:26:08   |                 |                    |
| Overnight deposit              | 20078492723291                       | С    | 822.68       | Final    | 09:27:32   | 09:27:40        |                    |

### Screen description

Access authorization

In this screen all the Standing Facilities (SF) transactions of the selected participant are displayed.

SSP: All data

CB: All data in their explicit area of responsibility

Collateral Manager: Only data about Marginal Lending transactions

### Fields in screen

Fields in this screen: Frame: Participant

| Field            | Meaning                          |
|------------------|----------------------------------|
| Participant BIC  | BIC of the selected participant  |
| Participant Name | Name of the selected participant |

Frame: List of transactions

| Field        | Meaning                                                                     |
|--------------|-----------------------------------------------------------------------------|
| , ,,         | Type of SF operation; it can be: "Marginal Lending" or "gOvernight Deposit" |
| TRN          | Transaction Reference Number                                                |
| C/D          | Credit/Debit indicator                                                      |
| Amount (EUR) | Amount of the transaction                                                   |

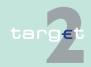

6.2 Additional screen descriptions 6.2.3

**Function: Customer Services** 

| Field           | Meaning                                                                |
|-----------------|------------------------------------------------------------------------|
| Status          | Status of the transaction; it can be: "Final", "Pending" or "Rejected" |
| Entry Time      | Time at which the transaction has been posted to the system            |
| Settlement Time | Time of settlement                                                     |

6.2.3 **Function: Customer Services** 

6.2.3.1 **Subfunction: Billing** 

**Sublevel: Billing Data Participant** 6.2.3.1.1

6.2.3.1.1.1 Screen: Select Billing Data Participant

#### Screen

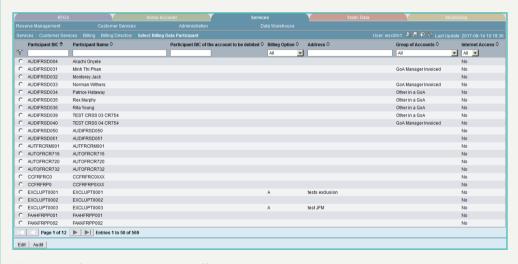

Screen description

The aim of this screen is to offer the possibility to select entries in data group, [PARTICIPANT], by means of criteria and to access to the function "Enter Billing Data Participant".

Access authorization

SSP and CB only

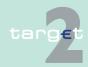

6.2 Additional screen descriptions

6.2.3 Function: Customer Services

# **Actions in screen**

The following entries are required in this screen:

| Field                                        | Function                                                                                                    |
|----------------------------------------------|----------------------------------------------------------------------------------------------------|
| Participant BIC                              | BIC of a participant It is possible to enter it partially. In this case, the result includes all participants which BIC contains the entered characters.                          |
| Participant Name                             | Institution name of the participant. It is possible to enter it partially. In this case, the result includes all participants which BIC contains the entered characters.          |
| Participant BIC of the account to be debited | Text field to search for a BIC (also with wildcards)                                                                                                    |
| Billing option                               | Value of option:  • All (default)  • A  • B  • Not specified In case of "Not specified" the display is blank.                                                                     |
| Address                                      | Text field to search for a address (also with wildcards) (first 38 digits)                                                                                                    |
| Group of Accounts                            | Select value of option:  • All (default value)  • GoA Manager Invoiced  • Other in a GoA  • Does not belong to a GOA  In case of "Does not belong to a GOA" the display is blank. |
| Internet access                              | Participant Internet-based or SWIFT-based.  Select value of option:  All (default)  Yes  No                                                                                       |

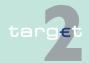

6.2 Additional screen descriptions

6.2.3 Function: Customer Services

### Fields in screen

### Fields in this screen:

| Field             | Meaning                                                                                                    |
|-------------------|----------------------------------------------------------------------------------------------------|
| Selection         | Box to select a participant in the list                                                                                                    |
| Participant BIC   | BIC of the found participant                                                                                                    |
| Participant Name  | Institution name of the participant                                                                                                    |
| •                 | Specific account BIC to be debited.  This account is different from the one automatically defined from the link between PM Participant and its RTGS account |
| Billing Option    | Billing option of the participant                                                                                                    |
| Address           | Address of the participant                                                                                                    |
| Group of Accounts | GOA to which the participant belongs to                                                                                                    |
| Internet access   | Internet-based participant or not                                                                                                    |

# Action buttons in screen

# The following action buttons are available in this screen:

| Action button   | Function                                |
|-----------------|-----------------------------------------|
| First           | See chapter 3.8 Action buttons, page 49 |
| Previous        |                                         |
| Next            |                                         |
| Last            |                                         |
| Edit            |                                         |
| Audit           |                                         |
| Activate Filter |                                         |

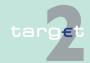

6.2 Additional screen descriptions

Function: Customer Services

# 6.2.3.1.1.2 Screen: Enter Billing Data Participant

#### Screen

6.2.3

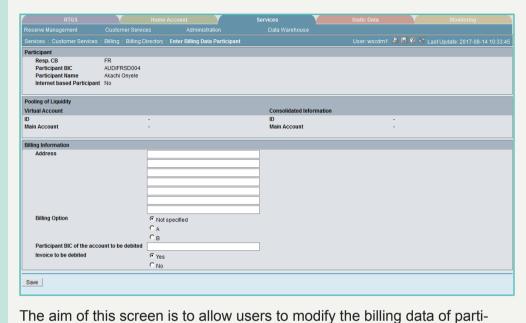

Screen description

SSP and CB only

cipants.

Access authorization

The following entries are required in this screen:

Frame: Details Display

# **Actions in screen**

| Field                           | Function                                                 |
|---------------------------------|----------------------------------------------------------|
| Responsible CB                  |                                                          |
| Participant BIC                 | BIC of the selected participant                          |
| Participant NAME                | Institution name of the selected participant             |
| Internet-based parti-<br>cipant | The participant is an Internet-based participant or not. |
| Virtual Account ID              | ID of the GOA VA to which the participant belongs to     |

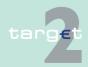

6.2 Additional screen descriptions 6.2.3

Function: Customer Services

| Field                                  | Function                                                         |
|----------------------------------------|------------------------------------------------------------------|
| Virtual Account: Main Account          | Account number of the GOA VA to which the participant belongs to |
| Consolidated Information: ID           | ID of the GOA CI to which the participant belongs to             |
| Consolidated Information: Main Account | Account number of the GOA CI to which the participant belongs to |

Frame: Details Enter

| Field                                        | Function                                                                                                    |
|----------------------------------------------|----------------------------------------------------------------------------------------------------|
| Address                                      | Billing address of the participant 7*38x                                                                                                    |
| Billing Option                               | Value of option for single participants:  • A                                                                                                    |
|                                              | B     Not specified (default)                                                                                                    |
|                                              | For participant in a GOA, the value "A" is displayed. For manager of GOA, the value "B" is displayed. For Internet-based participant the value "A" is displayed.                               |
| Participant BIC of the account to be debited | BIC format  Default Value = blank  If entered, the Participant BIC of the account to be debited must exist and must have a RTGS account (since the invoices will be debited from this account) |
| Invoice to be debited                        | Values: • Yes • No Default Value = Yes (meaning that invoices will be direct debited and the status of the invoices of the participant will be different from 'For information only')          |

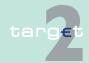

6.2 Additional screen descriptions

6.2.3 Function: Customer Services

# Action buttons in screen

The following action button is available in this screen:

| Action button | Function                                        |
|---------------|-------------------------------------------------|
| Save          | See chapter 3.8 Action buttons, page 49 et sqq. |

### 6.2.3.1.2 Sublevel: Billing Data Ancillary System

# 6.2.3.1.2.1 Screen: Select Billing Data Ancillary System

#### Screen

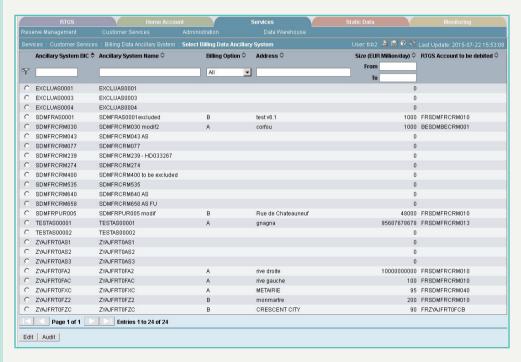

# Screen description

The aim of this screen is to offer the possibility to select entries in data group, [AS], by means of criteria and to access to the function "Enter Billing Data Ancillary System".

# Access authorization

SSP and CB only

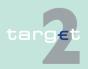

6.2 Additional screen descriptions

6.2.3 Function: Customer Services

### **Actions in screen**

The following entries are required in this screen:

| Field                    | Function                                                                                                    |
|--------------------------|----------------------------------------------------------------------------------------------------|
| Ancillary System BIC     | BIC of an ancillary system It is possible to enter it partially. In this case, the result includes all ancillary system which BIC contains the entered characters.              |
| Ancillary System<br>Name | Institution name of the ancillary system It is possible to enter it partially. In this case, the result includes all ancillary system which BIC contains the entered characters |
| Billing Option           | Value of option:  • All (default)  • A  • B  • Not specified In case of "Not specified" the display is blank.                                                                   |
| Address                  | Text field to search for an address (also with wildcard) (first 38 digits)                                                                                                    |
| Size (EUR Million/day)   | 2 text fields: from & to                                                                                                    |

### Fields in Screen

### Fields in this screen

| Field                      | Meaning                                                                           |
|----------------------------|-----------------------------------------------------------------------------------|
| Selection                  | Box to select an ancillary system in the list                                     |
| Ancillary System BIC       | BIC of the found ancillary system                                                 |
| Ancillary System Name      | Institution name of the ancillary system                                          |
| Billing Option             | Billing option of the ancillary system                                            |
| Address                    | Address of the ancillary system                                                   |
| Size (EUR Million/<br>day) | Underlying gross value of the ancillary system used to calculate the fixed fee II |
| RTGS account to be debited | RTGS account of the ancillary system which will be debited                        |

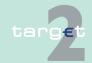

- 6.2 Additional screen descriptions
- 6.2.3 Function: Customer Services

# Action buttons in screen

The following action buttons are available in this screen:

| Action button   | Function                                |
|-----------------|-----------------------------------------|
| First           | See chapter 3.8 Action buttons, page 49 |
| Previous        |                                         |
| Next            |                                         |
| Last            |                                         |
| Edit            |                                         |
| Audit           |                                         |
| Activate Filter |                                         |

# 6.2.3.1.2.2 Screen: Enter Billing Data Ancillary System

#### Screen

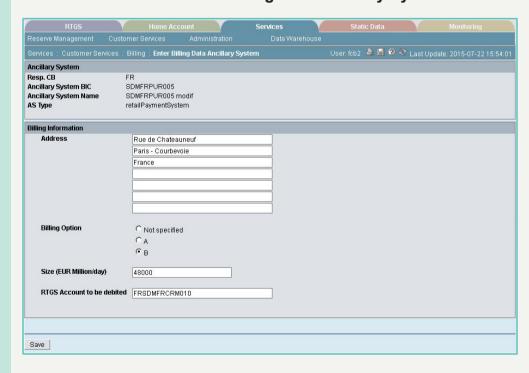

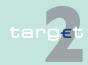

6.2 Additional screen descriptions

6.2.3 Function: Customer Services

Screen description

The aim of this screen is to allow users to modify the billing data of Ancillary System.

Access authorization

SSP and CB only

**Actions in screen** 

The following entries are required in this screen: Frame: Details Display

| Field          | Function                                                                                                    |
|----------------|----------------------------------------------------------------------------------------------------|
| Responsible CB |                                                                                                    |
| AS BIC         | BIC of the selected ancillary system.                                                                                                    |
| AS Name        | Institution name of the selected ancillary system                                                                                                    |
| AS Type        | Type of the ancillary system:  Retail payment system  Large Value payment system  Foreign Exchange system  Money Market system  Clearing house  Securities settlement systems - interfaced model  CB using ASI for monetary policy operations |

Frame: Details Enter

| Field                      | Function                                                             |
|----------------------------|----------------------------------------------------------------------|
| Address                    | Billing address of the participant 7*38x                             |
| Billing Option             | Value of option:                                                     |
|                            | • A                                                                  |
|                            | • B                                                                  |
|                            | Not specified (default)                                              |
| Size (EUR Million/         | Underlying gross value of the ancillary system used to calculate the |
| day)                       | fixed fee II                                                         |
| RTGS account to be debited | RTGS account of the ancillary system which will be debited           |

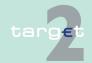

6.2 Additional screen descriptions

6.2.3

Function: Customer Services

| Field                | Function                         |
|----------------------|----------------------------------|
| System type specific | Options:                         |
| for procedure 4      | If AS_SETTLEMENT_TYPE4 = NO      |
|                      | Not applicable                   |
|                      | ELSE                             |
|                      | Not specified (default value)    |
|                      | "Gross/Bilateral System"         |
|                      | "Net/Multilateral System"        |
| System type specific | Options:                         |
| for procedure 5      | If AS_SETTLEMENT_TYPE5 = NO      |
|                      | Not applicable                   |
|                      | ELSE                             |
|                      | Not specified (default value)    |
|                      | "Gross/Bilateral System"         |
|                      | "Net/Multilateral System"        |
| System type specific | Options:                         |
| for procedure 6      | If AS_SETTLEMENT_TYPE6I = NO and |
|                      | AS_SETTLEMENT_TYPE6G = NO        |
|                      | Not applicable                   |
|                      | ELSE                             |
|                      | Not specified (default value)    |
|                      | "Gross/Bilateral System"         |
|                      | "Net/Multilateral System"        |

# Action buttons in screen

The following action button is available in this screen:

| Action button | Function                                |
|---------------|-----------------------------------------|
| Save          | See chapter 3.8 Action buttons, page 49 |

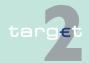

6.2 Additional screen descriptions 6.2.3

**Function: Customer Services** 

#### **Sublevel: European Settings** 6.2.3.1.3

#### 6.2.3.1.3.1 **Screen: Display European Settings**

## Screen (part 1)

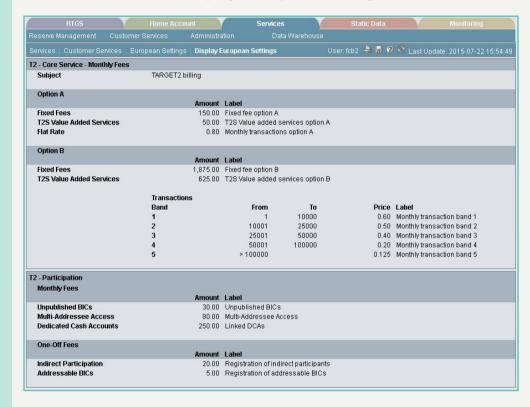

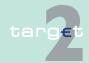

6.2 Additional screen descriptions

6.2.3 Function: Customer Services

## Screen (part 2)

| 2 - Optional Service - Monthly Fee   |                 |                       |              |       |                            |
|--------------------------------------|-----------------|-----------------------|--------------|-------|----------------------------|
|                                      | Amount          |                       |              |       |                            |
| Internet based connection            | 70.00           | Fee Internet Access   |              |       |                            |
| 2 - Liquidity Pooling - Annual Fees  |                 |                       |              |       |                            |
|                                      | Amount          | Label                 |              |       |                            |
| Consolidated Information             |                 | Liquidity pooling (CA |              |       |                            |
| Virtual Account                      | 2,400.00        | Liquidity pooling (VA | ( option)    |       |                            |
| 2 - TIPS - Consumption Fee           |                 |                       |              |       |                            |
|                                      | Amount          | Label                 |              |       |                            |
| Transaction fee                      | 0.0048          | Monthly transaction   | of TIPS      |       |                            |
| Γ2 - Ancillary System - Monthly Fees |                 |                       |              |       |                            |
| Subject                              | TARGET2 billing |                       |              |       |                            |
| Option A                             |                 |                       |              |       |                            |
|                                      | Amount          |                       |              |       |                            |
| Fixed Fees                           |                 | Fixed fee option A    |              |       |                            |
| Flat Rate                            | 0.80            | Monthly transactions  | s option A   |       |                            |
| Option B                             | Amount          | Label                 |              |       |                            |
| Fixed Fees                           |                 | Fixed fee option B    |              |       |                            |
|                                      | 1,010.00        | T INCO TOO OPILOTE    |              |       |                            |
|                                      | Transactions    |                       |              |       |                            |
|                                      | Band            | From                  | To           | Price | Label                      |
|                                      | 1               | 1                     | 5000         |       | Monthly transaction band 1 |
|                                      | 2               | 5001                  | 12500        | 0.50  | Monthly transaction band 2 |
|                                      | 3               | 12501                 | 25000        |       | Monthly transaction band 3 |
|                                      | 4               | 25001                 | 50000        |       | Monthly transaction band 4 |
|                                      | 5               | > 50000               |              | 0.125 | Monthly transaction band 5 |
| Fixed Fees I                         |                 |                       |              |       |                            |
| 5. 15 6 11 11 21                     | Amount          |                       |              |       |                            |
| Fixed Fee for all Ancillary Systems  | 1,000.00        | Fixed Fee I per Anci  | liary System |       |                            |

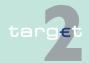

- 6.2 Additional screen descriptions
- 6.2.3 Function: Customer Services

### Screen (part 3)

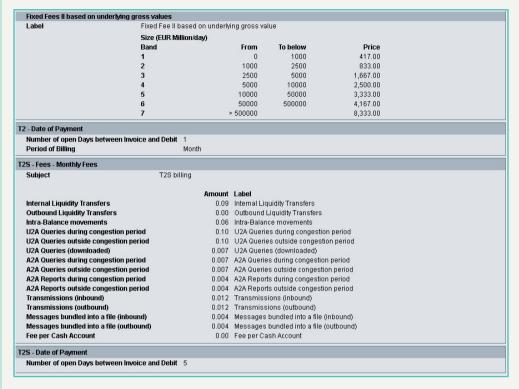

**Note:** The price of fixed fee II based on underlying gross value's band 7 will be EUR 8,333 with T2S Go Live and stays EUR 4,167 so far.

The T2S schedule and the T2 schedule are the same: reception of the billing files the 3rd open day of the month; payment the 10th open day of the month; then the "Number of open days between Invoice and Debit" = 7.

### Screen description

The aim of this screen is to allow users to consult European settings.

**Important Note:** CR-624 has only been partially implemented. The screen does not reflect the current situation.

- · Indirect participation is now a monthly fee.
- The Addressable BICs fee for type 05 addressable BICs correspondents (including CB customer) is now a monthly fee

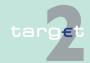

6.2 Additional screen descriptions

Function: Customer Services 6.2.3

Access authorization

SSP and CB only

**Actions in screen** 

The following entries are displayed in this screen: **Frame:** T2 - Core Service - Monthly Fees

| Field                                  | Function                           |
|----------------------------------------|------------------------------------|
| Subject                                | Subject of core service            |
| Option A                               |                                    |
| Fixed Fees (amount)                    | Amount of fixed fee option A       |
| Fixed Fees (label)                     | Label of fixed fee option A        |
| T2S value added ser-<br>vices (amount) | Amount of T2S value added services |
| T2S value added ser-<br>vices (label)  | Label of T2S value added services  |
| Flat rate (amount)                     | Amount of flat rate option A       |
| Flat rate (label)                      | Label of flat rate option A        |
| Option B                               |                                    |
| Fixed Fees (amount)                    | Amount of fixed fee option B       |
| Fixed Fees (label)                     | Label of fixed fee option B        |
| T2S value added services (amount)      | Amount of T2S value added services |
| T2S value added services (label)       | Label of T2S value added services  |
| From                                   | Transactions for band1             |
| То                                     | Transactions for band1             |
| Price                                  | Unit price for band1               |
| Label                                  | Label band1                        |
| From                                   | Transactions for band2             |
| То                                     | Transactions for band2             |
| Price                                  | Unit price for band2               |
| Label                                  | Label band2                        |

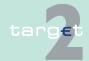

#### 6.2 Additional screen descriptions 6.2.3

Function: Customer Services

| Field | Function               |
|-------|------------------------|
| From  | Transactions for band3 |
| То    | Transactions for band3 |
| Price | Unit price for band3   |
| Label | Label band3            |
| From  | Transactions for band4 |
| То    | Transactions for band4 |
| Price | Unit price for band4   |
| Label | Label band4            |
| From  | Transactions for band5 |
| Price | Unit price for band5   |
| Label | Label band5            |

## Frame: T2 - Participation

| Field                            | Function                |
|----------------------------------|-------------------------|
| Monthly Fees                     |                         |
| Unpublished BICs (amount)        | Unit price for this fee |
| Unpublished BICs (label)         | Label for this fee      |
| Multi-Addressee access (amount)  | Unit price for this fee |
| Multi-Addressee access (label)   | Label for this fee      |
| Dedicated Cash Accounts (amount) | Unit price for this fee |
| Dedicated Cash Accounts (label)  | Label for this fee      |
| One-Off Fees                     |                         |
| Indirect Participation (amount)  | Unit price for this fee |

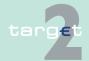

## 6.2 Additional screen descriptions

6.2.3

Function: Customer Services

| Field                          | Function                |
|--------------------------------|-------------------------|
| Indirect Participation (label) | Label for this fee      |
| Addressable BICs (amount       | Unit price for this fee |
| Addressable BICs (label)       | Label for this fee      |

## Frame: T2 - Optional service

| Field                          | Function                |
|--------------------------------|-------------------------|
| Internet-based con-<br>nection | Unit price for this fee |
| Internet-based con-<br>nection | Label for this fee      |

## Frame: T2 - Liquidity Pooling - Annual Fees

| Field                | Function                         |
|----------------------|----------------------------------|
| Subject              | Subject of liquidity pooling     |
| Consolidated inform- | Amount of fixed fee for a GOA CI |
| ation                |                                  |
| Label                | Label of GOA CI fixed fee        |
| Virtual account      | Amount of fixed fee for a GOA VA |
| Label                | Label of GOA VA-fixed fee        |

## Frame: T2-TIPS-Consumption Fees

| Field           | Function               |
|-----------------|------------------------|
| Transaction Fee | Subject of TIPS fee    |
| Amount          | Amount of fee for TIPS |
| Label           | Label of TIPS fee      |

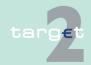

6.2 Additional screen descriptions6.2.3 Function: Customer Services

Frame: T2 - Ancillary Systems - Monthly Fees

| Field               | Function                         |  |
|---------------------|----------------------------------|--|
| Subject             | Subject of ancillary system fees |  |
| Option A            |                                  |  |
| Fixed fees (amount) | Amount of fixed fee option A     |  |
| Fixed fees (label)  | Label of fixed fee option A      |  |
| Flat rate (amount)  | Amount of flat rate option A     |  |
| Flat rate (label)   | Label of flat rate option A      |  |
| Option B            |                                  |  |
| Fixed fees (amount) | Amount of fixed fee option B     |  |
| Fixed fees (label)  | Label of fixed fee option B      |  |
| From                | Transactions for band1           |  |
| То                  | Transactions for band1           |  |
| Price               | Unit price for band1             |  |
| Label               | Label band1                      |  |
| From                | Transactions for band2           |  |
| То                  | Transactions for band2           |  |
| Price               | Unit price for band2             |  |
| Label               | Label band2                      |  |
| From                | Transactions for band3           |  |
| То                  | Transactions for band3           |  |
| Price               | Unit price for band3             |  |
| Label               | Label band3                      |  |
| From                | Transactions for band4           |  |
| То                  | Transactions for band4           |  |
| Price               | Unit price for band4             |  |
| Label               | Label band4                      |  |
| From                | Transactions for band5 (above)   |  |
| Price               | Unit price for band5             |  |

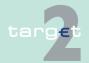

6.2 Additional screen descriptions 6.2.3

Function: Customer Services

| Field                         | Function                                            |
|-------------------------------|-----------------------------------------------------|
| Label                         | Label band5                                         |
| Fixed Fee I                   |                                                     |
| Fixed fee for all AS (amount) | Amount of fixed fee for all AS                      |
| Fixed fee for all AS (label)  | Label of fixed fee for all AS                       |
| Fixed fee II based o          | on underlying gross value                           |
| Label                         | Label for fixed fee based on underlying gross value |
| Size (EUR Million/ o          | lay)                                                |
| From                          | Transaction for band 1                              |
| To below                      | Transactions for band1                              |
| Price                         | Unit price for band1                                |
| From                          | Transaction for band 2                              |
| To below                      | Transactions for band2                              |
| Price                         | Unit price for band2                                |
| From                          | Transaction for band 3                              |
| To below                      | Transactions for band3                              |
| Price                         | Unit price for band3                                |
| From                          | Transaction for band 4                              |
| To below                      | Transactions for band4                              |
| Price                         | Unit price for band4                                |
| From                          | Transaction for band 5                              |
| To below                      | Transactions for band5                              |
| Price                         | Unit price for band5                                |
| From                          | Transaction for band 6                              |
| To below                      | Transactions for band6                              |
| Price                         | Unit price for band6                                |
| From                          | Transaction for band 7 (above)                      |
| To below                      | Void                                                |

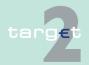

## 6.2 Additional screen descriptions6.2.3 Function: Customer Services

| Field             | Function                                                                              |
|-------------------|---------------------------------------------------------------------------------------|
| Price             | Unit price for band7                                                                  |
|                   | Number of open days between the sending of invoice and the payment by the participant |
| Period of billing | Period of billing for all fees                                                        |

Frame: T2S - Fees

| Field                                          | Function                |
|------------------------------------------------|-------------------------|
| Subject                                        | Subject of T2S fees     |
| Internal Liquidity Transfers (amount)          | Unit price for this fee |
| Internal Liquidity Transfers (label)           | Label for this fee      |
| Outbound Liquidity Transfers (amount)          | Unit price for this fee |
| Outbound Liquidity Transfers (label)           | Label for this fee      |
| Intra-Balance move-<br>ments (amount)          | Unit price for this fee |
| Intra-Balance move-<br>ments (label)           | Label for this fee      |
| U2A Queries during congestion period (amount)  | Unit price for this fee |
| U2A Queries during congestion period (label)   | Label for this fee      |
| U2A Queries outside congestion period (amount) | Unit price for this fee |

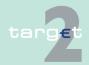

6.2 Additional screen descriptions 6.2.3

Function: Customer Services

| Field                                                 | Function                |
|-------------------------------------------------------|-------------------------|
| U2A Queries out-<br>side congestion<br>period (label) | Label for this fee      |
| U2A Queries (down-<br>loaded) (amount)                | Unit price for this fee |
| U2A Queries (down-<br>loaded) (label)                 | Label for this fee      |
| A2A Queries during congestion period (amount)         | Unit price for this fee |
| A2A Queries during congestion period (label)          | Label for this fee      |
| A2A Queries outside congestion period (amount)        | Unit price for this fee |
| A2A Queries outside congestion period (label)         | Label for this fee      |
| A2A Reports during congestion period (amount)         | Unit price for this fee |
| A2A Reports during congestion period (label)          | Label for this fee      |
| A2A Reports outside congestion period (amount)        | Unit price for this fee |
| A2A Reports outside congestion period (label)         | Label for this fee      |
| Transmissions (inbound) (amount)                      | Unit price for this fee |

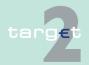

6.2 Additional screen descriptions 6.2.3

Function: Customer Services

| Field                                             | Function                                                                              |
|---------------------------------------------------|---------------------------------------------------------------------------------------|
| Transmissions (in-<br>bound) (label)              | Label for this fee                                                                    |
| Transmissions (outbound) (amount)                 | Unit price for this fee                                                               |
| Transmissions (outbound) (label)                  | Label for this fee                                                                    |
| Messages bundled into a file (inbound) (amount)   | Unit price for this fee                                                               |
| Messages bundled into a file (inbound) (label)    | Label for this fee                                                                    |
| Messages bundled into a file (outbound) (amount)  | Unit price for this fee                                                               |
| Messages bundled into a file (outbound) (label)   | Label for this fee                                                                    |
| Fee per cash account (amount)                     | Unit price for this fee                                                               |
| Fee per cash ac-<br>count (label)                 | Label for this fee                                                                    |
| T2S Number of open days between Invoice and debit | Number of open days between the sending of invoice and the payment by the participant |

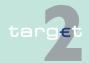

6.2 Additional screen descriptions

Function: Customer Services

## 6.2.3.1.4 Sublevel: National Settings

## 6.2.3.1.4.1 Screen: Display National Settings

#### Screen

6.2.3

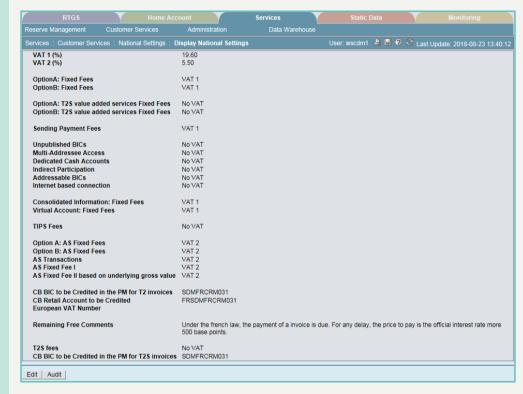

## Screen description

The aim of this screen is to allow users to consult national settings.

In case of SSP the user has to change the profile for working on behalf of a CB to get the information related to this selected CB.

## Access authorization

SSP and CB only

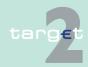

6.2 Additional screen descriptions 6.2.3

Function: Customer Services

## Actions in screen

The following entries are displayed in this screen: Frame: Details Display

| Field                                               | Function                                                                        |
|-----------------------------------------------------|---------------------------------------------------------------------------------|
| VAT 1 (%)                                           | Rate of VAT 1 in the selected country                                           |
| VAT 2 (%)                                           | Rate of VAT 2 in the selected country                                           |
| Option A: Fixed Fees                                | VAT rate to which the fixed fee option A is subjected                           |
| Option B: Fixed Fees                                | VAT rate to which the fixed fee option B is subjected                           |
| Option A: T2S value added services Fixed Fees       | VAT rate to which the option A: T2S value added services Fixed Fee is subjected |
| Option B: T2S value<br>added services Fixed<br>Fees | VAT rate to which the option B: T2S value added services Fixed Fee is subjected |
| Sending Payment Fees                                | VAT rate to which the sending payment fee is subjected                          |
| Unpublished BICs                                    | VAT rate to which the Unpublished BICs fee is subjected                         |
| Multi-addressee access                              | VAT rate to which the Multi-addressee access fee is subjected                   |
| Dedicated Cash Accounts                             | VAT rate to which the Dedicated Cash Accounts fee is subjected                  |
| Indirect participation                              | VAT rate to which the Indirect participation fee is subjected                   |
| Addressable BICs                                    | VAT rate to which the Addressable BICs fee is subjected                         |
| Internet-based con-<br>nection                      | VAT rate to which the Internet-based connection fee is subjected                |
| Consolidated Information: Fixed Fees                | VAT rate to which the CI fixed fee is subjected                                 |
| Virtual Account:<br>Fixed Fees                      | VAT rate to which the VA fixed fee is subjected                                 |
| TIPS Fees                                           | VAT rate to which the TIPS fee is subjected                                     |
| Option A: AS Fixed Fees                             | VAT rate to which the Option A: AS Fixed fee is subjected                       |

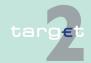

6.2 Additional screen descriptions 6.2.3

Function: Customer Services

| Field                                            | Function                                                                                                    |
|--------------------------------------------------|----------------------------------------------------------------------------------------------------|
| Option B: AS Fixed<br>Fees                       | VAT rate to which the Option B: AS Fixed fee is subjected                                                                   |
| AS transactions                                  | VAT rate to which the AS transactions fee is subjected                                                                      |
| AS Fixed fee I                                   | VAT rate to which the AS Fixed fee I is subjected                                                                           |
| AS Fixed fee II based on underlying gross value  | VAT rate to which the AS Fixed fee II is subjected                                                                          |
| CB BIC to be Credited in the PM for T2 invoices  | BIC of the PM account chosen by the CB for T2 billing purpose                                                               |
| CB Retail Account to be Credited                 | Account given to the participant to pay the invoice when the account of the participant that has to be debited is not found |
| European VAT num-<br>ber                         | European VAT number of the CB                                                                                               |
| Remaining Free<br>Comments                       | Comment for legal use                                                                                                    |
| T2S fees                                         | VAT rate to which the T2S fees are subjected                                                                                |
| CB BIC to be Credited in the PM for T2S invoices | BIC of the PM account chosen by the CB for T2S billing purpose                                                              |

### **Action buttons in** screen

The following action buttons are available in this screen:

| Action button | Function                                |
|---------------|-----------------------------------------|
| Edit          | See chapter 3.8 Action buttons, page 49 |
| Audit         |                                         |

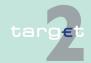

62 Additional screen descriptions

**Function: Customer Services** 

#### 6.2.3.1.4.2 **Screen: Enter National Settings**

#### Screen

6.2.3

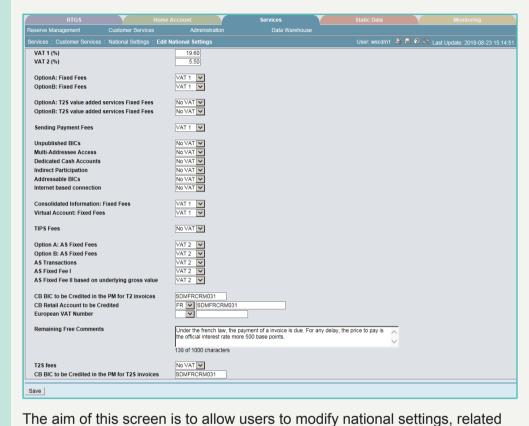

Screen description

SSP and CB only

Access authorization

Actions in screen

The following entries are displayed in this screen:

to its banking community (if CB users).

Frame: Details Enter

| Field     | Function                              |
|-----------|---------------------------------------|
| VAT 1 (%) | Rate of VAT 1 in the selected country |

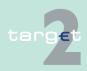

6.2 Additional screen descriptions 6.2.3

Function: Customer Services

| Field                                               | Function                                                                                                    |
|-----------------------------------------------------|----------------------------------------------------------------------------------------------------|
| VAT 2 (%)                                           | Rate of VAT 2 in the selected country                                                                                      |
| Option A: Fixed Fees                                | VAT rate to which the fixed fee option A is subjected Possible values are:  VAT 1  VAT 2  No VAT                           |
| Option B: Fixed Fees                                | VAT rate to which the fixed fee option B is subjected Possible values are:  VAT 1  VAT 2  No VAT                           |
| Option A: T2S value<br>added services Fixed<br>Fees | VAT rate to which the option A: T2S value added services Fixed Fee is subjected Possible values are:  VAT 1  VAT 2  No VAT |
| Option B: T2S value<br>added services Fixed<br>Fees | VAT rate to which the option B: T2S value added services Fixed Fee is subjected Possible values are:  VAT 1  VAT 2  No VAT |
| Sending Payment<br>Fees                             | VAT rate to which the sending payment fees is subjected Possible values are:  • VAT 1  • VAT 2  • No VAT                   |
| Unpublished BICs                                    | VAT rate to which the Unpublished BICs fee is subjected Possible values are:  • VAT 1  • VAT 2  • No VAT                   |

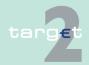

6.2 Additional screen descriptions 6.2.3

Function: Customer Services

| Field                                | Function                                                                                                    |
|--------------------------------------|----------------------------------------------------------------------------------------------------|
| Multi-Addressee Access               | VAT rate to which the Multi-Addressee Access fee is subjected Possible values are:  • VAT 1  • VAT 2  • No VAT    |
| Dedicated Cash Accounts              | VAT rate to which the Dedicated Cash Accounts fee is subjected Possible values are:  • VAT 1  • VAT 2  • No VAT   |
| Indirect Participation               | VAT rate to which the Indirect Participation fee is subjected Possible values are:  • VAT 1  • VAT 2  • No VAT    |
| Addressable BICs                     | VAT rate to which the addressable BICs fee is subjected Possible values are:  • VAT 1  • VAT 2  • No VAT          |
| Internet-based con-<br>nection       | VAT rate to which the Internet-based connection fee is subjected Possible values are:  • VAT 1  • VAT 2  • No VAT |
| Consolidated Information: Fixed Fees | VAT rate to which the CI fixed fee is subjected Possible values are:  • VAT 1  • VAT 2  • No VAT                  |
| Virtual Account:<br>Fixed Fees       | VAT rate to which the VA fixed fee is subjected Possible values are:  • VAT 1                                     |

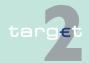

6.2 Additional screen descriptions6.2.3 Function: Customer Services

| Field               | Function                                                  |
|---------------------|-----------------------------------------------------------|
|                     | • VAT 2                                                   |
|                     | No VAT                                                    |
| TIPS Fees           | VAT rate to which the TIPS fee is subjected               |
|                     | Possible values are:                                      |
|                     | • VAT 1                                                   |
|                     | • VAT 2                                                   |
|                     | No VAT                                                    |
| Option A: AS Fixed  | VAT rate to which the Option A: AS Fixed fee is subjected |
| Fees                | Possible values are:                                      |
|                     | • VAT 1                                                   |
|                     | • VAT 2                                                   |
|                     | No VAT                                                    |
| Option B: AS Fixed  | VAT rate to which the Option B: AS Fixed fee is subjected |
| Fees                | Possible values are:                                      |
|                     | • VAT 1                                                   |
|                     | • VAT 2                                                   |
|                     | No VAT                                                    |
| AS Transactions     | VAT rate to which the AS Transactions fee is subjected    |
|                     | Possible values are:                                      |
|                     | • VAT 1                                                   |
|                     | • VAT 2                                                   |
|                     | No VAT                                                    |
| AS Fixed fee I      | VAT rate to which the AS Fixed fee I is subjected         |
|                     | Possible values are:                                      |
|                     | • VAT 1                                                   |
|                     | • VAT 2                                                   |
|                     | No VAT                                                    |
|                     | VAT rate to which the AS Fixed fee II is subjected        |
| on underlying gross | Possible values are:                                      |
| value               | • VAT 1                                                   |
|                     | • VAT 2                                                   |
|                     | No VAT                                                    |

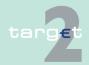

6.2 Additional screen descriptions 6.2.3

Function: Customer Services

| Field                                            | Function                                                                                                    |
|--------------------------------------------------|----------------------------------------------------------------------------------------------------|
| CB BIC to be Credited in the PM for T2 invoices  | BIC of the PM account chosen by the CB for T2 billing purpose 11x                                                                        |
| CB Retail Account to be Credited                 | Account given to the participant to pay the invoice when the account of the participant that has to be debited is not found ISO CC + 32x |
| European VAT num-<br>ber                         | European VAT number of the CB ISO CC + 11x                                                                                               |
| Remaining Free<br>Comments                       | Comment for legal use                                                                                                    |
| T2S fees                                         | VAT rate to which the T2S fees are subjected Possible values are:  • VAT 1  • VAT 2  • No VAT                                            |
| CB BIC to be Credited in the PM for T2S invoices | BIC of the PM account chosen by the CB for T2S billing purpose 11x                                                                       |

### **Action buttons in** screen

The following action button is available in this screen:

| Action button | Function                                |
|---------------|-----------------------------------------|
| Save          | See chapter 3.8 Action buttons, page 49 |

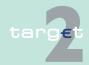

6.2 Additional screen descriptions

Function: Customer Services

### 6.2.3.1.5 Sublevel: Invoices

#### 6.2.3.1.5.1 Screen: Select Invoices

#### Screen

6.2.3

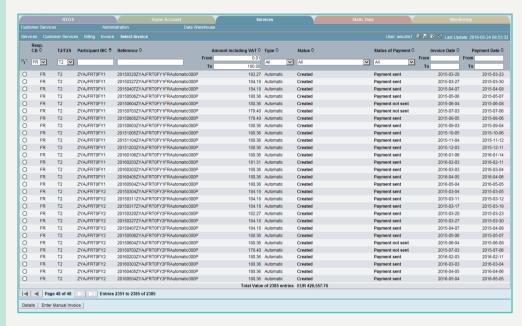

## Screen description

Access authorization

### **Actions in screen**

The aim of this screen is to offer the possibility to select an invoice by means of special criteria.

- SSP: all data
- · CB: data related to its banking community

The following entries are required in this screen:

| Field   | Function                                             |
|---------|------------------------------------------------------|
| T2/ T2S | Selection of the T2 invoices and/or the T2S invoices |
|         | Possible values:                                     |
|         | All (default)                                        |
|         | • T2                                                 |
|         | • T2S                                                |

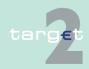

6.2 Additional screen descriptions6.2.3 Function: Customer Services

| Field                           | Function                                                                                                    |
|---------------------------------|----------------------------------------------------------------------------------------------------|
| Participant BIC                 | BIC of a participant It is possible to enter it partially. In this case, the result includes all participants which BIC contains the entered characters.             |
| Reference                       | Reference of invoice. Text field to search for a reference (also with wildcards).                                                                                    |
| Amount (including VAT) From/ To | Amount range of the invoice                                                                                                    |
| Type                            | Type of invoice. Possible values:  • All (default)  • Automatic  • Incomplete  • Reverse  • Manual                                                                   |
| Status                          | Status of invoice. Possible values:  • All (default)  • Created  • Cancelled before sending payment  • Cancelled after sending payment  • Deleted  • To be completed |
| Status of payment               | Status of the payment. Possible values:  • All (default)  • Payment not sent  • Payment sent  • Payment failed  • Payment pending  • For information only            |
| Invoice date From/<br>To        | Invoice date range of the invoice                                                                                                    |
| Payment date From/              | Payment date range of the invoice                                                                                                    |

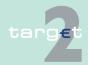

6.2 Additional screen descriptions

6.2.3 Function: Customer Services

#### Fields in screen

### Fields in this screen:

| Field                  | Meaning                                             |
|------------------------|-----------------------------------------------------|
| Selection              | Box to select an invoice in the list                |
| Participant BIC        | BIC of the found participant                        |
| Reference              | Reference of the found invoice                      |
| Amount (including VAT) | Amount of the found invoice                         |
| Туре                   | Type of the found invoice                           |
| Status                 | Status of the found invoice                         |
| Status of payment      | Status of the existing payment of the found invoice |
| Invoice date           | Date of the creation of the found invoice           |
| Payment date           | Date of the payment linked to the found invoice     |

## Action buttons in screen

## The following action buttons are available in this screen:

| Action button        | Function                                                                                          |
|----------------------|---------------------------------------------------------------------------------------------------|
| First Previous       | See chapter 3.8 Action buttons, page 49                                                           |
| Previous             |                                                                                                   |
| Next                 |                                                                                                   |
| Last                 |                                                                                                   |
| Activate Filter      |                                                                                                   |
| Details              |                                                                                                   |
| Enter Manual Invoice | See chapter 3.8 Action buttons, page 49                                                           |
|                      | The chapter 6.2.3.1.5.3 Screen: Enter Invoice, page 345 will be shown to create a manual invoice. |

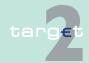

6.2 Additional screen descriptions

6.2.3 Function: Customer Services

## 6.2.3.1.5.2 Screen: Display Invoice

## Screen Display Invoice (part 1)

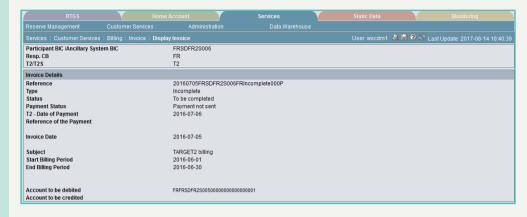

## Screen Display Invoice (part 2)

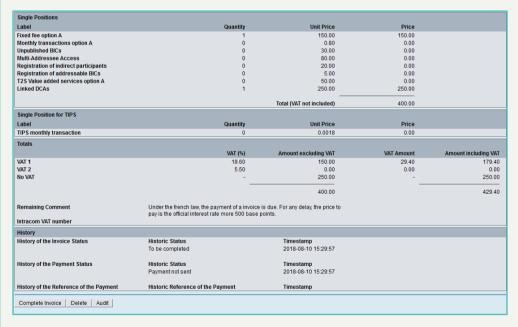

## Screen description

The aim of this screen is to display the invoice selected in the previous screen (Select Invoice).

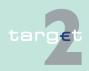

6.2 Additional screen descriptions

6.2.3 Function: Customer Services

## Access authorization

**Actions in screen** 

· SSP: all data

• CB: data related to its banking community

The following entries are displayed in this screen:

| Field                                 | Function                                           |
|---------------------------------------|----------------------------------------------------|
| Participant BIC/ Ancillary System BIC | BIC of a participant or BIC of an ancillary system |
| Responsible CB                        |                                                    |
| T2/T2S                                | The invoice is a T2 or a T2S invoice.              |

Frame: Cancelled Invoice

This is a frame only available in case of invoice type is "reverse".

| Field            | Function                                          |
|------------------|---------------------------------------------------|
| Reference        | Reference of the cancelled invoice                |
| Туре             | Type of the cancelled invoice                     |
| Status           | Status of the cancelled invoice                   |
| Payment Status   | Status of the payment of the cancelled invoice    |
| Date of Payment  | Date of the payment of the cancelled invoice      |
| Reference of the | Reference of the payment of the cancelled invoice |
| Payment          |                                                   |

Frame: Invoice Details

| Field                       | Function                                |
|-----------------------------|-----------------------------------------|
| Reference                   | Reference of the invoice                |
| Туре                        | Type of the invoice                     |
| Status                      | Status of the invoice                   |
| Payment Status              | Status of the payment of the invoice    |
| Date of payment             | Date of the payment of the invoice      |
| Reference of the<br>Payment | Reference of the payment of the invoice |

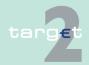

6.2 Additional screen descriptions6.2.3 Function: Customer Services

| Field                         | Function                                                              |  |  |
|-------------------------------|-----------------------------------------------------------------------|--|--|
| Invoice Date                  | Date of the creation of the invoice                                   |  |  |
| Address                       | Address of the participant                                            |  |  |
| Subject                       | Subject of this invoice                                               |  |  |
| Additional subject            | For reverse invoices only, additional explanation of the invoice      |  |  |
| Start Billing Period          | Start of the billing period                                           |  |  |
| End Billing Period            | End of the billing period                                             |  |  |
| Account to the Debited        | Account of the participant which will be debited                      |  |  |
| Account to be Credited        | Account to be credited if the account of the participant is not known |  |  |
| Single positions              |                                                                       |  |  |
| Label                         | Label line 1 to line 24                                               |  |  |
| Quantity                      | Quantity for each line 1 to 24                                        |  |  |
| Unit Price                    | Unit price for each line 1 to 24                                      |  |  |
| Price                         | Price for each line 1 to 24                                           |  |  |
| Single positions              | Single positions                                                      |  |  |
| Label                         | Label line 25                                                         |  |  |
| Quantity                      | Quantity line 25                                                      |  |  |
| Unit Price                    | Unit price line 25                                                    |  |  |
| Price                         | Price line 25                                                         |  |  |
| Field                         | Function                                                              |  |  |
| Total (VAT not in-<br>cluded) | Total invoice                                                         |  |  |
| Totals                        |                                                                       |  |  |
| VAT (%)                       | VAT rate1, VAT rate 2                                                 |  |  |
| Amount excluding VAT          | Amount excluding VAT for VAT 1, VAT 2, no VAT                         |  |  |
| VAT Amount                    | Amount VAT for VAT 1, VAT 2, no VAT                                   |  |  |
| Amount including VAT          | Amount including VAT for VAT 1, VAT 2, no VAT                         |  |  |

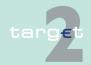

6.2 Additional screen descriptions6.2.3 Function: Customer Services

| Field                                                      | Function                                                                        |  |  |
|------------------------------------------------------------|---------------------------------------------------------------------------------|--|--|
| VAT 1                                                      | VAT (%); Amount excluding VAT and Amount including VAT are displayed for VAT 1  |  |  |
| VAT 2                                                      | VAT (%); Amount excluding VAT and Amount including VAT are displayed for VAT 2  |  |  |
| No VAT                                                     | VAT (%); Amount excluding VAT and Amount including VAT are displayed for No VAT |  |  |
| Remaining Comment                                          | Comment for legal use                                                           |  |  |
| Intracom VAT num-<br>ber                                   | European VAT number of the CB                                                   |  |  |
| History                                                    |                                                                                 |  |  |
| History of the Invoice                                     | History of the Invoice Status (repetitive field)                                |  |  |
| Historic Status                                            | Audit trail of status of invoice                                                |  |  |
| Timestamp                                                  | Timestamp of Creation of the status                                             |  |  |
| History of the Paymen                                      | History of the Payment Status (repetitive field)                                |  |  |
| Historic Status                                            | Audit trail of status of payment                                                |  |  |
| Timestamp                                                  | Timestamp of Creation of the status                                             |  |  |
| History of the Reference of the Payment (repetitive field) |                                                                                 |  |  |
| Historic Reference of the Payment                          | Audit trail reference of payment                                                |  |  |
| Timestamp                                                  | Timestamp of Creation of the status                                             |  |  |

## Action buttons in screen

The following action buttons are available in this screen:

| Action button             | Function                                                                                                    |
|---------------------------|----------------------------------------------------------------------------------------------------|
| Display Cancelled invoice | This button appears only if INVOICE_TYPE = "Reverse".  Displays the cancelled invoice linked to the current invoice.                                                                 |
| Display reverse invoice   | This button appears only if INVOICE_STATUS = "Cancelled before sending the payment" or = "Cancelled after sending the payment".  Displays the reverse linked to the current invoice. |
| Complete invoice          | This button appears only if INVOICE_TYPE = "Incomplete" and IN-<br>VOICE_STATUS = "To be completed".  Opens the screen: "Enter invoice" with the current invoice.                    |

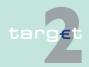

6.2 Additional screen descriptions6.2.3 Function: Customer Services

| Action button                                 | Function                                                                                                    |
|-----------------------------------------------|----------------------------------------------------------------------------------------------------|
| Reverse invoice                               | This button appears only IF INVOICE_TYPE = "Automatic", "Manual", "Incomplete".  AND IF INVOICE_DATE < current business date  AND IF INVOICE_STATUS = "Created"  AND IF INVOICE_PAYMENT_STATUS <> "For Information only"  AND IF INVOICE_PAYMENT_STATUS <> "Payment failed"  AND IF INVOICE_PAYMENT_STATUS <> "Payment pending"  Opens the screen "Enter invoice" with the current invoice. |
| Edit                                          | This button appears only IF INVOICE_TYPE = "Manual", "Reverse", "Incomplete" or "Automatic".  AND IF INVOICE_DATE = Current Businessdate  AND IF INVOICE_STATUS = "Created"  Opens the screen "Enter invoice" with the current invoice.                                                                                                    |
| Change Payment<br>Status to "payment<br>sent" | This button appears only if INVOICE_PAYMENT_STATUS = "Payment failed" or "Payment pending".  Sets INVOICE_PAYMENT_STATUS = "Payment sent".                                                                                                    |
| Delete                                        | This button appears only if INVOICE_TYPE = "Incomplete" and IN-<br>VOICE_STATUS = "To be completed".<br>Sets INVOICE_STATUS = "Deleted", the invoice is not suppressed in<br>the data-base.                                                                                                    |
| Audit                                         | See chapter 3.8 Action buttons, page 49                                                                                                    |

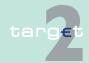

- 6.2 Additional screen descriptions
- 6.2.3 Function: Customer Services

## 6.2.3.1.5.3 Screen: Enter Invoice

Screen Enter Invoice (part 1)

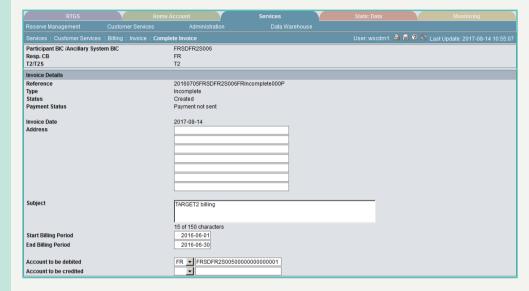

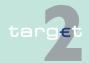

- 6.2 Additional screen descriptions
- 6.2.3 Function: Customer Services

## Screen Enter Invoice (part 2)

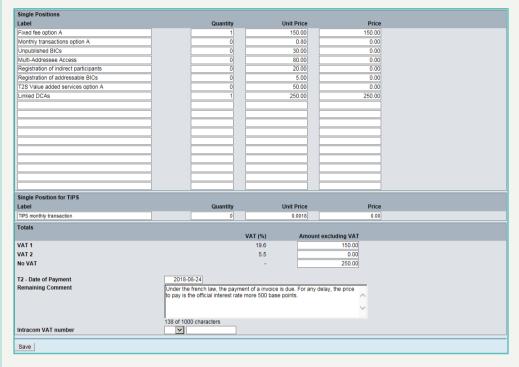

## Screen description

This screen is used for the following purposes:

- enter a reverse an invoice based on a selected invoice
- · complete an invoice based on a selected invoice
- · update a manual, incomplete or reverse invoice

## Access authorization

- · SSP: all data
- CB: data related to its banking community

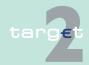

6.2 Additional screen descriptions

6.2.3 Function: Customer Services

### **Actions in screen**

The following entries are displayed in this screen:

| Field                                 | Function                                                                                                    |
|---------------------------------------|----------------------------------------------------------------------------------------------------|
| Participant BIC/ Ancillary System BIC | BIC of a participant or BIC of an ancillary system.  This field can be modified only in the first step of a creation of a manual invoice (see first step of the screen). In all other cases, it is displayed. After pressing the button "Call Address and Account" it is not changeable. |
| Responsible CB                        |                                                                                                    |
| T2/ T2S                               | The invoice is a T2 or a T2S invoice.                                                                                                    |

Frame: Cancelled Invoice

This is a frame only available in case of invoice type is "reverse".

| Field                       | Function                                            |
|-----------------------------|-----------------------------------------------------|
| Reference                   | Reference of the cancelled invoice                  |
| Туре                        | Type of the cancelled invoice                       |
| Status                      | Last status of the cancelled invoice                |
| Payment Status              | Last status of the payment of the cancelled invoice |
| Reference of the<br>Payment | Reference of the payment of the cancelled invoice   |

Frame: "Invoice Details" in case of Manual Invoice or Incomplete Invoice or "Reverse Invoice Details" in case of Reverse Invoice.

The following entries are required in the screen:

| Field          | Function                                                    |
|----------------|-------------------------------------------------------------|
| Reference      | Reference of the invoice (automatically calculated)         |
| Туре           | Type of the invoice (displayed)                             |
| Status         | Status of the invoice (displayed)                           |
| Payment Status | Status of the payment of the invoice (displayed)            |
| Invoice Date   | Date of the creation of the invoice (current business date) |
| Address        | Billing address of the participant                          |

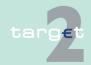

6.2 Additional screen descriptions 6.2.3

Function: Customer Services

| Field                    | Function                                                                                                    |  |
|--------------------------|----------------------------------------------------------------------------------------------------|--|
| Subject                  | Subject of this invoice                                                                                                    |  |
| Additional subject       | For reverse invoices only, additional explanation of the invoice                                                                     |  |
| Start Billing Period     | Start of the billing period                                                                                                    |  |
| End Billing Period       | End Billing Period                                                                                                    |  |
| Account to be Debited    | Account of the participant which will be debited. <b>Hint:</b> when this field can be edited, any valid RTGS account can be inserted |  |
| Account to be Credited   | Account to be credited if the account of the participant is not known or not found.                                                  |  |
| Single positions         | Single positions                                                                                                    |  |
| Label                    | Label line1 to line 24                                                                                                    |  |
| Quantity                 | Quantity for each line 1 to 24                                                                                                    |  |
| Unit Price               | Unit price for each line 1 to 24                                                                                                    |  |
| Price                    | Price for each line 1 to 24                                                                                                    |  |
| Single position for TIPS |                                                                                                    |  |
| Field                    | Function                                                                                                    |  |
| Label                    | Label line 25                                                                                                    |  |
| Quantity                 | Quantity line 25                                                                                                    |  |
| Unit Price               | Unit price line 25                                                                                                    |  |
| Price                    | Price line 25                                                                                                    |  |
| Totals                   |                                                                                                    |  |
| VAT (%)                  | VAT rate 1, VAT rate2                                                                                                    |  |
| Amount excluding VAT     | Amount excluding VAT for VAT 1, VAT 2, no VAT                                                                                        |  |
| VAT 1                    | VAT (%); Amount excluding VAT and Amount including VAT are displayed for VAT 1                                                       |  |
| VAT 2                    | VAT (%); Amount excluding VAT and Amount including VAT are displayed for VAT 2                                                       |  |
| No VAT                   | VAT (%); Amount excluding VAT and Amount including VAT are displayed for No VAT                                                      |  |

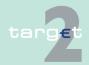

6.2 Additional screen descriptions6.2.3 Function: Customer Services

| Field                    | Function                      |
|--------------------------|-------------------------------|
| Date of payment          |                               |
| Remaining Comment        | Comment for legal use         |
| Intracom VAT num-<br>ber | European VAT number of the CB |

## Action buttons in screen

The following action buttons are available in this screen:

| Action button | Function                                |
|---------------|-----------------------------------------|
| Save          | See chapter 3.8 Action buttons, page 49 |

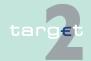

- 6.2 Additional screen descriptions
- 6.2.3 Function: Customer Services

## 6.2.3.1.5.4 Screen: Enter manual Invoice

First step to create a manual invoice

Screen Enter manual Invoice (part 1)

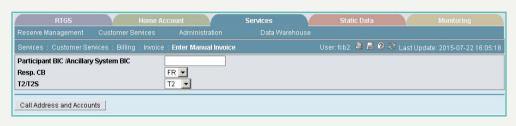

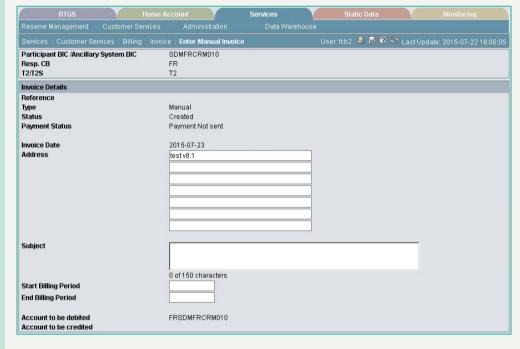

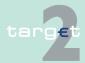

- 6.2 Additional screen descriptions
- 6.2.3 Function: Customer Services

# Screen Enter manual Invoice (part 2)

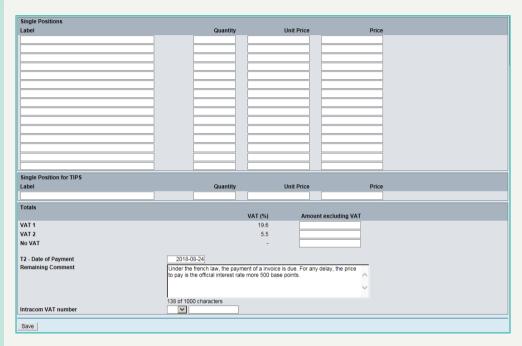

## Screen description

Access authorization

**Actions in screen** 

This screen is used for the following purposes:

- · enter a manual invoice
- SSP: all data
- CB: data related to its banking community

The following entries are displayed in this screen:

| Field              | Function                                                                                                    |
|--------------------|----------------------------------------------------------------------------------------------------|
| cillary System BIC | BIC of a participant or BIC of an ancillary system.  This field can be modified only in the first step of a creation of a manual invoice (see first step of the screen). In all other cases, it is displayed. After pressing the button "Call Address and Account" it is not changeable. |
| Responsible CB     |                                                                                                    |
| T2/ T2S            | The invoice is a T2 or a T2S invoice.                                                                                                    |

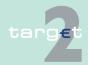

6.2 Additional screen descriptions6.2.3 Function: Customer Services

Frame: "Invoice Details" in case of Manual Invoice. The following entries are required in the screen:

| Field                  | Function                                                                                                    |
|------------------------|----------------------------------------------------------------------------------------------------|
| Reference              | Reference of the invoice (automatically calculated)                                                                                  |
| Туре                   | Type of the invoice (displayed)                                                                                                    |
| Status                 | Status of the invoice (displayed)                                                                                                    |
| Payment Status         | Status of the payment of the invoice (displayed)                                                                                     |
| Invoice Date           | Date of the creation of the invoice (current business date)                                                                          |
| Address                | Billing address of the participant                                                                                                   |
| Subject                | Subject of this invoice                                                                                                    |
| Start Billing Period   | Start of the billing period                                                                                                    |
| End Billing Period     | End Billing Period                                                                                                    |
| Account to be Debited  | Account of the participant which will be debited. <b>Hint:</b> when this field can be edited, any valid RTGS account can be inserted |
| Account to be Credited | Account to be credited if the account of the participant is not known or not found.                                                  |
| Single positions       |                                                                                                    |
| Label                  | Label line1 to line 24                                                                                                    |
| Quantity               | Quantity for each line 1 to 24                                                                                                    |
| Unit Price             | Unit price for each line 1 to 24                                                                                                    |
| Price                  | Price for each line 1 to 24                                                                                                    |
| Single position for 1  | TIPS                                                                                                    |
| Label                  | Label line 25                                                                                                    |
| Quantity               | Quantity line 25                                                                                                    |
| Unit Price             | Unit price line 25                                                                                                    |
| Price                  | Price line 25                                                                                                    |
| Totals                 |                                                                                                    |
| VAT (%)                | VAT rate 1, VAT rate2                                                                                                    |

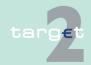

6.2 Additional screen descriptions

6.2.3 Function: Customer Services

| Field                    | Function                                                                        |
|--------------------------|---------------------------------------------------------------------------------|
| Amount excluding VAT     | Amount excluding VAT for VAT 1, VAT 2, no VAT                                   |
| VAT 1                    | VAT (%); Amount excluding VAT and Amount including VAT are displayed for VAT 1  |
| VAT 2                    | VAT (%); Amount excluding VAT and Amount including VAT are displayed for VAT 2  |
| No VAT                   | VAT (%); Amount excluding VAT and Amount including VAT are displayed for No VAT |
| Date of payment          |                                                                                 |
| Remaining Comment        | Comment for legal use                                                           |
| Intracom VAT num-<br>ber | European VAT number of the CB                                                   |

Action buttons in Enter manual Invoice: first step to create a manual invoice

Action buttons in Enter manual Invoice

The following action button is available in this screen:

| Action button        | Function                                                             |
|----------------------|----------------------------------------------------------------------|
| Call Address and Ac- | This button is available in case of Enter Manual Invoice and only in |
| counts               | the first step.                                                      |

The following action button is available in this screen:

| Action button | Function                                |
|---------------|-----------------------------------------|
| Save          | See chapter 3.8 Action buttons, page 49 |

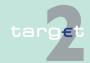

6.2 Additional screen descriptions

Function: Customer Services

## 6.2.3.2 Subfunction: Customer Support

6.2.3.2.1 Sublevel: Control Panel

### 6.2.3.2.1.1 Screen: Control Panel - Select Participants

#### Screen

6.2.3

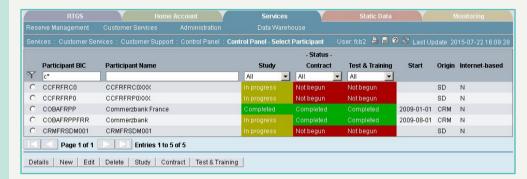

#### Screen description

The aim of this screen is to

- search participants. The inputs of the criteria and the results of the search appear on this screen.
- give an overview of the evolution of the found participants throw the evolution (not begun, in progress, completed) of three steps:
  - Study
  - Contract
  - Test and training

# Access authorization

SSP and CB only

#### **Actions in screen**

The following entries are required in this screen:

| Field | Function                                                                    |
|-------|-----------------------------------------------------------------------------|
| BIC   | BIC of a participant                                                        |
|       | It is possible to enter it partially. In this case, the result includes all |
|       | participants which BIC contains the entered characters.                     |

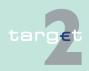

6.2 Additional screen descriptions 6.2.3

Function: Customer Services

| Field             | Function                                                                                                    |
|-------------------|----------------------------------------------------------------------------------------------------|
| Name              | Institution name of the participant.                                                                                              |
|                   | It is possible to enter it partially. In this case, the result includes all                                                       |
|                   | participants which BIC contains the entered characters                                                                            |
| Study             | Status of the study step:                                                                                                    |
|                   | Not begun, not applicable, when a participant is created, this step is in progress.                                               |
|                   | In progress, the participant fills in the forms helped with the help desk of its central bank.                                    |
|                   | Completed, the forms are completed.                                                                                               |
|                   | All: default value                                                                                                    |
| Contract          | Status of the contract step:                                                                                                    |
|                   | Not begun, no contract has been sent to the participant.                                                                          |
|                   | In progress, the participant has received the contracts, studies them and has to sign them and must return them to its help desk. |
|                   | Completed, all the contracts are signed and returned to the central bank.                                                         |
|                   | All: default value                                                                                                    |
| Test and Training | Status of the test and training step:                                                                                             |
|                   | Not begun, tests and training have not begun.                                                                                     |
|                   | In progress, tests and training are in progress.                                                                                  |
|                   | Completed, tests and training are completed.                                                                                      |
|                   | All: default value                                                                                                    |

#### Fields in screen

### Fields in this screen:

| Field             | Meaning                                                                   |
|-------------------|---------------------------------------------------------------------------|
| Selection         | Box to select a participant in the list                                   |
| BIC               | BIC of the found participant                                              |
| Name              | Institution name of the participant                                       |
| Study             | Status of the study step: Not begun, In progress or Completed             |
| Contract          | Status of the contract step: Not begun, In progress or Completed          |
| Test and Training | Status of the test and training step: Not begun, In progress or Completed |

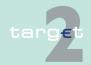

6.2 Additional screen descriptions

6.2.3 Function: Customer Services

| Field          | Meaning                                                   |
|----------------|-----------------------------------------------------------|
| Start          | Planned date of go live                                   |
| Origin         | Module where the participant has been created (CRM or SD) |
| Internet-based | Participant is an Internet-based participant or not.      |

# Action buttons in screen

The following action buttons are available in this screen:

| Action button   | Function                                                                            |
|-----------------|-------------------------------------------------------------------------------------|
| New             | See chapter 3.8 Action buttons, page 49                                             |
| Edit            |                                                                                     |
| Delete          |                                                                                     |
| Details         |                                                                                     |
| Activate Filter |                                                                                     |
| Study           | Opens the screen Display CRAKS3 Data Participant with the selected participant.     |
| Contract        | Opens the screen Select Contracts with the selected participant as criteria.        |
| Test Training   | Opens the screen Display Test & Training Participant with the selected participant. |

In the case that on access to the screen no data are found in the database, then an error message will be shown and only the new button is available.

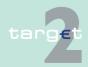

6.2 Additional screen descriptions

6.2.3 Function: Customer Services

## 6.2.3.2.1.2 Screen: Display Test & Training Participant

#### Screen

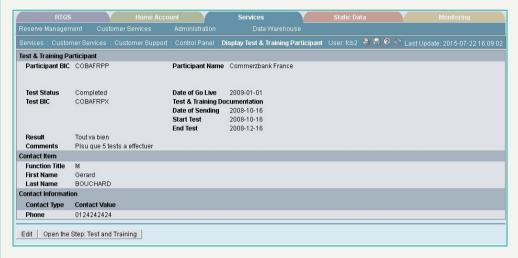

## Screen description

Access authorization

**Actions in screen** 

For a given participant, this screen displays data dedicated to test and training.

SSP: All data

CB: All data

The following entries are required in this screen:

| Field        | Function                                                                                      |
|--------------|-----------------------------------------------------------------------------------------------|
| BIC          | BIC of a participant                                                                          |
| Name         | Institution name of the participant.                                                          |
| Status       | Status of the technical step predefined list =  • "not begun"  • "in progress"  • "completed" |
| Date of live | Previsional date of going live                                                                |
| Test BIC     | BIC used by direct participants during the test and training step for certification purpose.  |

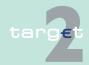

6.2 Additional screen descriptions 6.2.3

Function: Customer Services

| Field              | Function                                                                      |
|--------------------|-------------------------------------------------------------------------------|
| mentation, date of | Date of sending of the test and training process document to the participant. |
| Start test         | Date of the beginning of the test period                                      |
| End test           | Date of the end of the test period                                            |
| Results            | Results of the tests                                                          |
| Comments           | Comments on the tests                                                         |
| Function Title     | Description of test and training contact's function                           |
| First name         | First name of test and training contact                                       |
| Last name          | Last name of test and training contact                                        |
| Phone              | Tel of the test and training contact                                          |
| Fax                | Fax of the test and training contact                                          |
| Email              | Email of the test and training contact                                        |
| Address            | Address of the test and training contact                                      |

#### **Action buttons in** screen

The following action buttons are available in this screen:

| Action button                  | Function                                                                                                    |
|--------------------------------|----------------------------------------------------------------------------------------------------|
| Edit                           | See chapter 3.8 Action buttons, page 49                                                                                                    |
| •                              | The button is only available, if a "PARTICIPANT TECHNIC STATUS" is equal to "In Progress".  The data "PARTICIPANT TECHNIC STATUS" turns to "Completed". |
| Open the step: Test & Training | The button is only available, if a "PARTICIPANT TECHNIC STATUS" is equal to "Completed".  The data "PARTICIPANT TECHNIC STATUS" turns to "In Progress". |

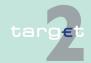

6.2 Additional screen descriptions

Function: Customer Services

#### Screen

6.2.3

## 6.2.3.2.1.3 Screen: Enter Test & Training Participant

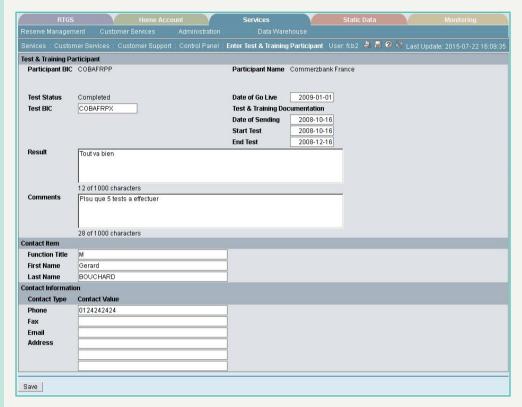

Screen description

Access authorization

**Actions in screen** 

For a given participant, this screen allows users to modify test & training data.

· SSP: All data

CB: All data

The following entries are required in this screen: Frame: Information on Record Participant <BIC>

| Field | Function               |
|-------|------------------------|
| BIC   | BIC of the participant |

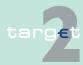

## 6.2 Additional screen descriptions6.2.3 Function: Customer Services

| Field            | Function                            |
|------------------|-------------------------------------|
| Participant Name | Institution name of the participant |
| Test Status      | Status of the technical step:       |
|                  | "not begun" or                      |
|                  | "in progress" or                    |

"completed"

## Frame: Participant

| Field                                          | Function                                                                                    |
|------------------------------------------------|---------------------------------------------------------------------------------------------|
| Date of go live                                | Previsional date of going live                                                              |
| Test BIC                                       | BIC used by direct participants during the test and training step for certification purpose |
| Test & Training documentation, date of sending | Date of sending of the test and training process document to the participant                |
| Start test                                     | Date of the beginning of the test period                                                    |
| End test                                       | Date of the end of the test period                                                          |
| Results                                        | Results of the tests                                                                        |
| Comments                                       | Comments on the tests                                                                       |
| Function title                                 | Description of test and training contact's function                                         |
| First name                                     | First name of test and training contact                                                     |
| Last name                                      | Last name of test and training contact                                                      |
| Phone                                          | Tel of the test and training contact                                                        |
| Fax                                            | Fax of the test and training contact                                                        |
| Email                                          | Email of the test and training contact                                                      |
| Address                                        | Address of the test and training contact                                                    |

# Action buttons in screen

## The following action button is available in this screen:

| Action button | Function                                |
|---------------|-----------------------------------------|
| Save          | See chapter 3.8 Action buttons, page 49 |

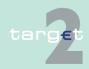

6.2 Additional screen descriptions

Function: Customer Services

#### 6.2.3.2.2 Sublevel: Contract

#### 6.2.3.2.2.1 Screen: Select Criteria Contract

#### Screen

6.2.3

| RTGS                        | Home Acco             |            | Services                 | Star       | ic Data |          |                            |
|-----------------------------|-----------------------|------------|--------------------------|------------|---------|----------|----------------------------|
| Reserve Management (        | Customer Services     | Administra | ation Data Warehou       |            |         |          |                            |
| Services : Customer Servic  | es : Customer Support | Contract : | Select Criteria Contract | User: fcb2 | 4 🔛     | 🛭 🎅 Last | Update: 2015-07-22 16:11:1 |
| Contract Name               |                       |            |                          |            |         |          |                            |
| Actors                      |                       |            |                          |            |         |          |                            |
|                             | BIC                   | 1          | Name                     |            |         |          |                            |
| Legal Entity                | BIC                   |            | Name                     |            |         |          |                            |
| Participant                 | ыс                    | ]          | Name                     |            |         |          |                            |
|                             | BIC                   | 1          | Name                     |            |         |          |                            |
| Ancillary System            |                       | ]          |                          |            |         |          |                            |
| Ausillan Contant Dartinius  |                       |            | Name                     |            | Type    |          |                            |
| Ancillary System Participar | u<br>ID               |            | Name                     |            | All     |          |                            |
| Group of Accounts           |                       | 1          | - Namo                   |            |         |          |                            |
|                             |                       |            |                          |            |         |          |                            |
| SWIFT Involved              | All 🔻                 |            |                          |            |         |          |                            |
|                             |                       |            |                          |            |         |          |                            |
| Submit                      |                       |            |                          |            |         |          |                            |
|                             |                       |            |                          |            |         |          |                            |

The aim of this screen is to select a contract by means of special criteria.

After this the related contracts can be shown via the screen Select Contract.

# Screen description

SSP and CB only

# Access authorization

The following entries are required in this screen:

#### **Actions in screen**

| Function                                         |
|--------------------------------------------------|
| Name of contract                                 |
| BIC of a legal entity involved in a contract     |
| Name of a legal entity involved in a contract    |
| BIC of a participant involved in a contract      |
| Name of a participant involved in a contract     |
| BIC of an AS involved in a contract              |
| Name of an AS involved in a contract             |
| Name of an AS participant involved in a contract |
|                                                  |

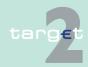

6.2 Additional screen descriptions

6.2.3 Function: Customer Services

| Field               | Function                                           |
|---------------------|----------------------------------------------------|
| AS Participant type | Type of an AS participant involved in a contract   |
|                     | Predefined list =                                  |
|                     | • All                                              |
|                     | None (default value)                               |
|                     | Direct                                             |
|                     | Indirect                                           |
| Group of Accounts:  | ID of a group of accounts involved in a contract   |
| ID                  |                                                    |
| Group of Accounts:  | Name of a group of accounts involved in a contract |
| Name                |                                                    |
| Is SWIFT involved   | If SWIFT is involved in a contract, select "Yes".  |
|                     | Values:                                            |
|                     | All (default value)                                |
|                     | • Yes                                              |
|                     | • No                                               |

## Action buttons in screen

The following action button is available in this screen:

| Action button | Function                                |  |
|---------------|-----------------------------------------|--|
| Submit        | See chapter 3.8 Action buttons, page 49 |  |

### 6.2.3.2.2.2 Screen: Select Contract

#### Screen

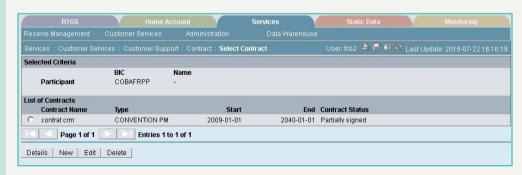

# Screen description

The aim of this screen is to select a contract of a selected contract partner.

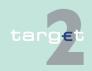

6.2 Additional screen descriptions

6.2.3 Function: Customer Services

# Access authorization

SSP and CB only

### **Actions in screen**

The following entries are displayed in this screen:

| Field                      | Function                                                                                                    |
|----------------------------|----------------------------------------------------------------------------------------------------|
| Selected criteria          | The information are stemming from the previous screen "Select Criteria Contract". Only the selected criteria will be displayed (not all). |
| Country Code CB            | Selected country code                                                                                                    |
| Contract Name              | Name of the contract                                                                                                    |
| Legal Entity: BIC          | BIC of a legal entity involved in a contract                                                                                              |
| Legal Entity: Name         | Name of a legal entity involved in a contract                                                                                             |
| Participant BIC            | BIC of a participant involved in a contract                                                                                               |
| Participant Name           | Name of a participant involved in a contract                                                                                              |
| AS BIC                     | BIC of an AS involved in a contract                                                                                                    |
| AS Name                    | Name of an AS involved in a contract                                                                                                    |
| AS Participant Name        | Name of an AS participant involved in a contract                                                                                          |
| AS Participant Type        | Type of an AS participant involved in a contract                                                                                          |
| Group of Accounts:<br>ID   | ID of a group of accounts involved in a contract                                                                                          |
| Group of Accounts:<br>Name | Name of a group of accounts involved in a contract                                                                                        |
| SWIFT involved             |                                                                                                    |

#### Fields in screen

#### Fields in this screen:

| Field         | Meaning                                                                                     |  |
|---------------|---------------------------------------------------------------------------------------------|--|
| Selection     | Option for selection of one single entry                                                    |  |
| Contract name | Name of the found contracts                                                                 |  |
| Туре          | The type of the contract is a list which is set at a national level in the menu "Settings". |  |
| Start         | Start date of validity of the contracts                                                     |  |
| End           | End date of validity of the contracts                                                       |  |

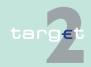

6.2 Additional screen descriptions6.2.3 Function: Customer Services

| Field           | Meaning                  |  |
|-----------------|--------------------------|--|
| Contract status | Status of the contracts: |  |
|                 | "Not sent"               |  |
|                 | "Sent"                   |  |
|                 | "Remarks received"       |  |
|                 | "Partially signed"       |  |
|                 | "Fully signed"           |  |

# Action buttons in screen

The following action buttons are available in this screen:

| Action button | Function                                |
|---------------|-----------------------------------------|
| New           | See chapter 3.8 Action buttons, page 49 |
| Edit          |                                         |
| Delete        |                                         |
| Details       |                                         |

In the case that on access to the screen no data are found in the database, then an error message will be shown and only the new button is available.

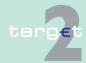

6.2 Additional screen descriptions

6.2.3 Function: Customer Services

## 6.2.3.2.2.3 Screen: Display Contract

#### Screen

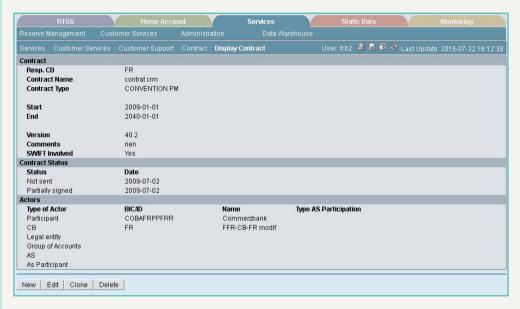

#### Screen description

Access authorization

**Actions in screen** 

For a given contract, this screen displays all data of this contract.

· SSP: All data

CB: All data

The following entries are displayed in this screen:

| Field                           | Function                                                                                    |  |
|---------------------------------|---------------------------------------------------------------------------------------------|--|
| Contract name                   | Name of the contract                                                                        |  |
| Contract type                   | The type of the contract is a list which is set at a national level in the menu "Settings". |  |
| Responsible CB                  | ISO-CC related to the displayed contract                                                    |  |
| Start                           | Start date of validity of the contract                                                      |  |
| End                             | End date of validity of the contract                                                        |  |
| Version Version of the contract |                                                                                             |  |

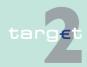

6.2 Additional screen descriptions

Function: Customer Services

| Field          | Function                                                                |  |
|----------------|-------------------------------------------------------------------------|--|
| Comments       | Free comments about the contract                                        |  |
| SWIFT involved | If this field = "Yes", it means that SWIFT is involved in the contract. |  |

### Repetitive fields

6.2.3

| Field  | Meaning                |
|--------|------------------------|
| Status | Status of the contract |
| Date   | Date of the status     |

#### Fields in screen

#### Fields in this screen:

| Field                 | Meaning                                                                                        |  |
|-----------------------|------------------------------------------------------------------------------------------------|--|
| BIC/ ID               | ID of the actor.                                                                               |  |
|                       | An actor can be: a participant, a central bank, an AS, an AS participant, a group of accounts. |  |
|                       | Then ID can be:                                                                                |  |
|                       | A BIC participant                                                                              |  |
|                       | A Country code                                                                                 |  |
|                       | A legal entity BIC                                                                             |  |
|                       | An AS BIC                                                                                      |  |
|                       | An ID of an AS participant                                                                     |  |
|                       | An ID of a group of accounts                                                                   |  |
| Name                  | Name of the actor                                                                              |  |
| Type AS participation | For AS participant only: type of participant:                                                  |  |
|                       | • "Direct"                                                                                     |  |
|                       | "Indirect"                                                                                     |  |

# Action buttons in screen

## The following action buttons are available in this screen:

| Action button | Function                                |
|---------------|-----------------------------------------|
| New           | See chapter 3.8 Action buttons, page 49 |
| Edit          |                                         |
| Delete        |                                         |
| Clone         |                                         |

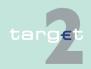

- 6.2 Additional screen descriptions
- 6.2.3 Function: Customer Services

### 6.2.3.2.2.4 Screen: Enter Contract

#### Screen

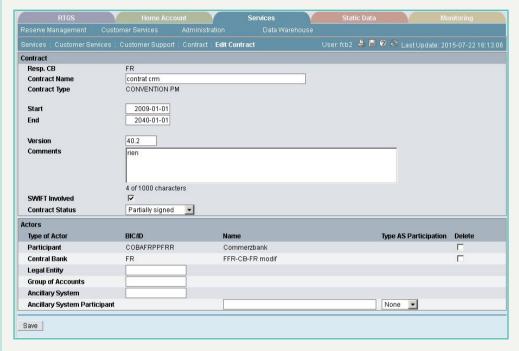

## Screen description

For a given contract, this screen allows users to change all data of this contract.

For a given contract, this screen allows users to update an actor.

An actor is one of the parties of the contract.

This screen allows the creation of an actor.

# Access authorization

- SSP: All data
- CB: All data

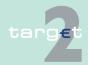

6.2 Additional screen descriptions

6.2.3 Function: Customer Services

## **Actions in screen**

The following entries are entered in this screen:

| Field           | Function                                                                                                    |
|-----------------|----------------------------------------------------------------------------------------------------|
| Responsible CB  | This field is locked and is filled with the country code of the CB.                                                                                 |
| Contract Name   | Name of the contract                                                                                                    |
| Contract type   | The type of the contract is a list which is set at a national level in the menu "Settings".                                                         |
| Start           | Start date of validity of the contract                                                                                                    |
| End             | End date of validity of the contract                                                                                                    |
| Version         | Version of the contract                                                                                                    |
| Comments        | Free comments about the contract                                                                                                    |
| Contract status | New status of the contract:                                                                                                    |
|                 | "Not sent"                                                                                                    |
|                 | "Sent"                                                                                                    |
|                 | "Remarks received"                                                                                                    |
|                 | "Partially signed"                                                                                                    |
|                 | "Fully signed"                                                                                                    |
| SWIFT involved  | If this field = "Yes", it means that SWIFT is involved in the contract.  If this field = "No", it means that SWIFT is not involved in the contract. |

#### Fields in screen

### Fields in this screen:

| Field         | Meaning                                                             |
|---------------|---------------------------------------------------------------------|
| Type of actor | An actor can be:                                                    |
|               | A participant                                                       |
|               | An NCB                                                              |
|               | A legal entity                                                      |
|               | An ancillary system                                                 |
|               | An ancillary system participant                                     |
|               | A group of accounts                                                 |
| BIC/ ID       | ID of the actor.                                                    |
|               | An actor can be: a participant, a central bank, an AS, an AS parti- |
|               | cipant, a group of accounts.                                        |
|               | Then ID can be:                                                     |

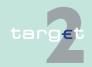

6.2 Additional screen descriptions

Function: Customer Services

| Field                 | Meaning                                       |
|-----------------------|-----------------------------------------------|
|                       | A BIC participant                             |
|                       | A country code                                |
|                       | A legal entity BIC                            |
|                       | An AS BIC                                     |
|                       | An ID of an AS participant                    |
|                       | An ID of a group of accounts                  |
| Name                  | Name of the actor.                            |
| Type AS participation | For AS participant only: type of participant: |
|                       | "Direct"                                      |
|                       | "Indirect"                                    |
| Delete                | Selection to delete an actor                  |

# Action buttons in screen

The following action button is available in this screen:

| Action button | Function                                |
|---------------|-----------------------------------------|
| Save          | See chapter 3.8 Action buttons, page 49 |

### 6.2.3.2.3 Sublevel: Settings

### 6.2.3.2.3.1 Screen: Select Settings

#### Screen

6.2.3

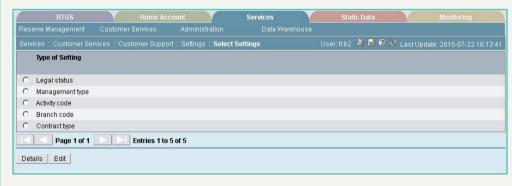

# Screen description

The aim of this screen is to consult and select a setting of the Customer Support services.

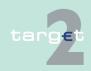

6.2 Additional screen descriptions 6.2.3

**Function: Customer Services** 

These settings are predefined lists, but each central bank has its own list, then they have to be set with the respective national values.

### Access authorization

SSP: All data

CB: Data related to its banking community

### Actions in screen

The following entries are required in this screen:

| Field           | Function                                 |
|-----------------|------------------------------------------|
| Selection       | Option for selection of one single entry |
| Type of setting | Fixed list of settings values:           |
|                 | Legal status                             |
|                 | Management type                          |
|                 | Activity code                            |
|                 | Branch code                              |
|                 | Contract type                            |

#### **Action buttons in** screen

The following action buttons are available in this screen:

| Action button | Function                                |
|---------------|-----------------------------------------|
| Details       | See chapter 3.8 Action buttons, page 49 |
| Edit          |                                         |

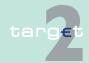

6.2 Additional screen descriptions

Function: Customer Services

## 6.2.3.2.3.2 Screen: Display Settings

#### Screen

6.2.3

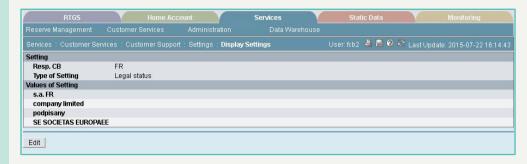

## Screen description

This screen displays values of a selected setting of the Customer Support services.

## Access authorization

· SSP: All data

CB: All data

#### **Actions in screen**

The following entries are required in this screen:

| Field             | Function                               |
|-------------------|----------------------------------------|
| Type of setting   | Selected setting:                      |
|                   | Legal status or                        |
|                   | Management type or                     |
|                   | Activity code or                       |
|                   | Branch code or                         |
|                   | Contract type                          |
| Values of setting | List of values of the selected setting |

## Action buttons in screen

The following action button is available in this screen:

| Action button | Function                                |
|---------------|-----------------------------------------|
| Edit          | See chapter 3.8 Action buttons, page 49 |

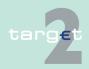

6.2 Additional screen descriptions

Function: Customer Services

## 6.2.3.2.3.3 Screen: Enter Settings

predefined list, to delete a value or to add one.

#### Screen

6.2.3

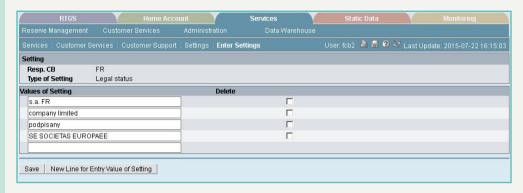

For the selected setting, this screen allows users to change all values of the

## Screen description

SSP<sup>-</sup> All data

Access authorization

CB: All data

Fields in screen

Fields in this screen:

| Field             | Meaning                                |
|-------------------|----------------------------------------|
| Type of setting   | Selected setting:                      |
|                   | Legal status or                        |
|                   | Management type or                     |
|                   | Activity code or                       |
|                   | Branch code or                         |
|                   | Contract type                          |
| Values of setting | List of values of the selected setting |
| Delete            |                                        |

# Action buttons in screen

The following action buttons are available in this screen:

| Action button | Function                                |
|---------------|-----------------------------------------|
| Save          | See chapter 3.8 Action buttons, page 49 |

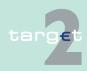

6.2 Additional screen descriptions

Function: Customer Services

| Action button      | Function                            |
|--------------------|-------------------------------------|
| New line for entry | A new empty line will be displayed. |
| value of setting   |                                     |

#### 6.2.3.3 Subfunction: Events and Comments

#### 6.2.3.3.1 Sublevel: CRAKS3 Events

#### 6.2.3.3.1.1 Screen: Select Criteria Events & Comments

#### Screen

6.2.3

| Reserve Management Customer Services Administration Services : Customer Services : Events and Comments : CRAKS 3 Even Label |                                          | s User fcb2 🤚 🖺 🗨 ≷ Last Update: 2015-07-22 16:17:20 |
|----------------------------------------------------------------------------------------------------|------------------------------------------|------------------------------------------------------|
|                                                                                                    | ls : Select Criteria Events and Comments | User: fcb2 🚇 🖺 😵 🍣 Last Update: 2015-07-22 16:17:20  |
| Label                                                                                                    |                                          |                                                      |
|                                                                                                    |                                          |                                                      |
|                                                                                                    |                                          |                                                      |
| 0 of 150 characters                                                                                                    |                                          |                                                      |
| Detected Day                                                                                                    | Attached Element All                     | <u>v</u>                                             |
| Detected Time - From                                                                                                    | Event Type All                           | <u> </u>                                             |
| Detected Time - To                                                                                                    | Event Status All                         |                                                      |
| Detected by All                                                                                                    | Life Cycle All                           |                                                      |
| Detector                                                                                                    | Specially Monitored All                  |                                                      |
| Ticket Number                                                                                                    |                                          |                                                      |

## Screen description

Access authoriza-

This screen allows users to select events (and related comments) by means of special criteria.

- SSP:
  - If the SSP operator is logged in as the SSP administrator then he has access to the whole data of all the central banks having chosen the CRAKS3 Events & Comments service.
  - If the SSP operator is logged in as a CB user then he has access to the data of the corresponding central bank.
- · CB: the related national data of his banking community

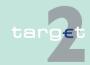

6.2 Additional screen descriptions 6.2.3

Function: Customer Services

### Actions in screen

The following entries are required in this screen:

| Field              | Function                                                                                                    |
|--------------------|----------------------------------------------------------------------------------------------------|
| Label              | Event's short name                                                                                                    |
| Detected Day       | Event's detection day                                                                                                    |
| Detected time from | Those events should be searched which are detected from this time.                                                                                                    |
| Detected time to   | Those events should be searched which are detected till this time.                                                                                                    |
| Detected by        | Entity which has detected the event:                                                                                                    |
| -                  | Monitoring                                                                                                    |
|                    | SSP operator                                                                                                    |
|                    | NCB_User                                                                                                    |
|                    | Customer                                                                                                    |
|                    | All (default value)                                                                                                    |
| Detector           | Identifier of the user who has detected the event                                                                                                    |
| Attached element   | Name of the organism, institution or element being attached to the event:  Participant  AS  NCB  Legal Entity  CB customer  Account  Group of accounts  Payment  AS settlement |
|                    | • Others                                                                                                    |
|                    | All (default value)                                                                                                    |
| Event Type         | Event's type                                                                                                    |
| Event status       | Constant value describing the stage of treatment of the event:                                                                                                    |
|                    | No action                                                                                                    |
|                    | In process                                                                                                    |
|                    | Treated                                                                                                    |
|                    | Foreseen                                                                                                    |
|                    | All (default value)                                                                                                    |

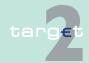

#### 6.2 Additional screen descriptions 6.2.3

**Function: Customer Services** 

| Field               | Function                                                            |
|---------------------|---------------------------------------------------------------------|
| Life cycle          | Constant value describing the stage of the life cycle of the event: |
|                     | • Past                                                              |
|                     | On the spot                                                         |
|                     | Future                                                              |
|                     | All (default value)                                                 |
| Specially monitored | Constant value describing whether a demand for a special monitoring |
|                     | is made:                                                            |
|                     | • Yes                                                               |
|                     | • No                                                                |
| Ticket number       | Ticket number when creating an event                                |
|                     | Unique reference of an event per country code generated automatic-  |
|                     | ally by an action button                                            |

#### **Action buttons in** screen

The following action buttons are available in this screen:

| Action button | Function                                |
|---------------|-----------------------------------------|
| Submit        | See chapter 3.8 Action buttons, page 49 |
| New           |                                         |

### 6.2.3.3.1.2 Screen: Select Events & Comments

#### Screen

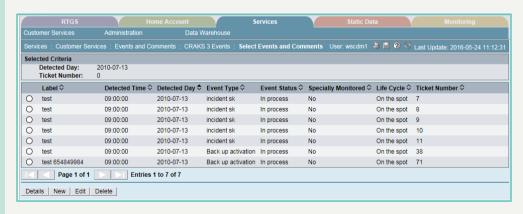

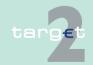

6.2 Additional screen descriptions

6.2.3 Function: Customer Services

## Screen description

This screen allows users to select events (and related comments) by means of special criteria.

# Access authorization

#### SSP:

- If the SSP operator is logged in as the SSP administrator then he has access to the whole data of all the central banks having chosen the CRAKS3 Events & Comments service.
- If the SSP operator is logged in as a CB user then he has access to the data of the corresponding central bank.
- · CB: the related national data of his banking community

#### **Actions in screen**

The following entries are required in this screen:

| Field              | Function                                                                                                    |
|--------------------|----------------------------------------------------------------------------------------------------|
| Selected criteria  | The information is stemming from the previous screen Select Criteria Events & Comments. Only the selected criteria will be displayed. |
| Label              | Event's short name                                                                                                    |
| Detected Day       | Event's detection day                                                                                                    |
| Detected time from | Those events should be searched which are detected from this time.                                                                    |
| Detected time to   | Those events should be searched which are detected till this time.                                                                    |
| Detected by        | <ul><li>Entity which has detected the event:</li><li>Monitoring</li><li>SSP operator</li><li>NCB_User</li><li>Customer</li></ul>      |
| Detector           | Identifier of the user who has detected the event                                                                                     |
| Attached element   | Name of the organism, institution or element being attached to the event:  Participant  AS  NCB  Legal Entity  CB customer  Account   |

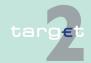

6.2

6.2.3

Additional screen descriptions

Function: Customer Services

| Field               | Function                                                                                                    |
|---------------------|----------------------------------------------------------------------------------------------------|
|                     | Group of accounts                                                                                                    |
|                     | Payment                                                                                                    |
|                     | AS settlement                                                                                                    |
|                     | Others                                                                                                    |
| Event type          | Event's type                                                                                                    |
| Event status        | Constant value describing the stage of treatment of the event:                                                                 |
|                     | No action                                                                                                    |
|                     | In process                                                                                                    |
|                     | Treated                                                                                                    |
|                     | Foreseen                                                                                                    |
| Life cycle          | Constant value describing the stage of the life cycle of the event:                                                            |
|                     | • Past                                                                                                    |
|                     | On the spot                                                                                                    |
|                     | Future                                                                                                    |
| Specially monitored | Constant value describing whether a demand for a special monitoring is made:                                                   |
|                     | • Yes                                                                                                    |
|                     | • No                                                                                                    |
| Ticket number       | Ticket number when creating an event Unique reference of an event per country code generated automatically by an action button |

#### Fields in screen

### Fields in this screen:

| Field               | Function                                                         |
|---------------------|------------------------------------------------------------------|
| Selection           | Option for selection of one single entry                         |
| Label               | The short name of the event which matches to the criteria.       |
| Detected time       | Event's detection time                                           |
| Detected day        | Event's detection day                                            |
| Event type          | The type of the event                                            |
| Event status        | The state of treatment of the event                              |
| Specially monitored | The value indicating whether the event is specially followed up. |

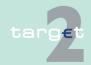

6.2 Additional screen descriptions6.2.3 Function: Customer Services

| Field      | Function                                                                                                    |
|------------|----------------------------------------------------------------------------------------------------|
| Life cycle | The stage of life cycle of the event                                                                                                   |
|            | Ticket number when creating an event<br>Unique reference of an event per country code generated automatic-<br>ally by an action button |

**Note:** The result is either a sole event matching to the criteria or a list of events.

## Action buttons in screen

The following action buttons are available in this screen:

| Action button | Function                                                                                                    |
|---------------|----------------------------------------------------------------------------------------------------|
| First         | See chapter 3.8 Action buttons, page 49                                                                                                    |
| Previous      |                                                                                                    |
| Next          | Displays that event of the list which is directly after the selected one.                                                                                                    |
| Last          | Displays the last event of the list.                                                                                                    |
| Details       | Activates the Display screen displaying the whole data related to the selected event for consulting.                                                                                                   |
| New           | Activates the Enter screen for creating a new event.                                                                                                    |
| Edit          | Activates the Enter screen with the whole data related to the selected event for modifying.                                                                                                    |
| Delete        | Pop up with the text: "The record will be deleted. Please confirm." Action button "Confirm" or "Cancel".  If "Confirm", the selected event is deleted, if "Cancel" return to Select Events & Comments. |

In the case that on access to the screen no data are found in the database, then an error message will be shown and only the new button is available.

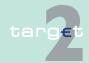

6.2 Additional screen descriptions

Function: Customer Services

## 6.2.3.3.1.3 Screen: Display Events & Comments

#### Screen

6.2.3

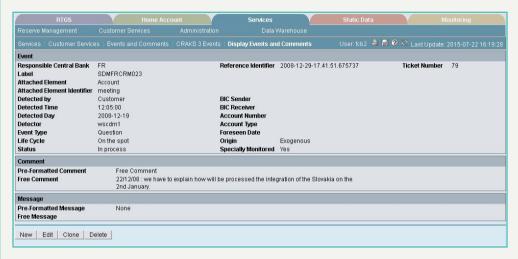

#### Screen description

This screen allows users to consult an event, its comment and the whole data related to it in detailed.

- SSP:
  - If the SSP operator is logged in as the SSP administrator then he has access to the whole data of all the central banks having chosen the CRAKS3 Events & Comments service.
  - If the SSP operator is logged in as a CB user then he has access to the data of the corresponding central bank.
- CB: the related national data of his banking community

### **Actions in screen**

The details of the event selected in the previous screen (Select Criteria - Select Events and Comments) are displayed in this screen:

| Field | Function                                                                                                    |
|-------|----------------------------------------------------------------------------------------------------|
| · ·   | The country code of the event. This field is inactive. Therefore, it can not be modified.                               |
|       | The unique reference of the event, calculated automatically. This field is inactive. Therefore, it can not be modified. |

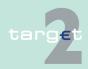

6.2 Additional screen descriptions6.2.3 Function: Customer Services

| Field                       | Function                                                                                                    |
|-----------------------------|----------------------------------------------------------------------------------------------------|
| Ticket number               | Ticket number when creating an event                                                                                                    |
|                             | Unique reference of an event per country code generated automatically by an action button                                                                                                |
| Label                       | The short name of the event                                                                                                    |
| Attached element            | Name of the organism, institution or element being attached to the event                                                                                                    |
| Attached element identifier | Identifier of the organism, institution or element being attached to the event                                                                                                    |
| Detected by                 | Entity which has detected the event                                                                                                    |
| Detected time               | Event's detection time                                                                                                    |
| Detected day                | Event's detection day                                                                                                    |
| Detector                    | The identifier of the user who has detected the event. This field is inactive. Therefore, it can not be modified                                                                         |
| Event type                  | The type of the event                                                                                                    |
| BIC sender                  | Identifier of the organism, institution sending a payment attached to the event: BIC_Participant, BIC_CI, BIC_AS,                                                                        |
| BIC receiver                | Identifier of the organism, institution receiving a payment attached to the event: BIC_Participant, BIC_CI, BIC_AS,                                                                      |
| Account's number            | Identifier of the account attached to the event: Account_ID, Account_Group_ID,                                                                                                    |
| Account's type              | Type of the account attached to the event: RTGS account, HAM account, SF account, AS sub-account, Technical account. As Technical account - procedure 6 real-time, AS guarantee account. |
| Forseen date                | The date foreseen for the treatment of the event, if the life cycle of the event is equal to Future                                                                                      |
| Life Cycle                  | Constant value describing the occurrence of the event with respect to the business day: Past   On the spot   Future                                                                      |
| Event status                | The state of treatment of the event                                                                                                    |
| Origin                      | The value indicating whether the event has been detected within or outside the SSP: Endogenous   Exogenous                                                                               |
| Specially monitored         | The value indicating whether the event is specially followed up.                                                                                                    |

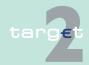

## 6.2 Additional screen descriptions

#### 6.2.3 Function: Customer Services

| Field                      | Function                                                   |
|----------------------------|------------------------------------------------------------|
| Pre-Formatted Com-<br>ment | The label of the pre-formatted comment linked to the event |
| Free Comment               | The content of the comment linked to the event             |
| Pre-Formatted Mes-<br>sage | The label of the pre-formatted message linked to the event |
| Free Message               | The content of the message linked to the event             |

# Action buttons in screen

## The following action buttons are available in this screen:

| Action button | Function                                                                                                    |
|---------------|----------------------------------------------------------------------------------------------------|
| New           | See chapter 3.8 Action buttons, page 49                                                                                                    |
| Edit          |                                                                                                    |
| Clone         |                                                                                                    |
|               | Pop up with the text: "The record will be deleted. Please confirm." Action button "Confirm" or "Cancel".  If "Confirm", the selected event is deleted, if "Cancel" return to Display Events & Comments. |

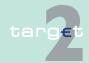

- 6.2 Additional screen descriptions
- 6.2.3 Function: Customer Services

#### Screen

### 6.2.3.3.1.4 Screen: Enter Events & Comments

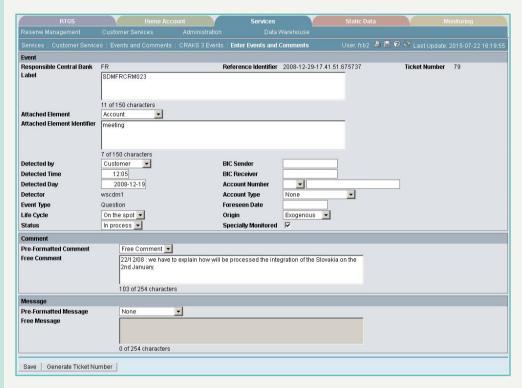

# Screen description

Access authorization

This screen allows users to either create or modify an event, its corresponding comment and the whole data related to it.

- SSP: this user can create or modify the events for any central bank of his choice.
- CB: as an advanced user of the Events & Comments service; ie the user with the write access to the service can create or modify the events for his related banking community.

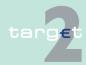

6.2 Additional screen descriptions 6.2.3

Function: Customer Services

### Actions in screen

The following entries are required in this screen: Frame: Details Display <Event & Comment>

| Field                | Function                                                                                                    |
|----------------------|----------------------------------------------------------------------------------------------------|
| Responsible CB       |                                                                                                    |
| Reference Identifier | The identifier of the user. This field is inactive. Therefore, it can not be modified.                                                                   |
| Ticket number        | The ticket number is automatically generated by activation of the button "Generate Ticket Number".  It is a unique reference generated per country code. |

Frame: Details Enter

| Field            | Function                                                                 |
|------------------|--------------------------------------------------------------------------|
| Label            | The short name of the event                                              |
| Attached element | Pre-defined list:                                                        |
|                  | Participant                                                              |
|                  | • AS                                                                     |
|                  | • NCB                                                                    |
|                  | Legal Entity                                                             |
|                  | CB customer                                                              |
|                  | Account                                                                  |
|                  | Group of accounts                                                        |
|                  | Payment                                                                  |
|                  | AS settlement                                                            |
|                  | Others                                                                   |
| Attached element | Identifier of the organism, institution or element being attached to the |
| identifier       | event                                                                    |
| Detected by      | Pre-defined list:                                                        |
|                  | Monitoring                                                               |
|                  | SSP operator                                                             |
|                  | NCB user                                                                 |
|                  | Customer                                                                 |
| Detected time    | Default value = system time                                              |

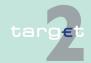

6.2 Additional screen descriptions6.2.3 Function: Customer Services

| Field          | Function                                                                                                    |
|----------------|----------------------------------------------------------------------------------------------------|
| Detected day   | Default value = system date                                                                                                    |
| Detector       | The identifier of the user who has detected the event. This field is inactive. Therefore, it can not be modified.                                               |
| Event type     | This is a list of all the labels of those events' types which have been defined for the central bank of the user.  In edit mode, this field is displayed.       |
| Life Cycle     | Pre-defined list:  Past  On the Spot  Future                                                                                                    |
| Event Status   | Pre-defined list:  No action In process Treated Foreseen                                                                                                    |
| BIC sender     | Identifier of the organism, institution sending a payment attached to the event: BIC_Participant, BIC_CI, BIC_AS,                                               |
| BIC receiver   | Identifier of the organism, institution receiving a payment attached to the event: BIC_Participant, BIC_CI, BIC_AS,                                             |
| Account number | Identifier of the account attached to the event: Account_ID, Account_Group_ID,                                                                                  |
| Account type   | Pre-defined list:  RTGS account  HAM account  SF account  AS sub-account  Technical account  AS Technical account - procedure 6 real-time  AS Guarantee account |
| Foreseen date  | It should be guaranteed that the inserted date is indeed an open TAR-GET day.                                                                                   |
| Origin         | Pre-defined list: • Endogenous                                                                                                    |

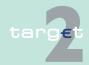

6.2 Additional screen descriptions

6.2.3 Function: Customer Services

| Field                      | Function                                                                                                    |
|----------------------------|----------------------------------------------------------------------------------------------------|
|                            | Exogenous                                                                                                    |
| Specially monitored        | Pre-defined list:                                                                                                    |
|                            | • Yes                                                                                                    |
|                            | • No                                                                                                    |
| Pre-formatted com-<br>ment | The user can either choose a "pre-formatted comment" from a given list (combo box) or insert a free comment in the field "Comment".                                                                                                    |
|                            | The list (combo box) contains the labels of those pre-formatted comments which have the same type as the event. This means that the elements of this list are determined according to the "Type" assigned to the event. Consequently, a "Type" must be assigned to an event before a comment can be linked to it. This implies that there is an order which should be respected when one assigns the values to the components of an event. |
| Free Comment               | The user can either choose a "pre-formatted comment" from a given list (combo box) or insert a free comment in the field "Comment".                                                                                                    |
| Pre-formatted mes-<br>sage | The user can either choose a "pre-formatted message" from a given list (combo box) or insert a free message in the field "Message".                                                                                                    |
|                            | The list (combo box) contains the labels of those pre-formatted messages which have the same type as the event. This means that the elements of this list are determined according to the "Type" assigned to the event. Consequently, a "Type" must be assigned to an event before a message can be linked to it. This implies that there is an order which should be respected when one assigns the values to the components of an event. |
| Free Message               | The user can either choose a "pre-formatted message" from a given                                                                                                    |
|                            | list (combo box) or insert a free message in the field Message                                                                                                    |

**Note:** A message (pre- or free-formatted) can be associated with the event later on. But linking a comment (pre- or free-formatted) to an event is a mandatory part of its creation.

# Action buttons in screen

The following action button is available in this screen:

| Action button | Function                                |
|---------------|-----------------------------------------|
| Save          | See chapter 3.8 Action buttons, page 49 |

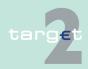

6.2 Additional screen descriptions

6.2.3 Function: Customer Services

| Action button   | Function                                                               |
|-----------------|------------------------------------------------------------------------|
| Generate Ticket | The ticket number is automatically generated by activation of the but- |
| Number          | ton "Generate Ticket Number" and displayed.                            |

6.2.3.3.2 Sublevel: Auxiliary Data

### 6.2.3.3.2.1 Screen: Select Auxiliary Data

#### Screen

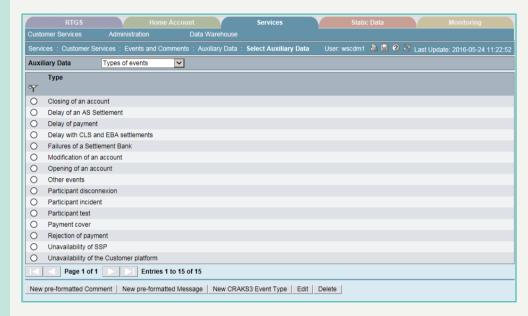

#### Screen description

Access authorization

This screen allows users to consult a list of auxiliary data (Pre-formatted comments, pre-formatted messages and type of events) by selecting the auxiliary data.

- SSP:
  - If the SSP operator is logged in as the SSP Administrator then he has access to the whole data of all the central banks having chosen the CRAKS3 Events & Comments service.
  - If the SSP operator is logged in as a CB user then he has access to the data of the corresponding central bank.

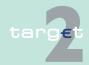

6.2 Additional screen descriptions 6.2.3

**Function: Customer Services** 

· CB: the related national data of his banking community

### **Actions in screen**

The following entries are required in this screen:

| Field          | Function                         |
|----------------|----------------------------------|
| Auxiliary data | Selection of the displayed data: |
|                | Pre-formatted comments           |
|                | Pre-formatted messages           |
|                | Type of events                   |

#### **Actions in screen**

The result of the query is displayed in this screen:

| Field     | Function                                     |
|-----------|----------------------------------------------|
| Selection | Option for selection of one single entry     |
| Туре      | The type of the pre-formatted comment        |
| Label     | The short name of the pre-formatted comment  |
| Content   | The description of the pre-formatted comment |

#### Action buttons in screen

The following action buttons are available in this screen:

| Action button             | Function                                              |
|---------------------------|-------------------------------------------------------|
| First                     | See chapter 3.8 Action buttons, page 49               |
| Previous                  |                                                       |
| Next                      |                                                       |
| Last                      |                                                       |
| Activate Filter           |                                                       |
| New pre-formatted comment | See new button in chapter 3.8 Action buttons, page 49 |
| New pre-formatted message |                                                       |
| New CRAKS3 event          |                                                       |
| type                      |                                                       |
| Edit                      | See chapter 3.8 Action buttons, page 49               |

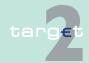

6.2 Additional screen descriptions

Function: Customer Services

| Action button | Function |
|---------------|----------|
| Delete        |          |

In the case that on access to the screen no data are found in the database, then an error message will be shown and only the new button is available.

## 6.2.3.3.2.2 Screen: Enter Auxiliary Data

#### Screen

6.2.3

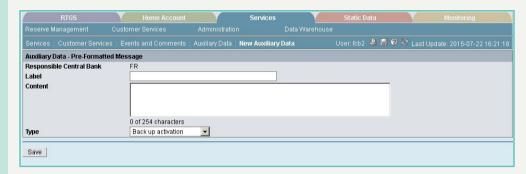

#### Screen description

This screen allows authorized users to create or modify an auxiliary data (Pre-formatted comments, pre-formatted messages and type of events).

## Access authorization

- SSP:
  - If the SSP operator is logged in as the SSP administrator then he has access to the whole data of all the central banks having chosen the CRAKS3 Events & Comments service.
  - If the SSP operator is logged in as a CB user then he has access to the data of the corresponding central bank.
- CB: the related national data of his banking community

#### **Actions in screen**

The following entries are required in this screen:

Frame: Details Display

| Field              | Function                                                               |
|--------------------|------------------------------------------------------------------------|
| Selected Auxiliary | Possible values are:                                                   |
| data               | Type of selected auxiliary data if an existing record should be change |

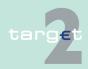

6.2 Additional screen descriptions6.2.3 Function: Customer Services

| Field          | Function                                              |
|----------------|-------------------------------------------------------|
|                | Pre-define comment if button "New pre define comment" |
|                | Pre-define message if button "New pre define message" |
|                | CRAKS3 event type if button "New CRAKS3 event type"   |
| Responsible CB |                                                       |

Frame: Details Enter

| Field   | Function                              |
|---------|---------------------------------------|
| Label   | Pre-formatted comment label           |
|         | or                                    |
|         | Pre-formatted message labe            |
| Content | Pre-formatted comment content         |
|         | or                                    |
|         | Pre-formatted message content         |
| Туре    | Depends on auxiliary data:            |
|         | The type of the pre-formatted comment |
|         | The type of the pre-formatted message |
|         | The label of the type identifier      |

# Action buttons in screen

The following action button is available in this screen:

| Action button | Function                                |
|---------------|-----------------------------------------|
| Save          | See chapter 3.8 Action buttons, page 49 |

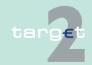

6.2 Additional screen descriptions

Function: Administration

## 6.2.4 Function: Administration

#### 6.2.4.1 Subfunction: Task Queue

#### 6.2.4.1.1 Screen: Select Task Queue

**Note:** To use this screen please also see chapter 3.5 Task queue, page 21 and chapter 3.6 Status, page 30.

#### Screen

6.2.4

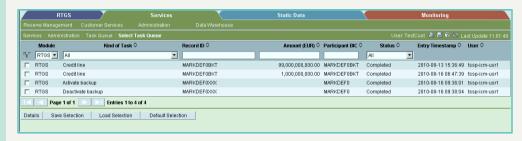

#### Screen description

In this screen the user can select one or more tasks for displaying, confirmation or rejection in the following screens. For further information, see chapter 3.5 Task queue, page 21.

Tasks concerning PHA can only be displayed in a separate screen by pushing the button Proprietary Home Account.

## Access authorization

- SSP: All data
- · CB: All data in their explicit area of responsibility
- · Collateral Manager: All respective data

#### Fields in screen

Fields in this screen:

| Field           | Meaning                                              |
|-----------------|------------------------------------------------------|
| Entry Timestamp | Display of the entry timestamp (yyyy-mm-dd hh:mm:ss) |
| User            | Display of last user                                 |

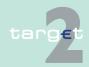

6.2 Additional screen descriptions 6.2.4

Function: Administration

### Actions in screen

The following actions/entries are required in this screen:

| Field                   | Function                                                                                                    |
|-------------------------|----------------------------------------------------------------------------------------------------|
| <selection></selection> | By means of a control field in front of Module the user can select for one or more tasks.                                                                                                    |
| Module                  | By means of the combo box the user can select one module and display the list related to the following modules:  • <black> (= default value)  • RTGS  • HAM  • RM  • SF  • SD  • ASI  • ICM</black>                   |
| Kind of Task            | By means of the combo box the user can select a task or all (see chapter 3.5.2 Tasks for central banks/Transit Account Holder, page 21).  Multiple selection is only possible for a single kind of task.              |
| Record ID               | Entry of the record ID as a search criterion. The record ID is the functional key the task is related to (for liquidity transfer this will be the reference number of the payment). The use of wildcards is possible. |
| Amount (EUR)            | Entry of the amount as a search criterion                                                                                                    |
| Participant BIC         | BIC of participant, for which the action was initiated.                                                                                                    |
| Status                  | By means of the combo box the user can display the list related to the following status:  • All  • To confirm (= default value)  • Processing  • Waiting  • Pending  • Partially pending  • Completed  • Rejected     |

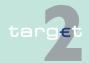

#### Additional screen descriptions

#### Function: Administration

6.2

6.2.4

| Field                                                        | Function                                                                                                    |
|--------------------------------------------------------------|----------------------------------------------------------------------------------------------------|
|                                                              | Revoked     Note: Status "Waiting" is not envisaged for tasks related to HAM/RM/SF modules                                                                                  |
| Modification Date<br>(only available in<br>case of SD tasks) | Text field     one with label from and     two with label to                                                                                                    |
|                                                              | is displayed. The user can enter a clear date in both text fields to display all tasks within the time span of the last modification. The use of wildcards is not possible. |

#### Note:

- The list shows all tasks the user is responsible for.
- For SSP/CB the list will not be shown on the first access to the screen (except there are selection criteria defined).
- If the query result exceeds 10 000 rows, then the user will have the error message "950 Inconsistant data input". In case you receive such error, the result set limit of 10 000 rows has been reached. Please change some filters displayed in the Select Task Queue screen to a more restrictive value before submitting the request again.
- The sorting is according the entry stamp in ascending order.
- For some tasks like activate backup, the task is only displayed if the user has selected RTGS as module although the task was "generated" in SD.

## Action buttons in screen

The following action buttons are available in this screen:

| Action button    | Function                                                                 |
|------------------|--------------------------------------------------------------------------|
| Proprietary Home | Opens the screen Select Task Queue PHA                                   |
| Account          | Note: This action button is only displayed on condition that the provid- |
|                  | ing central bank supports the necessary interfaces and a PHA ac-         |
|                  | count exists for the selected participant.                               |
| Details          | See chapter 3.8 Action Buttons, page 49                                  |

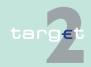

6.2 Additional screen descriptions

Function: Administration

| Action button     | Function |
|-------------------|----------|
| Active Filter     |          |
| Save Selection    |          |
| Load Selection    |          |
| Default Selection |          |

**Note:** For the tasks related to the definition of standing orders liquidity transfer to Technical account - procedure 6 real-time and sub-accounts, standing orders for limits and reservations, the button Detail will only give access to the details of a "To confirm" task. The details of "Completed" tasks are available in the related display screens of the RTGS menu.

#### Popups in screen

6.2.4

The following popups are available in this screen:

| Popup          | Function                                                                                                    |
|----------------|----------------------------------------------------------------------------------------------------|
| Save Selection | Current criteria can be named and saved as personal criteria.                                                                                                    |
|                | Load one saved set of criteria by selecting the name of the set defined by the user when the set was saved. The defined criteria will be loaded and the select criteria screen will be displayed including those criteria. |

# Popup Save Selection

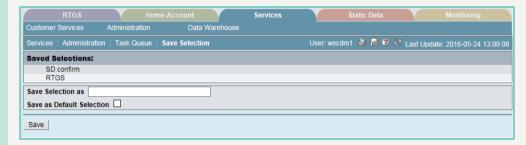

#### Fields in popup Save Selection

## Field in the popup:

| Field            | Meaning                                        |
|------------------|------------------------------------------------|
| Saved Selections | The list of the saved selections is displayed. |

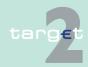

6.2 Additional screen descriptions

6.2.4 Function: Administration

# Actions in popup Save Selection

The following actions can be made in the popup:

| Field | Function                                                                                                    |
|-------|----------------------------------------------------------------------------------------------------|
|       | Text field which is used for entering a chosen name for a set of selected criteria.                                                                                                    |
|       | The user can define a default selection. The predefined value for this default selection is the saved selection Basic Setting. The Basic Setting is a common profile which is not changeable and exists for all users.  If the user activates the control box, the selections will be saved as default selection. For each user only one standard configuration exists but it is changeable. |

## Action buttons in screen

The following action button is available in this screen:

| Action button | Function                                |
|---------------|-----------------------------------------|
| Save          | See chapter 3.8 Action Buttons, page 49 |

**Note:** The saved selections are stored in ICM and can be loaded independent from the respective WebStation/Web Platform.

## Popup Load Selection

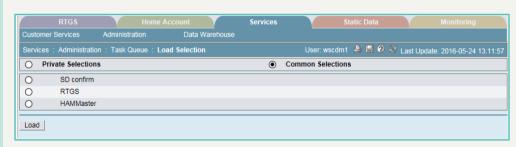

# Actions in popup Load Selection

The following actions can be made in the popup:

| Field | Function                                                                                                    |
|-------|----------------------------------------------------------------------------------------------------|
|       | If the user selects the option field, the list of private selections saved<br>by the current user is shown. Within this list, the user can push an op-<br>tion button to load the chosen selection. |

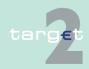

6.2 Additional screen descriptions

6.2.4 Function: Administration

| Field             | Function                                                                  |  |
|-------------------|---------------------------------------------------------------------------|--|
| Common Selections | If the user selects the option field, the list of common selections saved |  |
|                   | by all users of the participant is shown. Within this list, the user can  |  |
|                   | push an option button to load the chosen selection.                       |  |

# Action buttons in popup Load Selection

The following action buttons are available in the popup:

| Action button             | Function                                                              |
|---------------------------|-----------------------------------------------------------------------|
| Load                      | The selected profile with the saved criteria will be loaded.          |
| Save as Default Selection | The selected profile will be saved as the standard Default Selection. |
| Delete                    | The selected profile with the saved criteria will be deleted.         |

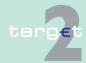

6.2 Additional screen descriptions

6.2.4 Function: Administration

#### 6.2.4.2 Subfunction: Broadcasts

#### 6.2.4.2.1 Screen: Select Broadcast

#### Screen

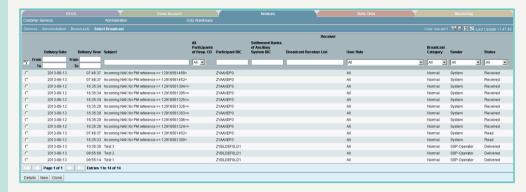

#### Screen description

In this screen all sent and received broadcasts of the current business day (or former days, if the expiration date is not yet reached) can be selected.

In case of broadcasts to a group of receivers, they are only displayed once to the senders side, no matter how many receivers are addressed. On the receivers' side they are singled, so that each user can confirm the reading of his own broadcast.

If SSP or CB are working act on behalf participant they can see all received broadcasts related to the selected participant.

## Access authorization

SSP: All data

CB: All data in their explicit area of responsibility

#### **Actions in screen**

The following actions/entries and selections are required in this screen:

| Field                     | Function                                                                 |
|---------------------------|--------------------------------------------------------------------------|
| <selection></selection>   | By means of an option field the user can select one single entry.        |
| Delivery Date from/<br>to | The user can enter a time span (from/to date) to search for a broadcast. |
| Delivery Time from/to     | The user can enter a time span (from/to time) to search for a broadcast. |

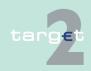

### 6.2 Additional screen descriptions

Function: Administration

6.2.4

| Field                                                         | Function                                                                                                    |
|---------------------------------------------------------------|----------------------------------------------------------------------------------------------------|
| Subject                                                       | The user can enter text to search for the respective subject of the broadcast. The use of wildcards is possible.                                                                                                    |
| Receiver - All participants of the Resp.                      | By means of the combo box the user can select the responsible central bank. Possible values are:  • all country codes of migrated central banks  • All (= default)                                                                                                    |
| Receiver- Participant BIC                                     | The user can enter a participant BIC as a search criterion. If there is no entry then the broadcasts of all participant BICs are displayed.                                                                                                    |
| Receiver - Settle-<br>ment Banks of Ancil-<br>lary System BIC | By means of this text field the user can search for an ancillary system BIC (wildcards are possible).  no entry = value "All"                                                                                                    |
| Receiver- Broadcast<br>Receiver List                          | By means of this text field the user can search for a broadcast receiver list (wildcards are possible).  no entry = value "All"                                                                                                    |
| Receiver - User Role                                          | By means of the combo box the user can search for the user role.  Possible values are:  • All (= default)  • all user roles with their respective full name (not distinguishing between 2-eyes and 4-eyes principle)  Note: It is not possible to address only the A2A application. |
| Broadcast Category                                            | By means of the combo box the user can select a broadcast type.  Possible values are:  • All (= default)  • Normal  • Alert                                                                                                    |
| Sender                                                        | By means of the combo box the user can select a sender. Possible values are  SSP operator CB <cc> (with the respective country code) System All (=default)</cc>                                                                                                    |
| Status                                                        | By means of the combo box the user can select a status. Possible values are:                                                                                                    |

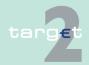

#### 6.2 Additional screen descriptions

6.2.4

#### Function: Administration

| Field | Function                    |
|-------|-----------------------------|
|       | All (= default)             |
|       | Read                        |
|       | Received                    |
|       | Delivered (for CB/SSP only) |

#### Note:

- When first access to the screen, no record will be shown. First of all the
  user is able to fill in criteria and subsequently has to push the button "Activate Filter" before the list will be shown.
- The list displayed is sorted in the following order:
- 1. According to the status
  - a) All "received",
  - b) All "read" and
  - c) All "delivered" (only visible for CB/SSP OT) broadcasts are displayed.
- 2. In descending order to the delivery date,
- 3. In descending order to the delivery time.

The following action buttons are available in this screen:

# Action buttons in screen

| Action button   | Function                                                                                                    |
|-----------------|----------------------------------------------------------------------------------------------------|
| Details         | See chapter 3.8 Action Buttons, page 49                                                                                                    |
| Activate Filter |                                                                                                    |
| Display Payment | This button is only selectable in case of automatic broadcasts concerning payments. The button links to the screen Display Payment/ Message. |
| New             | See chapter 3.8 Action Buttons, page 49                                                                                                    |
| Clone           |                                                                                                    |

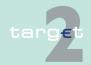

6.2.4.2.2

- 6.2 Additional screen descriptions
- 6.2.4 Function: Administration

#### Screen

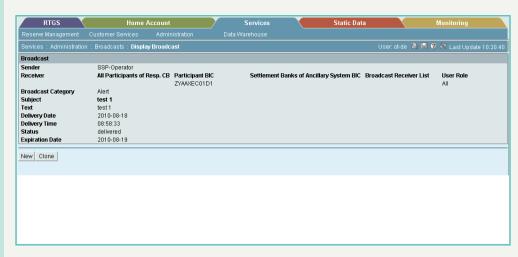

## Screen description

Access authorization

#### Fields in screen

This screen displays the selected broadcast of screen Select Broadcast.

- SSP: All data
- CB: All data in their explicit area of responsibility

Screen: Display Broadcast

Fields in this screen:

| Field                                                         | Meaning                                                    |
|---------------------------------------------------------------|------------------------------------------------------------|
| Sender                                                        | Sender of the broadcast                                    |
| Receiver - All parti-<br>cipants of Resp. CB                  | Shows the county code of the receiving central bank        |
| Receiver - Participant BIC                                    | Shows the BIC of the receiving participant                 |
| Receiver - Settle-<br>ment Banks of Ancil-<br>lary System BIC | Shows the BICs of the receiving settlement bank(s)         |
| Receiver - Broadcast<br>Receiver List                         | Shows the used and already defined broadcast receiver list |

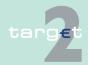

### 6.2 Additional screen descriptions

6.2.4

#### Function: Administration

| Field                | Meaning                                                                                                    |
|----------------------|----------------------------------------------------------------------------------------------------|
| Receiver - User Role | Shows the User role of the receiving user                                                                                            |
| Broadcast Category   | Shows the category of the selected broadcast. Possible values are:  • All (= default)  • Normal  • Alert                             |
| Subject              | Displays the subject of the broadcast in bold letters.                                                                               |
| Text                 | Display of the broadcast text                                                                                                    |
| Delivery Date        | Shows the delivery date (yyyy-mm-dd) of the broadcast                                                                                |
| Delivery Time        | Shows the delivery time (hh:mm:ss) of the broadcast                                                                                  |
| Status               | Shows the status of the broadcast. Values for received broadcasts:  received read Values for sent broadcasts:  to validate delivered |
| Expiration Date      | Shows the date of expiration (yyyy-mm-dd) of the broadcast                                                                           |

## Action buttons in screen

## The following action buttons are available in this screen:

| Action button | Function                                                                                                    |
|---------------|----------------------------------------------------------------------------------------------------|
| New           | See chapter 3.8 Action Buttons, page 49 et sqq.                                                                                    |
| Clone         |                                                                                                    |
|               | Only selectable in case of automatic broadcasts concerning payments. The button is linked with the screen Display Payment/Message. |

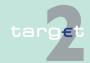

6.2 Additional screen descriptions

Function: Administration

#### 6.2.4.3 Subfunction: Enter Broadcast

#### 6.2.4.3.1 Screen: Enter Broadcast

#### Screen

6.2.4

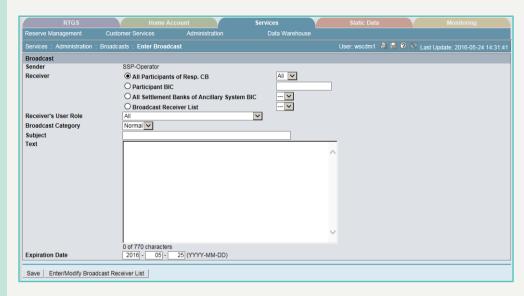

#### Screen description

Within this screen the user is allowed to

· enter a new broadcast

Receivers of broadcasts can be direct participants, ancillary systems, central banks and the SSP administration.

# Access authorization

SSP: All data

CB: All data in their explicit area of responsibility

#### Fields in screen

Fields in this screen:

| Field  | Meaning                                   |
|--------|-------------------------------------------|
| Sender | The sender of the broadcast is displayed. |

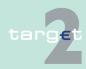

### Additional screen descriptions

Function: Administration

6.2

6.2.4

| Fie | eld                              | Meaning                                                                                                    |
|-----|----------------------------------|----------------------------------------------------------------------------------------------------|
| Re  | ceiver                           | For selection of option "All Participants of Resp. CB" (= default), single "Participant BIC", "All Settlement Banks of Ancillary System BIC" or "Broadcast Receiver List"                                                                                                    |
| Re  | ceiver                           | By means of the combo box the user can select the following options:                                                                                                    |
| •   | All participants of Resp. CB     | Country codes of migrated central banks (default: country code of<br>the current central bank): all participants of the selected respons-<br>ible central bank receive the broadcast.                                                                                          |
|     |                                  | All: all participants receive the broadcast.                                                                                                    |
|     | ceiver<br>Participant BIC        | The user can enter a participant BIC as a receiver of the broadcast. Wildcards are not allowed.                                                                                                    |
| Re  | ceiver                           | Combo box for selection Ancillary System BIC                                                                                                    |
| •   | All Settlement                   | Default value is "-"                                                                                                    |
|     | Banks of Ancillary<br>System BIC | All AS BICs the CB is responsible for will be listed in ascending order (in case of user group profile SSP without act on behalf: all AS of the platform).                                                                                                    |
| Re  | ceiver                           | Combo box for selection broadcast receiver list                                                                                                    |
| •   | Broadcast Receiver List          | Default value is "-"                                                                                                    |
|     |                                  | In case there are broadcast receiver lists defined, the names of the dedicated broadcast lists will be listed in the combo box, too.  It is only possible to select one broadcast receiver list.                                                                               |
| Re  | ceiver's                         | By means of the combo box the user can select for the user roles as                                                                                                    |
|     | User Role                        | receivers of the broadcast, possible values are:                                                                                                    |
|     |                                  | All (= default)                                                                                                    |
|     |                                  | all user roles with their respective full name (not distinguishing between 2-eyes and 4-eyes principle)                                                                                                    |
|     |                                  | Note: It is not possible to address only the A2A application.                                                                                                    |
| Bro | padcast Category                 | By means of the combo box the user can select a broadcast category:                                                                                                    |
|     |                                  | Alert                                                                                                    |
|     |                                  | Normal (= default)                                                                                                    |
|     |                                  | <b>Note:</b> If the user selects Alert the receiver will get the popup New Alert Broadcast with the respective content automatically on his screen. If there are more alert broadcasts available, they are displayed each in an own popup which are shown one after the other. |

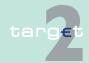

6.2 Additional screen descriptions

6.2.4

Function: Administration

| Field           | Meaning                                                                                                    |
|-----------------|----------------------------------------------------------------------------------------------------|
| Subject         | Entry of the subject of the broadcast with a maximum length of 50 characters                                        |
| Text            | Entry of the text of the broadcast with a maximum length of 770 characters                                          |
| Expiration Date | The user can enter the date of expiration of the broadcast (yyyymmdd).  Default value is the current business date. |

Note: All fields are mandatory. One option of the receiver must be filled.

The receiver BIC has to be a valid one. The maximum length of a broadcast is 770 characters.

## Action buttons in screen

The following action buttons are available in this screen:

| Action button       | Function                                        |
|---------------------|-------------------------------------------------|
| Save                | See chapter 3.8 Action Buttons, page 49 et sqq. |
| Enter/Modify Broad- | Opens function Broadcast Receiver List.         |
| cast Receiver List  |                                                 |

## 6.2.4.4 Subfunction: Broadcast Receiver List

#### 6.2.4.4.1 Screen: Broadcast Receiver List

#### Screen

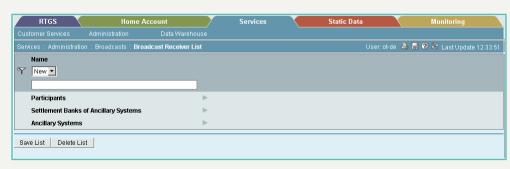

# Screen descrip-

This function offers the CB user the possibility to

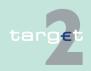

#### 6.2 Additional screen descriptions 6.2.4

#### **Function: Administration**

- define new broadcast lists or
- to modify existing broadcast receiver lists.

Below the label "Name" the following labels will be displayed:

- a) Participants
- b) Settlement banks of Ancillary System
- c) Ancillary Systems

The arrows right are displayed for opening Popup.

The access rights for this screen will be the same as for the "Enter Broadcast"-screen (BO Manager, BO Manager on behalf CB, CB Manager).

#### Access authorization

CBs will have access to their own lists.

#### Fields in screen

Fields in this screen:

| Field                                    | Meaning                                                                                                    |
|------------------------------------------|----------------------------------------------------------------------------------------------------|
| Name                                     | Displays names of already defined broadcast receiver lists.  Values:                                                                                                    |
|                                          | "New" as default value                                                                                                    |
|                                          | Names of already defined broadcast receiver lists                                                                                                    |
| Name                                     | Field for definition/modification new broadcast receiver list name. Display of selected broadcast receiver list name via combo box. For display the activate filter button must be used.  In case of value "New" in combo box field is empty. |
| Participants                             | See popup Participants.  Value "defined" is displayed when a list is defined via popup, if not then "-".                                                                                                    |
| Settlement Banks of<br>Ancillary Systems | See popup Settlement Banks of Ancillary Systems.  Value "defined" is displayed when a list is defined via popup, if not then "-".                                                                                                    |

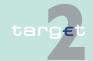

6.2 Additional screen descriptions

Function: Administration

| Field | Meaning                                                                                                    |
|-------|----------------------------------------------------------------------------------------------------|
|       | See popup Ancillary Systems.  Value "defined" is displayed when a list is defined via popup, if not then "-". |

## Action buttons in screen

6.2.4

The following action buttons are available in this screen:

| Action button | Function                                                                                                    |
|---------------|----------------------------------------------------------------------------------------------------|
| Save List     | New defined or modified list (name) with via popup Participants, Settlement Banks of Ancillary Systems and Ancillary Systems entered receiver is saved. |
| Delete List   | Selected list will be deleted.                                                                                                    |

#### Note:

- 1. The combo box includes the default value "New" and all already defined broadcast list names. Additionally a text field is displayed, where a name of a broadcast list can be defined. In case of "New" an empty text field is displayed, which has to be filled with a name (35 alphanumeric characters including blanks) when a new broadcast list is defined by pressing the button "Save". In case an existing broadcast list is selected, the name of the broadcast list is displayed in the text field, too. The list can be modified via popup and afterwards saved
  - with the current name, i.e. existing list will be changed or
  - the broadcast list is saved under the new name in parallel to the existing one with the old name.
- 2. Lists of BICs can be defined in the popups according to the selected category. In case no selection in the respective category is done a "-" should be displayed behind the respective receiver type "Participants", "Settlement banks of Ancillary System" or "Ancillary Systems". In case a selection is done in the respective category, the value "defined" should be displayed behind the respective receiver type. It should be enabled that lists for more than one receiver category can be defined for example for receiver "Participants" and "Ancillary Systems", for all receiver types or in different combinations.
- 3. Following constellation is possible:

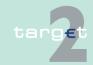

6.2 Additional screen descriptions
6.2.4 Function: Administration

- In some cases a multiple selection of a participant is possible when a
  participant is selected for example via popup Participants and Settlement Banks of Ancillary System, too. In this case it must be ensured
  that the participant receives the sent broadcast only one time.
- 4. If an existing name was used (may be erroneously) again, a security query will be displayed: "Do you really want to overwrite the broadcast list <name of broadcast list>?". Button "Yes" will save the data and overwrite the old broadcast list and button "No" will not save the data, but will also not delete the entered data (a new name can be defined or the data can be changed).
- 5. Additionally to the button "Save" a button "Delete" will be provided, where the complete broadcast list with all the data will be deleted. The following security query will be implemented for this case: "Do you really want do delete the selected broadcast list?". "Yes" will delete the broadcast list (according to the name, even if data was changed) and "No" will cancel the deletion process. If the broadcast list with the name does not exist (new and not saved), the entered data is also deleted (switched back to default values). Afterwards the default value "New" is displayed.
- After pressing the "Save List" or "Delete List" button the respective command has to be immediately processed and the screen Enter Broadcast (see chapter 6.2.4.3.1 Screen: Enter Broadcast, page 401) will be opened.

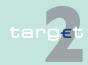

- 6.2 Additional screen descriptions
- 6.2.4 Function: Administration

#### 6.2.4.4.2 Popup Participants

#### Screen

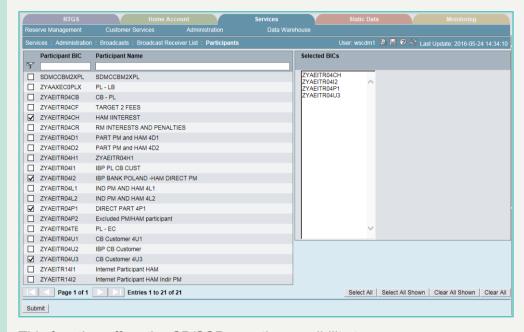

#### Screen description

This function offers the CB/SSP user the possibility to

- define new receiver list or
- · to modify an existing receiver list.

The participants selected via this popup "Participants" will be added to the broadcast receiver list defined via function "Enter Broadcast Receiver List".

The access rights for this screen will be the same as for the "Enter Broadcast"-screen (BO Manager, BO Manager on behalf CB, CB Manager).

## Access authorization

CBs will only have access to all participants the CB is responsible for.

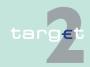

6.2 Additional screen descriptions

Function: Administration

#### Fields in screen

6.2.4

#### Fields in this screen:

| Field                   | Meaning                                                                                                    |  |
|-------------------------|----------------------------------------------------------------------------------------------------|--|
| <selection></selection> | Control field for selection of one or more single participants                                                                                                    |  |
| Participant BIC         | Text field to search for a BIC (wild card search also possible) Sorting by default: ascending order                                                                                               |  |
| Participant Name        | Text field to search for a institution name (first 35 digits also with wild cards)                                                                                                    |  |
| Selected BIC            | The selected BICs from the left side will be shown and visible via scroll bar.  The BICs should be visible in the scroll bar at a glance.                                                         |  |
| x toy of n Entries      | x = number of the first shown line<br>y = number of the last shown line<br>n = total number of all lines (incl. the not shown)<br>(maximum number of displayed rows per side is restricted to 50) |  |

## Action buttons in screen

The following action buttons are available in this screen:

| Action button    | Function                                                                                                    |  |
|------------------|----------------------------------------------------------------------------------------------------|--|
| Select All       | All participants will be selected.                                                                                           |  |
| Select All Shown | All participants visible on this page will be selected.                                                                      |  |
| Clear All        | All chosen participants will be deselected.                                                                                  |  |
| Clear All Shown  | All chosen and on this page visible participants will be deselected.                                                         |  |
| Submit           | After pushing this button you will get back to the screen Broadcast Receiver List and have the possibility to save the list. |  |

**Note:** After opening popup all participants the CB or SSP operator (according data filter) is responsible for will be displayed with their "Participant BIC" (first column) and their "Participant" Name (second column). The BICs are sorted in ascending order.

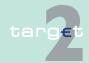

#### 6.2 Additional screen descriptions

Function: Administration

By activating control fields for selection of one or more single participants all marked participant BICs will be added to list on the right side automatically. When the user moves to another site without submitting the selection is kept till the user leaves popup Participants without submitting the selection. By pressing the submit button the user will get back to the broadcast receiver list and has here the possibility to safe the list.

In case of deactivation of control fields the respective BIC will be dropped from list on the right side.

#### 6.2.4.4.3 Popup Settlement Banks of Ancillary Systems

#### Screen

6.2.4

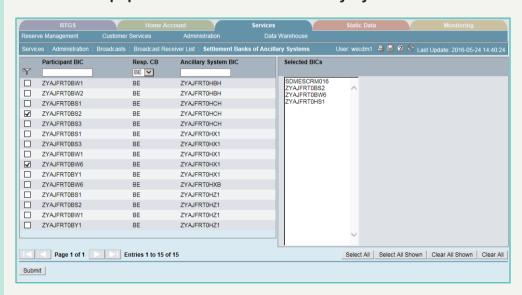

#### Screen description

This function offers the CB user the possibility to

- · define new receiver list of ancillary systems settlement banks or
- to modify an existing receiver list.

The settlement banks selected via this popup "Settlement Banks of Ancillary Systems" will be added to the broadcast receiver list to be defined via function "Enter Broadcast Receiver List".

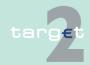

6.2 Additional screen descriptions

Function: Administration

The access rights for this screen will be the same as for the "Enter Broadcast"-screen (BO Manager, BO Manager on behalf CB, CB Manager).

## Access authorization

6.2.4

CBs will only have access to all participants of ancillary systems the CB is responsible for (foreign settlement banks of an ancillary system belonging to the CB are also displayed).

#### Fields in screen

Fields in this screen:

| Field                       | Meaning                                                                                                    |  |  |  |
|-----------------------------|----------------------------------------------------------------------------------------------------|--|--|--|
| <selection></selection>     | Control field for selection of one or more single participants                                                                                                    |  |  |  |
| Participant BIC             | Text field to search for a settlement banks BIC (also with wild cards) Sorting by default: ascending order                                                                                                    |  |  |  |
| Resp. CB                    | Combo box to select a central bank where the participants belong to. List with the county codes of all central banks and value "All". Default for user group profile SSP: "All" Default for all other user group profiles: relevant country code of the appropriate central bank |  |  |  |
| Ancillary System BIC        | Text field to search for a institution name (first 35 digits also with wild cards)                                                                                                    |  |  |  |
| Selected Participant<br>BIC | The selected BICs from the left side will be shown and visible via scroll bar.  The BICs should be visible in the scroll bar at a glance.                                                                                                    |  |  |  |
| x to y of n Entries         | x = number of the first shown line<br>y = number of the last shown line<br>n = total number of all lines (incl. the not shown)<br>(maximum number of displayed rows per side is restricted to 50)                                                                                |  |  |  |

# Action buttons in screen

The following action buttons are available in this screen:

| Action button    | Function                                                             |  |
|------------------|----------------------------------------------------------------------|--|
| Select All       | All participants will be selected.                                   |  |
| Select All Shown | All participants visible on this page will be selected.              |  |
| Clear All        | All chosen participants will be deselected.                          |  |
| Clear All Shown  | All chosen and on this page visible participants will be deselected. |  |

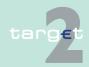

#### 6.2 Additional screen descriptions 6.2.4

Function: Administration

| Action button | Function                                                            |
|---------------|---------------------------------------------------------------------|
| Submit        | After pushing this button you will get back to the screen Broadcast |
|               | Receiver List and have the possibility to save the list.            |

Note: After opening popup all settlement banks of ancillary systems the CB is responsible for will be displayed with their "Participant BIC" (first column) by default.

Sorting is in ascending order

- 1. of the AS BIC (in third column) and
- of the settlement banks BIC.

By activating control fields for selection of one or more settlement banks all marked participant BICs will be added on the right side automatically. When the user moves to another site without submitting the selection is kept till the user leaves popup Settlement Banks of Ancillary System without submitting. By pressing the submit button the user will get back to the broadcast receiver list and has here the possibility to safe the list.

In case of deactivation of control fields the respective BIC will be dropped from list on the right side.

In case a settlement bank is selected more than ones (because the settlement bank is in the list of different ancillary systems) no error message will be shown, ie multiple selection is enabled. But the settlement bank should receive broadcast only one time.

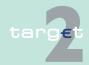

- 6.2 Additional screen descriptions
- 6.2.4 Function: Administration

### 6.2.4.4.4 Popup Ancillary Systems

#### Screen

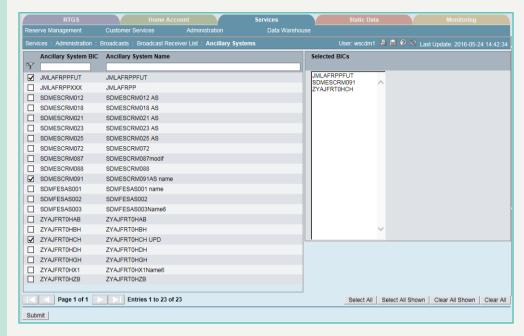

# Screen description

This function offers the CB user the possibility to

- · define new ancillary systems list or
- to modify an existing ancillary systems list.

The ancillary systems selected in popup "Ancillary Systems" will be added to the broadcast receiver list defined via function "Enter Broadcast Receiver List".

The access rights for this screen will be the same as for the "Enter Broadcast"-screen (BO Manager, BO Manager on behalf CB, CB Manager).

## Access authorization

CBs will only have access to all ancillary systems the CB is responsible for.

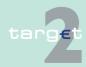

6.2 Additional screen descriptions

Function: Administration

#### Fields in screen

6.2.4

#### Fields in this screen:

| Field                   | Meaning                                                                                                    |  |
|-------------------------|----------------------------------------------------------------------------------------------------|--|
| <selection></selection> | Control field for selection of one or more single participants                                                                                                    |  |
| Ancillary System BIC    | Text field to search for a BIC (also with wild cards) Sorting by default: ascending order                                                                                                |  |
| Ancillary System Name   | Text field to search for a institution name (first 35 digits also with wild cards)                                                                                                    |  |
| Selected BIC            | The selected BICs from the left side will be shown and visible via scroll bar.  The BICs should be visible in the scroll bar at a glance.                                                |  |
| x to y of n Entries     | x = number of the first shown line y = number of the last shown line n = total number of all lines (incl. the not shown) (maximum number of displayed rows per side is restricted to 50) |  |

## Action buttons in screen

The following action buttons are available in this screen:

| Action button    | Function                                                                                                    |  |
|------------------|----------------------------------------------------------------------------------------------------|--|
| Select All       | All participants will be selected.                                                                                          |  |
| Select All Shown | All participants visible on this page will be selected.                                                                     |  |
| Clear All        | All chosen participants will be deselected.                                                                                 |  |
| Clear All Shown  | All chosen and on this page visible participants will be deselected.                                                        |  |
| Submit           | After pushing this button you will get back to the screen Broadcast Receiver List and have the possibility to save the list |  |

**Note:** After opening popup all participants the CB is responsible for will be displayed with their "Ancillary System BIC" (first column) and their "Ancillary System" Name (second column). The BICs are sorted in ascending order.

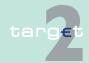

6.2 Additional screen descriptions

Function: Administration

By activating control fields for selection of one or more ancillary system BICs the BICs marked on the left side will be added to the right side. When the user moves to another site without submitting the selection is kept till the user leaves popup Ancillary Systems without submitting. By pressing the submit button the user will get back to the broadcast receiver list and has here the possibility to safe the list.

In case of deactivation of control fields the respective BIC will be dropped from list on the right side.

### 6.2.4.5 Subfunction: SSP Operating Day

### 6.2.4.5.1 Screen: SSP Operating Day

#### Screen

6.2.4

| RTGS                                                                       | Services        |                                    | Static Data                            |
|----------------------------------------------------------------------------|-----------------|------------------------------------|----------------------------------------|
| Administration                                                             |                 |                                    |                                        |
| Services: Administration: SSP Operating Day                                |                 |                                    | User: wscdm1 🔎 🗏 🔀 🌠 Last Update 09:31 |
| Common SSP Events                                                          | Time            | Current Business Day<br>2013-07-30 |                                        |
| Start of Day                                                               | >13:58:00       | 2013-07-29 14:50:16                |                                        |
| Start of Provisioning of Liquidity                                         | >14:01:00       | 2013-07-29 14:51:00                |                                        |
| Start of Setting Aside Liquidity and Settlement of AS Overnight Business   | >14:04:00       | 2013-07-29 14:54:00                |                                        |
| SSP Closed                                                                 | >19:00:00       | 2013-07-29 19:00:00                |                                        |
| Continuing of Setting Aside Liquidity and Settlement of AS Overnight Busin | ness > 06:30:00 | 2013-07-30 06:30:00                |                                        |
| Start of Business Window to Prepare Daylight Operation                     | > 06:45:00      | 2013-07-30 06:45:00                |                                        |
| Start of Day Trade Phase                                                   | >07:00:00       | 2013-07-30 07:00:00                |                                        |
| Cut-Off for Cash Reservation                                               | >12:00:00       |                                    |                                        |
| Cut-Off for Customer Payments                                              | >13:10:00       |                                    |                                        |
| Cut-Off for T2S Business                                                   | >13:20:00       |                                    |                                        |
| Cut-Off for Bank-to-Bank Payments                                          | >13:30:00       |                                    |                                        |
| Start of End of Day Processing                                             |                 |                                    |                                        |
| Cut-Off for Overnight Deposit                                              | >16:05:00       |                                    |                                        |
| Cut-Off for Message Input                                                  | >13:38:00       |                                    |                                        |
| Cut-Off for Use of Standing Facilities                                     | >13:48:00       |                                    |                                        |

## Screen descrip-

Access authorization

This screen enables the user to get current information about the status of the SSP operating day.

SSP: All data

CB: All data

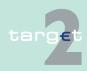

6.2 Additional screen descriptions 6.2.4

Function: Administration

### Fields in screen

### Fields in this screen:

| Field                  | Meaning                                                                                                    |  |  |
|------------------------|----------------------------------------------------------------------------------------------------|--|--|
| Common SSP<br>Events   | This column lists all common SSP events of the current business day in chronological order of the column Time:  • Start-of-Day  • Start of Provisioning of Liquidity  • Start of Setting aside Liquidity and Settlement of AS overnight business  • SSP Closed  • Continuing of Setting aside Liquidity and Settlement of AS overnight business  • Start of Business Window to prepare Daylight Operation  • Start of Day Trade Phase  • Cut-off for Cash Reservation (the cut-off time related to the respective central bank will be displayed)  • Cut-off for Customer Payments  • Cut-off for Bank-to-Bank Payments  • Start of End of Day Processing  • Cut-off for Message Input  • Cut-off for Overnight Deposit  • Cut-off for Use of Standing Facilities |  |  |
| Time  Current Business | In this column the current event time (hh:mm:ss) will be displayed (this is the time used for the current business day - at start of day delivered by Static Data and may be changed during the day and not the time stored in Static Data).  The respective central bank can change the specific cut-off time for cash reservations in HAM via the screen Enter Event (see chapter 7.2.2.1.2 Screen: Enter Event, page 606).                                                                                                    |  |  |
| Day <date></date>      | In this column the exact time of the event is shown for the current business day.                                                                                                    |  |  |

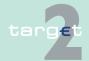

#### 6.2 Additional screen descriptions

6.2.4

Function: Administration

#### 6.2.4.6 Subfunction: Events

#### 6.2.4.6.1 Screen: Select Events

The screen Select Events is available

- via Services menu (records of the current business day, via:
  - Function: Administration
  - Subfunction: Events)

#### and

- · via Static Data menu (records of the following business day, via
  - Function: SSP Data
  - Subfunction: Events).

For the screen description, see chapter 7.2.2.1.1 Screen: Select Events, page 603.

#### 6.2.4.6.2 Screen: Enter Event

The screen Enter Event is available

- · via Services menu (records of the current business day, via
  - Function: Administration
  - Subfunction: Events
  - Screen: Select Events, action button Edit)

#### and

- · via Static Data menu (records of the following business day, via
  - Function: SSP Data
  - Subfunction: Events
  - Screen: Select Events, action button Edit).

For the screen description, see chapter 7.2.2.1.2 Screen: Enter Event, page 606.

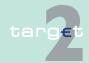

6.2 Additional screen descriptions6.2.5 Function: Data Warehouse

## 6.2.5 Function: Data Warehouse

**URL** 

The URL of the Data Warehouse homepage will be called by pushing the respective menu level.

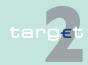

7.1 Overview

## 7 Menu item: Static Data

## 7.1 Overview

**Basics** 

For the general structure and the common rules of the ICM see chapters 5.1 - 5.3 of ICM User Handbook I. The descriptions of the facilities of the Services menu item are included in the ICM User Handbook I, chapters 5.2.1.4 and 6.4.

**Specific screens** 

Moreover, there are the following additional screens for central banks:

| Function/ Subfunction      | Screen                                         | Application field                                                                                                 |
|----------------------------|------------------------------------------------|----------------------------------------------------------------------------------------------------|
|                            | Enter Legal Entity                             | Update (creation, modification and/or deletion) of a legal entity.                                                |
| Participation/Participants | Enter Participant                              | Update (creation, modification and/or deletion) of a participant.                                                 |
|                            | Enter Wildcard Rules for TARGET2 Directory     | Update (creation, modification and/or deletion) of wildcard rules for TARGET2 directory for a single participant. |
|                            | Display CRAKS3 Data Participant                | Display of participant data related to CRAKS3.                                                                    |
|                            | Enter CRAKS3 Data Participant                  | Update (creation, modification and/or deletion) of participant data related to CRAKS3.                            |
|                            | Display CRAKS3 Data Participant - Satisfaction | Display of satisfaction data related to CRAKS3 of participant.                                                    |
|                            | Enter CRAKS3 Data Participant - Satisfaction   | Update (creation, modification and/or deletion) of satisfaction data related to CRAKS3 of participant.            |

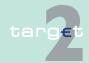

### 7.1 Overview

| Function/ Subfunction            | Screen                            | Application field                                                                                                    |
|----------------------------------|-----------------------------------|----------------------------------------------------------------------------------------------------|
|                                  | Enter RTGS Account                | Update (creation, modification and or deletion) of an RTGS account of a single participant.                                      |
|                                  | Enter Direct debits               | Update (creation, modification and or deletion) of direct debits of a single participant.                                        |
|                                  | Display List of linked DCA's      | Display the List of linked DCAs related to a RTGS Account                                                                        |
|                                  | Display CRAKS3 Data Account       | Display of account data related to CRAKS3.                                                                                       |
|                                  | Enter CRAKS3 Data Account         | Update (creation, modification and/or deletion) of account data related to CRAKS3.                                               |
|                                  | Enter Sub-Account                 | Update (creation, modification and/or deletion) of a single sub-account of a single participant.                                 |
|                                  | Enter HAM Account                 | Update (creation, modification<br>and/or deletion) of a single<br>HAM account of a single parti-<br>cipant                       |
|                                  | Enter Standing Facilities Account | Update (creation, modification and/or deletion) of SF accounts (Marginal Lending and Overnight Deposit) of a single participant. |
| Participation/ Ancillary Systems | Enter Ancillary System            | Update (creation, modification and/or deletion) of an ancillary system.                                                          |
|                                  | Display CRAKS3 Data AS            | Display of AS data related to CRAKS3.                                                                                            |

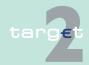

### 7.1 Overview

| Function/ Subfunction               | Screen                       | Application field                                                                                |
|-------------------------------------|------------------------------|--------------------------------------------------------------------------------------------------|
|                                     | Enter CRAKS3 Data AS         | Update (creation, modification and/or deletion) of AS data related to CRAKS3.                    |
|                                     | Assign Settlement Bank to AS | Allows users (with relevant user rights) to assign a new settlement bank to an ancillary system. |
|                                     | Select Counterpart AS        | Allows users to list the bilateral agreement with counterpart AS defined to enable Cross-AS.     |
|                                     | Enter Counterpart AS         | Update (creation, modification and/or deletion) of a bilateral agreement with counterpart AS     |
| Participation/Group of Accounts     | Enter Group of Accounts      | Update (creation, modification and/or deletion) of a group of accounts.                          |
| Participation/Contact Item          | Enter Contact Item           | Update (creation, modification and/or deletion) of contact name, with related contact items.     |
| Participation/Matching Table DN-BIC | Enter DN                     | Update (creation and/or deletion) of Distinguished Name, authorized to connect with the SSP.     |
| SSP/Events                          | Enter Event                  | Change the event time of an existing event related to HAM (except for current business day)      |

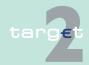

#### 7.1 Overview

| Function/ Subfunction                             | Screen                                | Application field                                                                                                   |
|---------------------------------------------------|---------------------------------------|----------------------------------------------------------------------------------------------------|
| SSP Data/Rates                                    | Enter Rates                           | Allows the users to change the rates and the validity period (only central banks of out-countries, related to HAM). |
| Management/TARGET2 Directory/Intermediary Version | Select Intermediary TARGET2 Directory | Allows to display BICs to be integrated in the TARGET2 directory.                                                   |
| Management/BIC Directory                          | Select BIC                            | Display the list of BICs and allows to select single items for further details.                                     |
|                                                   | Display BIC                           | Allows the users to get a detailed view.                                                                            |
| Management/Broadcast<br>Model                     | Select Broadcast Model                | This screen will be provided in a later release of the SSP.                                                         |
|                                                   | Display Broadcast Model               | This screen will be provided in a later release of the SSP.                                                         |
|                                                   | Enter Broadcast Model                 | This screen will be provided in a later release of the SSP.                                                         |
| Management/SSP Parameters                         | Select SSP Parameter                  | Allows users to select SSP parameter and to display them.                                                           |

## Specific action buttons

Additionally, there are globally accessible screens which contain the following specific action buttons for central banks:

| Function/ Subfunction        | Screen                | Application field                                   |
|------------------------------|-----------------------|-----------------------------------------------------|
| Participation/Legal Entities | Select Legal Entities | New, Edit, Delete                                   |
|                              |                       | New, Edit, Clone, Delete,<br>Confirm, Revoke, Audit |
| Participation/Participants   | Select Participant    | New, Edit, Delete                                   |

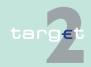

### 7.1 Overview

| Function/ Subfunction        | Screen                                       | Application field                                                                       |
|------------------------------|----------------------------------------------|-----------------------------------------------------------------------------------------|
|                              | Display Participant                          | New, Edit, Clone, Delete,<br>Confirm, Revoke, Audit, Activ-<br>ate Back up, CRAKS3 Data |
|                              |                                              | Exclusion of the participant                                                            |
|                              | Display Wildcard Rules for TARGET2 Directory | Edit, Delete, Audit, Confirm, Revoke                                                    |
|                              |                                              | Intermediary TARGET2 Directory                                                          |
|                              |                                              | Report                                                                                  |
|                              | Display RTGS Account                         | New, Edit, Delete, Confirm,<br>Revoke, Audit                                            |
|                              |                                              | CRAKS3 Data                                                                             |
|                              | Display Direct Debits                        | Edit, Delete, Audit, Confirm, Revoke                                                    |
|                              | Select Sub-Account                           | New, Edit, Delete                                                                       |
|                              | Display Sub-Account                          | New, Edit, Clone, Delete,<br>Confirm, Revoke, Audit                                     |
|                              |                                              | New, Edit, Delete, Confirm,<br>Revoke, Audit                                            |
|                              |                                              | CRAKS3 Data                                                                             |
|                              | Display Standing Facilities<br>Account       | New, Edit, Delete, Confirm,<br>Revoke, Audit                                            |
|                              |                                              | CRAKS3 Data Account ML                                                                  |
|                              |                                              | CRAKS3 Data Account OD                                                                  |
| Participation/Ancillary Sys- | Select Ancillary System                      | Details, New, Edit, Delete                                                              |
| tems                         | Display Ancillary System                     | New, Edit, Delete, Audit                                                                |
|                              |                                              | Select Settlement Bank                                                                  |
|                              |                                              | Exclusion of Ancillary System                                                           |
|                              |                                              | CRAKS3 Data                                                                             |
|                              |                                              | Counterpart AS                                                                          |
|                              | Select Settlement Bank                       | Delete, Audit                                                                           |

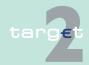

#### 7.1 Overview

| Function/ Subfunction               | Screen                    | Application field                                       |
|-------------------------------------|---------------------------|---------------------------------------------------------|
|                                     |                           | Display Participant                                     |
|                                     |                           | Assign Settlement Bank                                  |
|                                     | Select Counterpart AS     | New, Delete, Audit, Agree,<br>Disagree, Activate Filter |
|                                     | Enter Counterpart AS      | Save                                                    |
| Participation/Central Banks         | Select Central Bank       | Operational Data                                        |
|                                     | Display Central Bank      | Operational Data                                        |
| Participation/TARGET2 Dir           | Select TARGET2 Dir        |                                                         |
|                                     | Display TARGET2 Dir       |                                                         |
| Participation/Group of Ac-          | Select Group of Accounts  | New, Edit, Delete                                       |
| counts                              | Display Group of Accounts | New, Edit, Delete, Confirm,<br>Revoke, Audit            |
|                                     |                           | Define as Main Account                                  |
| Participation/Contact Item          | Select Contact Item       | New, Edit, Delete                                       |
|                                     | Display Contact Item      | New, Edit, Delete, Confirm,<br>Revoke, Audit            |
| Participation/Matching Table DN-BIC | Select DN                 | New, Clone, Delete, Confirm,<br>Revoke, Audit           |
| SSP Data/Events                     | Select Events             | Edit, Audit, Confirm, Revoke                            |
| SSP Data/Rates                      | Select Rates              | Edit, Clone, Audit, Confirm,<br>Revoke                  |

#### Note:

- For the sake of clarity, the tables above only enumerate the characteristic additional facilities. All facilities will be explained in the respective screen descriptions in chapter 7.2 Additional screen descriptions, page 424.
- When executing the aforementioned functions/sub functions, in some cases it might be necessary to pay attention to the upper and lower case.

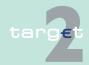

- 7.2 Additional screen descriptions
- 7.2.1 Function: Participation

## 7.2 Additional screen descriptions

- 7.2.1 Function: Participation
- 7.2.1.1 Subfunction: Legal Entities
- 7.2.1.1.1 Screen: Select Legal Entities

#### Screen

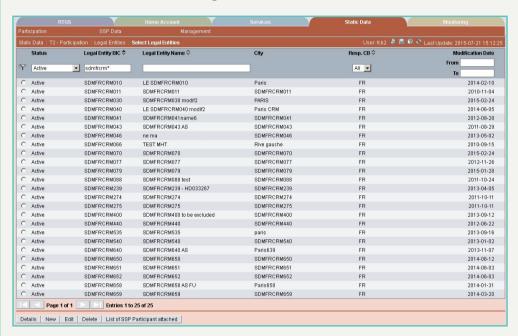

#### Screen description

This screen enables the user to

- display a list of legal entities matching the entered criteria.
- · select a legal entity in the list in order to
  - display its detailed information.
  - display the list of its SSP participants.
  - edit its detailed information.

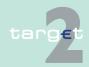

- 7.2 Additional screen descriptions
- 7.2.1 Function: Participation
  - delete it.
  - · access to the creation of a legal entity.

# Access authorization

There is no restriction for access on this screen.

#### Fields in screen

Fields in this screen:

| Field             | Meaning                                                                                                    |
|-------------------|----------------------------------------------------------------------------------------------------|
| Status            | Status of legal entity.                                                                                                |
| Legal Entity BIC  | BIC identifying the legal entity.                                                                                      |
| Legal Entity Name | Name of legal entity.                                                                                                  |
| City              | City name of the legal entity.                                                                                         |
| Resp. CB          | Responsible central bank of legal entity ie central bank which is responsible for the management of this legal entity. |
| Modification Date | Date from which the displayed record has been or will be active.                                                       |

#### Actions in screen

The following entries are required in this screen:

| Field                   | Function                                                                                                    |
|-------------------------|----------------------------------------------------------------------------------------------------|
| <selection></selection> | This option button allows to select a legal entity record for action.                                                                                                    |
| Status                  | By means of a combo box, user can select the status of the related legal entity according values:  Blank (default)  All  Active  In change  Future  Archived  Active and Future |
|                         | This field is mandatory                                                                                                    |
| Legal Entity BIC        | Text field to enter BIC for selection. The use of a wildcard is allowed.                                                                                                    |
| Legal Entity Name       | Text field to enter a name for selection. The use of a wildcard is allowed. Only the first 35 characters (out of 105) can be queried.                                           |

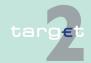

#### 7.2 Additional screen descriptions

### 7.2.1 Function: Participation

| Field             | Function                                                                                                    |
|-------------------|----------------------------------------------------------------------------------------------------|
| Resp. CB          | Selection via a combo box either of:                                                                                          |
|                   | All central banks                                                                                                    |
|                   | Or the country code of a specific central bank. The list of proposed country code is the list of country code of central bank |
| Modification Date | These two fields allow to select a time range selection for the activa-                                                       |
| from/to           | tion date of the legal entities to be selected.                                                                               |

**Note:** All selections are optional. Criteria with no values (ie blank) will be ignored.

# Action buttons in screen

The following action buttons are available in this screen:

| Action button      | Function                                                              |
|--------------------|-----------------------------------------------------------------------|
| Details            | See chapter 3.8 Action buttons, page 49                               |
| Activate Filter    |                                                                       |
| new                |                                                                       |
| Edit               |                                                                       |
| Delete             |                                                                       |
| List of SSP parti- | List of SSP participant attached                                      |
| cipant attached    | Displays the list of participants linked to the selected legal entity |
|                    | (screen Select Participants).                                         |

### 7.2.1.1.2 Screen: Display Legal Entity

### Screen

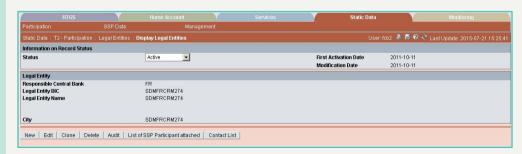

# Screen descrip-

This screen enables the user to

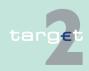

7.2 Additional screen descriptions

7.2.1

Function: Participation

- display the detailed information of a legal entity record.
- access
  - the audit trail of the displayed legal entity.
  - the update screen of the displayed legal entity record.
  - the creation of a legal entity either from scratch or by cloning the displayed legal entity.
  - the contact list of the legal entity.
- delete the displayed legal entity record.
- display the list of participants of the displayed legal entity.
- confirm or revoke "in change" legal entity record.

In case there is more than one version record of a legal entity, the user can select which record he wishes, by indicating its status.

For status "archived", "archived future" and "rejected" which may have more than one occurrence only the most recent can be displayed.

# Access authorization

There is no restriction for access on this screen.

However Archived, Archived future, Rejected and In Change records will be returned only to:

- SSP
- CB if the central bank is the responsible central bank of the legal entity

### Fields in screen

Fields in this screen:

Frame: Information on Record Status

| Field                                              | Meaning                                                                                                    |
|----------------------------------------------------|----------------------------------------------------------------------------------------------------|
| Status                                             | Status of the displayed record                                                                                                    |
| <text for="" planned<br="">Changes Flag&gt;</text> | For an active record the text:  • "will be modified at YYYY-MM-DD" means there exists a future record to be activated on YYYY-MM-DD |

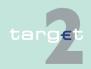

### 7.2 Additional screen descriptions

### Function: Participation

7.2.1

| Field                 | Meaning                                                                                                    |
|-----------------------|----------------------------------------------------------------------------------------------------|
|                       | "will be deleted at YYYY-MM-DD" means that the active record will be deleted on the YYYY-MM-DD and that no future record exists |
|                       | blank means no future record exists and no end date is foreseen                                                                 |
|                       | For a future/in change record the text:                                                                                         |
|                       | "will be deleted at YYYY-MM-DD" means that the future/in change<br>record will be deleted on the YYYY-MM-DD                     |
|                       | blank means no end date is foreseen for the record                                                                              |
| First Activation Date | Date of first activation of the legal entity.                                                                                   |
| Modification Date     | Date of activation of the displayed record.                                                                                     |

# Frame: Legal Entity

| Field                    | Meaning                                                                                                    |
|--------------------------|----------------------------------------------------------------------------------------------------|
| Responsible Central Bank | Responsible central bank of legal entity ie central bank which is responsible for the management of this legal entity |
| Legal Entity BIC         | BIC identifying the legal entity                                                                                      |
| Legal Entity Name        | Legal entity name (full 105 characters)                                                                               |
| City                     | City name of the legal entity                                                                                         |

### **Actions in screen**

# The following entry is required in this screen:

| Field  | Function                                                                                                    |
|--------|----------------------------------------------------------------------------------------------------|
| Status | By means of a combo box, the user can select the status of related legal entity record he wishes to display. The selection can be: |
|        | Active                                                                                                    |
|        | Future                                                                                                    |
|        | Rejected                                                                                                    |
|        | Archived                                                                                                    |
|        | Archived future                                                                                                    |
|        | In delivery                                                                                                    |
|        | In deletion                                                                                                    |
|        | In change                                                                                                    |

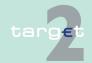

- 7.2 Additional screen descriptions
- 7.2.1 Function: Participation

# Action buttons in screen

The following action buttons are available in this screen:

| Action button                | Function                                                                                                    |
|------------------------------|----------------------------------------------------------------------------------------------------|
| New                          | See chapter 3.8 Action buttons, page 49                                                                                                    |
| Edit                         |                                                                                                    |
| Clone                        |                                                                                                    |
| Delete                       |                                                                                                    |
| Confirm                      |                                                                                                    |
| Revoke                       |                                                                                                    |
| Audit                        |                                                                                                    |
| List of Participant attached | Displays the list of participants linked to the displayed legal entity (screen Select Participants) with restricted access regarding the unpublished participants. |
| Contact List                 | Access to the contact list of the displayed legal entity                                                                                                    |

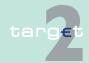

7.2 Additional screen descriptions

Function: Participation

### 7.2.1.1.3 Screen: Enter Legal Entity

#### Screen

7.2.1

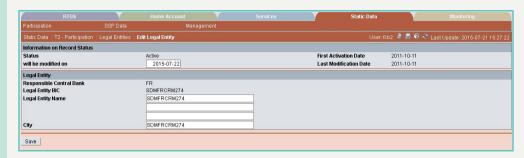

# Screen description

This screen enables the user to create a legal entity or to update an existing legal entity.

#### **Useful hints**

This screen is to be used only to create/modify/delete legal entities for participating credit institutions. The legal entities of ancillary systems and central banks are created/modified/deleted automatically when creating/modifying/deleting ancillary systems and central banks in the related enter screens.

# Access authorization

- SSP: All data
- CB: All data (can only modify information in their explicit area of responsibility)
- TAH: No access

### Fields in screen

Fields in this screen:

| Field                 | Meaning                                                                         |
|-----------------------|---------------------------------------------------------------------------------|
| Status                | In mode edit this field displays the status of the updated legal entity record. |
| First Activation Date | This label displays the date of first activation of the updated legal entity.   |
| Modification Date     | This label displays the activation date of the updated legal entity.            |

**Note:** In case of creation these fields are blank.

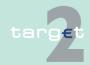

- 7.2 Additional screen descriptions
- 7.2.1 Function: Participation

### **Actions in screen**

The following entries are required in this screen:

| Field               | Function                                                                                                    |
|---------------------|----------------------------------------------------------------------------------------------------|
| Responsible Central | For mode "New" if the user is:                                                                                                    |
| Bank                | an SSP user: selection via a combo box of the country code of a specific central bank. The list of proposed country code is the list of country code of central bank which has an active and/or a future record |
|                     | a CB user: this field is defaulted to the country code of its central bank                                                                                                    |
|                     | In mode "Edit" this field cannot be changed. This field is mandatory.                                                                                                    |
| Legal Entity BIC    | Entry text field for the BIC-11 of the legal entity. In mode Edit this field cannot be changed. This field is mandatory.                                                                                        |
| Legal Entity Name   | Entry text field for the name of the legal entity. This field is mandatory.                                                                                                    |
| City                | Entry text field for the city name of the legal entity. This field is mandatory.                                                                                                    |

# Action buttons in screen

The following action button is available in this screen:

| Action button | Function                                |
|---------------|-----------------------------------------|
| Save          | See chapter 3.8 Action buttons, page 49 |

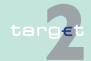

- 7.2 Additional screen descriptions
- 7.2.1 Function: Participation

## 7.2.1.2 Subfunction: Participants

### 7.2.1.2.1 Screen: Select Participant

### Screen (part 1)

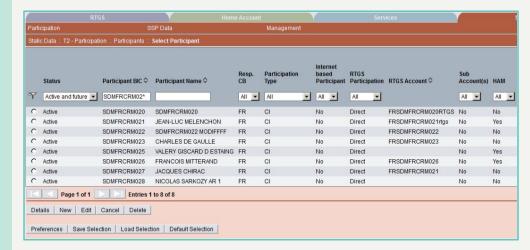

### Screen (part 2)

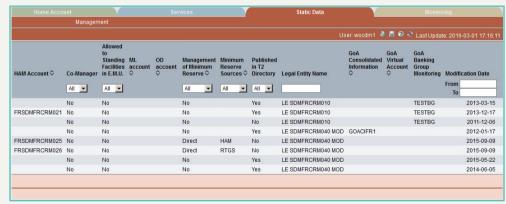

# Screen description

This screen enables the user to

- · display the list of participants matching the entered criteria.
- · select a participant in the list in order to
  - display its detailed information.

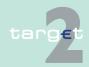

- 7.2 Additional screen descriptions
- 7.2.1 Function: Participation
  - edit its detailed information.
  - delete it.
  - · access to the creation of a participant.

In this selection screen it is also possible to save and load predefined selections.

#### **Useful hints**

In case of deletion of a CB customer registered in several central bank and having DN for connection, these DNs will all be deleted in the same time of the deletion of the participant. The user should be carefully to recreate them just after the deletion. If it is not recreated the CB customer will not have the possibility to access to ICM for the others central bank it remains participant.

# Access authorization

There is no restriction for access on this screen except for records concerning unpublished participants.

#### Fields in screen

Fields in this screen:

| Field                           | Meaning                                                                                                    |
|---------------------------------|----------------------------------------------------------------------------------------------------|
| Status                          | Status of the participant.                                                                                               |
| Participant BIC                 | BIC identifying the participant.                                                                                         |
| Participant Name                | Name of the participant.                                                                                                 |
| Resp. BIC                       | Responsible central bank of the participant ie central bank which is responsible for the management of this participant. |
| Participation Type              | Type of participation in the SSP.                                                                                        |
| Internet-based parti-<br>cipant | Indication if the participant is Internet-based                                                                          |
| RTGS Participation              | Type of participation as regards the RTGS.                                                                               |
| RTGS account                    | RTGS account number of the participant                                                                                   |
| Sub-Account(s)                  | Indication if the participant has a Sub-Account number                                                                   |
| HAM                             | Indication if the participant has an account in HAM.                                                                     |
| HAM account                     | HAM account number of the participant                                                                                    |
| Co-manager                      | Indication if the participant has a Co-manager                                                                           |

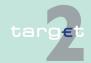

### 7.2 Additional screen descriptions

### Function: Participation

7.2.1

| Field                                    | Meaning                                                                          |
|------------------------------------------|----------------------------------------------------------------------------------|
| Allowed to Standing Facilities in E.M.U. | Indication if the participant is allowed to standing facilities in E.M.U or not. |
| ML account                               | Marginal Lending account number of the participant                               |
| OD account                               | Overnight Deposit account number of the participant                              |
| Management of Min-<br>imum Reserve       | Type of management of minimum reserve for the participant.                       |
| Minimum reserve<br>Sources               | Sources of minimum reserve for the participant.                                  |
| Published in T2 Dir-<br>ectory           | Indication if the participant is published in T2 Directory                       |
| Legal Entity Name                        | Name of the legal entity to which the participant belongs.                       |
| National Soring Code                     | National sorting code of the participant.                                        |
| GoA Consolidated Information             | Group of Account Consolidated Information of the participant                     |
| GoA Virtual account                      | Group of Account Virtual account ID of the participant                           |
| GoA Banking Group<br>Monitoring          | Banking Group Monitoring ID of the participant                                   |
| T2S value-added service package          | Indication if the participant has a T2S value-added service package              |
| Modification Date                        | Date from which the displayed record has been or will be active.                 |

### **Actions in screen**

# The following entries are required in this screen:

| Field                   | Selection                                                                                                    |
|-------------------------|----------------------------------------------------------------------------------------------------|
| <selection></selection> | This option button allows to select a legal entity record for action.                                                                                                    |
| Status                  | This is the status of the participant.  By means of a combo box, the user can select the status of related participant according values:  Blank (default)  All (default)  Active  In change |

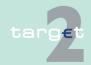

- 7.2 Additional screen descriptions
- 7.2.1 Function: Participation

| Field                      | Selection                                                                                                    |
|----------------------------|----------------------------------------------------------------------------------------------------|
|                            | <ul> <li>Future</li> <li>Archived</li> <li>Active and Future</li> <li>This field is mandatory.</li> </ul>                                                                                |
| Participant BIC            | Text field to enter BIC for selection. The use of a wildcard is allowed.                                                                                                    |
| Participant Name           | Text field to enter a name for selection. The use of a wildcard is allowed. Only the first 35 characters (out of 105) can be queried.                                                    |
| Resp. CB                   | Selection via a combo box either of:  All central banks  Or the country code of a specific central bank The list of proposed country codes is the list of country code of central banks. |
| Participation Type         | Selection of participant type in a combo box. Possible values are:  • All (default)  • Cl  • CB  • CB customer  • Technical                                                              |
| Internet-based participant | Selection of indication for Internet-based participant in a combo box.  Possible values are:  • All (default)  • Yes  • No                                                               |
| RTGS Participation         | Selection, of RTGS participation in a combo box. Possible values are:  • All (default)  • Direct  • Indirect  • No                                                                       |
| RTGS account               | Display of the RTGS account number of the Participant                                                                                                    |
| Sub-Account(s)             | Selection of indication for Sub-Account in a combo box.  Possible values are:  • All (default)  • Yes                                                                                    |

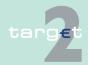

7.2 Additional screen descriptions

Function: Participation

7.2.1

| Field                              | Selection                                                                              |
|------------------------------------|----------------------------------------------------------------------------------------|
|                                    | • No                                                                                   |
| HAM                                | Selection of indication for HAM account in a combo box. Possible values are:           |
|                                    | All (default)                                                                          |
|                                    | • Yes                                                                                  |
|                                    | • No                                                                                   |
| HAM account                        | Display of the HAM account number of the Participant                                   |
| Co-manager                         | Selection of indication for Co-manager in a combo box.                                 |
|                                    | Possible values are:                                                                   |
|                                    | All (default)                                                                          |
|                                    | • Yes                                                                                  |
|                                    | • No                                                                                   |
| Allowed to Standing                | Selection for access to Standing Facilities in E.M.U. in a combo box.                  |
| Facilities in E.M.U                | Possible values are                                                                    |
|                                    | All (default)                                                                          |
|                                    | • Yes                                                                                  |
|                                    | • No                                                                                   |
| ML account                         | Display of the ML account number of the Participant                                    |
| OD account                         | Display of the OD account number of the Participant                                    |
| Management of Min-<br>imum Reserve | Selection for management of minimum reserves type in a combo box. Possible values are: |
|                                    | All (default)                                                                          |
|                                    | Direct                                                                                 |
|                                    | Indirect                                                                               |
|                                    | • Pool                                                                                 |
|                                    | • Local                                                                                |
|                                    | • No                                                                                   |
| Minimum Reserve                    | Selection of Minimum Reserve Source in a combo box. Possible val-                      |
| Sources                            | ues are:                                                                               |
|                                    | • All (default)                                                                        |
|                                    | • RTGS                                                                                 |
|                                    | • HAM                                                                                  |
|                                    | • PHA                                                                                  |

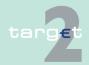

#### Additional screen descriptions

### Function: Participation

7.2

7.2.1

| Field                           | Selection                                                                                                    |
|---------------------------------|----------------------------------------------------------------------------------------------------|
|                                 | • Blank                                                                                                    |
| Published in T2 Directory       | Selection of indication for publication in the T2 Directory in a combobox.  Possible values are:  • All (default)  • Yes  • No        |
| Legal Entity Name               | Text field to enter a name for selection. The use of a wildcard is allowed. Only the first 35 characters (out of 105) can be queried. |
| National Sorting<br>Code        | Text field to search for national sorting code. The use of a wildcard is allowed.                                                     |
| GoA Consolidated Information    | Display of the GoA consolidated information of the Participant                                                                        |
| Goa Virtual account             | Display of the GoA virtual account ID of the Participant                                                                              |
| T2S value-added service package | Selection of indication of T2S value-added service package in a combo box.  Possible values are:  • All (default)  • Yes  • No        |
| Modification Date               | These two fields allows to select a time range for the activation date of the participants to be selected.                            |

# Action buttons in screen

# The following action buttons are available in this screen:

| Action button   | Function                                |
|-----------------|-----------------------------------------|
| Details         | See chapter 3.8 Action buttons, page 49 |
| Activate Filter |                                         |
| New             |                                         |
| Edit            |                                         |
| Cancel          |                                         |
| Delete          |                                         |

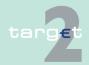

- 7.2 Additional screen descriptions
- 7.2.1 Function: Participation

| Action button      | Function |
|--------------------|----------|
| Preferences        |          |
| Save Selection     |          |
| Load Selection     |          |
| Default Seleection |          |

# Popups in screen

The following popups are available in this screen:

| Popup          | Function                                                                                  |
|----------------|-------------------------------------------------------------------------------------------|
|                | This Popup offers the possibility to select the columns shown in the list of participants |
| Save Selection | Current criteria can be named and saved as personal criteria.                             |

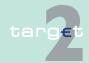

#### 7.2 Additional screen descriptions

### 7.2.1 Function: Participation

| Popup          | Function                                                               |
|----------------|------------------------------------------------------------------------|
| Load Selection | Load one saved set of criteria by selecting the name of the set        |
|                | defined by the user when the set was served. The defined criteria will |
|                | be loaded and the select criteria screen will be displayed including   |
|                | those criteria.                                                        |

# Popup Preferences

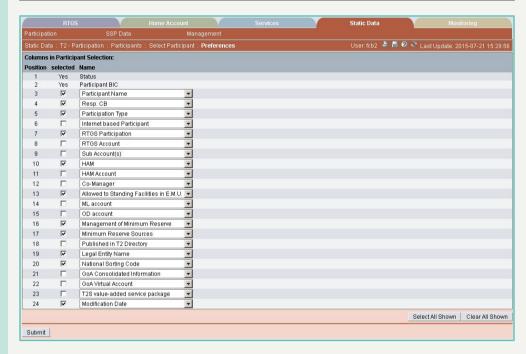

# Fields in popup Preferences

# Field in this popup:

| Field              | Meaning                                                                                                    |
|--------------------|----------------------------------------------------------------------------------------------------|
| Status             | Status of participant                                                                                                   |
| Participant BIC    | BIC identifying the participant                                                                                         |
| Participant Name   | Name of the participant                                                                                                 |
| Resp. CB           | Responsible central bank of the participant ie central bank which is responsible for the management of this participant |
| Participation Type | Type of participation for the participant                                                                               |

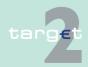

7.2 Additional screen descriptions

7.2.1 Function: Participation

| Field                                   | Meaning                                                                          |
|-----------------------------------------|----------------------------------------------------------------------------------|
| Internet-based parti-<br>cipant         | Indication if the participant is Internet-based                                  |
| RTGS participation                      | Type of participation as regards the RTGS                                        |
| RTGS account                            | RTGS account number of the participant                                           |
| Sub-Account(s)                          | Indication if the participant has a Sub-Account number                           |
| HAM                                     | Indication if the participant has an account in HAM                              |
| HAM account                             | HAM account number of the participant                                            |
| Co-manager                              | Indication if the participant has a Co-manager                                   |
| Allowed to Standing Facilities in E.M.U | Indication if the participant is allowed to standing facilities in E.M.U. or not |
| ML account                              | Marginal Lending account number of the participant                               |
| OD account                              | Overnight Deposit account number of the participant                              |
| Management of Min-<br>imum Reserve      | Type of management of minimum reserve for the participant                        |
| Minimum Reserve<br>Sources              | Sources of minimum reserve for the participant                                   |
| Published in T2 Dir-<br>ectory          | Indication if the participant is published in T2 Directory                       |
| Legal Entity Name                       | Name of the legal entity to which the participant belongs                        |
| National Sorting<br>Code                | National sorting code of the participant                                         |
| GoA Consolidated Information            | Group of Account Consolidated Information of the participant                     |
| GoA Virtual account                     | Group of Account Virtual account ID of the participant                           |
| GoA Banking Group<br>Monitoring         | Banking Group Monitoring ID of the participant                                   |
| T2S value-added<br>Service package      | Indication if the participant has a T2S value-added service package              |
| Modification Date                       | Date from which the displayed record has been or will be active                  |

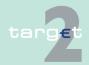

- 7.2 Additional screen descriptions
- 7.2.1 Function: Participation

# Actions in popup Preferences

The following actions can be made in the popup:

| Field            | Function                                        |
|------------------|-------------------------------------------------|
| Select All Shown | Allow to select all the fields in one-click     |
| Clear All Shown  | Allow to unselect all the fields with one-click |

# Action buttons in popup Preferences

The following action button is available in this popup:

| Action button | Function                                                       |
|---------------|----------------------------------------------------------------|
| Submit        | The selected template with the selected fields will be loaded. |

# Popup Save Selection

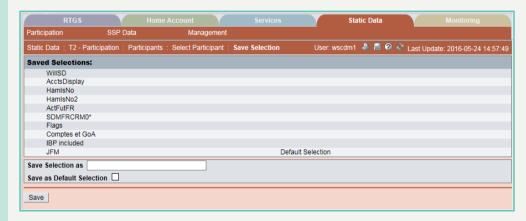

### Fields in popup Save Selection

Field in this popup:

| Field            | Meaning                                                    |
|------------------|------------------------------------------------------------|
| Saved Selections | Display of a list of saved selections (eg Basic Settings). |

# **Actions in popup Save Selection**

The following actions can be made in this popup:

| Field             | Function                                                   |
|-------------------|------------------------------------------------------------|
| Save Selection as | Text field for entering the chosen name of the selections. |

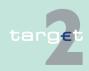

- 7.2 Additional screen descriptions
- 7.2.1 Function: Participation

| Field | Function                                                                                                    |
|-------|----------------------------------------------------------------------------------------------------|
|       | The user can define a default selection. The predefined value for this default selection is the saved selection "Basic Settings". "Basic Setting" is a common profile, which is the selection which exists for all users. It is not changeable by users. |
|       | If the user activates the control box, the selections will be saved as "Default selection". For each user only one standard configuration exists but it is changeable.                                                                                   |

# Action buttons in Popup Save Selection

The following action button is available in this popup:

| Action button | Function                                |
|---------------|-----------------------------------------|
| Save          | See chapter 3.8 Action buttons, page 49 |

**Note:** The saved selections are stored in ICM and can be loaded independent from the respective WebStation/Web Platform.

# Popup Load Selection

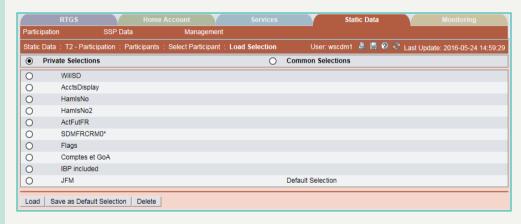

# Actions in popup Load Selection

The following actions can be made in this popup:

| Field | Function                                                                                                    |
|-------|----------------------------------------------------------------------------------------------------|
|       | If the user selects the option button, a list of private selections saved by the current user is shown. In this list, the user can push an option button to load the chosen selection. |

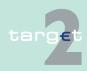

7.2 Additional screen descriptions

7.2.1 Function: Participation

| Field             | Function                                                                   |
|-------------------|----------------------------------------------------------------------------|
| Common Selections | If the user selects the option button, a list of common selections         |
|                   | saved by all users of the participant is shown. In this list, the user can |
|                   | push an option button to load the chosen selection.                        |

# Action buttons in popup Load Selection

The following action buttons are available in this popup:

| Action button   | Function                                                      |
|-----------------|---------------------------------------------------------------|
| Load            | The selected profile with the saved criteria will be loaded.  |
| Save as Default | The selected profile will be saved as standard.               |
| Selection       | Called default selection                                      |
| Delete          | The selected profile with the saved criteria will be deleted. |

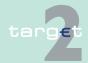

- 7.2 Additional screen descriptions
- 7.2.1 Function: Participation

# 7.2.1.2.2 Screen: Display Participant

# Screen in case of active record

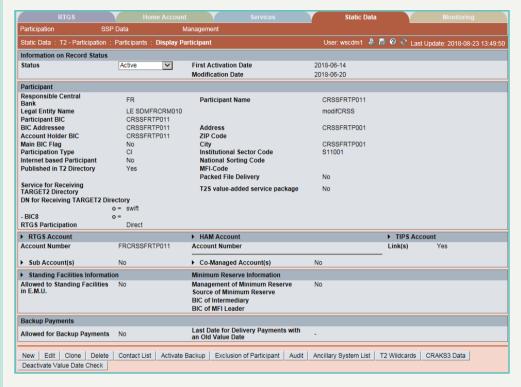

# Screen description

This screen enables the user to:

- · display the detailed information of a participant.
- access
  - the creation of a participant either from scratch or by cloning the displayed participant.
  - the update screen of the displayed participant record.
  - the contact list of the participant.
  - the audit trail of the displayed participant.
- delete the displayed participant record.

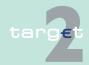

- Additional screen descriptions
- 7.2.1 Function: Participation

7.2

- confirm or revoke the "in change" participant record.
- display the list of ancillary systems for which the participant is a settlement bank.
- activate back up.
- · access the TARGET2 wildcard rules of the participant.
- exclude the participant (even if the participant is an indirect one).
- access to CRAKS3 data of the displayed participant (for SSP and central banks who have chosen the CRAKS3 service).
- · reactivate the value date check.

From this screen the user is also able to access screens displaying detailed information about the participant including:

- its RTGS account
- · its sub-accounts
- · its HAM account
- the account it co-manages in HAM account
- the group of accounts to which it belongs (virtual and consolidated)
- its SF accounts

In case there is more than one version record of a participant, the user can select which record he wishes, by indicating its status.

For status "archived", "archived future" and "rejected" which may occur more than once only the most recent one can be displayed.

**Useful hints** 

In case of deletion of a CB customer registered in several central bank and having DN for connection, these DNs will all be deleted in the same time of the deletion of the participant. The user should be carefully to recreate them just after the deletion. If it is not recreated the CB customer will not have the possibility to access to ICM for the others central bank it remains participant.

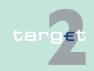

7.2 Additional screen descriptions

7.2.1 Function: Participation

# Access authorization

· SSP: All data

· CB: All data for the responsible CB and limited data for others CB

• TAH: Only viewing

#### Fields in screen

Fields in this screen:

Frame: Information on Record Status

| Field                                                                         | Meaning                                                                                                    |
|-------------------------------------------------------------------------------|----------------------------------------------------------------------------------------------------|
| Status                                                                        | Status of the displayed record                                                                                                    |
| <text for="" planned<="" td=""><td>For an active record the text:</td></text> | For an active record the text:                                                                                                    |
| Changes Flag>                                                                 | "will be modified at YYYY-MM-DD" means there exists a future re-<br>cord to be activated on YYYY-MM-DD                             |
|                                                                               | "will be deleted at YYYY-MM-DD" means that the active record will<br>be deleted on the YYYY-MM-DD and that no future record exists |
|                                                                               | blank means no future record exists and no end date is foreseen                                                                    |
|                                                                               | For a future/in change record the text:                                                                                            |
|                                                                               | "will be deleted at YYYY-MM-DD" means that the future/in change<br>record will be deleted on the YYYY-MM-DD                        |
|                                                                               | blank means no end date is foreseen for the record                                                                                 |
| First Activation Date                                                         | Date of first activation of the participant                                                                                        |
| Modification Date                                                             | Date of activation of the displayed record                                                                                         |

Frame: Participant

| Field                       | Meaning                                                                                                    |
|-----------------------------|----------------------------------------------------------------------------------------------------|
| <excluded></excluded>       | This label is only displayed (color: red) if the displayed participant is excluded from the SSP.               |
| Responsible Central<br>Bank | Responsible central bank of participant ie central bank which is responsible for the management of participant |
| Legal Entity Name           | Name of legal entity to which the displayed participant belongs (only first 35 characters)                     |
| Participant BIC             | BIC identifying the displayed participant in SSP                                                               |
| BIC Addressee               | Addressee BIC of the displayed participant                                                                     |

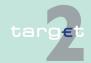

Additional screen descriptions

Function: Participation

7.2

7.2.1

| Field                                   | Meaning                                                                                                    |
|-----------------------------------------|----------------------------------------------------------------------------------------------------|
| Account Holder BIC                      | BIC identifying the account holder ie the RTGS participant whose account is used for settlement of RTGS operations of the displayed participant.  For a direct participant participant BIC and account holder BIC are equal. |
| Main BIC Flag                           | The main BIC flag indicates if the displayed participant can be used to address payment if the sender has no other information than national sorting code to address a payment.                                              |
| Participation Type                      | Indication of the type of participant:                                                                                                    |
| Internet-based participant              | Indication if the participant is an Internet-based one or not:  • Yes • No                                                                                                    |
| Published in TARGET2 Directory          | Indication if the displayed participant will be published or not in the TARGET2 directory Displayed only for the responsible CB.                                                                                             |
| Service for Receiving TARGET2 Directory | SWIFTNet service at which the participant is registered for receiving TARGET2 directory in push mode Displayed only for the responsible CB. This field is not displayed for Internet-based participants.                     |
| DN for Receiving<br>TARGET2 Directory   | DN at which the participant is registered for receiving TARGET2 directory in push mode Displayed only for the responsible CB. This field is not displayed for Internet-based participants.                                   |
| RTGS Participation                      | RTGS participation type of the displayed participant. Value can be:  • Direct  • Indirect  • No                                                                                                    |
| Participant Name                        | Participant name (full 105 characters)                                                                                                    |
| Address                                 | Participant address.                                                                                                    |

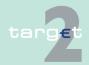

### Additional screen descriptions

### 7.2.1 Function: Participation

7.2

| Field                           | Meaning                                                                                                    |
|---------------------------------|----------------------------------------------------------------------------------------------------|
| ZIP Code                        | Zip code of the participant                                                                                                    |
| City                            | City of the participant                                                                                                    |
| Institutional Sector<br>Code    | Institutional sector code (NACE sector code) of the participant Displayed only for the responsible CB.                                                                                                    |
| National Sorting<br>Code        | National sorting code of the participant, as indicated in the BIC Database plus                                                                                                    |
| MFI Code                        | Monetary Financial Institution code                                                                                                    |
| Packed File Delivery            | Indication if the participant wishes to receive its SWIFTNet messages from SSP packed or unpacked Displayed only for the responsible CB. This field is not displayed for Internet-based participants.                                                                                                    |
| T2S value-added service package | Indication if the participant is allowed to have the T2S value-added service package  • Yes  • No Internet-based participants cannot opt for the T2S value-added service package                                                                                                    |
| T2S value-added service package | <ul> <li>The following functionalities are optional value-added services for the T2 participants:</li> <li>Liquidity transfers to T2S initiated by T2 participant via MT message</li> <li>Initiation of Liquidity transfers from T2S (pull liquidity) by a T2 participant via MX, FIN MT or T2-ICM</li> <li>Intraday balances of DCAs via T2</li> </ul> |

# Frame: RTGS Account (Displayed only for the responsible CB)

| Field          | Meaning                                                            |
|----------------|--------------------------------------------------------------------|
| Account Number | RTGS account number of the displayed participant                   |
| Sub-Account(s) | Indication if the participant has at least one sub-account or none |

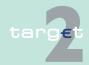

#### 7.2 Additional screen descriptions

#### 7.2.1 Function: Participation

**Frame:** HAM Account (Displayed only for the responsible CB) This frame, including the related attributes, is only available if the central bank to which the participant belongs uses HAM.

| Field                          | Meaning                                                                                                    |
|--------------------------------|----------------------------------------------------------------------------------------------------|
| Account Number                 | This label displays the HAM account number of the displayed participant.                                                                                                    |
| Co-Managed Ac-<br>count(s)     | Indication if the displayed participant is a co-manager or not                                                                                                    |
| Advice for debits (MT 900)     | For co-manager Indication if the displayed participant acting as a co-manager wishes to receive an MT 900 when one of its co-managed account is debited. If there is no co-managed account, this field is not displayed.                                                  |
| Advice for Credits<br>(MT 910) | For co-manager Indication if the displayed participant acting as a co-manager wishes to receive an MT 910 when one of its co-managed account is credited.  If there is no co-managed account, this field is not displayed.                                                |
| Balance Report                 | Indication if the displayed participant acting as a co-manager wishes to receive for each of its co-managed account either:  an MT 940 balance report or  an MT 950 balance report or  no balance report  If there is no co-managed account, this field is not displayed. |

**Frame:** Pooling of Liquidity (Virtual Account) This frame is not displayed for Internet-based participant.

| Field        | Meaning                                                                                                    |
|--------------|----------------------------------------------------------------------------------------------------|
| Name         | Name of the virtual account the participant belongs to. This field is blank if the participant does not belong to a virtual account. |
| ID           | ID of the above virtual account                                                                                                    |
| Main Account | BIC of the main account or manager of the above virtual account                                                                      |

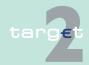

- 7.2 Additional screen descriptions
- 7.2.1 Function: Participation

**Frame:** Pooling of Liquidity (Consolidated Information, displayed only for the responsible CB). This frame is not displayed for Internet-based participant.

| Field        | Meaning                                                                                                    |
|--------------|----------------------------------------------------------------------------------------------------|
| Name         | Name of the consolidated group of accounts the participant belongs to. This field is blank if the participant does not belong to a consolidated group of accounts. |
| ID           | ID of the above consolidated group of accounts                                                                                                    |
| Main Account | BIC of the main account or manager of the above consolidated group of accounts                                                                                     |

**Frame:** Banking Group Monitoring (Banking Group Monitoring, displayed only for the CB). This frame is not displayed for Internet-based participant.

| Field        | Meaning                                                                                                    |
|--------------|----------------------------------------------------------------------------------------------------|
| Name         | Name of the Banking Group Monitoring the participant belongs to. This field is blank if the participant does not belong to a Banking Group Monitoring. |
| ID           | ID of the above Banking Group Monitoring                                                                                                    |
| Main Account | BIC of the main account or manager of the above Banking Group Monitoring                                                                               |

**Frame:** Standing Facilities Information (Displayed only for the responsible CB)

| Field                | Meaning                                                                     |
|----------------------|-----------------------------------------------------------------------------|
| Allowed to Standing  | Indication if the displayed participant is allowed to use standing facilit- |
| Facilities in E.M.U. | ies in E.M.U.                                                               |

**Frame:** Minimum Reserve Information (Displayed only for the responsible CB)

| Field              | Meaning                                                                  |
|--------------------|--------------------------------------------------------------------------|
| Management of min- | This attributes indicates how the displayed participant fulfills its re- |
| imum Reserve       | serves requirements. The possible values are:                            |

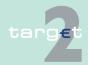

#### Additional screen descriptions 7.2

#### Function: Participation

7.2.1

| Field                        | Meaning                                                                                             |
|------------------------------|----------------------------------------------------------------------------------------------------|
|                              | Direct                                                                                              |
|                              | Indirect                                                                                            |
|                              | • Pool                                                                                              |
|                              | Locally                                                                                             |
|                              | • No                                                                                                |
| BIC of Intermediary          | BIC of the participant holding the reserves on account of the displayed participants.               |
| BIC of MFI Leader            | BIC of the participant who is holding the reserve of the pool the displayed participant belongs to. |
| Source of Minimum<br>Reserve | Nature of the account where the minimum reserve requirement of the participant are held.            |

## Frame: Back up Payments (Displayed only for the responsible CB)

| Field                                        | Meaning                                                                |
|----------------------------------------------|------------------------------------------------------------------------|
| Allowed for Back up<br>Payments              | Indication if the participant is allowed to do back up payment.        |
| -                                            | Last data at which the single payments of the healtup payment can be   |
| Last Date for Deliv-<br>ery Payments with an | Last date at which the single payments of the backup payment can be    |
|                                              | This part of the screen will only be displayed if the date is later or |
|                                              | equal to the current business day.                                     |

#### **Actions in screen**

The following entry is required in this screen: **Frame:** Information on Record Status

| Field  | Function                                                                                                    |
|--------|----------------------------------------------------------------------------------------------------|
| Status | By means of a combo box, the user can select the status of related participant record he wishes to display. The selection can be:  • Active • Future |
|        | Rejected                                                                                                    |
|        | Archived                                                                                                    |
|        | Archived future                                                                                                    |

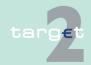

#### 7.2 Additional screen descriptions

### 7.2.1 Function: Participation

| Field | Function    |
|-------|-------------|
|       | In delivery |
|       | In deletion |
|       | In change   |

In several frames, there is an arrow right which gives access to additional information on the displayed participant.

Frame: RTGS Account (Displayed only for the responsible CB)

| Field        | Function                                                                                                    |
|--------------|----------------------------------------------------------------------------------------------------|
| RTGS Account | The arrow right links to screen Display RTGS account with the participant account. Only available in case of a direct participant and if the participant is within the CB's banking community. |
| Sub-Account  | The arrow right links to screen Select Sub-Account which will display the list of the participant's sub-accounts. Available only if the participant is within the CB's banking community.      |

**Frame:** HAM Account (The frame, including the related attributes, is only available if the central bank decides to use HAM. Displayed only for the responsible CB).

| Field | Function                                                                                                    |
|-------|----------------------------------------------------------------------------------------------------|
|       | The arrow right links to screen Display HAM account with the participant account. Available only if the participant is within the CB's banking community.                                  |
| _     | The arrow right links to screen Select co-managed account with the list of accounts co-managed by the participant. Available only if the participant is within the CB's banking community. |

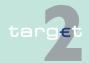

### 7.2 Additional screen descriptions

7.2.1 Function: Participation

Frame: Pooling of Liquidity

This frame is not displayed for Internet-based participant.

| Field | Function                                                                                                    |
|-------|----------------------------------------------------------------------------------------------------|
|       | The arrow right links to screen Display Group of Accounts (Virtual) with the virtual account of the participant. Available only if the participant is within the CB's banking community.                                                                        |
| ation | The arrow right links to screen Display Group of Accounts (Consolidated) with the consolidate information group of accounts of the participant. Available only if the participant is within the CB's banking community.  Displayed only for the responsible CB. |

**Frame:** Standing Facilities Information (Displayed only for the responsible CB)

| Field                   | Function                                                                   |
|-------------------------|----------------------------------------------------------------------------|
| Standing Facilities In- | The arrow right links to screen Display Standing Facilities account        |
| formation               | with the accounts of the participant. Available only if the participant is |
|                         | within the CB's banking community.                                         |

# Action buttons in screen

The following action buttons are available in this screen:

| Action button | Function                                |
|---------------|-----------------------------------------|
| New           | See chapter 3.8 Action buttons, page 49 |
| Edit          |                                         |
| Clone         |                                         |
| Delete        |                                         |
| Confirm       |                                         |
| Revoke        |                                         |
| Audit         |                                         |

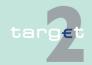

### Additional screen descriptions

### Function: Participation

7.2

7.2.1

| Action button                | Function                                                                                                    |
|------------------------------|----------------------------------------------------------------------------------------------------|
| Cancel                       | See chapter 3.8 Action buttons, page 49 for Deletion button validations for deletion are applied.  If the participant status is different from FU, this action button is not displayed.  See explanation of this button function below                                                                                                    |
| Contact List                 | Access to the contact list of the displayed participant                                                                                                    |
| Activate Back up             | Activation of back up payment for the participant Displayed only for the responsible CB.  Note: This action button is only displayed if RTGS Account with Account Type 'Normal', 'CB' or 'CB Customer Liquidity Bridge' exists and backup functionality is deactivated  Note: Is not available for Internet-based participants.                                                                                                    |
| Deactivate Back up           | Revocation of the allowance to send backup payments.  Note: This action button is only displayed if an RTGS account exists and the backup functionality is activated.  Displayed only for the responsible CB.                                                                                                    |
| Exclusion of the Participant | Immediate exclusion of the participant. If this button is pressed the user is requested for confirmation of the exclusion. It must be noted that there is no functionality to unexclude a participant.  An indirect participant can be excluded even if there is no impact on payment module but as an useful information.  Note: The button is only displayed in case an exclusion of the displayed participant is possible.                                                                                                    |
|                              | Displayed only for the responsible CB.  After pressing the button the following security check message will be displayed: "Do you really want to exclude the participant?" The message has to be confirmed by pressing the button "yes without publication" or the button "Yes with publication". On pressing the button "no" the action will be cancelled.  If "Yes without publication": the participant will be excluded, the field "Published in TARGET2 Directory" is set to NO and the participant will be removed from the TARGET2 Directory,  If "Yes with publication": the participant will be excluded, the field "Published in TARGET2 Directory" is set to YES and the participant will remain in the TARGET2 Directory, |

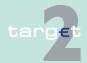

Additional screen descriptions

Function: Participation

7.2

7.2.1

| Action button            | Function                                                                                                    |
|--------------------------|----------------------------------------------------------------------------------------------------|
|                          | If "no": the participant will not be excluded.  If the participant is already the manager of a GoA selected for CB monitoring list, the GoA is automatically removed from the list of selected GoA when the participant is excluded.                                                                                                    |
| Ancillary System List    | Display the list of ancillary system linked to the displayed participant. Displayed only for the responsible CB.                                                                                                    |
| T2 Wildcards             | Opens the screen Display Wildcard Rules for TARGET2 Directory. It will display the wildcard rules of the participant. Displayed only for the responsible CB. Not available for Internet-based participant.                                                                                                    |
| CRAKS3 Data              | Access to CRAKS3 data of the participant (only if the responsible central bank has chosen the CRAKS3 module).  Displayed only for the responsible CB.                                                                                                    |
| Deactivate Value<br>Date | Only displayed if no "Last Date for Delivery Payments with an Old Value Date" is defined So, either "Deactivate Value Date Control" or "Reactivate Value Date Control" is displayed.                                                                                                    |
|                          | After pressing the button the following security Control message will be displayed: "Do you really want to deactivate value date Control?" The message has to be confirmed by pressing the button "yes". On pressing the button "no", the action will be cancelled.                                                                                                    |
|                          | Task processing results in deactivation of value date check for the single participant. Payments with an old value date can be settled by PM. The field 'EMERGE_TILL_DATE' in the PM table is updated with the current business day, ie the deactivation is only valid for the current business day. It will also be displayed in ICM as "Last Date for Delivery Payments with an Old Value Date". |
|                          | Displayed only for the responsible CB                                                                                                    |
| Reactivate Value<br>Date | Only displayed in case of the field 'Last Date for Delivery Payments with an Old Value Date' in frame Backup payments is displayed.                                                                                                    |
|                          | After pressing the button the following security check message will be displayed: "Do you really want to reactivate value date check?" The message has to be confirmed by pressing the button "yes". On pressing the button "no" the action will be cancelled.                                                                                                    |

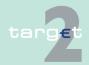

#### 7.2 Additional screen descriptions

#### 7.2.1 Function: Participation

| Action button | Function                                                                                                    |
|---------------|----------------------------------------------------------------------------------------------------|
|               | In case of "yes", the value date check is reactivated again (no payment with previous date is possible) and field 'Last Date for Delivery Payments with an Old Value Date' is cleared.  Displayed only for the responsible CB |

# Screen in case of future record

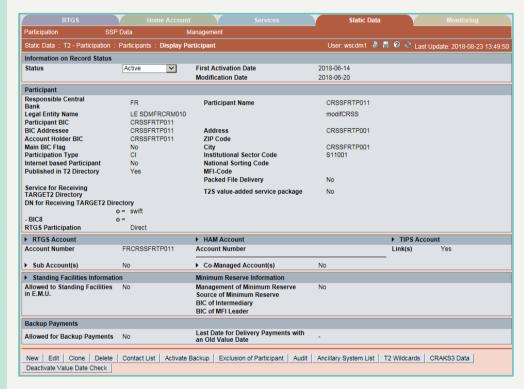

# Screen descrip-

In case of future records an additional Cancel button is provided. This button differentiates between the cancellation of modification and the deletion of the participant to allow the deletion of a participant with an existing future record.

How to cancel a future modification of a participant:

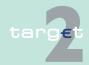

- 7.2 Additional screen descriptions
- 7.2.1 Function: Participation

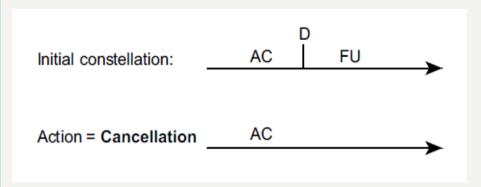

#### Result:

- Deletion of the FU record (which becomes AF)
- AC record, End Date = ∞

Comment: Cancellation of modification = Deletion of the FU record only.

· How to delete a participant with a FU record at modification date

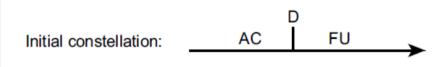

 For instance: Future record with modification date = D due to removal of RM usage (RM=NO)

### Result:

Deletion of the FU record (which becomes AF)

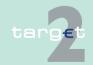

#### 7.2 Additional screen descriptions

#### 7.2.1 Function: Participation

AC record, End Date = D

Comment: this is the deletion of the FU record AND the deletion of the participant at D.

### 7.2.1.2.3 Screen: Enter Participant

#### Screen

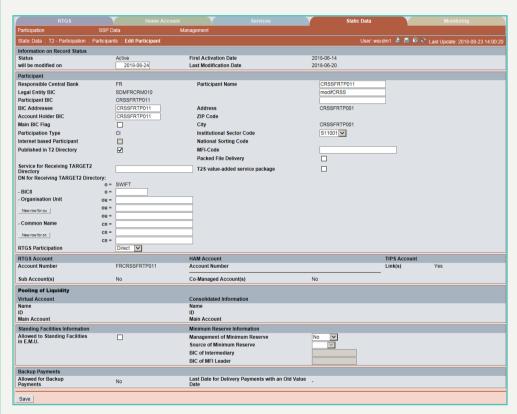

# Screen descrip-

**Useful hints** 

This screen enables the user to create a participant or to update an existing participant.

When creating a direct participant or modifying the RTGS participation type to "direct" you must be careful to create the RTGS account on the same business date of the creation of the participant or the modification of the participation type.

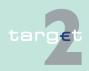

- 7.2 Additional screen descriptions
- 7.2.1 Function: Participation

If this is not done on the activation date of the created or modified participant it will be considered as not participating to RTGS.

In case of the modification of the BIC addressee of a participant, if a wildcard rule set is defined for this participant, this wildcard rule set should be updated with the same activation date of the modified participant.

In case the RTGS participation type is changed from direct to indirect or changed from indirect to direct, the existing wildcard rules should be deleted first.

### Useful hints for Internet-based participant

An Internet-based participant can be:

- direct but cannot have indirect participant, the addressee BIC is an SSP parameter and therefore no field which can be captured,
- · direct with HAM account (and eventually an SF account),
- · HAM account holder only,
- indirect if also HAM account holder, the addressee BIC is the one of the direct participant.

An Internet-based participant cannot:

- · be part of a group of account
- · be pure indirect participant
- · be indirect of a direct Internet-based participant
- be able to have wildcards rules
- · act as a co-manager
- · opt for the T2S value-added service package

**Note:** A change from SWIFT-based participant to Internet-based participant and vice versa is not possible. In that case the participant has to be deleted and recaptured.

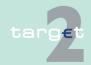

7.2 Additional screen descriptions

7.2.1

Function: Participation

Example: the SWIFT-based participant has only a RTGS account and reserve management = no:

- n days before the change at dd/mm/yyyy:
  - a) Display participant active record: Delete RTGS account with deletion date dd/mm/yyyy
  - b) Display participant active record: Delete participant with deletion date dd/mm/yyyy

If there are, direct debits will be automatically deleted with the deletion.

Then creation of the Internet-based participant for the dd/mm/yyyy:

- a) Enter participant: Creation of the Internet-based participant with the same BIC with creation date dd/mm/yyyy
- b) Enter RTGS account: Creation of the RTGS account with the same account with creation date dd/mm/yyyy
- On dd/mm/yyyy:
  - a) Liquidity transfer from the liquidity removal account to the RGTS account of Internet-based participant
  - b) Enter Direct Debit authorisation

In case of reserve management <> no, it has to be set to no at least n-1 days before the change.

Note: To create an indirect Internet-based participant with HAM account:

- 1. creation of the participant as a HAM account holder only,
- 2. change the participation into Indirect.
- SSP: All data
- CB: All data (can only update information in their explicit area of responsibility)
- TAH: No access

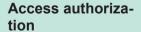

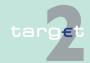

7.2 Additional screen descriptions

7.2.1 Function: Participation

#### Fields in screen

The fields of frame RTGS account, Pooling of liquidity, backup payments cannot be modified through this screen. These fields are present just to have Enter screen similar to the display screen.

Frame: Information on Record Status

**Note:** The content of this frame cannot be modified directly.

| Field                 | Meaning                                                                        |
|-----------------------|--------------------------------------------------------------------------------|
| Status                | In edit mode this field displays the status of the updated participant record. |
| First Activation Date | This label displays the date of first activation of the updated participant.   |
| Modification Date     | This label displays the activation date of the updated participant.            |

**Note:** In case of creation these fields are blank.

#### **Actions in screen**

The following entries are required in this screen:

Frame: Participant

(Choices required in combo boxes and fields)

| Field               | Function                                                                                                    |
|---------------------|----------------------------------------------------------------------------------------------------|
| Responsible Central | For mode New if the user is:                                                                                                    |
| bank                | an SSP user: selection via a combo box of the country code of a specific central bank. The list of proposed country code is the list of country code of the central bank which has an active and/or a future record |
|                     | a CB user: this field is defaulted to the country code of its central bank                                                                                                    |
|                     | In mode "Edit" this field cannot be changed. This field is mandatory.                                                                                                    |
| Legal Entity BIC    | Entry text field for the BIC -11 of the legal entity the participant belongs to. This field is mandatory.  Note: This field cannot be changed in mode "Edit" (no input field)                                       |
| Participant BIC     | Entry text field for the BIC -11 of the participant. In mode "Edit" this field cannot be changed. This field is mandatory.                                                                                          |

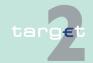

Additional screen descriptions

Function: Participation

7.2

| Field                                   | Function                                                                                                    |
|-----------------------------------------|----------------------------------------------------------------------------------------------------|
| BIC Addressee                           | Entry text field to enter the BIC addressee of the related participant. For a direct or indirect SWIFT-based participant and for an indirect Internet-based participant the Addressee BIC AND the Account Holder BIC are mandatory. For an indirect participant the BIC entered must be the BIC addressee of the direct participant. For a direct Internet-based participant the addressee BIC is forbidden AND the account holder BIC is mandatory. |
| Account Holder BIC                      | Entry text field to enter the account holder BIC of the participant. This field has to be filled only for RTGS participant. In case of a direct RTGS participant account holder BIC and participant BIC are the same.  In mode "Edit" this field cannot be changed for a direct participant.                                                                                                    |
| Main BIC Flag                           | Control field for entry of main BIC flag.  Default value for this field is "No"/Control field not checked.                                                                                                    |
| Participation Type                      | Combo box for entry of the participation type.  Values of the combo box are:  CI (Credit Institution)  CB (Central Bank)  CU (CB customer)  TC (Technical)  In mode "Edit" this field cannot be changed.                                                                                                    |
| Internet-based participant              | Control field to indicate if the participant is Internet-based or not.  Default value for this field is "No" / Control field not checked. In mode "Edit" this field cannot be changed.                                                                                                    |
| Published in TAR-<br>GET 2 Directory    | Control field to indicate publication in TARGET2 directory.  Default value for this field is "No"/Control field not checked.                                                                                                    |
| Service for Receiving TARGET2 Directory | Entry text field for SWIFTNet service at which the participant is registered for receiving TARGET2 directory in push mode.  This field is not displayed for Internet-based participants.                                                                                                    |
| DN for Receiving<br>TARGET2 Directory   | Entry text fields for DN at which the participant is registered for receiving TARGET2 directory in push mode. There is a separate field for each part of the DN. The DN is optional.  To be valid the DN has to have o=BIC8 filled. If no DN field is entered                                                                                                    |

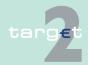

7.2 Additional screen descriptions

7.2.1 Function: Participation

| Field                           | Function                                                                                                    |
|---------------------------------|----------------------------------------------------------------------------------------------------|
|                                 | the o=swift is ignored. If the default number of ou is not sufficient it is possible to add ou rows by pressing the "New row for ou button". This field is not displayed for Internet-based participants. |
| RTGS Participation              | Combo box for the entry of the kind of RTGS participation. Values of the combo box are:  Direct Indirect No                                                                                               |
| Participant Name                | Entry text field for the participant name.                                                                                                    |
| Address                         | No entry. Information is taken directly from BIC directory.                                                                                                    |
| ZIP Code                        | No entry. Information is taken directly from BIC directory.                                                                                                    |
| City                            | No entry. Information is taken directly from BIC directory.                                                                                                    |
| Institutional Sector<br>Code    | Combo box for entry of institutional sector code                                                                                                    |
| National Sorting<br>Code        | No entry. Information is taken directly from BIC database plus.                                                                                                    |
| MFI Code                        | Monetary Financial Institution code                                                                                                    |
| Packed File Delivery            | Control field to indicate option for packed or unpacked delivery of SSP SWIFTNet messages to the participant. This field is not displayed for Internet-based participants.                                |
| T2S value-added service package | Control field to indicate option for T2S value-added service package or not for the participant.                                                                                                    |

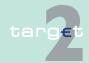

- 7.2 Additional screen descriptions
- 7.2.1 Function: Participation

### 7.2.1.2.4 Screen: Display Wildcard Rules for TARGET2 Directory

#### Screen

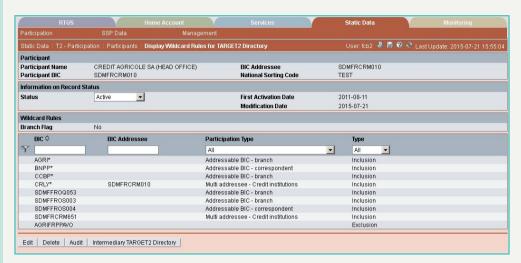

# Screen description

This screen enables the user to display the wildcard rule set of an SWIFT-based RTGS participant if there is a wildcard existing. If no active exists, the wildcard rule set with the next status is displayed (order by status to be displayed: Active (AC), InDelivery (DV), Future (FU), InChange (IC), InDeletion (ID).

In case there is no wildcard rule set existing, it's the function Enter Wildcard Rules for TARGET2 directory who is called.

The wildcard rules set groups the different wildcard rule lines as a single item. From static data point of view wildcard rule lines are not managed individually but only as a whole. Therefore the modification of a wildcard rule line is considered as a modification of the whole wildcard rule set.

Within this screen the user can choose to display only a subset of the wildcard rules of the participant by indicating selection criteria on BIC, addressee BIC and type of rule.

From this screen, the user can also

access to the update screen of the displayed wildcards rules set.

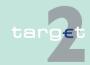

- 7.2 Additional screen descriptions
- 7.2.1 Function: Participation
  - delete the displayed wildcard rule set of a participant record.
  - · access the audit trail of the displayed wildcard rule set.
  - access the TARGET2 directory entries generated by the rules of the displayed wildcard rule set.
  - · confirm or revoke "in change" wildcard rule record.

In case there is more than one version record of wildcard rule set, the user can select which record he wishes, by indicating its status.

For status "archived", "archived future" and "rejected" which may occur more than once only the most recent can be displayed.

# Access authorization

- · SSP: All data
- CB: All data (can only obtain information in their explicit area of responsibility)
- · TAH: Only viewing

#### Fields in screen

Fields in this screen: **Frame:** Participant

| Field                    | Meaning                                  |
|--------------------------|------------------------------------------|
| Participant Name         | Participant name (first 35 characters)   |
| Participant BIC          | BIC-11 identifying the participant       |
| BIC Addressee            | Addressee BIC of the participant         |
| National Sorting<br>Code | National sorting code of the participant |

Frame: Information on Record Status

| Field                                              | Meaning                        |
|----------------------------------------------------|--------------------------------|
| Status                                             | Status of wildcard rule set    |
| <text changes="" flag="" for="" planned=""></text> | For an active record the text: |

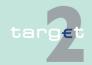

## Additional screen descriptions

## Function: Participation

7.2

7.2.1

| Field                 | Meaning                                                                                                    |
|-----------------------|----------------------------------------------------------------------------------------------------|
|                       | "will be modified at YYYY-MM-DD" means there exists a future re-<br>cord to be activated on YYYY-MM-DD                              |
|                       | "will be deleted at YYYY-MM-DD" means that the active record will<br>be deleted on the YYYY-MM-DD and that not future record exists |
|                       | blank means no future record exists and no end date is foreseen                                                                     |
|                       | For a future/in change record the text:                                                                                             |
|                       | "will be deleted at YYYY-MM-DD" means that the future/in change<br>record will be deleted on the YYYY-MM-DD                         |
|                       | blank means no end date is foreseen for the record                                                                                  |
| First Activation Date | Date of first activation of the wildcard rule set                                                                                   |
| Modification Date     | Date of activation of the displayed record                                                                                          |

## Frame: Wildcard Rules

| Field              | Meaning                                                                                                    |
|--------------------|----------------------------------------------------------------------------------------------------|
| Branch Flag        | Indication if the participant wildcard rules will generate the addressee BIC equal to the participating BIC (ie BIC template). For an indirect participant branch flag is always "No".                                                                                                    |
| BIC                | BIC wildcard template for the wildcard rule.                                                                                                    |
|                    | A wildcard template is composed of at least of a bank code (only format check (4!a) is to be done on the Bank code) and a wildcard "*" character which replaces any number of characters. The wildcard character can therefore be at any position from 5 to 11, but must always be at the end of the wildcard template. It is also possible to have no wildcard character in the template. In that case the wildcard rule will apply to only one BIC. |
| BIC Addressee      | Addressee BIC to use for the wildcard rule. This field must be empty if the participant is indirect or if branch flag is "Yes".                                                                                                    |
| Participation Type | Type of participation, in TARGET2 directory, of the participant generated by the wildcard rule. Participation type can be:  • addressable BIC - branch  • addressable BIC - correspondent  • multi-addressee - credit institutions  • multi-addressee - branch of direct participant                                                                                                    |

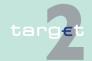

#### 7.2 Additional screen descriptions

#### Function: Participation

7.2.1

| Field | Meaning                                    |
|-------|--------------------------------------------|
|       | addressable BIC - branch of correspondents |
| Туре  | Wildcard rule type                         |
|       | Values are:                                |
|       | • All                                      |
|       | Inclusion                                  |
|       | Exclusion                                  |

**Note:** The wildcard rule lines are displayed first in the following order:

- first all inclusion then exclusion
- · within a rule type from most specific to most generic

This corresponds to the order in which the rules will be computed.

#### **Actions in screen**

The following entries are required in this screen:

Frame: Information on Record Status

| Field | Function                                                                                                    |
|-------|----------------------------------------------------------------------------------------------------|
|       | By means of a combo box, the user can select the status of the wild-<br>card rule set record he wishes to display. The selection can be: |
|       | Active                                                                                                    |
|       | Future                                                                                                    |
|       | Rejected                                                                                                    |
|       | Archived                                                                                                    |
|       | Archived future                                                                                                    |
|       | In delivery                                                                                                    |
|       | In deletion                                                                                                    |
|       | In Change                                                                                                    |
| BIC   | Text field to enter BIC wildcard template for selection. (Wildcard search is possible).                                                  |
|       | BIC wildcard template for the wildcard rule.                                                                                             |
|       | A wildcard template is composed of at least a bank code (only format                                                                     |
|       | check (4!a) is to be done on the bank code) and a wildcard "*" charac-                                                                   |
|       | ter which replaces any number of characters. The wildcard character                                                                      |
|       | can therefore be at any position from 5 to 11, but must always be at                                                                     |

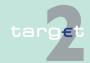

#### Additional screen descriptions

### Function: Participation

7.2

7.2.1

| Field              | Function                                                                                                    |
|--------------------|----------------------------------------------------------------------------------------------------|
|                    | the end of the wildcard template. It is also possible to have no wild-<br>card character in the template. In that case the wildcard rule will apply<br>to only one BIC.                                                                                                    |
| BIC Addressee      | Text field to enter BIC Addressee for selection. (Wildcard search possible). This column can be filtered. Addressee BIC to use for the wildcard rule. This field must be empty if the participant is indirect or if branch flag is "Yes".                                                                                                |
| Participation type | Selection via a combo box of the participation type:  • All  • Addressable BIC - Branch,  • Addressable BIC - Correspondent,  • Multi addressee - Credit Institutions  • Multi addressee - Branch of Direct Participant  • Adressable BIC - Branch of correspondents  Note: The participation type in TARGET2 directory is determined by |
|                    | wildcard participation type and the RTGS participation type of the participant holding the wildcard (Direct/Indirect).                                                                                                    |
| Type               | Selection via a combo box of the rule type:  • All (default)  • Inclusion  • Exclusion                                                                                                    |

# Action buttons in screen

# The following action buttons are available in this screen:

| Action button   | Function                                                                                                    |
|-----------------|----------------------------------------------------------------------------------------------------|
| Activate Filter | See chapter 3.8 Action buttons, page 49                                                                                                    |
| Edit            |                                                                                                    |
| Delete          | See chapter 3.8 Action buttons, page 49                                                                                                    |
|                 | When deletion is submitted and processed, the system should trigger the generation of the wildcard rules for the TARGET2 directory and for the participant's BIC concerned. |
| Audit           | See chapter 3.8 Action buttons, page 49                                                                                                    |

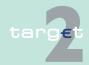

#### 7.2 Additional screen descriptions

#### 7.2.1 Function: Participation

| Action button                  | Function                                                   |
|--------------------------------|------------------------------------------------------------|
| Confirm                        |                                                            |
| Revoke                         |                                                            |
| Intermediary TARGET2 Directory | Displays BICs to be integrated into the TARGET2 Directory. |

### 7.2.1.2.5 Screen: Enter Wildcard Rules for TARGET2 Directory

#### Screen

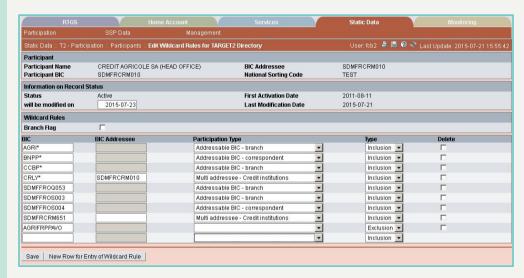

#### Screen description

This screen enables the user to create or update a wildcard rule set by:

- creating new wildcard rule lines
- · updating wildcard rules lines
- deleting wildcard rule lines

Wildcard rule must be defined and checked carefully to avoid that unforeseen entries in the TARGET2 directory are generated. For this reason the capturing of the wildcard rule always behaves in 4-eyes mode.

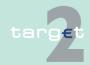

- 7.2 Additional screen descriptions
- 7.2.1 Function: Participation

Once the "Save" Button is pressed the TARGET2 entries to generate are immediately computed at "in change" status and available for display in the chapter 7.2.3.1.1.1 Screen: Select Intermediary TARGET2 Directory, page 613. The user should then check that the computed entries are the expected ones. He then has to confirm or revoke the in change wildcard rule. This will also confirm or revoke the generated entries in the intermediary TARGET2 directory.

#### **Useful hints**

When capturing a wildcard the user should try to define rule as specific as possible to avoid that unforeseen BIC are generated in the TARGET2 directory.

If a BIC template is matching a participant without RTGS participation, the BIC will be generated as a participant wildcard rule in the TARGET2 directory.

Wildcard rule will not be generated if

- the BIC template entered is matching an existing direct or indirect participant.
- the BIC template entered is matching BIC already included in another wildcard rule.
- BIC addressee is a non-SWIFT BIC.
- BIC addressee is used by another direct participant (including wildcard rules).

In case a BIC is already linked to a direct participant but shall be linked to another direct participant, the correct process must be followed strictly:

- 1. Deletion of the inclusion rule for the previous direct participant.
- 2. Creation of the inclusion rule for the new direct participant.

In Edit mode, only the lines filtered within the display screen will be shown and available for an update. However, even if only the filtered lines are visible, the whole wildcard set will be processed once save button will be pressed.

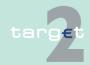

- 7.2 Additional screen descriptions
- 7.2.1 Function: Participation

# Access authorization

- · SSP: All data
- CB: All data (can only obtain information in their explicit area of responsibility)
- TAH: No access

#### Fields in screen

Fields in this screen: **Frame:** Participant

| Field                    | Meaning                                  |
|--------------------------|------------------------------------------|
| Participant Name         | Participant name (first 35 characters)   |
| Participant BIC          | BIC-11 identifying the participant       |
| BIC Addressee            | Addressee BIC of the participant         |
| National Sorting<br>Code | National sorting code of the participant |

Frame: Information on Record Status

| Field                                              | Function                                                                                                    |
|----------------------------------------------------|----------------------------------------------------------------------------------------------------|
| Status                                             | Status of wildcard rule set                                                                                                    |
| <text changes="" flag="" for="" planned=""></text> | <ul> <li>For an active record the text:</li> <li>"will be modified at YYYY-MM-DD" means there exists a future record to be activated on YYYY-MM-DD</li> <li>"will be deleted at YYYY-MM-DD" means that the active record will be deleted on the YYYY-MM-DD and that not future record exists</li> <li>blank means no future record exists and no end date is foreseen</li> <li>For a future/in change record the text:</li> <li>"will be deleted at YYYY-MM-DD" means that the future/in change record will be deleted on the YYYY-MM-DD</li> <li>blank means no end date is foreseen for the record</li> </ul> |
| First Activation Date                              | Date of first activation of the wildcard rule set                                                                                                    |
| Modification Date                                  | Date of activation of the displayed record                                                                                                    |

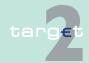

- 7.2 Additional screen descriptions
- 7.2.1 Function: Participation

## **Actions in screen**

The following entries are required in this screen:

| Field              | Function                                                                                                    |
|--------------------|----------------------------------------------------------------------------------------------------|
| Branch Flag        | Control field for the entry of a branch flag.  Default value for this field is "No"/Control field not checked.  Value "Yes" is possible only for direct RTGS participants.                                                                                                    |
|                    | The branch flag is used to determine the BIC addressee only in the generation of multi addressee wildcards. BIC addressee will not be computed if participation type is addressable BIC.                                                                                                    |
| BIC                | Entry text field for the BIC template of the wildcard rule.  A wildcard template is composed of at least a bank code (only format check (4!a) is to be done on the bank code) and a wildcard "*" character which replaces any number of characters. The wildcard character can therefore be at any position from 5 to 11, but must always be at the end of the wildcard template. It is also possible to have no wildcard character in the template. In that case the wildcard rule will apply to only one BIC.  This field is mandatory. |
| BIC Addressee      | Entry text field for the addressee BIC of the wildcard rule.  This field can be entered only for multi addressee wildcards when the branch flag is set to "No". If the branch flag is set to "Yes" the BIC Addressee will be computed for the generated BIC.  Moreover this field is allowed in entry only for an inclusion type. Wildcard character ("*") is not allowed in this field.  For wildcard rule type other than "Multi addressee" the BIC addressee is always the Addressee BIC of the participant holding the wildcard rule. |
| Participation Type | Combo box for entry of the wildcard rule type. Values of the combo box are:  • Blank  • Addressable BIC - Branch,  • Addressable BIC - Correspondent,  • Multi addressee- Credit Institutions  • Multi addressee - Branch of Direct Participant  • Addressable BIC - Branch of correspondents                                                                                                    |

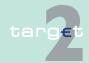

### 7.2 Additional screen descriptions

#### 7.2.1 Function: Participation

| Field  | Function                                                                                                  |
|--------|----------------------------------------------------------------------------------------------------|
|        | Blank is possible only for exclusion wildcards and it is the only possible value for exclusion wildcards. |
|        | Addressable BIC-branch is the only possible value for wildcard held by an indirect participant.           |
| Туре   | Combo box for entry of the wildcard rule type. Values of the combo box are:                               |
|        | <ul><li>Inclusion</li><li>Exclusion</li></ul>                                                             |
|        | A WC rule set cannot have exclusion rules with no inclusion rule.                                         |
| Delete | Control field to select a wildcard rule line for deletion (update mode only).                             |

# Action buttons in screen

# The following action buttons are available in this screen:

| Action button                      | Function                                                                                                    |
|------------------------------------|----------------------------------------------------------------------------------------------------|
| Save                               | See chapter 3.8 Action buttons, page 49 Saves the changes of the wildcard rule set to the database. Changes of wildcard rule lines are not validated individually but only the changes of the whole wildcard rule set. The save button also triggers the generation of TARGET2 entries for the BIC matching the saved wildcard rules. |
| New Row for Entry of Wildcard Rule | Display an additional row for entry of a new wildcard rules line.                                                                                                    |

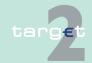

7.2 Additional screen descriptions

7.2.1 Function: Participation

## 7.2.1.2.6 Screen: Display CRAKS3 Data Participant

#### Screen

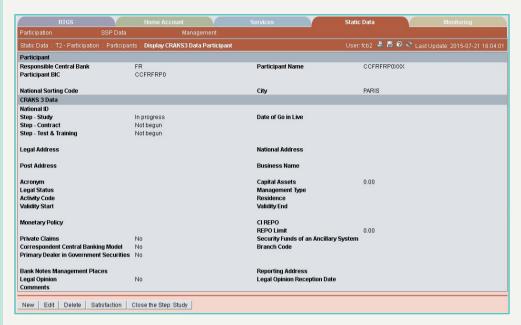

# Screen description

For a given participant, this screen displays CRAKS3 (Customer Support service) data.

# Access authorization

· SSP: All data

- CB: All data (can only obtain information in their explicit area of responsibility)
  - TAH: No access

## **Actions in screen**

The following entries are displayed in this screen:

| Field               | Function                                                        |
|---------------------|-----------------------------------------------------------------|
| Responsible Central | ISO country code of the central bank the participant depends on |
| Bank                |                                                                 |
| Participant BIC     | BIC of the participant                                          |
| Participant Name    | Name of the participant                                         |

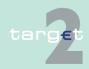

## Additional screen descriptions

## 7.2.1 Function: Participation

7.2

| Field                    | Function                                                                                                  |
|--------------------------|----------------------------------------------------------------------------------------------------|
| National Sorting<br>Code | National ID of the participant which is included in the BIC data plus                                     |
| City                     | City of the participant                                                                                   |
| National ID              | ID of the participant in its country                                                                      |
| Step - Study             | State of the study step:                                                                                  |
|                          | Not begun                                                                                                 |
|                          | In progress                                                                                               |
|                          | Completed                                                                                                 |
| Step – Contract          | State of the contract step:                                                                               |
|                          | Not begun                                                                                                 |
|                          | In progress                                                                                               |
|                          | Completed                                                                                                 |
| Step – Test & Train-     | State of the test and training step:                                                                      |
| ing                      | Not begun                                                                                                 |
|                          | • In progress                                                                                             |
| Data of go in live       | Completed  Pote of gains live                                                                             |
| Date of go in live       | Date of going live                                                                                        |
| Legal address            | Legal address of registered office of the participant                                                     |
| National address         | Address of the participant in the country                                                                 |
| Post address             | Post mail address of the participant                                                                      |
| Business name            | Participant's company business name                                                                       |
| Acronym                  | Acronym of the participant                                                                                |
| Capital assets           | Amount of capital assets                                                                                  |
| Legal Status             | The legal status of an institution is a list which is set at a national level in the menu "Settings".     |
| Management type          | The management type of the participant is a list which is set at a national level in the menu "Settings". |
| Activity code            | The national activity code is a list which is set at a national level in the menu "Settings".             |
| Residence                | Resident country of the participant                                                                       |
| Validity Start           | Start validity date of a participant in the Static Data module                                            |

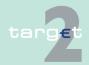

7.2 Additional screen descriptions

Function: Participation

| Field                | Function                                                                                                    |
|----------------------|----------------------------------------------------------------------------------------------------|
| Validity end         | End validity date of a participant in the Static Data module                                                       |
| Monetary policy      | Indicates if the participant:                                                                                      |
|                      | Does not participate to the monetary policy                                                                        |
|                      | Participates directly to the monetary policy                                                                       |
|                      | Participates indirectly to the monetary policy through an intermediary actor                                       |
| CI REPO              | Management of the repo for an investment firm: choice funds held as                                                |
|                      | security by a credit institution.                                                                                  |
|                      | BIC of the credit institution                                                                                      |
| REPO limit           | Management of the repo for an investment firm: limit of amount for intraday credit                                 |
| Private claims       | Does the participant uses claims in case of intraday liquidity?                                                    |
|                      | • Yes                                                                                                    |
|                      | • No                                                                                                    |
| Correspondent Cent-  | CCBM: One of the guiding principles of Economic and Monetary                                                       |
| ral Banking Model    | Union (E.M.U.) is to treat all counterparties in central bank operations equally.                                  |
|                      | To apply this principle to the use of collateral, the Eurosystem has im-                                           |
|                      | plemented the correspondent central banking model (CCBM). The                                                      |
|                      | CCBM ensures that all assets eligible for use either in monetary                                                   |
|                      | policy operations or to obtain intraday liquidity in TARGET are avail-                                             |
|                      | able to all its counterparties - regardless of where in the euro area the assets or the counterparty are situated. |
|                      | The CCBM is also available to counterparties to the Bank of England, Danmarks Nationalbank and Sveriges Riksbank.  |
|                      | The CCBM is a medium-term solution. It is designed to facilitate the                                               |
|                      | cross-border use of collateral until adequate market solutions become available throughout the euro area.          |
| Primary Dealer in    | A designation given by the central bank to commercial banks or                                                     |
| Government Securit-  | broker/ dealers who meet specific criteria, including capital require-                                             |
| ies                  | ments and participation in treasury auctions                                                                       |
| Security Funds of an | SFAS = Security Funds of an AS                                                                                     |
| Ancillary System     | The participant subscribes security funds of an AS.                                                                |
|                      | BIC of the AS                                                                                                    |

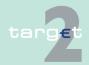

#### 7.2 Additional screen descriptions

## Function: Participation

7.2.1

| Field                             | Function                                                                                                    |
|-----------------------------------|----------------------------------------------------------------------------------------------------|
| Branch code                       | This is the Branch code of the NCB which is in charge of the participant.  The national branch code is a list which is set at a national level in the menu "Settings". |
| Bank notes manage-<br>ment places | Location of the bank notes management service for cash withdrawn                                                                                                    |
| Reporting address                 | Address where to send the account statement from central bank                                                                                                    |
| Legal opinion                     | For a given participant, necessity of a legal opinion  • Yes  • No                                                                                                    |
| Legal opinion reception date      | Date of reception of the legal opinion for the participant                                                                                                    |
| Comments                          | Free comments                                                                                                    |

# Action buttons in screen

# The following action buttons are available in this screen:

| Action button            | Function                                                                        |
|--------------------------|---------------------------------------------------------------------------------|
| New                      | See chapter 3.8 Action buttons, page 49                                         |
| Edit                     |                                                                                 |
| Delete                   |                                                                                 |
| Satisfaction             | Calls the screen Display Satisfaction                                           |
| Close the Step:<br>Study | The button is only available, if the STUDY STATUS is equal to "In progress".    |
|                          | The data "STUDY STATUS" turns to "completed".                                   |
| Close the step: Contract | The button is only available, if the CONTRACT STATUS is equal to "In progress". |
|                          | The data "CONTRACT STATUS" turns to "completed".                                |
| Open the step: Study     | The button is only available, if the STUDY STATUS is equal to "completed".      |
|                          | The data "STUDY STATUS" turns to "in progress".                                 |
| Open the step: Contract  | The button is only available, if the CONTRACT STATUS is equal to "completed".   |
|                          | The data "CONTRACT STATUS" turns to "in progress".                              |

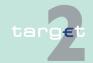

- 7.2 Additional screen descriptions
- 7.2.1 Function: Participation

Screen Enter CRAKS3 Data Participant (part 1)

## 7.2.1.2.7 Screen: Enter CRAKS3 Data Participant

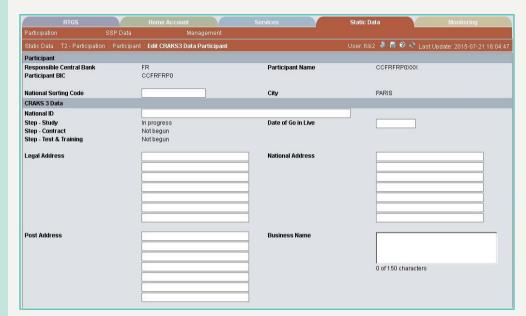

Screen Enter CRAKS3 Data Participant (part 2)

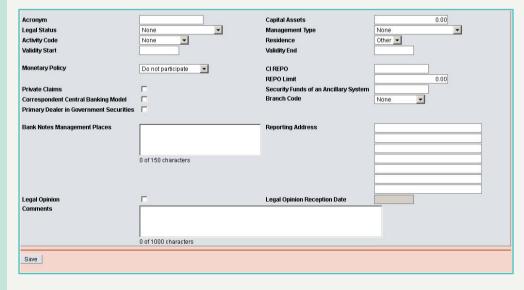

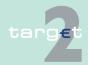

7.2 Additional screen descriptions

7.2.1 Function: Participation

Screen description

For a given participant, this screen allows users to change all CRAKS3 (Customer Support service) data.

Access authorization

• SSP: All data

CB: All data

· TAH: No access

**Actions in screen** 

The following entries are displayed in this screen:

Frame: Participant <BIC>

| Field                    | Function                                                                                                    |
|--------------------------|----------------------------------------------------------------------------------------------------|
| Participant BIC          | BIC of the participant                                                                                                    |
| Participant Name         | If the participant has been created in the Static Data module, this data is displayed.  If the participant has been created in the CRM module, this data is entered.  Name of the participant |
| National Sorting<br>Code | National ID of the participant which is included in the BIC data plus                                                                                                    |
| City                     | If the participant has been created in the Static Data module, this data is displayed.  If the participant has been created in the CRM module, this data is entered.  City of the participant |

Frame: CRAKS3 Data

| Field           | Function                               |
|-----------------|----------------------------------------|
| National ID     | National identifier of the participant |
| Step – Study    | State of the study step:               |
|                 | Not begun                              |
|                 | In progress                            |
|                 | Completed                              |
| Step – Contract | State of the contract step:            |

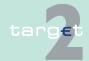

## 7.2 Additional screen descriptions

## 7.2.1 Function: Participation

| Field                | Function                                                                                                    |
|----------------------|----------------------------------------------------------------------------------------------------|
|                      | Not begun                                                                                                    |
|                      | In progress                                                                                                    |
|                      | Completed                                                                                                    |
| Step – Test Training | State of the test and training step:                                                                                                |
|                      | Not begun                                                                                                    |
|                      | • In progress                                                                                                    |
| D ( ( ) !!           | • Completed                                                                                                    |
| Date of go in live   | Date of going live                                                                                                    |
| Legal address        | Legal address of registered office of the participant                                                                               |
| National address     | Address of the participant in the country                                                                                           |
| Post address         | Post mail address of the participant                                                                                                |
| Business name        | Participant's company business name                                                                                                 |
| Acronym              | Acronym of the participant                                                                                                    |
| Capital assets       | Amount of capital assets                                                                                                    |
| Legal status         | The legal status of an institution is a list which is set at a national level in the menu "Settings".                               |
| Management type      | The management type of the participant is a list which is set at a national level in the menu "Settings".                           |
| Activity code        | The national activity code is a list which is set at a national level in the menu "Settings".                                       |
| Residence            | Resident country of the participant                                                                                                 |
| Validity start       | Start validity date of a participant in the Static Data module                                                                      |
| Validity end         | End validity date of a participant in the Static Data module                                                                        |
| Monetary policy      | Indicates if the participant:                                                                                                    |
|                      | Does not participate to the monetary policy                                                                                         |
|                      | Participates directly to the monetary policy                                                                                        |
|                      | Participates indirectly to the monetary policy through an intermediary actor                                                        |
| CI REPO              | Management of the repo for an investment firm: choice funds held as security by a credit institution. BIC of the credit institution |

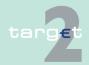

Additional screen descriptions

Function: Participation

7.2

| Field                                      | Function                                                                                                    |
|--------------------------------------------|----------------------------------------------------------------------------------------------------|
| REPO limit                                 | Management of the repo for an investment firm: limit of amount for intraday credit                                                                                                    |
| Private claims                             | Does the participant uses claims in case of intraday liquidity?  • Yes  • No                                                                                                    |
| Correspondent Cent-<br>ral Banking Model   | CCBM: One of the guiding principles of Economic and Monetary Union (E.M.U.) is to treat all counterparties in central bank operations equally.                                                                                                    |
|                                            | To apply this principle to the use of collateral, the Eurosystem has implemented the correspondent central banking model (CCBM). The CCBM ensures that all assets eligible for use either in monetary policy operations or to obtain intraday liquidity in TARGET are available to all its counterparties - regardless of where in the euro area the assets or the counterparty are situated. The CCBM is also available to counterparties to the Bank of England, Danmarks Nationalbank and Sveriges Riksbank. The CCBM is a medium-term solution. It is designed to facilitate the cross-border use of collateral until adequate market solutions become available throughout the euro area. |
| Primary Dealer in<br>Government Securities | A designation given by the central bank to commercial banks or broker/ dealers who meet specific criteria, including capital requirements and participation in treasury auctions                                                                                                    |
| Security Funds of an Ancillary System      | SFAS = Security Funds of an AS The participant subscribes security funds of an AS. BIC of the AS                                                                                                    |
| Branch code                                | This is the Branch code of the NCB which is in charge of the participant.  The national branch code is a list which is set at a national level in the menu "Settings".                                                                                                    |
| Bank notes manage-<br>ment places          | Location of the bank notes management service for cash withdrawn                                                                                                    |
| Reporting address                          | Address where to send the account statement from central bank                                                                                                    |
| Legal opinion                              | For a given participant, necessity of a legal opinion  • Yes                                                                                                    |

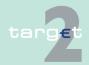

7.2 Additional screen descriptions

7.2.1 Function: Participation

| Field                        | Function                                                   |
|------------------------------|------------------------------------------------------------|
|                              | • No                                                       |
| Legal opinion reception date | Date of reception of the legal opinion for the participant |
| Comments                     | Free comments                                              |

# Action buttons in screen

The following action button is available in this screen:

| Action button | Function                                |
|---------------|-----------------------------------------|
| Save          | See chapter 3.8 Action buttons, page 49 |

# 7.2.1.2.8 Screen: Display CRAKS3 Data Participant - Satisfaction

#### Screen

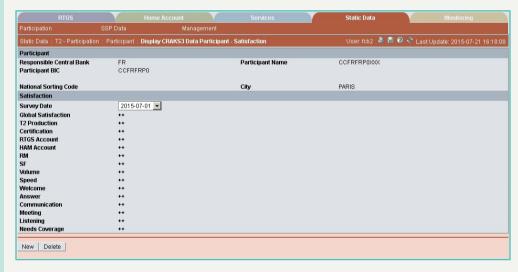

# Screen descrip-

# Access authorization

For a given participant, this screen displays CRAKS3 (Customer Support service) data of surveys.

- · SSP: All data
- CB: All data (can only obtain information in their explicit area of responsibility)

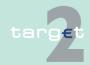

7.2 Additional screen descriptions

7.2.1 Function: Participation

TAH: No access

## **Actions in screen**

The following entries are displayed in this screen:

| Field                       | Function                                                                                                    |
|-----------------------------|----------------------------------------------------------------------------------------------------|
| Responsible Central<br>Bank | ISO country code of the central bank the participant depends on                                                                                                    |
| Participant BIC             | BIC of the participant                                                                                                    |
| Participant Name            | Name of the participant                                                                                                    |
| National Sorting<br>Code    | National ID of the participant which is included in the BIC data plus                                                                                                    |
| City                        | City of the participant                                                                                                    |
| Survey Date                 | Date of a satisfaction survey.  Selection of a date in a combo box. All dates with existing satisfaction data are available in descending order. Default value is the last date with satisfaction data.  This date is the ID of a SATISFACTION. The following data in that frame depend on this date. The selection of another date modifies the value of the following data.  Default value = the most recent date |
| Global satisfaction         | Global appreciation of the service:  • "+ +" excellent  • "+" good  • "-" satisfied  • "" must be improved                                                                                                    |
| TARGET2 production          | Appreciation of the central bank production service  • "+ +" excellent  • "+" good  • "-" satisfied  • "" must be improved                                                                                                    |
| Certification               | Appreciation of the central bank certification service  • "+ " excellent  • "+" good  • "-" satisfied                                                                                                    |

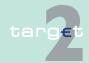

7.2 Additional screen descriptions

Function: Participation

| Field        | Function                                        |
|--------------|-------------------------------------------------|
|              | "" must be improved                             |
| RTGS account | Appreciation of the Payment Module:             |
|              | "+ +" excellent                                 |
|              | • "+" good                                      |
|              | "-" satisfied                                   |
|              | "" must be improved                             |
| HAM account  | Appreciation of the Home Account Module:        |
|              | "+ +" excellent                                 |
|              | • "+" good                                      |
|              | "-" satisfied                                   |
|              | "" must be improved                             |
| RM           | Appreciation of the Reverse Management Module:  |
|              | "+ +" excellent                                 |
|              | • "+" good                                      |
|              | "-" satisfied                                   |
|              | "" must be improved                             |
| SF           | Appreciation of the Standing Facilities Module: |
|              | • "+ +" excellent                               |
|              | • "+" good                                      |
|              | "-" satisfied                                   |
|              | "" must be improved                             |
| Volume       | Appreciation of the SSP volume service:         |
|              | "+ +" excellent                                 |
|              | • "+" good                                      |
|              | "-" satisfied                                   |
|              | "" must be improved                             |
| Speed        | Appreciation of the SSP speed:                  |
|              | "+ +" excellent                                 |
|              | • "+" good                                      |
|              | "-" satisfied                                   |
|              | "" must be improved                             |
| Welcome      | Appreciation of the central bank welcome:       |
|              | • "+ +" excellent                               |

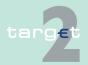

## 7.2 Additional screen descriptions

## Function: Participation

| Field          | Function                                                            |
|----------------|---------------------------------------------------------------------|
|                | • "+" good                                                          |
|                | "-" satisfied                                                       |
|                | "" must be improved                                                 |
| Answer         | Appreciation of the central bank answer:                            |
|                | • "+ +" excellent                                                   |
|                | • "+" good                                                          |
|                | "-" satisfied                                                       |
|                | "" must be improved                                                 |
| Communication  | Appreciation of the central bank communication:                     |
|                | • "+ +" excellent                                                   |
|                | • "+" good                                                          |
|                | "-" satisfied                                                       |
|                | "" must be improved                                                 |
| Meeting        | Appreciation of the bilateral meetings between central bank and the |
|                | participant:                                                        |
|                | "+ +" excellent                                                     |
|                | • "+" good                                                          |
|                | "-" satisfied                                                       |
|                | "" must be improved                                                 |
| Listening      | Appreciation of the listening of the central bank:                  |
|                | "+ +" excellent                                                     |
|                | • "+" good                                                          |
|                | "-" satisfied                                                       |
|                | "" must be improved                                                 |
| Needs coverage | Appreciation of the coverage of the needs of the participant by the |
|                | central bank:                                                       |
|                | "+ +" excellent                                                     |
|                | • "+" good                                                          |
|                | "-" satisfied                                                       |
|                | "" must be improved                                                 |

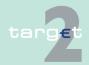

- 7.2 Additional screen descriptions
- 7.2.1 Function: Participation

# Action buttons in screen

The following action buttons are available in this screen:

| Action button   | Function                                |
|-----------------|-----------------------------------------|
| Activate Filter | See chapter 3.8 Action buttons, page 49 |
| New             |                                         |
| Edit            |                                         |
| Delete          |                                         |

# 7.2.1.2.9 Screen: Enter CRAKS3 Data Participant - Satisfaction

#### Screen

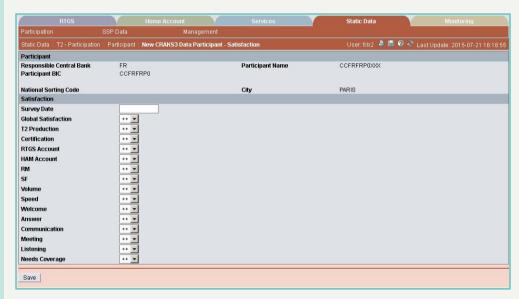

# Screen descrip-

Access authorization

For a given participant, this screen allows users to change all CRAKS3 (Customer Support service) data of surveys.

· SSP: All data

CB: All data

TAH: No access

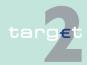

7.2 Additional screen descriptions

7.2.1 Function: Participation

### **Actions in screen**

The following entries are displayed in this screen:

Frame: Participant <BIC>

| Field                 | Function                                                         |
|-----------------------|------------------------------------------------------------------|
| Participant BIC       | BIC of the participant                                           |
| Participant Name      | Name of the participant                                          |
| National sorting code | National ID of the participant which filled in the BIC data plus |
| City                  | City of the participant                                          |

Frame: Satisfaction

The following entries are required in this screen:

| Field               | Function                                                                                                    |
|---------------------|----------------------------------------------------------------------------------------------------|
| Survey Date         | Date of a satisfaction survey.                                                                                                    |
|                     | Selection of a date in a combo box. All dates with existing satisfaction data are available in descending order. Default value is the last date with satisfaction data. |
|                     | This date is the ID of a SATISFACTION. The following data in that frame depend on this date. The selection of another date modifies the value of the following data.    |
|                     | Default value = the most recent date                                                                                                    |
| Global satisfaction | Global appreciation of the service:                                                                                                    |
|                     | "+ +" excellent                                                                                                    |
|                     | • "+" good                                                                                                    |
|                     | "-" satisfied                                                                                                    |
|                     | "" must be improved                                                                                                    |
| TARGET2 production  | Appreciation of the central bank production service                                                                                                    |
|                     | "+ +" excellent                                                                                                    |
|                     | • "+" good                                                                                                    |
|                     | "-" satisfied                                                                                                    |
|                     | "" must be improved                                                                                                    |
| Certification       | Appreciation of the central bank certification service                                                                                                    |
|                     | • "+ +" excellent                                                                                                    |
|                     | • "+" good                                                                                                    |

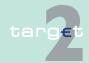

7.2 Additional screen descriptions

Function: Participation

| Field        | Function                                        |
|--------------|-------------------------------------------------|
|              | "-" satisfied                                   |
|              | "" must be improved                             |
| RTGS account | Appreciation of the Payment Module:             |
|              | "+ +" excellent                                 |
|              | • "+" good                                      |
|              | "-" satisfied                                   |
|              | "" must be improved                             |
| HAM account  | Appreciation of the Home Account Module:        |
|              | "+ +" excellent                                 |
|              | • "+" good                                      |
|              | "-" satisfied                                   |
|              | "" must be improved                             |
| RM           | Appreciation of the Reverse Management Module:  |
|              | "+ +" excellent                                 |
|              | • "+" good                                      |
|              | "-" satisfied                                   |
|              | "" must be improved                             |
| SF           | Appreciation of the Standing Facilities Module: |
|              | "+ +" excellent                                 |
|              | • "+" good                                      |
|              | "-" satisfied                                   |
|              | "" must be improved                             |
| Volume       | Appreciation of the SSP volume service:         |
|              | "+ +" excellent                                 |
|              | • "+" good                                      |
|              | "-" satisfied                                   |
|              | "" must be improved                             |
| Speed        | Appreciation of the SSP speed:                  |
|              | "+ +" excellent                                 |
|              | • "+" good                                      |
|              | • "-" satisfied                                 |
|              | "" must be improved                             |
| Welcome      | Appreciation of the central bank welcome:       |

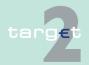

7.2 Additional screen descriptions

Function: Participation

| Field          | Function                                                            |
|----------------|---------------------------------------------------------------------|
|                | • "+ +" excellent                                                   |
|                | • "+" good                                                          |
|                | "-" satisfied                                                       |
|                | "" must be improved                                                 |
| Answer         | Appreciation of the central bank answer:                            |
|                | • "+ +" excellent                                                   |
|                | • "+" good                                                          |
|                | "-" satisfied                                                       |
|                | "" must be improved                                                 |
| Communication  | Appreciation of the central bank communication:                     |
|                | • "+ +" excellent                                                   |
|                | • "+" good                                                          |
|                | "-" satisfied                                                       |
|                | "" must be improved                                                 |
| Meeting        | Appreciation of the bilateral meetings between central bank and the |
|                | participant:                                                        |
|                | "+ +" excellent                                                     |
|                | • "+" good                                                          |
|                | "-" satisfied                                                       |
|                | "" must be improved                                                 |
| Listening      | Appreciation of the listening of the central bank:                  |
|                | "+ +" excellent                                                     |
|                | • "+" good                                                          |
|                | "-" satisfied                                                       |
|                | "" must be improved                                                 |
| Needs coverage | Appreciation of the coverage of the needs of the participant by the |
|                | central bank:                                                       |
|                | "+ +" excellent                                                     |
|                | • "+" good                                                          |
|                | "-" satisfied                                                       |
|                | "" must be improved                                                 |

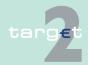

- 7.2 Additional screen descriptions
- 7.2.1 Function: Participation

# Action buttons in screen

The following action button is available in this screen:

| Action button | Function                                |
|---------------|-----------------------------------------|
| Save          | See chapter 3.8 Action buttons, page 49 |

# 7.2.1.2.10 Screen: Display RTGS Account

#### Screen

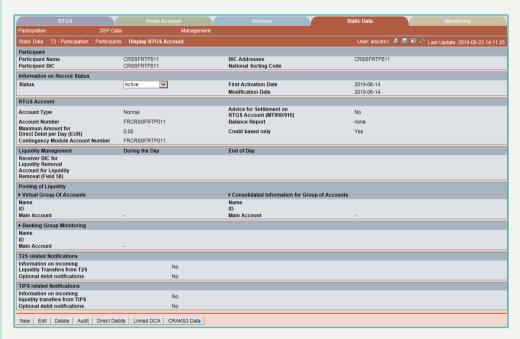

# Screen description

This screen enables the user to

- display the detailed information of an RTGS account record.
- · access the audit trail of the displayed RTGS account.
- delete the displayed RTGS account record.
- access to the enter screen for the entry of a new RTGS account (only if the displayed RTGS account is archived, archived future or rejected).
- access to the update screen of the displayed RTGS account record.

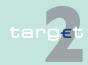

- 7.2 Additional screen descriptions
- 7.2.1 Function: Participation
  - access screen Display Direct Debits.
  - access to CRAKS3 data of the displayed RTGS account (for SSP and CB who have chosen the CRAKS3 service).
  - confirm or revoke "in change" RTGS account record.

In case there is more than one version record of an RTGS account, the user can select which record he wishes, by indicating its status.

For status "archived", "archived future" and "rejected" which may occur more than once only the most recent one can be displayed.

#### **Useful hints**

When creating an RTGS account you must be careful to create it on the same business date of the creation of the participant. If this is not done on the activation date of the created or modified participant it will be considered as not participating to RTGS.

# Access authorization

- SSP: All data
- CB: All data (can only obtain information on users in their explicit area of responsibility)
- TAH: Only viewing

# Fields in screen

Fields in this screen: **Frame:** Participant

| Field                    | Meaning                                                |
|--------------------------|--------------------------------------------------------|
| Participation Name       | Participant name (first 35 characters)                 |
| Participant BIC          | BIC-11 identifying the participant holding the account |
| BIC Addressee            | Addressee BIC of the participant                       |
| National Sorting<br>Code | National sorting code of the participant               |

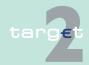

## 7.2 Additional screen descriptions

7.2.1 Function: Participation

Frame: Information on Record Status

| Field                                                                         | Meaning                                                                                                    |
|-------------------------------------------------------------------------------|----------------------------------------------------------------------------------------------------|
| Status                                                                        | Status of the displayed record                                                                                                  |
| <text for="" planned<="" td=""><td>For an active record the text:</td></text> | For an active record the text:                                                                                                  |
| Changes Flag>                                                                 | "will be modified at YYYY-MM-DD" means there exists a future re-<br>cord to be activated on YYYY-MM-DD                          |
|                                                                               | "will be deleted at YYYY-MM-DD" means that the active record will be deleted on the YYYY-MM-DD and that no future record exists |
|                                                                               | blank means no future record exists and no end date is foreseen                                                                 |
|                                                                               | For a future/in change record the text:                                                                                         |
|                                                                               | "will be deleted at YYYY-MM-DD" means that the future/in change<br>record will be deleted on the YYYY-MM-DD                     |
|                                                                               | blank means no end date is foreseen for the record                                                                              |
| First Activation Date                                                         | Date of first activation of the RTGS account                                                                                    |
| Modification Date                                                             | Date of activation of the displayed record                                                                                      |

Frame: RTGS Account

| Field        | Meaning                                                                                                    |
|--------------|----------------------------------------------------------------------------------------------------|
| Account Type | Account type of the RTGS account. The possibilities for account type depend of the type of the participant owning the account.                                                                                                    |
|              | If participant type is credit institution then account type can be:  Normal  AS guarantee account                                                                                                    |
|              | If participant type is central bank then account type can be:  CB  AS guarantee account  AS Technical account - procedure 6 real-time  Finterest  RM interest and penalty  TARGET2 fees  If participant type is Technical then account type can be: |
|              | CB customer liquidity bridge                                                                                                    |

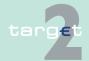

7.2 Additional screen descriptions

Function: Participation

| Field                                                     | Meaning                                                                                                    |
|-----------------------------------------------------------|----------------------------------------------------------------------------------------------------|
|                                                           | <ul> <li>ECB account</li> <li>ECB mirror account</li> <li>AS technical account</li> <li>AS Technical account - procedure 6 real-time</li> <li>CM Contingency module account (ECONS I account)</li> <li>T2S Transit Account</li> </ul>  |
| Account Number                                            | Account number of the RTGS account. The first two characters of the account number are always the country code of the responsible central bank.                                                                                        |
| Maximum Amount for Direct Debit per Day (EUR)             | Maximum amount of direct debits which can be debited each day on the RTGS account  Note: To allow unlimited direct debit the maximum value is inserted (15 x "9" followed ".99"). "0" means the related direct debits are not allowed. |
| Contingency Module<br>Account Number                      | ECONS I account number for the RTGS account                                                                                                    |
| (ECONS I)                                                 |                                                                                                    |
| Advice for Settlement<br>on RTGS Account<br>(MT 900/ 910) | Indication if the participant holding the RTGS account wishes to receive an MT 900/MT 910 when the account is debited/credited. Only displayed for SWIFT-based participants.                                                           |
| Balance Report                                            | Indication if the displayed participant holding the RTGS account wishes to receive a:  • MT 940 balance report  • MT 950 balance report  • no balance report  Only displayed for SWIFT-based participants.                             |
| Credit based only                                         | Indication if the RTGS account should always have a positive balance ("Credit based only" = "Yes") regardless of possibly available credit lines.                                                                                      |

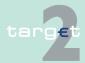

### 7.2 Additional screen descriptions

7.2.1 Function: Participation

Frame: Liquidity Management During the day

| Field                                       | Meaning                                                                                                    |
|---------------------------------------------|----------------------------------------------------------------------------------------------------|
| Receiver BIC for Liquidity Removal          | Liquidity transfer to HAM, receiver BIC for liquidity removal = CB BIC (main BIC flag = "yes" and participant type = "CB") |
|                                             | Liquidity transfer to PHA, receiver BIC for liquidity removal = CB<br>BIC (Participant type = "CB")                        |
| Account for Liquidity<br>Removal (Field 58) | Liquidity transfer to HAM, account for liquidity removal is not permitted.                                                 |
| (                                           | Liquidity transfer to PHA, account for liquidity removal is mandat-<br>ory                                                 |

Frame: Liquidity Management End of day

| Field                                       | Meaning                                                                                                    |
|---------------------------------------------|----------------------------------------------------------------------------------------------------|
| Receiver BIC for Liquidity Removal          | Liquidity transfer to HAM, receiver BIC for liquidity removal = CB BIC (main BIC flag = "yes" and participant type = "CB") |
|                                             | Liquidity transfer to PHA, receiver BIC for liquidity removal = CB<br>BIC (Participant type = "CB")                        |
|                                             | Liquidity transfer to other direct participant, receiver BIC for liquidity removal = BIC participant of the same CB        |
| Account for Liquidity<br>Removal (Field 58) | Liquidity transfer to HAM, account for liquidity removal is not permitted.                                                 |
|                                             | Liquidity transfer to PHA, account for liquidity removal is mandat-<br>ory.                                                |
|                                             | Liquidity transfer to other direct participant, account for liquidity removal is not permitted.                            |

**Frame:** Pooling of Liquidity (Virtual Account) This frame is available only for SWIFT-based participants.

| Field        | Meaning                                                                                                    |
|--------------|----------------------------------------------------------------------------------------------------|
|              | Name of the virtual account to which the RTGS account belongs. This field is blank if the RTGS account does not belong to a virtual account. |
| ID           | ID of the above virtual account                                                                                                    |
| Main Account | BIC of the main account or manager of the above virtual account                                                                              |

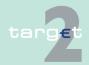

### 7.2 Additional screen descriptions

7.2.1 Function: Participation

**Frame:** Pooling of Liquidity (Consolidated Information) This frame is available only for SWIFT-based participants.

| Field | Meaning                                                                                                    |
|-------|----------------------------------------------------------------------------------------------------|
|       | Name of the consolidated group of accounts to which the RTGS account belongs. This field is blank if the RTGS account does not belong to a consolidated group of accounts. |
| ID    | ID of the above consolidated group of accounts                                                                                                    |
|       | BIC of the main account or manager of the above a consolidated group of accounts                                                                                           |

**Frame:** Banking Group Monitoring. This frame is available only for SWIFT-based participants

| Field        | Meaning                                                                                                    |
|--------------|----------------------------------------------------------------------------------------------------|
| Name         | Name of the Banking Group Monitoring the participant belongs to.  This field is blank if the participant does not belong to a Banking Group Monitoring. |
| ID           | ID of the above Banking Group Monitoring                                                                                                    |
| Main Account | BIC of the main account or manager of the above Banking Group Monitoring                                                                                |

Frame: T2S related notifications

| Field                                                | Meaning                                                                                                    |
|------------------------------------------------------|----------------------------------------------------------------------------------------------------|
| Information on incoming liquidity transfers from T2S | Reception of information about incoming liquidity transfers from T2S  The selection can be:  • MT (MT202)  • MX (camt.051, only for CBs)  • No (no information)  Default value is "MT". |

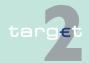

#### 7.2 Additional screen descriptions

#### Function: Participation

7.2.1

| Field                             | Meaning                                                                                                    |
|-----------------------------------|----------------------------------------------------------------------------------------------------|
| DN                                | DN of the participant that will receive the Information about incoming liquidity transfers from T2S.  This field is only displayed if "Information on incoming liquidity transfers from T2S" = MX |
| Optional Debit Noti-<br>fications | Optional reception of the debit notifications.  The selection can be:  • MT (MT900)  • MX (camt.054)  • No (no information)  Default value is "No".                                               |
| DN                                | DN of the participant that will receive the Optional debit notification.  This field is only displayed if "Optional debit notification" = MX                                                      |

#### **Actions in screen**

The following entries are required in this screen: **Frame:** Information on Record Status

| Field  | Function                                                                                                    |
|--------|----------------------------------------------------------------------------------------------------|
| Status | By means of a combo box, the user can select the status of the related RTGS account record he wishes to display. The selection can |
|        | be:                                                                                                    |
|        | Active                                                                                                    |
|        | Future                                                                                                    |
|        | Rejected                                                                                                    |
|        | Archived                                                                                                    |
|        | Archived future                                                                                                    |
|        | In delivery                                                                                                    |
|        | In deletion                                                                                                    |
|        | In change                                                                                                    |

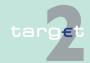

#### 7.2 Additional screen descriptions

### 7.2.1 Function: Participation

Frame: Pooling of Liquidity

This frame is available only for SWIFT-based participants.

| Field | Function                                                                                                    |
|-------|----------------------------------------------------------------------------------------------------|
|       | The arrow right links to the screen Display Group of Accounts (Virtual) with the virtual account of the participant.                                 |
| ation | The arrow right links to the screen Display Group of Accounts (Consolidated) with the consolidated information group of accounts of the participant. |

# Action buttons in screen

The following action buttons are available in this screen:

| Action button | Function                                                                                                    |
|---------------|----------------------------------------------------------------------------------------------------|
| New           | See chapter 3.8 Action buttons, page 49                                                                                                    |
| Edit          |                                                                                                    |
| Clone         |                                                                                                    |
| Delete        | On deleting an RTGS account, all standing order liquidity transfers, reservations, limits and direct debits attached are also deleted in both directions.       |
| Confirm       | See chapter 3.8 Action buttons, page 49                                                                                                    |
| Revoke        |                                                                                                    |
| Audit         |                                                                                                    |
| Direct Debits | Access to screen display direct debits which will list the direct debits authorized on the displayed RTGS account.                                              |
| CRAK3 Data    | Access to CRAKS3 data of the RTGS account (only if the responsible central bank has chosen the CRAKS3 module).  Opens the screen "Display CRAKS3 Data Account". |

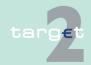

7.2 Additional screen descriptions

7.2.1 Function: Participation

#### 7.2.1.2.11 Screen: Enter RTGS Account

#### Screen

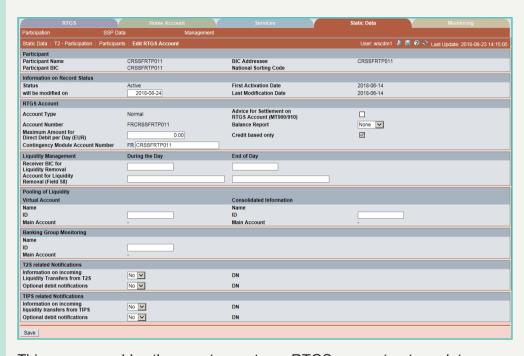

# Screen description

This screen enables the user to create an RTGS account or to update an existing RTGS account.

## Access authorization

SSP: All data

 CB: All data (can only obtain information in their explicit area of responsibility)

· TAH: No access

#### Fields in screen

Fields in this screen: **Frame:** Participant

| Field            | Meaning                                                |
|------------------|--------------------------------------------------------|
| Participant Name | Participant name (first 35 characters)                 |
| Participant BIC  | BIC-11 identifying the participant holding the account |

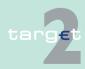

#### 7.2 Additional screen descriptions

#### 7.2.1 Function: Participation

| Field                    | Meaning                                  |
|--------------------------|------------------------------------------|
| BIC Addressee            | Addressee BIC of the participant         |
| National Sorting<br>Code | National sorting code of the participant |

## Frame: Information on Record Status

| Field                 | Meaning                                      |
|-----------------------|----------------------------------------------|
| Status                | Status of the displayed record               |
| First Activation Date | Date of first activation of the RTGS account |
| Modification Date     | Date of activation of the displayed record   |

**Note:** In case of creation these fields are blank.

#### Actions in screen

The following entries are required in this screen: **Frame:** RTGS Account

| Field        | Function                                                                                                    |
|--------------|----------------------------------------------------------------------------------------------------|
| Account Type | Combo box for entry of the account type. Values of the combo box depend of the type of the participant holding the account.  If participant type is credit institution then account type can be:  Normal  AS guarantee account  If participant type is central bank then account type can be: |
|              | <ul> <li>CB</li> <li>AS guarantee account</li> <li>AS Technical account - procedure 6 real-time</li> <li>SF interest</li> <li>RM interest and penalty</li> <li>TARGET2 fees</li> </ul>                                                                                                    |
|              | If participant type is Technical then account type can be:  CB customer liquidity bridge  ECB account  ECB mirror account"                                                                                                    |

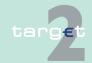

### 7.2 Additional screen descriptions

### Function: Participation

7.2.1

| Field                                                     | Function                                                                                                    |
|-----------------------------------------------------------|----------------------------------------------------------------------------------------------------|
|                                                           | AS technical account     AS Technical account - procedure 6 real-time     CM Contingency module account (ECONS I account)     T2S Transit Account The account type cannot be changed in mode Edit.                                                                                                  |
| Account Number                                            | Entry text field for the account number of the RTGS account. In mode New, the first two characters (already fixed within the screen) of the account number are always the country code of the responsible central bank. The account number cannot be changed in mode Edit. This field is mandatory. |
| Maximum Amount for Direct Debit per Day (EUR)             | Entry amount field for the maximum amount for direct debit per day. No value in this field means no maximum is set.  Note: To allow unlimited direct debit the maximum value has to be inserted (15 x "9" followed ".99"). "0" means the related direct debits are not allowed.                     |
| Contingency Module<br>Account Number<br>(ECONS I)         | Entry text field for ECONS I account number for the RTGS account. In mode New, the first two characters (already fixed within the screen) of the account number are always the country code of the responsible central bank.  This field is mandatory.                                              |
| Advice for Settlement<br>on RTGS Account<br>(MT 900/ 910) | Control field to indicate option for MT 900/MT 910 when the RTGS account is debited/credited.  Default value is "inactive".  Only displayed for SWIFT-based participants.                                                                                                    |
| Balance Report                                            | Combo box to indicate option for balance reports on the RTGS account. Values of the combo box are:  • T 940  • MT 950  • None  Default value is "None".  Only displayed for SWIFT-based participants.                                                                                               |

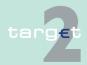

#### Additional screen descriptions

### 7.2.1 Function: Participation

7.2

| Field             | Function                                                                  |
|-------------------|---------------------------------------------------------------------------|
| Credit based only | Control field to indicate option for credit based only.                   |
|                   | This field is not available for entry. Its value is determined by the ac- |
|                   | count type. It is always N except for Normal RTGS accounts, AS tech-      |
|                   | nical accounts, AS Technical account - procedure 6 real-time, and AS      |
|                   | guarantee accounts.                                                       |

## Frame: Liquidity Management During the day

| Field                                       | Function                                                                                                    |
|---------------------------------------------|----------------------------------------------------------------------------------------------------|
| Receiver BIC for Liquidity Removal          | Entry text field to enter the receiver BIC for liquidity removal during the day.  In case of liquidity removal during the day to the PHA account, the BIC has to be the BIC of one of the CB accounts. |
|                                             | In case of liquidity removal during the day to the HAM account, the BIC has to be the BIC of the CB main account.                                                                                      |
| Account for Liquidity<br>Removal (Field 58) | Entry text field to enter the account for liquidity removal during the day.                                                                                                    |
|                                             | This field is mandatory in case of PHA access. Otherwise it is not permitted.                                                                                                    |

## Frame: Liquidity Management End of day

| Field                              | Function                                                                                                    |
|------------------------------------|----------------------------------------------------------------------------------------------------|
| Receiver BIC for Liquidity Removal | Entry text field to enter the receiver BIC for liquidity removal at the end of day.  In case of automatic liquidity removal at end of day to the PHA account of the participant the BIC has to be the BIC of one of the CB accounts. |
|                                    | In case of automatic liquidity removal at end of day to the HAM account of the participant the BIC as to be the BIC of the CB main account.                                                                                          |
|                                    | In case of automatic liquidity removal at end of day to the RTGS account of another participant of the same banking community the BIC has to be the BIC of this RTGS account.                                                        |

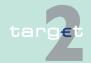

#### 7.2 Additional screen descriptions

#### 7.2.1 Function: Participation

| Field                 | Function                                                                                                    |
|-----------------------|----------------------------------------------------------------------------------------------------|
| Account for Liquidity | Entry text field to enter the account for liquidity removal at the end of                                        |
| Removal (Field 58)    | day                                                                                                    |
|                       | This field is:                                                                                                   |
|                       | mandatory in case of automatic liquidity removal at end of day to<br>the PHA account.                            |
|                       | not permitted in case of automatic liquidity removal at end of day to the HAM account                            |
|                       | not permitted in case of automatic liquidity removal at end of day<br>to the RTGS account of another participant |

**Note:** Liquidity removal cannot be made cross border. It must be removed to another direct participant of the same CB or to HAM or PHA account held in the same CB. The Liquidity removal End of Day has to be defined to delete an active RTGS account.

Frame: Pooling of Liquidity (Virtual Account)

This frame is available only for SWIFT-based participants.

| Field        | Function                                                                                |
|--------------|-----------------------------------------------------------------------------------------|
| Name         | No entry possible in this field. Its content is determined by the group of accounts ID. |
| ID           | Entry text field for the virtual account is the RTGS accounts is going to belong.       |
| Main Account | No entry possible in this field. Its content is determined by the group of accounts ID. |

**Note:** It is not possible to enter a virtual account and a consolidated group of accounts in the same time. In case a virtual account is linked to a consolidated group of accounts, only the virtual account has to be entered.

**Frame:** Pooling of Liquidity (Consolidated Information) This frame is available only for SWIFT-based participants.

| Field | Function                                                                |
|-------|-------------------------------------------------------------------------|
| Name  | No entry possible in this field. Its content is determined by the group |
|       | of accounts ID.                                                         |

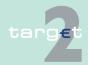

#### 7.2 Additional screen descriptions

### Function: Participation

7.2.1

| Field        | Function                                                                                                    |
|--------------|----------------------------------------------------------------------------------------------------|
| ID           | Entry text field for the group of accounts for consolidated information the RTGS account is going to belong. |
| Main Account | No entry possible in this field. Its content is determined by the group of accounts ID.                      |

# **Frame:** Banking Group Monitoring This frame is available only for SWIFT-based participants.

| Field        | Meaning                                                                                                    |
|--------------|----------------------------------------------------------------------------------------------------|
| Name         | No entry possible in this field. Its content is determined by the group of accounts ID.                      |
| ID           | Entry text field for the group of accounts for Banking Group Monitoring the RTGS account is going to belong. |
|              | If the RTGS is already included in a GoA CI or VA, it is not possible to enter a BGM ID.                     |
| Main Account | No entry possible in this field. Its content is determined by the group of accounts ID.                      |

## Frame: T2S related notifications

| Field                                                | Meaning                                                                                                    |
|------------------------------------------------------|----------------------------------------------------------------------------------------------------|
| Information on incoming liquidity transfers from T2S | The selection can be:  • MT (MT202)  • MX (camt.051, only for CBs)  • No (no information)  Default value is "MT".  An Internet-Based Participant T2S related notification must be "No"                                                          |
| DN                                                   | Swift DN text field for the DN of the participant that will receive the Information about incoming liquidity transfers from T2S.  Mandatory in case the 'Information on incoming liquidity transfers from T2S' = "MX". Otherwise, not permitted |
| Optional debit notifications                         | The selection can be: • MT (MT900)                                                                                                    |

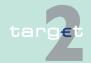

#### 7.2 Additional screen descriptions

#### 7.2.1 Function: Participation

| Field | Meaning                                                                                                    |
|-------|----------------------------------------------------------------------------------------------------|
|       | MX (camt.054)     No (no information)  Default value is "No".                                                                                                    |
|       | An Internet-Based Participant T2S related notification must be "No"                                                                                                    |
| DN    | Swift DN text field for the DN of the participant that will receive the Optional debit notification.  Mandatory in case the "Optional debit notification" = MX. Otherwise, not permitted |

## Action buttons in screen

The following action button is available in this screen:

| Action button | Function                                |
|---------------|-----------------------------------------|
| Save          | See chapter 3.8 Action buttons, page 49 |

### 7.2.1.2.12 Screen: Display Direct Debits

#### Screen

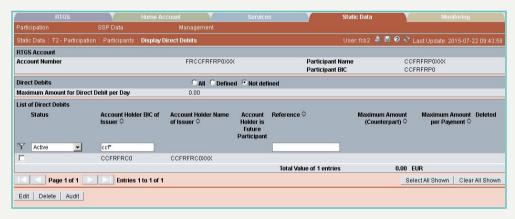

# Screen description

This screen enables the user to display direct debits authorization for an RTGS account. He can choose either

 to display participants for which an authorization for direct debit has been issued.

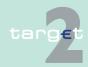

- 7.2 Additional screen descriptions
- 7.2.1 Function: Participation
  - to display participants for which such an authorization has not been issued.
  - · to access to the update/creation screen for direct debits.
  - to delete a direct debit. The deletion of a direct debit is always taken into account the next business day.
  - to confirm or revoke "in change" direct debits.

In addition this screen enables the user to make a selection of the direct debits to display according to selection criteria.

Note: The term "direct debit" refers to "direct debit authorization".

## Access authorization

SSP: All data

CB: All data (can only obtain information in their explicit area of responsibility)

TAH: No access

#### Fields in screen

Fields in this screen: Frame: RTGS Account

| Field            | Meaning                                                                |
|------------------|------------------------------------------------------------------------|
| Account Number   | RTGS account number on which the direct debits are authorized          |
| Participant Name | Name of the participant holding the RTGS account (first 35 characters) |
| Participant BIC  | BIC identifying the participant holding the RTGS account               |

Frame: Direct Debits

| Field                | Meaning                                                                    |
|----------------------|----------------------------------------------------------------------------|
| Maximum Amount for   | Maximum amount which can be debited through direct debit each day          |
| Direct Debit per Day | on the RTGS account is displayed.                                          |
| (EUR)                | Note: To allow unlimited direct debit the maximum value is inserted        |
|                      | (15 x "9" followed ".99"). "0" means the related direct debits are not al- |
|                      | lowed.                                                                     |

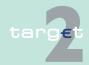

7.2 Additional screen descriptions

7.2.1 Function: Participation

Frame: List of Direct Debits

| Field                                | Meaning                                                                                                    |
|--------------------------------------|----------------------------------------------------------------------------------------------------|
| Status                               | Status of direct debit                                                                                                    |
| Account Holder BIC of Issuer         | BIC identifying the authorized issuer for the direct debit. Internet-based RTGS account holder will not be listed (because they are not able to issue MT 204).                                                                                                    |
| Account Holder<br>Name of Issuer     | Name of the authorized issuer for the direct debit (first 35 characters).                                                                                                    |
| Account Holder is Future Participant | Indication if the issuer is a future participant                                                                                                    |
| Maximum Amount (Counterpart)         | Maximum amount the issuer is able to direct debit during a single business day. <b>Note:</b> To allow unlimited direct debit the maximum value is inserted (15 x "9" followed ".99"). "0" means the related direct debits are not allowed.                                                                                 |
| Maximum Amount per Payment           | Maximum amount the issuer is able to direct debit in a single direct debit. <b>Note:</b> To allow unlimited direct debit the maximum value is inserted (15 x "9" followed ".99"). "0" means the related direct debits are not allowed.                                                                                     |
| Deleted                              | Flag set to yes to indicate that an active direct debit will be deleted on the next business day.  After pressing the button, the following security check message will be displayed: "OK"-button: "Active direct debits will be deleted the next business day. Future direct debits will be deleted the activation date." |
| Total Value of n<br>Entries z EUR    | n = total number of all lines (incl. the not shown) z = sum of defined maximum amounts (counterpart).                                                                                                    |

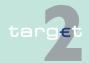

7.2 Additional screen descriptions

Function: Participation

### **Actions in screen**

7.2.1

The following entries are required in this screen:

| Field                        | Function                                                                                                    |
|------------------------------|----------------------------------------------------------------------------------------------------|
| Defined                      | Control field to indicate if the selection for display of direct debits should include defined (ie existing) direct debits.  All records with defined reference will be displayed.  By default: activated.       |
| Not Defined                  | Control field to indicate if the selection for display of direct debits should include defined (ie existing) direct debits.  All records with not defined reference will be displayed.  By default: deactivated. |
| <selection></selection>      | Control field to select direct debits to edit, delete or for which to display the audit trail (single selection in that case)                                                                                    |
| Status                       | By means of a combo box, user can select the status of the related direct debit according values:  • Active  • Future  • Archived  • In change  • Active and Future                                              |
| Account Holder BIC of Issuer | Entry text field for selection of account holder BIC issuer. The use of wildcard is allowed.                                                                                                    |
| Reference                    | Entry text field for selection of a reference. The use of wildcard is allowed.                                                                                                    |

# Action buttons in screen

The following action buttons are available in this screen:

| Action button   | Function                                                           |
|-----------------|--------------------------------------------------------------------|
| Activate Filter | See chapter 3.8 Action buttons, page 49                            |
| Edit            |                                                                    |
| Delete          | Delete a direct debit is taken into account the next business day. |
|                 | See chapter 3.8 Action buttons, page 49                            |
| Audit           | See chapter 3.8 Action buttons, page 49                            |
| Confirm         |                                                                    |

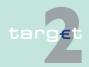

7.2 Additional screen descriptions

Function: Participation

| Action button | Function |
|---------------|----------|
| Revoke        |          |

#### 7.2.1.2.13 Screen: Enter Direct Debits

#### Screen

7.2.1

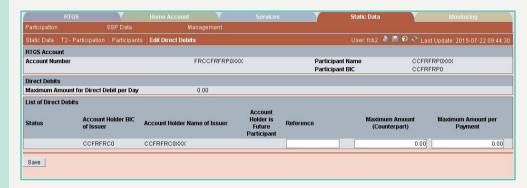

## Screen descrip-

This screen allows users to create or edit the information for the selected direct debits in the screen Display Direct Debit. Direct debits are always made active for the next business day except in the case it is related to a future account. In that case the date is the activation date of the account.

#### **Useful hints**

Enter Direct Debit screen is reachable via Display Direct Debit screen where the user has to activate filter in order to display all, defined (for update of a direct debit) or not defined (for new direct debits) direct debits. Once it is filtered an issuer has to be selected and Edit button pressed in order to access to Enter Direct Debit screen in update or creation mode.

# Access authorization

- SSP: All data
- CB: All data (can only obtain information in their explicit area of responsibility)
- · TAH: No access

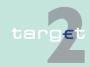

7.2 Additional screen descriptions

7.2.1 Function: Participation

#### Fields in screen

Fields in this screen: **Frame:** RTGS Account

| Field           | Meaning                                                                |
|-----------------|------------------------------------------------------------------------|
| Account Number  | RTGS account number on which the direct debits are authorized          |
| ·               | Name of the participant holding the RTGS account (first 35 characters) |
| Participant BIC | BIC identifying the participant holding the RTGS account               |

Frame: Direct Debits

| Field                | Meaning                                                                   |
|----------------------|---------------------------------------------------------------------------|
| Maximum Amount for   | Maximum amount which can be debited through direct debit each day         |
| Direct Debit per Day | on the RTGS account                                                       |
| (EUR)                | Note: To allow unlimited direct debit the maximum value has to be in-     |
|                      | serted (15 x "9" followed ".99"). "0" means the related direct debits are |
|                      | not allowed.                                                              |

Frame: List of Direct Debit

| Field                                | Meaning                                                                                                    |  |
|--------------------------------------|----------------------------------------------------------------------------------------------------|--|
| Status                               | Status of direct debit                                                                                                    |  |
| Account Holder BIC of Issuer         | BIC identifying the authorized issuer for the direct debit. Internet-based RTGS account holder will not be listed (because they are not able to issue MT 204). |  |
| Account Holder<br>Name of Issuer     | Name of the authorized issuer for the direct debit (first 35 characters).                                                                                      |  |
| Account Holder is Future Participant | Indication "*" if the issuer is a future participant                                                                                                    |  |

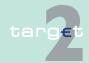

- 7.2 Additional screen descriptions
- 7.2.1 Function: Participation

### **Actions in screen**

The following entries are required in this screen:

| Field                        | Function                                                                                                    |
|------------------------------|----------------------------------------------------------------------------------------------------|
| Reference                    | Entry text field for the direct debit reference This field cannot be changed if the direct debit is defined (ie in that case direct debit is in edit mode). This field is mandatory. The reference must be unique for the debited participant.                              |
| Maximum Amount (Counterpart) | Entry amount field to enter the maximum amount the issuer is able to direct debit during a single business day.  Note: To allow unlimited direct debit the maximum value has to be inserted (15 x "9" followed ".99"). "0" means the related direct debits are not allowed. |
| Maximum Amount per Payment   | Entry amount field to enter the maximum amount the issuer is able to direct debit in a single direct debit.  Note: To allow unlimited direct debit the maximum value has to be inserted (15 x "9" followed ".99"). "0" means the related direct debits are not allowed.     |

# Action buttons in screen

The following action button is available in this screen:

| Action button | Function                                |
|---------------|-----------------------------------------|
| Save          | See chapter 3.8 Action buttons, page 49 |

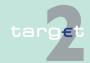

7.2 Additional screen descriptions

7.2.1 Function: Participation

### 7.2.1.2.14 Screen: Display List of linked Dedicated Cash Accounts

#### Screen

| artici   | oation SSP Data                                                         | Management                                          |                 |                                    |                                    |
|----------|-------------------------------------------------------------------------|-----------------------------------------------------|-----------------|------------------------------------|------------------------------------|
| Static ( | Data: T2-Participation: Participants:                                   | Display List of linked Dedicated Ca                 | sh Accounts     | User: fcb2 🐣 🖺 🕝 🕏                 | Last Update: 2015-07-22 09:4       |
| RTGS     | Account                                                                 |                                                     |                 |                                    |                                    |
| Pa       | count Number<br>rticipant Name<br>rticipant BIC                         | FRFRSDFR2S0010000<br>FRSDFR2S001Name<br>FRSDFR2S001 | 0000000000001   |                                    |                                    |
| ist of   | Dedicated Cash Accounts linked to the  Dedicated Cash Account Owner BIC |                                                     | lumber ≎        | Opening Date of the link in T2S \$ | Closing Date of the link in T2S \$ |
| Y        |                                                                         |                                                     |                 | From                               | From                               |
| 1        |                                                                         | 100                                                 |                 | То                                 | To                                 |
|          | YYYYFRZZZA1                                                             | F RY YYY FRZZZA10123 45                             | 67890123456DCA1 | 2013-03-01                         | 9999-12-31                         |
|          | YYYYFRZZZA1                                                             | F RY YYY FRZZZA10123 45                             | 67890123456DCA2 | 2013-03-01                         | 9999-12-31                         |
|          | YYYYFRZZZA1                                                             | F RY YYY FRZZZA10123 45                             | 67890123456DCA3 | 2013-03-01                         | 9999-12-31                         |
|          | YYYYFRZZZA1                                                             | F RY YYY FRZZZA10123 45                             | 67890123456DCA4 | 2013-03-01                         | 9999-12-31                         |
|          | YYYYFRZZZZ1                                                             | F RY YYY FRZZZZ10123 45                             | 67890123456DCA1 | 2013-03-01                         | 9999-12-31                         |
|          | YYYYFRZZZZ1                                                             | F RY YYY FRZZZZ10123 45                             | 67890123456DCA2 | 2013-03-01                         | 9999-12-31                         |
|          | YYYYFRZZZZ1                                                             | F RY YYY FRZZZZ10123 45                             | 67890123456DCA3 | 2015-02-05                         | 9999-12-31                         |
|          | YYYYFRZZZZ1                                                             | F RY YYY FRZZZZ10123 45                             | 67890123456DCA4 | 2013-03-01                         | 9999-12-31                         |
|          | YYYYFRZZZZ7                                                             | F RY YYY FRZZZZ70123 45                             | 6789012345DCA21 | 2013-03-01                         | 9999-12-31                         |
|          |                                                                         | F RY YYY FRZZZZ80123 45                             | 6789012345DCA22 | 2013-03-01                         | 9999-12-31                         |
|          | YYYYFRZZZZ8                                                             |                                                     |                 | 2013-03-01                         | 9999-12-31                         |

## Screen descrip-

This screen enables the user to display the list of DCAs linked to a RTGS Account.

During the Alignment calculation, this screen remains reachable and displays the current list.

# Access authorization

SSP: All linked DCAs of the current RTGS account

· CB: All linked DCAs of the current RTGS account

TAH: No access

## Fields in screen

Fields in this screen: **Frame:** Participant

| Field            | Meaning                                |
|------------------|----------------------------------------|
| Account Number   | RTGS account number                    |
| Participant Name | Participant name (first 35 characters) |
| Participant BIC  | BIC-11 identifying the participant     |

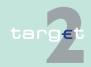

#### 7.2 Additional screen descriptions

7.2.1 Function: Participation

Frame: List of Dedicated Cash account linked to the RTGS account

| Field                            | Meaning                                           |
|----------------------------------|---------------------------------------------------|
| Dedicated Cash Account owner BIC | BICs of the owners of the Dedicated Cash Accounts |
| Dedicated Cash Account Number    | Account numbers of the Dedicated Cash Accounts    |
| Opening Date of the link in T2S  | Date of opening of the accounts link              |
| Closing Date of the link in T2S  | Date of closing of the accounts link              |

#### Actions in screen

The following entries are required in this screen: **Frame:** List of Dedicated Cash account linked to the RTGS account

| Field                                   | Function                                                                                                    |
|-----------------------------------------|----------------------------------------------------------------------------------------------------|
| Dedicated Cash Account owner BIC        | Text field to search for a BIC (also with wildcards). Sorting by default: ascending order                                                                                                    |
| Dedicated Cash Account Number           | Text field to search for an Account Number (also with wildcards). Sorting by default: ascending order                                                                                                    |
| Opening Date of the link in T2S from/to | These two fields allow to select a time range for the Opening date of the links in T2S.  Entry of a clear date in both text fields (no use of wildcards)                                                          |
| Closing Date of the link in T2S from/to | These two fields allow to select a time range for the Closing date of the links in T2S.  Entry of a clear date in both text fields (no use of wild cards).  Sorting by default: from the closest to the farthest. |

#### **Action buttons in** screen

The following action button is available in this screen:

| Field           | Function                                |  |
|-----------------|-----------------------------------------|--|
| Activate Filter | see chapter 3.8 Action buttons, page 49 |  |

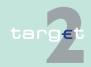

7.2 Additional screen descriptions

Function: Participation

### 7.2.1.2.15 Screen: Display CRAKS3 Data Account

#### Screen

7.2.1

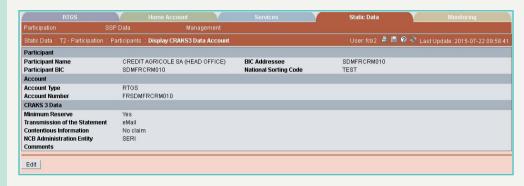

## Screen description

For a given account, this screen displays CRAKS3 (Customer Support service) data.

The account may be an RTGS account, a HAM account or an SF account.

# Access authorization

SSP: All data

· CB: All data

TAH: No access

#### **Actions in screen**

The following entries are displayed in this screen:

| Field                 | Function                                                                                                    |  |
|-----------------------|----------------------------------------------------------------------------------------------------|--|
| Participant BIC       | BIC of the participant                                                                                                    |  |
| Participant Name      | Name of the participant                                                                                                    |  |
| BIC Addressee         | IC addressee of the participant for an indirect RTGS participant the value is set with the addressee IC of the direct participant. |  |
| National sorting code | National ID of the participant which filled in the BIC data plus                                                                   |  |
| Account Type          | Type of account, this value comes from the Static Data module.                                                                     |  |
| Account Number        | Account number of the account                                                                                                    |  |
| Minimum reserve       | Is the account dedicated to the minimum reserve?  • Yes                                                                            |  |

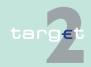

#### 7.2 Additional screen descriptions

### 7.2.1 Function: Participation

| Field                     | Function                                                        |
|---------------------------|-----------------------------------------------------------------|
|                           | • No                                                            |
| Transmission of the       | Way of transmission of the statement                            |
| statement                 | • SWIFT                                                         |
|                           | • Post                                                          |
|                           | Email                                                           |
|                           | • Fax                                                           |
|                           | Videotext                                                       |
|                           | At the NCB                                                      |
| Contentious information   | Contentious information                                         |
| NCB administration entity | Internal entity of central bank which administrates the account |
| Comments                  | Free comments                                                   |

# Action buttons in screen

## The following action button is available in this screen:

| Action button | Function                                |  |
|---------------|-----------------------------------------|--|
| Edit          | See chapter 3.8 Action buttons, page 49 |  |

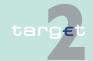

7.2 Additional screen descriptions

Function: Participation

### 7.2.1.2.16 Screen: Enter CRAKS3 Data Account

#### Screen

7.2.1

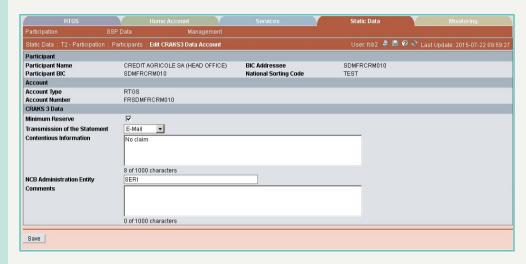

# Screen description

For a given account, this screen allows users to change all CRAKS3 (Customer Support service) data of this account.

The account may be an RTGS account, a HAM account or an SF account.

## Access authorization

· SSP: All data

CB: All data

TAH: No access

#### **Actions in screen**

The following entries are displayed in this screen:

Frame: Participant

| Field                 | Function                                                                                                    |  |
|-----------------------|----------------------------------------------------------------------------------------------------|--|
| Participant BIC       | BIC of the participant                                                                                                    |  |
| Participant Name      | Name of the participant                                                                                                    |  |
| BIC Addressee         | BIC addressee of the participant. For an indirect RTGS participant the value is set with the addressee BIC of the direct participant |  |
| National sorting code | National ID of the participant which filled in the BIC data plus                                                                     |  |

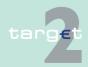

### 7.2 Additional screen descriptions

### 7.2.1 Function: Participation

Frame: Account

| Field          | Function                                                       |
|----------------|----------------------------------------------------------------|
| Account Number | Account number of the account                                  |
| Туре           | Type of account, this value comes from the Static Data module. |

#### Frame: Account

| Field                     | Function                                                        |
|---------------------------|-----------------------------------------------------------------|
| Minimum reserve           | Is the account dedicated to the minimum reserve?                |
|                           | • Yes                                                           |
|                           | • No                                                            |
| Transmission of the       | Way of transmission of the statement                            |
| statement                 | • SWIFT                                                         |
|                           | post                                                            |
|                           | email                                                           |
|                           | • Fax                                                           |
|                           | videotext                                                       |
|                           | at the NCB                                                      |
|                           | Contentious information                                         |
| tion                      |                                                                 |
| NCB administration entity | Internal entity of central bank which administrates the account |
| Comments                  | Free comments                                                   |

# Action buttons in screen

## The following action button is available in this screen:

| Action button | Function                                |
|---------------|-----------------------------------------|
| Save          | See chapter 3.8 Action buttons, page 49 |

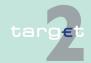

7.2 Additional screen descriptions

Function: Participation

#### 7.2.1.2.17 Screen: Select Sub-Account

#### Screen

7.2.1

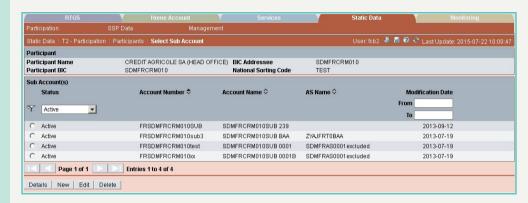

# Screen description

This screen enables the user to

- display the list of the sub-accounts of the participant.
- · define and display a selection of sub-account.
- · select a sub-account in the list in order to
  - display its detailed information.
  - edit its detailed information.
  - delete it.
- · access to the creation of a sub-account.

# Access authorization

- SSP: All data
- CB: All data (can only obtain information in their explicit area of responsibility)
- TAH: No access

### Fields in screen

Fields in this screen: **Frame:** Participant

| Field            | Meaning                                                         |
|------------------|-----------------------------------------------------------------|
| Participant Name | The name of the participant is displayed (first 35 characters). |

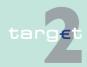

#### Additional screen descriptions

#### Function: Participation

7.2

7.2.1

| Field            | Meaning                                                     |
|------------------|-------------------------------------------------------------|
| Participant BIC  | BIC-11 which identifies the participant holding the account |
| BIC Addressee    | Addressee BIC of the participant                            |
| National Sorting | National sorting code of the participant                    |
| Code             |                                                             |

#### Frame: Sub-Accounts

| Field             | Meaning                                                                                                    |
|-------------------|----------------------------------------------------------------------------------------------------|
| Status            | Status of sub-account                                                                                                    |
| Account Number    | Account number of sub-account. The first two digits are the country code of the responsible central bank.                                             |
| Account Name      | Name of the sub-account. It can be used to give a short description of the sub-account in case a participant uses more than one subaccount for an AS. |
| AS Name           | Name of the AS using the sub-account for settlement.                                                                                                  |
| Modification Date | Date from which the displayed record has been or will be active.                                                                                      |

### **Actions in screen**

## The following entries are required in this screen:

| Field                     | Function                                                                                                    |
|---------------------------|----------------------------------------------------------------------------------------------------|
| Status                    | By means of a combo box, user can select the status of the related sub-account according values:  Blank (default) All (default) Active In change Future Archived Active and Future This field is mandatory |
| Modification Date from/to | These two fields allow to select a time range for the activation date of the sub-account.                                                                                                    |
| <selection></selection>   | Option button for selecting a single entry                                                                                                    |

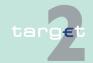

- 7.2 Additional screen descriptions
- 7.2.1 Function: Participation

**Note:** All selections are optional. Criteria with no values (ie blank) will be ignored.

## Action buttons in screen

The following action buttons are available in this screen:

| Action button   | Function                                |
|-----------------|-----------------------------------------|
| Details         | See chapter 3.8 Action buttons, page 49 |
| Activate Filter |                                         |
| New             |                                         |
| Edit            |                                         |
| Delete          |                                         |

### 7.2.1.2.18 Screen: Display Sub-Account

#### Screen

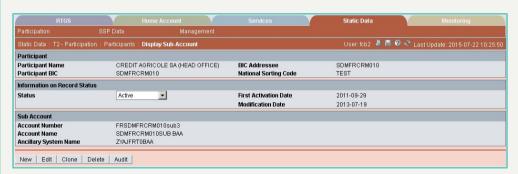

#### Screen description

This screen enables the user to display the detailed information of a sub-account record.

This screen enables the user to

- · display the detailed information of a sub-account record.
- access the audit trail of the displayed sub-account.
- · delete the displayed sub-account record.
- access to the update screen of the displayed sub-account record.
- confirm or revoke "in change" sub-account record.

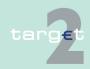

7.2 Additional screen descriptions

Function: Participation

In case there is more than one version record of a sub-account, the user can select which record he wishes, by indicating its status.

For status "archived", "archived future" and "rejected" which may occur more than once only the most recent can be displayed.

# Access authorization

7.2.1

· SSP: All data

· CB: All data related to their banking community

TAH: No access

#### Fields in screen

Fields in this screen: **Frame:** Participant

| Field                    | Meaning                                                |
|--------------------------|--------------------------------------------------------|
| Participant Name         | Participant name (first 35 characters)                 |
| Participant BIC          | BIC-11 identifying the participant holding the account |
| BIC Addressee            | Addressee BIC of the participant                       |
| National Sorting<br>Code | National sorting code of the participant               |

Frame: Information on Record Status

| Field                                                                         | Meaning                                                                                                    |
|-------------------------------------------------------------------------------|----------------------------------------------------------------------------------------------------|
| <text for="" planned<="" td=""><td>For an active record the text:</td></text> | For an active record the text:                                                                                                    |
| changes flag>                                                                 | "will be modified at YYYY-MM-DD" means there exists a future re-<br>cord to be activated on YYYY-MM-DD                              |
|                                                                               | "will be deleted at YYYY-MM-DD" means that the active record will<br>be deleted on the YYYY-MM-DD and that not future record exists |
|                                                                               | blank means no future record exists and no end date is foreseen                                                                     |
|                                                                               | For a future/in change record the text:                                                                                             |
|                                                                               | "will be deleted at YYYY-MM-DD" means that the future/in change<br>record will be deleted on the YYYY-MM-DD                         |
|                                                                               | blank means no end date is foreseen for the record.                                                                                 |
| First Activation Date                                                         | This label displays the date of first activation.                                                                                   |
| Modification Date                                                             | This label displays the start date of activation (included).                                                                        |

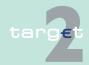

7.2 Additional screen descriptions

7.2.1 Function: Participation

Frame: Sub-Account

| Field                | Meaning                                                            |
|----------------------|--------------------------------------------------------------------|
| Account Number       | This label displays the account number of the related sub-account. |
| Account Name         | This label displays the account name of the related sub-account.   |
| Ancillary System BIC | This label displays the first line of ancillary system name.       |

#### **Actions in screen**

The following entry is required in this screen:

| Field  | Function                                                                                         |
|--------|--------------------------------------------------------------------------------------------------|
| Status | By means of a combo box, user can select the status of the related sub-account according values: |
|        | All (default)                                                                                    |
|        | Active                                                                                           |
|        | Future                                                                                           |
|        | Archived                                                                                         |
|        | In change                                                                                        |
|        | Active and Future                                                                                |

# Action buttons in screen

The following action buttons are available in this screen:

| Action button | Function                                |
|---------------|-----------------------------------------|
| Edit          | See chapter 3.8 Action buttons, page 49 |
| Clone         |                                         |
| Delete        |                                         |
| Confirm       |                                         |
| Revoke        |                                         |
| Audit         |                                         |
| New           |                                         |

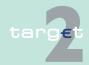

7.2 Additional screen descriptions

Function: Participation

#### 7.2.1.2.19 Screen: Enter Sub-Account

#### Screen

7.2.1

|                                |                                      | Services               | Static Data        |                                 |
|--------------------------------|--------------------------------------|------------------------|--------------------|---------------------------------|
| Participation                  | SSP Data Management                  |                        |                    |                                 |
| Static Data : T2 - Participati | on : Participants : Edit Sub-Account |                        | User: fcb2 🚇 🖺 🥝 🕏 | Last Update: 2015-07-22 10:26:2 |
| Participant                    |                                      |                        |                    |                                 |
| Participant Name               | CREDIT AGRICOLE SA (HEAD OFFICE      | E) BIC Addressee       | SDMFRCRM010        |                                 |
| Participant BIC                | SDMFRCRM010                          | National Sorting Code  | TEST               |                                 |
| nformation on Record State     | us                                   |                        |                    |                                 |
| Status                         | Active                               | First Activation Date  | 2011-09-29         |                                 |
| vill be modified on            | 2015-07-23                           | Last Modification Date | 2013-07-19         |                                 |
| Sub Account                    |                                      |                        |                    |                                 |
| Account Number                 | FRSDMFRCRM010sub3                    |                        |                    |                                 |
| Account Name                   | SDMFRCRM010SUB BAA                   |                        |                    |                                 |
| Ancillary System BIC           |                                      |                        |                    |                                 |

# Screen description

ing sub-account.

Access authorization

- SSP: All data
- CB: All data (can only obtain information in their explicit area of responsibility)

This screen enables the user to create a sub-account or to update an exist-

TAH: No access

#### Fields in screen

Fields in this screen: **Frame:** Participant

| Field                 | Meaning                                                |
|-----------------------|--------------------------------------------------------|
| Participant Name      | Participant name (first 35 characters)                 |
| Participant BIC       | BIC-11 identifying the participant holding the account |
| BIC Addressee         | Addressee BIC of the participant                       |
| National sorting code | National sorting code of the participant               |

Frame: Information on Record Status

| Field                 | Meaning                                     |
|-----------------------|---------------------------------------------|
| Status                | Status of the displayed record              |
| First Activation Date | Date of first activation of the sub-account |

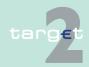

7.2 Additional screen descriptions

7.2.1 Function: Participation

| Field             | Meaning                                    |
|-------------------|--------------------------------------------|
| Modification Date | Date of activation of the displayed record |

### **Actions in screen**

The following entries are required in this screen:

| Field                | Function                                                                                                    |
|----------------------|----------------------------------------------------------------------------------------------------|
| Account Number       | Entry text field to enter the account number of the related subaccount. In mode new, the first two digits are the country code of the responsible central bank of the participant. In mode edit the field cannot be changed. This field is mandatory.                                                              |
| Account Name         | Entry text field to enter the account name of the sub-account.                                                                                                    |
| Ancillary System BIC | Combo box for selection of ancillary system BIC using this subaccount for settlement.  The combo box will list the BIC of the AS using the settlement model6 interfaced for which an active or future settlement bank link exists for the participant holding the sub-account (see screen Assign Settlement Bank). |

# Action buttons in screen

The following action button is available in this screen:

| Action button | Function                                |
|---------------|-----------------------------------------|
| Save          | See chapter 3.8 Action buttons, page 49 |

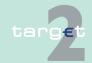

- 7.2 Additional screen descriptions
- 7.2.1 Function: Participation

## 7.2.1.2.20 Screen: Display HAM Account

#### Screen

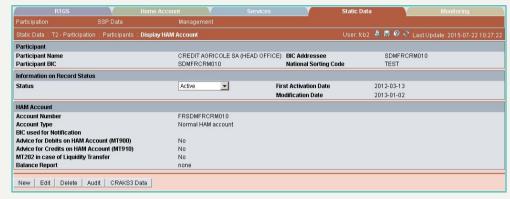

#### Screen description

This screen enables the user to

- display the detailed information of a HAM account record.
- access to the update screen of the displayed HAM account record.
- access to the enter screen for the entry of a new HAM account (only if the displayed HAM account is archived, archived future or rejected).
- · delete the displayed HAM account record.
- · access the audit trail of the displayed HAM account.
- access to CRAKS3 data of the displayed HAM account (for SSP and CB who have chosen the CRAKS3 service).
- confirm or revoke "in change" HAM account record.

In case there is more than one version record of a HAM account, the user can select which record he wishes, by indicating its status.

For status "archived", "archived future" and "rejected" which may have more than one occurrence only the most recent one can be displayed.

# Access authorization

· SSP: All data

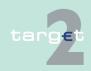

- 7.2 Additional screen descriptions
- 7.2.1 Function: Participation

 CB: All data (can only obtain information on users in their explicit area of responsibility)

TAH: No access

### Fields in screen

Fields in this screen: **Frame:** Participant

| Field            | Meaning                                                |
|------------------|--------------------------------------------------------|
| Participant Name | Participant name (first 35 characters)                 |
| Participant BIC  | BIC-11 identifying the participant holding the account |
| BIC Addressee    | Addressee BIC of the participant                       |
| National Sorting | National sorting code of the participant               |
| Code             |                                                        |

Frame: Information on Record Status

| Field                                              | Meaning                                                                                                    |
|----------------------------------------------------|----------------------------------------------------------------------------------------------------|
| Status                                             | Status of the displayed record                                                                                                    |
| <text for="" planned<br="">Changes Flag&gt;</text> | <ul> <li>For an active record the text:</li> <li>"will be modified at YYYY-MM-DD" means there exists a future record to be activated on YYYY-MM-DD</li> <li>"will be deleted at YYYY-MM-DD" means that the active record will be deleted on the YYYY-MM-DD and that not future record exists</li> </ul>            |
|                                                    | <ul> <li>blank means no future record exists and no end date is foreseen</li> <li>For a future/in change record the text:</li> <li>"will be deleted at YYYY-MM-DD" means that the future/in change record will be deleted on the YYYY-MM-DD</li> <li>blank means no end date is foreseen for the record</li> </ul> |
| First Activation Date                              | Date of first activation of the HAM account                                                                                                    |
| Modification Date                                  | Date of activation of the displayed record                                                                                                    |

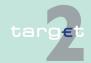

7.2 Additional screen descriptions

7.2.1 Function: Participation

Frame: HAM Account

| Field                                            | Meaning                                                                                                    |
|--------------------------------------------------|----------------------------------------------------------------------------------------------------|
| Account Number                                   | HAM account number The first two digits are always the country code of the responsible central bank.                                                                                                    |
| Account Type                                     | Account type of the HAM account. The possibilities for account type depend of the type of the participant owning the account.  If participant type is credit institution then account type can be:  Normal                                            |
|                                                  | If participant type is CB customer then account type can be:  • CB customer                                                                                                    |
|                                                  | If participant type is central bank then account type can be:  CB SF interest HAM interest RM interest and penalty TARGET2 fees                                                                                                    |
|                                                  | If participant type is Technical then account type can be:  • CB customer liquidity bridge                                                                                                    |
| BIC used for Notification                        | BIC where the HAM account holder wishes to receive the notification messages related to operations on the account (MT 202/MT 103 and MT 900/MT 910) and the balance report (MT 940/MT 950). The BIC cannot be a BIC of an Internet-based participant. |
| Advice for Debits on<br>HAM Account (MT<br>900)  | Indication if the HAM account holder wishes to receive an MT 900 when its HAM account is debited. This field is displayed only for SWIFT-based participants.                                                                                          |
| Advice for Credits on<br>HAM Account (MT<br>910) | Indication if the HAM account holder wishes to receive an MT 910 when its HAM account is credited. This field is displayed only for SWIFT-based participants.                                                                                         |
| MT 202 in case of Liquidity Transfer             | Indication if HAM account holder wishes to receive an MT 202 in case of liquidity transfer from HAM instead of MT 910. This field is displayed only for SWIFT-based participants.                                                                     |
| Balance Report                                   | Indication if the HAM account holder wishes to receive either:                                                                                                    |

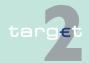

#### 7.2 Additional screen descriptions

#### 7.2.1 Function: Participation

| Field | Meaning                                                    |
|-------|------------------------------------------------------------|
|       | an MT 940 balance report or                                |
|       | an MT 950 balance report or                                |
|       | no balance report                                          |
|       | This field is displayed only for SWIFT-based participants. |

### Frame: Co-Manager

| Field               | Meaning                                                        |
|---------------------|----------------------------------------------------------------|
| BIC                 | Participant BIC of the co-manager                              |
| Name                | Name of the co-manager                                         |
| Resp. CB of Co-Man- | Country code of the responsible central bank of the co-manager |
| ager                |                                                                |

#### **Actions in screen**

## The following entry is required in this screen:

| Field  | Function                                                           |
|--------|--------------------------------------------------------------------|
| Status | By means of a combo box, user can select the status of the related |
|        | HAM account record he wishes to display. The selection can be:     |
|        | Active                                                             |
|        | Future                                                             |
|        | Rejected                                                           |
|        | Archived                                                           |
|        | Archived future                                                    |
|        | In delivery                                                        |
|        | In deletion                                                        |
|        | In change                                                          |

# Action buttons in screen

## The following action buttons are available in this screen:

| Action button | Function                                |
|---------------|-----------------------------------------|
| New           | See chapter 3.8 Action buttons, page 49 |
| Edit          |                                         |
| Delete        |                                         |

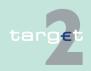

#### 7.2 Additional screen descriptions

#### 7.2.1 Function: Participation

| Action button | Function                                                                                                    |
|---------------|----------------------------------------------------------------------------------------------------|
| Confirm       |                                                                                                    |
| Revoke        |                                                                                                    |
| Audit         |                                                                                                    |
|               | Access to CRAKS3 data of the HAM account (only if the responsible central bank has chosen the CRAKS3 module).  Opens the screen "Display CRAKS3 Data Account". |

#### 7.2.1.2.21 Screen: Enter HAM Account

#### Screen

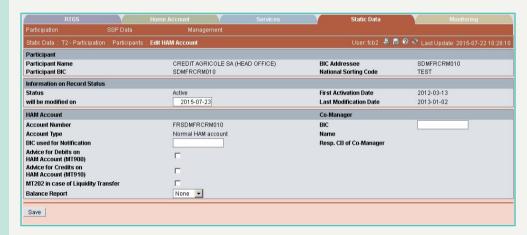

## Screen descrip-

Access authorization

This screen enables the user to create a HAM account or to update an existing HAM account.

- · SSP: All data
- CB: All data (can only obtain information in their explicit area of responsibility)
- · TAH: No access

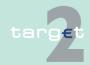

7.2 Additional screen descriptions

7.2.1 Function: Participation

#### Fields in screen

Fields in this screen: Frame: Participant

| Field                    | Meaning                                                |
|--------------------------|--------------------------------------------------------|
| Participant Name         | Participant name (first 35 characters)                 |
| Participant BIC          | BIC-11 identifying the participant holding the account |
| BIC Addressee            | Addressee BIC of the participant                       |
| National sorting<br>Code | National sorting code of the participant               |

Frame: Information on Record Status

| Field                 | Meaning                                        |
|-----------------------|------------------------------------------------|
| Status                | Status of the displayed record                 |
| First Activation Date | Date of first activation of the HAM account    |
| Modification Date     | Date of the activation of the displayed record |

**Note:** In case of creation these fields are blank.

#### Actions in screen

The following entries are required in this screen: **Frame:** HAM Account

| Field          | Function                                                                                                    |
|----------------|----------------------------------------------------------------------------------------------------|
| Account Number | Entry text field for the account number of the HAM account. In mode new, the first two characters of the account number are always the country code of the responsible central bank. The account number cannot be changed in mode Edit. This field is mandatory.                    |
| Account Type   | Combo box for entry of the account type. Values of the combo box depend of the type of the participant holding the account.  If participant type is credit institution then account type can be:  Normal  If participant type is CB customer then account type can be:  CB customer |

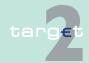

7.2 Additional screen descriptions

Function: Participation

7.2.1

| Field                                            | Function                                                                                                    |
|--------------------------------------------------|----------------------------------------------------------------------------------------------------|
|                                                  | If participant type is central bank then account type can be:  CB  SF interest  HAM interest  RM interest and penalty  TARGET2 fees  If participant type is Technical then account type can be:  CB customer liquidity bridge |
| BIC used for Notification                        |                                                                                                    |
| Advice for Debits on<br>HAM Account (MT<br>900)  | Control field to indicate option for MT 900 when the HAM account is debited.  Default value is "No"/Control field not checked.  This field is displayed only for SWIFT-based participants.                                    |
| Advice for Credits on<br>HAM Account (MT<br>910) | Control field to indicate option for MT 910 when the HAM account is debited.  Default value is "No"/Control field not checked.  This field is displayed only for SWIFT-based participants.                                    |
| MT 202 in case of Liquidity Transfer             | Control field to indicate option for MT 202 in case of liquidity transfer. Default value is "No"/Control field not checked.  This field is displayed only for SWIFT-based participants.                                       |
| Balance Report                                   | Combo box to indicate option for balance reports on the HAM account. Values of the combo box are:  • MT 940  • MT 950  • None  Default value is blank.  This field is displayed only for SWIFT-based participants.            |

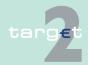

7.2 Additional screen descriptions

Function: Participation

Frame: Co-Manager

| Field               | Function                                                            |
|---------------------|---------------------------------------------------------------------|
| BIC                 | Entry text field for BIC identifying the co-manager.                |
|                     | An Internet-based participant cannot be co-manager.                 |
| Name                | No entry. The name of the co-manager is determined by the BIC.      |
| Resp. CB of Co-Man- | No entry. The responsible central bank of the co-managed is determ- |
| ager                | ined by the BIC.                                                    |

# Action buttons in screen

The following action button is available in this screen:

| Action button | Function                                |
|---------------|-----------------------------------------|
| Save          | See chapter 3.8 Action buttons, page 49 |

### 7.2.1.2.22 Screen: Display Standing Facilities Accounts

#### Screen

7.2.1

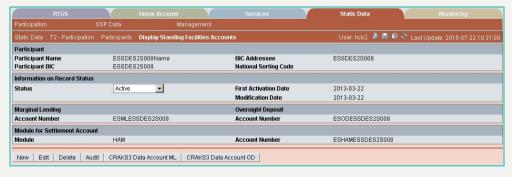

# Screen description

This screen enables the user to

- · display the detailed information of the SF accounts of a participant.
- access to the update screen of the displayed SF accounts.
- access to the enter screen for the entry of a new SF account (only if the displayed SF accounts are archived, archived future or rejected).
- · delete the displayed SF accounts record.

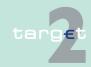

- 7.2 Additional screen descriptions
- 7.2.1 Function: Participation
  - access the audit trail of the displayed SF accounts.
  - access to CRAKS3 data of the displayed SF accounts (for SSP and CB who have chosen the CRAKS3 service).
  - confirm or revoke "in change" standing facilities record.

In case there is more than one version record of an SF account, the user can select which record he wishes, by indicating its status.

For the status Archived, Archived future and Rejected which may occur more than once only the most recent can be displayed.

## Access authorization

SSP: All data

 CB: All data (can only obtain information on users in their explicit area of responsibility)

· TAH: No access

#### Fields in screen

Fields in this screen: **Frame:** Participant

| Field            | Meaning                                                 |
|------------------|---------------------------------------------------------|
| Participant Name | Participant name (first 35 characters).                 |
| Participant BIC  | BIC-11 identifying the participant holding the account. |
| BIC Addressee    | Addressee BIC of the participant.                       |
| National Sorting | National sorting code of the participant.               |
| Code             |                                                         |

Frame: Information on Record Status

| Field                                              | Meaning                                                                                                    |
|----------------------------------------------------|----------------------------------------------------------------------------------------------------|
| Status                                             | Status of the displayed record                                                                                                    |
| <text for="" planned<br="">Changes Flag&gt;</text> | For an active record the text:  • "will be modified at YYYY-MM-DD" means there exists a future record to be activated on YYYY-MM-DD |

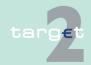

### 7.2 Additional screen descriptions

### Function: Participation

7.2.1

| Field                 | Meaning                                                                                                    |
|-----------------------|----------------------------------------------------------------------------------------------------|
|                       | "will be deleted at YYYY-MM-DD" means that the active record will be deleted on the YYYY-MM-DD and that not future record exists |
|                       | blank means no future record exists and no end date is foreseen                                                                  |
|                       | For a future/in change record the text:                                                                                          |
|                       | "will be deleted at YYYY-MM-DD" means that the future/in change<br>record will be deleted on the YYYY-MM-DD                      |
|                       | blank means no end date is foreseen for the record                                                                               |
| First Activation Date | Date of first activation of the HAM account                                                                                      |
| Modification Date     | Date of activation of the displayed record                                                                                       |

## Frame: Marginal Lending

| Field          | Meaning                                                              |
|----------------|----------------------------------------------------------------------|
| Account Number | Account number for marginal lending facility.                        |
|                | The first two digits are the country code of the responsible central |
|                | bank.                                                                |

## Frame: Overnight Deposit

| Field | Meaning                                                                                                    |
|-------|----------------------------------------------------------------------------------------------------|
|       | Account number for overnight deposit facility  The first two digits are the country code of the responsible central bank. |

## Frame: Module for Settlement Account

| Field          | Function                                                                                                    |
|----------------|----------------------------------------------------------------------------------------------------|
| Module         | Indication to which SSP module the settlement account of the participant belongs to.  Values can be:  HAM  RTGS |
| Account Number | Number of the account used for settlement of standing facilities                                                |

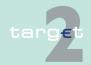

- 7.2 Additional screen descriptions
- 7.2.1 Function: Participation

### **Actions in screen**

The following entry is required in this screen:

| Field  | Function                                                                                                    |
|--------|----------------------------------------------------------------------------------------------------|
| Status | By means of a combo box, user can select the status of the related Standing Facilities accounts record he wishes to display. The selection can be: |
|        | Active     Future                                                                                                    |
|        | Rejected     Archived                                                                                                    |
|        | Archived future                                                                                                    |
|        | <ul><li>In delivery</li><li>In deletion</li></ul>                                                                                                  |
|        | In change                                                                                                    |

# Action buttons in screen

The following action buttons are available in this screen:

| Action button          | Function                                                                                                    |
|------------------------|----------------------------------------------------------------------------------------------------|
| New                    | See chapter 3.8 Action buttons, page 49                                                                                                    |
| Edit                   |                                                                                                    |
| Delete                 |                                                                                                    |
| Confirm                |                                                                                                    |
| Revoke                 |                                                                                                    |
| Audit                  |                                                                                                    |
| CRAKS3 Data Account ML | Access to CRAKS3 data of the Marginal lending account (only if the responsible central bank has chosen the CRAKS3 module).  Opens the screen "Display CRAKS3 Data Account".  |
| CRAKS3 Data Account OD | Access to CRAKS3 data of the Overnight Deposit account (only if the responsible central bank has chosen the CRAKS3 module).  Opens the screen "Display CRAKS3 Data Account". |

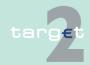

7.2 Additional screen descriptions

Function: Participation

### 7.2.1.2.23 Screen: Enter Standing Facilities Accounts

#### Screen

7.2.1

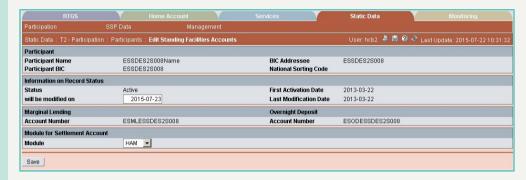

# Screen description

This screen allows users to create Standing Facilities accounts or to update them.

# Access authorization

SSP: All data

CB: All data (can only update information in their explicit area of responsibility)

TAH: No access

#### Fields in screen

Fields in this screen: **Frame:** Participant

| Field            | Meaning                                                |
|------------------|--------------------------------------------------------|
| Participant Name | Participant name (first 35 characters)                 |
| Participant BIC  | BIC-11 identifying the participant holding the account |
| BIC Addressee    | Addressee BIC of the participant                       |
| National Sorting | National sorting code of the participant               |
| Code             |                                                        |

Frame: Information on Record Status

| Field  | Meaning                        |
|--------|--------------------------------|
| Status | Status of the displayed record |

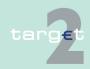

7.2 Additional screen descriptions

7.2.1 Function: Participation

| Field                 | Meaning                                    |
|-----------------------|--------------------------------------------|
| First Activation Date | Date of first activation of the SF account |
| Modification Date     | Date of activation of the displayed record |

### **Actions in screen**

The following entries are required in this screen:

Frame: Marginal Lending

| Field          | Function                                                                                                    |
|----------------|----------------------------------------------------------------------------------------------------|
| Account Number | Entry text field for the account number of the SF account.  In mode New, the first two characters of the account number are always the country code of the responsible central bank.  The account number cannot be changed in mode Edit.  This information is mandatory if the participant is from an IN country otherwise it is forbidden. |

Frame: Overnight Deposit

| Field          | Function                                                            |
|----------------|---------------------------------------------------------------------|
| Account Number | Entry text field for the account number of the SF account.          |
|                | In mode New, the first two characters of the account number are al- |
|                | ways the country code of the responsible central bank.              |
|                | The account number cannot be changed in mode Edit.                  |
|                | This field is mandatory.                                            |

Frame: Module for Settlement Account

| Field | Function                                                                                          |
|-------|---------------------------------------------------------------------------------------------------|
|       | Combo box for selection of the module holding the settlement account for SF. Possible values are: |
|       | • HAM • RTGS                                                                                      |

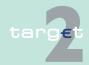

- 7.2 Additional screen descriptions
- 7.2.1 Function: Participation

# Action buttons in screen

The following action button is available in this screen:

| Action button | Function                                |
|---------------|-----------------------------------------|
| Save          | See chapter 3.8 Action buttons, page 49 |

### 7.2.1.2.24 Screen: Display TIPS Account

#### Screen

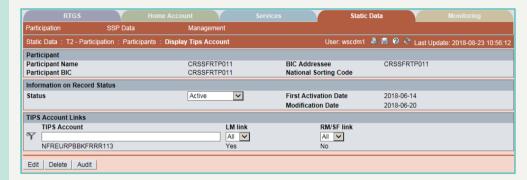

### Screen description

This screen enables the user to display the detailed information of TIPS Account links set.

In case there is more than one version record of a TIPS account links set, the user can select which record he wishes, by indicating its status.

For status "archived" or "archived future" which may occur more than once only the most recent can be displayed.

# Access authorization

· CI: All respective data

· AS: No access

### Fields in screen

Fields in this screen: Frame: Participant

| Field            | Meaning                                                |
|------------------|--------------------------------------------------------|
| Participant Name | Participant name (first 35 characters)                 |
| Participant BIC  | BIC-11 identifying the participant holding the account |
| BIC Addressee    | Addressee BIC of the participant                       |

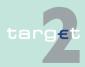

### Additional screen descriptions

### Function: Participation

7.2

7.2.1

| Field            | Meaning                                  |
|------------------|------------------------------------------|
| National Sorting | National sorting code of the participant |
| Code             |                                          |

## Frame: Information on Record Status

| Field                                                                        | Meaning                                                                                                    |
|------------------------------------------------------------------------------|----------------------------------------------------------------------------------------------------|
| <text for="" planned<="" td=""><td>For an active record the text</td></text> | For an active record the text                                                                                                    |
| changes flag>                                                                | "will be modified at YYYY-MM-DD" means there exists a future re-<br>cord to be activated on YYYY-MM-DD                           |
|                                                                              | "will be deleted at YYYY-MM-DD" means that the active record will be deleted on the YYYY-MM-DD and that not future record exists |
|                                                                              | blank means no future record exists and no end date is foreseen                                                                  |
|                                                                              | For a future record the text                                                                                                    |
|                                                                              | "will be deleted at YYYY-MM-DD" means that the future record will be deleted on the YYYY-MM-DD and that not future record exists |
|                                                                              | blank means no end date is foreseen for the record                                                                               |
| First Activation Date                                                        | Date of first activation of the RTGS account                                                                                     |
| Modification Date                                                            | Date of activation of the displayed record                                                                                       |

### Frame: TIPS Account Links

| Field        | Meaning                                                  |
|--------------|----------------------------------------------------------|
| TIPS Account | TIPS Account number                                      |
| LM link      | Liquidity Management link                                |
|              | Only possible if relative participant has a RTGS Account |
| RM/SF link   | Reserve Management / Standing Facilities link            |

### **Actions in screen**

# The following entry is required in this screen:

| Field  | Function                                                                                                    |
|--------|----------------------------------------------------------------------------------------------------|
| Status | By means of a combo box, the user can select the status of the related HAM Account, record he wishes to display. The selection can be: |
|        | Active     Future                                                                                                    |

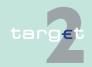

- 7.2 Additional screen descriptions
- 7.2.1 Function: Participation

| Field | Function        |
|-------|-----------------|
|       | Archived        |
|       | Archived Future |
|       | In delivery     |
|       | In deletion     |

#### 7.2.1.2.25 Screen: Enter TIPS Account

#### Screen

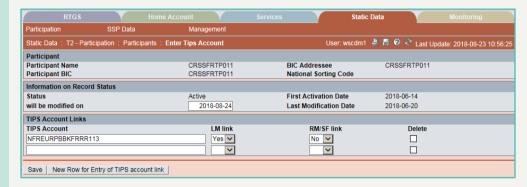

# Screen description

This screen enables the user to create a TIPS account links set or to update an existing TIPS account link set.

# Access authorization

- · SSP: All data
- CB: All data (can only obtain information in their explicit area of responsibility)
- TAH: No access

# The registration is only possible on two-eyes.

### Fields in screen

Fields in this screen: Frame: Participant

| Field            | Meaning                                                |
|------------------|--------------------------------------------------------|
| Participant Name | Participant name (first 35 characters)                 |
| Participant BIC  | BIC-11 identifying the participant holding the account |

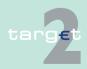

#### 7.2 Additional screen descriptions

#### 7.2.1 Function: Participation

| Field                    | Meaning                                  |
|--------------------------|------------------------------------------|
| BIC Addressee            | Addressee BIC of the participant         |
| National Sorting<br>Code | National sorting code of the participant |

## Frame: Information on Record Status

| Field                 | Meaning                                               |
|-----------------------|-------------------------------------------------------|
| Status                | Status of the displayed record                        |
| First Activation Date | Date of first activation of the TIPS account link set |
| Modification Date     | Date of the activation of the displayed record        |

**Note:** In case of creation these fields are blank.

### Actions in screen

The following entry is required in this screen: Frame: TIPS Account Links

| Field        | Function                                                                           |
|--------------|------------------------------------------------------------------------------------|
| TIPS Account | Entry text field for the account number of the TIPS account.                       |
|              | This field is mandatory.                                                           |
| LM link      | Combo box for entry of the liquidity management link. Values of the combo can be:  |
|              | • Yes                                                                              |
|              | Possible only for participant with RTGS Account                                    |
|              | • No                                                                               |
|              | • Blank                                                                            |
| RM/SF link   | Combo box for entry of the liquidity management link. Values of the combo can be:  |
|              | • Yes                                                                              |
|              | • No                                                                               |
|              | • Blank                                                                            |
| Delete       | Check box to delete all links (LM and RM/SF) related to the selected TIPS account. |

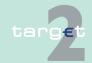

- 7.2 Additional screen descriptions
- 7.2.1 Function: Participation

# Action buttons in screen

The following action button is available in this screen:

| Action button        | Function                                                                |
|----------------------|-------------------------------------------------------------------------|
| Save                 | See chapter Action buttons                                              |
| New row for Entry of | Additional rows for entry of new links are displayed after pressing the |
| TIPS account link    | button "New Row for Entry of TIPS account link".                        |

### 7.2.1.3 Subfunction: Ancillary Systems

### 7.2.1.3.1 Screen: Select Ancillary System

#### Screen

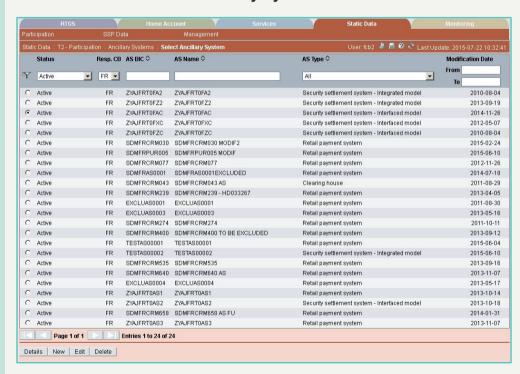

### Screen description

This screen enables the user to

- · display a list of ancillary systems matching the entered criteria.
- · select an ancillary system in the list in order to

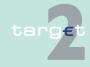

- 7.2 Additional screen descriptions
- 7.2.1 Function: Participation
  - display its detailed information.
  - edit its detailed information.
  - delete it.
  - · access to the creation of an ancillary system.

### **Useful hints**

An ancillary system can be deleted only after the deletion of all the settlement models used. Deletion of settlement models has to be done via Enter ancillary system screen in Edit mode.

# Access authorization

- SSP: All data
- CB: All data (can only obtain information on users in their explicit area of responsibility)
- · TAH: Only viewing

### Fields in screen

Fields in this screen:

Frame: Select Ancillary System

| Field                 | Meaning                                                                                                    |
|-----------------------|----------------------------------------------------------------------------------------------------|
| Status                | Status of ancillary system                                                                                                    |
| Resp. CB              | Responsible central bank of ancillary system ie central bank which is responsible for the management of this ancillary system |
| Ancillary System BIC  | BIC-11 identifying the ancillary system                                                                                       |
| Ancillary System Name | Name of ancillary system                                                                                                    |
| Ancillary System Type | Type of ancillary system (eg retail payment system, securities settlement systems, etc).                                      |
| Modification Date     | Date from which the displayed record has been or will be active                                                               |

### Actions in screen

The following entries are required in this screen:

| Field                   | Function                                            |
|-------------------------|-----------------------------------------------------|
| <selection></selection> | Option button for the selection of one single entry |

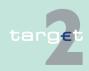

### Additional screen descriptions

7.2.1 Function: Participation

7.2

| Field                      | Function                                                                                                    |
|----------------------------|----------------------------------------------------------------------------------------------------|
| Status                     | By means of a combo box, user can select the status of the related ancillary system according values:  Blank (default) All (default) Active In change Future Archived Active and Future This field is mandatory.                                                                                        |
| Resp. CB                   | By means of a combo box, the user can select the values for the responsible central bank of the related ancillary system according a list of country codes.  • For SSP users: country code of all central banks and value All  • For other users: only the country code of its responsible central bank |
| Ancillary System BIC       | Text field to enter the BIC-11 of the ancillary system for selection. The use of a wildcard is allowed.                                                                                                    |
| Ancillary System Name      | Text field to enter a name of an ancillary system for selection. The use of a wildcard is allowed. 35 characters maximum can be queried.                                                                                                    |
| Ancillary System Type      | By means of a combo box users can select a type of AS according to the following values:  Retail payment system  Large value payment systems  Foreign exchange systems  Money market systems  Clearing house  Securities settlement systems - interfaced model  All                                     |
| Modification Date from/ to | These two fields allow to select a time range for the activation date of the ancillary system to be selected.                                                                                                    |

**Note:** All selections are optional. Criteria with no values (ie blank) will be ignored.

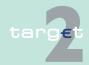

- 7.2 Additional screen descriptions
- 7.2.1 Function: Participation

# Action buttons in screen

The following action buttons are available in this screen:

| Action button   | Function                                |
|-----------------|-----------------------------------------|
| Details         | See chapter 3.8 Action buttons, page 49 |
| Activate Filter |                                         |
| New             |                                         |
| Edit            |                                         |
| Delete          |                                         |

### 7.2.1.3.2 Screen: Display Ancillary System

#### Screen

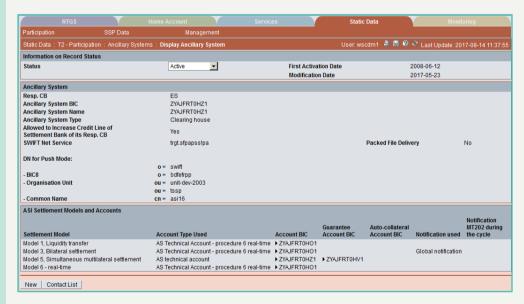

# Screen descrip-

This screen enables the user to

- · display the detailed information of an ancillary system record.
- access the audit trail of the displayed ancillary system.
- access to the update screen of the displayed ancillary system record.
- delete the displayed ancillary system record.

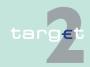

- 7.2 Additional screen descriptions
- 7.2.1 Function: Participation
  - access to the creation of an ancillary system either from scratch or by cloning the displayed ancillary system.
  - display the list of settlement banks assigned to the displayed ancillary system (only of users assigned to the related ancillary system, the responsible CB and SSP users).
  - display the list of counterpart AS entered related to the displayed ancillary system.
  - exclude the displayed ancillary system.
  - access the contact list of the ancillary system (only for users part of the same banking community).
  - access to CRAKS3 data of the displayed ancillary system (for central banks only, if the CRAKS3 module is chosen).
  - · confirm or revoke "in change" ancillary system record.

In case there is more than one version record of an ancillary system, the user can select which record he wishes, by indicating its status.

For status "archived", "archived future" and "rejected" which may have more than one occurrence only the most recent can be displayed.

#### **Useful hints**

An ancillary system can be deleted only after the deletion of all the settlement models used and after the deletion of its sub-account. Deletion of settlement models has to be done via Enter ancillary system screen in Edit mode.

# Access authorization

- SSP: All data
- CB: All data (can only obtain information in their explicit area of responsibility) for the responsible CB or CB having settlement bank. Data are limited for others CB
- TAH: Only viewing

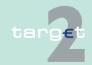

7.2 Additional screen descriptions

7.2.1 Function: Participation

### Fields in screen

Fields in this screen:

Frame: Information on Record Status

| Field                                                                         | Meaning                                                                                                    |  |  |  |
|-------------------------------------------------------------------------------|----------------------------------------------------------------------------------------------------|--|--|--|
| Status                                                                        | Status of the displayed record.                                                                                                  |  |  |  |
| <text for="" planned<="" td=""><td>For an active record the text:</td></text> | For an active record the text:                                                                                                   |  |  |  |
| Changes Flag>                                                                 | "will be modified at YYYY-MM-DD" means there exists a future re-<br>cord to be activated on YYYY-MM-DD                           |  |  |  |
|                                                                               | "will be deleted at YYYY-MM-DD" means that the active record will be deleted on the YYYY-MM-DD and that not future record exists |  |  |  |
|                                                                               | blank means no future record exists and no end date is foreseen                                                                  |  |  |  |
|                                                                               | For a future/in change record the text:                                                                                          |  |  |  |
|                                                                               | "will be deleted at YYYY-MM-DD" means that the future/in change<br>record will be deleted on the YYYY-MM-DD                      |  |  |  |
|                                                                               | blank means no end date os foreseen for the record                                                                               |  |  |  |
| First Activation Date                                                         | This label displays the date of first activation.                                                                                |  |  |  |
| Modification Date                                                             | This label displays the modification date.                                                                                       |  |  |  |

Frame: Ancillary System

| Field                 | Meaning                                                                                                    |  |  |  |
|-----------------------|----------------------------------------------------------------------------------------------------|--|--|--|
| <excluded></excluded> | This label is only displayed (colour: red) in case of exclusion of the related ancillary system.                                                                                           |  |  |  |
| Resp. CB              | This label displays the country code of the responsible central bank of the related ancillary system.                                                                                      |  |  |  |
| Ancillary System BIC  | BIC-11 identifying the ancillary system                                                                                                    |  |  |  |
| Ancillary System Name | Ancillary system name                                                                                                    |  |  |  |
| Ancillary System Type | This label displays information about the related ancillary system Type according values:  Retail payment system  Large value payment system  Foreign exchange system  Money market System |  |  |  |

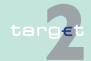

#### 7.2 Additional screen descriptions

### 7.2.1 Function: Participation

| Field                                         | Meaning                                                                                                    |  |  |  |  |
|-----------------------------------------------|----------------------------------------------------------------------------------------------------|--|--|--|--|
|                                               | Clearing house                                                                                                    |  |  |  |  |
|                                               | Securities settlement systems - interfaced model                                                                                             |  |  |  |  |
|                                               | CB using ASI for monetary policy operations                                                                                                  |  |  |  |  |
| Allowed to increase<br>Credit Line of Settle- | This flag is set to "Yes" when an ancillary system has the authorization to increase the credit line of a settlement bank of its responsible |  |  |  |  |
| ment Bank of its                              | central bank.                                                                                                    |  |  |  |  |
| Resp. CB                                      | Displayed only for the related CB and CB having settlement bank.                                                                             |  |  |  |  |
| SWIFT Net Service                             | SWIFTNet service of the related ancillary system used by the ancillary system interface.                                                     |  |  |  |  |
| Packed File Delivery                          | Indication if the central bank wishes to receive its SWIFTNet ASI messages from SSP packed/unpacked.                                         |  |  |  |  |
| SWIFT Net DN                                  | SWIFT Net DN of the related ancillary system used by the ancillary system interface.                                                         |  |  |  |  |

**Frame:** ASI Settlement Models and Accounts (displayed only for the related CB and CB having settlement bank) (repetitive field)

| Field             | Meaning                                                              |
|-------------------|----------------------------------------------------------------------|
| Settlement Model  | Name of settlement models used by the related ancillary system.      |
|                   | Values may be:                                                       |
|                   | Model 1, Liquidity transfer                                          |
|                   | Model 2, Real-time settlement                                        |
|                   | Model 3, Bilateral settlement                                        |
|                   | Model 4, Standard multilateral settlement                            |
|                   | Model 5, Simultaneous multilateral settlement                        |
|                   | Model 6 - real-time                                                  |
|                   | Model 6 - Interfaced, Settlement on dedicated liquidity accounts     |
| Account Type used | Account type used by the ancillary system for the related settlement |
|                   | model.                                                               |
|                   | Values may be:                                                       |
|                   | AS technical account                                                 |
|                   | AS Technical account - procedure 6 real-time                         |

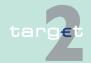

#### Additional screen descriptions

Function: Participation

7.2

7.2.1

| Field                               | Meaning                                                                                                    |
|-------------------------------------|----------------------------------------------------------------------------------------------------|
| Account BIC                         | BIC-11 identifying the account used by the ancillary system for the related settlement model                                                                                                    |
| Guarantee Account<br>BIC            | If the ancillary system uses a guarantee mechanism, then the BIC-11 identifying the guarantee account appears here. A guarantee mechanism is only possible for settlement models 4 and 5.                                                                                                    |
| Auto-collateral Ac-<br>count BIC    | If the ancillary system uses auto- collateralisation mechanism, then the BIC 11 identifying the auto-collateral account appears here. An auto-collateral account has an account type equal to "AS Technical account - procedure 6 real-time" with the field "Credit based only" set to NO.  This type of account may be used for model 6 - interfaced only. |
| Notification MT 02 during the cycle | Notification flag of an AS during a cycle in case of a MT 202 sent by settlement bank to the ASI to transfer liquidity from its RTGS account to the sub-account.  This notification may be used for model 6 - interfaced only.                                                                                                    |
| Notification used                   | Values may be:  • "Global" (="G")  • "Single" (="S")  The notification may be used for settlement model 3 only.                                                                                                    |

# (End of repetitive field)

## Actions in screen

The following entries are required in this screen: **Frame:** Information on Record Status

| Field  | Function                                                                                                    |  |  |
|--------|----------------------------------------------------------------------------------------------------|--|--|
| Status | By means of a combo box, the user can select the status of related ancillary system record he wishes to display. The selection can be:  • Active  • Future  • Rejected  • Archived  • Archived future  • In delivery |  |  |

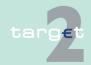

#### 7.2 Additional screen descriptions

### 7.2.1 Function: Participation

| Field | Function    |
|-------|-------------|
|       | In deletion |
|       | In change   |

### Frame: ASI Settlement Models and Accounts

| Field | Function                                                                                     |
|-------|----------------------------------------------------------------------------------------------|
|       | The arrow right links to the screen Display RTGS Account with the related AS account.        |
|       | The arrow right links to the screen Display RTGS Account with the related guarantee account. |

# Action buttons in screen

## The following action buttons are available in this screen:

| Action button                    | Function                                                                                                    |  |  |  |  |
|----------------------------------|----------------------------------------------------------------------------------------------------|--|--|--|--|
| New                              | See chapter 3.8 Action buttons, page 49                                                                                |  |  |  |  |
| Edit                             |                                                                                                    |  |  |  |  |
| Delete                           |                                                                                                    |  |  |  |  |
| Confirm                          |                                                                                                    |  |  |  |  |
| Revoke                           |                                                                                                    |  |  |  |  |
| Audit                            |                                                                                                    |  |  |  |  |
| Contact List                     | Access to the contact list of the displayed ancillary system.                                                          |  |  |  |  |
| Select Settlement<br>Bank        | Displays the screen Select Settlement Bank with the list of settlement banks assigned to the related ancillary system. |  |  |  |  |
| Select Counterpart<br>AS         | Displays the screen Select Counterpart AS related to the displayed ancillary system.                                   |  |  |  |  |
| Exclusion of Ancillary<br>System | Exclusion of the related ancillary system                                                                              |  |  |  |  |
| CRAKS3 Data                      | Access to CRAKS3 data of the ancillary system (only if the respons-                                                    |  |  |  |  |
|                                  | ible central bank has chosen the CRAKS3 module).                                                                       |  |  |  |  |
|                                  | Opens the screen "Display CRAKS3 Data Ancillary System".                                                               |  |  |  |  |

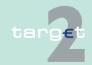

7.2.1.3.3

- 7.2 Additional screen descriptions
- 7.2.1 Function: Participation

#### Screen

| RTGS                                                                  | Home Account       | Y                 | Services     |                          | Static Data                    |                     | Monitoring                                |
|-----------------------------------------------------------------------|--------------------|-------------------|--------------|--------------------------|--------------------------------|---------------------|-------------------------------------------|
| Participation SSP Data                                                | Mana               | agement           |              |                          |                                |                     |                                           |
| Static Data: T2 - Participation: Ancillary Systems                    | : New Ancillary S  | ystem             |              |                          | User: wscdm1 🏯                 | 🗏 🕝 🍣 Last Upo      | date: 2017-08-14 12:13:10                 |
| Information on Record Status                                          |                    |                   |              |                          |                                |                     |                                           |
| Status                                                                | -                  | _                 | First Activa |                          |                                |                     |                                           |
| will be modified on                                                   | 2017-08            | 3-15              | Last Modifi  | ication Date             | -                              |                     |                                           |
| Ancillary System                                                      |                    |                   |              |                          |                                |                     |                                           |
| Resp. CB                                                              | FR 💌               |                   |              |                          |                                |                     |                                           |
| Ancillary System BIC                                                  | ASIIFRCRI          | M01               |              |                          |                                |                     |                                           |
| Ancillary System Name                                                 | ASIIFRCRI          | M01               |              |                          |                                |                     |                                           |
| Ancillary System Type                                                 | Clearing h         | nouse             | ¥            |                          |                                |                     |                                           |
| Allowed to Increase Credit Line of Settlement<br>Bank of its Resp. CB | Г                  |                   |              |                          |                                |                     |                                           |
| SWIFT Net Service                                                     | trgt.sfpaps        | s!pa              |              |                          | Packed Fi                      | le Delivery         | Г                                         |
| DN for Push Mode:                                                     |                    |                   |              |                          |                                |                     |                                           |
|                                                                       | o = SWIFT          | _                 |              |                          |                                |                     |                                           |
| - BIC8                                                                | o = ASIFRCRI       |                   |              |                          |                                |                     |                                           |
| - Organisation Unit                                                   | ou = ASIFRCRI      | 1012              |              |                          |                                |                     |                                           |
| New row for ou                                                        | ou =               |                   |              |                          |                                |                     |                                           |
|                                                                       | ou =               |                   |              |                          |                                |                     |                                           |
| - Common Name                                                         | cn =               |                   |              |                          |                                |                     |                                           |
| New row for on                                                        | cn =               |                   |              |                          |                                |                     |                                           |
|                                                                       | cn =               |                   |              |                          |                                |                     |                                           |
| Settlement Model                                                      |                    |                   |              |                          |                                |                     |                                           |
| Settlement Model                                                      |                    | Account Type Used | Account BIC  | Guarantee<br>Account BIC | Auto-collateral<br>Account BIC | Notification used   | Notification<br>MT202 during<br>the cycle |
| Model 1, Liquidity transfer                                           |                    |                   | MIIRFRCRM01  |                          |                                |                     |                                           |
| Model 2, Real-time settlement                                         |                    |                   |              |                          |                                |                     |                                           |
| Model 3, Bilateral settlement                                         |                    |                   |              |                          |                                | Global notification | 1 -                                       |
| ✓ Model 4, Standard multilateral settlement                           |                    |                   | TECDFRCRM01  | GUARFRORM01              |                                |                     |                                           |
| Model 5, Simultaneous multilateral settlemen                          | nt                 |                   |              |                          |                                |                     |                                           |
| ✓ Model 6 - real-time                                                 |                    |                   | MIIRFRCRM01  |                          |                                |                     |                                           |
| Model 6 - Interfaced, Settlement on dedicated                         | liquidity accounts |                   |              |                          |                                |                     | No 🔻                                      |
| Save                                                                  |                    |                   |              |                          |                                |                     |                                           |

Screen: Enter Ancillary System

# Screen description

Access authorization

This screen enables the user to create an ancillary system or to update an existing ancillary system.

- SSP: All data
- CB: All data (can only obtain information in their explicit area of responsibility)
- · TAH: No access

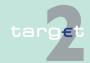

7.2 Additional screen descriptions

7.2.1 Function: Participation

#### Fields in screen

### Fields in this screen:

| Field                 | Meaning                                                                             |
|-----------------------|-------------------------------------------------------------------------------------|
| Status                | In mode edit this field displays the status of the updated ancillary system record. |
| First Activation Date | This label displays the date of first activation of the updated ancillary system.   |
| Modification Date     | This label displays the activation date of the updated ancillary system record.     |

Note: In case of creation these fields are blank.

### **Actions in screen**

The following entries are required in this screen:

Frame: Ancillary System

| Field                | Function                                                                                                    |  |  |  |
|----------------------|----------------------------------------------------------------------------------------------------|--|--|--|
| Resp. CB             | For mode New if the user is:                                                                                                    |  |  |  |
|                      | an SSP user: selection via a combo box of the country code of a specific central bank. The list of proposed country code is the list of country code of central bank which has an active and/or a future record |  |  |  |
|                      | a CB user: this field is defaulted to the country code of its central bank                                                                                                    |  |  |  |
|                      | In mode "Edit" this field cannot be changed.                                                                                                    |  |  |  |
| Ancillary System BIC | Entry text field for the BIC-11 of the ancillary system.                                                                                                    |  |  |  |
|                      | In mode Edit this field cannot be changed.                                                                                                    |  |  |  |
|                      | This field is mandatory.                                                                                                    |  |  |  |
| Ancillary System     | Entry text field for the name of the ancillary system.                                                                                                    |  |  |  |
| Name                 | This field is mandatory.                                                                                                    |  |  |  |
| Ancillary System     | By means of a combo box, user can select the type of the related an-                                                                                                    |  |  |  |
| Туре                 | cillary system according values:                                                                                                    |  |  |  |
|                      | Retail payment system                                                                                                    |  |  |  |
|                      | Large value payment system                                                                                                    |  |  |  |
|                      | Foreign exchange system                                                                                                    |  |  |  |
|                      | Money market system                                                                                                    |  |  |  |

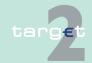

### Additional screen descriptions

### 7.2.1 Function: Participation

7.2

| Field                                                                         | Function                                                                                                    |
|-------------------------------------------------------------------------------|----------------------------------------------------------------------------------------------------|
|                                                                               | <ul> <li>Clearing house</li> <li>Securities settlement systems - interfaced model</li> <li>CB using ASI for monetary policy operations</li> </ul>                                                                                                   |
| Allowed to increase<br>Credit Line of Settle-<br>ment Bank of its<br>Resp. CB | By means of a control box, user can select information about the authorization or the related ancillary system to increase credit line of settlement bank of its responsible central bank, according values:  • Yes  • No  By default: deactivated. |
| SWIFT Net Service                                                             | Entry text field for the SWIFTNet service of the related ancillary system used by the ancillary system interface.  This field is mandatory for AS using ASI                                                                                         |
| Packed File Delivery                                                          | Control field to indicate if the central bank wishes to receive its SWIFT Net ASI messages from SSP packed/unpacked. This field is mandatory for AS using ASI                                                                                       |
| SWIFT Net DN                                                                  | Entry text field for the SWIFT Net DN of the related ancillary system used by the ancillary system interface.                                                                                                    |
|                                                                               | This field is mandatory for AS using ASI. In addition this DN must be used by only one AS.                                                                                                    |
|                                                                               | There is a separate field for each part of the DN. The DN is optional.                                                                                                    |
|                                                                               | To be valid the DN has to have o=BIC8 filled. If no DN field is entered the o=swift is ignored. If the default number of ou is not sufficient it is possible to add ou rows by pressing the "New row for ou button".                                |

### Frame: Settlement Model

| Field | Function                                                                                                    |
|-------|----------------------------------------------------------------------------------------------------|
|       | By means of a control field, user can select the following lines to be displayed:  Model 1, Liquidity transfer  Model 2, Real-time settlement  Model 3, Bilateral settlement  Model 4, Standard multilateral settlement |

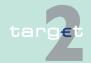

### 7.2 Additional screen descriptions

### 7.2.1 Function: Participation

| Field                                | Function                                                                                                    |
|--------------------------------------|----------------------------------------------------------------------------------------------------|
|                                      | Model 5, Simultaneous multilateral settlement                                                                                                    |
|                                      | Model 6 - real-time                                                                                                    |
|                                      | Model 6 - interfaced, settlement on dedicated liquidity accounts                                                                                                    |
|                                      | Note: More than one line can be selected (ie an ancillary system may                                                                                                    |
|                                      | uses more than one settlement model. However an ancillary system cannot use model 6 real-time and interfaced in the same time).                                                                                                    |
| Account Type Used                    | No input field                                                                                                    |
| Account BIC                          | Entry text field to enter BIC-11 identifying the RTGS account to be used by the related ancillary system, for each model                                                                                                    |
| Guarantee Account BIC                | Entry text field to enter BIC11 identifying the guarantee account <b>Note:</b> This is possible for models 4 and 5 only.                                                                                                    |
| Auto-collateral Account BIC          | Entry text field to enter BIC11 identifying the auto-collateral account This is possible for model 6 - interfaced only.                                                                                                    |
| Notification MT 202 during the cycle | Notification flag (Yes or No, default value = No) of an AS during a cycle in case of a MT 202 sent by settlement bank to the ASI to transfer liquidity from its RTGS account to the sub-account.  This notification may be used for model 6 - interfaced only. |
| Notification used                    | Values may be:  • "Global" (="G")  • "Single" (="S")                                                                                                    |
|                                      | The notification may be used for settlement model 3 only                                                                                                    |

# Action buttons in screen

# The following action button is available in this screen:

| Action button | Function                                |
|---------------|-----------------------------------------|
| Save          | See chapter 3.8 Action buttons, page 49 |

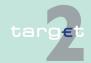

7.2.1.3.4

- 7.2 Additional screen descriptions
- 7.2.1 Function: Participation

#### Screen

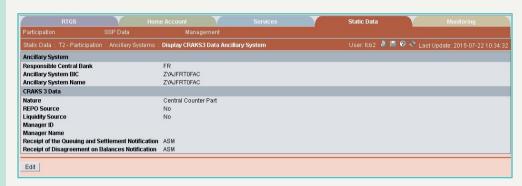

Screen: Display CRAKS3 Data Ancillary Systems

### Screen description

Access authorization

**Actions in screen** 

For a given AS, this screen displays CRAKS3 (Customer Support service) data.

- SSP: All data
- CB: All data (can only obtain information in their explicit area of responsibility)
  - TAH: No access

The following entries are displayed in this screen:

| Field                    | Function                                                                                                    |
|--------------------------|----------------------------------------------------------------------------------------------------|
| Responsible Central Bank | ISO country code of the central bank the AS depends on                                                                             |
| Ancillary System BIC     | BIC of the ancillary system                                                                                                    |
| Ancillary System<br>Name | Name of the ancillary system                                                                                                    |
| Nature                   | Nature of the ancillary system  Large Value System  Retail System  SSS (Securities Settlement System)  Central Counter Part  Other |

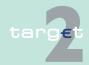

### 7.2 Additional screen descriptions

### 7.2.1 Function: Participation

| Field                | Function                                                              |
|----------------------|-----------------------------------------------------------------------|
| Repo source          | Is the ancillary system in charge of delivery report share agreement? |
|                      | • Yes                                                                 |
|                      | • No                                                                  |
| Liquidity source     | Is the ancillary system a source of liquidity for its participants?   |
|                      | • Yes                                                                 |
|                      | • No                                                                  |
| Manager ID           | ID of the ancillary system manager                                    |
| Manager Name         | Name of the ancillary system manager                                  |
| Receipt of the       | Who receives the queuing and settlement notification?                 |
| queuing and settle-  | ASM = its ancillary system manager                                    |
| ment notification    | CB = its central bank                                                 |
| Receipt of disagree- | Who receives the disagreement on balances notification?               |
| ment on balances     | ASM = its ancillary system manager                                    |
| notification         | CB = its central bank                                                 |

# Action buttons in screen

# The following action button is available in this screen:

| Action button | Function                                |
|---------------|-----------------------------------------|
| Edit          | See chapter 3.8 Action buttons, page 49 |

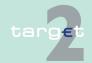

7.2 Additional screen descriptions

Function: Participation

#### Screen

7.2.1

#### Screen: Enter CRAKS3 Data Ancillary Systems 7.2.1.3.5

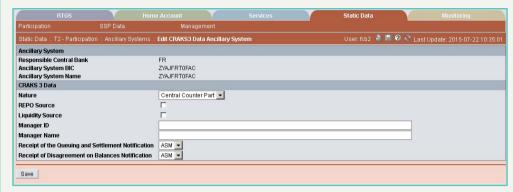

### Screen description

Access authoriza-

tion

**Actions in screen** 

For a given AS, this screen allows users to change all CRAKS3 (Customer Support service) data.

SSP: All data

CB: All data

TAH: No access

The following entries are displayed in this screen:

Frame: AS

| Field                       | Function                                                             |
|-----------------------------|----------------------------------------------------------------------|
| Responsible Central<br>Bank | ISO country code of the central bank the ancillary system depends on |
| Ancillary System BIC        | BIC of the ancillary system                                          |
| Ancillary System<br>Name    | Name of the ancillary system                                         |

The following entries are entered in this screen:

Frame: AS <BIC AS>

| Field  | Function                        |
|--------|---------------------------------|
| Nature | Nature of the ancillary system: |

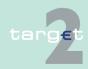

- 7.2 Additional screen descriptions
- 7.2.1 Function: Participation

| Field                | Function                                                              |
|----------------------|-----------------------------------------------------------------------|
|                      | Large Value System                                                    |
|                      | Retail System                                                         |
|                      | • SSS                                                                 |
|                      | Central Counter Part                                                  |
|                      | Other                                                                 |
| Repo source          | Is the ancillary system in charge of delivery report share agreement? |
|                      | • Yes                                                                 |
|                      | • No                                                                  |
| Liquidity source     | Is the ancillary system a source of liquidity for its participants?   |
|                      | • Yes                                                                 |
|                      | • No                                                                  |
| Manager Id           | ID of the ancillary system manager                                    |
| Manager Name         | Name of the ancillary system manager                                  |
| Receipt of the       | Who receives the queuing and settlement notification?                 |
| queuing and settle-  | ASM = its ancillary system manager                                    |
| ment notification    | CB = its central bank                                                 |
| Receipt of disagree- | Who receives the disagreement on balances notification?               |
| ment on balances     | ASM = its ancillary system manager                                    |
| notification         | CB = its central bank                                                 |

# Action buttons in screen

# The following action button is available in this screen:

| Action button | Function                                |
|---------------|-----------------------------------------|
| Save          | See chapter 3.8 Action buttons, page 49 |

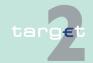

- 7.2 Additional screen descriptions
- 7.2.1 Function: Participation

### 7.2.1.3.6 Screen: Select Settlement Bank

#### Screen

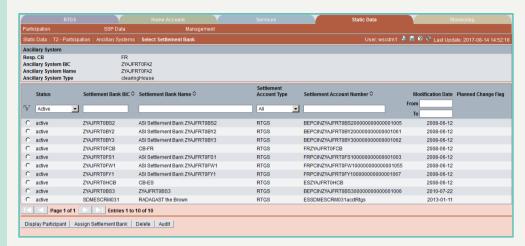

### Screen description

This screen enables the user to

- display the list of settlement bank assigned to the related ancillary system.
- access to the detailed participant information of the selected settlement bank.
- access to the assignment of a settlement bank to the related ancillary system.
- · remove a settlement bank from the list of an ancillary system.
- confirm or revoke the selected "in change" link between AS and settlement bank.

**Note:** A settlement bank is listed as many times as the settlement bank has (sub) accounts linked with this ancillary system.

A settlement bank can be removed only if the sub-account is no more linked to the ancillary system.

# Access authorization

SSP: All data

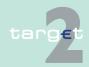

- 7.2 Additional screen descriptions
- 7.2.1 Function: Participation

CB: All data (can only obtain information in their explicit area of responsibility)

TAH: No access

### Fields in screen

Fields in this screen: **Frame:** Ancillary system

| Meaning                                                                                                    |
|----------------------------------------------------------------------------------------------------|
| This label displays the country code of the responsible central bank of the related ancillary system.                                                                                                    |
| BIC-11 identifying the ancillary system                                                                                                    |
| This label displays the ancillary system name.                                                                                                    |
| This label displays information about the related ancillary system type according values:  Retail Payment System  Large Value Payment System  Foreign Exchange System  Money Market System  Clearing House  Securities settlement systems - interfaced model  CB using ASI for monetary policy operations |
|                                                                                                    |

Frame: Settlement Bank

| Field                        | Meaning                                           |
|------------------------------|---------------------------------------------------|
| Status                       | Status of the settlement bank                     |
| Settlement Bank BIC          | BIC of the settlement bank                        |
| Settlement Bank<br>Name      | Name of the settlement bank                       |
| Settlement Account Type      | Account used for settlement (RTGS or sub-account) |
| Settlement Account<br>Number | Number of the settlement account                  |

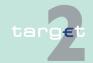

### 7.2 Additional screen descriptions

### 7.2.1 Function: Participation

| Field             | Meaning                                                                                                    |
|-------------------|----------------------------------------------------------------------------------------------------|
| Modification Date | Date from which the displayed record has been or will be active                                                                                                    |
| Changes Flag>     | If the settlement bank is going to be deleted the following text is displayed "will be deleted at YYYY-MM-DD" where YYYY-MM-DD is the end date that will be displayed. |

### **Actions in screen**

# The following entries are required in this screen:

| Field                        | Function                                                                                                    |
|------------------------------|----------------------------------------------------------------------------------------------------|
| <selection></selection>      | Option button for selection of one single entry                                                                                                    |
| Status                       | By means of a combo box, the user can select the status of the related settlement bank according values:  • All (default)  • Active  • In change  • Future  • Archived |
|                              | Active and Future                                                                                                    |
| Settlement Bank BIC          | Text field to enter a BIC for selection. The use of a wildcard is allowed.                                                                                             |
| Settlement Bank<br>Name      | Text field to enter a name for selection. The use of a wildcard is allowed. 35 characters maximum can be queried.                                                      |
| Settlement Account Type      | Combo box to select the type of settlement bank account according values:  RTGS Account  Sub-Account  All  Default: RTGS Account                                       |
| Settlement Account<br>Number | Text field to search for a settlement bank account number (also with wildcards).                                                                                       |
| Modification Date from/ to   | These two fields allow to select a time range for the activation date of the settlement bank to be selected.                                                           |

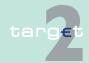

- 7.2 Additional screen descriptions
- 7.2.1 Function: Participation

**Note:** All selections are optional. Criteria with no values (ie blank) will be ignored.

# Action buttons in screen

The following action buttons are available in this screen:

| Action button          | Function                                                               |
|------------------------|------------------------------------------------------------------------|
| Display Participant    | Access to screen Display Participant for the selected settlement bank. |
| Activate Filter        | See chapter 3.8 Action buttons, page 49                                |
| Assign Settlement Bank | Access to the screen Assign Settlement Bank                            |
| Audit                  | See chapter 3.8 Action buttons, page 49                                |
| Confirm                |                                                                        |
| Revoke                 |                                                                        |
| Delete                 |                                                                        |

### 7.2.1.3.7 Screen: Assign Settlement Bank to AS

#### Screen

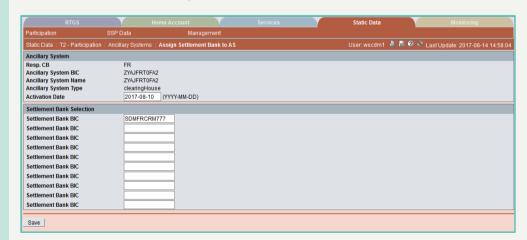

# Screen description

This screen enables the user to assign at the same time a maximum of ten direct RTGS participants to the related ancillary system, by filling in the BIC-11 identifying those participants.

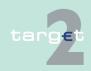

- 7.2 Additional screen descriptions
- 7.2.1 Function: Participation

# Access authorization

- · SSP: All data
- CB: All data (can only obtain update information in their explicit area of responsibility)
- · TAH: No access

### Fields in screen

Fields in this screen:

| Field                 | Meaning                                                                                                    |
|-----------------------|----------------------------------------------------------------------------------------------------|
| Resp. CB              | This label displays the country code of the responsible central bank of the related ancillary system.                                                                                                    |
| Ancillary System BIC  | BIC-11 identifying the ancillary system                                                                                                    |
| Ancillary System Name | This label displays the name of the ancillary system.                                                                                                    |
| Ancillary System Type | This label displays information about the related ancillary system type according values:  Retail payment system  Large value payment system  Foreign exchange system  Money market system  Clearing house  Securities settlement systems - interfaced model |

### Actions in screen

The following entry is required in this screen: (10 text fields are available)

| Field               | Function                                                                |
|---------------------|-------------------------------------------------------------------------|
| Settlement Bank BIC | Entry text field to enter the BIC-11 identifying the direct RTGS parti- |
|                     | cipant to be assigned to the ancillary system.                          |
|                     | Can be SWIFT-based or Internet-based settlement bank.                   |

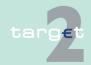

- 7.2 Additional screen descriptions
- 7.2.1 Function: Participation

# Action buttons in screen

The following action button is available in this screen:

| Action button | Function                                |
|---------------|-----------------------------------------|
| Save          | See chapter 3.8 Action buttons, page 49 |

#### 7.2.1.3.8 Screen: Select Counterpart AS

#### Screen

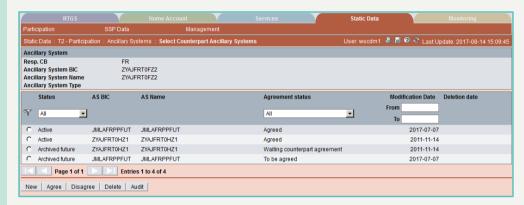

# Screen descrip-

This screen enables the user to list, for the displayed AS, the bilateral agreement with counterpart AS defined to enable Cross-AS.

The workflow for the processing of bilateral agreements between two ancillary systems AS1 and AS2 is the following:

- 1. The CB of AS1 accesses the screen Select Counterpart AS from the Display screen for AS1.
- 2. The CB of AS1 creates the counterpart AS2 for AS1 see screen in the chapter 7.2.1.3.9 Screen: Enter Counterpart AS, page 566. The new counterpart will be created with status Future. The agreement status will be displayed as "To be agreed" if displayed from AS2 or "Waiting counterpart agreement" if displayed from AS1. In case the CB of AS1 and AS2 is different, a broadcast will be sent to the CB of AS2 to advertise the creation of the agreement.
- 3. The CB of AS2 accesses the screen Select Counterpart AS from the Display screen for AS2.

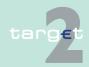

- 7.2 Additional screen descriptions
- 7.2.1 Function: Participation
  - 4. The CB of AS2 selects the new agreement which has the status Future/ To be agree) and either has the choice to agree or disagree. The agreement status then becomes respectively agreed /disagreed. In case of disagreement the activatio- status becomes Archived Future. The agreement status will be changed to "Disagreed". In case the responsible CB of AS1 and AS2 are not the same, a broadcast is sent to CB of AS1 to notify the agreement or disagreement. In case of agreement the broadcast will also be sent to AS1 and AS2.
  - 5. In case of agreement the bilateral agreement becomes active on the foreseen activation date.

#### **Useful hints**

The CB of each counterpart AS has the possibility to delete the bilateral agreement on its own.

4-eyes principles will be implemented for the deletion only. 2-eyes mode will also be possible.

In case the responsible CB of AS1 and AS2 are not the same, a broadcast is sent to AS1 to notify the deletion.

When the agreement is deleted by CB of AS1 or AS2 the Agreement broadcast is sent to CB of other AS if the two AS have different CBs.

# Access authorization

SSP: All data

· CB: All data related to AS for which it is responsible for

· TAH: No access

### Fields in screen

Fields in this screen: **Frame:** Ancillary System

| Field                    | Meaning                                                                                                    |
|--------------------------|----------------------------------------------------------------------------------------------------|
| Resp. CB                 | Responsible central bank of ancillary system ie central bank which is responsible for the management of this ancillary system |
| Ancillary System BIC     | BIC-11 identifying the ancillary system                                                                                       |
| Ancillary System<br>Name | Name of ancillary system                                                                                                    |

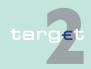

### 7.2 Additional screen descriptions

### Function: Participation

7.2.1

| Field            | Meaning                                                                |
|------------------|------------------------------------------------------------------------|
| Ancillary System | Type of ancillary system (eg retail payment system, securities settle- |
| Туре             | ment systems, etc)                                                     |

# Frame: Counterpart AS

| Field                    | Function                                                                      |
|--------------------------|-------------------------------------------------------------------------------|
| Status                   | Status of the counterpart ancillary system                                    |
|                          | BIC of the counterpart ancillary system of the displayed bilateral agreement  |
| Ancillary System<br>Name | Name of the counterpart ancillary system of the displayed bilateral agreement |
| Agreement Status         | Agreement status of the displayed bilateral agreement                         |
| Modification Date        | Modification/activation date of the displayed bilateral agreement             |
| Deletion Date            | Deletion date of the bilateral agreement                                      |

#### **Actions in screen**

# The following entries are required in this screen:

| Field                   | Function                                                                                                    |
|-------------------------|----------------------------------------------------------------------------------------------------|
| <selection></selection> | Option button for the selection of one single entry                                                                                                    |
| Status                  | By means of a combo box, the user can select the status of the related ancillary system according values:  Blank (default)  All (default)  Active  In change  Future  Archived  Active and Future |
|                         | This field is mandatory.                                                                                                    |
| Agreement Status        | By means of a combo box, the user can select an agreement status according values:  • All (default)  • Agreed                                                                                     |

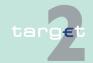

- 7.2 Additional screen descriptions
- 7.2.1 Function: Participation

| Field | Function                                                                                               |
|-------|----------------------------------------------------------------------------------------------------|
|       | Disagreed                                                                                              |
|       | To be agreed                                                                                           |
|       | Waiting counterpart agreement                                                                          |
|       | These two fields allow to select a time range for the activation date of the agreement to be selected. |

# Action buttons in screen

The following action buttons are available in this screen:

| Action button   | Function                                                                                                 |
|-----------------|----------------------------------------------------------------------------------------------------|
| Activate Filter | See chapter 3.8 Action buttons, page 49                                                                  |
| New             |                                                                                                    |
| Delete          |                                                                                                    |
| Audit           |                                                                                                    |
| Agree           | This button allows to agree the selected bilateral agreement when agreement status is "To be agreed".    |
| Disagree        | This button allows to disagree the selected bilateral agreement when agreement status is "To be agreed". |

### 7.2.1.3.9 Screen: Enter Counterpart AS

### Screen

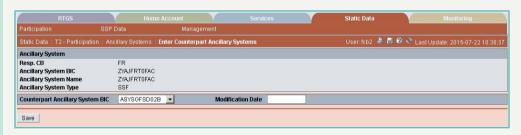

# Screen description

This screen enables the user to create a new counterpart AS for an ancillary system.

### **Useful hints**

In case a bilateral agreement is not agreed on the foreseen creation date, it will be disagreed automatically by the SD end of day process and reported in the end of day monitoring. The whole agreement process will have to be done from the start.

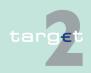

7.2 Additional screen descriptions

Function: Participation

Only 2-eyes principles will be implemented for the creation.

In case the responsible CB of AS1 and AS2 are not the same a broadcast is sent to AS1 to notify the creation.

# Access authorization

7.2.1

SSP: All data

CB: A CB can only capture counterpart AS for ancillary system it is responsible for.

TAH: No access

#### Fields in screen

Fields in this screen:

Frame: Ancillary System

| Field                    | Meaning                                                                                                    |
|--------------------------|----------------------------------------------------------------------------------------------------|
| · ·                      | Responsible central bank of ancillary system ie central bank which is responsible for the management of this ancillary system |
| Ancillary System BIC     | BIC-11 identifying the ancillary system                                                                                       |
| Ancillary System<br>Name | Name of ancillary system                                                                                                    |
|                          | Type of ancillary system (eg retail payment system, securities settlement systems, etc)                                       |

Frame: Counterpart AS

| Field             | Meaning                                                                  |
|-------------------|--------------------------------------------------------------------------|
| •                 | List of ancillary system BIC using procedure 6 (interfaced or real-time) |
| system BIC        | allowing the creation of a new counterpart AS                            |
| Modification Date | Date for which the creation of the bilateral agreement is requested      |

### **Actions in screen**

The following entries are required in this screen:

| Field                 | Function                                                            |
|-----------------------|---------------------------------------------------------------------|
| Counterpart ancillary | By means of a combo box, the user can select the counterpart ancil- |
| system BIC            | lary system for the creation of the bilateral agreement             |

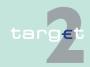

7.2 Additional screen descriptions

7.2.1 Function: Participation

| Field             | Function                                                                  |
|-------------------|---------------------------------------------------------------------------|
| Modification Date | Entry text field for the creation date of the bilateral agreement reques- |
|                   | ted                                                                       |

# Action buttons in screen

The following action button is available in this screen:

| Action button | Function                                |
|---------------|-----------------------------------------|
| Save          | See chapter 3.8 Action buttons, page 49 |

### 7.2.1.4 Subfunction: Central Banks

#### 7.2.1.4.1 Screen: Select Central Bank

#### Screen

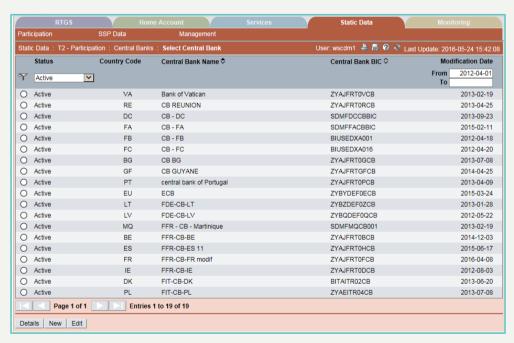

### Screen description

This screen enables the user to

display a list of central banks matching the entered criteria.

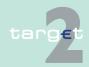

7.2 Additional screen descriptions

Function: Participation

# Access authorization

7.2.1

• select a central bank in the list in order to display its detailed information.

· SSP: All data

· CB: All data

· TAH: No access

### Fields in screen

Fields in this screen:

| Field             | Meaning                                                                           |
|-------------------|-----------------------------------------------------------------------------------|
| Status            | Status of central bank                                                            |
| Country Code      | This label displays the country code of the related central bank.                 |
| Central Bank Name | This label displays the name of the related central bank. This field is sortable. |
| Central Bank BIC  | BIC-11 identifying the central bank. This field is sortable.                      |
| Modification Date | Date from which the displayed record has been or will be active.                  |

### Actions in screen

The following entries are required in this screen:

| Field                   | Function                                                                                          |
|-------------------------|---------------------------------------------------------------------------------------------------|
| <selection></selection> | Option button for selection of one single entry                                                   |
| Status                  | By means of a combo box, user can select the status of the related central bank according values: |
|                         | • All                                                                                             |
|                         | Active     In change                                                                              |
|                         | • Future                                                                                          |
|                         | Archived                                                                                          |
|                         | Archived and Future                                                                               |
| Modification Date       | These two fields allow to select a time range for the activation date of                          |
| From/ To                | the central bank to be selected.                                                                  |

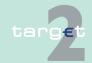

- 7.2 Additional screen descriptions
- 7.2.1 Function: Participation

# Action buttons in screen

The following action buttons are available in this screen:

| Action button   | Function                                |
|-----------------|-----------------------------------------|
| Details         | See chapter 3.8 Action buttons, page 49 |
| Activate Filter |                                         |

### 7.2.1.4.2 Screen: Display Central Bank

#### Screen

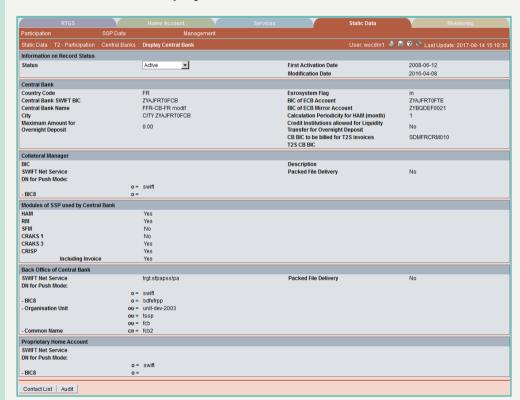

#### Screen description

This screen enables the user to

- display the detailed information of a central bank record.
- access the contact list of the central bank (only for users part of the same banking community).

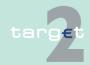

#### 7.2 Additional screen descriptions

#### 7.2.1 Function: Participation

In case there is more than one version record of a central bank, the user can select which record he wishes, by indicating its status.

For the status Archived, Archived future and Rejected which may occur more than once only the most recent can be displayed.

# Access authorization

· SSP: All data

· CB: All data for the related CB and limited data for others CB

· TAH: Only viewing

#### Fields in screen

Fields in this screen:

Frame: Information on Record Status

| Field                                                                         | Meaning                                                                                                    |
|-------------------------------------------------------------------------------|----------------------------------------------------------------------------------------------------|
| <text for="" planned<="" td=""><td>For an active record the text:</td></text> | For an active record the text:                                                                                                    |
| Changes Flag>                                                                 | "will be modified at YYYY-MM-DD" means there exists a future re-<br>cord to be activated on YYYY-MM-DD                              |
|                                                                               | "will be deleted at YYYY-MM-DD" means that the active record will<br>be deleted on the YYYY-MM-DD and that not future record exists |
|                                                                               | blank means no future record exists and no end date is foreseen                                                                     |
|                                                                               | For a future/in change record the text:                                                                                             |
|                                                                               | "will be deleted at YYYY-MM-DD" means that the future/in change<br>record will be deleted on the YYYY-MM-DD                         |
|                                                                               | blank means no end date is foreseen for the record                                                                                  |
| First Activation Date                                                         | This label displays the date of first activation.                                                                                   |
| Modification Date                                                             | This label displays the modification date.                                                                                          |

Frame: Central Bank

| Field                  | Meaning                                                                                     |
|------------------------|---------------------------------------------------------------------------------------------|
| Country Code           | Country Code of the related central bank                                                    |
| Central Bank SWIFT BIC | BIC-11 identifying the related central bank                                                 |
| Central Bank Name      | This label displays the first line (35 characters) of the name of the related central bank. |

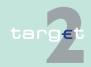

### Additional screen descriptions

## 7.2.1 Function: Participation

7.2

| Field                                                                    | Meaning                                                                                                    |
|--------------------------------------------------------------------------|----------------------------------------------------------------------------------------------------|
| City                                                                     | City name where the related central bank is located                                                                                                    |
| Max. Amount for<br>Overnight Deposit                                     | This label is only visible for "out" central banks and displays the maximum amount for overnight deposit.  Displayed only for the related CB.                                                                                                    |
| Eurosystem Flag                                                          | Indicates whether the central bank is part of the Eurosystem (value "in": currency of the central bank is euro) or not (value "out": the central bank is using its own currency).                                                                                  |
| BIC of ECB Account                                                       | BIC-11 identifying the ECB account of the central bank (for end of day procedure purpose) Displayed only for the related CB.                                                                                                    |
| BIC of ECB Mirror<br>Account                                             | BIC-11 identifying the ECB mirror account (account used to mirror the ECB account of the central bank) Displayed only for the related CB.                                                                                                    |
| Calculation Periodicity for HAM (month)                                  | Number of month for calculation periodicity for HAM Displayed only for the related CB value can be set from 1 to 12.  The possibility to remunerate HAM account holders is currently not used in TARGET2 so the rate is set to 0 for making no calculation at all. |
| Credit Institutions allowed for Liquidity Transfer for Overnight Deposit | Flag used for "out" central bank to indicate if credit institutions attached are allowed to make liquidity transfer in euro for overnight deposit.  Displayed only for the related CB.                                                                             |
| CB BIC to be billed for T2S invoices                                     | For the T2S invoices of this CB: BIC of a CB direct participant which holds the RTGS account to be debited.                                                                                                    |
| T2S CB BIC                                                               | BIC-11 identifying the Central Bank BIC in T2S (if this BIC is different from the T2 Central Bank SWIFT BIC)                                                                                                    |

# Frame: Collateral Manager (displayed only for the related CB)

| Field       | Meaning                                                   |
|-------------|-----------------------------------------------------------|
| BIC         | BIC-11 identifying collateral manager of the central bank |
| Description | Description of the related collateral manager             |

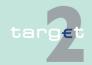

#### Additional screen descriptions

#### Function: Participation

7.2

7.2.1

| Field        | Meaning                                                                                               |
|--------------|----------------------------------------------------------------------------------------------------|
|              | SWIFTNet Service of the collateral manager used by the SSP for push mode                              |
|              | Indication if the Collateral Manager wishes to receive its SWIFTNet messages from SSP packed/unpacked |
| SWIFT Net DN | SWIFTNet DN of the collateral manager used by the SSP for push mode                                   |

**Frame:** Modules of SSP used by Central Bank (displayed only for the related CB)

| Field             | Meaning                                                                                                    |
|-------------------|----------------------------------------------------------------------------------------------------|
| HAM               | Flag used to indicate whether the central bank is using the Home Accounting Module                                                        |
| RM                | Flag used to indicate whether the central bank is using the Reserve Management Module                                                     |
| SFM               | Flag used to indicate whether the central bank is using the Standing Facilities Module                                                    |
| CRAKS1            | Flag used to indicate whether the central bank is using the CRAKS1 module                                                                 |
| CRAKS2            | Not used.                                                                                                    |
| CRAKS3            | Flag used to indicate whether the central bank is using the CRAKS3 module                                                                 |
| CRISP             | Flag used to indicate whether the central bank is using the CRISP module                                                                  |
| Including Invoice | Flag used to indicate whether the central bank is using the optional invoice module  This can be used only if the CRISP module is chosen. |

Frame: Back office of the Central Bank (displayed only for the related CB)

| Field             | Meaning                                                          |
|-------------------|------------------------------------------------------------------|
| SWIFT Net Service | SWIFTNet service of the related central bank used by the SSP for |
|                   | push mode                                                        |

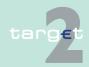

#### 7.2 Additional screen descriptions

#### Function: Participation

7.2.1

| Field        | Meaning                                                                                         |
|--------------|-------------------------------------------------------------------------------------------------|
|              | Indication if the central bank wishes to receive its SWIFTNet messages from SSP packed/unpacked |
| SWIFT Net DN | SWIFTNet DN of the related central bank used by the SSP for push mode                           |

# **Frame:** Proprietary Home Account (displayed only for the related CB)

| Field                | Meaning                                                                                                    |
|----------------------|----------------------------------------------------------------------------------------------------|
| SWIFT Net Service    | SWIFTNet service of the PHA of the related central bank in case it uses the PHA interface                         |
| Packed File Delivery | Indication if the central bank wishes to receive its SWIFTNet messages for PHA interface from SSP packed/unpacked |
| SWIFT Net DN         | SWIFTNet DN of the PHA of related central bank in case it uses the PHA interface                                  |

#### **Actions in screen**

# The following entry is required in this screen:

| Field  | Function                                                                                                    |
|--------|----------------------------------------------------------------------------------------------------|
| Status | By means of a combo box, the user can select the status of related central bank record he wishes to display. The selection can be: |
|        | Active                                                                                                    |
|        | Future                                                                                                    |
|        | Rejected                                                                                                    |
|        | Archived                                                                                                    |
|        | Archived future                                                                                                    |
|        | In delivery                                                                                                    |
|        | In deletion                                                                                                    |
|        | In change                                                                                                    |

# Action buttons in screen

## The following action button is available in this screen:

| Action button | Function                                                 |
|---------------|----------------------------------------------------------|
| Contact List  | Access to the contact list of the displayed central bank |

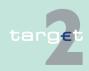

- 7.2 Additional screen descriptions
- 7.2.1 Function: Participation

# 7.2.1.5 Subfunction: Group of Accounts

## 7.2.1.5.1 Screen: Select Group of Accounts

#### Screen

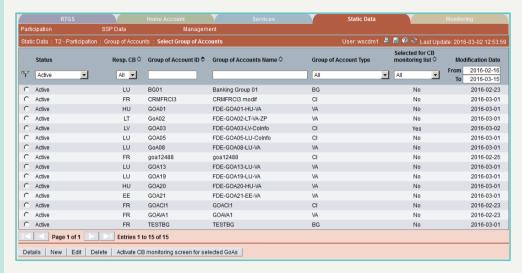

# Screen description

This screen allows users to

- display a list of group of accounts matching the entered criteria.
- · select a group of accounts in the list in order to
  - display its detailed information.
  - edit its detailed information.
  - delete it.
- access to the creation of a group of accounts.

# Access authorization

SSP: All data

CB: All data

TAH: No access

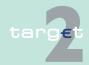

- 7.2 Additional screen descriptions
- 7.2.1 Function: Participation

### Fields in screen

## Fields in this screen:

| Field                     | Meaning                                                                                                    |
|---------------------------|----------------------------------------------------------------------------------------------------|
| Status                    | Status of the related group of accounts                                                                                             |
| Resp. CB                  | Responsible central bank of the group of accounts ie central bank which is responsible for the management of this group of accounts |
| Group of Accounts ID      | ID of the group of accounts                                                                                                    |
| Group of Accounts<br>Name | Group of accounts name                                                                                                    |
| Group of Accounts Type    | Group of accounts type according values:  • "Consolidated"  • "Virtual"                                                             |
| Modification Date         | Date from which the displayed record has been or will be active                                                                     |

### **Actions in screen**

# The following entries are required in this screen:

| Field                   | Function                                                                                                    |
|-------------------------|----------------------------------------------------------------------------------------------------|
| <selection></selection> | Option button for selection of one single entry                                                                                                    |
| Status                  | By means of a combo box, user can select the status of the related group of accounts according values:  Blank (default)  All  Active  In change  Future  Archived |
|                         | Active and Future                                                                                                    |
|                         | This field is mandatory.                                                                                                    |
| Resp. CB                | By means of a combo box, the user can select the values for the responsible central bank of the related group of accounts according a list of country codes.      |
| Group of Accounts ID    | Text field for search according to the group of accounts ID (including wildcard)                                                                                  |

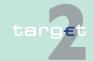

### 7.2 Additional screen descriptions

### Function: Participation

7.2.1

| Field                           | Function                                                                                                    |
|---------------------------------|----------------------------------------------------------------------------------------------------|
| Group of Accounts<br>Name       | Text field for search according to the group of accounts name (including wildcard) By default, sorted in ascending order                                                     |
| Group of Accounts Type          | By means of a combo box, the user can select the group of accounts type according values:  • All  • Consolidated  • Virtual  • Banking group monitoring Default value: "All" |
| Selected for CB monitoring list | By means of a combo box, the user can select if the group of accounts is selected or not for CB monitoring list  • All  • Yes  • No  Default value: "All"                    |
| Modification Date from/ to      | These two fields allow to select a time range for the activation date of the group of accounts to be selected.                                                               |

# Action buttons in screen

# The following action buttons are available in this screen:

| Action button                | Function                                                                                                    |
|------------------------------|----------------------------------------------------------------------------------------------------|
| Details                      | See chapter 3.8 Action buttons, page 49                                                                                                    |
| Activate Filter              |                                                                                                    |
| New                          |                                                                                                    |
| Edit                         |                                                                                                    |
| Delete                       |                                                                                                    |
| Activate CB monitor-         | Only displayed in case of the crisis flag = N                                                                                                |
| ing screen for selected GoAs | On pressing the button, the crisis flag is immediately set in PM only. This flag activates the ICM screen "Liquidity on selected GoA level". |

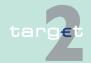

7.2 Additional screen descriptions

7.2.1 Function: Participation

| Action button                                               | Function                                                                                                    |
|-------------------------------------------------------------|----------------------------------------------------------------------------------------------------|
|                                                             | The flag is not stored in SD and no intraday-SD delivery is necessary. Activation task is possible with user role BOMANATE/FE in 4-eyes mode only.                                           |
| Deactivate CB monit-<br>oring screen for se-<br>lected GoAs | Only displayed in case of the crisis flag = Y  On pressing the button, a crisis flag is immediately set in PM only.  This flag deactivates the ICM screen "Liquidity on selected GoA level". |
|                                                             | The flag is not stored in SD and no intraday-SD delivery is necessary. Activation task is possible with user role BOMANATE/FE in 4-eyes mode only.                                           |

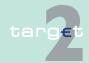

- 7.2 Additional screen descriptions
- 7.2.1 Function: Participation

## 7.2.1.5.2 Screen: Display Group of Accounts

#### Screen

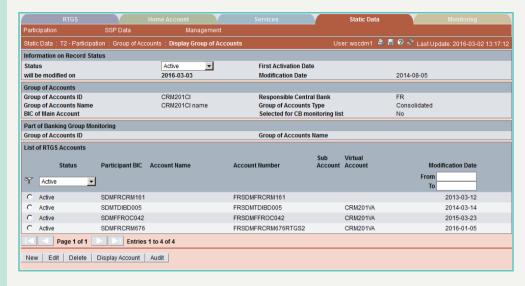

### Screen Display Group of Accounts – Virtual

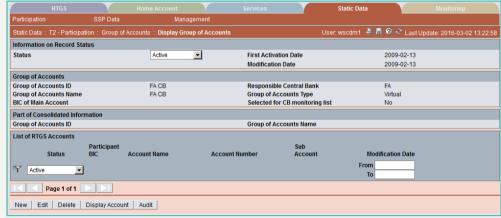

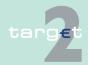

- 7.2 Additional screen descriptions
- 7.2.1 Function: Participation

### Screen Display Group of Accounts - BGM

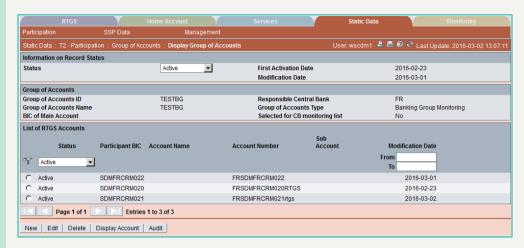

# Screen descrip-

This screen enables the user to

- display the detailed information of a group of accounts record.
- access the audit trail of the displayed group of accounts.
- access to the update screen of the displayed group of accounts record.
- · delete the displayed group of accounts record.
- access to the creation of a group of accounts either from scratch or by cloning the displayed group of accounts.
- display an RTGS account amongst the list of RTGS accounts assigned to the displayed group of accounts (only for users from the same banking community of the related group of accounts, the responsible CB and SSP users).
- define one of the active or future RTGS accounts assigned as main account of the related group of accounts.
- confirm or revoke "in change" group of accounts record.

In case there is more than one version record of group of accounts, the user can select which record he wishes, by indicating its status.

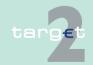

7.2 Additional screen descriptions

7.2.1 Function: Participation

For status "archived", "archived future" and "rejected" which may occur more than once only the most recent can be displayed.

# Access authorization

- · SSP: All data
- CB:
  - All Published GoA members
  - All Unpublished GoA members of its banking community
  - All members of the GoA when the GoA manager is in its banking community
- TAH: No access

#### Fields in screen

Fields in this screen:

Frame: Information on Record Status

| Field                                                                         | Meaning                                                                                                    |
|-------------------------------------------------------------------------------|----------------------------------------------------------------------------------------------------|
| <text for="" planned<="" td=""><td>For an active record the text:</td></text> | For an active record the text:                                                                                                    |
| Changes Flag>                                                                 | "will be modified at YYYY-MM-DD" means there exists a future re-<br>cord to be activated on YYYY-MM-DD                             |
|                                                                               | "will be deleted at YYYY-MM-DD" means that the active record will<br>be deleted on the YYYY-MM-DD and that no future record exists |
|                                                                               | blank means no future record exists and no end date is foreseen                                                                    |
|                                                                               | For a future/in change record the text:                                                                                            |
|                                                                               | "will be deleted at YYYY-MM-DD" means that the future/in change<br>record will be deleted on the YYYY-MM-DD                        |
|                                                                               | blank means no end date is foreseen for the record                                                                                 |
| First Activation Date                                                         | This label displays the date of the first activation.                                                                              |
| Modification Date                                                             | This label displays the modification date.                                                                                         |

Frame: Group of Accounts

| Field                     | Meaning                     |
|---------------------------|-----------------------------|
| Group of Accounts ID      | ID of the group of accounts |
| Group of Accounts<br>Name | Group of accounts name      |

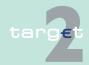

### 7.2 Additional screen descriptions

#### 7.2.1 Function: Participation

| Field                       | Meaning                                                                                                    |
|-----------------------------|----------------------------------------------------------------------------------------------------|
| BIC of Main Account         | BIC of the defined main account of the Group of Accounts                                                                            |
| Responsible Central<br>Bank | Responsible central bank of the group of accounts ie central bank which is responsible for the management of this group of accounts |
| Group of Accounts           | Group of accounts type according values:                                                                                            |
| Туре                        | Consolidated                                                                                                    |
|                             | Virtual                                                                                                    |
|                             | Banking group monitoring                                                                                                    |
| Selected for CB mon-        | Flag, values: 'Yes' or 'No'                                                                                                    |
| itoring list                |                                                                                                    |

# **Frame:** Part of Consolidated Information (Only displayed in case of virtual group of accounts)

| Field                  | Meaning                     |
|------------------------|-----------------------------|
| Group of Accounts ID   | ID of the group of accounts |
| Group of Accounts Name | Group of accounts name      |

# **Frame:** Part of Banking group monitoring (Only displayed in case of Consolidated Information group of accounts)

| Field                | Meaning                     |
|----------------------|-----------------------------|
| Group of Accounts ID | ID of the group of accounts |
| Group of Accounts    | Group of accounts name      |
| Name                 |                             |

# Frame: List of RTGS Accounts

| Field           | Meaning                                                           |
|-----------------|-------------------------------------------------------------------|
| Participant BIC | BIC-11 identifying the SWIFT-based participant, owner of the RTGS |
|                 | account                                                           |
| Account Name    | For sub-account only                                              |
| Account Number  | For each row, this label displays the account number              |

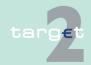

#### 7.2 Additional screen descriptions

#### Function: Participation 7.2.1

| Field                                                                                  | Meaning                                                                       |
|----------------------------------------------------------------------------------------|-------------------------------------------------------------------------------|
|                                                                                        | For each row. If it is a sub-account, then the displayed label will be "Yes". |
|                                                                                        | Blank if it is an RTGS account.                                               |
| Virtual Account (Only displayed in case of Consolidated information Group of Accounts) | Virtual group of accounts ID.                                                 |
| Modification Date                                                                      | Date from which the displayed record has been or will be active               |

#### **Actions in screen**

The following entries are required in this screen: **Frame:** Information on Record Status

| Field  | Function                                                                                                    |
|--------|----------------------------------------------------------------------------------------------------|
| Status | By means of a combo box, the user can select the status of related group of accounts record he wishes to display. The selection can be: |
|        | Active                                                                                                    |
|        | Future                                                                                                    |
|        | Rejected                                                                                                    |
|        | Archived                                                                                                    |
|        | Archived future                                                                                                    |
|        | In delivery                                                                                                    |
|        | In deletion                                                                                                    |
|        | In change                                                                                                    |

Frame: List of RTGS Accounts

| Field  | Function                                                                                                    |
|--------|----------------------------------------------------------------------------------------------------|
| Status | By means of a combo box, the user can select the status of related link between RTGS account and group of accounts he wishes to display. |
|        | The selection can be:                                                                                                    |
|        | Active                                                                                                    |
|        | Future                                                                                                    |

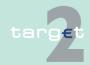

### 7.2 Additional screen descriptions

# Function: Participation

7.2.1

| Field                   | Function                                                                 |
|-------------------------|--------------------------------------------------------------------------|
|                         | Rejected                                                                 |
|                         | Archived                                                                 |
|                         | Archived future                                                          |
|                         | In delivery                                                              |
|                         | In deletion                                                              |
|                         | In change                                                                |
| Modification Date       | These two fields allow to select a time range for the activation date of |
| from/ to                | the link between RTGS account and group of accounts.                     |
| <selection></selection> | Option button for selecting one single entry                             |

# Action buttons in screen

# The following action buttons are available in this screen:

| Action button        | Function                                                                |  |  |
|----------------------|-------------------------------------------------------------------------|--|--|
| New                  | See chapter 3.8 Action buttons, page 49                                 |  |  |
| Edit                 |                                                                         |  |  |
| Delete               |                                                                         |  |  |
| Confirm              |                                                                         |  |  |
| Revoke               |                                                                         |  |  |
| Audit                |                                                                         |  |  |
| Display Account      | Access to the screen Display RTGS account for the selected RTGS account |  |  |
| Select for CB monit- | Only displayed:                                                         |  |  |
| oring list of GoA    | If the GoA status = Active                                              |  |  |
|                      | And if field "Selected for CB monitoring list" = No                     |  |  |
|                      | click on this button set field "Selected for CB monitoring list" = Yes  |  |  |
| Remove from CB       | Only displayed:                                                         |  |  |
| monitoring list of   | If the GoA status = Active                                              |  |  |
| GoA                  | And if field "Selected for CB monitoring list" = Yes                    |  |  |
|                      | click on this button set field "Selected for CB monitoring list" = No   |  |  |

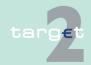

7.2 Additional screen descriptions

Function: Participation

## 7.2.1.5.3 Screen: Enter Group of Accounts

#### Screen

7.2.1

| RTGS                                                                      | Home                     |                    | Services                                                | Static Data          | Monitoring                               |
|---------------------------------------------------------------------------|--------------------------|--------------------|---------------------------------------------------------|----------------------|------------------------------------------|
| Participation                                                             | SSP Data                 | Manageme           | ent                                                     |                      |                                          |
| Static Data: T2 - Participatio                                            | n : Group of Accounts    | : Edit Group of Ac | counts                                                  | User: wscdm1 🕯       | 🖺 📙 🕜 🌊 Last Update: 2016-03-02 13:32:15 |
| Information on Record Statu                                               | S                        |                    |                                                         |                      |                                          |
| Status<br>will be modified on                                             | Active 2016-03-03        |                    | First Activation D<br>Last Modification                 |                      |                                          |
| Group of Accounts                                                         |                          |                    |                                                         |                      |                                          |
| Group of Accounts ID<br>Group of Accounts Name<br>BIC of the Main Account | CRM205CI<br>CRM205CI nan | ne 🔻               | Responsible Cen<br>Group of Accoun<br>Selected for CB ( | ts Type Consolidated | 1 •                                      |
| Part of Consolidated Informa                                              | ition                    |                    |                                                         |                      |                                          |
| Group of Accounts ID                                                      |                          |                    | Group of Accoun                                         | ts Name              |                                          |
| Part of Banking Group Monite                                              | oring                    |                    |                                                         |                      |                                          |
| Group of Accounts ID                                                      |                          |                    | Group of Accoun                                         | ts Name              |                                          |
| Save                                                                      |                          |                    |                                                         |                      | _                                        |

# Screen descrip-

This screen enables the user to create a group of accounts or to update an existing group of accounts.

#### **Useful hints**

When creating/modifying a group of accounts you must be careful to check that a main account is selected, once accounts are assigned to the group of accounts, on the same business date of the creation/modification of the group of accounts.

If this is not done on the activation date of the creation of a group of accounts the group of accounts will not be activated in the RTGS system.

# Access authorization

- SSP: All data
- CB: All data (can only obtain information in their explicit area of responsibility)
- TAH: No access

## Fields in screen

Fields in this screen:

| Field | Meaning                                                                              |
|-------|--------------------------------------------------------------------------------------|
|       | In mode edit this field displays the status of the updated group of accounts record. |
|       | This label displays the date of first activation of the updated group of accounts.   |

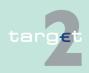

7.2 Additional screen descriptions

Function: Participation

| Field             | Meaning                                                             |
|-------------------|---------------------------------------------------------------------|
| Modification Date | This label displays the activation date of the updated group of ac- |
|                   | counts record.                                                      |

# **Actions in screen**

7.2.1

The following entries are required in this screen:

| Field                                | Function                                                                                                    |
|--------------------------------------|----------------------------------------------------------------------------------------------------|
| Group of Accounts ID                 | Entry text field to enter the group of accounts ID. In case of mode New, Text for entry will be displayed. In case of mode Edit, this field can not be changed. This field is mandatory.                                                                                                    |
| Group of Accounts<br>Name            | Entry text field to enter the group of accounts name. This field is mandatory.                                                                                                    |
| Responsible Central bank             | <ul> <li>For mode "New" if the user is:</li> <li>an SSP user: selection via a combo box of the country code of a specific central bank. The list of proposed country code is the list of country code of the central bank which has an active and/or a future record</li> <li>a CB user: this field is defaulted to the country code of its central bank</li> </ul> |
|                                      | In mode "Edit" this field cannot be changed.                                                                                                    |
| Group of Accounts Type               | By means of a combo box the user can select the type of group of accounts, according values:  Virtual Account  Consolidated Information  Banking group monitoring  Blank (default value)                                                                                                    |
|                                      | <b>Note:</b> The group of accounts type is only changeable in case of creation of a new group of accounts. In the edit mode it is not changeable.                                                                                                    |
| Selected for CB mon-<br>itoring list | In display only, flag, values: 'Yes' or 'No'                                                                                                    |
| BIC of the Main Account              | BIC 11 identifying the main account of the group of accounts BIC of the main account can be entered only in "Edit" mode.                                                                                                    |

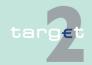

#### 7.2 Additional screen descriptions

Function: Participation

7.2.1

**Frame:** Part of Consolidated Information (only if group of accounts Type = Virtual Account)

| Field                     | Function                                                                                                    |
|---------------------------|----------------------------------------------------------------------------------------------------|
| Group of Accounts ID      | Group of accounts ID                                                                                                   |
|                           | In case of creation, it should identifies an existing group of accounts for consolidated information.                  |
| Group of Accounts<br>Name | The name corresponding to the group of accounts ID is only displayed in "Edit" mode.  No entry possible in "New" mode. |

**Frame:** Part of Banking group monitoring (Only group of accounts Type = Consolidated Information)

| Field                     | Meaning                     |
|---------------------------|-----------------------------|
| Group of Accounts ID      | ID of the group of accounts |
| Group of Accounts<br>Name | Group of accounts name      |

# Action buttons in screen

The following action button is available in this screen:

| Action button | Function                                |
|---------------|-----------------------------------------|
| Save          | See chapter 3.8 Action buttons, page 49 |

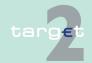

- 7.2 Additional screen descriptions
- 7.2.1 Function: Participation

### 7.2.1.6 Subfunction: Contact Item

#### 7.2.1.6.1 Screen: Select Contact Item

#### Screen

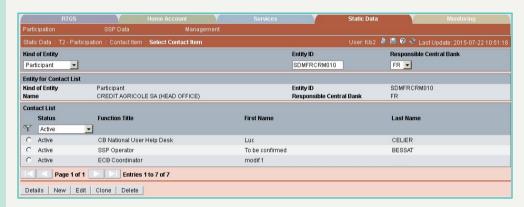

# Screen description

This screen enables the user to

- display a list of contact items matching the entered criteria.
- select a contact item in the list in order to
  - display its detailed information.
  - edit its detailed information.
  - delete it.
- · access to the creation of a contact item.

# Access authorization

- · SSP: All data
- CB: All data (can only obtain information in their explicit area of responsibility)
- · TAH: All data

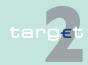

7.2 Additional screen descriptions

7.2.1 Function: Participation

## Fields in screen

Fields in this screen:

# Frame of entity

| Field          | Function                                                                                                    |
|----------------|----------------------------------------------------------------------------------------------------|
| Kind of Entity | By means of a combo box, user can select the kind of entity for related contact items according values:  • Ancillary system  • Central bank  • Legal Entity  • Participant  • SSP  Default: blank  This field is mandatory. |
| Entity ID      | Text field to search for the BIC-11 identifying the related entity (no use of wildcards). This field is mandatory.                                                                                                    |
| Resp. CB       | Country Code of the responsible central bank. This field is mandatory.                                                                                                    |

Frame: Entity for Contact List

| Field               | Meaning                                                              |
|---------------------|----------------------------------------------------------------------|
| Kind of Entity      | This label displays the selected entity amongst values:              |
|                     | Ancillary system                                                     |
|                     | Central bank                                                         |
|                     | Legal entity                                                         |
|                     | Participant                                                          |
|                     | • SSP                                                                |
| Entity ID           | This label displays BIC-11 identifying the selected entity.          |
| Name                | Name of the selected entity                                          |
| Responsible Central | This label displays the country code of the central bank responsible |
| Bank                | for the related entity.                                              |

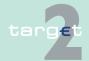

7.2 Additional screen descriptions

7.2.1 Function: Participation

Frame: Contact List

| Field          | Meaning                                    |
|----------------|--------------------------------------------|
| Status         | Status of the related contact item         |
| Function Title | Function Title of the related contact item |
| First Name     | First Name of the related contact item     |
| Last Name      | Last Name of the related contact item      |

### **Actions in screen**

The following entries are required in this screen:

Frame: Contact List

| Field                   | Function                                                                                                    |
|-------------------------|----------------------------------------------------------------------------------------------------|
| Status                  | By means of a combo box, the user can select the status of related contact list record he wishes to display. The selection can be:  • Active |
|                         | <ul><li>Future</li><li>Rejected</li><li>Archived</li><li>Archived future</li></ul>                                                           |
|                         | <ul><li>In delivery</li><li>In deletion</li><li>In change</li></ul>                                                                          |
| <selection></selection> | Option button for selecting a single item                                                                                                    |

# Action buttons in screen

The following action buttons are available in this screen:

| Action button   | Function                                |
|-----------------|-----------------------------------------|
| Details         | See chapter 3.8 Action buttons, page 49 |
| Activate Filter |                                         |
| New             |                                         |
| Edit            |                                         |
| Clone           |                                         |
| Delete          |                                         |

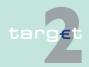

- 7.2 Additional screen descriptions
- 7.2.1 Function: Participation

## 7.2.1.6.2 Screen: Display Contact Item

#### Screen

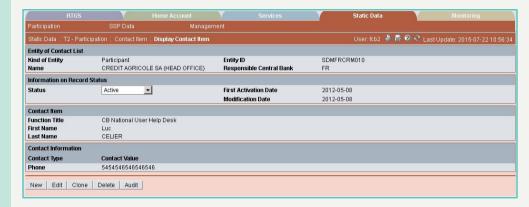

# Screen descrip-

The contact item groups the different contact information as a single item. From static data point of view each contact information (phone, fax ...) is not managed individually but only the list. Therefore the modification of a contact information is considered as a modification of the whole related contact item.

This screen enables the user to

- · display the detailed information of a contact.
- access
  - the audit trail of the displayed contact item.
  - the update screen of the displayed contact item.
  - the creation of a legal entity either from scratch or by cloning the displayed contact item.
- delete the displayed contact item.
- confirm or revoke "in change" legal contact item.

In case there is more than one version record of a contact item, the user can select which record he wishes, by indicating its status.

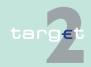

- 7.2 Additional screen descriptions
- 7.2.1 Function: Participation

For status "archived", "archived future" and "rejected" which may have more than one occurrence only the most recent can be displayed.

# Access authorization

- SSP: All data
- CB: All data (can only obtain information in their explicit area of responsibility)
- TAH: All data

#### Fields in screen

Fields in this screen:

Frame: Entity for Contact List

| Field               | Meaning                                                              |
|---------------------|----------------------------------------------------------------------|
| Kind of Entity      | This label displays the selected entity amongst values:              |
|                     | Ancillary system                                                     |
|                     | Central Bank                                                         |
|                     | Legal Entity                                                         |
|                     | Participant                                                          |
|                     | • SSP                                                                |
| Entity ID           | This label displays BIC-11 identifying the selected entity.          |
| Name                | This label displays the related entity name.                         |
| Responsible Central | This label displays the country code of the central bank responsible |
| Bank                | for the related entity.                                              |

# Frame: Information on Record Status

| Field                                                                         | Meaning                                                                                                    |
|-------------------------------------------------------------------------------|----------------------------------------------------------------------------------------------------|
| <text for="" planned<="" td=""><td>For an active record the text:</td></text> | For an active record the text:                                                                                                    |
| Changes Flag>                                                                 | "will be modified at YYYY-MM-DD" means there exists a future re-<br>cord to be activated on YYYY-MM-DD                              |
|                                                                               | "will be deleted at YYYY-MM-DD" means that the active record will<br>be deleted on the YYYY-MM-DD and that not future record exists |
|                                                                               | blank means no future record exists and no end date is foreseen                                                                     |
|                                                                               | For a future/in change record the text:                                                                                             |
|                                                                               | "will be deleted at YYYY-MM-DD" means that the future/in change<br>record will be deleted on the YYYY-MM-DD                         |

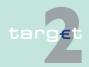

#### 7.2 Additional screen descriptions

#### 7.2.1 Function: Participation

| Field                 | Meaning                                               |
|-----------------------|-------------------------------------------------------|
|                       | blank means no end date is foreseen for the record    |
| First Activation Date | This label displays the date of the first activation. |
| Modification date     | This label displays the modification date.            |

### Frame: Contact Item

| Field          | Meaning                                    |
|----------------|--------------------------------------------|
| Function Title | Function title of the related contact item |
| First Name     | First name of the related contact item     |
| Last Name      | Last name of the related contact item      |

# **Frame:** Contact Information (repetitive field up to 10 entries)

| Field         | Meaning                                       |
|---------------|-----------------------------------------------|
| Contact Type  | Type of the contact, amongst a list of values |
| Contact Value | Value of the contact                          |

# (End of repetitive field)

### **Actions in screen**

## The following entry is required in this screen:

| Field  | Function                                                                                                    |
|--------|----------------------------------------------------------------------------------------------------|
| Status | By means of a combo box, the user can select the status of related contact item record he wishes to display. The selection can be: |
|        | Active                                                                                                    |
|        | Future                                                                                                    |
|        | Rejected                                                                                                    |
|        | Archived                                                                                                    |
|        | Archived future                                                                                                    |
|        | In delivery                                                                                                    |
|        | In deletion                                                                                                    |

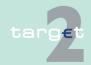

- 7.2 Additional screen descriptions
- 7.2.1 Function: Participation

# Action buttons in screen

The following action buttons are available in this screen:

| Action button | Function                                |
|---------------|-----------------------------------------|
| New           | See chapter 3.8 Action buttons, page 49 |
| Edit          |                                         |
| Clone         |                                         |
| Delete        |                                         |
| Confirm       |                                         |
| Revoke        |                                         |
| Audit         |                                         |

#### 7.2.1.6.3 Screen: Enter Contact Item

#### Screen

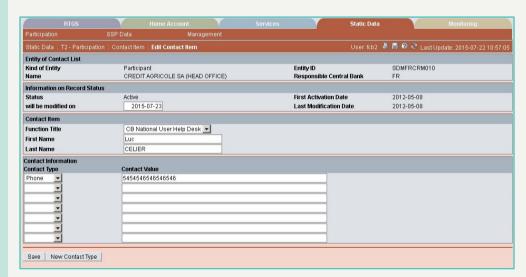

# Screen descrip-

This screen enables the user to create a new contact item for the related entity or to update an existing contact item, by adding/deleting contact information. It is possible to manage up to 10 contact information.

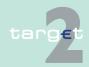

7.2 Additional screen descriptions

7.2.1 Function: Participation

The contact item groups the different contact information as a single item. From static data point of view each contact information (phone, fax ...) is not managed individually but only the list. Therefore the modification of a contact information is considered as a modification of the whole related contact item.

#### **Useful hints**

Access to Enter Contact Item screen is possible after the selection of an entity in previous screen.

# Access authorization

SSP: All data

 CB: All data (can only update information in their explicit area of responsibility)

TAH: No access

#### Fields in screen

Fields in this screen:

Frame: Entity of Contact List

| Field               | Meaning                                                              |
|---------------------|----------------------------------------------------------------------|
| Kind of Entity      | This label displays the selected entity amongst values:              |
|                     | Ancillary System Interface                                           |
|                     | Central Bank                                                         |
|                     | Legal Entity                                                         |
|                     | Participant                                                          |
|                     | • SSP                                                                |
| Entity ID           | This label displays the BIC-11 identifying the selected entity.      |
| Name                | This label displays the related entity name.                         |
| Responsible Central | This label displays the country code of the central bank responsible |
| Bank                | for the related entity.                                              |

Frame: Information on Record Status

| Field  | Meaning                                                                 |  |  |  |
|--------|-------------------------------------------------------------------------|--|--|--|
| Status | In mode Edit this field displays the status of the updated contact item |  |  |  |
|        | record.                                                                 |  |  |  |

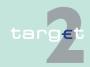

### 7.2 Additional screen descriptions

#### Function: Participation

| Field                 | Meaning                                                                       |
|-----------------------|-------------------------------------------------------------------------------|
| First Activation Date | This label displays the date of first activation of the updated contact item. |
| Modification Date     | This label displays the activation date of the updated contact item record.   |

### **Actions in screen**

7.2.1

The following entries are required in this screen:

Frame: Contact Item

| Field          | Function                                         |  |  |  |
|----------------|--------------------------------------------------|--|--|--|
| Function Title | Title Function Title of the related contact item |  |  |  |
| First Name     | First Name of the related contact item           |  |  |  |
| Last Name      | Last Name of the related contact item            |  |  |  |

### Frame: Contact Information

| Field         | Function                                                                                                    |
|---------------|----------------------------------------------------------------------------------------------------|
| Contact Type  | For each row, by means of a combo box, users can select contact types according a list defined by Static Data Module. In case of a new entry: Display of seven combo boxes for entering all necessary information (eg: address, ZIP code, city, country, phone, fax and email). Default value in combo boxes: blank |
| Contact Value | Entry text field to enter contact type values In case of a new entry                                                                                                    |

# Action buttons in screen

# The following action buttons are available in this screen:

| Action button | Function                                                                                                    |  |  |  |
|---------------|----------------------------------------------------------------------------------------------------|--|--|--|
| Save          | See chapter 3.8 Action buttons, page 49                                                                                            |  |  |  |
|               | Opens a new row (contact type/contact value) to enter new contact information. A maximum of 10 contact information can be entered. |  |  |  |

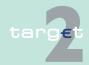

#### 7.2 Additional screen descriptions

#### 7.2.1 Function: Participation

# 7.2.1.7 Subfunction: Matching Table DN-BIC

#### 7.2.1.7.1 Screen: Select DN

#### Screen

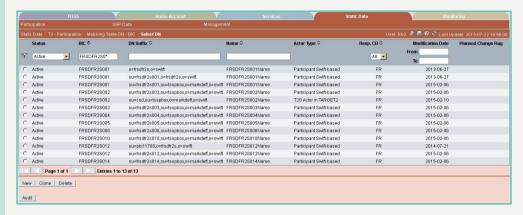

#### Screen description

The screen shows the relation between DN suffix and the participant BIC. This relation is used in case of the access via ICM to the SSP for identifying the participant BIC. The accessing user has the allowance to see the related data only.

This screen allows a user to make a selection in the DN table in order to get all the details.

If more than one participant belongs to a DN, this DN will be displayed more than one time.

Through this screen the user gets access to the creation of DN. It is not possible to modify a DN. In case a modification is needed the user must delete the DN and recreate it.

# Access authorization

- SSP: All data
- CB: All data (can only obtain information on users in their explicit area of responsibility)
- TAH: Only viewing

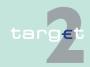

7.2 Additional screen descriptions

Function: Participation

#### Fields in screen

7.2.1

## Fields in this screen:

| Field                                                                                                    | Meaning                                                                                                    |  |  |  |  |  |
|----------------------------------------------------------------------------------------------------|----------------------------------------------------------------------------------------------------|--|--|--|--|--|
| Status                                                                                                    | Status of the record                                                                                        |  |  |  |  |  |
| BIC                                                                                                    | BIC11 identifying the related actor                                                                         |  |  |  |  |  |
| DN Suffix                                                                                                    | Value of the DN suffix (structure starts with the lowest "ou" DN level and ends with "o=swift")             |  |  |  |  |  |
| Name                                                                                                    | Name of the actor                                                                                           |  |  |  |  |  |
| Actor Type                                                                                                    | This column displays the actor type of the selected record. Values can be:                                  |  |  |  |  |  |
|                                                                                                    | Participant SWIFT-based                                                                                     |  |  |  |  |  |
|                                                                                                    | Participant Internet-based                                                                                  |  |  |  |  |  |
|                                                                                                    | Central bank                                                                                                |  |  |  |  |  |
|                                                                                                    | Ancillary system                                                                                            |  |  |  |  |  |
|                                                                                                    | Collateral manager                                                                                          |  |  |  |  |  |
|                                                                                                    | Transit Account Holder                                                                                      |  |  |  |  |  |
|                                                                                                    | T2S Actor in TARGET2                                                                                        |  |  |  |  |  |
|                                                                                                    | Blank                                                                                                    |  |  |  |  |  |
| Resp. CB                                                                                                    | Responsible central bank of the actor ie central bank which is responsible for the management of this actor |  |  |  |  |  |
| Modification Date                                                                                                    | Date from which the displayed record has been or will be active                                             |  |  |  |  |  |
| Planned change flag If the DN is going to be deleted the following text is displayed deleted at YYYY-MM-DD" where YYYY-MM-DD is the er will be displayed. |                                                                                                    |  |  |  |  |  |

### Actions in screen

# The following entries are required in this screen: (Choices required in combo boxes and fields)

| Field                   | Function                                                                                                    |  |  |  |  |
|-------------------------|----------------------------------------------------------------------------------------------------|--|--|--|--|
| <selection></selection> | Option button for selecting a single item.                                                                    |  |  |  |  |
| Status                  | By means of a combo box, user can select the status of the related DN according values:  Blank (default)  All |  |  |  |  |

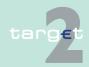

#### Additional screen descriptions

### Function: Participation

7.2

7.2.1

| Field             | Function                                                                                  |  |  |  |  |  |  |
|-------------------|-------------------------------------------------------------------------------------------|--|--|--|--|--|--|
|                   | Active                                                                                    |  |  |  |  |  |  |
|                   | In change                                                                                 |  |  |  |  |  |  |
|                   | Future                                                                                    |  |  |  |  |  |  |
|                   | Archived                                                                                  |  |  |  |  |  |  |
|                   | Active and Future                                                                         |  |  |  |  |  |  |
|                   | This field is mandatory.                                                                  |  |  |  |  |  |  |
| BIC               | Text field to search for a BIC-11 identifying the actor (including wild-                  |  |  |  |  |  |  |
|                   | cards).                                                                                   |  |  |  |  |  |  |
| DN Suffix         | Text field to search for a DN (including wildcards)                                       |  |  |  |  |  |  |
| Name              | Text field to search for a name (including wildcards)                                     |  |  |  |  |  |  |
| Resp. CB          | By means of a combo box, the user can select the values for the responsible central bank: |  |  |  |  |  |  |
|                   | for SSP users: country code of all central banks and value "All"                          |  |  |  |  |  |  |
|                   | for other users: Only the country code of its responsible central bank                    |  |  |  |  |  |  |
| Modification Date | These two fields allow to select a time range for the activation date of                  |  |  |  |  |  |  |
| from/ to          | the DN to be selected.                                                                    |  |  |  |  |  |  |

# Action buttons in screen

# The following action buttons are available in this screen:

| Action button   | Function                                      |  |  |  |  |  |
|-----------------|-----------------------------------------------|--|--|--|--|--|
| Activate Filter | See chapter 3.8 Action buttons, page 49       |  |  |  |  |  |
| New             |                                               |  |  |  |  |  |
| Delete          | If the DN has the following initial structure |  |  |  |  |  |
| Clone           | o=SWIFT                                       |  |  |  |  |  |
|                 | o=CONTINGE                                    |  |  |  |  |  |
|                 | ou=CB BIC                                     |  |  |  |  |  |
|                 | then it cannot be cloned nor deleted          |  |  |  |  |  |
| Audit           | See chapter 3.8 Action buttons, page 49       |  |  |  |  |  |
| Confirm         |                                               |  |  |  |  |  |
| Revoke          |                                               |  |  |  |  |  |

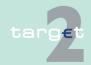

- 7.2 Additional screen descriptions
- 7.2.1 Function: Participation

#### 7.2.1.7.2 Screen: Enter DN

#### Screen

| RTGS                           |                      |                      |                                                 | Static Data    | Monitoring                           |
|--------------------------------|----------------------|----------------------|-------------------------------------------------|----------------|--------------------------------------|
| Participation                  |                      |                      |                                                 |                |                                      |
| Static Data : T2 - Participati | ion:Matching Tab     | le DN - BIC : New DN |                                                 | User: fcb2 🚇 🗏 | 🕜 🌊 Last Update: 2015-07-22 10:58:34 |
| Information on Record Stat     | us                   |                      |                                                 |                |                                      |
| Status<br>will be modified on  | - 2015-              | 07-23                | First Activation Date<br>Last Modification Date |                |                                      |
| DN used for ICM connection     | n                    |                      |                                                 |                |                                      |
| - BIC8 - Organisation Unit     | ou =<br>ou =<br>ou = | SWIFT                |                                                 |                |                                      |
| Actor                          |                      |                      |                                                 |                |                                      |
| BIC<br>Actor Type              |                      | •                    |                                                 |                |                                      |
| Save                           |                      |                      |                                                 |                |                                      |

#### Screen description

This screen allows a user to enter a new DN and to attach it to an existing BIC which is either participant, central bank, ancillary system or collateral manager.

In case the DN is related to a participant CB customer which is customer of more than one CB, the creation of the DN/BIC relation will be created for each existing occurrence of participant in each central bank.

Deletion/Confirmation/Revocation of one of these occurrence will Delete/Confirm/Revoke all the occurrence of the DN/BIC relation.

In case a new occurrence of CB customer is created after creation of DN/BIC relation for this CB customer, the related occurrence of DN/BIC relation is not created automatically. The DN/BIC relation has to be deleted and recreated.

### **Useful hint**

- The entered DN of an Internet-based participant must have the following structure:
  - o=SWIFT
  - o=<BIC8>
  - ou=ibp
  - ou=<BIC11>

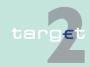

- 7.2 Additional screen descriptions
- 7.2.1 Function: Participation
  - A virtual contingency DN with the following structure cannot be created nor cloned:
    - o=SWIFT
    - o=CONTINGE
    - ou=CB BIC

# Access authorization

- · SSP: All data
- CB: All data (can only update information in their explicit area of responsibility)
- TAH: No access

#### Fields in screen

Fields in this screen:

| Field                 | Meaning                                                     |  |  |  |
|-----------------------|-------------------------------------------------------------|--|--|--|
| Status                | tatus As update is not possible this field is always empty. |  |  |  |
| First Activation Date | As update is not possible this field is always empty.       |  |  |  |
| Modification date     | As update is not possible this field is always empty.       |  |  |  |

#### **Actions in screen**

The following entries are required in this screen:

Frame: DN used for ICM connection

| Field                           | Function                                                                                                    |
|---------------------------------|----------------------------------------------------------------------------------------------------|
| BIC8O= <txt>,<br/>O=SWIFT</txt> | Entry text field to enter the BIC-8 of the DN This field is mandatory.                                                                                                    |
| Organisation Unit               | Repetitive Entry text field to enter each organisation unit of the DN. These fields are optional.  If the default number of ou is not sufficient it is possible to add ou by pressing the "New row for ou button". |

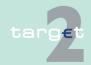

7.2 Additional screen descriptions

Function: Participation

7.2.1

Frame: Actor

| Field      | Function                                                                                                    |
|------------|----------------------------------------------------------------------------------------------------|
| BIC        | Entry text field to enter the BIC-11 identifying the actor Only Participant, CB or AS BIC are allowed. This field is mandatory.                                                                                                    |
| Actor Type | By means of a combo box, user can select the actor type, according values:  Participant SWIFT-based Participant Internet-based Central Bank Ancillary System Collateral manager Transit Account Holder T2S Actor in TARGET2 This field is mandatory. |

# Action buttons in screen

The following action button is available in this screen:

| Action button | Function                                |
|---------------|-----------------------------------------|
| Save          | See chapter 3.8 Action buttons, page 49 |

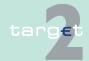

7.2 Additional screen descriptions

7.2.2 Function: SSP Data

7.2.2 Function: SSP Data

7.2.2.1 Subfunction: Events

7.2.2.1.1 Screen: Select Events

#### Screen

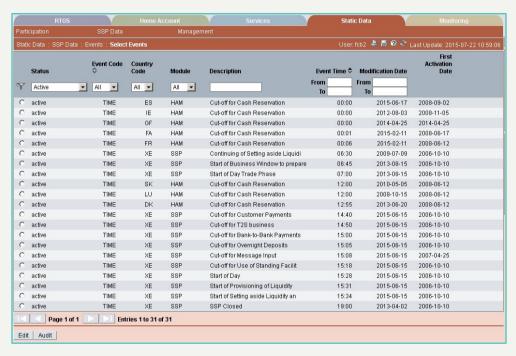

# Screen description

This screen enables the user to

display a list of events matching the entered criteria.

to access the update screen of the selected event.

Access authorization

SSP: All data

CB: All data

TAH: Only viewing

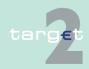

7.2 Additional screen descriptions

Function: SSP Data

#### Fields in screen

7.2.2

### Fields in this screen:

| Field                                                                         | Meaning                                                                                                    |
|-------------------------------------------------------------------------------|----------------------------------------------------------------------------------------------------|
| Status                                                                        | This is the status of the related event.                                                                                                    |
| Event Code                                                                    | This is the code of the related event.                                                                                                    |
| Country Code                                                                  | By means of a combo box, the user can select the event's country code.  A list from the ISO Norm 3166 is used for country codes. Source of these codes is SWIFT. |
| Module                                                                        | Module linked with the related event                                                                                                    |
| Description                                                                   | Description of the event                                                                                                    |
| Event Time                                                                    | Time of the event                                                                                                    |
| Modification Date                                                             | Date from which the displayed record has been or will be active                                                                                                  |
| <text for="" planned<="" td=""><td>For an active record the text:</td></text> | For an active record the text:                                                                                                    |
| Changes Flag>                                                                 | "will be modified at YYYY-MM-DD" means there exists a future re-<br>cord to be activated on YYYY-MM-DD                                                           |
|                                                                               | "will be deleted at YYYY-MM-DD" means that the active record will<br>be deleted on the YYYY-MM-DD and that not future record exists                              |
|                                                                               | blank means no future record exists and no end date is foreseen                                                                                                  |
|                                                                               | For a future/in change record the text:                                                                                                    |
|                                                                               | "will be deleted at YYYY-MM-DD" means that the future/in change<br>record will be deleted on the YYYY-MM-DD                                                      |
|                                                                               | blank means no end date is foreseen for the record.                                                                                                    |
| First Activation Date                                                         | This label displays the date of first activation of the event.                                                                                                   |

### **Actions in screen**

The following entries are required in this screen: (Choices required in combo boxes and fields)

| Field                   | Function                                                                                                    |
|-------------------------|----------------------------------------------------------------------------------------------------|
| <selection></selection> | Option button for a selecting a single item                                                                      |
| Status                  | By means of a combo box, user can select the status of the related event according values:  Blank (default)  All |

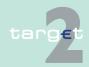

7.2 Additional screen descriptions 7.2.2

Function: SSP Data

| Field                      | Function                                                                                                    |
|----------------------------|----------------------------------------------------------------------------------------------------|
|                            | <ul><li>Active</li><li>Future</li><li>In change</li><li>Archived</li><li>Active and Future</li></ul>                                                                             |
| Event Code                 | This is the code of the related event.  By means of a combo box, the user can select the values.                                                                                 |
| Country Code               | By means of a combo box, the user can select the event's country code. This is possible for HAM event only. Otherwise, value "SSP" or "All" is selectable.                       |
| Module                     | By means of a combo box, the user can select the values for the Module linked to the event. List of values:  RTGS HAM SF RM SSP Default: All                                     |
| Description                | Entry text field for search according to the description including wild-cards                                                                                                    |
| Event Time from/ to        | Two entry text fields for search according to the event time One with the label "from" and second with the label "to" Entry of a clear date in both fields (no use of wildcards) |
| Modification Date from/ to | These two fields allow to select a time range for the activation date of the event to be selected.                                                                               |

### **Action buttons in** screen

The following action buttons are available in this screen:

| Action button   | Function                                |
|-----------------|-----------------------------------------|
| Activate Filter | See chapter 3.8 Action buttons, page 49 |
| Edit            |                                         |
| Audit           |                                         |

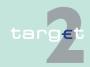

7.2 Additional screen descriptions

Function: SSP Data

#### 7.2.2.1.2 Screen: Enter Event

#### Screen

7.2.2

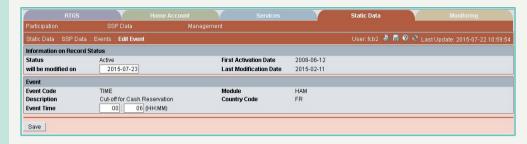

#### Screen description

This screen enables the user to update an existing event, in order to change the event time.

## Access authorization

· SSP: All data

CB: Central Bank can only update information in their explicit area of responsibility. Central Bank updates are limited to HAM events.

· TAH: No access

#### Fields in screen

Fields in this screen:

Frame: Information on Record Status

| Field                 | Meaning                                                                |
|-----------------------|------------------------------------------------------------------------|
| Status                | Status of the related event                                            |
| First Activation Date | This label displays the date of first activation of the updated event. |
| Modification Date     | This label displays the activation date of the updated event record.   |

Frame: Events

| Field       | Meaning                                                                  |
|-------------|--------------------------------------------------------------------------|
| Event Code  | This label displays the event code selected in the screen Select Events. |
| Description | This label displays the description defined in the screen Select Events. |
| Module      | This label displays the module linked with the event.                    |

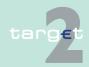

- 7.2 Additional screen descriptions
- 7.2.2 Function: SSP Data

| Field        | Meaning                                                     |
|--------------|-------------------------------------------------------------|
| Country Code | This label displays the country code attached to the event. |

#### **Actions in screen**

The following entry is required in this screen:

| Field      | Function                                |
|------------|-----------------------------------------|
| Event time | Entry text field of the new event time. |
|            | This field is mandatory.                |

## Action buttons in screen

The following action button is available in this screen:

| Action button | Function                                |
|---------------|-----------------------------------------|
| Save          | See chapter 3.8 Action buttons, page 49 |

#### 7.2.2.2 Subfunction: Rates

#### 7.2.2.2.1 Screen: Select Rates

#### Screen

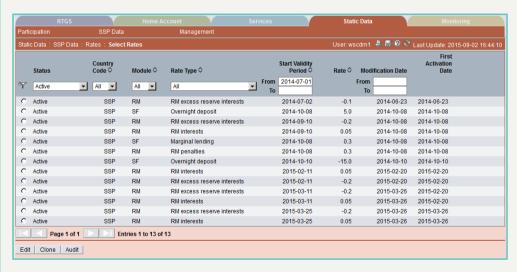

# Screen description

This screen enables the user to

display a list of Rates matching the entered criteria.

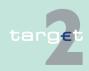

7.2 Additional screen descriptions

Function: SSP Data

Access authorization

7.2.2

• access the update screen of the selected rate.

• SSP: All data

· CB: All data

· TAH: No access

#### Fields in screen

Fields in this screen:

| Field                                                                         | Meaning                                                                                                    |
|-------------------------------------------------------------------------------|----------------------------------------------------------------------------------------------------|
| Status                                                                        | Status of the related rate                                                                                                    |
| Country Code                                                                  | Rate's country code                                                                                                    |
| Module                                                                        | Module where the related rate is used                                                                                               |
| Rate Type                                                                     | Type of rate amongst a list of values:                                                                                              |
|                                                                               | For RM modules rate:                                                                                                    |
|                                                                               | <ul><li>RM interest</li></ul>                                                                                                    |
|                                                                               | <ul> <li>RM penalties</li> </ul>                                                                                                    |
|                                                                               | For SF module rates:                                                                                                    |
|                                                                               | <ul> <li>Overnight Deposit</li> </ul>                                                                                               |
|                                                                               | <ul> <li>Marginal Lending</li> </ul>                                                                                                |
|                                                                               | For HAM module rates:                                                                                                    |
|                                                                               | HAM account holder                                                                                                    |
|                                                                               | - CB customer                                                                                                    |
| Start Validity Period                                                         | Start date of the rate validity period                                                                                              |
| Rate (%)                                                                      | Rate value                                                                                                    |
| Modification Date                                                             | Date from which the displayed record has been or will be active                                                                     |
| <text for="" planned<="" td=""><td>For an active record the text:</td></text> | For an active record the text:                                                                                                    |
| Changes Flag>                                                                 | "will be modified at YYYY-MM-DD" means there exists a future re-<br>cord to be activated on YYYY-MM-DD                              |
|                                                                               | "will be deleted at YYYY-MM-DD" means that the active record will<br>be deleted on the YYYY-MM-DD and that not future record exists |
|                                                                               | blank means no future record exists and no end date is foreseen                                                                     |
|                                                                               | For a future/in change record the text:                                                                                             |

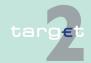

7.2 Additional screen descriptions

7.2.2 Function: SSP Data

| Field                 | Meaning                                                                                                    |
|-----------------------|----------------------------------------------------------------------------------------------------|
|                       | "will be deleted at YYYY-MM-DD" means that the future/in change<br>record will be deleted on the YYYY-MM-DD |
|                       | blank means no end date is foreseen for the record.                                                         |
| First Activation Date | Date of first activation                                                                                    |

#### **Actions in screen**

The following entries are required in this screen:

| Field                   | Function                                                                                                    |
|-------------------------|----------------------------------------------------------------------------------------------------|
| <selection></selection> | Option box for selecting a single entry                                                                                                    |
| Status                  | By means of a combo box, user can select the status of the related Rate according to the values:  Blank (default All Active In change Future Archived Active and Future |
| Country Code            | By means of a combo box, the user can select the rate's country code.  Only if the selected central bank has chosen the module HAM.                                     |
| Module                  | To select values:  • HAM  • SF  • RM                                                                                                    |
| Rate Type               | Type of rate Values:  • For RM modules rate:  - RM interest  - RM penalties  • For SF module rates:  - Overnight Deposit  - Marginal Lending                            |

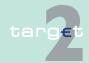

#### 7.2 Additional screen descriptions

#### 7.2.2 Function: SSP Data

| Field                         | Function                                                                                                    |
|-------------------------------|----------------------------------------------------------------------------------------------------|
|                               | For HAM module rates:                                                                                              |
|                               | HAM account holder                                                                                                 |
|                               | - CB customer                                                                                                    |
|                               | Including value "All"                                                                                              |
| Start Validity Period from/to | These two fields allow to select a validity period range for the start validity period of the rate to be selected. |
| Modification Date from/to     | These two fields allow to select a time range for the activation date of the rate to be selected                   |

## Action buttons in screen

The following action buttons are available in this screen:

| Action button   | Function                                |
|-----------------|-----------------------------------------|
| Activate Filter | See chapter 3.8 Action buttons, page 49 |
| Edit            |                                         |
| Clone           |                                         |
| Audit           |                                         |

#### 7.2.2.2.2 Screen: Enter Rates

#### Screen

In case of Edit button:

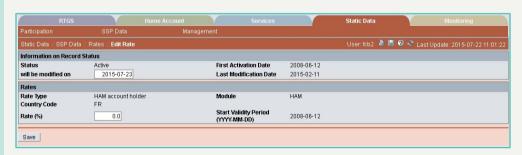

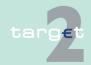

7.2 Additional screen descriptions

7.2.2 Function: SSP Data

#### In case of Clone button:

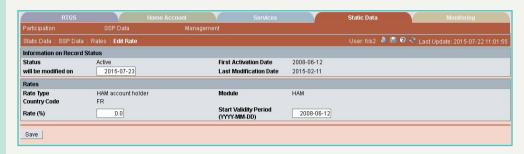

## Screen description

This screen allows users to change the rate value and/or the validity period.

Access authorization

· SSP: All data

- CB: Central Bank can only update information in their explicit area of responsibility. Central Bank updates are limited to HAM rates.
- TAH: No access

Fields in screen

Fields in this screen:

Frame: Information on Record Status

| Field                 | Meaning                                                               |
|-----------------------|-----------------------------------------------------------------------|
| Status                | Status of the related rate                                            |
| First Activation Date | This label displays the date of first activation of the updated rate. |
| Modification Date     | This label displays the activation date of the updated rate record.   |

Frame: Rates

| Field        | Meaning                               |
|--------------|---------------------------------------|
| Rate Type    | This label displays the rate.         |
| Country Code | This label displays the country code. |
| Module       | Display values:                       |
|              | • HAM                                 |
|              | • SF                                  |

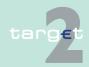

7.2 Additional screen descriptions

7.2.2 Function: SSP Data

| Field | Meaning |
|-------|---------|
|       | • RM    |

#### **Actions in screen**

The following entries are required in this screen:

| Field                 | Function                                                                                 |
|-----------------------|------------------------------------------------------------------------------------------|
| Rate (%)              | Entry text field of the new rate value This field is mandatory.                          |
| Start Validity Period | Entry text field for the start date of the rate validity period This field is mandatory. |

# Action buttons in screen

The following action button is available in this screen:

| Action button | Function                                |
|---------------|-----------------------------------------|
| Save          | See chapter 3.8 Action buttons, page 49 |

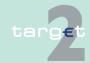

7.2 Additional screen descriptions

Function: Management

7.2.3 Function: Management

7.2.3.1 Subfunction: TARGET2 Directory

7.2.3.1.1 Sublevel: Intermediary Version

7.2.3.1.1.1 Screen: Select Intermediary TARGET2 Directory

#### Screen

7.2.3

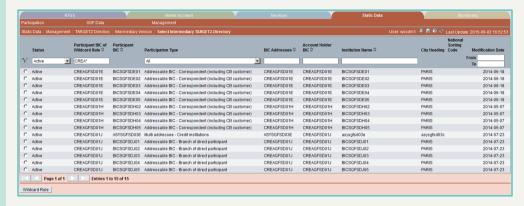

#### Screen description

This screen enables the user to

- display a list of intermediary TARGET2 directory entries, generated via TARGET2 wildcard, matching the entered criteria.
- confirm or revoke the TARGET2 BIC generated by wildcard rules.

## Access authorization

- SSP: All data
- CB: All data (can only obtain information in their explicit area of responsibility)
- TAH: No access

#### Fields in screen

Fields in this screen:

| Field  | Meaning                                            |
|--------|----------------------------------------------------|
| Status | Status of the Intermediary TARGET2 directory entry |

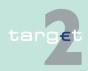

Additional screen descriptions

Function: Management

7.2

7.2.3

| Field                            | Meaning                                                                  |
|----------------------------------|--------------------------------------------------------------------------|
| Participant BIC of Wildcard Rule | BIC-11 identifying the participant, owning the TARGET2 wildcard rules    |
| Participant BIC                  | Participant BIC in the TARGET2 Directory, generated by the wildcard rule |
| Participation type               | Participation type of the BIC generated by the wildcard rule             |
| BIC Addressee                    | BIC Addressee in the TARGET2 Directory, generated by the wildcard rule   |
| Account Holder BIC               | Account holder in the TARGET2 Directory, generated by the wildcard rule  |
| Institution Name                 | SWIFT institution name linked with the participant BIC                   |
| City Heading                     | SWIFT city heading linked with the participant BIC                       |
| National Sorting<br>Code         | SWIFT national sorting code linked with the participant BIC              |
| Modification Date                | Date from which the displayed record has been or will be active          |

#### **Actions in screen**

The following entries are required in this screen: (Choices required in combo boxes and fields)

| Field                            | Function                                                                                                    |  |
|----------------------------------|----------------------------------------------------------------------------------------------------|--|
| <selection></selection>          | ption box for the selection of one single entry                                                                                                    |  |
| Status                           | By means of a combo box, the user can select the status of the related intermediary TARGET2 directory entry according to the following values:  Blank (default)  All  Active  In change  Future  Archived  Active and Future |  |
| Participant BIC of Wildcard Rule | Text field to select the BIC-11 identifying the participant, owning the TARGET2 wildcard rules                                                                                                    |  |

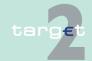

7.2 Additional screen descriptions

Function: Management

7.2.3

| Field                      | Function                                                                                                    |
|----------------------------|----------------------------------------------------------------------------------------------------|
| Participation type         | Combo box to select the participation type according to the following values:  • All (default)  • 03 - multi addressee - Credit Institutions  • 04 - multi addressee - Branch of Direct participant  • 05 - addressable BIC - Correspondent (including CB customer),  • 06 - addressable BIC - Branch of Direct participant  • 07 - addressable BIC - Branch of Indirect participant  • 08 - addressable BIC - Branch of correspondents |
| BIC Addressee              | Text field to search the BIC addressee in the TARGET2 directory, generated by the wildcard rule                                                                                                    |
| Account Holder BIC         | Text field to search the account holder in the TARGET2 directory, generated by the wildcard rule                                                                                                    |
| Institution Name           | Text field to select the name of the institution associated to the participant BIC                                                                                                    |
| Modification Date From/ To | These two fields allow to select a time range for the activation date of the intermediary TARGET2 directory entries to be selected                                                                                                    |

# Action buttons in screen

The following action buttons are available in this screen:

| Action button   | Function                                           |
|-----------------|----------------------------------------------------|
| Activate Filter | See chapter 3.8 Action buttons, page 49            |
| Confirm         |                                                    |
| Revoke          | _                                                  |
| Wildcard Rule   | Access to the Display TARGET2 Wildcard Rule screen |

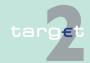

7.2 Additional screen descriptions

7.2.3 Function: Management

### 7.2.3.2 Subfunction: BIC Directory

#### 7.2.3.2.1 Screen: Select BIC

#### Screen

| Stati | c Data : Mana | gement : 8 | IC Directory : Select BIC |                                     |                     |                   |                              | Use        | er: fcb2 🎍 🖫 🛭 🔁 🏖 Last Up | date: 2015-07-22 11:2 |
|-------|---------------|------------|---------------------------|-------------------------------------|---------------------|-------------------|------------------------------|------------|----------------------------|-----------------------|
|       | Status        |            | BIC ≎                     | Institution Name 🗘                  | Modification Flag 🗘 | Modification T2 ≎ | BIC Source ≎                 | BIC Type ≎ | National Sorting Code ♦    | Modification Date     |
| Y     | Active        | _          | SDMFRCRM01*               |                                     |                     |                   |                              |            |                            | From<br>To            |
| C     | Active        |            | SDMFRCRM010               | 12345678901234567890123456789012345 | D - Deletion        | No                | Manual input                 | Public     | TEST                       | 2013-07-              |
| C     | Active        |            | SDMFRCRM011               | SDMFRCRM011 MODIF                   | D - Deletion        | No.               | Manual input                 | Public     | TEST                       | 2014-01-              |
| C     | Active        |            | SDMFRCRM012               | SDMFRCRM012 MODIF                   | U - Unchanged       | No                | SWIFT BIC dir monthly update | Public     |                            | 2011-06-              |
| C     | Active        |            | SDMFRCRM013               | SDMFRCRM013 MODIF                   | U - Unchanged       | No.               | SWIFT BIC dir monthly update | Public     |                            | 2011-07-              |
| C     | Active        |            | SDMFRCRM014               | SDMFRCRM014 MODIF                   | U - Unchanged       | No                | SWIFT BIC dir monthly update | Public     |                            | 2011-06-              |
| C     | Active        |            | SDMFRCRM015               | SDMFRCRM015 MODIF                   | U - Unchanged       | No                | SWIFT BIC dir monthly update | Public     |                            | 2011-06-              |
| C     | Active        |            | SDMFRCRM016               | SDMFRCRM016                         | U - Unchanged       | No                | SWIFT BIC dir monthly update | Public     |                            | 2011-07-              |
| C     | Active        |            | SDMFRCRM017               | SDMFRCRM017 MODIF                   | U - Unchanged       | No                | SWIFT BIC dir monthly update | Public     |                            | 2013-02-              |
| C     | Active        |            | SDMFRCRM018               | SDMFRCRM018                         | D - Deletion        | No                | SWIFT BIC dir monthly update | Public     |                            | 2011-09-              |
| C     | Active        |            | SDMFRCRM019               | SDMFRCRM019                         | U - Unchanged       | No                | Manual input                 | Public     |                            | 2012-02-              |

## Screen description

This screen allows users to select a list of BIC from the BIC directory, provided by SWIFT.

Additional BIC-11 necessary for internal purposes are also presents in this screen.

# Access authorization

SSP: All data

· CB: All data

TAH: No access

#### Fields in screen

Fields in this screen:

| Field             | Meaning                                                                                      |  |
|-------------------|----------------------------------------------------------------------------------------------|--|
| Status            | Status of the BIC                                                                            |  |
| BIC               | BIC-11                                                                                       |  |
| Institution Name  | Name of the institution                                                                      |  |
| Modification Flag | Displayed value can be:  • A - Addition  • M - Modification  • U - Unchanged  • D - Deletion |  |

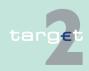

Additional screen descriptions

Function: Management

7.2

7.2.3

| Field                   | Meaning                                                                                                    |
|-------------------------|----------------------------------------------------------------------------------------------------|
| Modification<br>TARGET2 | "Modification TARGET2" is a flag to indicate that the TARGET2 wild-<br>card containing this BIC should be regenerated after the reception of<br>a new BIC directory. |
| BIC Source              | Displayed value can be:  • Manual Input  • BIC Data + Update                                                                                                    |
| BIC Type                | Displayed value can be:  Public  Internal  BIC Type" is used to distinguish public BIC that are obtained from                                                        |
| Modification Date       | SWIFT directories and internal or technical SSP BICs.  Date from which the displayed record has been or will be active.                                              |

#### **Actions in screen**

The following entries are required in this screen: (Choices required in combo boxes and fields)

| Field                    | Function                                                                                                    |  |
|--------------------------|----------------------------------------------------------------------------------------------------|--|
| <selection></selection>  | Option boxes for the selection of one single entry                                                                                                    |  |
| Status                   | By means of a combo box, user can select the status of the related BIC according values:  • Blank (default)  • All  • Active  • In change  • Future  • Archived  • Active and Future  This field is mandatory. |  |
| BIC                      | Entry text field to search for a BIC-11 (wildcards are possible)                                                                                                    |  |
| Institution Name         | Entry text field to search for the name of the institution associated to the BIC (wildcards are possible)                                                                                                    |  |
| National Sorting<br>Code | Entry text field to search for the national sorting code (wildcards are possible)                                                                                                    |  |

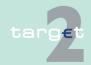

7.2 Additional screen descriptions

7.2.3 Function: Management

| Field             | Function                                                                 |
|-------------------|--------------------------------------------------------------------------|
| Modification Date | These two fields allow to select a time range for the activation date of |
| from/ to          | the BIC to be selected.                                                  |

**Note:** All selections are optional. Criteria with no values (ie blank) will be ignored.

## Action buttons in screen

The following action buttons are available in this screen:

| Action button   | Function                                |
|-----------------|-----------------------------------------|
| Details         | See chapter 3.8 Action buttons, page 49 |
| Activate Filter |                                         |

#### 7.2.3.2.2 Screen: Display BIC

#### Screen

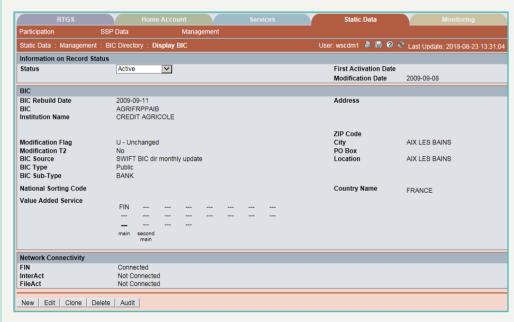

# Screen description

This screen enables the user to display the detailed information of a BIC.

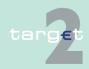

7.2 Additional screen descriptions

7.2.3 Function: Management

Access authorization

· SSP: All data

· CB: All data

TAH: No access

Fields in screen

Fields in this screen:

Frame: Information on Record Status

| Field                                                                         | Meaning                                                                                                    |
|-------------------------------------------------------------------------------|----------------------------------------------------------------------------------------------------|
| <text for="" planned<="" td=""><td>For an active record the text:</td></text> | For an active record the text:                                                                                                    |
| changes Flag>                                                                 | "will be modified at YYYY-MM-DD" means there exists a future re-<br>cord to be activated on YYYY-MM-DD                             |
|                                                                               | "will be deleted at YYYY-MM-DD" means that the active record will<br>be deleted on the YYYY-MM-DD and that no future record exists |
|                                                                               | blank means no future record exists and no end date is foreseen                                                                    |
|                                                                               | For a future/in change record the text:                                                                                            |
|                                                                               | "will be deleted at YYYY-MM-DD" means that the future/in change<br>record will be deleted on the YYYY-MM-DD                        |
|                                                                               | blank means no end date is foreseen for the record                                                                                 |
| First Activation Date                                                         | This label displays the date of first activation.                                                                                  |
| Modification Date                                                             | This label displays the modification date.                                                                                         |

Frame: BIC

| Field                               | Meaning                                                                                                    |
|-------------------------------------|----------------------------------------------------------------------------------------------------|
| BIC Rebuild Date                    | "BIC rebuild Date" is the activation date of the BIC directory. This information are HD record of BIC files (the label comes from SWIFT). |
| BIC                                 | This label displays the BIC-11.                                                                                                    |
| Institution Name                    | Institution name of the related BIC: first 35 characters                                                                                  |
| <institution name=""></institution> | This label displays the second line (characters 36 to 70) of the institution name                                                         |
| <institution name=""></institution> | This label displays the third line (characters 71 to 105) of the institution.                                                             |
| Modification Flag                   | Displayed value can be:                                                                                                    |

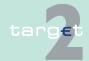

Additional screen descriptions

Function: Management

7.2

7.2.3

| Field                    | Meaning                                                                                                    |
|--------------------------|----------------------------------------------------------------------------------------------------|
|                          | A - Addition                                                                                                    |
|                          | M - Modification                                                                                                    |
|                          | U - Unchanged                                                                                                    |
|                          | D - Deletion                                                                                                    |
| Modification<br>TARGET2  | "Modification TARGET2" is a flag to indicate that the wildcard containing this BIC should be regenerated after the reception of a new BIC directory.                                                                                                    |
| BIC Source               | Displayed value can be:                                                                                                    |
|                          | Manual Input     BIC Data + Update                                                                                                    |
| BIC Type                 | "BIC Type" is used to distinguish public BIC that are obtained from SWIFT directories and internal or technical SSP BICs. Displayed value can be:  Public Internal                                                                                         |
| BIC Sub-Type             | This label displays the BIC sub-type provided by SWIFT.                                                                                                    |
| National Sorting<br>Code | The national sorting codes are published only for information purpose. The field will be present only if available in the BIC Database Plus provided by SWIFT. The update related to this field will follow the frequency update of the BIC Database Plus. |
| Value Added Service      | This is displayed in blocked structure - always 3 characters per block - 60x (block number 17 will be highlighted because this is the main VAS).                                                                                                    |
| Address                  | This label displays the first line (35 characters) of the address of the related BIC.                                                                                                    |
| <address></address>      | This label displays the second line (characters 36 to 70) of the address of the related BIC.                                                                                                    |
| <address></address>      | This label displays the third line (characters 71 to 105) of the address of the related BIC.                                                                                                    |
| <address></address>      | This label displays fourth line (characters 106 to 140) of the address of the related BIC.                                                                                                    |
| ZIP Code                 | This label displays the ZIP code of the related BIC.                                                                                                    |
| City                     | This label displays the city name of the related BIC.                                                                                                    |

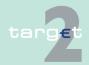

7.2 Additional screen descriptions 7.2.3

Function: Management

| Field                       | Meaning                                                                                           |
|-----------------------------|---------------------------------------------------------------------------------------------------|
| РО Вох                      | This label displays the PO box of the related BIC.                                                |
| Location                    | This label displays the first line (30 characters) of the location of the related BIC.            |
| <location></location>       | This label displays the second line (characters 31 to 60) of the location of the related BIC.     |
| <location></location>       | This label displays the third line (characters 71 to 90) of the location of the related BIC.      |
| Country Name                | This label displays the first line (35 characters) of the country name of the related BIC.        |
| <country name=""></country> | This label displays the second line (characters 36 to 70) of the country name of the related BIC. |

Frame: Network Connectivity

| Field    | Meaning               |
|----------|-----------------------|
| FIN      | FIN Connectivity      |
| InterAct | InterAct Connectivity |
| FileAct  | FileAct Connectivity  |

#### **Actions in screen**

The following entry is required in this screen:

| Field  | Function                                                                                                    |
|--------|----------------------------------------------------------------------------------------------------|
| Status | By means of a combo box, the user can select the status of related BIC record he wishes to display. The selection can be:  • Active  • Future  • In delivery |
|        | In deletion                                                                                                    |

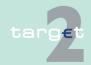

- 7.2 Additional screen descriptions
- 7.2.3 Function: Management

# Action buttons in screen

The following action button is available in this screen:

| Action button | Function                                |
|---------------|-----------------------------------------|
| Audit         | See chapter 3.8 Action buttons, page 49 |

#### 7.2.3.3 Subfunction: SSP Parameters

#### 7.2.3.3.1 Screen: Select SSP Parameter

#### Screen

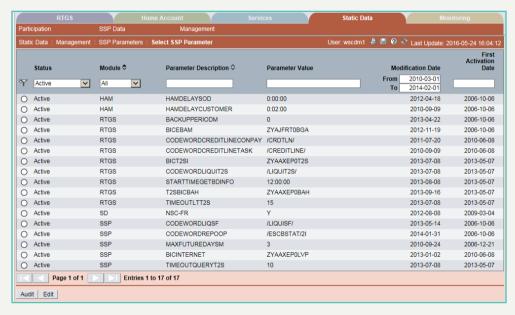

#### Screen description

Access authorization

This screen enables the user to display a list of SSP parameters matching the entered criteria.

- · SSP: All data
- CB: All data (can only obtain information in their explicit area of responsibility)
- TAH: No access

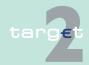

7.2 Additional screen descriptions

7.2.3 Function: Management

#### Fields in screen

#### Fields in this screen:

| Field                                                                         | Meaning                                                                                                    |
|-------------------------------------------------------------------------------|----------------------------------------------------------------------------------------------------|
| Status                                                                        | Status of the related SSP parameter                                                                                                 |
| Module                                                                        | Module(s) using the selected SSP parameter                                                                                          |
| Parameter Description                                                         | Description of the SSP parameter                                                                                                    |
| Parameter Value                                                               | Value of the SSP parameter                                                                                                    |
| Modification Date                                                             | Date from which the displayed record has been or will be active                                                                     |
| <text for="" planned<="" td=""><td>For an active record the text:</td></text> | For an active record the text:                                                                                                    |
| Changes Flag>                                                                 | "will be modified at YYYY-MM-DD" means there exists a future re-<br>cord to be activated on YYYY-MM-DD                              |
|                                                                               | "will be deleted at YYYY-MM-DD" means that the active record will<br>be deleted on the YYYY-MM-DD and that not future record exists |
|                                                                               | blank means no future record exists and no end date is foreseen                                                                     |
|                                                                               | For a future/in change record the text:                                                                                             |
|                                                                               | "will be deleted at YYYY-MM-DD" means that the future/in change<br>record will be deleted on the YYYY-MM-DD                         |
|                                                                               | blank means no end date is foreseen for the record                                                                                  |
| First Activation Date                                                         | This label displays the date of first activation of the SSP parameter.                                                              |

#### **Actions in screen**

The following entries are required in this screen: (Choices required in combo boxes and fields)

| Field                   | Function                                                                                                    |
|-------------------------|----------------------------------------------------------------------------------------------------|
| <selection></selection> | Option box for the selection of a single item                                                                                                    |
| Status                  | By means of a combo box, the user can select the status of the related SSP parameters according values:  Blank (default)  All  Active  In change  Future  Archived |

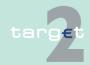

7.2 Additional screen descriptions 7.2.3

Function: Management

| Field                      | Function                                                                                                    |
|----------------------------|----------------------------------------------------------------------------------------------------|
|                            | Active and Future                                                                                           |
| Module                     | By means of a combo box, the user can select the module type according values:                              |
|                            | • ASI                                                                                                    |
|                            | • CRISP                                                                                                    |
|                            | • HAM                                                                                                    |
|                            | Interlinking                                                                                                |
|                            | • RM                                                                                                    |
|                            | • RTGS                                                                                                    |
|                            | • SD                                                                                                    |
|                            | • SF                                                                                                    |
|                            | • SSP                                                                                                    |
|                            | • All                                                                                                    |
|                            | Default: All                                                                                                |
|                            | Default sorting: in ascending order                                                                         |
| Parameter Description      | Text field to search for description of SSP parameters including wild-cards                                 |
| Parameter Value            | Text field to search for parameter value including wildcards                                                |
| Modification Date from/ to | These two fields allow to select a time range for the activation date of the SSP parameters to be selected. |
| First Activation Date      | Entry Text field to search for the first activation date including wild-cards                               |

#### **Action buttons in** screen

The following action buttons are available in this screen:

| Action button   | Function                                |
|-----------------|-----------------------------------------|
| Activate Filter | See chapter 3.8 Action buttons, page 49 |
| Audit           |                                         |

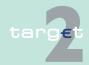

Monitoring functions

## 8 Menu item: Monitoring

## 8.1 Monitoring functions

**Basics** 

For the general structure and the common rules of the ICM see chapters 5.1 - 5.3 of ICM User Handbook I. The Monitoring menu item is only available for central banks, Transit Account Holders and the SSP Operational Team.

The following table gives a survey on the functions of the Monitoring menu item and their corresponding application field:

| Function                | Application field                                                                                                    |
|-------------------------|----------------------------------------------------------------------------------------------------|
| System                  | Within this function the availability of the whole system can be displayed.                                                                 |
| Liquidity               | This function offers facilities to display information regarding payments and liquidity on an aggregated level.                             |
| Payments                | Within this function the processing of all payments and messages can be monitored. The information will be provided on an aggregated level. |
| Ancillary Systems       | Within this function the monitoring of the processing of AS payments and the availability of AS is possible.                                |
| Standing Facilities     | Within this function the monitoring of the usage of Standing Facilities related to (national) SF participants is possible.                  |
| Reserve Manage-<br>ment | Within this function the monitoring of the fulfilment of minimum reserve requirements related to (national) RM participants is possible.    |

**Note:** Every monitoring screen uses a special data source. Therefore there could be differences by using the link from one monitoring screen to another ICM display screen.

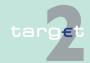

Monitoring subfunctions

## 8.2 Monitoring subfunctions

#### **Basics**

The subfunctions of the menu item Monitoring and the corresponding application fields are described in the tables below. There might be sublevels of subfunctions available in some cases. These are included in the explanation of the application field of the respective subfunction.

**Function: System** 

| Subfunction          | Application field                         |
|----------------------|-------------------------------------------|
| Availability of Mod- | Monitoring of the availability of modules |
| ules                 |                                           |

Function: Liquidity

| Subfunction                          | Application field                                                                                                    |
|--------------------------------------|----------------------------------------------------------------------------------------------------|
| Liquidity on TAH/CB<br>Level         | Display of aggregated liquidity information, eg concerning account types, debits and credits, reservations and limits                                                                                                    |
| RTGS Participants                    | Display of aggregated liquidity information related to a single RTGS participant or virtual account (eg available liquidity, sum of payments, limits)                                                                                                    |
| HAM Participants                     | Display of aggregated liquidity information related to a HAM participant (eg available liquidity, sum of payments)                                                                                                    |
| Reservations and Dedicated Liquidity | Display of aggregated liquidity information about reservations and the provision of dedicated liquidity in the context of AS settlements                                                                                                    |
| Liquidity on Banking<br>Group Level  | Display aggregated liquidity information (eg RTGS/Sub Account balance, final and pending payments and credit line; available DCA balances can be requested) on Banking Group Level.                                                                               |
|                                      | <b>Note:</b> This subfunction is only displayed if the Central Bank has at least one member in one of the Banking Groups                                                                                                    |
| Liquidity on selected<br>GOA level   | Display aggregated liquidity information (eg current RTGS/Sub account balance, pending payments (separated in credits and debits with number and amount) and the credit line; available DCA balances can be requested) for a selected number of Group of Accounts |
|                                      | <b>Note:</b> This subfunction is activated in crisis situations to enable CBs (holding at least one GoA member in this CB monitoring list) to have an overview of a selected number of Group of Accounts. After the activation, the screen is available           |

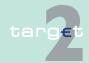

Monitoring subfunctions

## Function: Payments

| Subfunction     | Application field                                                                                                    |
|-----------------|----------------------------------------------------------------------------------------------------|
| RTGS            | Status overview, monitoring of pending payments and Y-copy processing. Monitoring of all payments between central banks, display of all warehoused payments and cross central bank turnover |
| Home Accounting | Monitoring of the status of HAM payments, display of all warehoused payments                                                                                                    |

# Function: Ancillary System

| Subfunction                      | Application field                                      |
|----------------------------------|--------------------------------------------------------|
| Status Overview for AS Files     | Monitoring of the processing of ancillary system files |
| Availability of Ancillary System | Monitoring of the availability of ancillary systems    |

# Function: Standing Facilities

| Subfunction         | Application field                                                       |  |
|---------------------|-------------------------------------------------------------------------|--|
| Standing Facilities | Monitoring of the usage of Standing Facilities related to (national) SF |  |
| per Participant     | participants                                                            |  |

#### Function: Reserve Management

| Subfunction     | Application field                                                    |
|-----------------|----------------------------------------------------------------------|
| Minimum Reserve | Monitoring of the fulfilment of minimum reserve requirements related |
| per Participant | to (national) RM participants                                        |

**Note:** The information displayed in the screens and popups under this menu item only refers to payments with the value date of the current business day, except for the following screens which also include warehoused payments with future value dates (ie not only warehoused payments with a value date of the current business day):

- Screen: Sum of Payments per RTGS Participant (see chapter 8.3.2.2.1.1 Screen: Sum of Payments per RTGS Participant, page 644)
- Screen: Sum of Payments per HAM Participant (see chapter 8.3.2.3.1.1
   Screen: Sum of Payments per HAM Participant, page 655)
- Screen: Status Overview for RTGS Payments (see chapter 8.3.3.1.1.1 Screen: Status Overview for RTGS Payments, page 670)

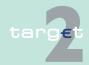

#### 8.2 Monitoring subfunctions

8

- Screen: Warehoused Payments RTGS (see chapter 8.3.3.1.5.1 Screen: Warehoused Payments RTGS, page 684)
- Screen: Status Overview for HAM Payments (see chapter 8.3.3.2.1.1
   Screen: Status Overview for HAM Payments, page 692)
- Screen: Warehoused Payments HAM (see chapter 8.3.3.2.3.1 Screen: Warehoused Payments HAM, page 697)

Only payments which have at least reached the entry check of the PM module respectively the HAM module are displayed in the screens and under this menu item. The following payments will not be displayed:

- payments (respectively payment messages) rejected ("NAK") by SWIFT
- payments (respectively payment messages) rejected by the SWIFTNet interface of SSP at communication level

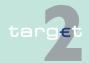

8.3 Screen descriptions8.3.1 Function: System

## 8.3 Screen descriptions

8.3.1 Function: System

8.3.1.1 Subfunction: Availability of Modules

8.3.1.1.1 Screen: Availability of Modules

#### Screen

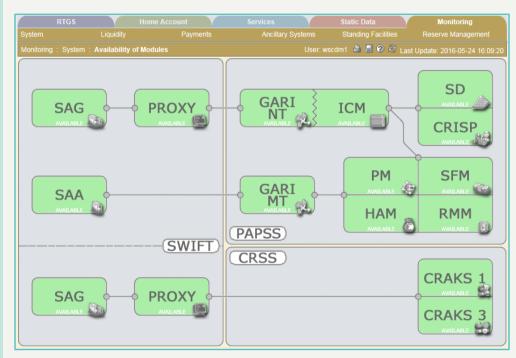

#### Screen description

This screen provides the user with a survey of the connection and the availability of the SSP modules.

The displayed boxes contain the name and information about the availability of the respective module or communication component.

Possible values are:

"available" (green box)

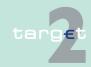

8.3 Screen descriptions8.3.1 Function: System

Access authorization

• "not available" (red box)

• SSP: All data

· CB: Only viewing

· TAH: Only viewing

Fields in screen

The different PAPPS and CRSS related components are shown in this screen:

| Frame | Components                                 |  |
|-------|--------------------------------------------|--|
| SWIFT | SAG for PAPPS                              |  |
|       | SAG for CRSS                               |  |
|       | • SAA                                      |  |
|       | Proxy for PAPPS                            |  |
|       | Proxy for CRSS                             |  |
| PAPSS | GARI NT (for SWIFTNet (ICM) communication) |  |
|       | GARI MT (for SWIFT FIN communication)      |  |
|       | • PM                                       |  |
|       | • ICM                                      |  |
|       | • HAM                                      |  |
|       | • RMM                                      |  |
|       | • SFM                                      |  |
|       | • SD                                       |  |
|       | • CRISP                                    |  |
| CRSS  | • CRAKS1                                   |  |
|       | • CRAKS3                                   |  |

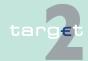

- 8.3 Screen descriptions8.3.2 Function: Liquidity
  - 8.3.2 Function: Liquidity
  - 8.3.2.1 Subfunction: Liquidity on CB/SSP Level
  - 8.3.2.1.1 Screen: Liquidity on CB Level

Screen Liquidity on CB Level (menu entry)

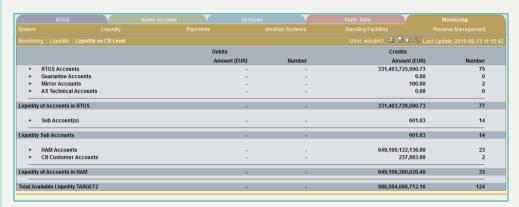

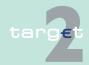

8.3 Screen descriptions8.3.2 Function: Liquidity

Screen Liquidity on CB Level (RTGS Accounts open)

|                             | RTGS                           |               |        | Static Data          |                                 |
|-----------------------------|--------------------------------|---------------|--------|----------------------|---------------------------------|
|                             |                                |               |        |                      |                                 |
| onitoring : I               | Liquidity: Liquidity on CB Lev | el            |        | User: wscdm1 🚢 🖫 🛭 🕏 | 🖁 Last Update: 2015-08-13 11:1: |
|                             |                                | Debits        |        | Credits              |                                 |
|                             |                                | Amount (EUR)  | Number | Amount (EUR)         | Number                          |
| - RTGS A                    |                                | -             | -      | 331,403,725,990.73   | 75                              |
|                             | Sum of Start Balances          |               |        | 331,462,563,017.17   | 21                              |
|                             | Final Liquidity Transfers      | 11,002,375.18 | 16     | 70,276.56            | 10                              |
| • !                         | Final Payments                 | 64,451,191.67 | 7      | 20.13                | 1                               |
|                             | Sum of Current Balances        | -             | -      | 331,387,179,747.01   | 55                              |
|                             | Sum of credit lines            | -             | -      | 16,546,243.72        | 20                              |
|                             | Sum of Available Liquidity     |               | -      | 331,403,725,990.73   | 75                              |
| <b>→</b> 1                  | Pending Liquidity Transfers    | 0.00          | 0      | 0.00                 | 0                               |
| <b>→</b> 1                  | Pending Payments               | 0.00          | 0      | 0.00                 | 0                               |
| •                           | Changes of Credit Line pendin  | g 0.00        | 0      |                      | •                               |
|                             | Sum of Projected Liquidity     | 0.00          | 0      | 331,403,725,990.73   | 75                              |
| <b>→</b> 1                  | Earmarked Payments             | 0.00          | 0      | 0.00                 | 0                               |
| <b>→</b> 1                  | Rejected Liquidity Transfers   | 0.00          | 0      | 0.00                 | 0                               |
| - <b>→</b> 1                | Rejected Payments              | 2,123.11      | 1      | 0.00                 | 0                               |
|                             | Revoked Liquidity Transfers    | 0.00          | 0      | 0.00                 | 0                               |
| <b>→</b> 1                  | Revoked Payments               | 0.00          | 0      | 0.00                 | 0                               |
| + Guarant                   | tee Accounts                   |               |        | 0.00                 | 0                               |
| + Mirror A                  | Accounts                       |               | -      | 100.00               | 2                               |
| <ul> <li>AS Tech</li> </ul> | hnical Accounts                | -             | -      | 0.00                 | 0                               |
| uidity of A                 | ccounts in RTGS                |               |        | 331,403,726,090.73   | 777                             |
| + Sub Acc                   | count(s)                       |               | -      | 601.03               | 14                              |
| quidity Sub                 | Accounts                       |               | -      | 601.03               | 14                              |
| + HAM Ac                    | ccounts                        |               |        | 649,100,122,136.80   | 23                              |
| + CB Cust                   | tomer Accounts                 | -             | -      | 237,883.60           | 2                               |
| uidity of A                 | ccounts in HAM                 |               |        | 649,100,360,020.40   | 33                              |
| tal Availabl                | le Liquidity TARGET2           |               |        | 980.504.086.712.16   | 124                             |
| rai Availabi                | ie Eiquidity IAROE12           | •             |        | 300,304,000,712.10   | 124                             |

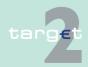

8.3 Screen descriptions8.3.2 Function: Liquidity

### Screen Liquidity on CB Level (Sub-Accounts open)

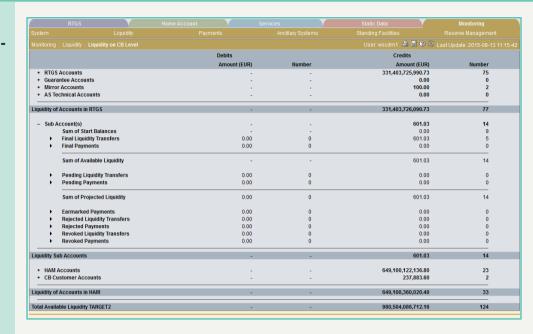

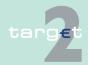

- 8.3 Screen descriptions8.3.2 Function: Liquidity
- Screen Liquidity on CB Level (HAM Accounts open)

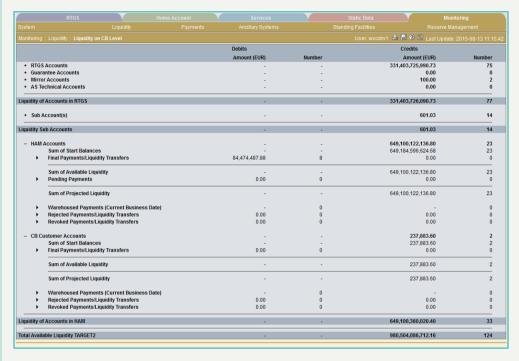

#### Screen description

This screen enables the user to display a summarized liquidity on central bank level. In general, for each position number and amount of credits and debits are displayed. The included balances and payments are summarized over all included accounts of the responsible central bank.

It is only possible to display the aggregated liquidity of all RTGS accounts, all sub-accounts and all HAM accounts and the total sum of liquidity over all accounts.

# Access authorization

- · SSP: All data
- · CB: All data in their explicit area of responsibility

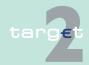

8.3 Screen descriptions8.3.2 Function: Liquidity

#### Fields in screen

In the menu entry only the main liquidity positions are displayed. These positions remain on the screen constantly and are listed below:

| Field                                      | Related fields                                                                                                    |
|--------------------------------------------|----------------------------------------------------------------------------------------------------|
| RTGS Accounts                              | Sum of available liquidity on the respective RTGS accounts and number of the RTGS accounts considered in this calculation <b>Note:</b>                                                                             |
|                                            | The display for CB users comprises only the RTGS accounts in<br>the central bank's explicit area of responsibility                                                                                                 |
|                                            | <ul> <li>excluding even the RTGS accounts attached to another central<br/>bank within the framework of a virtual account.</li> </ul>                                                                               |
|                                            | As the sum of available liquidity on the RTGS accounts is predominantly positive, it is generally displayed in the field Credits Amount (EUR).                                                                     |
| Guarantee Accounts                         | Sum of available liquidity on the respective accounts and number of the accounts considered in this calculation                                                                                                    |
| Technical accounts - procedure 6 real-time | Sum of available liquidity on the respective accounts and number of the accounts considered in this calculation                                                                                                    |
| AS Technical Accounts                      | Sum of available liquidity on the respective accounts and number of the accounts considered in this calculation                                                                                                    |
| Liquidity of Accounts in RTGS              | Balance of the four main liquidity positions above (debits/credits) and number of the accounts considered in this calculation                                                                                      |
| Sub-Accounts                               | Sum of available liquidity on the respective accounts and number of the accounts considered in this calculation                                                                                                    |
| Liquidity Sub-Ac-<br>counts                | Equal to the position above                                                                                                    |
| HAM Accounts                               | Sum of available liquidity on the respective accounts and number of the accounts considered in this calculation  Note: This field is only available if the respective central bank keeps the home accounts in HAM. |
| CB Customer Accounts                       | Sum of available liquidity on the respective accounts and number of the accounts considered in this calculation  Note: This field is only available if the respective central bank keeps the home accounts in HAM. |

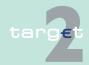

8.3 Screen descriptions8.3.2 Function: Liquidity

| Field                                    | Related fields                                                                                                    |
|------------------------------------------|----------------------------------------------------------------------------------------------------|
| Liquidity of Accounts in HAM             | Balance of the two main liquidity positions above and number of the accounts considered in this calculation  Note: This field is only available for CB users if the respective central bank keeps the home accounts in HAM. |
| Total Available Liquidity TARGET2        | Grand total balance of all main liquidity positions and number of the accounts considered in this calculation.                                                                                                    |
| Liquidity of T2S Dedicated Cash Accounts | Liquidity of T2S Dedicated Cash Accounts.  Default value: empty  By clicking the "+" T2S related balance information are requested.                                                                                         |
| Overall Liquidity                        | Total Available Liquidity TARGET2 plus Liquidity of T2S Dedicated Cash Accounts.                                                                                                    |
|                                          | Default value: empty By clicking the "+" in front of line "Liquidity of T2S DCA", sum of liquidity of T2S DCAs is displayed and added to Total Available Liquidity TARGET2.                                                 |

**Note:** The debits in this screen are displayed in black and although negative without a "-".

**Main liquidity positions:** RTGS Accounts, Guarantee Accounts, Technical accounts - procedure 6 real-time, AS Technical Accounts (displayed account types: see below)

| Field                          | Related fields                                                                                                    |
|--------------------------------|----------------------------------------------------------------------------------------------------|
| Sum of Start Bal-<br>ances     | Sum of start balances and number of the accounts considered in the calculation                                                                                                    |
| Final Liquidity Trans-<br>fers | Amount and number of all final liquidity transfers (debits/credits)                                                                                                    |
| Final Payments                 | Amount and number of all final payments (debits/credits)                                                                                                    |
| Sum of Current Balances        | Balance of the three sub positions above and number of the accounts considered in this calculation                                                                                                    |
| Sum of Credit Lines            | Sum of all credit lines and number of the accounts considered in the calculation. Credit lines do not exist for AS Technical Accounts. Therefore, this field is not displayed in case of AS Technical Ac- |

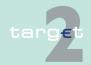

8.3 Screen descriptions8.3.2 Function: Liquidity

| Field                             | Related fields                                                                                                    |
|-----------------------------------|----------------------------------------------------------------------------------------------------|
|                                   | counts.  Note: As the sum of credit lines can only be positive, it is displayed in the credits column.                                                                                                    |
| Sum of Available Liquidity        | Balance of the two sub positions above and number of the accounts considered in this calculation                                                                                                    |
| Pending Liquidity Transfers       | Amount and number of all pending liquidity transfers (debits/credits)                                                                                                    |
| Pending Payments                  | Amount and number of all pending payments (debits/credits)                                                                                                    |
| Changes of Credit<br>Line Pending | Amount and number of all pending changes of credit line. The position changes of credit line pending is the sum of amounts for all respective ICM orders verified by the responsible central bank but not yet finally processed in PM. Credit lines are pending if the sum of current balance and the new credit line do not cover the debited payments. Credit lines do not exist for AS Technical Accounts. Therefore, this field is not displayed in case of AS Technical Accounts.  A connected payment can not have the status "pending" and therefore does not impact this field in the ICM screen. A change of credit line can result from the respective ICM order.  Note: As the changes of credit line pending can only be negative, they are displayed in the debits column. |
| Sum of Projected Liquidity        | Balance of the four sub positions above and number of the accounts considered in this calculation                                                                                                    |
| Timed Payments                    | Amount and number of timed payments (debits/credits)                                                                                                    |
| Rejected Liquidity Transfers      | Amount and number of all rejected liquidity transfers (only debits)                                                                                                    |
| Rejected Payments                 | Amount and number of all rejected payments (debits/credits)                                                                                                    |
| Revoked Liquidity<br>Transfers    | Amount and number of all revoked liquidity transfers (only debits)                                                                                                    |
| Revoked Payments                  | Amount and number of all revoked payments (debits/credits)                                                                                                    |

**Note:** The difference between credits and debits which might exist in these positions is caused by cross CB payments (payments between PM participants attached to different central banks). "-" means that the respective position is not available.

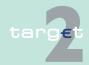

8.3 Screen descriptions8.3.2 Function: Liquidity

The following account types serve as basis to calculate the position Liquidity of Accounts in RTGS:

| Participant-account type                      | Displayed |
|-----------------------------------------------|-----------|
| CI-Normal                                     | Yes       |
| CI-Guarantee Account                          | Yes       |
| CB-CB                                         | No        |
| CB-Guarantee Account                          | Yes       |
| CB-Technical accounts - procedure 6 real-time | Yes       |
| CB_SF Interest                                | No        |
| CB-RM Interest and Penalty                    | No        |
| CB-TARGET2 fees                               | No        |
| Technical-ECB Account                         | No        |
| Technical-ECB Mirror Account                  | No        |
| Technical-AS Technical Account                | Yes       |

## Main liquidity positions: Sub-Accounts

| Field                         | Related files                                                                                      |
|-------------------------------|----------------------------------------------------------------------------------------------------|
| Sum of Start Bal-<br>ances    | Sum of start balances and number of the accounts considered in the calculation                     |
| Final Liquidity Trans-<br>fer | Amount and number of all final liquidity transfers (debits/credits)                                |
| Final Payments                | Amount and number of all final payments (debits/credits)                                           |
| Sum of Available Liquidity    | Balance of the three sub positions above and number of the accounts considered in this calculation |
| Pending Liquidity Transfers   | Amount and number of all pending liquidity transfers (debits/credits)                              |
| Pending Payments              | Amount and number of all pending payments (debits/credits)                                         |
| Sum of Projected Liquidity    | Balance of the three sub positions above and number of the accounts considered in this calculation |
| Timed Payments                | Amount and number of timed payments (only credits)                                                 |

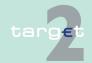

8.3 Screen descriptions8.3.2 Function: Liquidity

| Field                        | Related files                                                       |
|------------------------------|---------------------------------------------------------------------|
| Rejected Liquidity Transfers | Amount and number of all rejected liquidity transfers (only debits) |
| Rejected Payments            | Amount and number of all rejected payments (debits/credits)         |
| Revoked Liquidity Transfers  | Amount and number of all revoked liquidity transfers (only debits)  |
| Revoked Payments             | Amount and number of all revoked payments (debits/credits)          |

**Note:** The difference between credits and debits which might exist in these positions is caused by cross CB payments (payments between PM participants attached to different central banks). "-" means that the respective position is not available.

**Main liquidity positions:** HAM Accounts (displayed account types: see below) and CB Customer Accounts

| Field                                                                                                    | Related fields                                                                                                    |
|----------------------------------------------------------------------------------------------------|----------------------------------------------------------------------------------------------------|
| Sum of Start Bal-<br>ances                                                                                              | Sum of start balances and number of accounts considered in the calculation                                                         |
| Final Payments/ Liquidity Transfers                                                                                     | Aggregated amount and number of all final payments and final liquidity transfers (debits/credits), only displayed for HAM accounts |
| Sum of Available Liquidity                                                                                              | Balance of the three sub positions above and number of the accounts considered in this calculation                                 |
| Pending Payments                                                                                                    | Amount and number of all pending payments (debits/credits) only displayed for HAM accounts                                         |
| Sum of Projected Liquidity                                                                                              | Balance of the two sub positions above and number of the accounts considered in this calculation                                   |
| Warehoused Payments (current business date)                                                                             | Amount and number of warehoused payments (debits/credits) if their execution date is the current business day                      |
| Rejected Payments Aggregated amount and number of rejected payments (debi its), only displayed for CB customer accounts |                                                                                                    |
| Revoked Payments Aggregated amount and number of revoked payments (deb its), only displayed for CB customer accounts    |                                                                                                    |

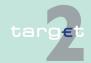

8.3 Screen descriptions8.3.2 Function: Liquidity

| Field | Related fields                                                                                                    |
|-------|----------------------------------------------------------------------------------------------------|
| "     | Aggregated amount and number of rejected payments and rejected liquidity transfers (debits/credits), only displayed for HAM accounts |
| 1     | Aggregated amount and number of revoked payments and revoked liquidity transfers (debits/credits), only displayed for HAM accounts   |

**Note:** All HAM positions are only available for CB users if the respective central bank uses HAM.

The following account types are displayed under HAM:

| Participant-Account type               | Displayed |
|----------------------------------------|-----------|
| CI-HAM Account                         | Yes       |
| CB-HAM Account                         | No        |
| CB-Customer-CB-Customer Account        | Yes       |
| Technical-CB-Customer Liquidity Bridge | No        |

#### **Actions in screen**

The following actions are possible in this screen:

| Field                                 | Function                                                                                                    |
|---------------------------------------|----------------------------------------------------------------------------------------------------|
| Main liquidity positions              | By clicking on the "+" in front of the main liquidity positions, the sub positions are displayed (see tables below).  By clicking on the "-" in front of the main liquidity positions the respective list will be closed. Only the aggregated view remains visible in the display. Neither the button "+" nor "-" represent an automatic refresh of the displayed data. |
| Respective positions of RTGS Accounts | The arrow right links to the screen Sum of Payments per RTGS participant. Only the payments which are included in the displayed sum will be listed.                                                                                                    |
| Respective positions of Sub- Accounts | The arrow right links to the screen Sum of Payments per RTGS participant. Only the payments which are included in the displayed sum will be listed.                                                                                                    |

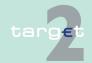

<sup>&</sup>quot;-" means that the respective position is not available.

8.3 Screen descriptions8.3.2 Function: Liquidity

| Field                                    | Function                                                                                                    |
|------------------------------------------|----------------------------------------------------------------------------------------------------|
| Respective positions of HAM Accounts     | The arrow right links to the screen Sum of Payments per HAM participant. Only the payments which are included in the displayed sum will be listed.                                                                                                    |
| Liquidity on T2S Dedicated Cash Accounts | By clicking the "+" T2S related balance information are requested and fees will be charged. Generally by clicking '+' or '-' the complete screen is refreshed in parallel. Additionally the functioning of the refresh button is always connected to the current fade out ('+') or fade in ('-') status, ie in case of status = fade out ('+') and refreshing the complete screen via refresh button, T2S related information are not requested and no fees will be charged, whereas in case of status = fade in ('-') and refreshing the complete screen via refresh button, T2S related information are requested again and related fees will be charged accordingly. |

## 8.3.2.1.2 Screen: Liquidity on TAH Level

|          | RTGS                                  | Services | Services           |              | Monito                 | oring          |
|----------|---------------------------------------|----------|--------------------|--------------|------------------------|----------------|
| stem     | Liquidity                             | Payments |                    |              |                        |                |
| onitorin | g : Liquidity : Liquidity on TAH Leve | el       |                    | User: wscdm1 | 💄 🗏 🕝 🍣 Last Update: 2 | 018-08-21 11:5 |
|          |                                       |          | Debits             |              | Credits                |                |
|          |                                       |          | Amount (EUR)       | Number       | Amount (EUR)           | Number         |
| - T2S    | Transit Account                       |          | 469,265,354,395.68 | 71           |                        | -              |
|          | Sum of Start Balances                 |          | 469,265,355,365.15 | 1            | -                      | -              |
| •        | Final Liquidity Transfers             |          | 1,515,636.10       | 26           | 1,516,605.57           | 44             |
|          | Sum of Available Liquidity            |          | 469,265,354,395.68 | 71           | -                      |                |
| •        | Pending Liquidity Transfers           |          | 0.00               | 0            | 0.00                   | 0              |
|          | Sum of Projected Liquidity            |          | 0.00               | 0            | 469,265,354,395.67     | 71             |
| •        | Earmarked Liquidity Transfers         |          | 0.00               | 0            | 0.00                   | 0              |
| -        | Rejected Liquidity Transfers          |          | 0.00               | 0            | 0.00                   | 0              |
| -        | Revoked Liquidity Transfers           |          | 0.00               | 0            | 0.00                   | 0              |
| - TIP    | S Transit Account                     |          |                    | -            | 118,240,825.73         | 28             |
|          | Sum of Start Balances                 |          | -                  | -            | 117,368,351.77         | 1              |
| •        | Final Liquidity Transfers             |          | 12,178,842.77      | 8            | 13,051,316.73          | 19             |
|          | Sum of Available Liquidity            |          | -                  | -            | 118,240,825.73         | 28             |
| +        | Pending Liquidity Transfers           |          | 0.00               | 0            | 0.00                   | 0              |
|          | Sum of Projected Liquidity            |          | 0.00               | 0            | 118,240,825.73         | 28             |
| <b>+</b> | Earmarked Liquidity Transfers         |          | 0.00               | 0            | 0.00                   | 0              |
| -        | Rejected Liquidity Transfers          |          | 0.00               | 0            | 0.00                   | 0              |
| +        | Revoked Liquidity Transfers           |          | 0.00               | 0            | 0.00                   | 0              |
|          |                                       |          |                    |              |                        |                |

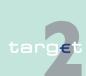

Screen

8.3 Screen descriptions8.3.2 Function: Liquidity

# Screen description

The screen enables the user to display a summarized liquidity on TAH level.

For each displayed position the amount for all existing debits, the number of all existing debits, the amount for all existing credits and the number of all existing credits will be displayed.

# Access authorization

TAH: All bookings on T2S and TIPS Transit Account

#### Fields in screen

In the menu entry only the main liquidity positions are displayed. These positions remain on the screen constantly and are listed below:

| Field | Related fields                                                                                                  |
|-------|----------------------------------------------------------------------------------------------------|
|       | Sum of available liquidity on the respective accounts and number of the accounts considered in this calculation |
|       | Sum of available liquidity on the respective accounts and number of                                             |
| count | the accounts considered in this calculation                                                                     |

**Note:** The debits in this screen are displayed in black and although negative without a "-".

Main liquidity positions: T2S Transit Account, TIPS Transit Account

| Field                            | Related fields                                                                                               |  |  |  |
|----------------------------------|----------------------------------------------------------------------------------------------------|--|--|--|
| Sum of Start Bal-<br>ances       | Start balance                                                                                                |  |  |  |
| Final Liquidity Transfers        | Aggregated amount and number of all final liquidity transfers (debits/credits)                               |  |  |  |
| Sum of Available Liquidity       | Balance of the sub positions above                                                                           |  |  |  |
| Pending Liquidity Transfers      | Amount and number of all pending liquidity transfers (debits/credits)                                        |  |  |  |
| Sum of projected Liquidity       | Sum of start balance, settled credits, queued credits minus settled and queue debits of the selected account |  |  |  |
| Earmarked Liquidity<br>Transfers | Amount and number of all earmarked liquidity transfers.                                                      |  |  |  |

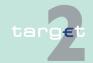

8.3 Screen descriptions8.3.2 Function: Liquidity

| Field                           | Related fields                                                                                   |
|---------------------------------|--------------------------------------------------------------------------------------------------|
| Rejected Liquidity<br>Transfers | Aggregated amount and number of rejected liquidity transfers. Only in column "Debits" available. |
| Revoked Liquidity<br>Transfers  | Aggregated amount and number of revoked liquidity transfers. Only in column "Debits" available.  |

#### **Actions in screen**

The following actions are possible in this screen:

| Field                    | Function                                                                                                    |
|--------------------------|----------------------------------------------------------------------------------------------------|
| Main liquidity positions | By clicking on the "+" in front of the main liquidity positions, the sub positions are displayed (see tables below).  By clicking on the "-" in front of the main liquidity positions the respective list will be closed. Only the aggregated view remains visible in the display. Neither the button "+" nor "-" represent an automatic refresh of the displayed data. |
|                          | The arrow right links to the screen Sum of Payments per RTGS participant. Only the payments which are included in the displayed sum will be listed.                                                                                                    |

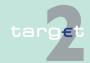

8.3 Screen descriptions8.3.2 Function: Liquidity

## 8.3.2.2 Subfunction: RTGS Participants

### 8.3.2.2.1 Sublevel: Sum of Payments per RTGS Participant

### 8.3.2.2.1.1 Screen: Sum of Payments per RTGS Participant

#### Screen

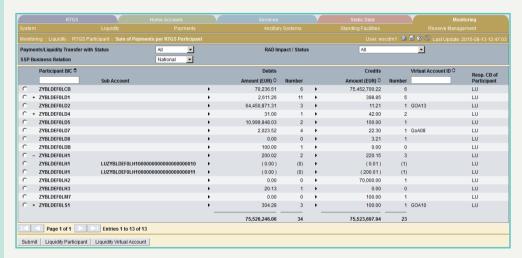

# Screen description

This screen enables the user to display a list of numbers and summarised amounts for all payments and liquidity transfers related to one participant and to his sub-accounts. In case of existing sub-accounts it is possible to open the list of accounts (Main and sub-accounts), which are attached to the participant by pressing the button "+" in front of the participant BIC. The listed accounts will include their summarized turnovers.

The sum of payments per virtual account can only be displayed by using the filter for virtual account ID.

It is possible to display the list for each payment status.

Rows only containing amounts "0.00" and number "0" for debits and credits are not displayed.

The screen is accessible via:

· Direct menu entry

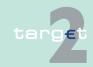

- 8.3 Screen descriptions8.3.2 Function: Liquidity
  - Liquidity on CB\_SSP Level
  - · Status Overview for RTGS Payments
  - CB turnover

**Note:** In case of access via another screen the database may differ because the basis of the shown data is different.

# Access authorization

- · SSP: All data
- · CB: All data in their explicit area of responsibility

TAH: All bookings for which the debit account or credit account is the T2S Transit Account or the TIPS Transit Account.

#### Note:

The following restrictions for the monitoring on a cross border level must be considered:

- Multinational Business Relation, which includes all business cases the CB is responsible for in relation to the ancillary system, the debtor, the creditor, the group of account debtor (VA and CI) or the group of account creditor (VA and CI).
- If the central bank is responsible only for members of a virtual account the screen only includes payment information related to their participants and no aggregated payment information of the whole group.
- In case of membership in a cross border virtual account, the participant will be displayed for the domestic central bank and for the central bank, which is responsible for the virtual account manager.
- If the central bank is responsible for the group of accounts manager of a cross border virtual account (VA), the screen also includes payments related to a member of group the central bank is not responsible for.

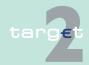

8.3 Screen descriptions8.3.2 Function: Liquidity

Payments can only be included if all relevant search criteria are available. Eg a MT 202 with an invalid receiving BIC (Error code "868 - Invalid Sending/ Receiving BIC") cannot be displayed as credit because the creditor is not available. This payment will therefore only be displayed as rejected debit.

#### Fields in screen

Fields in this screen:

| Field                           | Related fields                                                                                                    |  |  |  |
|---------------------------------|----------------------------------------------------------------------------------------------------|--|--|--|
| Payments with Status            | Only displayed in case of screen entry via arrow right in function "Liquidity on SSP/CB Level" related to payments and "CB Turnover".                                 |  |  |  |
| Liquidity Transfers with Status | Only displayed in case of screen entry via arrow right in function "Liquidity on CB Level" related to liquidity transfers. The status will be displayed unchangeable. |  |  |  |
| Debit Central Bank              | Only displayed in case of link from function "CB turnover". The selected debit central bank from the previous screen is displayed.                                    |  |  |  |
| Credit Central Bank             | Only displayed in case of link from function "CB turnover". The selected credit central bank from the previous screen is displayed.                                   |  |  |  |
| Account Type                    | Only displayed in case of link from function "Liquidity on CB/SSP Level". The selected account type from the previous screen is displayed.                            |  |  |  |
| Message Type                    | Only displayed in case of link from function "Status Overview for RTGS payments". The selected message type from the previous screen is displayed.                    |  |  |  |
| Sub-Account                     | The sub-account number will be displayed, if available.                                                                                                    |  |  |  |
| Debits                          | The arrow right links to the function "Select Payment". Only the payments which are included in the displayed sum will be listed.                                     |  |  |  |
| Credits                         | The arrow right links to the function "Select Payment". Only the payments which are included in the displayed sum will be listed.                                     |  |  |  |
| Amount (EUR)                    | Sub positions will be displayed in brackets.                                                                                                    |  |  |  |
| Number                          | Sub positions will be displayed in brackets.                                                                                                    |  |  |  |
| Resp. CB of Participant         | Responsible CB of the participant is displayed.                                                                                                    |  |  |  |

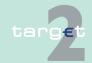

8.3 Screen descriptions8.3.2 Function: Liquidity

### **Actions in screen**

The following actions are possible in this screen:

| Field                                    | Function                                                                                      |  |  |
|------------------------------------------|-----------------------------------------------------------------------------------------------|--|--|
| Payments/Liquidity transfers with status | Only displayed in case of direct menu entry and entry via "Status Overview for RTGS Payments" |  |  |
|                                          | In case of direct menu entry:                                                                 |  |  |
|                                          | The user can choose from the following status list:                                           |  |  |
|                                          | All (all payments and/or liquidity transfers independent of their status)                     |  |  |
|                                          | Valid                                                                                         |  |  |
|                                          | Earmarked                                                                                     |  |  |
|                                          | Settled                                                                                       |  |  |
|                                          | Queued (= default value)                                                                      |  |  |
|                                          | Rejected                                                                                      |  |  |
|                                          | Revoked                                                                                       |  |  |
|                                          | Warehoused                                                                                    |  |  |
|                                          | <b>Note:</b> Status Earmarked is the displayed main status of following detailed status:      |  |  |
|                                          | accounting not yet started due to information period                                          |  |  |
|                                          | accounting stopped due to earliest debit time indicator                                       |  |  |
|                                          | accounting stopped due to exclusion                                                           |  |  |
|                                          | pending decision on exclusion                                                                 |  |  |
|                                          | waiting for end of cycle                                                                      |  |  |
|                                          | waiting for completion of debits                                                              |  |  |
|                                          | waiting for algorithm 4                                                                       |  |  |
|                                          | In case of "Status Overview for RTGS Payments":                                               |  |  |
|                                          | The status selection from the previous screen will be displayed unchangeable.                 |  |  |
| RAD Impact/Status                        | The RAD status is the status in the failed region, which has been                             |  |  |
|                                          | elaborated during the RAD procedure.                                                          |  |  |
|                                          | By means of the combo box the user can select between                                         |  |  |
|                                          | All ( = default value)                                                                        |  |  |
|                                          | no RAD impact                                                                                 |  |  |
|                                          | impacted by RAD (including RAD not finally processed, RAD settled, RAD rejected)              |  |  |

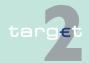

8.3 Screen descriptions8.3.2 Function: Liquidity

| Field              | Function                                                                                                    |  |  |  |
|--------------------|----------------------------------------------------------------------------------------------------|--|--|--|
|                    | RAD not finally processed (including warehoused, pending, earmarked and info period)                                                                                                    |  |  |  |
|                    | RAD settled                                                                                                    |  |  |  |
|                    | RAD revoked/rejected                                                                                                    |  |  |  |
|                    | The Combo box is only changeable, if the user enters the screen via direct menu entry. Otherwise the default value "All" will be displayed and used for the search.                                                                                                   |  |  |  |
| SSP Business Rela- | In case of direct menu entry:                                                                                                    |  |  |  |
| tion               | The user can choose from the following status list:                                                                                                    |  |  |  |
|                    | National (= default value)                                                                                                    |  |  |  |
|                    | Multinational                                                                                                    |  |  |  |
|                    | In case of entry via another monitoring screen: The value, which was selected in the previous screen, will be displayed unchangeable.                                                                                                    |  |  |  |
| Participant BIC    | The list will be sorted by default according to the participant BIC in ascending order. Txt for search according the participant BIC (including wildcards).                                                                                                    |  |  |  |
|                    | By clicking on the "+" in front of a participant BIC the list of subac-                                                                                                    |  |  |  |
|                    | counts including their turnover is displayed.                                                                                                    |  |  |  |
|                    | By clicking on the "-" in front of a sub-account the list will be closed.                                                                                                    |  |  |  |
| Virtual Account ID | The virtual account ID will be displayed, if the participant is member of a virtual account group. It will not be filled for sub-accounts, because they are not part of the virtual account. Txt for search according to the virtual account ID (wildcards possible). |  |  |  |

# Action buttons in screen

The following action buttons are available in this screen:

| Action button             | Function                                                                                                    |
|---------------------------|----------------------------------------------------------------------------------------------------|
| Liquidity Participant     | The action button Liquidity Participant links to the screen "Display Current Liquidity RTGS Account" respectively "Display Current Liquidity Sub-Account". |
| Liquidity Virtual Account | The action button Liquidity Virtual Account links to the screen "Display Current Liquidity Virtual Account"                                                |
| Submit                    | See chapter 3.8 Action buttons, page 49                                                                                                    |

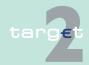

8.3 Screen descriptions8.3.2 Function: Liquidity

#### Note:

- TAH can only see the button "Submit" and not "Liquidity Participant" or "Liquidity Virtual Account"
- The following restrictions for the monitoring of a virtual account on a cross border level (Participant's CB = A and virtual account's CB = B) must be considered:
  - Participant's central bank (A): The values in the screen will not include the positions of the participant.
  - Virtual account's central bank (B): The positions will include the information about the whole virtual account and the sub positions of the members of the virtual account which belong to one and the same responsible central bank like the virtual account (CB = B). Sub positions of virtual account members which are linked to another responsible central bank are not displayed.
  - SSP operator without on behalf scenario: The positions of the virtual account will be included. The related link to "Sum of Payments per RTGS participant" will include the information about the virtual account and all members of the virtual account (CB = A and CB = B).
- Payments can only be displayed if all relevant search criteria are available. Eg an MT 202 with an invalid receiving BIC (Error code "868 Invalid Sending/Receiving BIC") cannot be displayed as credit because the creditor is not available. This payment will therefore only be displayed as rejected debit.

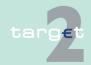

8.3 Screen descriptions 8.3.2

**Function: Liquidity** 

#### Sublevel: Available Liquidity per RTGS Participant 8.3.2.2.2

#### Screen: Available Liquidity per RTGS Participant 8.3.2.2.2.1

#### Screen

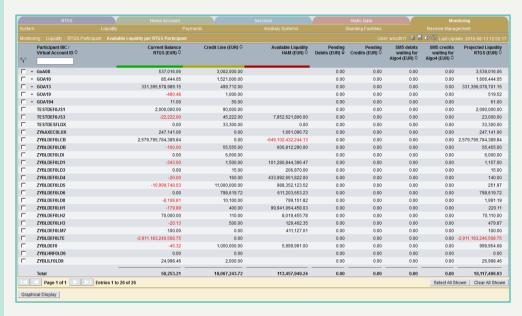

### Screen description

This screen provides aggregated information on the liquidity position of a participant (Meant are all accounts which are qualified by a BIC. Therefore, sub-accounts will not be displayed.) or a virtual account.

The liquidity can be displayed as a chart illustrating the liquidity components and the needed liquidity for the settlement of the pending RTGS payments.

The chart has to be activated by the user and is not displayed automatically on entering the screen.

Payments and liquidity related to the sub-account of a participant are not included in the numbers and amounts.

**Note:** The following restrictions for the monitoring of a virtual account on a cross border level (participant's CB = A and virtual account's CB = B) must be considered:

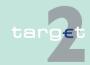

- 8.3 Screen descriptions8.3.2 Function: Liquidity
  - Participant's central bank (A): The values in the screen will not include the positions of the participant.
  - Virtual account's central bank (B): The positions of the whole virtual account and the sub positions of the members of the virtual account which belong to one and the same responsible central bank like the virtual account (CB = B) are displayed. Sub positions of virtual account members which are linked to another responsible central bank are not displayed.
  - SSP operator without on behalf scenario: The positions of the virtual account and all members of the virtual account (CB = A and CB = B) are displayed.

# Access authorization

· SSP: All data

CB: All data in their explicit area of responsibility

· TAH: No access

#### Fields in screen

Fields in this screen:

| Field                 | Related fields                                                                                                    |  |  |  |
|-----------------------|----------------------------------------------------------------------------------------------------|--|--|--|
| Participant BIC/ Vir- | Amounts of the following important liquidity positions related to the                                                     |  |  |  |
| tual Account ID       | single participant or virtual account:                                                                                    |  |  |  |
|                       | Current balance RTGS (green bar in the chart),                                                                            |  |  |  |
|                       | Credit line (yellow bar in the chart),                                                                                    |  |  |  |
|                       | Available liquidity HAM (red bar in the chart),                                                                           |  |  |  |
|                       | Queued debits of RTGS account (only payments related to the<br>RTGS account; all payments including liquidity transfers)  |  |  |  |
|                       | Queued credits of RTGS account (only payments related to the<br>RTGS account; all payments including liquidity transfers) |  |  |  |
|                       | SM5 debits waiting for Algo4 (debits with ASI status "Waiting for algorithm 4")                                           |  |  |  |
|                       | SM5 credits waiting for Algo4 (credits with ASI status "Waiting for algorithm 4")                                         |  |  |  |
|                       | Projected liquidity RTGS (current balance + credit line – queued debits + queued credits - SM5 debits + SM5 credits)      |  |  |  |
| Total                 | Total sum of amounts of each column                                                                                       |  |  |  |

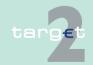

8.3 Screen descriptions8.3.2 Function: Liquidity

### **Actions in screen**

The following action is possible in this screen:

| Field                               | Function                                                                                                    |
|-------------------------------------|----------------------------------------------------------------------------------------------------|
| Participant BIC/ Virtual Account ID | By clicking on the "+" in front of a virtual account ID the list of group members including their liquidity information are displayed. The liquidity information for group members is displayed in brackets to indicate a sub position.  By clicking on the "-" in front of a virtual account ID the list of group members will be closed. Only the aggregated view for the virtual account remains visible in the display. Neither the button "+" nor "-" represent an automatic refresh of the displayed data. |

# Action buttons in screen

The following action button is available in this screen:

| Action button     | Function                                                                                                    |
|-------------------|----------------------------------------------------------------------------------------------------|
| Graphical Display | The user can select one participant or virtual account and push the action button in order to display a coloured chart showing the liquidity components of the selected entity:                                                    |
|                   | The current balance of the RTGS account is displayed in green,<br>the credit line for the RTGS account in yellow and the available li-<br>quidity on the HAM account in red.                                                       |
|                   | <ul> <li>Furthermore two triangles above the bar show the needed liquidity<br/>for the settlement of the pending RTGS payments (one for<br/>pending debits and the other for pending debits minus pending<br/>credits).</li> </ul> |
|                   | <b>Note:</b> The complete bar represents 100% of the liquidity of the respective participant. A negative "Current Balance RTGS" will not be displayed. A "Credit Line" will be reduced by a negative "Current Balance RTGS".       |

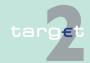

8.3 Screen descriptions8.3.2 Function: Liquidity

8.3.2.2.3 Sublevel: Limits

8.3.2.2.3.1 Screen: Limits

#### Screen

|               | RTGS                |                              |                      |                     | Monitoring                      |
|---------------|---------------------|------------------------------|----------------------|---------------------|---------------------------------|
| System        | Liquidity           | Payments                     | Ancillary Systems    | Standing Facilities |                                 |
|               |                     |                              |                      | User: wscdm1 🚇 🔡 📀  | Last Update: 2016-05-25 11:16:4 |
|               |                     | Multilateral<br>Amount (EUR) | Sum of Amounts (EUR) | Bilateral<br>Number | Median                          |
| Current Busin | ness Day            |                              |                      |                     |                                 |
| Standing Or   | der at Start of Day | 149,068,767.10               | 836,162,572,276.30   | 56                  | 3,333,333.00                    |
| Current       |                     | 149,068,767.10               | 836,160,572,276.30   | 55                  | 3,333,333.00                    |
| pending       |                     | 0.00                         | 0.00                 | 0                   | 0.00                            |
| Future Busine | ess Days            |                              |                      |                     |                                 |
| Standing Or   | der                 | 156,124,322.10               | 836,509,840,177.30   | 65                  | 3,333,333.00                    |
|               |                     |                              |                      |                     |                                 |

# Screen description

Access authorization

This screen enables the user to monitor all defined limits of the current and future business days on the central bank level.

· SSP: All data

· CB: All data in their respective area of responsibility

TAH: No access

### Fields in screen

Fields in this screen

| Field                          | Related Fields                                                                           |
|--------------------------------|------------------------------------------------------------------------------------------|
| Current Business Da            | ay                                                                                       |
| Standing Order at Start of day | Sum of amounts of the standing order multilateral limits at start of day                 |
|                                | Sum of amounts, number and median of all standing order bilateral limits at start of day |
| Current                        | Sum of amounts of the current multilateral limits                                        |
|                                | Sum of amounts, number and median of all current bilateral limits                        |
| Pending                        | Sum of amounts of the pending multilateral limits                                        |
|                                | Sum of amounts, number and median of all pending bilateral limits                        |
| Future Business Days           |                                                                                          |

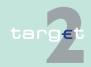

8.3 Screen descriptions8.3.2 Function: Liquidity

| Field          | Related Fields                                                                                                    |
|----------------|----------------------------------------------------------------------------------------------------|
| Standing Order | Sum of amounts of the standing order multilateral limits for the future business days (till change of standing orders)                                     |
|                | <ul> <li>Sum of amounts, number and median of all standing order bilateral limits for the future business days (till change of standing orders)</li> </ul> |

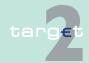

- 8.3 Screen descriptions8.3.2 Function: Liquidity
  - 8.3.2.3 Subfunction: HAM Participants
  - 8.3.2.3.1 Sublevel: Sum of Payments per HAM Participant
  - 8.3.2.3.1.1 Screen: Sum of Payments per HAM Participant

#### Screen

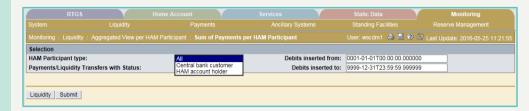

# Sorted by CB Customer

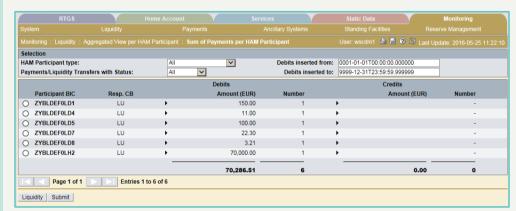

# Sorted by HAM account holder

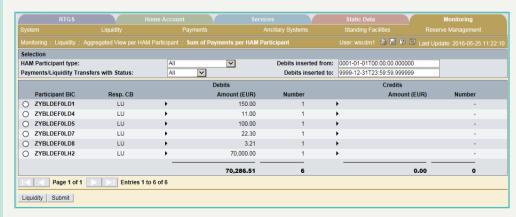

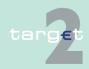

8.3 Screen descriptions8.3.2 Function: Liquidity

# Screen description

This screen enables the user to display a list of summarized amounts - which can be sorted by HAM account holder and CB Customer or ALL - and the numbers of all credits and debits related to one of the related participants.

It is possible to display this list for any main payment status.

# Access- authorization

SSP: All data

CB: All data in their explicit area of responsibility

· TAH: No access

#### Fields in screen

Fields in this screen:

| Field           | Related fields                                                                           |
|-----------------|------------------------------------------------------------------------------------------|
| Participant BIC | Related to one participant (sorted according to the participant BIC in ascending order): |
|                 | Responsible central bank (different central banks are only dis-<br>played for SSP users) |
|                 | Amount and number of all debits/credits                                                  |
| Total           | Total sum of amounts and numbers of the respective column                                |

#### **Actions in screen**

The following actions are possible in this screen:

| Field                 | Function                                                                                   |
|-----------------------|--------------------------------------------------------------------------------------------|
| HAM Participant type  | By means of the combo box the user can select the type of participation of the needed BIC: |
|                       | • All                                                                                      |
|                       | Central bank customer                                                                      |
|                       | HAM account holder                                                                         |
|                       | On selection the related list will be displayed pushing the "Submit" button.               |
| Payments/Liquidity    | By means of the combo box the user can select the status of the con-                       |
| Transfers with Status | sidered payments/liquidity transfers:                                                      |
|                       | All (all payments and/or liquidity transfers independent of their status)                  |

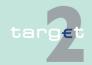

8.3 Screen descriptions8.3.2 Function: Liquidity

| Field                 | Function                                                                                                    |
|-----------------------|----------------------------------------------------------------------------------------------------|
|                       | <ul> <li>Pending (default)</li> <li>Final</li> <li>Earmarked</li> <li>Revoked</li> <li>Rejected</li> <li>On selection the related list will be displayed without pushing additional buttons.</li> </ul> |
| Debits inserted from: | The user can select the date/time when the debit payments have been received by the SSP after "inserted from". The default value is 0001-01-01T00:00:00:0000000.                                        |
| Debits inserted to:   | The user can select the date/time when the debit payments have been received by the SSP before "inserted to". The default value is 9999-12-31T23:59:59:000000.                                          |
| Participant BIC       | The arrow right in front of the amounts (debits/credits) links to the screen Select Payments. Only the payments considered in the aggregation are displayed in the following screen.                    |

# Action buttons in screen

The following action button is available in this screen:

| Action button | Function                                                                                                    |
|---------------|----------------------------------------------------------------------------------------------------|
|               | In the first column of the screen a user can select a participant. The action button Liquidity links to the screen Display Current Liquidity (HAM). |

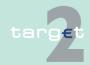

8.3 Screen descriptions 8.3.2

**Function: Liquidity** 

#### Sublevel: Available Liquidity per HAM Participant 8.3.2.3.2

#### 8.3.2.3.2.1 Screen: Available Liquidity per HAM Participant

### Screen

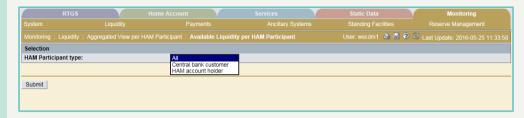

### Screen description

This screen enables the user pushing the action button "Submit" to display aggregated information concerning the liquidity of both HAM account holders and Central bank customer, and disaggregated information on the liquidity position of HAM account holders and CB customers.

#### Access authorization

- SSP: All data
- CB: All data in their explicit area of responsibility
- TAH: No access

### Fields in screen

Fields in this screen:

| Field           | Related fields                                                                                         |
|-----------------|----------------------------------------------------------------------------------------------------|
| Participant BIC | Related to the respective participant BIC                                                              |
|                 | Responsible central bank,                                                                              |
|                 | Available liquidity on HAM account,                                                                    |
|                 | Pending debits for the HAM account (only payments related to the HAM account) and                      |
|                 | Pending credits for the HAM account (only payments related to<br>the HAM account)                      |
|                 | are displayed.                                                                                         |
|                 | The participants are sorted per default in descending order of the pending debits for the HAM account. |
| Total           | Total sum of liquidity on HAM accounts, pending debits and pending credits                             |

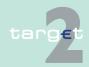

8.3 Screen descriptions8.3.2 Function: Liquidity

#### **Actions in screen**

The following actions are possible in this screen:

| Field                | Function                                                                                   |
|----------------------|--------------------------------------------------------------------------------------------|
| HAM Participant type | By means of the combo box the user can select the type of participation of the needed BIC: |
|                      | • All                                                                                      |
|                      | Central bank customer                                                                      |
|                      | HAM account holder                                                                         |
|                      | On selection the related list will be displayed pushing the "Submit" button.               |

### 8.3.2.4 Subfunction: Reservations and Dedicated Liquidity

### 8.3.2.4.1 Screen: Reservations and Dedicated Liquidity

#### Screen

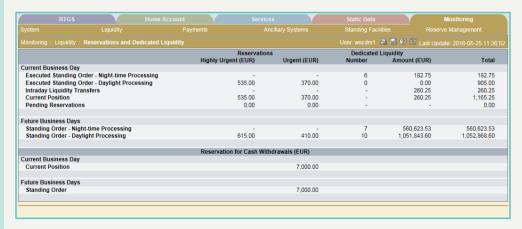

# Screen description

This screen enables the user to display

- · highly urgent reservations,
- · urgent reservations,
- number of and amounts on the sub-accounts and on the Technical accounts procedure 6 real-time, and

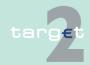

8.3 Screen descriptions8.3.2 Function: Liquidity

· reservations concerning cash withdrawals

on the central bank level for the current business day and for future business days (until the standing order is changed).

# Access authorization

· SSP: All data

• CB: All data in their explicit area of responsibility

TAH: No access

### Fields in screen

Fields in this screen: **Frame:** RTGS

| Field                                                 | Related fields                                                                                                    |  |
|-------------------------------------------------------|----------------------------------------------------------------------------------------------------|--|
| Reservations                                          | Reservations                                                                                                    |  |
| Highly Urgent (EUR)                                   |                                                                                                    |  |
| Urgent (EUR)                                          |                                                                                                    |  |
| Number                                                | Number of processed or processable standing order liquidity transfers                                                                                                    |  |
| Amount (EUR)                                          |                                                                                                    |  |
| Total                                                 | Sum of highly urgent reservations, urgent reservations, sum of pending highly urgent and urgent reservations and sum of current balances dedicated liquidity                                                                                                    |  |
| Current Business Da                                   | ay                                                                                                    |  |
| Executed Standing<br>Order - Night-time<br>Processing | Related to the current business day:     Number and sum of executed standing order liquidity transfers of dedicated liquidity for night time processing     Total sum (identical with the sum of executed standing order liquidity transfers of dedicated liquidity for night time processing) |  |
|                                                       | Note:                                                                                                    |  |
|                                                       | Standing orders which can not be processed are not displayed here.                                                                                                    |  |
|                                                       | Partly processed standing orders are displayed with the executed amount.                                                                                                    |  |

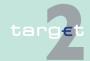

8.3 Screen descriptions8.3.2 Function: Liquidity

| Field                       | Related fields                                                                                                    |
|-----------------------------|----------------------------------------------------------------------------------------------------|
| Executed Standing           | Related to the current business day:                                                                                                    |
| Order - Daylight Processing | Sum of executed standing orders for highly urgent reservations(daylight processing)                                                                                                    |
|                             | Sum of executed standing orders for urgent reservations (daylight processing)                                                                                                    |
|                             | Number and sum of executed standing order liquidity transfers of<br>dedicated liquidity for daylight processing                                                                                                    |
|                             | Total sum of the three amounts above                                                                                                    |
|                             | Note:                                                                                                    |
|                             | Standing orders which can not be processed are not displayed here.                                                                                                    |
|                             | Partly processed standing orders are displayed with the executed amount.                                                                                                    |
| Intraday Liquidity          | Related to the current business day:                                                                                                    |
| Transfers                   | Number of intraday transfers of dedicated liquidity                                                                                                    |
|                             | Sum of all credited intraday transfers of dedicated liquidity minus<br>all debited intraday transfers of dedicated liquidity settled either on<br>the sub-account or on the Technical account - procedure 6 real-<br>time |
|                             | Total sum (identical to the sum of all intraday transfers of dedicated liquidity)                                                                                                    |
| Current Position            | Related to the current business day, current position of:                                                                                                    |
|                             | Highly urgent reservations (standing order minus finally processed debits of the related priority)                                                                                                    |
|                             | Urgent reservations (standing order minus finally processed debits of the related priority)                                                                                                    |
|                             | Number of sub- and Technical accounts - procedure 6 real-time considered for the current position of dedicated liquidity                                                                                                  |
|                             | Sum of dedicated liquidity on sub-accounts and Technical accounts - procedure 6 real-time                                                                                                    |
|                             | Total sum of the three amounts above                                                                                                    |
| Pending Reserva-<br>tions   | Sum of (partially) pending highly urgent and urgent reservations                                                                                                    |
| Future Business Day         |                                                                                                    |

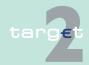

8.3 Screen descriptions8.3.2 Function: Liquidity

| Field                      | Related fields                                                                                      |
|----------------------------|----------------------------------------------------------------------------------------------------|
| Standing Order -           | Related to future business days:                                                                    |
| Night-time Pro-<br>cessing | Number and sum of standing order liquidity transfers of dedicated liquidity (night time processing) |
|                            | Total sum equal to the amount above                                                                 |
| Standing Order -           | Related to future business days:                                                                    |
| Daylight Processing        | Sum of standing orders for highly urgent reservations (daylight processing)                         |
|                            | Sum of standing orders for urgent reservations (daylight processing)                                |
|                            | Number and sum of standing order liquidity transfers of dedicated liquidity (daylight processing)   |
|                            | Total sum of the three amounts above                                                                |

**Note:** "-" means that the respective position is not available.

Frame: HAM

| Field               | Related fields                                                                                           |  |  |
|---------------------|----------------------------------------------------------------------------------------------------|--|--|
| Current Business Da | ау                                                                                                    |  |  |
| Current Position    | Related to the current business day:                                                                     |  |  |
|                     | Sum of all cash withdrawal reservations for the current business day and time                            |  |  |
|                     | Total sum equal to the amount above                                                                      |  |  |
| Future Business Day | Future Business Days                                                                                     |  |  |
| Standing Order      | Related to future business days:                                                                         |  |  |
|                     | Sum of all default values for standing order cash withdrawal reservations set by the HAM account holders |  |  |
|                     | Total sum equal to the amount above                                                                      |  |  |

**Note:** "-" means that the respective position is not available.

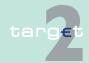

8.3 Screen descriptions8.3.2 Function: Liquidity

## 8.3.2.5 Subfunction: Liquidity on Banking Group Level

### 8.3.2.5.1 Screen: Liquidity on Banking Group Level

#### Screen

| MOII | toring : Liquidity : | Liquidity on Bank | ng Gr | oup Level          |       |                            |                |   |               |   | User: wscdm1 🖨 |   | 🛭 🍣 Last Update: 2 | 016-04-07 10:36:4 |
|------|----------------------|-------------------|-------|--------------------|-------|----------------------------|----------------|---|---------------|---|----------------|---|--------------------|-------------------|
|      |                      |                   |       | RTGS / Sub Account |       | vailable DCA Balance (EUR) | Final Payments |   |               |   | Pending Payn   |   | ents               | Credit Line (EUR) |
|      | Banking Group        | Participant BIC   |       | Balance (EUR)      |       |                            | Debits (EUR)   |   | Credits (EUR) |   | Debits (EUR)   |   | Credits (EUR)      |                   |
| 0    | + BG01               |                   |       | 99,915,452,924.02  | +     |                            | 65,573.81      |   | 445.72        |   | 0.00           |   | 0.00               | 40,597,472.       |
| 0    | - BG02FDE            |                   |       | -27,176,667.57     | +     |                            | 27,178,439.24  |   | 1,771.67      |   | 0.00           |   | 0.00               | 30,007,168.       |
|      | 0                    | ZYBLDEF0LD1       |       |                    |       |                            |                |   |               |   |                |   |                    |                   |
|      | 0                    | ZYBMDEF0MD4       | •     | -4,807.86          |       | <b>+</b>                   | 6,457.86       | • | 1,650.00      | ٠ | 0.00           | ٠ | 0.00               | 5,000.            |
|      | 0                    | ZYBMDEF0MD5       | •     | -27,171,054.27     |       | <b>•</b>                   | 27,171,056.39  | • | 2.12          | • | 0.00           | ٠ | 0.00               | 30,000,600.       |
|      | 0                    | ZYBMDEF0MD6       | ٠     | -800.01            |       | <b>+</b>                   | 800.01         | • | 0.00          | ٠ | 0.00           | ٠ | 0.00               | 800.              |
|      | 0                    | ZYBNDEF0ND5       |       |                    |       |                            |                |   |               |   |                |   |                    |                   |
|      | 0                    | ZYBQDEF0034       |       |                    |       |                            |                |   |               |   |                |   |                    |                   |
| 0    | - BG03FDE            |                   |       | -8,682.43          | +     |                            | 889.76         |   | 24.24         |   | 0.00           |   | 0.00               | 26,600.           |
|      | 0                    | ZYBLDEF0LD8       | •     | -7,813.70          | +     | <b>→</b>                   | 0.00           | + | 3.21          | • | 0.00           | • | 0.00               | 10,100.           |
|      | 0                    | ZYBMDEF0MS1       | ٠     | -868.73            | +     | <b>)</b>                   | 889.76         | • | 21.03         | ٠ | 0.00           | ٠ | 0.00               | 5,000.            |
|      | 0                    | ZYBQDEF8QP2       | •     | 0.00               |       | <b>)</b>                   | 0.00           | • | 0.00          | • | 0.00           | ٠ | 0.00               | 11,500.           |
|      | 0                    | ZYBQDEF0QP4       | •     | 0.00               |       | <b>•</b>                   | 0.00           | • | 0.00          | • | 0.00           | ٠ | 0.00               | 0.                |
| Get  | Page 1 of 1          |                   |       | to 3 of 3          | elect | Payment                    |                |   |               |   |                |   |                    |                   |

# Screen descrip-

This screen enables the Central Banks to display liquidity and payment information (in form of RTGS/ Sub Account balance, final and pending payments and credit line) on Banking Group Level in order to enhance the existing T2 crisis management. As value added service the available DCA balance can be requested.

Overview of Liquidity on Banking Group Level is only displayed if the Central Bank has at least one member in one of the Banking Groups.

# Access authorization

- SSP: act on behalf CB, all data of all BG members if the CB is responsible for the BG manager, data of BG members the CB is responsible for
- CB: All data of all BG members if the CB is responsible for the BG manager, data of BG members the CB is responsible for

### Fields in screen

In the menu entry only the overview of the BGs positions are displayed.

| Fields | Related fields                                                                                                    |
|--------|----------------------------------------------------------------------------------------------------|
|        | By using "+" or "-" the list of all Banking Group members (incl. BG manager) can be faded in or out.  Default: "+" |

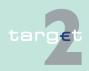

8.3 Screen descriptions8.3.2 Function: Liquidity

| Fields          | Related fields                                                         |  |  |  |
|-----------------|------------------------------------------------------------------------|--|--|--|
| Participant BIC | By clicking the "+" in front of the Banking Group the Participant BICs |  |  |  |
|                 | of this BG are displayed.                                              |  |  |  |
|                 | List of all members of the Banking Group (incl. the manager)           |  |  |  |

## Main liquidity positions:

| Field                            | Related fields                                                                                                    |
|----------------------------------|----------------------------------------------------------------------------------------------------|
| RTGS Accounts                    | <ul> <li>For BG ID the sum of all (incl. the not shown) current RTGS balances of the BG members (incl. BG manager) is displayed.</li> <li>For Participant BIC the current RTGS balance of the respective BG member (manager) is displayed.</li> </ul>                                                        |
| Available DCA Bal-<br>ance (EUR) | <ul> <li>Liquidity of T2S Dedicated Cash Accounts.</li> <li>Only provided if CB opted for value added services.</li> <li>Default value: empty By clicking the "+" T2S related balance information are requested.</li> </ul>                                                                                  |
| Final Payments Debits            | <ul> <li>Negative sum of settled debits of the respective account(s)</li> <li>For BG ID the sum of all (incl. the not shown) final debits of BG members (incl. BG manager) is displayed.</li> <li>For Participant BIC the sum of final debits of the respective BG member (manager) is displayed.</li> </ul> |
| Final Payments<br>Credits        | <ul> <li>Sum of settled credits of the respective account(s).</li> <li>For BG ID the sum of all (incl. the not shown) final credits of BG members (incl. BG manager) is displayed.</li> <li>For Participant BIC the sum of final credits of the respective BG member (manager) is displayed.</li> </ul>      |
| Pending Payments Debits          | Negative sum of pending debits of the respective account(s).  For BG ID the sum of all (incl. the not shown) pending debits of BG members (incl. BG manager) is displayed.  For Participant BIC the sum of pending debits of the respective BG member (manager) is displayed.                                |
| Pending Payments<br>Credits      | Sum of pending credits of the respective account(s).  • For BG ID the sum of all (incl. the not shown) pending credits of BG members (incl. BG manager) is displayed.                                                                                                    |

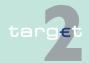

8.3 Screen descriptions8.3.2 Function: Liquidity

| Field       | Related fields                                                                                             |  |  |  |  |
|-------------|----------------------------------------------------------------------------------------------------|--|--|--|--|
|             | For Participant BIC the sum of pending credits of the respective BG member (manager) is displayed.         |  |  |  |  |
| Credit Line | Credit Line of the respective account(s)                                                                   |  |  |  |  |
|             | For BG ID the sum of all (incl. the not shown) credit lines of BG members (incl. BG manager) is displayed. |  |  |  |  |
|             | For Participant BIC the credit line of the respective BG member (manager) is displayed.                    |  |  |  |  |

#### **Actions in screen**

The following actions are possible in this screen:

| Field                                    | Function                                                                                                    |  |  |  |  |
|------------------------------------------|----------------------------------------------------------------------------------------------------|--|--|--|--|
| Banking Group                            | By using "+" or "-" the list of all Banking Group members (incl. BG manager) can be faded in or out.                                                                                                    |  |  |  |  |
| Liquidity on T2S Dedicated Cash Accounts | By clicking the "+" T2S related balance information are requested and fees will be charged. Generally by clicking '+' or '-' the complete screen is refreshed in parallel. Additionally the functioning of the refresh button is always connected to the current fade out ('+') or fade in ('-') status, ie in case of status = fade out ('+') and refreshing the complete screen via refresh button, T2S related information are not requested and no fees will be charged, whereas in case of status = fade in ('-') and refreshing the complete screen via refresh button, T2S related information are requested again and related fees will be charged accordingly. |  |  |  |  |

#### **Button in screen**

The following buttons are available in this screen:

| Button           | Function                                                                                                    |
|------------------|----------------------------------------------------------------------------------------------------|
| Get all DCA Bal- | All DCA balances are requested in one step.                                                                                  |
| ances            | <ul> <li>The button "Get all DCA Balances" is only available if the CB has<br/>opted for T2S Value Added Service.</li> </ul> |
|                  | Fees will be charged.                                                                                                    |
| Limits           | Opens function Display and Enter Current Limit for the selected participant.                                                 |
|                  | CB has read only access.                                                                                                    |
| Reservations     | Opens function Display and Enter Current Reservations for the selected participant.                                          |

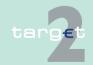

8.3 Screen descriptions8.3.2 Function: Liquidity

| Button         | Function                                                                                                    |  |  |  |  |  |  |
|----------------|----------------------------------------------------------------------------------------------------|--|--|--|--|--|--|
|                | CB has read only access.                                                                                                    |  |  |  |  |  |  |
| Static Data    | Opens function Display Group of accounts for the selected Banking Group ID                                                                                                    |  |  |  |  |  |  |
|                | Opens function Display Participant for the selected participant BIC                                                                                                    |  |  |  |  |  |  |
| Select Payment | Opens function Select Payment for the selected participant.                                                                                                    |  |  |  |  |  |  |
|                | On Banking Group Level only allowed if CB is responsible for BG manager: screen contains all payments sent and received by all BG members (including manager).                                                                             |  |  |  |  |  |  |
|                | If CB is responsible for the BG manager, function Select Payment is offered for all members belonging to this group. If CB isn't responsible for the BG manager, function is only provided for BG members where the CB is responsible for. |  |  |  |  |  |  |

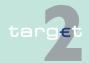

8.3 Screen descriptions8.3.2 Function: Liquidity

## 8.3.2.6 Subfunction: Liquidity on selected GoA Level

### 8.3.2.6.1 Screen: Liquidity on selected GoA Level

#### Screen

| RTGS                               |                     | Home Account          |   |                             |                 | Static Data |                | Mo     | onitoring            |
|------------------------------------|---------------------|-----------------------|---|-----------------------------|-----------------|-------------|----------------|--------|----------------------|
|                                    |                     |                       |   |                             |                 |             |                |        |                      |
|                                    | ty: Liquidity on se | lected GoA Level      |   |                             |                 | K1 붵 🖁      | 2 R Last       |        |                      |
| Group of Accounts ≎                | GoA<br>Manager ≎    | RTGS / Sub<br>Account |   | Available DCA Balance (EUR) | Peno<br>Credits |             | Peno<br>Debits |        | Credit<br>Line (EUR) |
|                                    |                     | Balance (EUR)         |   |                             | Amount          | Number      | Amount         | Number |                      |
| CRMFRCVVABE                        | ZYAJFRT0BS5         | 2,100,083.57          |   |                             | 0.00            | 0           | 0.00           | 0      | 3,500,000.00         |
| CRMFRCVVABE2                       | ZYAJFRT0127         | 0.00                  |   |                             | 0.00            | 0           | 0.00           | 0      | 0.00                 |
| GoA02                              | ZYBZDEF0ZP1         | 0.00                  |   |                             | 0.00            | 0           | 0.00           | 0      | 10,002,000.00        |
| GOA03                              | ZYBQDEF0QP2         | -7,845.80             | - | 0.25                        | 0.00            | 0           | 0.00           | 0      | 21,600.00            |
| GOA05                              | ZYBLDEF0LD5         | 99,915,482,976.85     | + |                             | 0.00            | 0           | 0.00           | 0      | 40,597,472.00        |
| GOA06                              | ZYBMDEF0MD4         | -27,173,248.83        | - | 10,000.30                   | 0.00            | 0           | 0.00           | 0      | 30,007,043.12        |
| GoA08                              | ZYBLDEF0LD7         | 22.31                 | + |                             | 0.00            | 0           | 0.00           | 0      | 0.00                 |
| GOA09                              | ZYBMDEF0MD4         | -27,173,248.83        |   |                             | 0.00            | 0           | 0.00           | 0      | 30,006,400.00        |
| GOACIAR                            | SDMFRCRM312         | 0.00                  |   |                             | 0.00            | 0           | 0.00           | 0      | 0.00                 |
| Total Value                        | of 9 entries (EUR)  | 99,863,228,739.27     |   | 10,000.55                   | 0.00            | 0           | 0.00           | 0      | 114,134,515.12       |
| Page 1 of 1 DE Entries 1 to 9 of 9 |                     |                       |   |                             |                 |             |                |        |                      |
|                                    |                     |                       |   |                             |                 |             |                |        |                      |
| Get all DCA Balance                | es                  |                       |   |                             |                 |             |                |        |                      |
|                                    |                     |                       |   |                             |                 |             |                |        |                      |
|                                    |                     |                       |   |                             |                 |             |                |        |                      |

# Screen description

This screen is activated in crisis situations and enables the user to get an overview of the liquidity of the selected GoAs.

All CBs holding at least one GoA member in this CB monitoring list have access to this screen.

The list shows all group of accounts which are included in the CB monitoring list.

It is only possible to display the aggregated liquidity of RTGS accounts, subaccounts and DCAs, the pending payments and the credit line of the selected GoAs.

There is no possibility for the user to get detailed information.

# Access authorization

SSP: All data, act on behalf CB

· CB: All data

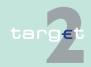

8.3 Screen descriptions8.3.2 Function: Liquidity

#### Fields in screen

In the screen only the overview positions are displayed and listed below:

| Field             | Related fields      |
|-------------------|---------------------|
| Group of Accounts | Name of the GoA     |
| GoA Manager       | Related GoA manager |

### Liquidity positions: RTGS Accounts

| Field                                    | Related fields                                                                                                    |  |  |  |  |  |
|------------------------------------------|----------------------------------------------------------------------------------------------------|--|--|--|--|--|
| RTGS / Sub Accounts                      | Sum of available liquidity on the respective RTGS / Sub accounts.                                                                                                    |  |  |  |  |  |
| Liquidity of T2S Dedicated Cash Accounts | <ul> <li>Liquidity of T2S Dedicated Cash Accounts.</li> <li>Default value: empty         By clicking the "+" T2S related balance information are requested.     </li> </ul> |  |  |  |  |  |
| Pending Credits                          | Amount and number of all credit pending payments.                                                                                                    |  |  |  |  |  |
| Pending Debits                           | Amount and number of debit pending payments.                                                                                                    |  |  |  |  |  |
| Credit Line                              | Sum of all credit lines of the concerned GoA.                                                                                                    |  |  |  |  |  |

**Note:** Liquidity may be counted more than once in case the participant is member of more than one of the selected groups.

### **Actions in screen**

The following action is possible in this screen:

| Field              | Function                                                                    |
|--------------------|-----------------------------------------------------------------------------|
| Liquidity on T2S   | By clicking the "+" T2S related balance information are requested and       |
| Dedicated Cash Ac- | fees will be charged. Generally by clicking '+' or '-' the complete         |
| counts             | screen is refreshed in parallel. Additionally the functioning of the re-    |
|                    | fresh button is always connected to the current fade out ('+') or fade in   |
|                    | ('-') status, ie in case of status = fade out ('+') and refreshing the com- |
|                    | plete screen via refresh button, T2S related information are not re-        |
|                    | quested and no fees will be charged, whereas in case of status = fade       |
|                    | in ('-') and refreshing the complete screen via refresh button, T2S re-     |
|                    | lated information are requested again and related fees will be charged      |
|                    | accordingly.                                                                |

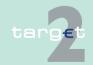

8.3 Screen descriptions8.3.2 Function: Liquidity

### **Button in screen**

The following button is available in this screen:

| Button           | Function                                                                                             |
|------------------|----------------------------------------------------------------------------------------------------|
| Get all DCA Bal- | All DCA balances are requested in one step.                                                          |
| ances            | The button "Get all DCA Balances" is only available if the CB has opted for T2S Value Added Service. |
|                  | Fees will be charged.                                                                                |

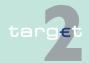

8.3 Screen descriptions8.3.3 Function: Payments

8.3.3 Function: Payments

8.3.3.1 Subfunction: RTGS

8.3.3.1.1 Sublevel: Status Overview for RTGS Payments

8.3.3.1.1.1 Screen: Status Overview for RTGS Payments

#### Screen

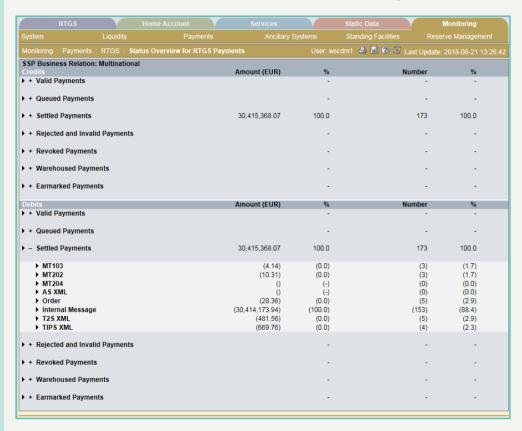

### Screen description

This screen enables the user to monitor the settlement of all credited and debited PM payments of the current business day on an aggregated level. All main status are available. The list shows aggregated amounts, numbers and respective percentage values sorted in ascending order of processing.

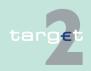

8.3 Screen descriptions8.3.3 Function: Payments

### Note:

- The following restrictions for the monitoring on a cross border level must be considered:
  - All bookings (including AS payments) for which the debit account or the credit account is linked to a participant the CB is responsible for.
  - Multi-addressee BICs are always connected to an account holder.
     The respective payments will be displayed for the CB of this account holder.
  - If the central bank is responsible for a group of accounts manager (VA), the screen also includes payments related to a member of group the central bank is not responsible for.
  - If the central bank is only responsible for members of a virtual account the screen only includes payment information related to their participants.
  - If the central bank is responsible for an ancillary system, the list also includes AS payments between settlement banks the central bank is not responsible for.
  - If the CB is responsible for the counterpart AS in case of cross AS settlement the list also includes AS payments between settlement banks the central bank is not responsible for.
- Payments can only be displayed if all relevant search criteria are available. Eg MT 202 with an invalid receiving BIC (Error code "868 Invalid Sending/Receiving BIC") cannot be displayed as credit because the creditor is not available. This payment will therefore only be displayed as rejected debit.

# Access authorization

- SSP: All data
- · CB: All data in their explicit area of responsibility
- TAH: All bookings for which the debit account or the credit account is the T2S Transit Account or the TIPS Transit Account

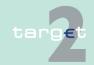

8.3 Screen descriptions8.3.3 Function: Payments

### Fields in screen

Fields in this screen:

Frame: Credits

Frame: Debits

| Field                            | Related fields                                                                                                    |
|----------------------------------|----------------------------------------------------------------------------------------------------|
| Payments with their              | Sum of all payments (debits, according to their main status)                                                                 |
| main status:  • Valid            | Percentage of the amount of all payments (debits, according to<br>their main status) in relation to the total amount         |
| Queued                           | Aggregated number of all payments (debits, according to their main status)                                                   |
| Settled     Rejected and Invalid | Percentage of the aggregated number of all payments (debits, according to their main status) in relation to the total number |
| Revoked                          | Note: main status Earmarked contains all payments with status                                                                |
| Warehoused                       | accounting not yet started due to information period                                                                         |
| Earmarked                        | accounting stopped due to earliest debit time indicator                                                                      |
|                                  | accounting stopped due to exclusion                                                                                          |
|                                  | pending decision on exclusion                                                                                                |
|                                  | waiting for end of cycle                                                                                                    |

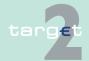

8.3 Screen descriptions8.3.3 Function: Payments

| Field | Related fields                   |
|-------|----------------------------------|
|       | waiting for completion of debits |
|       | waiting for algorithm 4          |

### **Actions in screen**

The following actions are possible in this screen:

| Field              | Function                                     |
|--------------------|----------------------------------------------|
| SSP Business Rela- | The user can choose from the following list: |
| tion               | Multinational (= default value)              |
|                    | National                                     |

Frames: Credits and Debits

| By pushing the button "+" in front of the payment status a list of the                                                                                                    |
|----------------------------------------------------------------------------------------------------|
| SWIFT message types is displayed:                                                                                                    |
| <ul> <li>MT 103</li> <li>MT 202 (including reverse MT 202)</li> <li>MT 204</li> <li>T2S XML (XML LiquidityCreditTransfer and XML LiquidityDebitTransfer)</li> <li>TIPS XML (XML LiquidtyCreditTransfer)</li> <li>AS XML (AS Transfer Initiation and SB Transfer Initiation)</li> <li>Order (all bookings stemming from an order via ICM)</li> </ul>                                                                                                    |
| • Internal message (all bookings stemming from an order via ICM) with the aggregated amount and the respective percentage as well as the aggregated number and the respective percentage.  The information on message types is displayed in brackets to indicate a sub position.  By pushing the button "-" the detailed information are closed. Neither the button "+" nor "-" represent an automatic refresh of the displayed data.  Note: Payment status warehoused is only applicable on MT 103,MT 103+, MT 202, MT 204 and Internal Message so in this case no dis- |
|                                                                                                    |

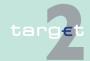

8.3 Screen descriptions8.3.3 Function: Payments

| Field                                                                       | Function                                                                                                    |
|-----------------------------------------------------------------------------|----------------------------------------------------------------------------------------------------|
| Payments with their main status:  Valid Queued Settled Rejected and Invalid | The arrow right in front of the payment status and in front of the message type links to the screen "Sum of Payments per RTGS participant" with the displayed information according to the pre-selection in this screen. |
| <ul> <li>Revoked</li> </ul>                                                 |                                                                                                    |
| <ul> <li>Warehoused</li> </ul>                                              |                                                                                                    |
| <ul> <li>Earmarked</li> </ul>                                               |                                                                                                    |

### 8.3.3.1.2 Sublevel: Pending Payments by Priority

## 8.3.3.1.2.1 Screen: Pending Payments by Priority

#### Screen

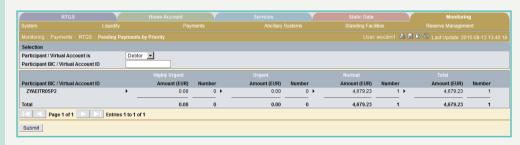

#### Screen description

This screen enables the user to monitor all pending payments (debits or credits) related to one participant/virtual account/T2S Transit Account.

The list is sorted in ascending order of the participant BIC/virtual account ID. The pending debits or credits are distinguished by priority (highly urgent, urgent, normal).

**Note:** The following restrictions for the monitoring on a cross border level must be considered:

 Multi-addressee BICs are always connected to an account holder. The respective payments will be displayed for the CB of this account holder.

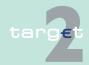

- 8.3 Screen descriptions8.3.3 Function: Payments
  - In case of membership in a cross border virtual account, the related participant will be displayed for both the domestic central bank and for the group of account managers central bank. In case the CB is only responsible for a group of account member only this sum of payments will be displayed.
  - If the central bank is responsible for an ancillary system, the screen also includes payments between settlement banks the central bank is not responsible for.
  - If the CB is responsible for the counterpart AS in case of cross AS business, the screen also includes payments between settlement banks the central bank is not responsible for.

# Access authorization

- SSP: All data
- CB: All data in their explicit area of responsibility
- TAH: All bookings for which the debit account or the credit account is the ECB T2S Transit Account

#### Fields in screen

Fields in this screen:

| Field                              | Related fields                                                                                                    |
|------------------------------------|----------------------------------------------------------------------------------------------------|
| Participant BIC/Virtual Account ID | The aggregated amount and number of all  • highly urgent  • urgent  • normal  pending debits or credits related to one participant BIC or virtual account ID. |
| Total                              | Total sums and aggregated number of all  • highly urgent  • urgent  • normal  pending debits or credits.                                                      |

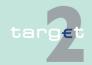

8.3 Screen descriptions8.3.3 Function: Payments

### **Actions in screen**

The following actions/entries are possible in this screen:

| Field                               | Function                                                                                                    |
|-------------------------------------|----------------------------------------------------------------------------------------------------|
| Participant/ Virtual<br>Account is  | The user can choose the status of the selected participant and virtual account being either  Debtor or  Creditor.                                                                                                    |
| Participant BIC/ Virtual Account ID | The user can enter the BIC or virtual account ID to get an individual selection. In case of no entry, the complete list of participants virtual accounts will be displayed. Wildcards can be used. By pushing the button "+" in front of the virtual account ID the list of all group members is displayed. The information on their amounts and numbers is displayed in brackets to indicate a sub position. By pushing the button "-" the detailed information are closed. Neither the button "+" nor "-" represent an automatic refresh of the displayed data.  The arrow right in front of the amounts links to the screen "Select Payments" with the displayed information according to the pre-selection in this screen.  Note: It is not possible to select a participant who is member of a virtual account. |

# Action buttons in screen

The following action button is available in this screen:

| Action button | Function                                |
|---------------|-----------------------------------------|
| Submit        | See chapter 3.8 Action buttons, page 49 |

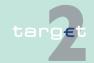

8.3 Screen descriptions8.3.3 Function: Payments

### 8.3.3.1.3 Sublevel: Pending Payments by Time Group

### 8.3.3.1.3.1 Screen: Pending Payments by Time Group

#### Screen

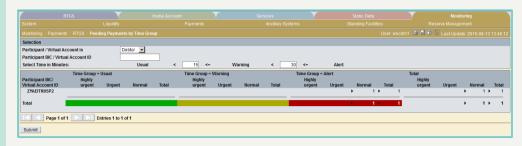

# Screen descrip-

This screen enables the user to monitor all pending payments of participants/virtual accounts/T2S Transit Account.

The pending payments are arranged in time groups Usual, Warning and Alert.

The list shows all participants and virtual accounts with pending payments in descending order according to the sum of all pending payments of the respective participant BIC/virtual account for each time group. The main sorting criterion is the time group Alert followed by Warning and Usual.

The time parameters for the time groups can be changed.

#### Note:

- The following restrictions for the monitoring of a on a cross border level must be considered:
  - Multi-addressee BICs are always connected to an account holder.
     The respective payments will be displayed for the CB of this account holder.
  - In case of membership in a cross border virtual account, the related participant will be displayed for both the domestic central bank and for the group of account managers central bank. In case the CB is only responsible for a group of account member only this sum of payments will be displayed.

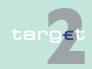

- 8.3 Screen descriptions8.3.3 Function: Payments
- If the CB is responsible for the counterpart AS in case of cross AS business, the screen also includes payments between settlement banks the central bank is not responsible for.
- If the central bank is responsible for an ancillary system, the screen also includes payments between settlement banks the central bank is not responsible for.
- In case of a CB user responsible for a group of account member but not for the group of account manager no aggregated information will be displayed, ie only the group of account members the CB is responsible for will be displayed with the related virtual account ID.

# Access authorization

- · SSP: All data
- · CB: All data in their explicit area of responsibility
- TAH: All bookings for which the debit account or the credit account is the ECB T2S Transit Account

#### Fields in screen

Fields in this screen:

Frame: Time Group = Usual

| Field                              | Related fields                                                                                                    |
|------------------------------------|----------------------------------------------------------------------------------------------------|
| Participant BIC/Virtual Account ID | Related to one participant BIC or virtual account ID:  number of all pending payments with the priorities highly urgent,             |
|                                    | <ul> <li>urgent and</li> <li>normal</li> <li>total (number of all priorities)</li> <li>belonging to the time group Usual.</li> </ul> |
| Total                              | The aggregated number of all pending payments belonging to the time group Usual is displayed in a green box.                         |

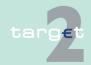

8.3 Screen descriptions8.3.3 Function: Payments

Frame: Time Group = Warning

| Field                                   | Related fields                                                                                                    |
|-----------------------------------------|----------------------------------------------------------------------------------------------------|
| Participant BIC/Vir-<br>tual Account ID | Related to one participant BIC or virtual account ID:  number of all pending payments with the priorities  highly urgent,  urgent and  normal  total (number of all priorities) |
|                                         | belonging to the time group Warning.                                                                                                    |
| Total                                   | The aggregated number of all pending payments belonging to the time group Warning is displayed in a green box.                                                                  |

Frame: Time Group = Alert

| Field                              | Related fields                                                                                                    |
|------------------------------------|----------------------------------------------------------------------------------------------------|
| Participant BIC/Virtual Account ID | Related to one participant BIC or virtual account ID:  number of all pending payments with the priorities highly urgent,             |
|                                    | <ul> <li>urgent and</li> <li>normal</li> <li>total (number of all priorities)</li> <li>belonging to the time group Alert.</li> </ul> |
| Total                              | The aggregated number of all pending payments belonging to the time group Alert is displayed in a green box.                         |

### **Actions in screen**

The following actions/entries are possible in this screen:

| Field | Function                                                                                |
|-------|-----------------------------------------------------------------------------------------|
| ' '   | The user can choose the status of the selected participant/virtual account being either |
|       | Debtor or     Creditor.                                                                 |

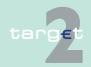

8.3 Screen descriptions8.3.3 Function: Payments

| Field                              | Function                                                                                                    |
|------------------------------------|----------------------------------------------------------------------------------------------------|
| Participant BIC/Virtual Account ID | The user can enter the BIC or virtual account ID to get an individual selection. Wildcards can be used.  By pushing the button "+" in front of the virtual account ID the list of all group members is displayed. The related information are displayed in brackets to indicate a sub position.  By pushing the button "-" the detailed information are closed.  Neither the button "+" nor "-" represent an automatic refresh of the displayed data.  The arrow right in front of the aggregated numbers links to the screen "Select Payments" with the displayed information according to the pre-selection in this screen.  Note: It is not possible to select a participant, who is member of a virtual account. |
| Select Time in<br>Minutes          | <ul> <li>The user can select</li> <li>the time until which a payment is considered as Usual. The default time is 15 minutes.</li> <li>the time from which a payment is considered as Alert. The default time is 30 minutes.</li> <li>Note: The time for Alert must be higher than the time for Usual.</li> </ul>                                                                                                    |
| Total                              | Sum of all pending payments of each column.  The arrow right in front of the aggregated numbers links to the screen Select Payments with the displayed information according to the preselection in this screen.                                                                                                    |

# Action buttons in screen

The following action button is available in this screen:

| Action button | Function                                |
|---------------|-----------------------------------------|
| Submit        | See chapter 3.8 Action buttons, page 49 |

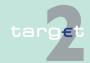

8.3 Screen descriptions8.3.3 Function: Payments

8.3.3.1.4 Sublevel: CB Turnover

8.3.3.1.4.1 Screen: CB Turnover

#### Screen

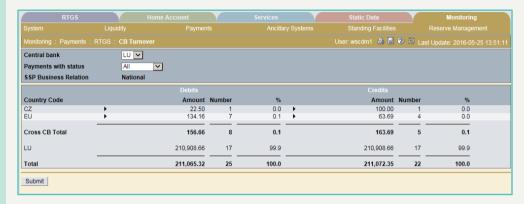

#### Screen description

This screen enables the user to monitor cross central bank payments. The user can display payments with all main status (except status warehoused) including the option "All". The display includes a list of all debit or credit positions for the selected country in relation to the other countries (Cross CB turnover) and to itself (domestic payments). The sum of amounts and number of payments includes all payment types. The list shows all central banks in ascending order of the country code. Summarized information for SSP level, for single group of accounts or individual participants is not available.

#### Note:

- The displayed amounts are the sum of sent and received payments without consideration of the respective credit/debit mark. It is possible to send MT 204 on a cross border basis, therefore it is not possible to display the cross CB turnover position in this screen! The cross CB turnover can be calculated by taking the values displayed in the linked screen "Sum of Payments per RTGS participant" into account. The link must be used once for send and once for received payments. Afterwards it is possible to summarise the shown credit and debit positions manually.
- Multiaddressee BICs are always connected to an account holder. The respective payments will be displayed for the CB of this account holder.

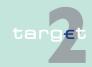

8.3 Screen descriptions8.3.3 Function: Payments

# Access authorization

· SSP: All data

· CB: All data in their explicit area of responsibility

TAH: No access

### Fields in screen

Fields in this screen:

| Field              | Related fields                                                                                                    |
|--------------------|----------------------------------------------------------------------------------------------------|
|                    | CB user or SSP operator on behalf of CB the central bank selection will be default value (via Profile Selection).                                                      |
|                    | The combo box for country selection is only displayed for SSP operator in "works as" scenario. This SSP user must select a central bank to display debits and credits. |
| SSP Business Rela- | Text "National" is displayed for clarification of selection criteria                                                                                                   |
| tion               |                                                                                                    |

Frame: Debits

| Field                                           | Related fields                                                                                                    |
|-------------------------------------------------|----------------------------------------------------------------------------------------------------|
| Country code                                    | Each cross border central bank concerned is listed with the respective country code and the                                                                             |
|                                                 | sum of amount of all debited or to be debited payments with the selected status to the respective CB                                                                    |
|                                                 | aggregated number of payments with the selected status to the respective central bank                                                                                   |
|                                                 | percentage of the amount column in relation to the total amounts value                                                                                                  |
| Cross CB Total                                  | Total sum of amounts, numbers and percentage of all cross border payments with the selected status.                                                                     |
| <country code="" do-<br="">mestic&gt;</country> | The country code of the acting central bank is listed with the sum of amounts, number and percentage of domestic debits with the same structure like cross border rows. |
|                                                 | In case of SSP operator:                                                                                                    |
|                                                 | Works as SSP operator: country code, which is selected in the<br>"central bank" combo box                                                                               |

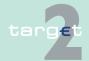

8.3 Screen descriptions8.3.3 Function: Payments

| F | ield | Related fields                                                                                              |
|---|------|----------------------------------------------------------------------------------------------------|
|   |      | Act on behalf CB: country code of the central bank for which the SSP operator acts on behalf                |
| Т |      | Total sum of amounts, numbers and percentage of the displayed payments (cross border and domestic payments) |

## Frame: Credits

| Field                                           | Related fields                                                                                                    |
|-------------------------------------------------|----------------------------------------------------------------------------------------------------|
| Country Code                                    | Each cross border central bank concerned is listed with the respective country code and the                                                                              |
|                                                 | sum of amount of all credited or to be credited payments with the<br>selected status to the respective CB                                                                |
|                                                 | aggregated number of payments with the selected status from the respective CB                                                                                            |
|                                                 | percentage of the amount column in relation to the total amounts value                                                                                                   |
| Cross CB Total                                  | Total sum of amounts, numbers and percentage of all cross border payments with the selected status.                                                                      |
| <country code="" do-<br="">mestic&gt;</country> | The country code of the acting central bank is listed with the sum of amounts, number and percentage of domestic credits with the same structure like cross border rows. |
|                                                 | In case of SSP operator:                                                                                                    |
|                                                 | Works as SSP operator: country code, which is selected in the<br>"central bank" combo box                                                                                |
|                                                 | Act on behalf CB: country code of the central bank for which the SSP operator acts on behalf                                                                             |
| Total                                           | Total sum of amounts, numbers and percentage of the displayed payments (cross border and domestic payments).                                                             |

### **Actions in screen**

## The following actions are possible in this screen:

| Field         | Function                                                             |
|---------------|----------------------------------------------------------------------|
| Payments with | By means of the combo box the user can select the status of the con- |
| Status        | sidered payments sent and received:                                  |
|               | All (all payments independent of their status)                       |

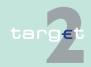

8.3 Screen descriptions8.3.3 Function: Payments

| Field        | Function                                                           |
|--------------|--------------------------------------------------------------------|
|              | Queued (= default)                                                 |
|              | Settled                                                            |
|              | Rejected                                                           |
|              | Revoked                                                            |
|              | Earmarked                                                          |
|              | Note: Main status Earmarked contains all payments with status      |
|              | accounting not yet started due to information period               |
|              | accounting stopped due to earliest debit time indicator            |
|              | accounting stopped due to exclusion                                |
|              | pending decision on exclusion                                      |
|              | waiting for end of cycle                                           |
|              | waiting for completion of debits                                   |
|              | waiting for algorithm 4                                            |
| Amount (EUR) | The arrow right in front of the amounts links to the screen Sum of |
|              | Payments per RTGS Participant with the displayed information ac-   |
|              | cording to the pre-selection in this screen.                       |

### 8.3.3.1.5 Sublevel: Warehoused Payments RTGS

### 8.3.3.1.5.1 Screen: Warehoused Payments RTGS

### Screen

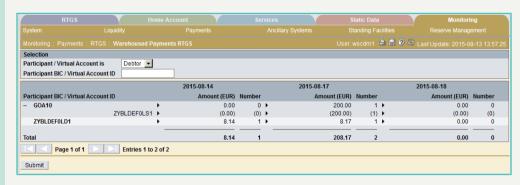

# Screen descrip-

This screen enables the user to display all future payments which were sent by their participants or will be debited on accounts of their participants.

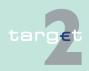

8.3 Screen descriptions8.3.3 Function: Payments

8

The payments will be summarised independent of the message type (MT 204 and MT 202 reverse will be added).

The list shows participants which have submitted warehoused payments (as a debtor in case of MT 103 and MT 202 or as a sender in case of MT 204 and MT 202 reverse) in ascending order of the participant BIC.

If a participant has not submitted any warehoused payment, he will not be shown.

The warehoused payments are displayed up to 5 business days in advance (the number of future business days depends on a parameter which is stored in SSP). Warehoused payments with the value date of the current business day will be forwarded to the processing at the start of the day trade phase.

#### Note:

- In case of virtual account groups the SSP user and CB user responsible for group of account manager get aggregated information on group level. After activation the "+" in front of a virtual account ID, a detailed group information on participant level will be displayed.
- In case of a CB user responsible for a group of account member but not for the group of account manager no aggregated information will be displayed, ie only the group of account members the CB is responsible for will be displayed with the related virtual account ID.
- After menu entry in case of virtual account only the main liquidity positions are displayed. If the user wants to display more detailed information about group members, he must click on the "+" in front of each "main" position.
- Multi-addressee BICs are always connected to an account holder. The respective payments will be displayed for the CB of this account holder.
- A participant without warehoused payments for the future business days
  will be displayed in the list if payments with status "warehoused" exist for
  the current business day (may happen before start of day trade).

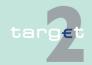

8.3 Screen descriptions8.3.3 Function: Payments

# Access authorization

· SSP: All data

· CB: All data in their explicit area of responsibility

TAH: No access

### Fields in screen

Fields in this screen:

| Field                                 | Related fields                                                                                             |  |
|---------------------------------------|----------------------------------------------------------------------------------------------------|--|
| Participant BIC/ Vir-<br>tual Account | Participant BICs and virtual account IDs the CB is responsible for are listed with the respective          |  |
|                                       | sum of amounts of all warehoused payments sent by/ debited on<br>the account of the respective participant |  |
|                                       | number of all warehoused payments sent by/debited on the account                                           |  |
|                                       | of the respective participant                                                                              |  |
|                                       | under each of the business dates  Note: Sub positions will be displayed in brackets.                       |  |
| Total                                 | Total sum and aggregated number of warehoused payments for the respective TARGET business day              |  |

#### **Actions in screen**

The following actions/entries are possible in this screen:

| Field                               | Function                                                                                                    |
|-------------------------------------|----------------------------------------------------------------------------------------------------|
| Participant / Virtual<br>Account    | By means of the combo box the user can select the displayed participants being either  debtor (= default) or  sender  of the warehoused payments.                                                                                                    |
| Participant BIC/ Virtual Account ID | The user can enter the participants BIC or the virtual account ID to get an individual selection. Wildcards can be used.  Note: In case of selection criteria "Debtor" it is not possible to select a participant, who is member of a virtual account. |
| Amount (EUR)                        | The arrow right in front of the amounts links to the screen "Sum of Payments per RTGS Participant" with the displayed information according to the pre-selection in this screen.                                                                       |

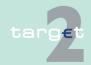

8.3 Screen descriptions8.3.3 Function: Payments

# Action buttons in screen

The following action button is available in this screen:

| Action button | Function                                |
|---------------|-----------------------------------------|
| Submit        | See chapter 3.8 Action buttons, page 49 |

#### 8.3.3.1.6 Sublevel: Duration in Status

#### 8.3.3.1.6.1 Screen: Duration in Status

#### Screen

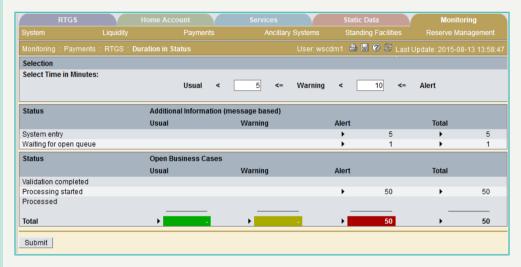

# Screen descrip-

This screen enables the user to monitor the processing of business cases related to their open status (except status warehoused).

The list shows all status in ascending order as they occur with the number of business cases.

The business cases are arranged in the Usual, Warning or Alert column. It depends on the time the business cases remain in the respective status which column they are assigned to.

#### Note:

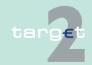

- 8.3 Screen descriptions8.3.3 Function: Payments
  - The following restrictions for the monitoring on a cross border level must be considered:
    - Multinational Business Relation, which includes all business cases the CB is the responsible CB in relation to the ancillary system, the debtor, the creditor, the group of account debtor (VA and CI) or the group of account creditor (VA and CI).
    - In case of membership in a cross border virtual account, the participant will be displayed for the domestic central bank and for the central bank, which is responsible for the virtual account.
    - If the CB is responsible for the counterpart AS in case of cross AS business, the screen also includes payments between settlement banks the central bank is not responsible for.
  - For messages with status "system entry" or "waiting for open queue" the business case entry does not exist due to this the status and the additional information about this kind of message are only shown for SSP user.

# Access authorization

- SSP: All data
- · CB: All data in their explicit area of responsibility
- TAH: All business cases related to the ECB T2S Transit Account

### Fields in screen

Fields in this screen:

Frame: Open Business Cases

| Field                                                                             | Related fields                                                                                                    |  |
|-----------------------------------------------------------------------------------|----------------------------------------------------------------------------------------------------|--|
| Status: Validation completed     Status: Processing started     Status: Processed | Number of open business cases in the time groups:  Usual (green bar in the chart)  Warning (yellow bar in the chart)  Alert (red bar in the chart) |  |
| Total                                                                             | Aggregated number of open business cases of the columns:  Usual (green bar in the chart)  Warning (yellow bar in the chart)                        |  |

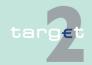

8.3 Screen descriptions8.3.3 Function: Payments

| Field | Related fields               |
|-------|------------------------------|
|       | Alert (red bar in the chart) |

#### **Actions in screen**

The following actions/entries are possible in this screen:

| Field                       | Function                                                                                                    |
|-----------------------------|----------------------------------------------------------------------------------------------------|
| Select Time in<br>Minutes   | The time until which the respective status of a business case is considered as Usual. The default time is 5 minutes.  The time from which the respective status of a business case is considered as Alert. The default time is 10 minutes.  Note: The time for Alert must be higher than the time for Usual. |
| Respective Status     Total | The arrow right in front of the numbers links to the screen "Select Business Case" with the displayed information according to the preselection in this screen.                                                                                                    |

# Action buttons in screen

The following action button is available in this screen:

| Action button | Function                                |
|---------------|-----------------------------------------|
| Submit        | See chapter 3.8 Action buttons, page 49 |

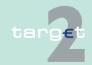

8.3 Screen descriptions8.3.3 Function: Payments

## 8.3.3.1.7 Sublevel: Internal Duration Y-Copy

### 8.3.3.1.7.1 Screen: Internal Duration Y-Copy

#### Screen

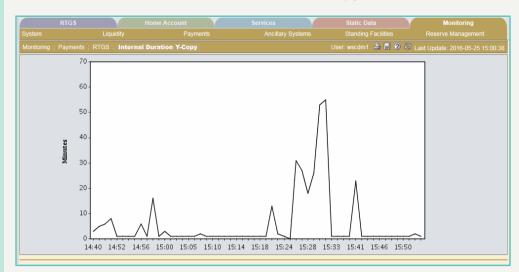

#### Screen description

This screen enables the user to monitor the needed processing time of Y-copy payments.

For every minute the system calculates the average time of all payments closed in the last minute. The average time is calculated on the basis of the timestamps "system entry" and "notification delivered to orderer" of each business case.

The result is displayed in a curve, showing the average transition time in minutes for every hour of the period in which Y-copy payments are possible. This period approximately corresponds with the day trade phase.

# Access authorization

- SSP: All data
- · CB: All data in their explicit area of responsibility
- TAH: No access

### Fields in screen

Description of the diagram:

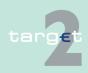

8.3 Screen descriptions8.3.3 Function: Payments

- The abscissa shows the period of time in which Y-copy payments are possible. This period approximately corresponds with the day trade phase.
- The ordinate shows the average transition time of a payment/business case in minutes.

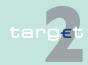

8.3 Screen descriptions8.3.3 Function: Payments

## 8.3.3.2 Subfunction: Home Accounting

### 8.3.3.2.1 Sublevel: Status Overview for HAM Payments

### 8.3.3.2.1.1 Screen: Status Overview for HAM Payments

#### Screen

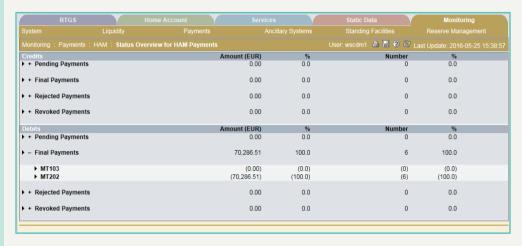

#### Screen description

This screen enables the user to monitor the settlement of all credited and debited HAM payments (of HAM account holders and CB customers) of the current business day on an aggregated level. All main status are available. The list shows all credited and debited HAM payments sorted in ascending order of processing.

# Access authorization

SSP: All data

CB: All data in their explicit area of responsibility

TAH: No access

### Fields in screen

Fields in this screen: **Frame:** Credits

| Field               | Re | Related fields                                           |  |
|---------------------|----|----------------------------------------------------------|--|
| Payments with their | •  | Sum of HAM payments (credits) with the respective status |  |
| main status:        |    |                                                          |  |

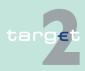

8.3 Screen descriptions8.3.3 Function: Payments

| Field                                                                    | Related fields                                                                                                    |  |
|--------------------------------------------------------------------------|----------------------------------------------------------------------------------------------------|--|
| <ul><li>Pending</li><li>Final</li><li>Revoked</li><li>Rejected</li></ul> | <ul> <li>Percentage of the amount of HAM payments with the respective status in relation to the total amount of HAM payments (credits)</li> <li>Aggregated number of HAM payments with the respective status (credits)</li> <li>Percentage of the aggregated number of HAM payments with the respective status in relation to the total number of HAM payments (credits)</li> </ul> |  |

#### Frame: Debits

| Field                  | Related fields                                                                                                    |  |
|------------------------|----------------------------------------------------------------------------------------------------|--|
| Payments with their    | Sum of HAM payments (debits) with the respective status                                                                                 |  |
| main status: • Pending | Percentage of the amount of HAM payments with the respective status in relation to the total amount of HAM payments (debits)            |  |
| Final     Revoked      | Aggregated number of HAM payments with the respective status (debits)                                                                   |  |
| Revoked     Rejected   | Percentage of the aggregated number of HAM payments with the respective status in relation to the total number of HAM payments (debits) |  |

#### **Actions in screen**

## The following actions are possible in this screen:

| Field                            | Function                                                                                                    |  |
|----------------------------------|----------------------------------------------------------------------------------------------------|--|
| Payments with their main status: | By pushing the button "+" in front of the payment status a list of the SWIFT message types is displayed:                                        |  |
| Pending                          | MT 103 and                                                                                                    |  |
| • Final                          | MT 202 including the reverse MT 202                                                                                                    |  |
| <ul> <li>Revoked</li> </ul>      | with the respective aggregated amount, the respective percentage                                                                                |  |
| Rejected                         | and the aggregated number with the respective percentage. The information on message types is displayed in brackets to indicate a sub position. |  |
|                                  | By pushing the button "-" the detailed information are closed.                                                                                  |  |
|                                  | Neither the button "+" nor "-" represent an automatic refresh of the displayed data.                                                            |  |
|                                  | The arrow right in front of the payment status and in front of the mes-                                                                         |  |

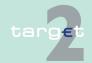

8.3 Screen descriptions8.3.3 Function: Payments

| Field | Function                                                                                                    |  |
|-------|----------------------------------------------------------------------------------------------------|--|
|       | sage types positions links to the screen Sum of Payments per HAM Participant with the displayed information according to the pre-selection in this screen. |  |

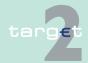

8.3 Screen descriptions8.3.3 Function: Payments

8.3.3.2.2 Sublevel: Course of Status

8.3.3.2.2.1 Screen: Course of Status

#### Screen

|       |              | of Status |              |        |              | wscdm1 🖨 📙 📀 | 🏻 🈂 Last Update: 201 |        |
|-------|--------------|-----------|--------------|--------|--------------|--------------|----------------------|--------|
|       | Pending      |           | Final        |        | Rejected     |              | Revoked              |        |
| Time  | Amount (EUR) | Number    | Amount (EUR) | Number | Amount (EUR) | Number       | Amount (EUR)         | Number |
| 15:44 | 0.00         | 0         | 70,286.51    | 6      | 0.00         | 0            | 0.00                 | (      |
| 15:00 | 0.00         | 0         | 70,286.51    | 6      | 0.00         | 0            | 0.00                 | (      |
| 14:00 | 0.00         | 0         | 70,286.51    | 6      | 0.00         | 0            | 0.00                 | (      |
| 13:00 | 0.00         | 0         | 70,286.51    | 6      | 0.00         | 0            | 0.00                 | (      |
| 12:00 | 0.00         | 0         | 70,286.51    | 6      | 0.00         | 0            | 0.00                 | (      |
| 11:00 | 0.00         | 0         | 70,286.51    | 6      | 0.00         | 0            | 0.00                 | (      |
| 10:00 | 0.00         | 0         | 70,286.51    | 6      | 0.00         | 0            | 0.00                 | (      |
| 09:00 | 0.00         | 0         | 0.00         | 0      | 0.00         | 0            | 0.00                 | (      |
| 08:00 | 0.00         | 0         | 0.00         | 0      | 0.00         | 0            | 0.00                 | (      |
| 07:00 | 0.00         | 0         | 0.00         | 0      | 0.00         | 0            | 0.00                 | (      |

# Screen description

This screen enables the user to monitor the settlement of all HAM payments of the current business day on an aggregated level.

A snapshot in an one hour rhythm is displayed for all HAM payments.

The user can select a time frame and the results are displayed in descending order.

# Access authorization

- · SSP: All data
- · CB: All data in their explicit area of responsibility
- · TAH: No access

### Fields in screen

Field in this screen:

| Field | Related fields                                                                                                    |
|-------|----------------------------------------------------------------------------------------------------|
| Time  | Sum aggregated numbers and percentage (in relation to total amounts/numbers) of all                                                   |
|       | <ul> <li>pending</li> <li>final</li> <li>rejected</li> <li>revoked</li> </ul> HAM payments (credits) at the respective point of time. |

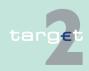

8.3 Screen descriptions8.3.3 Function: Payments

# Action buttons in screen

The following action button is available in this screen:

| Action button   | Function                                |
|-----------------|-----------------------------------------|
| Activate Filter | See chapter 3.8 Action buttons, page 49 |

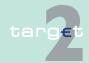

8.3 Screen descriptions8.3.3 Function: Payments

### 8.3.3.2.3 Sublevel: Warehoused Payments HAM

### 8.3.3.2.3.1 Screen: Warehoused Payments HAM

#### Screen

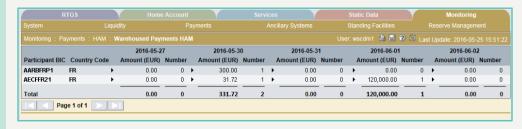

# Screen description

This screen enables the user to display all future payments to be debited on the respective participant's HAM account.

The list shows participant BICs to be debited by warehoused payments in ascending order of the participant BIC. If a participant has not submitted any warehoused payment, he will not be shown.

The warehoused payments are displayed up to five business days in advance (number of future business days depends on a parameter, stored in SSP).

# Access authorization

SSP: All data

CB: All data in their explicit area of responsibility

TAH: No access

### Fields in screen

Fields in this screen:

| Field | Related fields                                                                                                    |
|-------|----------------------------------------------------------------------------------------------------|
| ·     | Sum and aggregated number of payments to be debited on the participant's HAM account for processing within the next five TARGET business days |
|       | Total sum and aggregated number of warehoused payments for the respective TARGET business day                                                 |

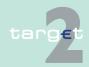

- 8.3 Screen descriptions
- 8.3.4 Function: Ancillary Systems

#### **Actions in screen**

The following action is possible in this screen:

| Field           | Function                                                            |
|-----------------|---------------------------------------------------------------------|
| Participant BIC | The arrow right in front of the amounts links to the screen Sum of  |
|                 | Payments per HAM Participant with the displayed information accord- |
|                 | ing to the pre-selection in this screen.                            |

## 8.3.4 Function: Ancillary Systems

#### 8.3.4.1 Subfunction: Status Overview for AS Files

#### 8.3.4.1.1 Screen: Status Overview for AS Files

#### Screen

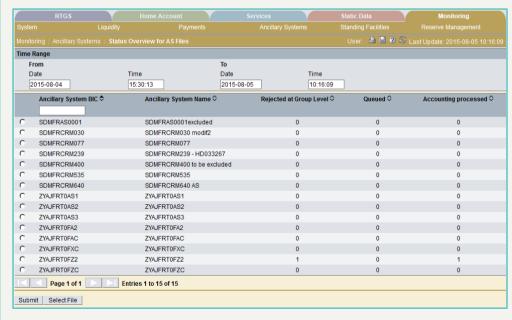

# Screen description

Access authorization

This screen allows the SSP and CB user to monitor different important file status of all files related to ancillary system business.

SSP: All data

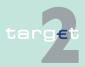

- 8.3 Screen descriptions
- 8.3.4 Function: Ancillary Systems
  - · CB: data in their explicit area of responsibility
  - TAH: No access

#### Fields in screen

Fields in this screen:

| Field                      | Related fields                                                 |
|----------------------------|----------------------------------------------------------------|
| Ancillary System BIC       | Ancillary System BIC (related AS or counterpart AS)            |
| Ancillary System<br>Name   | Name of the AS for which the respective CB is responsible for  |
| Rejected at Group<br>Level | Number of rejected files for the AS in the selected time range |
| Queued                     | Number of queued files for the AS in the selected time range   |
| Accounting pro-<br>cessed  | Number of settled files for the AS in the selected time range  |

#### **Actions in screen**

The following actions are possible in this screen:

| Field                | Function                                                                                                    |
|----------------------|----------------------------------------------------------------------------------------------------|
| From Date            | By mean of a text field, the user can input a date (yyyy)-(mm)-(dd) from which the files are received by ASI PM                       |
|                      | Default value = calendar date of start of current business day                                                                        |
| From Time            | By mean of a text field, the user can input a time (hh):(mm):(ss) from which the files are received by ASI PM                         |
|                      | Default value = time the current business day started                                                                                 |
| To Date              | By mean of a text field, the user can input a date (yyyy)-(mm)-(dd) to which the files are received by ASI PM                         |
|                      | Default value = current system date (calendar date)                                                                                   |
| To Time              | By mean of a text field, the user can input a time (hh):(mm):(ss) to which the files are received by ASI PM                           |
|                      | Default value = current system time                                                                                                   |
| Ancillary System BIC | By mean of a text field, the user can input an ancillary system BIC (related AS or counterpart AS) (It is possible to use wild cards) |

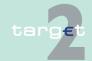

8.3 Screen descriptions

8.3.4 Function: Ancillary Systems

# Action buttons in screen

The following action button is available in this screen:

| Action button | Function                                |
|---------------|-----------------------------------------|
| Select File   | See chapter 3.8 Action buttons, page 49 |

## 8.3.4.2 Subfunction: Availability of Ancillary Systems

### 8.3.4.2.1 Screen: Availability of Ancillary Systems

#### Screen

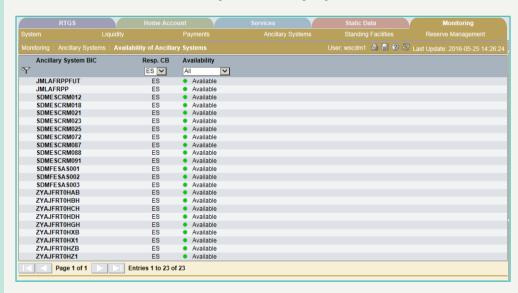

# Screen description

This screen enables the user to have an overview of the availability of ancillary systems.

Under consideration of the selected criteria the list is sorted according to the ancillary system BIC.

# Access authorization

- SSP: All data
- CB: Change the availability of ancillary systems in their explicit area of responsibility, view the availability of all other ancillary systems
- TAH: No access

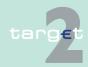

8.3 Screen descriptions

Function: Ancillary Systems

#### Fields in screen

8.3.4

### Field in this screen:

| Field                | Related fields                                                   |  |
|----------------------|------------------------------------------------------------------|--|
| Ancillary System BIC | Related to the respective ancillary system BIC:                  |  |
|                      | <ul><li>Responsible central bank</li><li>Availability:</li></ul> |  |
|                      | Green dot = available                                            |  |
|                      | Red dot = not available                                          |  |

#### **Actions in screen**

### The following actions/entries are possible in this screen:

| Field                       | Function                                                                                                    |  |
|-----------------------------|----------------------------------------------------------------------------------------------------|--|
| Responsible Central<br>Bank | By means of the combo box the user can select one or all migrated central banks. The respective ancillary systems will be listed accordingly.                                                                 |  |
| Availability                | By means of the combo box the user can select an availability status of the ancillary systems. The respective AS will be listed accordingly Possible values:  • Available  • Not available (= default)  • All |  |
| Ancillary System BIC        | Per mouse click on the dot or text:  • Green dot/available  • Red dot/not available  Only the responsible central bank or the SSP Operational Team can change the availability status of an AS.               |  |

# Action buttons in screen

## The following action button is available in this screen:

| Action button | Function                                |
|---------------|-----------------------------------------|
| Submit        | See chapter 3.8 Action buttons, page 49 |

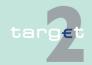

8.3 Screen descriptions

Function: Standing Facilities

## 8.3.5 Function: Standing Facilities

### 8.3.5.1 Subfunction: Standing Facilities per Participant

## 8.3.5.1.1 Screen: Standing Facilities per Participant

#### Screen

8.3.5

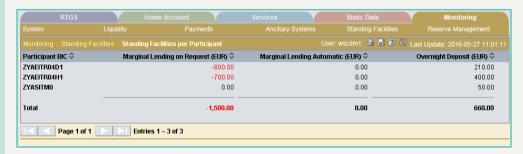

# Screen description

This screen enables the user to display an aggregated list of all participants and their usage of standing facilities on the current business day.

# Access authorization

· SSP: All data

• CB: All data in their explicit area of responsibility (only SF module)

TAH: No access

#### Fields in screen

Fields in this screen:

| Field           | Related fields                            |
|-----------------|-------------------------------------------|
| Participant BIC | Sum of                                    |
|                 | Marginal Lending on request               |
|                 | Marginal Lending automatic                |
|                 | Overnight Deposit                         |
|                 | related to the respective participant BIC |
| Total           | Total sum of the respective column:       |
|                 | Marginal Lending on request               |
|                 | Marginal Lending automatic                |
|                 | Overnight Deposit                         |

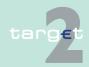

8.3 Screen descriptions

8.3.6

Function: Reserve Management

## 8.3.6 Function: Reserve Management

# 8.3.6.1 Subfunction: Management of Minimum Reserve per Participant

## 8.3.6.1.1 Screen: Management of Minimum Reserve per Participant

Screen Management of Minimum Reserve per Participant (incl. Intermediary)

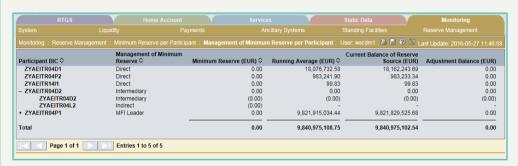

Screen Management of Minimum Reserve per Participant (incl. Pool)

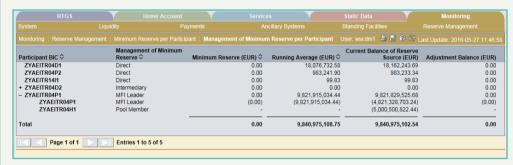

### Screen description

This screen enables the user to display an aggregated list of all RM participants and their fulfilment of minimum reserve for the following cases:

- · participants fulfilling minimum reserve requirements directly
- participants fulfilling minimum reserve requirements indirectly (via intermediary)
- · pool of accounts of MFI

# Access authorization

SSP: All data

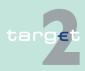

- 8.3 Screen descriptions
- 8.3.6 Function: Reserve Management
  - CB: All data in their explicit area of responsibility (only RM module)
  - TAH: No access

#### Fields in screen

Fields in this screen:

| Field           | Related fields                                                                                                    |
|-----------------|----------------------------------------------------------------------------------------------------|
| Participant BIC | Type of minimum reserve management related the respective RM participant BIC. Possible values are:                                                                                                    |
|                 | Direct                                                                                                    |
|                 | Intermediary                                                                                                    |
|                 | MFI leader (of a pool of accounts of MFI)                                                                                                    |
|                 | Indirect (via an intermediary)                                                                                                    |
|                 | Pool member (of a pool of accounts of MFI)                                                                                                    |
|                 | Sum of                                                                                                    |
|                 | Minimum reserve (requirement), related to RM participant BICs with the following types of minimum reserve management: Direct, Intermediary, MFI leader or Indirect                                                      |
|                 | <ul> <li>Running average (of balances of reserve source), related to RM<br/>participant BICs with the following types of minimum reserve man-<br/>agement: Direct, Intermediary or MFI leader</li> </ul>                |
|                 | <ul> <li>Current balance of reserve source, related to RM participant BICs<br/>with the following types of minimum reserve management: Direct,<br/>Intermediary or MFI leader or Pool member</li> </ul>                 |
|                 | <ul> <li>Adjustment balance (amount that is needed at the end of each<br/>day), related to RM participant BICs with the following types of<br/>minimum reserve management: Direct, Intermediary or MFI leade</li> </ul> |
| Total           | Total sum of the respective column:                                                                                                    |
|                 | Minimum reserve (requirement)                                                                                                    |
|                 | Running average (of balances of reserve source)                                                                                                    |
|                 | Current balance of reserve source                                                                                                    |
|                 | Adjustment balance                                                                                                    |

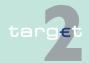

8.3 Screen descriptions

8.3.6 Function: Reserve Management

### **Actions in screen**

The following actions/entries are possible in this screen:

| Field           | Function                                                                                                    |
|-----------------|----------------------------------------------------------------------------------------------------|
| Participant BIC | By a click on the "+" in front of the RM participant BIC of an intermediary or an MFI leader more detailed information on the following sub positions can be displayed:                                                                      |
|                 | <ul> <li>in case of Intermediaries: sub positions of the RM participant BICs<br/>fulfilling the minimum reserve requirements indirectly via the re-<br/>spective intermediary. The sub positions are displayed in brack-<br/>ets.</li> </ul> |
|                 | <ul> <li>in case of MFI leaders: sub positions of the respective pool mem-<br/>bers of the pool of accounts of MFI. The sub positions are dis-<br/>played in brackets.</li> </ul>                                                            |
|                 | By pushing the button "-" the detailed information are closed. Neither the button "+" nor "-" represent an automatic refresh of the displayed data.                                                                                          |

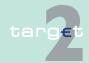

# 9 Annex

#### **Basics**

Using the action button To File current data of SSP can be saved after the Windows standard dialogue for "Save as" (for more details, see chapter 3.8 Action buttons, page 49). The respective file to be saved is an ASCII file. The general structure of the file depends on the information displayed in the respective screen.

# Single information - general

Single information means that only one field content can be assigned to the respective field in a screen. If single information are displayed (eg in the screen Display Current Liquidity RTGS Account) the following structure applies for the respective ASCII file.

# Single information - block 1

The structure of the header in block 1 is as follows:

| Block 1 |        | {Header}                       |
|---------|--------|--------------------------------|
|         | Line 1 | <header 1="" line=""></header> |
|         | Line 2 | <header 2="" line=""></header> |
|         | Line 3 | <header 3="" line=""></header> |
|         | Line 4 | <header 4="" line=""></header> |

The header lines 1-4 consist of the following elements:

|        | Tag  | Tab         | Content                                                                           |
|--------|------|-------------|-----------------------------------------------------------------------------------|
| Line 1 | SSP  | <tab></tab> | <pre><path header="" in="" like="" menu="" of="" screen="" the=""></path></pre>   |
| Line 2 | User | <tab></tab> | <user name=""></user>                                                             |
| Line 3 | Date | <tab></tab> | <pre><current date="" dd="" form="" in="" mm="" the="" yyyy=""></current></pre>   |
| Line 4 | Time | <tab></tab> | <pre><current form="" hh:mm:ss="" in="" system="" the="" time=""></current></pre> |

# Single information - block 2

The structure of the single information in block 2 is as follows:

| Block | ck {single information} |                                   |             |                                                    |
|-------|-------------------------|-----------------------------------|-------------|----------------------------------------------------|
|       | Line 1                  | <name 1="" field="" of=""></name> | <tab></tab> | <pre><content 1="" field="" of=""></content></pre> |
|       | Line 2                  | <name 2="" field="" of=""></name> | <tab></tab> | <pre><content 2="" field="" of=""></content></pre> |

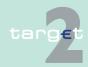

|  | ()     | ()                                | <tab></tab> | ()                                      |
|--|--------|-----------------------------------|-------------|-----------------------------------------|
|  | Line n | <name field="" n="" of=""></name> | <tab></tab> | <content field="" n="" of=""></content> |

**Note:** This line will be repetitive for each field in a screen.

Single information - block 3

Block 3 indicates the end:

|  | Block 3 |  | {end of list} |
|--|---------|--|---------------|
|--|---------|--|---------------|

List of information – general

List of information means that more than one field content can be assigned to the respective field. If a list information are displayed (eg in tables of the screen Select Payments) the following structure applies for the respective ASCII file.

List of information - block 1

The structure of the header in block 1 is as follows:

| Block 1 |        | {Header}                       |
|---------|--------|--------------------------------|
|         | Line 1 | <header 1="" line=""></header> |
|         | Line 2 | <header 2="" line=""></header> |
|         | Line 3 | <header 3="" line=""></header> |
|         | Line 4 | <header 4="" line=""></header> |

The header lines 1-4 consist of the following elements:

|        | Tag  | Tab         | Content                                                                           |
|--------|------|-------------|-----------------------------------------------------------------------------------|
| Line 1 | SSP  | <tab></tab> | <pre><path header="" in="" like="" menu="" of="" screen="" the=""></path></pre>   |
| Line 2 | User | <tab></tab> | <user name=""></user>                                                             |
| Line 3 | Date | <tab></tab> | <pre><current date="" dd="" form="" in="" mm="" the="" yyyy=""></current></pre>   |
| Line 4 | Time | <tab></tab> | <pre><current form="" hh:mm:ss="" in="" system="" the="" time=""></current></pre> |

List of information - block 2

The structure of the pre-selected criteria for list of information in block 2 is as follows:

| Block 2 |        | {criteria for list of inforn |             |                                                       |
|---------|--------|------------------------------|-------------|-------------------------------------------------------|
|         | Line 1 | <criteria 1=""></criteria>   | <tab></tab> | <pre><content 1="" criteria="" of=""></content></pre> |

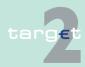

| Line 2 | <criteria 2=""></criteria> | <tab></tab> | <pre><content 2="" criteria="" of=""></content></pre> |
|--------|----------------------------|-------------|-------------------------------------------------------|
| ()     | ()                         | <tab></tab> | ()                                                    |
| Line n | <criteria n=""></criteria> | <tab></tab> | <content criteria="" n="" of=""></content>            |

The names of the fields and the respective field contents serve as selection criteria:

| Criteria                                                                          | Tab | Content of Criteria                                                      |
|-----------------------------------------------------------------------------------|-----|--------------------------------------------------------------------------|
| <name of<br="">field&gt; or<br/><name of<br="">field 1 to<br/>n&gt;</name></name> |     | <field content=""> or <field 1="" content="" n="" to=""></field></field> |

**Note:** This line will be repetitive for each pre-selected criterion. The output includes all criteria used in the respective Select screen or selected in the previous Select Criteria screen including related popups (if they exist). All relevant pre - selected criteria will be stored in a structured way.

List of information - block 3

The structure of the list of information in block 3 is as follows:

| Block 3 |             | {list of information}                           |             |                                                                                         |  |                                              |  |
|---------|-------------|-------------------------------------------------|-------------|-----------------------------------------------------------------------------------------|--|----------------------------------------------|--|
|         |             | <name field<br="" of="">1&gt; (column 1)</name> |             | <name field<br="" of="">2&gt; (column 2)</name>                                         |  | <name field="" m="" of=""> (column m)</name> |  |
|         | Line 2 to n | <field content<br="">1&gt;</field>              | <tab></tab> | <field 2<="" content="" th=""><th></th><th><field content="" m=""></field></th></field> |  | <field content="" m=""></field>              |  |

**Note:** The last line will be repetitive for each set of data matching the preselected criterion respectively criteria.

List of information - block 4 Block 4 indicates the end:

| Block 4 |  | {end of list } |
|---------|--|----------------|
|---------|--|----------------|

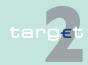

**Note:** Terms and abbreviations are listed in alphabetical order. In the case only the abbreviation is used in the ICM User Handbooks the term is explained afterwards, otherwise a reference is made.

3CB

Banca d' Italia, Banque de France, Deutsche Bundesbank

**4CB** network

The 4CB network is the common internal technical network of the TARGET2 and T2S providers Banca d'Italia, Banque de France, Deutsche Bundesbank and Banco de Espana.

### Α

A<sub>2</sub>A

Application-to-application

In this approach, communication is directly between applications customer's back office and the ICM of the SSP. Information and messages can be transferred to in-house applications and used further. Control activities are also automated.

Adjustment Balance

End of day balance of the current day which is necessary to fulfil minimum reserve under the condition that all following end of day balances are exactly the minimum reserve.

**Algorithm** 

An algorithm is a mathematical method to provide a smooth, fast and liquidity saving resolution of the payment queue, for example by taking offsetting payment flows into account.

**Ancillary system** 

Ancillary systems are:

- · retail payment systems (RS)
- · large value payment systems (LVPS)
- · foreign exchange (FX) systems
- money market systems

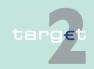

| <ul> <li>clearing houses</li> </ul>   |
|---------------------------------------|
| • securities settlement systems (SSS) |

# Ancillary System Interface

The Ancillary System Interface (ASI) is a standardised interface to the Pay-

Ancillary system manager

form the cash clearing of their business.

By means of the ASI the AS manager initiates the settlement procedures of an AS.

ments Module (PM) which can be used by ancillary systems (ASs) to per-

ARC

Asynchronous Remote Copy

AS

See ancillary system

**ASI** 

See Ancillary System Interface

AS Technical Account

Account offered in TARGET2 for specific use of ancillary systems.

**Authentication** 

The methods used to verify the origin of a message or to verify the identity of a participant connected to a system and to confirm that a message has not been modified or replaced in transit.

Auto collateralisation

The auto collateralisation is a specific mechanism used to provide additional liquidity to the SSS settlement process.

This technique is based on the automatic interaction between the collateral manager, the SSS and the SSP to perform collateralisation functions (e.g. eligibility checks, valuation of collateral) and the related increase of liquidity.

The auto collateralisation is activated during the SSS settlement process to cope with liquidity shortage of a participant: the collateral to be transferred is automatically selected by the SSS on behalf of the participant based on a specific pre-authorisation.

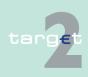

Two distinct auto collateralisation techniques are currently used by the SSSs:

- firm collateralisation (collateralisation on stock: participants single out the eligible securities that could be used)
- self collateralisation (collateralisation on flows: with securities deriving from the settlement process itself)

### **Available liquidity**

Credit balance on the account plus collateralised credit line for overdraft (if available).

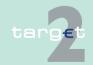

#### В

### **Backup payments**

Owing to a breakdown a direct PM participant's system may be unavailable for the rest of the business day. In order to avoid liquidity concentration on his account or rather to enable him to fulfil his payment obligations against CLS, EURO1 or STEP2, the respective PM participant has the possibility to make backup payments. Backup payments are initiated via ICM. Two kinds of backup payments are available:

- Backup liquidity redistribution payments are used to realocate the liquidity that has accumulated on the defaulting participant's account. As soon as the defaulting PM participant is once again able to do so, the original single payments belonging to the backup liquidity redistribution payments previously made are submitted to the PM and the recipients of such backup liquidity redistribution payments have to return the backup liquidity redistribution payments.
- Backup contingency payments are used to fulfil obligations arising from settlement or pre-fund payments on time. The backup contingency payment replaces the original payment.

#### **Batch**

A group of orders (payment orders and/or securities transfer orders) to be processed as a set.

#### BIC

**Business Identifier Code** 

#### BIC-8

The first 8 characters of the BIC, when used for addressing purposes, are called destination.

#### **BIC-11**

In addition to the first 8 characters of the BIC, an optional branch code of 3 characters is used to identify any branch or reference of an institution.

### **BIC directory**

Directory published by SWIFT. It contains the business identifier codes (BIC) of the credit institutions.

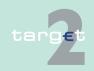

| Bilateral Ke | у |
|--------------|---|
| Exchange     |   |

A SWIFT service for the exchange of bilateral keys between correspondents over the SWIFT network, using enciphered data carried with dedicated messages.

BIS

Bank for International Settlements

BKE

See Bilateral Key Exchange

**Blocked amount** 

In PHA certain amounts may be blocked for future debits, e.g. in the context of bulk payments.

A blocked amount also refers to funds on a sub-account notified to an AS for settlement of the respective AS.

Broadcast

Information message simultaneously available to all or a selected group of SSP participants.

Business case

Any kind of order of a participant (e.g. liquidity transfer, payment etc.) and all the associated messages (e.g. MT 096, MT 097, ACK from SWIFT, ...). Payment system's arrangements which aim to ensure that it meets agreed

Business continuity

service levels even if one or more components of the system fail or if it is affected by an abnormal external event. Include both preventative measures and arrangements to deal with contingencies.

Business day

The business day in PAPSS starts at 18.45 (d-1) with the Start-of-day processing and ends at 18.45 (d) with the completion of the end-of-day processing.

## C

camt-Cash management

Standard for XML messages to be used by participants to manage their TARGET2 business.

Cash clearing

A method for clearing futures contracts in which positions are periodically marked to market and resulting obligations are satisfied by cash payments, known as variation margin.

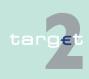

CB Central bank

Entity that is not allowed to open accounts in PM according to TARGET **CB** customer Guideline (e.g. correspondent bank not located in EEA).

Entity that is not allowed to open accounts in PM according to TARGET **CB** Customer **Liquidity Bridge** Guideline (e.g. correspondent bank not located in EEA).

Account with a CB in the Home Accounting Module, belonging to an entity CB customer's that is not authorised, according to TARGET Guideline, to have an RTGS account account

Combo box Cbo

**SWIFT Computer Based Terminal CBT** 

**CCBM** Correspondent Central Banking Model

> A mechanism established by the European System of Central Banks (ESCB) with the aim of enabling counterparties to obtain credit from the central bank of the country in which they are based using collateral held in another country. In the CCBM, a CB acts as custodian for the other CBs with regard to the securities held in its domestic securities settlement system.

**Central Counter Party** 

An entity that interposes itself between the counterparties to the contracts traded in one or more financial markets, becoming buyer to every seller and

the seller to every buyer. An entity, which holds and administrates securities and enables securities

transactions to be processed by book entry. Securities can be held in a physical but immobilised or dematerialised form (ie so that they exist only as electronic records). In addition to safekeeping and administration of securities, a central securities depository may incorporate clearing and settlement and assets servicing functions.

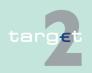

Central securities

depository

CCP

Central European Summer Time

Central European Time

| CI                   | See credit institution                                                                                                    |  |  |  |
|----------------------|----------------------------------------------------------------------------------------------------|--|--|--|
| Clearing             | The process of calculating the mutual obligations of market participants for the exchange of securities and money. It may include the process of transmitting, reconciling and, in some cases, confirming payment or securities orders.                                                                                                    |  |  |  |
| Clearing house       | An entity hosting a clearing system, which consists of a set of rules and procedures whereby financial institutions present and exchange data and/or documents relating to funds or securities transfers to other financial institutions at a single location. The procedures often also include a mechanism for the calculation of participants' mutual positions, possibly on a net basis, with a view to facilitating the settlement of their obligations in the settlement system. |  |  |  |
| Closed User<br>Group | A subset of customers grouped for the purpose of their use of the relevant SWIFT services and products when accessing the Payments Module.                                                                                                    |  |  |  |
| CLS                  | Continuous Linked Settlement                                                                                                    |  |  |  |
|                      | An entity that interposes itself between the counterparties to the contracts traded in one or more financial markets, becoming buyer to every seller and the seller to every buyer.                                                                                                    |  |  |  |
| СМ                   | Former Contingency Module                                                                                                    |  |  |  |
| I                    | See Enhanced Contingency Solution (ECONS I)                                                                                                    |  |  |  |
| Collateral           | An asset or a third party commitment that is accepted by the collateral taker to secure an obligation to the collateral provider vis-à-vis the collateral taker.                                                                                                    |  |  |  |

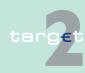

**CEST** 

CET

Collateral arrangements may take different legal forms; collateral may be obtained using the method of title transfer or pledge.

| Collateral |
|------------|
| manager    |

A system managed by the central bank or by a third party (on behalf of the central bank) that interacts with the SSP in order to manage the intraday credit line in PM and the access to the marginal lending function in the Standing Facilities (Module).

#### Collateral pool

Assets owned by members of a transfer system that are collectively available to the systems collateral to enable it to obtain funds in circumstances specified in its rules.

## **Co-Management** function

The aim is to allow small banks to manage directly their reserve requirements, but delegate cash flow management to another bank. Such a bank has to be a direct participant in the SSP and is the so-called co-manager.

## Confidentiality

The quality of being protected against unauthorised disclosure.

## Connected payment

Payments by a CB or AS to a participant that trigger a change in the credit line of this participant and an immediate debit/credit of its account to compensate the change in this credit line.

### Contingency Module

See Enhanced Contingency Solution (ECONS I).

#### **Contingency Network**

The Contingency Network is an alternative network to access the TARGET2 system in case of an regional or global outage of the SWIFT network to ensure that a limited number of very critical and critical payments would be processed by the NCBs in contingency situations. The Contingency Network is based on CoreNet.

#### CoreNet

CoreNet is an ESCB closed network interconnecting all National Central Banks and providing them multiple services. In the SSP context CoreNet is used as a contingency network for PAPSS access. It is also used to access CRSS reporting service as an alternative to the Swift access.

### **Country Code**

Two letter code to identify the country where the respective entity is located; e.g. a country code is used in the SWIFT BIC (digits 5 and 6) of the 8-digit or 11-digit BIC.

### CRAKS

Customer Relationship And Knowledge of System

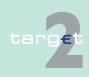

It gathers all services needed to support customer relationship and know-ledge of payment systems by the central banks.

SSP block of services dedicated to CBs and to be used on an optional basis by them, which provides services of queries and reports on historical data.

CRAKS3

SSP service dedicated to CBs and to be used on an optional basis by them, which provides support to the CBs in their business relationship with their customers. It consists of the customer support and of the Events & Comments services.

Credit institution

The definition given to a "bank" in the European Union. The First EC Banking Directive defines it as an undertaking whose business is to receive deposits or other repayable funds from the public and to grant credits for its own account.

Maximum collateralised overdraft position of the balance on an RTGS account in PM or on the PHA.

The respective participants can get information about changes regarding

their credit lines via the ICM. Changes of credit lines will be executed immediately. In case of a reduction of a credit line this change has a "pending" status if the reduction would lead to an uncovered overdraft position. The change will be executed when the overdraft position is covered by the reduced credit line.

A transfer of funds made on the basis of a payment order or sometimes a sequence of payment orders made for the purpose of placing funds at the disposal of the payee. The payment order may be processed via several intermediaries and/or via one or more funds transfer system.

SSP block of services dedicated to CBs and to be used on an optional basis

by them which provides billing services.

See Customer Relationship Management

Core Requirements on Statistics and Storage

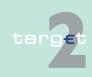

Credit line

Credit transfer

**CRISP** 

CRM

**CROSS** 

Consumption Report and Invoicing Support Process

SSP service dedicated to CBs and to be used on a mandatory basis by them which comprises archiving and storage services, files for billing calculation. The CROSS is offered on the CRSS platform.

## Cross AS settlement

Procedure enabling an Ancillary System (normally ASs) using ASI procedure 6 to move dedicated liquidity of a settlement bank to another.

Ancillary System using ASI using procedure 6. The settlement takes place on the technical account – procedure 6 real-time for real-time AS and on the sub-accounts for interfaced AS.

## Cross-CB payments

Payments between participants of different CB on the SSP.

## Cross-PM payments

Payments between one participant of a CB on the SSP and another participant of an external CB which migrates later on (use of the interlinking).

#### CRSS

Customer Related Services System

The CRSS is one of the two technical configurations of the SSP (the other is the PAPSS). On this technical configuration the core and optional services reserved to central banks only are totally or partly implemented, ie archiving and other CRSS mandatory services (CROSS), billing optional services (CRISP), query and report optional services (CRAKS1), customer relationship optional services (CRAKS3).

## Cryptography

The application of mathematical theory to develop techniques and algorithms that can be applied to data to ensure goals such as confidentiality, data integrity and/or authentication.

#### CSD

See central securities depository

#### CUG

See Closed User Group

#### Customer

Entity which is not a participant (direct or indirect) and which uses the service of a participant to exchange transactions in the system. The CBs as participants can also have customers.

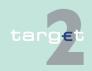

| Customer     |
|--------------|
| Relationship |
| Management   |

Term referring to the management by CBs of customer-oriented information related to participants and customers (CIs, AS, other customers e.g. CB customers in HAM). The SSP provides in particular two optional modules for customer relationship management: billing optional services (CRISP), and customer relationship optional services (CRAKS3), which are partly implemented on the CRSS platform.

### D

## Daylight processing

See Day Trade Phase

Day trade phase

Period of time in PAPSS between 7.00 and 18.00.

Dedicated account

Account in the PM on which dedicated liquidity for ancillary system settlement is held. This can be either a sub-account (interfaced model) or a technical account – procedure 6 real-time (real-time model).

Dedicated liquidity

Liquidity held on a PM sub-account or technical account – procedure 6 real-time to allow the settlement of an ancillary system.

Delivery

Conditional or unconditional transfer of financial instruments by book entry of physical exchange.

Delivery versus payment

A link between securities transfers and funds transfers system that ensures that delivery occurs if, and only if, payment occurs.

**Deposit facility** 

A standing facility of the Eurosystem which counterparties may use to make overnight deposits at a national central bank, which are remunerated at a pre-specified interest rate.

**Depository** 

An agent with the primary role of recording securities either physically or electronically and may keep records of the ownership of these securities.

**Direct debit** 

An authorised debit on the payer's bank account initiated by the payee.

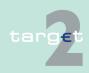

**Direct participant** 

A participant in a system that directly carries out transactions with other participants in the system. He can perform all activities allowed in the system without intermediary. In some systems direct participants also carry out transactions on behalf of indirect participants.

Distinguished name

The X.500 notation for an entity.

The SWIFTNet identifiers (for example, institution's address, certicate's name of an application or a user) follow this standard. The left part always contains the most detailed information.

**Example:** certicate name of a user: cn=iohn-smith.o=bicabebb.o=swift

DN

Distinguished name

**DN Suffix** 

The first part of a complete DN which is used to assign a BIC-8 or BIC-11 to a requesting DN. Therefore, in general the DN suffix consists of the first two levels of the DN tree in case of BIC-8 (ie o=swift o=BIC8) or up to the level of the branch identifier in case of BIC-11 (e.g. o=swift o=BIC8 ou=branch identifier or o=swift o=BIC8 ou=orgunit ou=branch identifier).

E

**EBA Euro Banking Association** 

**ECB** European Central Bank

**ECB** account See NCB's ECB account

**ECB** mirror

Account held by the ECB for each CB in the PM on which the bookings done on the NCBs' ECB accounts will be "mirrored".

**ECONS I** 

**Encryption** 

account

See Enhanced Contingency Solution (ECONS I).

**ECSDA European System of Central Banks** 

European Economic Area EEA

The use of cryptographic algorithms to encode clear text data (plaintext) into ciphertext to prevent unauthorised observation.

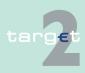

Enhanced Contingency Solution

Common tool for the management of the emergency situations in order to process critical and very critical payments.

FPC

**European Payments Council** 

**ESCB** 

European System of Central Banks

EU

European Union

F

**Favourites** 

Counterpart BICs which are dealt with very frequently. Users of a direct SSP participant are able to define them as "favourites". Those favourites are valid for all users of the respective participant. In case a participant BIC has been selected via the Profile Selection of ICM, the favourites of the selected participant BIC are displayed.

**FIFO** 

First In, First Out: processing sequence in which the payment orders are treated in the same sequence as they arrived (ie: the first payment arrived is treated first, the latest one is treated at the end). The relevant timestamp of each payment is arrival in the SWIFT Interface of SSP

FIFO by-passing

The system tries to process the first transfer in the queue, but if that cannot be executed owing to lack of funds it then tries to settle the next transfer instead; also called Bypass FiFo.

Final settlement

The discharge of an obligation by a transfer of funds and a transfer of securities that have become irrevocable, irreversible, or not annullable.

**Firewall** 

A hardware- and/or software-based system that is used as an interface between the internet and a computer system to monitor and filter incoming and outgoing communication.

G

**GARI MT** 

Component of the SWIFT Interface. Communication software for the exchange of SWIFT FIN messages.

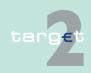

#### **GARI NT**

Component of the SWIFT Interface. Communication software for the exchange of XML messages.

### **General Ledger**

The General Ledger sometimes known as nominal ledger, is the main accounting record of a business which uses double-entry bookkeeping.

#### **Gridlock**

A situation that can arise in a funds or securities transfer system in which the failure of some transfer orders to be executed (because the necessary funds or securities are unavailable) prevents a substantial number of other orders from other participants from being executed.

## **Gross settlement** system

A transfer system in which the settlement of funds or securities transfer orders occurs individually (on an order by order basis).

## Group of accounts

See liquidity pooling functionality

## Guarantee fund mechanism

Mechanism to provide the complementary liquidity needed according to predefined rules in case an AS cannot settle using the settlement banks liquidity only.

## Guarantee funds account

Account held on the SSP for maintaining or collecting funds allocated to the settlement of balances of an ancillary system in case of failure of settlement bank(s).

Н

#### Home account

**HAM** 

See Home Accounting Module

Account held by CBs outside of the Payments Module, e.g.

- · for entities that cannot have the status of a direct participant in PM
- for entities allowed to open RTGS accounts that are indirect PM participants (or do not participate in PM neither as direct nor indirect)
- for RTGS account holders for the settlement of operations which are not processed in the Payments Module

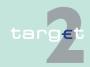

The home accounts are managed by the HAM or by a proprietary accounting system.

Home Accounting Module

The Home Accounting Module (HAM) is an optional module. In the case, a central bank opts for the use of this module different standardised account services are offered for the central bank and its customers.

**Home CB** 

CB, where the direct participant is located.

Host CB

CB, via which a direct participant uses the possibility of remote access.

Hyper Text Transfer Protocol Secure

It is a protocol which is used to secure the data exchange in case of access over internet.

П

IAM See Identity and Access Management

IBP See Internet-based participant

ICM See Information and Control Module

Identity and Access Management Identity and Access Management (IAM) is the evolution of the current ESCB Directory Services and provisioning tool (namely EUMIDES). IAM is created as a comprehensive platform for managing secure access and associated rights to Eurosystem and ESCB applications. TARGET2 uses the security services for user authentication and authorisation as well as the certificate management provided by IAM to access the Contingency Network and the CRSS reporting services via CoreNet.

Indirect participant

Indirect participants are distinguished from direct participant by their inability to perform some of the system activities performed by direct participants, in particular they do not hold RTGS accounts. Indirect participants require the services of direct participants to perform those activities on their behalf (settling the payments input to the transfer system).

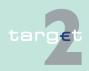

## Information and Control Module

Mandatory and unique functional interface between the direct participants and the Payments Module (PM) and the other optional modules like

- Home Accounting Module (HAM)
- Reserve Management (Module) (RM)
- Standing Facilities (Module) (SF)
- Static Date (Management) Module (SD)

### Integrity

The quality of being protected against accidental or fraudulent alteration of transmission and of storage, or the quality of indicating whether or not alteration has occurred.

## Internet-based participant

An entity which is connected to the SSP via Internet. ICM offers via U2A customised functions with regard to the needs of the Internet-based participant.

### Intra-CB payment

Payment between participants of the same CB on the SSP.

### **Intraday credit**

Credit extended and reimbursed within a period of less than one business day; in a credit transfer system with end-of-day final settlement, intraday credit is tacitly extended by a receiving institution if it accepts and acts on a payment order even though it will not receive final funds until the end of the business day. It can take the form of:

- · a collateralised overdraft or
- a lending operation against a pledge or in a repurchase agreement

## Intraday liquidity

Funds which can be accessed during the business day, usually to enable financial institutions to make payments on an intraday basis.

#### ISO

International Organisation for Standardization

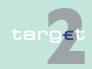

The TARGET2 to T2S connectivity will be based on the ISO20022 standard foreseen by T2S specifications. TARGET2 implements a set of ISO20022 cash management messages which are necessary to properly interact with T2S.

#### L

#### Legal entity

Credit institution directly participating in the SSP through (also AS when participating as a direct participant) one or more participants/accounts in the PM and/or HAM is called a legal entity. This allows to group general information about this credit institution in the Static Data (Management) Module.

#### Limit

Amount for normal payments a direct PM participant is willing to pay to another participant (bilateral limit) or to the other participants (multilateral - limit towards whom no bilateral limit is defined), without having received payments (that are credits) first. For a direct participant it is possible to establish standing orders or current bilateral (respectively multilateral) limits.

A normal payment can only be settled if it does not breach the respective limit. Setting limits is only possible vis-à-vis RTGS account holders (in case of a group of accounts: only possible vis-à-vis the virtual account) in the SSP. It is not possible to use limits vis-à-vis participating CBs. Incoming urgent payments from a participant towards whom a bilateral/multilateral limit is defined also affect the bilateral/multilateral position.

## Liquidity pooling functionality

A facility, based on the idea of allowing TARGET2 participants to pool their RTGS accounts in an account group. Such an account group consists of one or more account(s) held by a direct PM participant(s) which has a capital and/or management link.

The following three options are offered:

- · virtual accounts (only for euro area participants) and
- consolidated information (available also to participants from non-euro area countries).

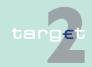

banking group monitoring (only for CB)

### Liquidity transfer

Transfer of funds between accounts of the same participant or between two accounts of a group of accounts.

There are two kinds of liquidity transfers available:

- current: transfers executed immediately after entry if sufficient liquidity is available
- standing order transfers of fixed amounts executed regularly at certain points of time, e.g. liquidity injections from HAM accounts to RTGS accounts at the start of the business day. Changes of standing orders become effective on the following business day.

It is also a generic settlement procedure (procedure 1), where liquidity is transferred from/to a technical account – procedure 6 real-time to/from a settlement bank's RTGS account.

**Note:** Although still present in TARGET2, procedure 1 should not be used anymore since it is limited to daylight processing only. For details please refer to the Guideline on TARGET2 and its amendements (<a href="https://www.ecb.europa.eu/ecb/legal/1003/1349/html/index.en.html">https://www.ecb.europa.eu/ecb/legal/1003/1349/html/index.en.html</a>).

#### M

#### **MAC**

## Mandated payment

Message Authentication Code

Payment initiated by an entity that is not party to the transaction (typically by a CB or an AS in connection with ancillary system settlement) on behalf of another entity. A CB sends a credit transfer (with specific message structure) on behalf of the failed direct participant (only in case of contingency situations).

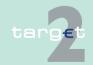

## Marginal lending facility

A standing facility of the Eurosystem which counterparties may use to receive overnight credit from a CB at a pre-specified interest rate against eligible assets.

In general possible options:

- Marginal lending on request
   Use on request of the participant in general needed for the fulfilment of
   reserve requirement.
- Automatic marginal lending Automatic transformation of intraday credit in overnight credit at the end of the day.

### Message type

MIR

MT

A specific type of SWIFT messages as identified by a three-digit number. The first digit defines the message category, indicating the general use of the message, the second digit defines the message group and the third digit defines particular message function.

MFI See Monetary Financial Institution

Message Input Reference

Mirror account See Technical account – procedure 6 real-time

Monetary Financial Institution

A Monetary Financial Institution (MFI) comprise resident credit institutions as defined in Common law, and other resident financial institutions whose business is to receive deposits and/or close substitutes for deposits from entities other than MFIs, and for their own account (at least in economic terms), to grant credits and/or make investment in securities.

MOR Message Output Reference

see message type

N

NCB National Central Bank

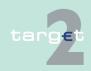

## NCB's ECB account

Account which is necessary to record the CB's asset/liability position vis-àvis the ECB in respect of cross-border transactions.

#### **Netting**

An agreed offsetting of positions or obligations by participants in a clearing or settlement system. The netting reduces large number of individual positions or obligations to a smaller number of obligations or positions. Netting may take several forms which have varying degrees of legal enforceability in the event of default of one of the parties.

## Netting by novation

An agreement where obligations from individual transfer orders are netted and replaced by new obligations. The parties to the new obligations may be the same as those to the existing obligations, or, in the context of some clearing house arrangements, there may be additionally substitution of parties.

## Night time processing

Period of time for settlement of AS transactions (settlement procedure 6) between 19.30 h and 6.45 h (interruption for technical maintenance between 22.00 h and 1.00 h).

#### **Non-SWIFT-BIC**

The business identifier code of a financial institution not connected to the SWIFT network. Non-SWIFT-BICs are identified by a 1 as the eighth character.

#### 0

### Offsetting

Offsetting in TARGET2 aims to increase the capacity of the system to settle payments, thereby reducing queues, speeding up the settlement process and reducing the need of intraday liquidity. A bilateral or multilateral offsetting mechanism considers payments in the queues of participants and tries to settle them simultaneously on a gross basis within one legal and logical second.

#### **Overnight credit**

See marginal lending facility

### Overnight deposit

Deposits with next-day maturity

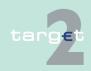

#### P

#### **PAPSS**

Payment and Accounting Processing Services Systems
One of the two technical configurations of the SSP (the other one is the CRSS). The following modules of the SSP are implemented on the PAPSS:

- Enhanced Contingency Solution (ECONS I)
  - Home Accounting Module (HAM)
  - Information and Control Module (ICM)
  - Payments Module (PM, including the interface for ancillary systems)
  - Reserve Management (Module) (RM)
  - Standing Facilities (Module) (SF)
  - · Static Data (Management) Module (SD)

Parts of the following services are also implemented on the PAPSS:

- CRISP
- CRAKS3

### **Participant**

An entity which is identified/recognised by the system, is bound by rules of the system and is allowed to send and capable to receive transfer orders, either directly (as a direct participant) or indirectly (as an indirect participant).

### **Payment**

In the SSP two general kinds of payments are possible for direct participants:

- customer payments (MT 103, MT 103+)
- bank-to-bank payments (MT 202, MT 202 COV, MT 204)

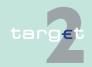

Payment message/instruction

An order or message to transfer funds (in the form of a monetary claim on a party) to the order of the beneficiary. In TARGET2 the order may relate either to a credit transfer or a direct debit.

**Payments Module** 

Mandatory module which allows the settlement of payments in the RTGS account, held by all direct participants. In addition, it offers advanced services for liquidity management, for the communication with participants and ancillary systems.

PHA

See proprietary home account

PKI

Public Key Infrastructure

Pledge

A delivery of assets to secure the performance of an obligation owed by one party (debtor) to another (secured party). A pledge creates a security interest (lien) in the assets delivered, while leaving ownership with the debtor.

PM

See Payments Module

**Priority** 

In general, payments are settled immediately, if sufficient liquidity is available on the RTGS account of the participant. Considering their urgency, they can be submitted by the sender using priorities:

- highly urgent payments (priority class 0)
- urgent payments (priority class 1)
- normal payments (priority class 2).

Payments which cannot be settled immediately are queued according to their priority (highly urgent queue, urgent queue, normal queue). Priorities can be changed via the ICM.

Profiling information

Information delivered to CBs on the past behaviour of a participant or a group of participants, aggregated over a past period, and aimed at being comparable with current business day information.

Proprietary home account

Account held by CBs outside the SSP e.g.

· for entities that cannot have the status of direct participants in PM

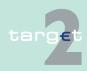

- for entities allowed to open RTGS accounts that are indirect PM participants (or do not participate in PM neither as direct nor as indirect)
- for RTGS account holders for the settlement of operations which are not processed in the PM

The proprietary home accounts are not implemented in the SSP but within every CB.

**Proxy** 

Component of the SWIFT Interface

**PSMN** 

See Payment Settlement Message Notification

**PSMR** 

See Payment Settlement Message Request

Q

Queuing

An arrangement whereby transfer orders are held pending by the sending participant or by the system until it can be processed according the rules of the system.

R

**RAD** 

Restart after disaster

Raw data file

The raw data file

- serves as check file for the verification of the positions of the General Ledger
- can be used for archiving purposes of CBs not using CRAKS1 services
- · can be used for own reports of the CBs

**RBAC** 

Role Based Access Control

An optional SWIFTNet facility for controlling end users' and applications' access to service functions.

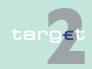

| Real-time | gross |
|-----------|-------|
| settlemen | t     |

The continuous (real-time) settlement of funds or securities transfers individually on an order by order basis (without netting).

Real-time gross settlement (RTGS) system

A settlement system in which processing and settlement take place in realtime on a gross basis. An RTGS system may provide centralised queues for orders which cannot be settled at the time of the submission due to insufficient funds or quantitative limits on the funds.

## Remote participant

A direct participant in the SSP which does not have any representation in the SSP country via he takes part in the SSP.

# Reporchase

See repurchase agreement

## agreement

A contract to sell and subsequently repurchase securities at a specified date and price.

#### Reservation

With the usage of the reservation facility liquidity can be reserved by RTGS account holders for the execution of special transactions with a certain priority class. HAM account holders can use the reservation facility to reserve liquidity for the execution of cash withdrawals. Reservations can be effected and adjusted using the ICM.

### Reserve holdings

Liquidity intraday and overnight maintained on the RTGS account at the end-of-day.

### Reserve Management (Module)

Module enabling CBs to perform some functionalities for the reserve requirements management, e.g. verify the minimum reserves fulfilment or calculate the interest to be paid to credit institutions for minimum reserves.

## Reserve requirement

The obligation of euro area credit institutions to hold minimum reserves on reserve accounts with their home NCBs. The reserve requirement is determined in relation to certain elements of the credit institutions' balance sheet. Institutions' holding of required reserves are remunerated at the rate of the Eurosystem's main refinancing operations.

#### RM

See Reserve Management (Module)

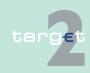

RM Interest and Penalty Account

Account held by a CB for performing bookings related to the payment of interest on minimum reserves and to the payment of penalties of a CI which has not fulfilled minimum reserve requirements (optional).

**RTGS** 

See real-time gross settlement

**RTGS** account

Account managed within the PM and maintained by a direct participant to settle all transactions submitted to and processed by the PM (except for transactions of the AS settlement procedure 6 which are settled on sub-accounts).

S

SAA

SWIFT Alliance Access

SWIFT Alliance Access is a messaging interface that allows the user to connect in-house applications with SWIFTNet FIN (MT) and MX-based SWIFT-Solutions.

SAG

SWIFT Alliance Gateway

SWIFT Alliance Gateway is the single window to all SWIFTNet communications. All SWIFTNet message flows can be concentrated through one interface. This includes applications connected via WebSphere MQ, and also those designed for linking to SWIFTNet Link or based on SWIFTAlliance WebPlatform

SB

See settlement bank

SD

See Static Data (Management) Module

Securities settlement system

The full set of institutional arrangements for confirmation, clearing, settlement, custody and registration of securities.

Self collateralisation

See auto collateralization

SEPA

See Single Euro Payments Area

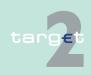

| <b>O</b> - | 44    |      |     |    |       |
|------------|-------|------|-----|----|-------|
| 50         | STTI  | Δm   | Ont | na | nĸ    |
| 90         | 7 LLI | CIII | ent | υa | III N |

Direct participant which pertains to one or more AS and manages the AS settlement process (e.g. the determination of settlement positions, monitoring of the exchange of payments, etc.) not only for own purposes but also for other AS participants on its RTGS account (main/sub-accounts).

SF

See Standing Facilities (Module)

SF Interest Account

Account held by a CB for performing bookings related to the payment of interest on Standing Facilities (optional).

Single Euro Payments Area Term to describe a statues where the euro area has achieved the same degree of integration of payment systems, payment instruments and payment infrastructure as that which is usually in a single-country currency area.

Single Shared Platform

TARGET2 is based on a single technical platform, known as the Single Shared Platform which includes the PAPSS (Payment and Accounting Processing Services Systems) and the CRSS (Customer Related Services System).

SIPN

Secure Internet Protocol Network

Secure, high-availability and worldwide virtual private network by SWIFT-based on the International Protocol (IP) and related technologies and provides transfer services required by SWIFTNet services.

**SLA** Service Level Agreement

SSP See Single Shared Platform

SSP OT SSP Operational Team

See securities settlement system

Standing Facilities (Module)

The Standing Facilities (Module) is an optional module and enables to manage the overnight standing facilities (deposit facility, marginal lending facility)

ity).

Standing facility

A central bank facility available to counterparties on their own initiative. The Eurosystem offers two overnight standing facilities:

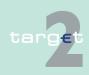

- · the marginal lending facility and
- · the deposit facility.

### Standing order

Instruction of a direct participant to transfer regularly a fixed amount from his home account to an RTGS account (PM) and also from the RTGS (main) account to the sub-accounts (interfaced model) or to a technical account – procedure 6 real-time (real-time model) or to a T2S Dedicated Cash Account.

#### Static Data (Management) Module

all modules of the SSP. Inter alia the Static Data (Management) Module is used to generate the TARGET2 directory.

Specific account, belonging to an RTGS account, holding dedicated liquidity

This module ensures a proper and reliable management of static data by storing all statistic data actually used. It caters for data consistency between

## Sub-account

Society for Worldwide Interbank Financial Telecommunication

to allow the settlement of an ancillary system.

SWIFT-based participant

**SWIFT-BIC** 

**SWIFT** 

A business identifier code of a financial institution connected to the SWIFT network.

An entity which is connected to the SSP via SWIFT's Secure IP Network.

**SWIFTNet Browse** 

SWIFT service based on the "https" internet standard protocol, enabling users to browse remote web servers. In SSP the use of the Browse service provides access to the Information and Control Module (ICM) via the Secure IP Network (SIPN) of SWIFT.

## **SWIFTNet FileAct**

File transfer service provided by SWIFT, typically used to exchange batches of structured financial messages and large reports. In the SSP, e.g. the TARGET2 directory is transferred via the Secure IP Network (SIPN) by SWIFT using the FileAct service.

### SWIFTNet InterAct

SWIFT interactive messaging service supporting the exchange of messages between two parties. On the SSP the InterAct service is used for the transfer of XML requests via the Secure IP Network (SIPN) by SWIFT to the ICM.

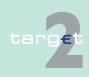

## SWIFT payment message

An instruction to transfer funds; the exchange of funds (settlement) subsequently takes place over a payment system or through correspondent banking relationships; used for all payments and the related transactions on the SSP.

#### T

#### T2S

See TARGET2-Securities

## T2S Actor in TARGET2

The T2S Actor in TARGET2 is special type of participation in A2A mode which gives CSDs and other credit institutions (e.g. regional institutions of credit cooperatives or Landesbank for saving banks) which are authorised by the direct participant to offer the service to submit current order liquidity transfers to T2S using XML messages on behalf of TARGET2 direct participants. The T2S Actors in TARGET2 are registered by linking their DN with the BIC of a direct participant in Static Data.

#### T2S DCA

See T2S Dedicated Cash Account

## T2S Dedicated Cash Account

The euro denominated Dedicated Cash Accounts in T2S are used for the settlement of the cash leg of security transactions in central bank money (euro). They are opened by a CB for itself and for the T2S participants under its responsibility and are linked to the respective RTGS accounts of the direct participants in TARGET2. A direct PM participant can send current and standing order liquidity transfers to any euro denominated Dedicated Cash Account in T2S, except DCAs belonging to an excluded participant. At the end of the business day all T2S DCAs must have a balance of zero. The available liquidity on the T2S DCA is automatically transferred to the linked RTGS account in TARGET2.

## T2S transit account

The T2S transit account is an offset account in PM used for the routing of all current and standing order liquidity transfers to T2S and vice versa. The T2S transit account is under the responsibility of the ECB.

#### T2SI

The T2S interface is a dedicated interface build in PM for the processing of pushed and pulled liquidity transfers to T2S using XML messages in the standard required by T2S.

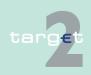

**TARGET** 

Trans-European Automated Real-time Gross settlement Express Transfer.

**TARGET2- Securities** 

The single technical platform of the Eurosystem providing core borderless and neutral securities settlement services in central bank money to central securities depositories and NCBs in Europe.

TARGET working day

The TARGET working day (d) equals the calendar day with the exception of the days when the TARGET system is not operated.

TARGET2 directory

Directory used by participants to find out where a payment has to be addressed by SWIFTNet Y-Copy mode. On a domestic level, it could be used to find the relation between the national sorting codes and the related BICs.

TARGET2 Fees Account

Account held by a CB for the collection of TARGET2 fees of direct participants (optional).

Task

Via the ICM it is possible to transmit

- action orders (e.g. all kinds of entries) and
- information orders (e.g. "display")

to the different modules of the SSP. Action orders transmitted via the ICM are defined as "tasks".

Technical account

Account used in the context of ancillary systems operations as intermediary account for the collection of debits/credits resulting from the settlement of balances or DVP operations. The balance of such an account is always zero because debits (resp. credits) are always followed by credits (resp. debits) of an overall equal amount.

Technical account – procedure 6 realtime In fact specific RTGS accounts opened to CBs for the specific use of ACHs, with the real-time model funds held on the technical accounts – procedure 6 real-time are mirrored in the books of ACHs. It is debited or credited in case of liquidity transfer between a participant's RTGS account in PM and its account in an ACH.

**TIPS** 

TARGET Instant Payment Settlement (TIPS) is a service offered for final and irrevocable settlement for instant payments in central bank money on a 24/7/365 basis.

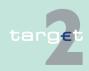

## TIPS transit account

The TIPS transit account is an offset account in PM used for the routing of all current and standing order liquidity transfers to TIPS and vice versa. The TIPS transit account is under the responsibility of the ECB.

**TIPSI** 

The TIPS interface is a dedicated interface build in PM for the processing of pushed and pulled liquidity transfers to TIPS using XML messages in the standard required by TIPS.

#### Transaction Reference Number

An alphanumeric reference of up to 16 characters assigned by the sender to messages sent over the SWIFT network.

Transfer

Operationally, the sending (or movement) of funds or securities or of a right relating to funds or securities from one party to another party by

- conveyance of physical instruments/money,
- · accounting entries on the books of a financial intermediary or
- accounting entries processed through a funds and/or securities transfer system.

The act of transfer affects the legal rights of the transferor, transferee and possibly third parties in relation to the money balance, security or other financial instrument being transferred.

**TRN** 

See Transaction Reference Number

**TSRC** 

TARGET Security Requirements and Controls

## U

U2A

User-to-application

The objective is to permit direct communication between a participant's users and the ICM. The information is displayed in a browser running on a PC system. Control activities are performed manually by the user.

User

Each participant (direct and indirect)

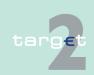

#### UTC

**Universal Time Coordinates** 

A standard adopted by SWIFT for encoding date and time.

#### V

#### Virtual account

Method for aggregating data among accounts within a group of accounts that are held on the books of euro area CBs. Payments made by holders of an account within a virtual account are checked against the global liquidity of the virtual account, which is the sum of the available liquidity of all accounts composing it.

## V-shape

Type of transmission of SWIFT messages on the SSP which is mostly used in the context of payments processed via HAM.

#### W

## Warehoused Payment

Payments submitted up to five TARGET working days in advance. In this case, the payment message will be warehoused until the day trade phase of SSP with the respective date starts.

#### Wildcards

In Select Criteria screens and Select screens of the ICM it is possible to search with the following wildcards:

- "\*" = one or more characters are missing
- "?" = one character is missing

#### **WOM**

Write Once Medium

Medium (e.g. digital disk) used to archive data. Data cannot be deleted from such medium once written.

#### X

### XML

Acronym for Extensible Markup Language

Subset of Standard Generalized Markup Language (SGML - ISO 8879) designed especially for use on the Web and in Web-based applications.

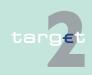

Ү-сору

Υ

Standard type of transmission of SWIFT messages on the SSP which is used in the context of payments processed via PM.

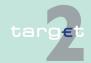